# **ROHDE<sup>I</sup>**

Bedienungsanleitung Regelanlage ST 630/ST 632

Operation manual Controller ST 630/ST 632

Mode d'emploi Système de contrôle ST 630/ST 632

Operación manual Sistema de control ST 630/ST 632

Manuale operativo Sistema di controllo ST 630/ST 632

**Handleiding** Controle systeem ST 630/ST 632

Návod k použití Kontrolní systém ST 630/ST 632

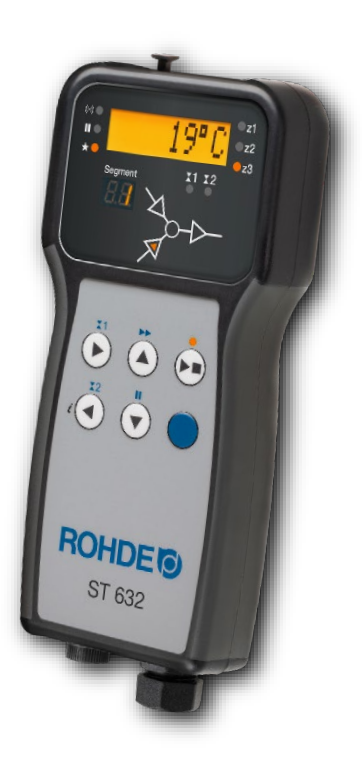

ST 630/ST 632

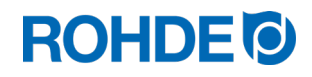

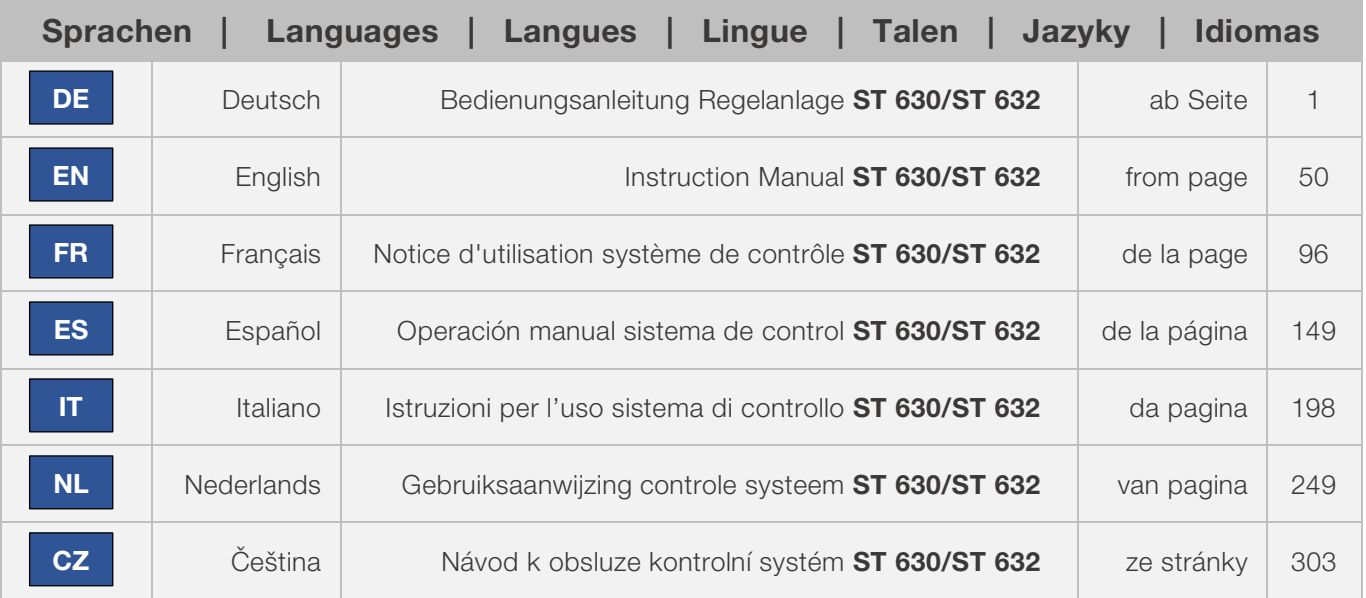

# **ROHDE<sup>®</sup>**

# Bedienungsanleitung ST 630/ST 632

# **DE**

# Inhaltsverzeichnis

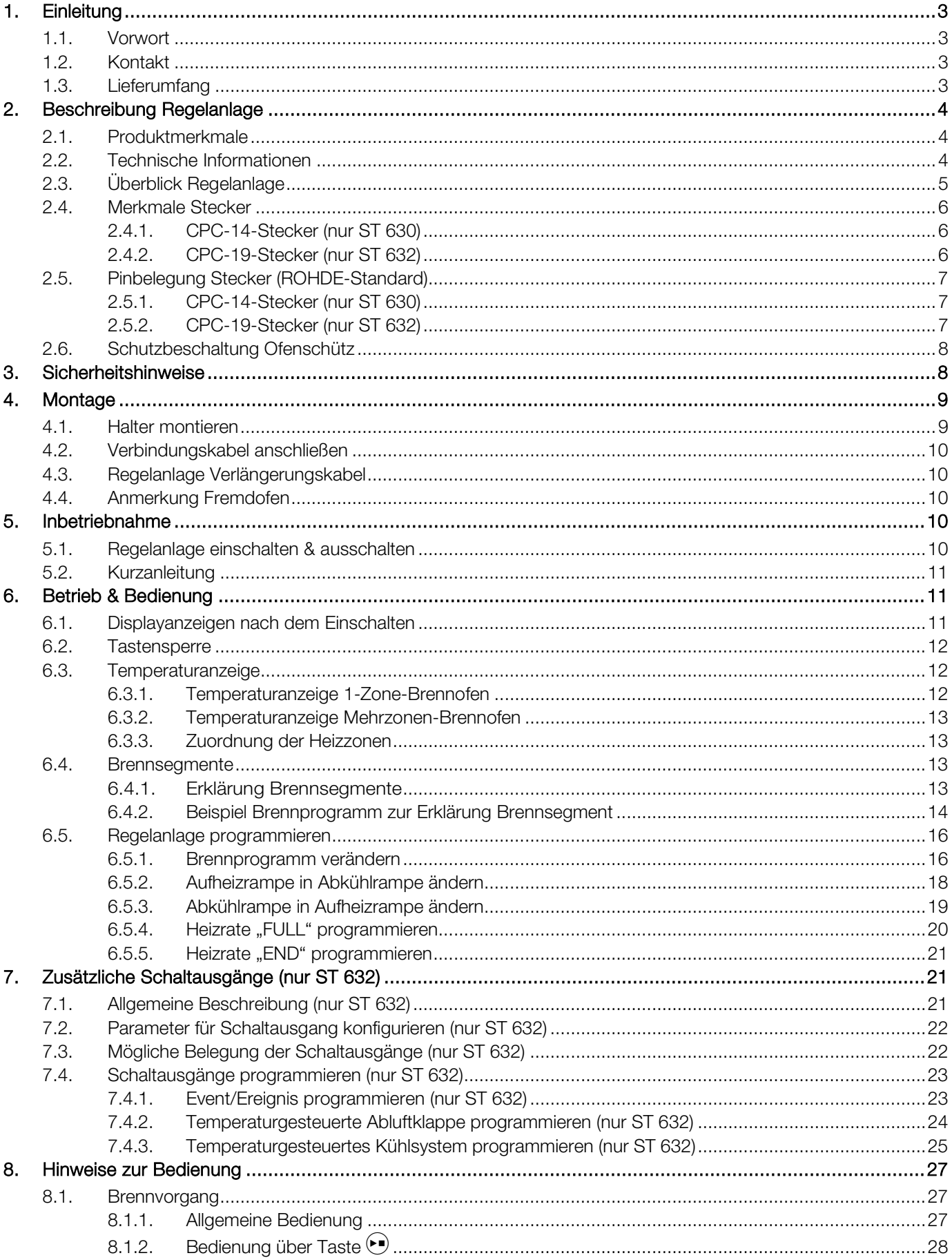

# **ROHDE<sup>O</sup>**

<span id="page-3-0"></span>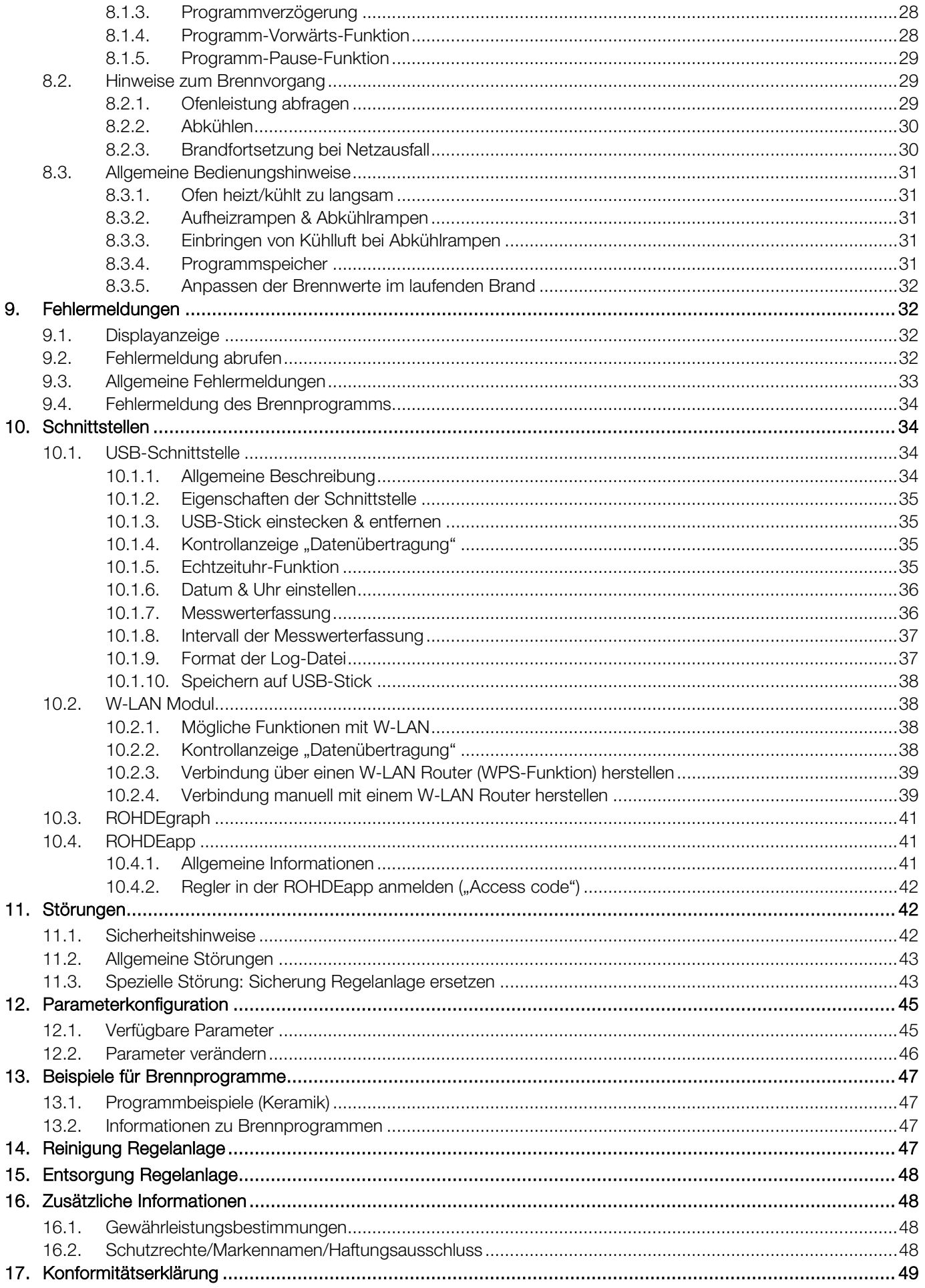

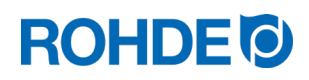

# 1. Einleitung

### <span id="page-4-0"></span>1.1. Vorwort

Mit der Regelanlage ST 630/ST 632 haben Sie sich für eine hochwertige Steuerung für Ihren Ofen entschieden. Die Regelanlage ist durch die Verwendung neuester Technologien und stetiger Weiterentwicklung führend in dieser Klasse.

Nach dem Durchlesen dieser Bedienungsanleitung sind Sie mit allen wichtigen Funktionen der Regelanlage ST 630/ST 632 vertraut.

Beachten Sie die Sicherheitshinweise des Ofenherstellers.

Achten Sie darauf, dass die Regelanlage in ausreichendem Abstand vom Ofen montiert wird und keiner direkten Hitze vom Ofen ausgesetzt ist.

Legen Sie die Regelanlage niemals auf dem Ofen ab.

Die in dieser Bedienungsanleitung abgebildeten Bilder, dienen zur Erklärung der Funktionen und können teilweise vom tatsächlichen Produkt abweichen.

# <span id="page-4-1"></span>1.2. Kontakt

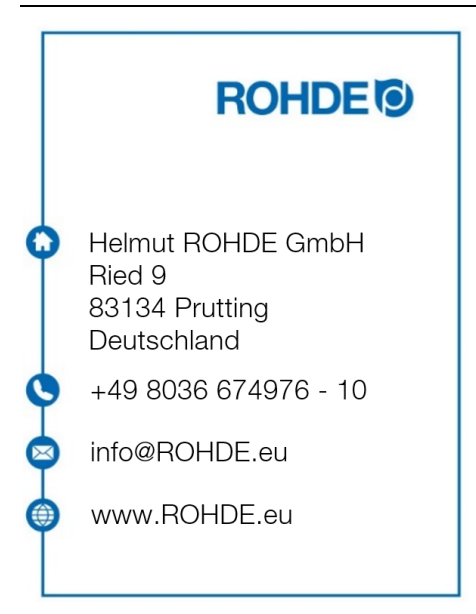

#### <span id="page-4-2"></span>1.3. Lieferumfang

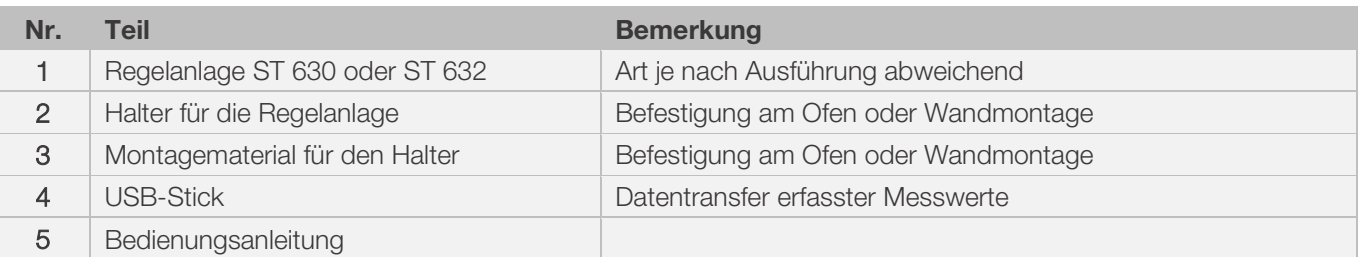

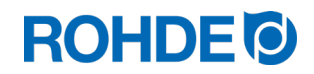

# <span id="page-5-1"></span><span id="page-5-0"></span>2.1. Produktmerkmale

#### ST 630/ST 632:

- Mehrzonenregelung (1 bis 3 Zonen) der Ofenbeheizung
- 32 Programme mit jeweils bis zu 32 Segmenten
- 1 geregelte Aufheiz- bzw. Abkühlrampe und Haltezeit pro Segment
- Haltezeiten bis zu 99:59h
- Heizraten zwischen 1°C/h und 999°C/h bzw. "FULL"
- Ideal für den Keramik- und Glasbereich
- Programmänderungen während des Ofenbetriebs möglich
- Programm-Pause-Funktion
- Programm-Vorwärts-Funktion
- Tastensperre
- Programmstartverzögerung (Vorlaufzeit) bis zu 99:59h
- Fortsetzung des Ofenbetriebs nach Netzausfall
- Anzeige des Energieverbrauchs
- Sollwert-Anzeige
- Alarmfunktion
- Alarmton
- Temperaturanzeige wahlweise in °C oder °F
- USB-Schnittstelle zur Messwerterfassung
- Integriertes WLAN-Modul (WIFI) zum Verbinden mit einem Drahtlosnetzwerk

#### Nur ST 632:

• 2 zusätzlich programmierbare Schaltausgänge (z.B.: Kühlgebläse und automatische Abluftklappe)

## <span id="page-5-2"></span>2.2. Technische Informationen

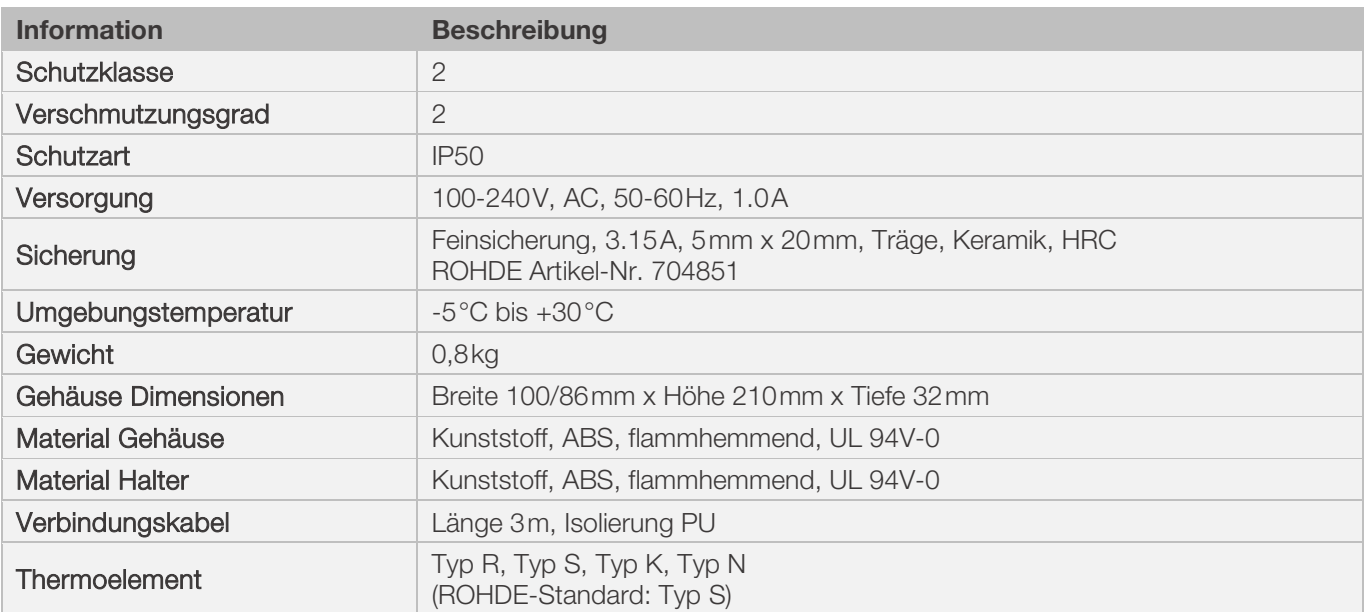

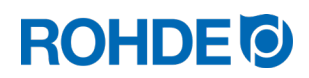

<span id="page-6-0"></span>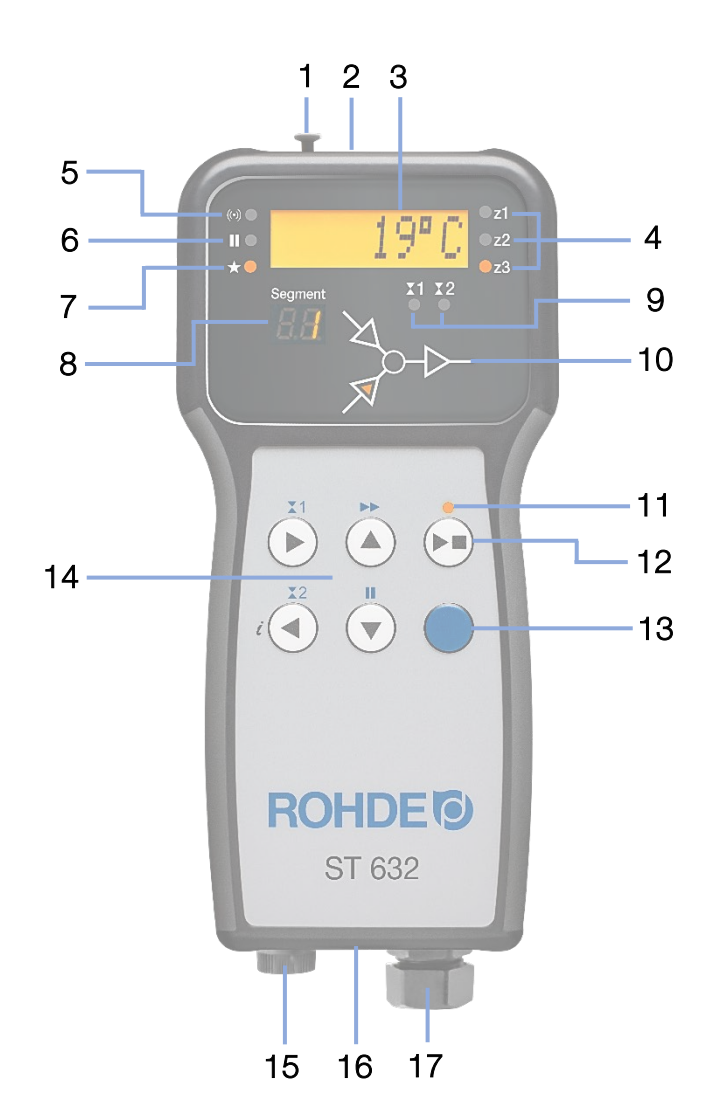

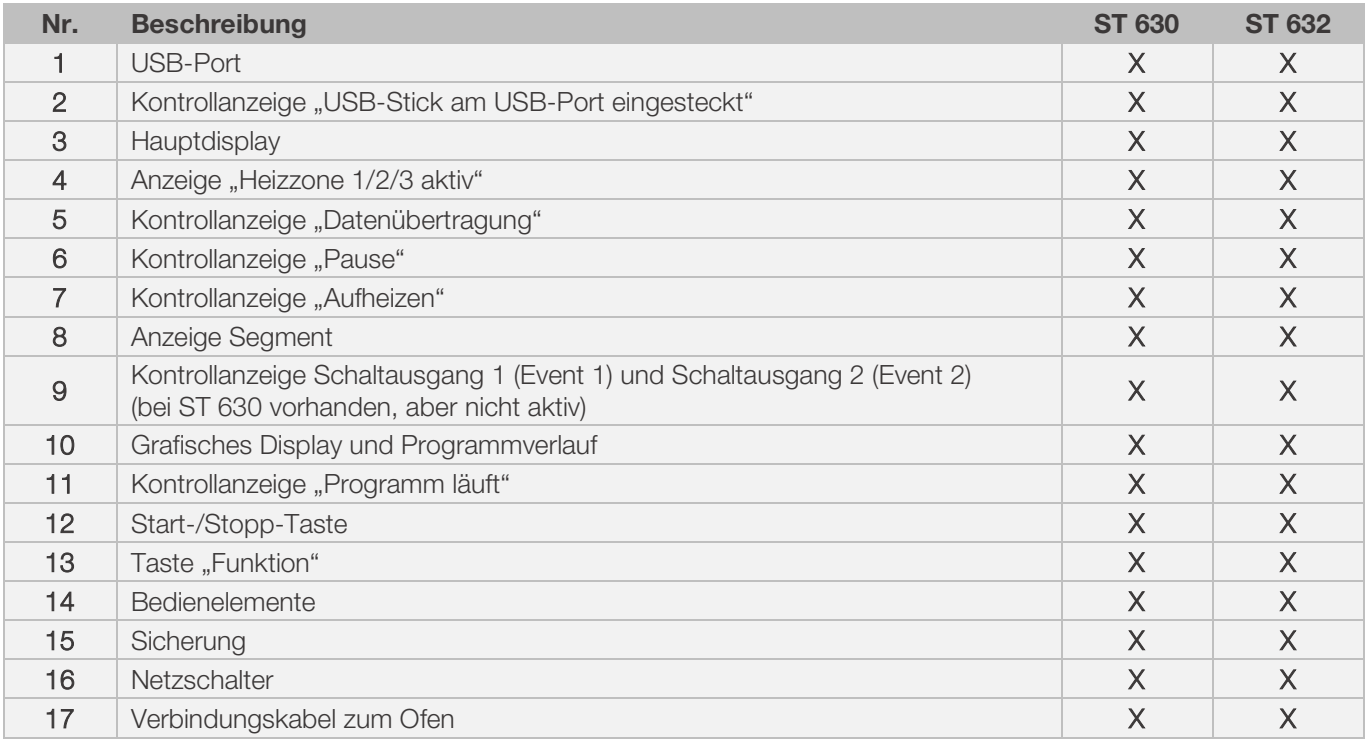

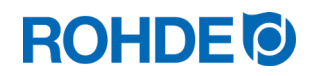

## <span id="page-7-1"></span><span id="page-7-0"></span>2.4.1. CPC-14-Stecker (nur ST 630)

Die Regelanlage ST 630 wird über einen 14-poligen Stecker an den Ofen angeschlossen.

#### Merkmale:

- CPC-14-Stecker
- 14-polige Steckschraubverbindung
- Bajonettverschluss

Die dafür vorgesehene schwarze 14-polige Steckdose befindet sich am Anschlusskasten des Ofens (in der Nähe der elektrischen Zuleitung).

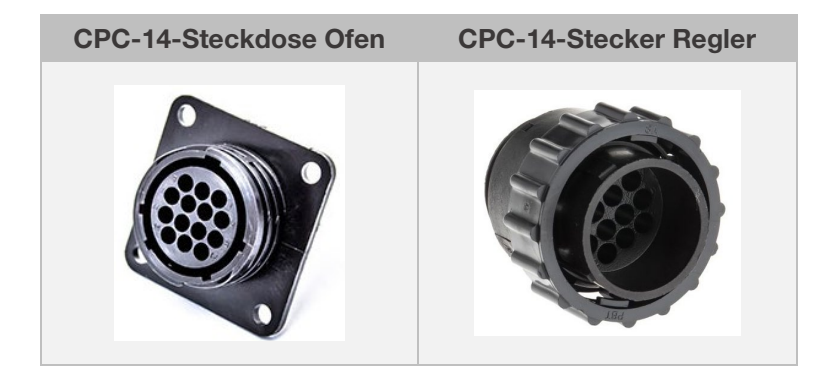

# <span id="page-7-2"></span>2.4.2. CPC-19-Stecker (nur ST 632)

Die Regelanlage ST 632 wird über einen 19-poligen Stecker an den Ofen angeschlossen.

#### Merkmale:

- CPC-19-Stecker
- 19-polige Steckschraubverbindung
- Bajonettverschluss

Die dafür vorgesehene schwarze 19-polige Steckdose befindet sich am Anschlusskasten des Ofens (in der Nähe der elektrischen Zuleitung).

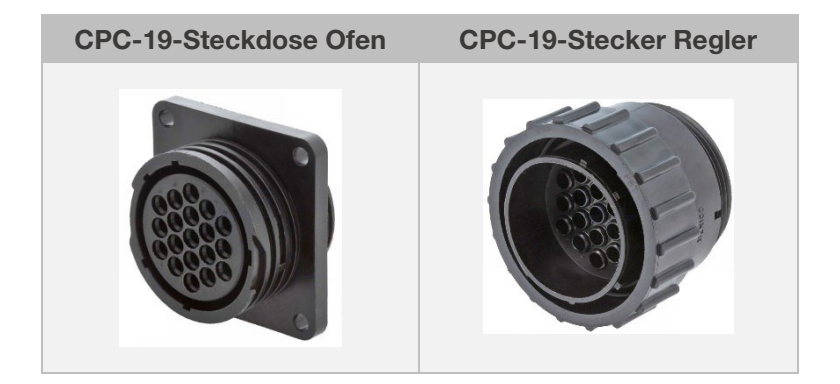

# <span id="page-8-1"></span><span id="page-8-0"></span>2.5.1. CPC-14-Stecker (nur ST 630)

Bei 1-Zonen- und Mehrzonen-Brennöfen ohne zusätzliche Schaltausgänge (Events) werden die Regelanlagen mit dem CPC-14-Stecker am Ofen angeschlossen.

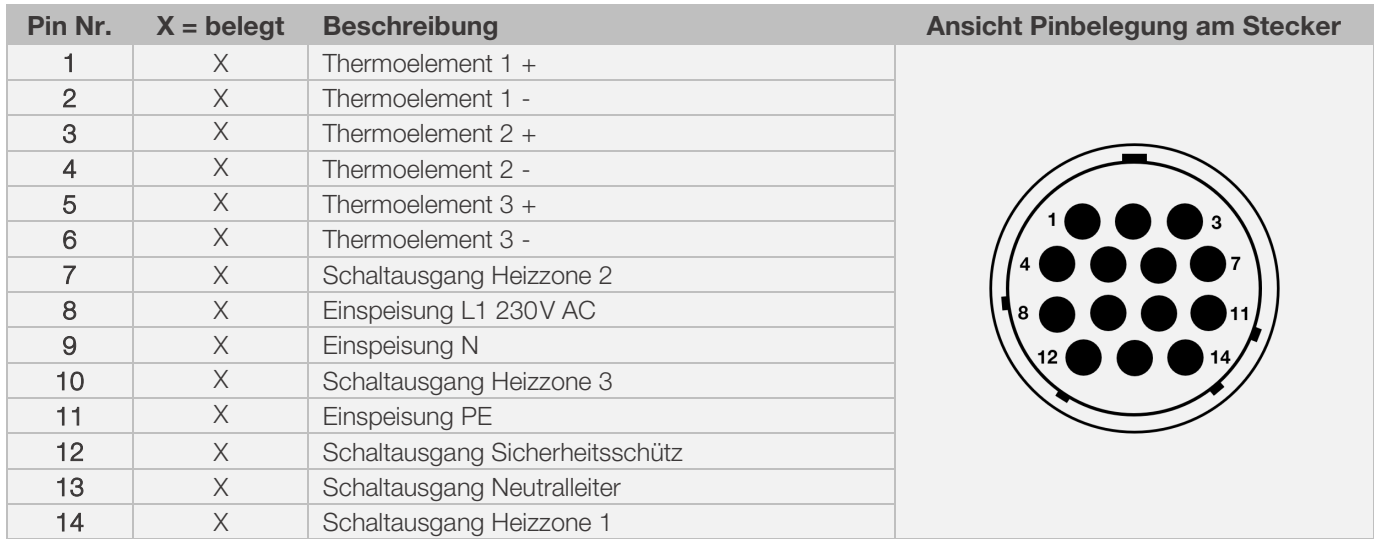

#### Hinweise:

- Jeder Schaltausgang kann maximal 500mA bei 230V schalten.
- Die Belegung der passenden CPC-14-Steckdose kann je nach Brennofenhersteller unterschiedlich ausfallen! Bei Nichtbeachtung besteht die Gefahr von Schäden am Regler und Ofen.

# <span id="page-8-2"></span>2.5.2. CPC-19-Stecker (nur ST 632)

Bei Mehrzonen-Brennöfen mit zusätzlichen Schaltausgängen (Events) werden die Regelanlagen mit dem CPC-19-Stecker am Ofen angeschlossen.

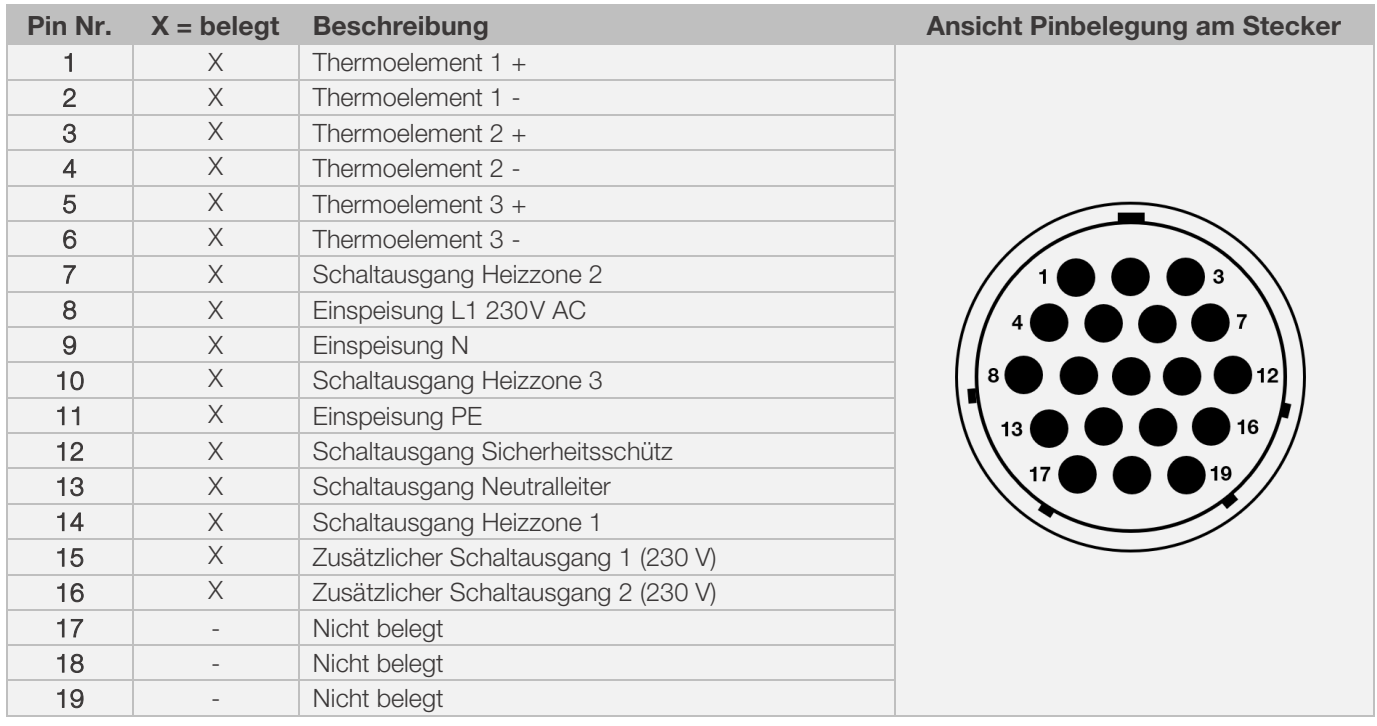

#### Hinweise:

- Jeder Schaltausgang kann maximal 500 mA bei 230 V schalten.
- Die Belegung der passenden CPC-19-Steckdose kann je nach Brennofenhersteller unterschiedlich ausfallen! Bei Nichtbeachtung besteht die Gefahr von Schäden am Regler und Ofen.

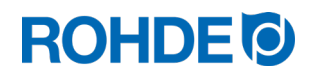

# <span id="page-9-0"></span>2.6. Schutzbeschaltung Ofenschütz

Die Spule eines Ofenschützes sollte mittels eines Varistors entstört werden. Dazu muss der Varistor an jedem Schütz, direkt über die Spulenklemmen angeschlossen werden. ROHDE Brennöfen werden standardmäßig so ausgeliefert. Für Öfen von Fremdherstellern, sind geeignete Produkte als Zubehör bei den Schütz-Herstellern erhältlich.

#### Achtung!

Werden die Schütze nicht über einen Varistor entstört, kann der Regler beschädigt werden.

# <span id="page-9-1"></span>3. Sicherheitshinweise

Halten Sie alle Sicherheits- und Warnhinweise für die Regelanlage ein und beachten Sie die Betriebsanleitung sowie die Informationen der Warnschilder für den Ofen, an dem die Regelanlage angeschlossen wird.

⇒ Bewahren Sie die Bedienungsanleitung der Regelanlage und die Betriebsanleitung des Ofens so auf, dass:

- sie allen Personen, die am Ofen arbeiten, stets zugänglich sind und
- diese sich stets in der Nähe des Ofens befinden.

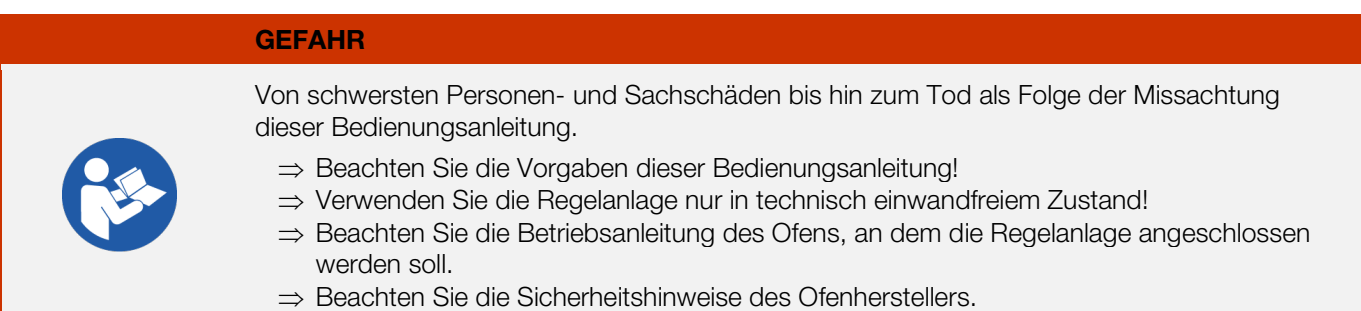

#### **GEFAHR**

Von schwersten Personen- und Sachschäden bis hin zum Tod durch Arbeiten mit einer nicht fachgerecht angeschlossenen Regelanlage und Ofen bzw. einer elektrisch defekten Regelanlage und Ofen.

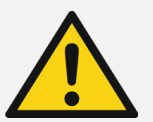

#### ⇒ Prüfen Sie den Ofen und die Regelanlage vor der ersten Inbetriebnahme und im Betrieb regelmäßig auf ordnungsgemäßen und einwandfreien Zustand.

- ⇒ Lassen Sie den Ofen wiederkehrend (mind. 1x jährlich) auf ordnungsgemäßen und einwandfreien Zustand prüfen.
- ⇒ Lassen Sie die Prüfungen ausschließlich von einer Elektrofachkraft durchführen.
- ⇒ Bei Schäden und Defekten nehmen Sie Regelanlage und Ofen nicht in Betrieb oder setzen Sie beides umgehend still.

#### **GEFAHR**

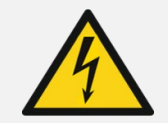

Ofen und Regelanlage vor Installation und Reparaturarbeiten von der Stromversorgung trennen. ⇒ Gefahr von schwersten Personen- und Sachschäden bis hin zum Tod.

#### WARNUNG

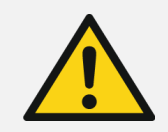

Vor schweren Personen- oder Sachschäden durch eine falsch platzierte Regelanlage.

⇒ Achten Sie darauf, dass die Regelanlage niemals auf dem Ofen abgelegt werden darf, sondern nur in der dafür vorgesehen Halterung positioniert werden sollte.

### WARNUNG

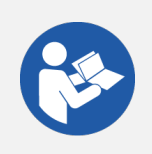

Vor schweren Personen- oder Sachschäden durch eine falsch angeschlossene Regelanlage.

- ⇒ Beachten Sie die Vorgaben dieser Bedienungsanleitung sowie der Betriebsanleitung des Ofens.
- ⇒ Stellen Sie sicher, dass nur eine ordnungsgemäß angeschlossene Regelanlage in Betrieb genommen wird.

# HINWEIS

Geräte-Abdeckung nicht öffnen.

⇒ Im Gehäuse befinden sich keine Teile, die vom Benutzer zu warten sind.

# <span id="page-10-0"></span>4. Montage

## <span id="page-10-1"></span>4.1. Halter montieren

- Die Regelanlage wird mit einer passenden Halterung geliefert, welche am Ofen oder am Aufstellort (Nähe des Ofens oder Wandmontage) befestigt werden kann.
- Der Halter wird mit 2 Schrauben befestigt. Die Pfeilrichtung beachten, während der Halter montiert wird (Pfeilrichtung = oben).
- Legen Sie die Regelanlage niemals auf dem Ofen ab, sondern im Halter.
- Bei der Montage am Ofen, wird die Halterung auf eine passende Regler-
- Befestigungsplatte oder an den Schaltkasten montiert. • Beachten Sie dazu die Betriebsanleitung des Ofens. Bei Wandmontage wird der Halter direkt mit dem mitgelieferten
- Befestigungsmaterial an eine Wand in der Nähe des Ofens geschraubt.
- Das passende Montagematerial ist im Lieferumfang enthalten.

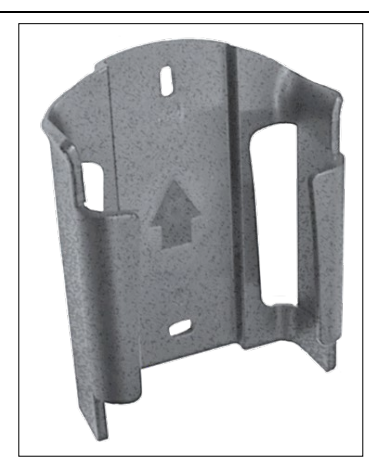

#### WARNUNG

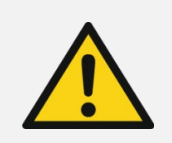

Vor schweren Personen- oder Sachschäden durch eine falsch platzierte Regelanlage.

⇒ Achten Sie darauf, dass die Regelanlage niemals auf dem Ofen abgelegt werden darf, sondern nur in der dafür vorgesehen Halterung positioniert werden darf.

# <span id="page-11-0"></span>4.2. Verbindungskabel anschließen

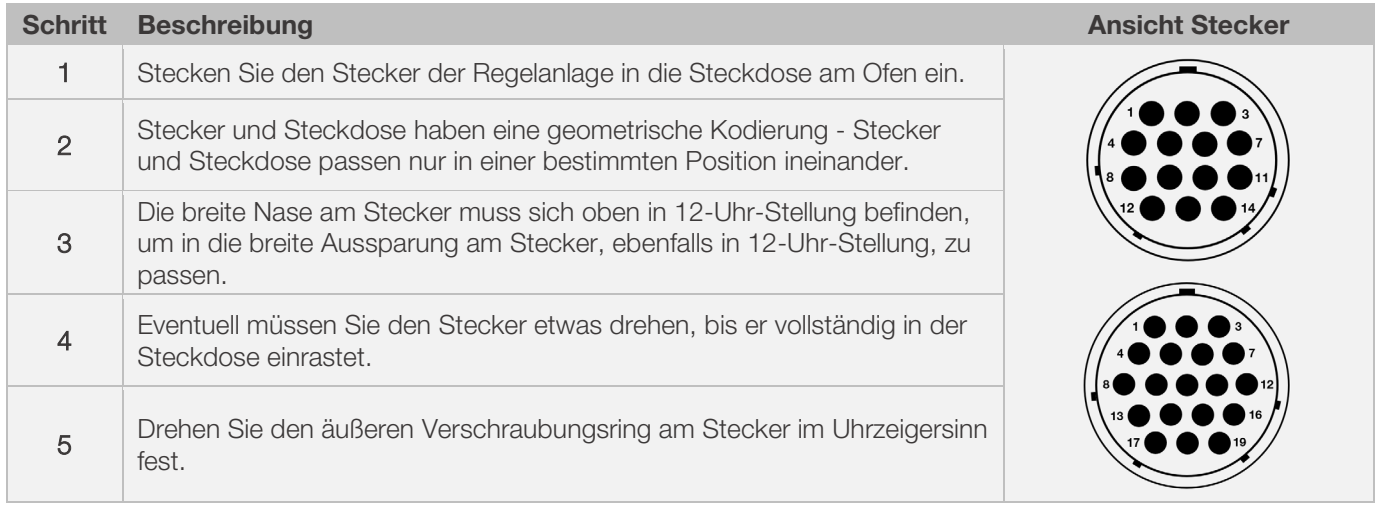

# <span id="page-11-1"></span>4.3. Regelanlage Verlängerungskabel

- Wird die Halterung der Regelanlage am Aufstellort (Nähe Ofen oder Wandmontage) befestigt, kann die Leitung mittels Verlängerungskabel verlängert werden.
- Das Verlängerungskabel für die Regelanlage ist optional erhältlich und beträgt 2,5 Meter, 5 Meter oder maximal 10 Meter Länge.
- Anmerkung Verlängerungskabel und Umwelteinflüsse durch EMV:
	- Um die Anforderungen an die elektromagnetische Verträglichkeit (EMV) zu erfüllen, sollte die Länge des Regler-Anschlusskabels eine Länge von 3 Metern nicht überschreiten.
	- Wird der Regler mit einem Verlängerungskabel an dem Ofen angesteckt, sollte gewährleistet sein, dass
	- sich kein elektrisches Gerät in direkter Umgebung des Kabels befindet (Elektromagnetisches Streufeld).
	- Es könnte sonst ein Genauigkeitsverlust von bis zu 3°C eintreten.

# <span id="page-11-2"></span>4.4. Anmerkung Fremdofen

Die Belegung der passenden CPC-14- oder CPC-19-Buchse am Ofen kann je nach Brennofenhersteller unterschiedlich ausfallen!

#### Achtung!

Wenn die Belegungen von Regler und Ofen nicht zueinander passen, dann besteht die Gefahr von Schäden am Regler und Ofen.

# <span id="page-11-3"></span>5. Inbetriebnahme

## <span id="page-11-4"></span>5.1. Regelanlage einschalten & ausschalten

Der Kippschalter zum Ein- und Ausschalten der Regelanlage befindet sich an der Unterseite des Gehäuses.

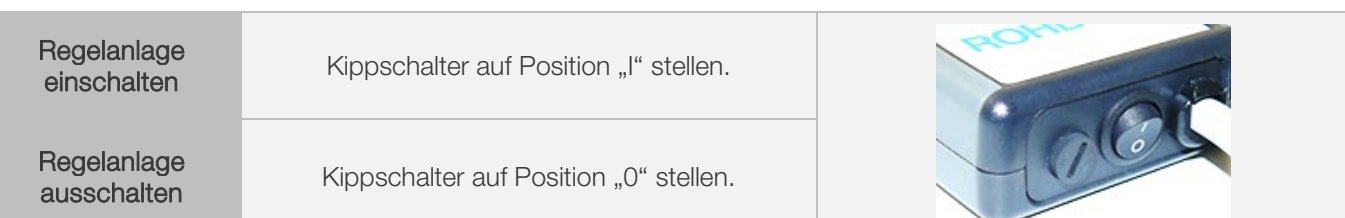

# <span id="page-12-0"></span>5.2. Kurzanleitung

- Gerät einschalten und Anzeige der Ofentemperatur abwarten.
- Mit Taste  $\bigodot$  Brennprogramme aufrufen.
- Mit Taste  $\odot$  oder  $\odot$  Brennprogramm auswählen.
- Mit Taste  $\bigodot$  das ausgewählte Brennprogramm ausführen.
- Brennvorgang durch erneutes Drücken der Taste  $\odot$  beenden.
- Mit Taste  $\bigodot$  ist das erneute Aufrufen der Brenndaten und des Programmiermodus möglich.
- Brenndaten mit Tasten  $\odot$  oder  $\odot$  verändern und angezeigten Wert verändern.
- Mit Taste  $\odot$  weiter zum nächsten Brennwert oder Segment und nach Bedarf überprüfen oder verändern.
- Mit Taste  $\bigodot$  zurück zum vorherigen Wert wechseln.
- Mit Taste  $\bigcirc$  Heizrate auf "END" setzen und Programmende einstellen.
- Mit Taste  $\bigodot$  Brennvorgang starten oder 20 Sekunden warten, um den Programmiermodus zu verlassen.
- Ist die Tastatur verriegelt, Taste drücken und 5 s halten.

# <span id="page-12-1"></span>6. Betrieb & Bedienung

# <span id="page-12-2"></span>6.1. Displayanzeigen nach dem Einschalten

# Displayanzeigen nach dem Einschalten:

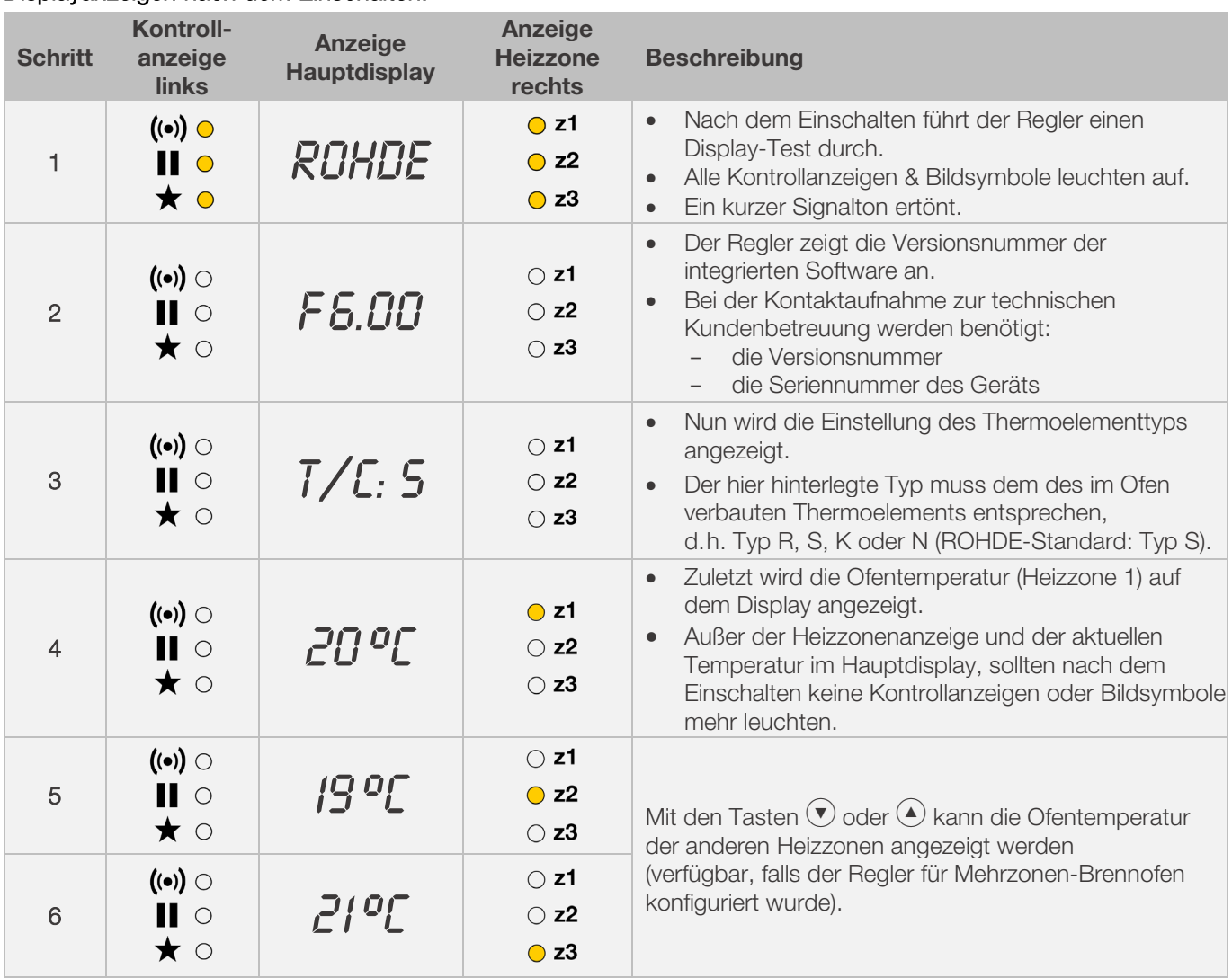

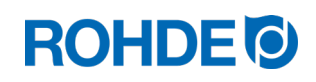

## Anzeige im Brennbetrieb:

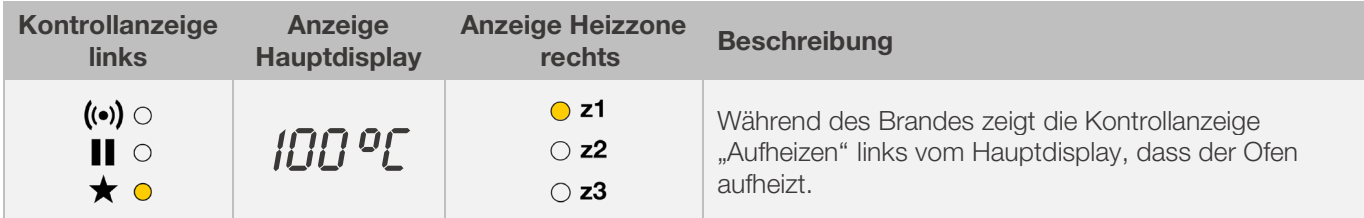

### Anzeige Segment:

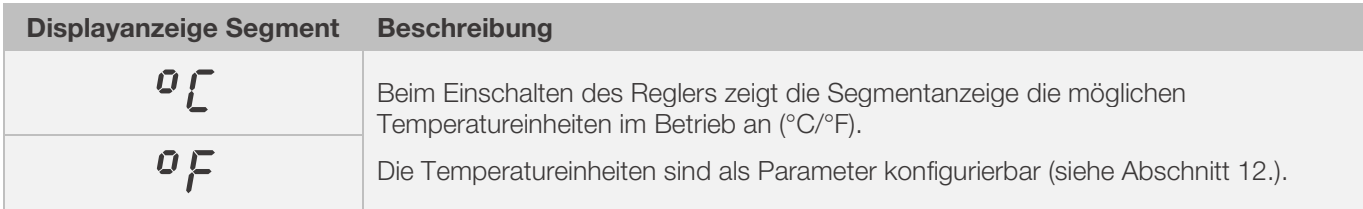

# <span id="page-13-0"></span>6.2. Tastensperre

### Tasten entriegeln:

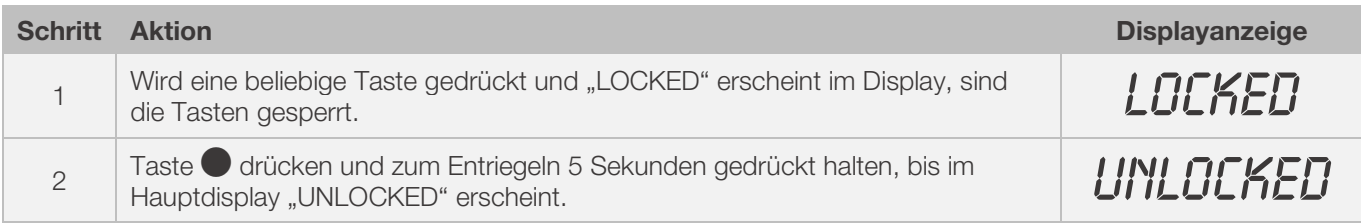

### Tasten verriegeln:

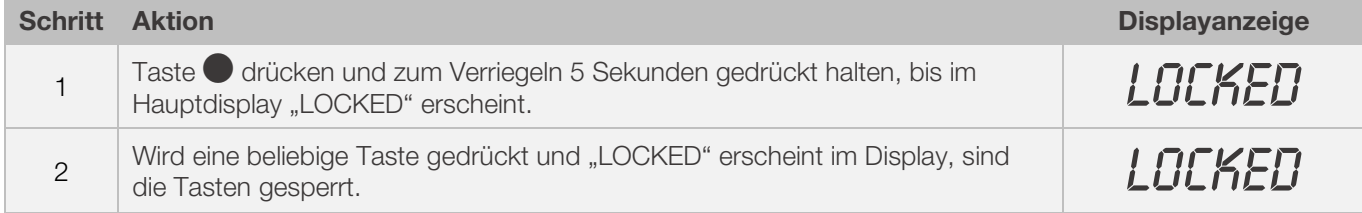

# <span id="page-13-1"></span>6.3. Temperaturanzeige

# <span id="page-13-2"></span>6.3.1. Temperaturanzeige 1-Zone-Brennofen

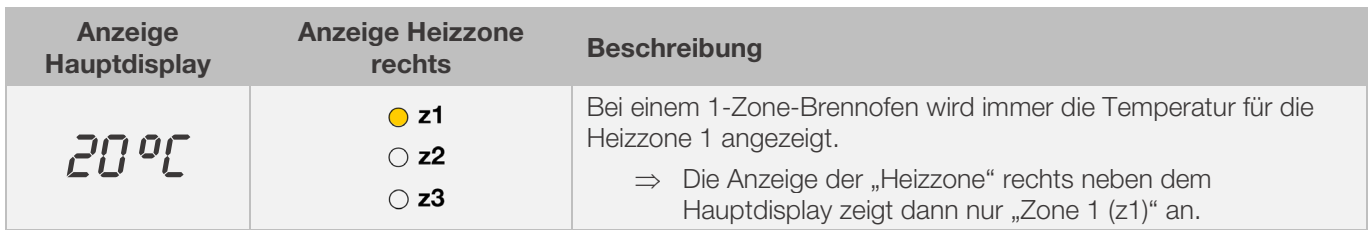

## <span id="page-14-0"></span>6.3.2. Temperaturanzeige Mehrzonen-Brennofen

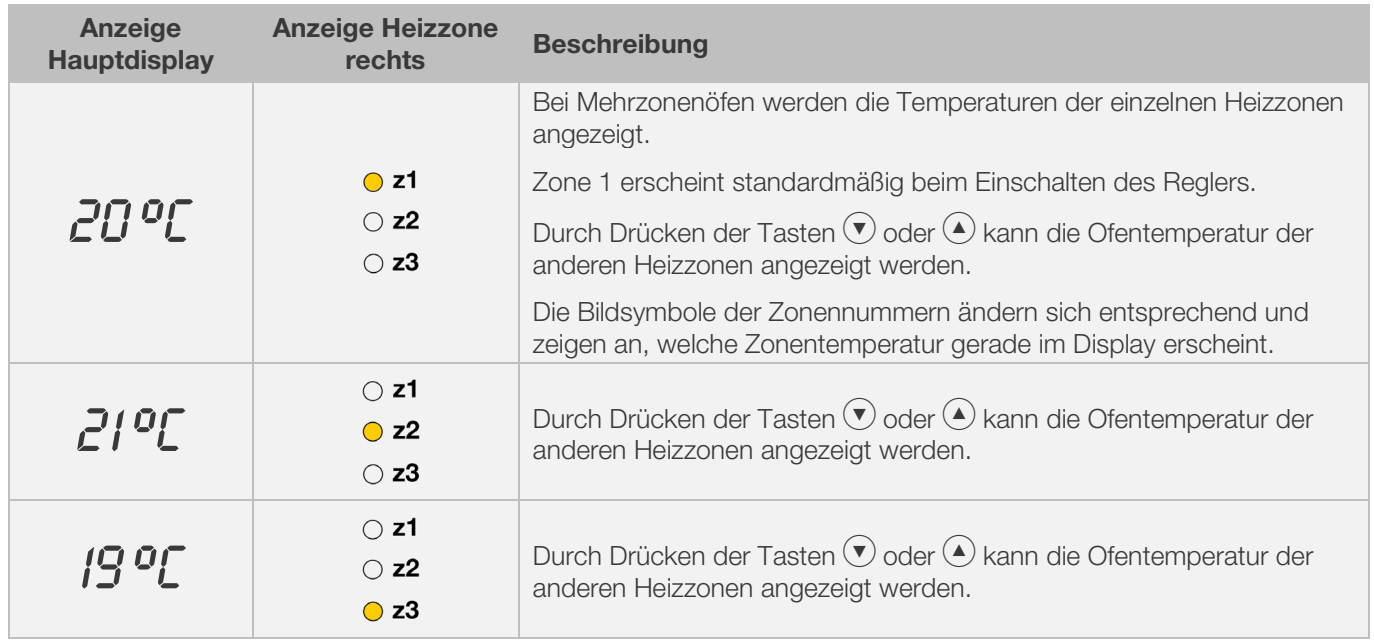

# <span id="page-14-1"></span>6.3.3. Zuordnung der Heizzonen

#### Heizzone 1:

Wird in einem Mehrzonenofen normalerweise der Ofendecke zugeordnet.

#### Heizzone 2:

Wird nachfolgend der mittleren Heizzone eines 3-Zonen-Ofens oder der untersten Heizzone eines 2-Zonen-Ofens zugeordnet.

#### Heizzone 3:

Ist Hauptregelzone und wird der untersten Heizzone eines 3-Zonen-Ofens zugeordnet.

# <span id="page-14-2"></span>6.4. Brennsegmente

## <span id="page-14-3"></span>6.4.1. Erklärung Brennsegmente

Jedes Brennprogramm besteht aus einzelnen Brennsegmenten. Jedes Brennsegment besteht aus 3 Werten. Die 3 Werte eines Brennsegments sind:

- eine Aufheizrampe (1.1) oder Abkühlrampe (1.2)
- die Halte- oder Zieltemperatur (2)
- eine Haltezeit (3)

Bei der Programmierung eines Brennprogramms müssen somit für jedes Segment drei Werte eingegeben werden.

Während der Programmierung und dem Programmverlauf eines Brennprogramms zeigt das grafische Display mit einer leuchtenden LED-Anzeige an, welcher Wert des jeweiligen Brennsegments gerade angewählt ist oder gerade abläuft.

In welchem Segment man sich gerade während der Programmierung und dem Programmverlauf befindet, zeigt die Anzeige "Segment" an.

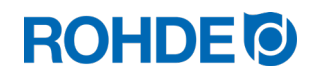

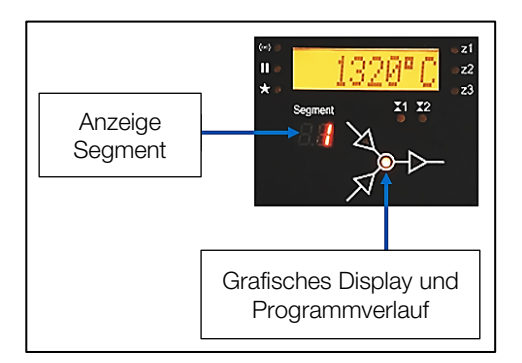

### Grafisches Display und Programmverlauf:

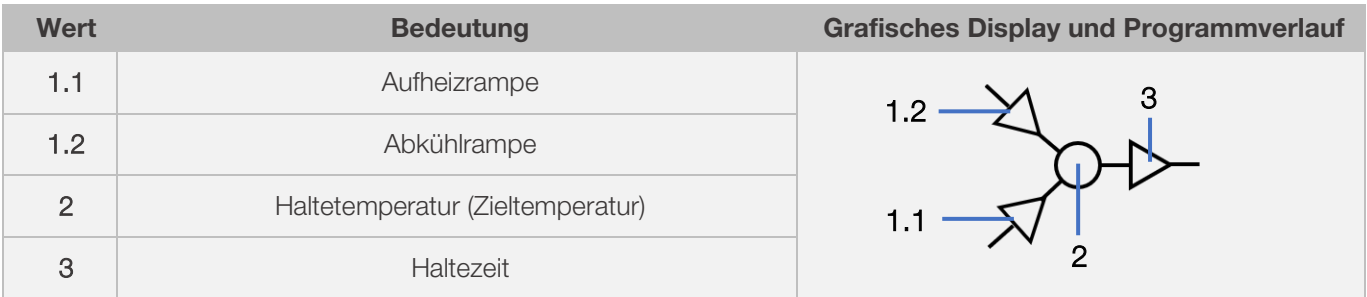

⇒ Je Brennsegment gibt es jeweils nur eine Aufheizrampe (1.1) oder eine Abkühlrampe (1.2) – niemals beides!

# <span id="page-15-0"></span>6.4.2. Beispiel Brennprogramm zur Erklärung Brennsegment

#### Beispiel eines einfachen Brennprogramms, zur Erklärung der Brennsegmente und der Werte des Brennsegments:

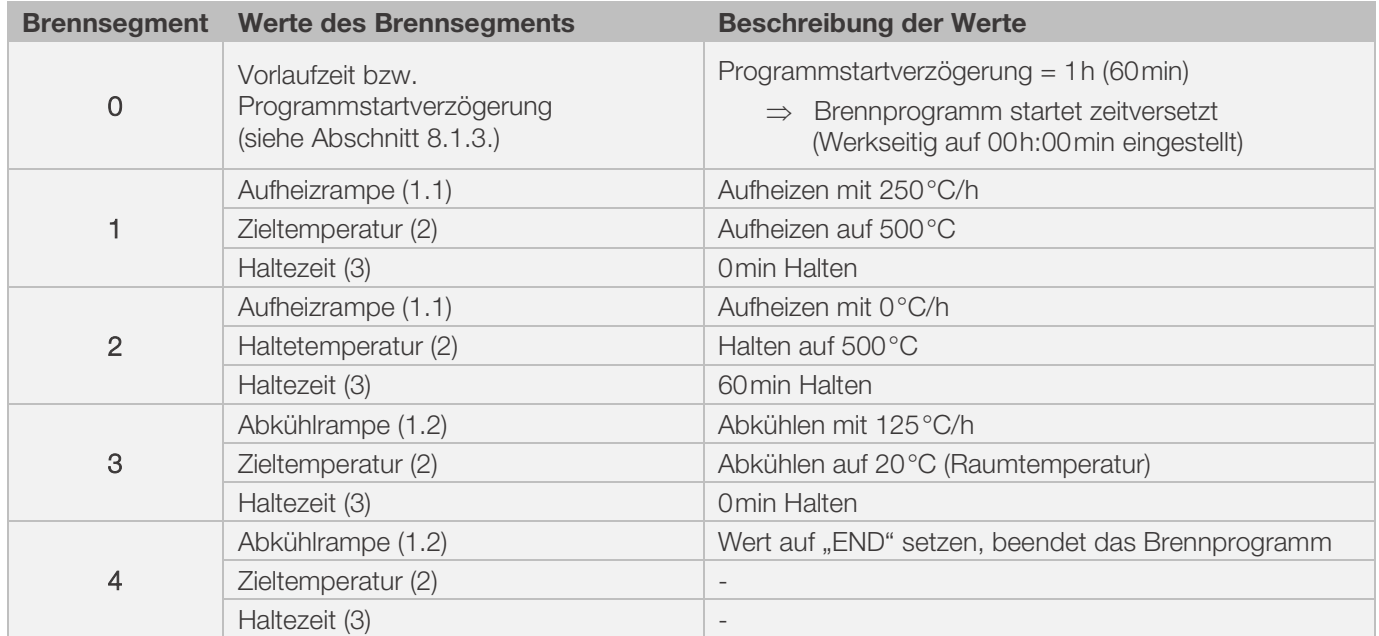

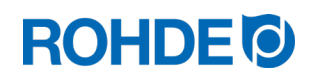

#### Visualisierung des Beispiels:

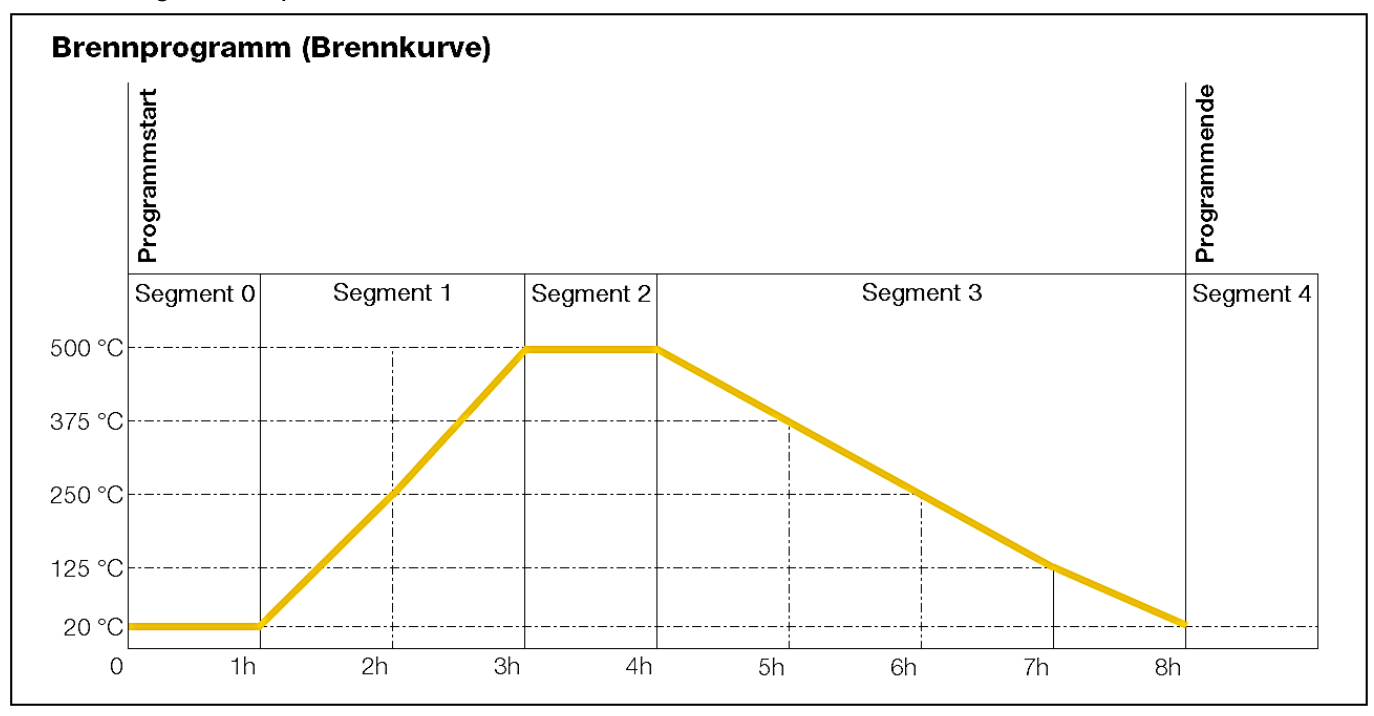

#### Ablauf Brennprogramm:

- Der Temperaturanstieg erfolgt mit der eingegebenen, aufsteigenden Rampe (Aufheizen) [Heizrate], bis der Ofen die Halte- bzw. Zieltemperatur erreicht.
- Nach Erreichen der Haltetemperatur verweilt der Ofen auf der Temperatur, für die eingestellte Haltezeit.
- Danach führt der Regler das nächste Segment bis zum Programmende aus.
- Es ist möglich, aufsteigende Rampen (Aufheizen) & absteigende (Abkühlen) Rampen zu steuern.
- Aufsteigende Rampen (Aufheizen) und absteigende Rampen (Abkühlen) werden als "Heizrate" bezeichnet.
- Die Einstellung der Heizrate erfolgt in Werten zwischen 1 °C/h und 999 °C/h oder als "FULL" (Volllastheizen) bzw. "END" (Programmende).
- Die Eingabe der Halte-/Zieltemperatur erfolgt in Werten zwischen 0°C und 1320°C (2408°F).
- Die Eingabe der Haltezeit erfolgt in Werten zwischen 00:00h (kein Halten) und 99:59h.

#### Hinweis:

In Abständen von 15 Sekunden erscheinen während der Haltephase auf dem Display abwechselnd die Ofentemperatur und die verbleibende Haltezeit.

#### Anwender-Information:

Für einen einfachen Brand (z.B. Schrühbrand) genügen zwei Segmente, komplexere Brände (z.B. für das Ausschmelzen von Kristallglasuren oder zur Glasbearbeitung) erfordern mehrere Segmente.

# <span id="page-17-1"></span><span id="page-17-0"></span>6.5.1. Brennprogramm verändern

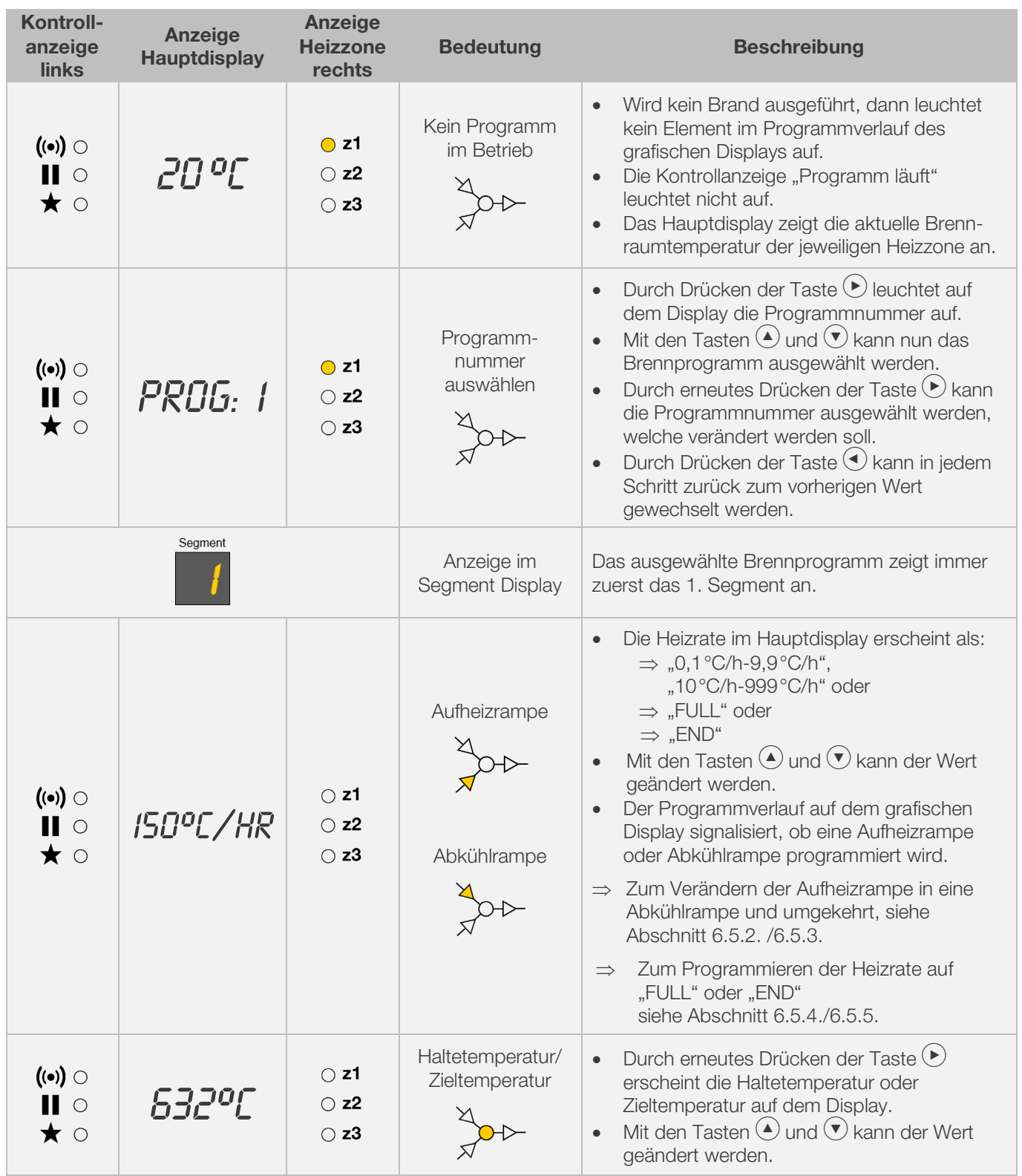

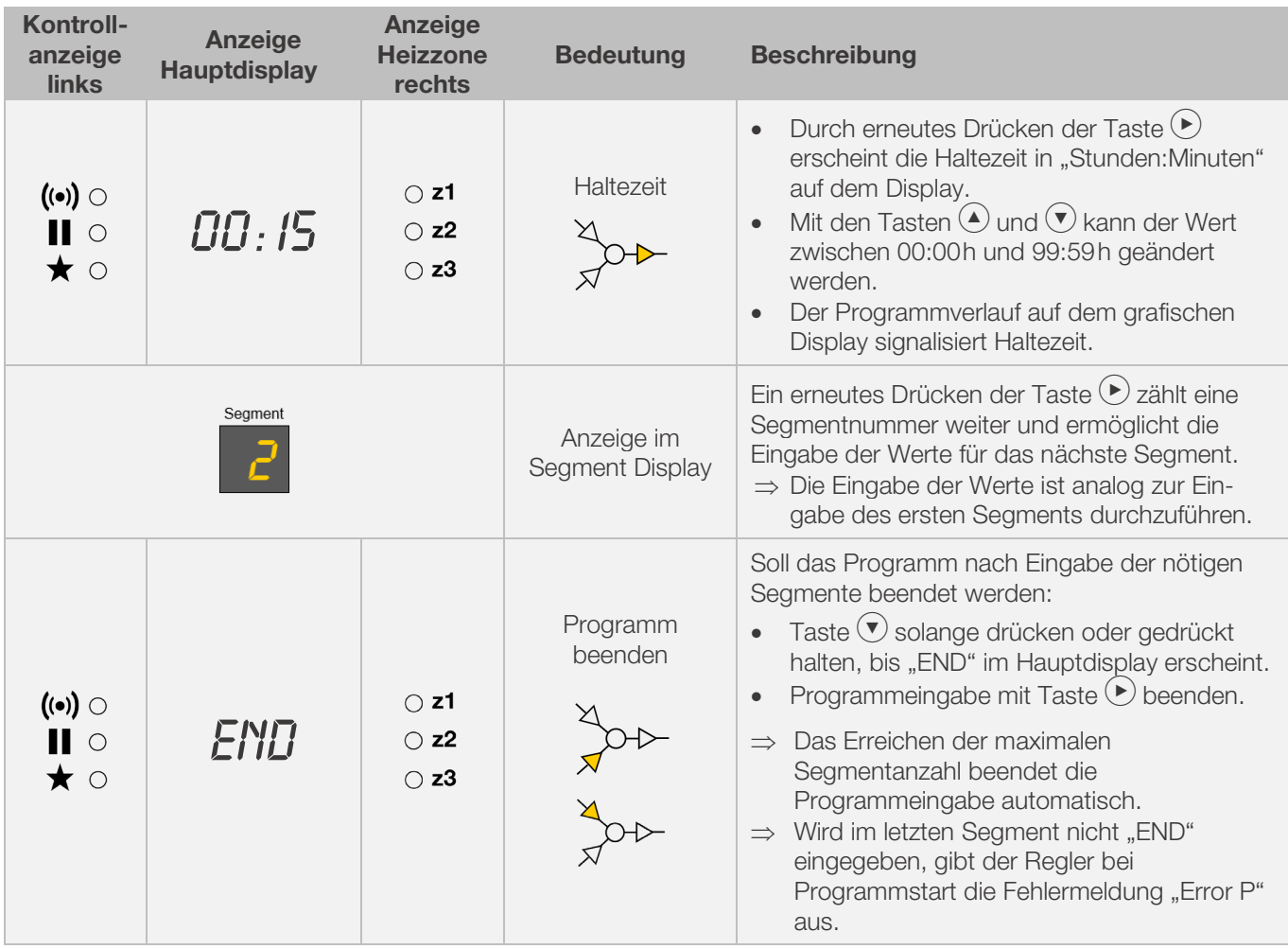

\*Tasten  $\textcircled{\text{\sf{I}}}$  und  $\textcircled{\text{\sf{I}}}$  bei der Eingabe gedrückt halten, um schnell zwischen den angezeigten Werten zu wechseln.

## Hinweis:

- Es ist möglich, den Programmiermodus zu verlassen, ohne alle oben beschriebenen Schritte auszuführen. Dazu 20 Sekunden warten, ohne eine Taste zu drücken. Der Regler kehrt zum Ruhedisplay zurück. Alle Änderungen werden sofort automatisch übernommen und gespeichert.
- Alternativ den Programmiermodus mit Taste  $\odot$  verlassen und den Brennvorgang sofort starten, alle eingegebenen Änderungen werden jedoch automatisch gespeichert.
- Mit den Tasten  $\bigodot$  oder  $\bigodot$  können eingegebene Programmschritte abgefragt und korrigiert bzw. der Programmiermodus kann verlassen werden.
- Durch Drücken einer der Tasten für die Schaltausgänge (Event1 oder 2) während des Programmierens von Aufheizrampe, Abkühlrampe oder Haltezeit, kann der jeweilige Schaltausgang hinzu- oder abgewählt werden (siehe Abschnitt 7.).

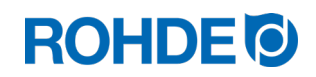

### <span id="page-19-0"></span>6.5.2. Aufheizrampe in Abkühlrampe ändern

Beim Verändern des Brennprogramms muss im Brennsegment häufig die Heizrate von einer Aufheizrampe in eine Abkühlrampe geändert werden.

#### Aufheizrampe:

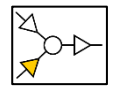

Ist die Halte-/Zieltemperatur des ausgewählten Segments höher oder gleich, als die Halte-/Zieltemperatur des vorherigen Segments, zeigt der Regler eine Aufheizrampe im ausgewählten Segment an.

#### Abkühlrampe:

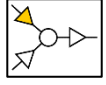

Ist die Halte-/Zieltemperatur des ausgewählten Segments niedriger, als die Halte-/Zieltemperatur des vorherigen Segments, zeigt der Regler eine Abkühlrampe im ausgewählten Segment an.

#### Aufheizrampe in Abkühlrampe ändern:

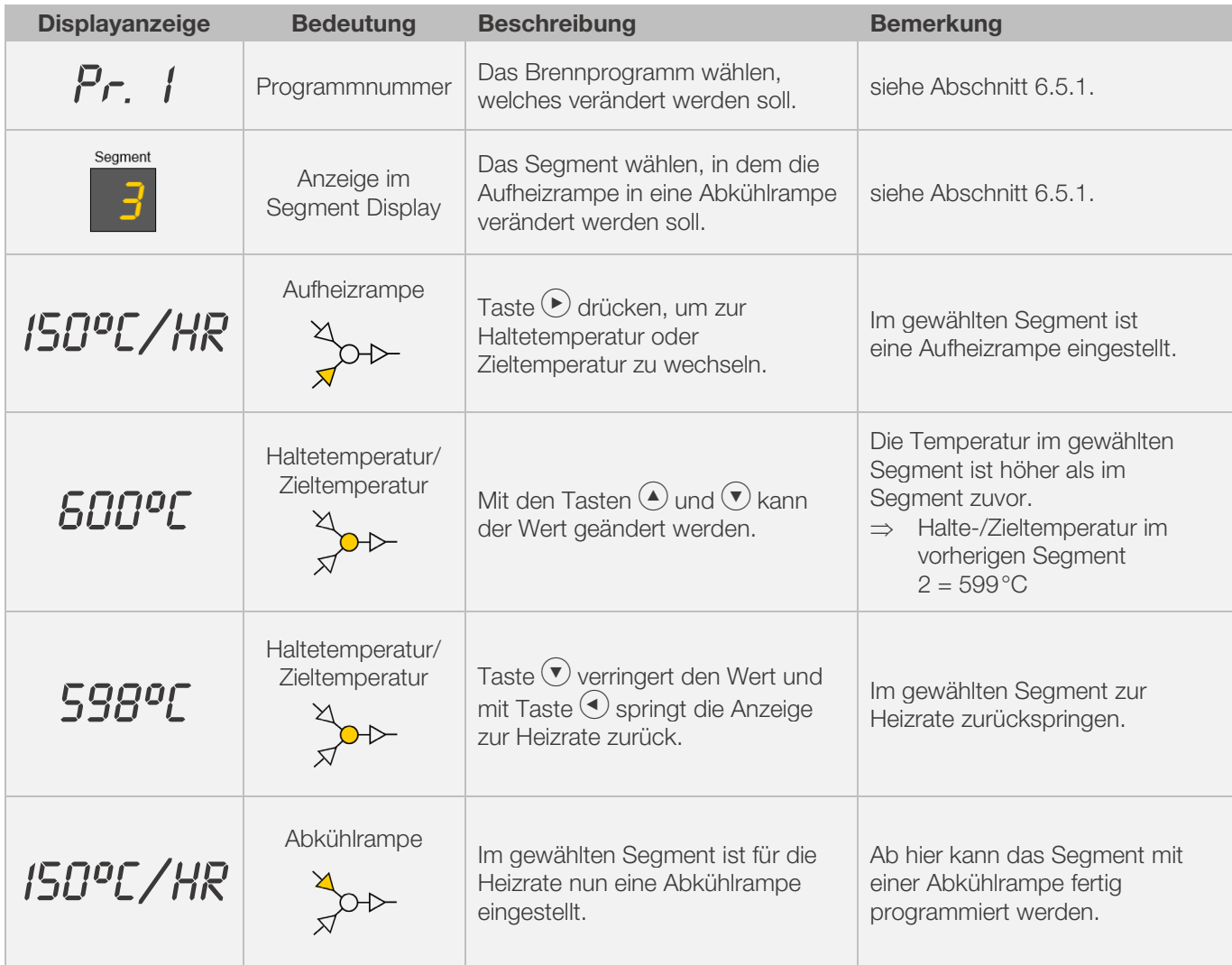

\*Tasten  $\odot$  und  $\odot$  bei der Eingabe gedrückt halten, um schnell zwischen den angezeigten Werten zu wechseln.

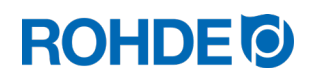

### <span id="page-20-0"></span>6.5.3. Abkühlrampe in Aufheizrampe ändern

Beim Verändern des Brennprogramms muss im Brennsegment häufig die Heizrate von einer Abkühlrampe in eine Aufheizrampe geändert werden.

#### Aufheizrampe:

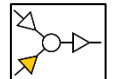

Ist die Halte-/Zieltemperatur des ausgewählten Segments höher oder gleich, als die Halte-/Zieltemperatur des vorherigen Segments, zeigt der Regler eine Aufheizrampe im ausgewählten Segment an.

#### Abkühlrampe:

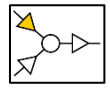

Ist die Halte-/Zieltemperatur des ausgewählten Segments niedriger, als die Halte-/Zieltemperatur des vorherigen Segments, zeigt der Regler eine Abkühlrampe im ausgewählten Segment an.

#### Abkühlrampe in Aufheizrampe ändern:

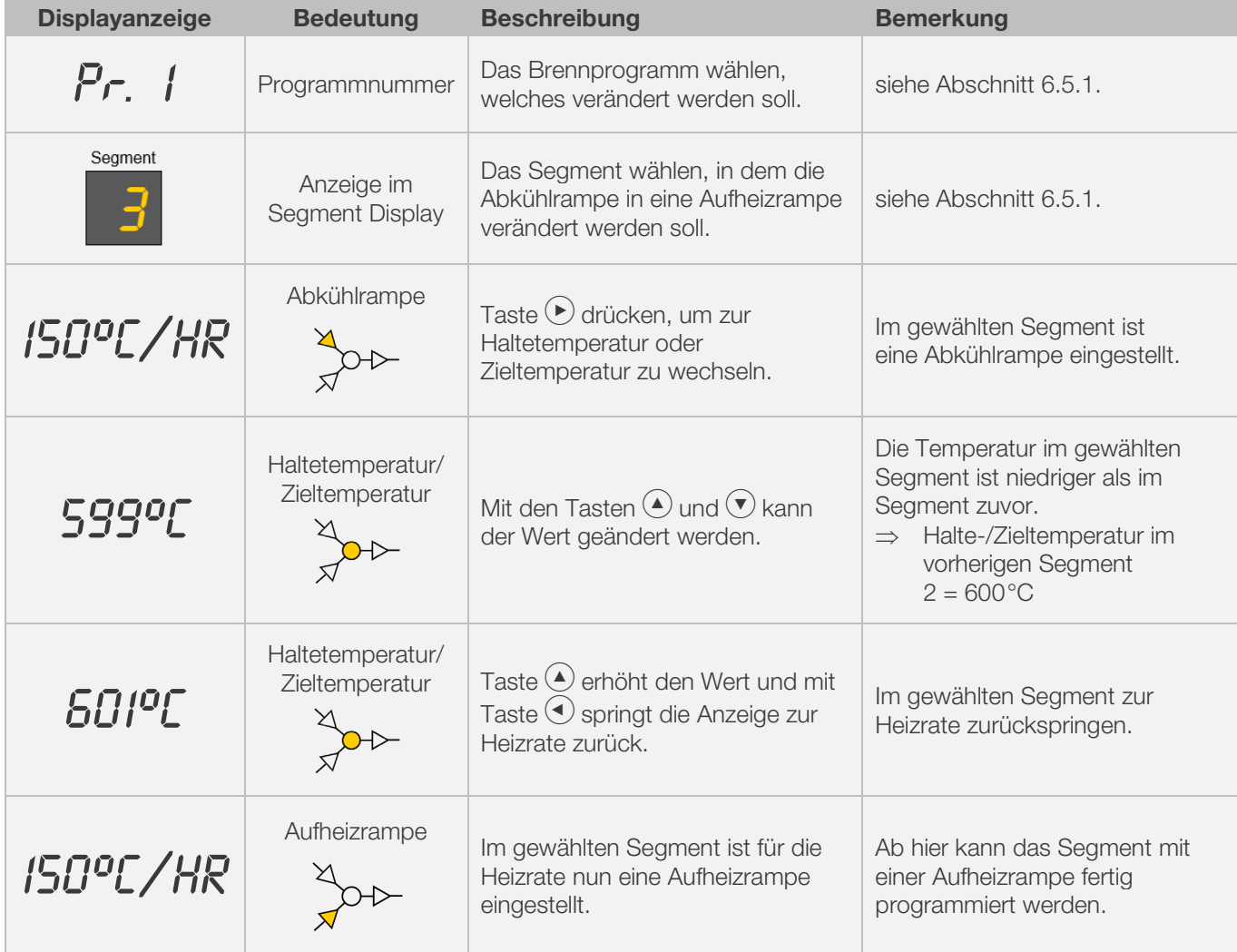

\*Tasten  $\odot$  und  $\odot$  bei der Eingabe gedrückt halten, um schnell zwischen den angezeigten Werten zu wechseln.

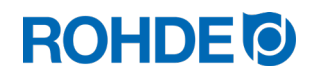

# <span id="page-21-0"></span>6.5.4. Heizrate "FULL" programmieren

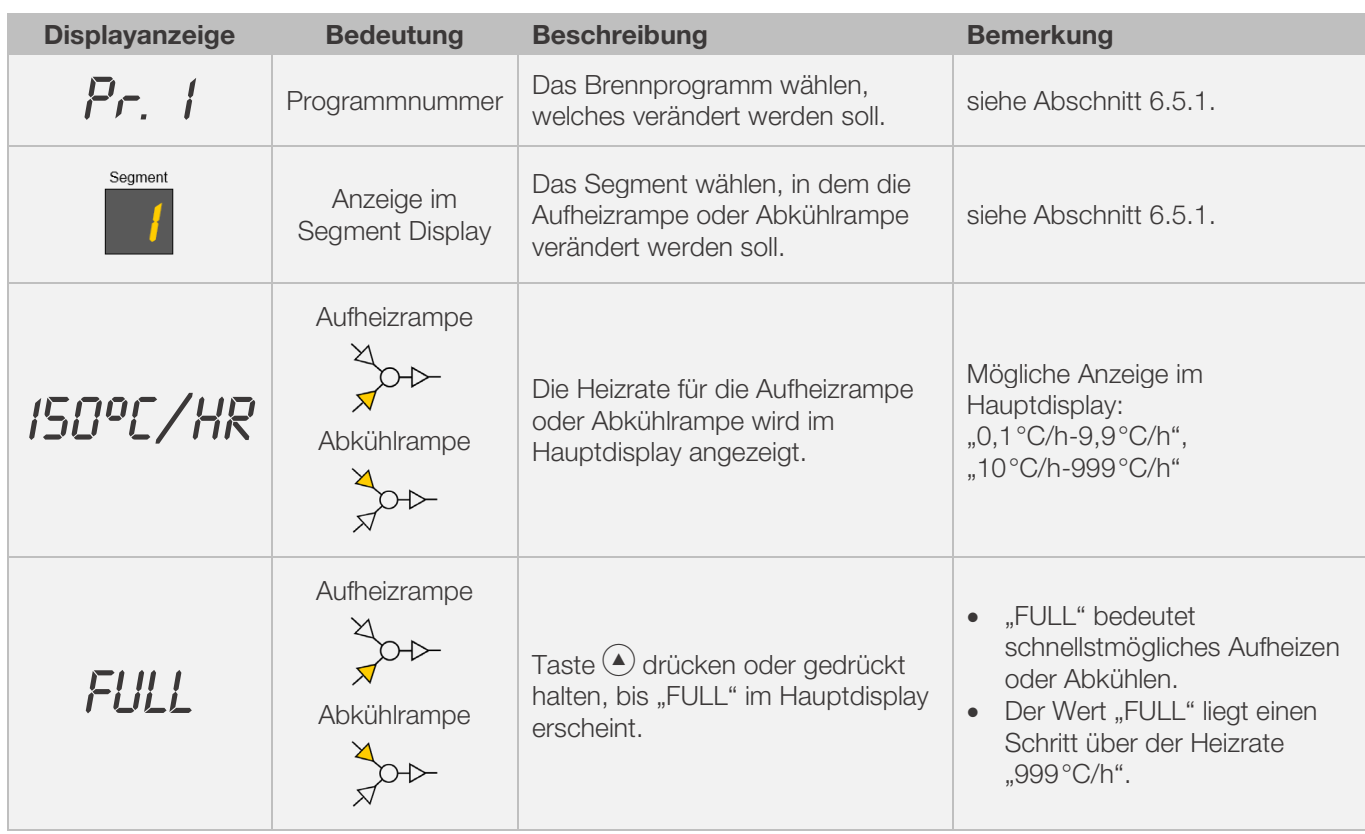

Eine ungeregelte Vollast- Aufheizrampe/-Abkühlrampe ("FULL") kann programmiert werden.

\*Tasten  $\odot$  und  $\odot$  bei der Eingabe gedrückt halten, um schnell zwischen den angezeigten Werten zu wechseln.

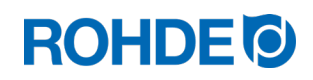

# <span id="page-22-0"></span>6.5.5. Heizrate "END" programmieren

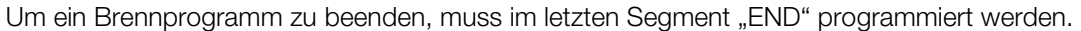

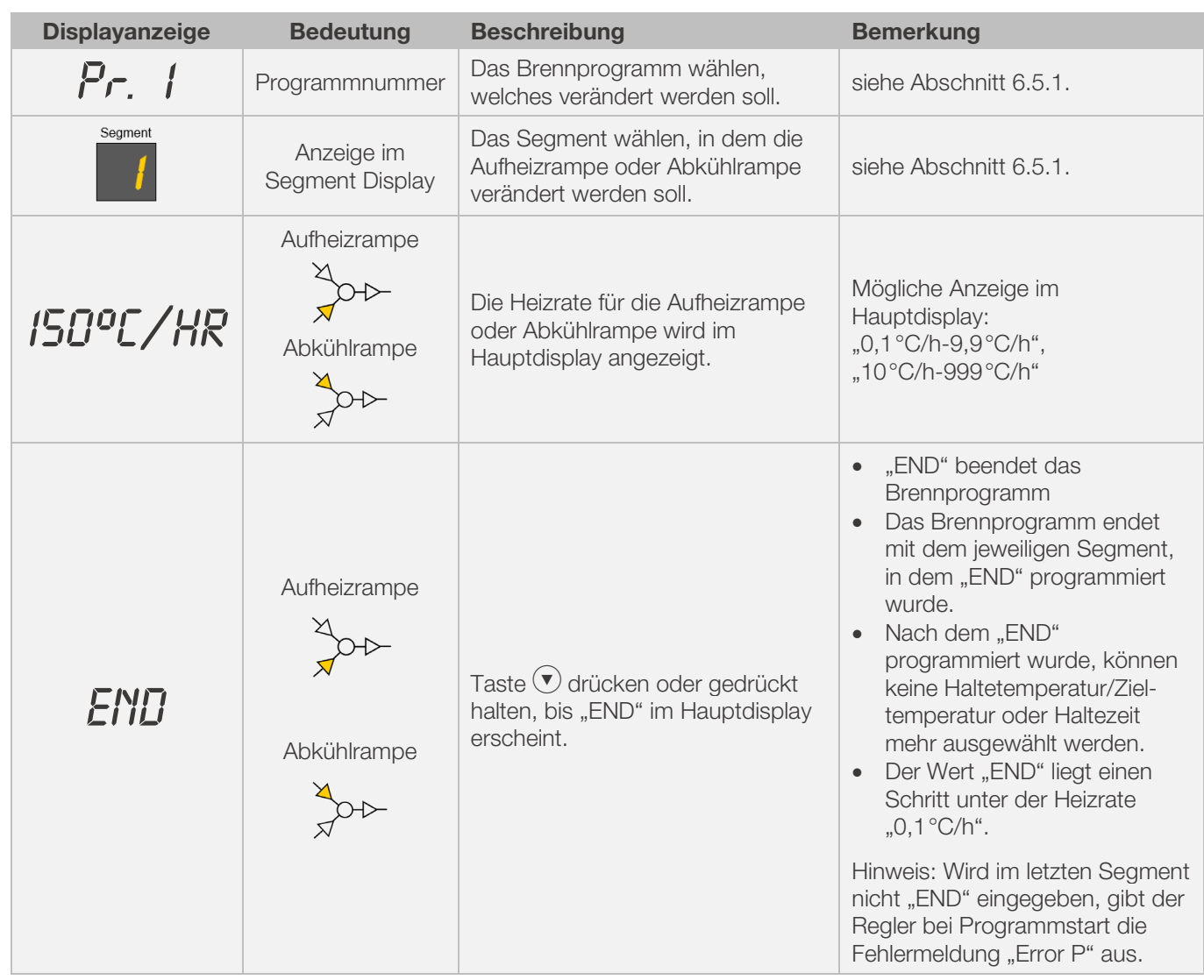

\*Tasten  $\odot$  und  $\odot$  bei der Eingabe gedrückt halten, um schnell zwischen den angezeigten Werten zu wechseln.

# <span id="page-22-1"></span>7. Zusätzliche Schaltausgänge (nur ST 632)

# <span id="page-22-2"></span>7.1. Allgemeine Beschreibung (nur ST 632)

Die Regelanlage ST 632 verfügt über 2 zusätzliche Schaltausgänge, die in einem Brennprogramm mit konfiguriert und aktiviert werden können.

- ⇒ Die Schaltausgänge am Regler können eine automatische Abluftklappe oder ein automatisches Kühlsystem mittels Lüfter am Ofen getrennt oder gleichzeitig ansteuern.
- ⇒ Jeder der Schaltkontakte gibt eine Spannung von 230V AC aus und kann mit einer maximalen Stromstärke von 500mA belastet werden.

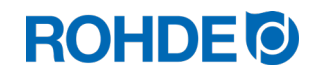

## <span id="page-23-0"></span>7.2. Parameter für Schaltausgang konfigurieren (nur ST 632)

Die zusätzlichen Schaltausgänge müssen in der Parameterkonfiguration eingestellt werden (siehe Abschnitt 12./ Parameter Nr.45 und Nr.49).

#### Schaltausgang 1: Parameter Nr. 45

Schaltausgang 2: Parameter Nr.49

⇒ Den Schaltausgang in der Parameterkonfiguration zu aktivieren ist nur dann sinnvoll, wenn auch der Ofen über ein geschaltetes Ereignis verfügt – wie eine automatisch gesteuerte Abluftklappe, ein automatisches Kühlsystem mittels Lüfter oder beides gleichzeitig.

# <span id="page-23-1"></span>7.3. Mögliche Belegung der Schaltausgänge (nur ST 632)

#### Schaltausgang 1:

#### • Event/Ereignis 1

Bei dieser Einstellung wird der Schaltausgang so gesteuert, dass sich sein Status zu Beginn einer Rampe (Aufheizrampe und Abkühlrampe) bzw. zu Beginn einer Haltezeit ändert. Das Setzen von Events ist sowohl bei einer Rampe als auch einer Haltezeit möglich.

- ⇒ Den Schaltausgang in der Parameterkonfiguration (Nr.45) auf Event/Ereignis (Wert = 1) zu programmieren ist nur sinnvoll, wenn der Ofen:
	- 1. Eine automatische Luftklappe besitzt, die zu Beginn einer Rampe (Aufheizrampe und Abkühlrampe) bzw. zu Beginn einer Haltezeit schließen soll und am Ende einer Rampe (Aufheizrampe und Abkühlrampe) bzw. am Ende einer Haltezeit wieder öffnen soll.
	- 2. Ein automatisches Kühlsystem mittels Lüfter besitzt und dieses zu Beginn einer Abkühlrampe eingeschaltet werden soll und bei Ende Abkühlrampe ausgeschaltet werden soll.

### • temperaturgesteuerte Abluftklappe

Bei dieser Einstellung wird der Schaltausgang so gesteuert, dass eine Abluftklappe beim Erreichen programmierter Temperaturwerte schließt oder öffnet.

⇒ Den Schaltausgang in der Parameterkonfiguration (Nr.45) auf Abluftklappe (Wert = 2) zu programmieren ist nur sinnvoll, wenn der Ofen: Eine automatische Luftklappe besitzt, die beim Erreichen einer bestimmten Temperatur schließen soll und

beim Erreichen einer bestimmten Temperatur wieder öffnen soll.

#### • temperaturgesteuertes Kühlsystem

Bei dieser Einstellung wird der Schaltausgang so gesteuert, dass ein Kühlsystem mittels Lüfter beim Erreichen programmierter Temperaturwerte aktiv oder inaktiv ist.

⇒ Den Schaltausgang in der Parameterkonfiguration (Nr.45) auf Lüfter (Wert = 3) zu programmieren ist nur sinnvoll, wenn der Ofen:

Ein automatisches Kühlsystem mittels Lüfter besitzt und dieses beim Erreichen einer Starttemperatur eingeschaltet werden soll und beim Erreichen einer Endtemperatur ausgeschaltet werden soll.

#### Schaltausgang 2:

#### • Event/Ereignis 2

Bei dieser Einstellung wird der Schaltausgang so gesteuert, dass sich sein Status zu Beginn einer Rampe (Aufheizrampe und Abkühlrampe) bzw. zu Beginn einer Haltezeit ändert. Das Setzen von Events ist sowohl bei einer Rampe als auch einer Haltezeit möglich.

- ⇒ Den Schaltausgang in der Parameterkonfiguration (Nr.49) auf Event/Ereignis 2 (Wert = 1) zu programmieren ist nur sinnvoll, wenn der Ofen:
	- 1. Eine automatische Luftklappe besitzt, die zu Beginn einer Rampe (Aufheizrampe und Abkühlrampe) bzw. zu Beginn einer Haltezeit schließen soll und am Ende einer Rampe (Aufheizrampe und Abkühlrampe) bzw. am Ende einer Haltezeit wieder öffnen soll.
	- 2. Ein automatisches Kühlsystem mittels Lüfter besitzt und dieses zu Beginn einer Abkühlrampe eingeschaltet werden soll und bei Ende Abkühlrampe ausgeschaltet werden soll.

## <span id="page-24-1"></span><span id="page-24-0"></span>7.4.1. Event/Ereignis programmieren (nur ST 632)

Um einen Event/Ereignis im Brennprogramm hinzu programmieren zu können, muss vorher der zusätzliche Schaltausgang in der Parameterkonfiguration (siehe Abschnitt 12./Parameter Nr.45 oder Nr.49) auf Wert "1" festgelegt werden.

#### Ablauf der Programmierung:

Bei der Programmierung einer Rampe oder einer Haltezeit – während der Programmierung eines Brennprogramms – kann der Schaltausgang durch Drücken der Taste Schaltausgang (Event), zusätzlich für den jeweiligen Programmschritt ausgewählt werden. Events sind sowohl bei einer Rampe als auch einer Haltezeit möglich.

#### Event für eine Rampe programmieren:

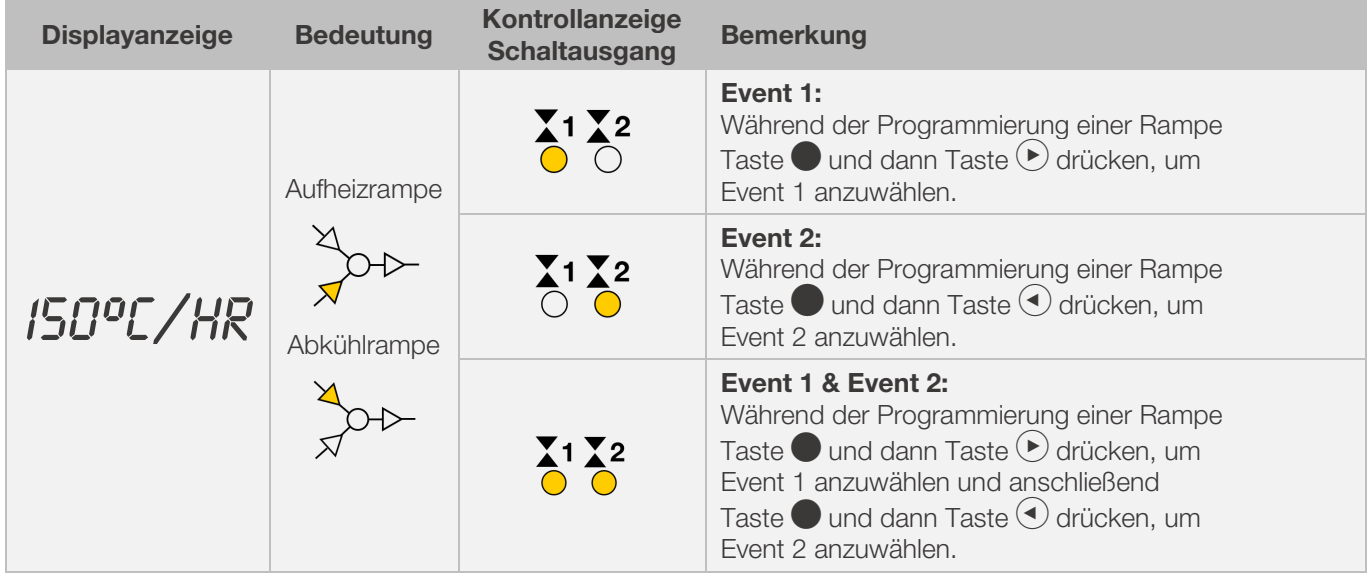

#### Event für eine Haltezeit programmieren:

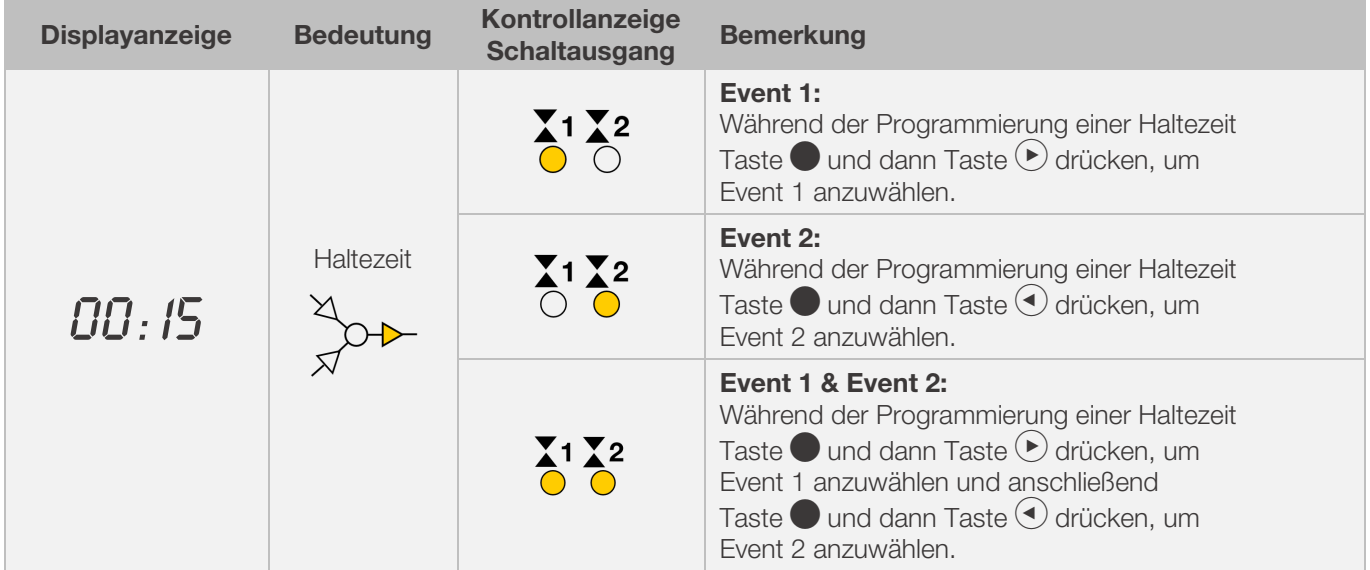

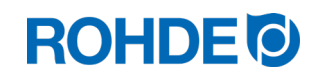

#### Kontrollanzeigen der Schaltausgänge (Event):

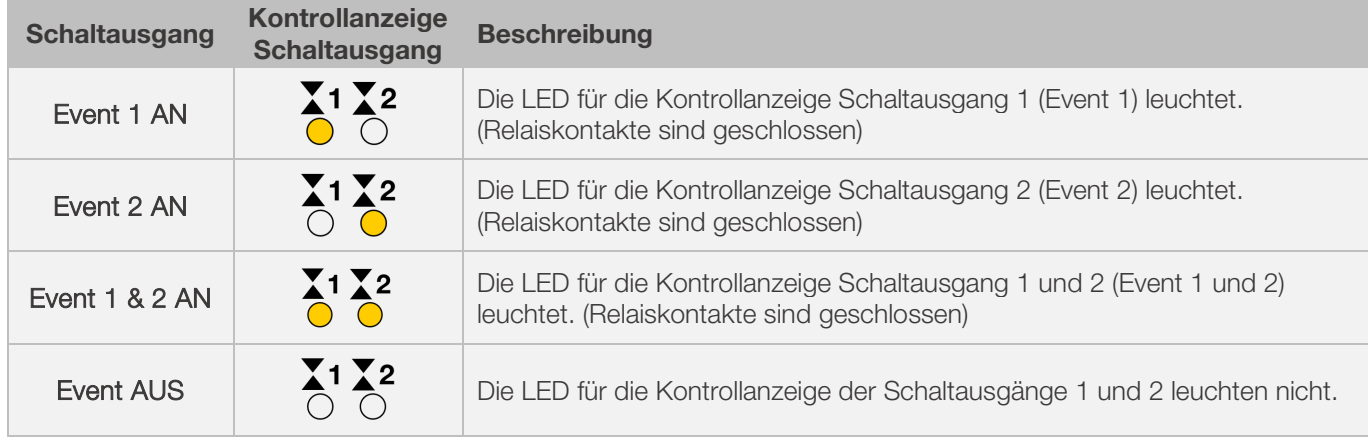

#### Hinweis:

Vor Programmablauf ist der Schaltausgang (Event) inaktiv (Relaiskontakte sind geöffnet).

# <span id="page-25-0"></span>7.4.2. Temperaturgesteuerte Abluftklappe programmieren (nur ST 632)

Um eine temperaturgesteuerte Abluftklappe im Brennprogramm hinzu programmieren zu können, muss vorher der zusätzliche Schaltausgang 1 in der Parameterkonfiguration (siehe Abschnitt 12./Parameter Nr.45) auf Wert "2" festgelegt werden.

#### Hinweis:

- ⇒ Wenn der Wert "2" für den Parameter Nr.45 nicht eingestellt wird, wird das falsche Konfigurationsmenü dargestellt.
- ⇒ In diesem Betriebsmodus muss die temperaturgesteuerte Abluftklappe zum Beginn des Programms geöffnet sein. (ROHDE-Standard). Bei Bedarf (Fremdofen) die Verschaltungslogik des Abluftklappenantriebs umkehren.

## Anmerkung:

1. Wird 30 Sekunden lang keine Taste gedrückt, verlässt die Steuerung automatisch das Konfigurationsmenü

für die Abluftklappen-Temperatur. "TIMEDUT!" wird im Hauptdisplay angezeigt und ein Signalton ertönt 3 Sekunden lang. Vorherige Eingaben werden nicht gespeichert und gehen verloren.

- 2. Der Regler darf bei der Programmierung für die Abluftklappen-Temperatur kein Programm ausführen (Kontrollanzeige "Programm läuft" darf nicht leuchten).
- 3. In der beschriebenen Reihenfolge ist es wichtig, dass die Taste (D) insgesamt 4x gedrückt wird, sonst werden Änderungen nicht gespeichert.

#### Programmierung der temperaturgesteuerten Abluftklappe im Konfigurationsmenü:

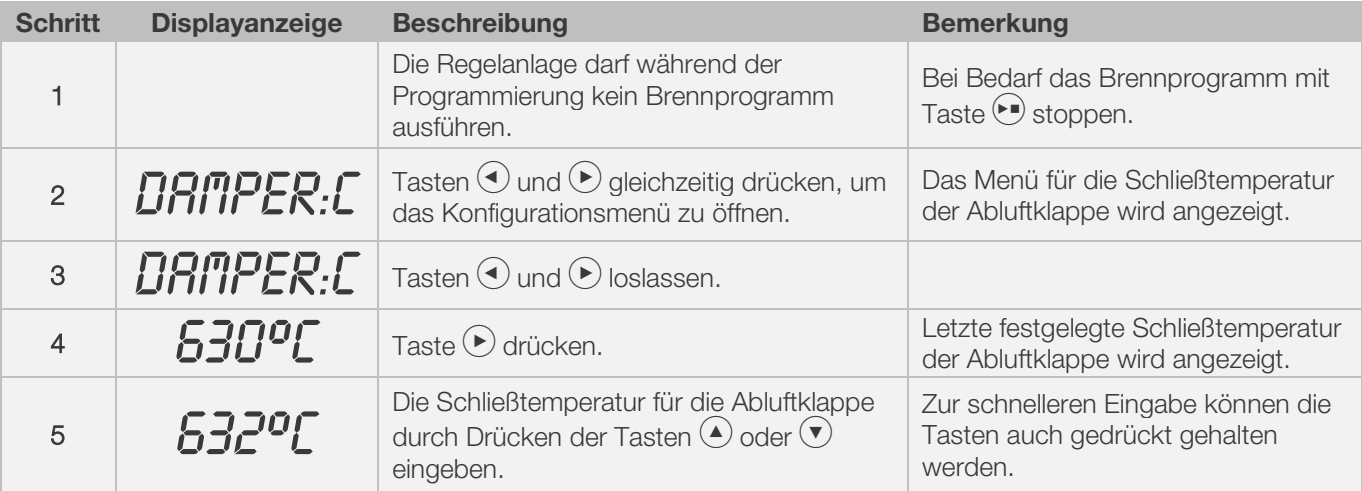

# **ROHDE<sup>O</sup>**

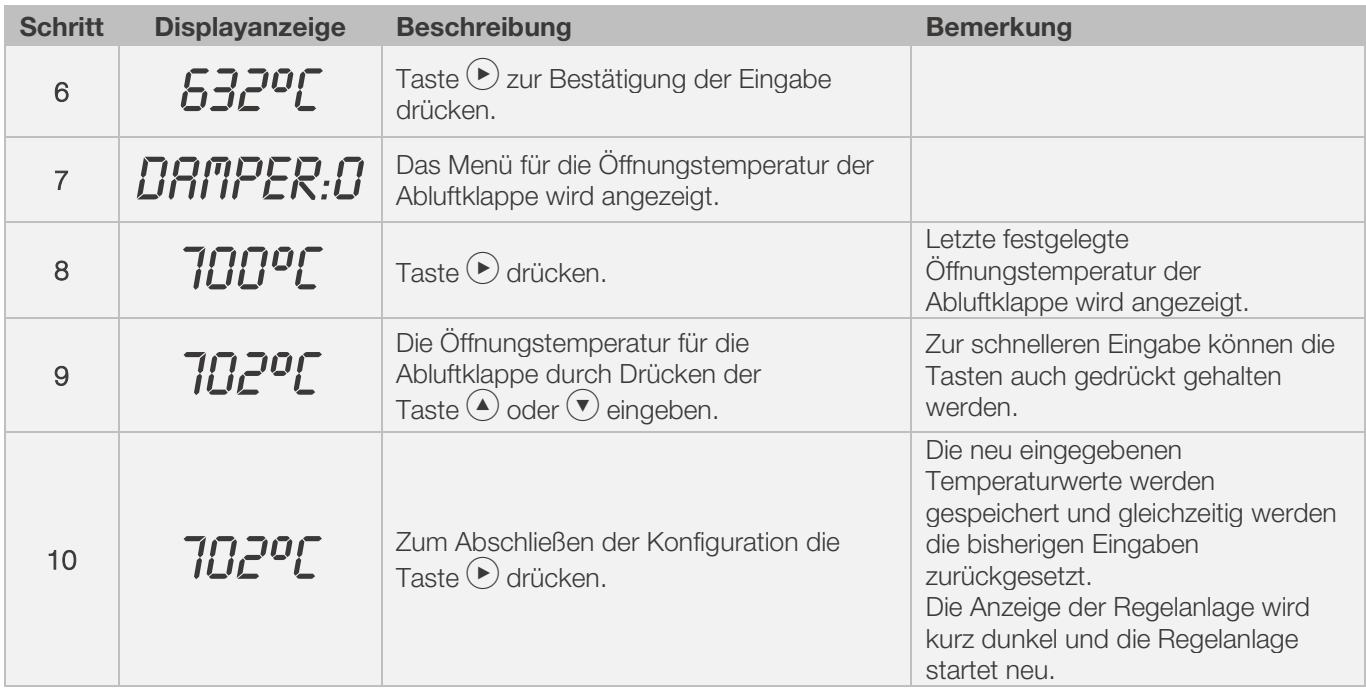

# Ablauf des temperaturgesteuerten Abluftklappen-Betriebs bei Brennbetrieb:

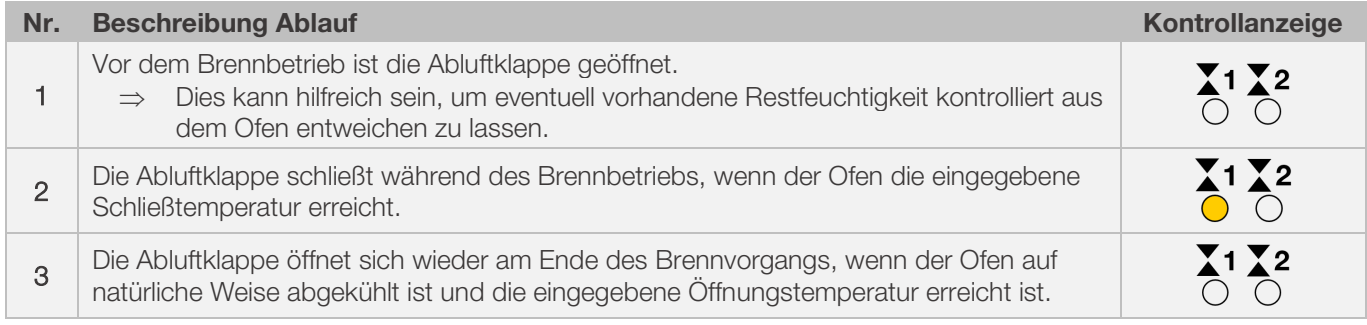

# <span id="page-26-0"></span>7.4.3. Temperaturgesteuertes Kühlsystem programmieren (nur ST 632)

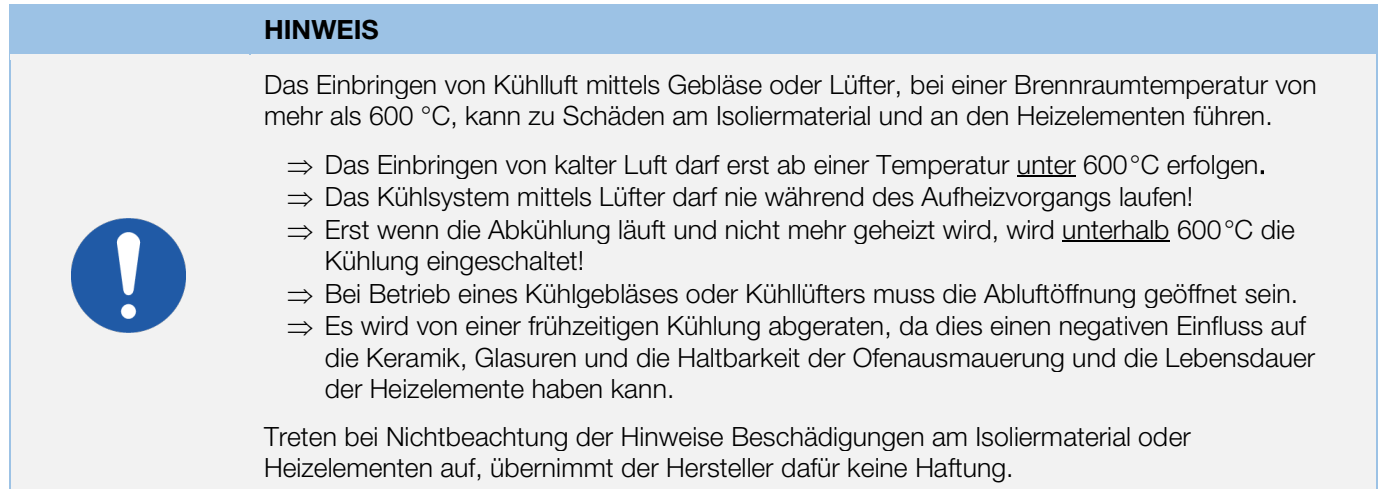

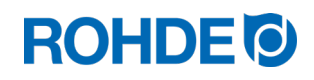

#### **HINWEIS**

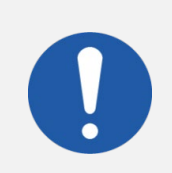

Der Brennofen muss ab Werk für die Verwendung eines Kühlsystems mittels Gebläse oder Lüfter vorbereitet sein.

- ⇒ Von einer Nachrüstung, eines Kühlsystems mittels Gebläse oder Lüfter, in einen Brennofen ohne Kühlsystem wird generell abgeraten.
- ⇒ Öfen mit Kühlsystem, sind vom Hersteller speziell für Anwendung mit Kühlsystem vorbereitet und gefertigt.

#### Hinweis:

Um ein temperaturgesteuertes Kühlsystem mittels Lüfter im Brennprogramm hinzu programmieren zu können, muss vorher der zusätzliche Schaltausgang 1 in der Parameterkonfiguration (siehe Abschnitt 12./Parameter Nr.45) auf den Wert "3" festgelegt werden.

⇒ Wenn der Wert "3" für den Parameter Nr.45 nicht eingestellt wird, wird das falsche Konfigurationsmenü dargestellt.

#### Anmerkung:

- 1. Wird 30 Sekunden lang keine Taste gedrückt, verlässt die Steuerung automatisch das Konfigurationsmenü für die Kühlsystem-Temperatur. "TIMEDUT!" wird im Hauptdisplay angezeigt und ein Signalton ertönt 3 Sekunden lang. Vorherige Eingaben werden nicht gespeichert und gehen verloren.
- 2. Der Regler darf bei der Programmierung für die Kühlsystem-Temperatur kein Programm ausführen (Kontrollanzeige "Programm läuft" darf nicht leuchten).
- 3. In der beschriebenen Reihenfolge ist es wichtig, dass die Taste (b) insgesamt 4x gedrückt wird, sonst werden Änderungen nicht gespeichert.

#### Programmierung eines temperaturgesteuerten Kühlsystems mittels Lüfter im Konfigurationsmenü:

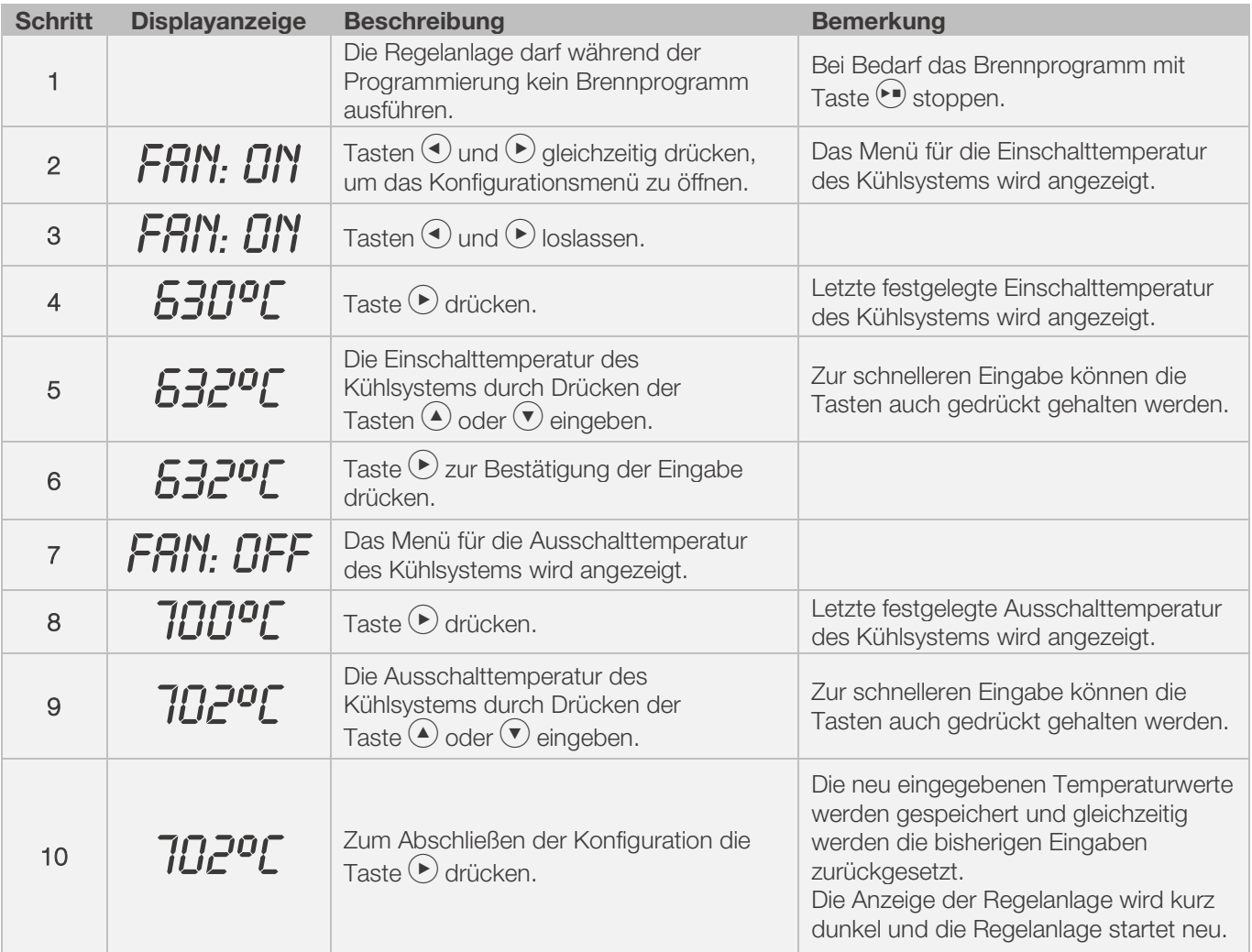

#### Ablauf des temperaturgesteuerten Lüfter-Betriebs bei Brennbetrieb:

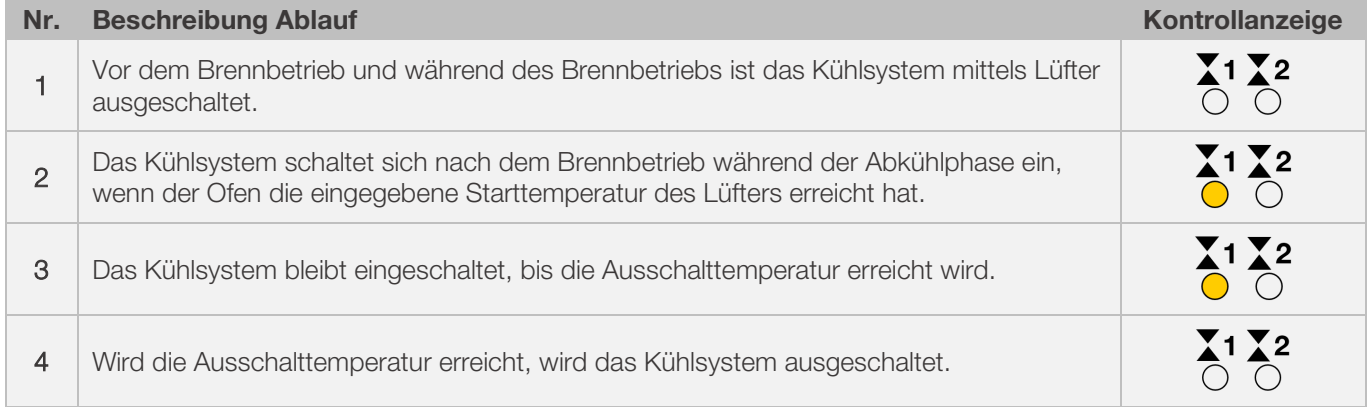

# <span id="page-28-0"></span>8. Hinweise zur Bedienung

# <span id="page-28-1"></span>8.1. Brennvorgang

## <span id="page-28-2"></span>8.1.1. Allgemeine Bedienung

Der Brennvorgang startet durch Drücken der Taste  $\bigodot$  und der laufende Brand wird durch die Kontrollanzeige "Programm läuft", oberhalb der Taste <sup>D</sup> angezeigt.

## Anmerkungen zum Starten des Brennvorgangs:

- ⇒ Vor jedem Start eines Brennprogramms kann eine Programmverzögerung eingegeben werden. Beachten Sie dazu den Abschnitt 8.1.3.
- ⇒ Falls keine Programmverzögerung vorgesehen ist, kann die Eingabe durch Drücken der Taste  $\overline{(*)}$  übersprungen werden und das Brennprogramm startet sofort.
- ⇒ Wenn zirka 5 Sekunden keine Eingabe der Programmverzögerung erfolgt, startet der Brennvorgang automatisch.
- ⇒ Der Brennvorgang kann jederzeit durch erneutes Drücken der Taste (• beendet werden und die Kontrollanzeige "Programm läuft" erlischt.
- ⇒ Der Brennvorgang kann durch Drücken der Taste (■) neu gestartet werden. Beim Neustart beginnt das Brennprogramm wieder vom Anfang an.
- ⇒ Nach einem Neustart kann man mit der Programm-Vorwärts-Funktion (siehe Abschnitt 8.1.4.) die einzelnen Schritte im Programm überspringen, bis man wieder im richtigen Segment ist.

#### Hinweis 1:

- Durch Drücken der Taste  $\bigcirc$  beginnt der Brennvorgang es wird empfohlen, zuvor mit Taste  $\bigcirc$  eine Prüfung der Programmnummern und -werte vorzunehmen.
- Wenn ein Ofen von mehreren Personen genutzt wird, ist es sinnvoll, schriftliche Aufzeichnungen über die verwendeten Brennprogramme zu führen und diese in der Nähe des Ofens aufzubewahren.

#### Hinweis 2:

- Während einer Rampenphase steuert der Regler entweder ein Aufheizen oder ein Abkühlen und zeigt dies im Programmverlauf auf dem grafischen Display an.
- Ein Aufheizen wird durch die Kontrollanzeige "Aufheizen" signalisiert.
- In Abständen von 15 Sekunden erscheinen während der Haltephase abwechselnd die Ofentemperatur und die verbleibenden Haltezeit auf dem Display.
- Nach Beenden eines Segments zählt die Segmentanzeige jeweils eine Zahl weiter.

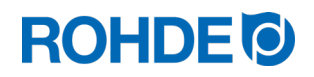

# <span id="page-29-0"></span>8.1.2. Bedienung über Taste

- Ein Drücken der Taste (•) während des Brandes bricht den Brennvorgang ab (keine Pause).
- Ein erneutes Drücken der Taste (v) startet den Brennvorgang erneut, aber von Beginn an.
- Ist die aktuelle Ofentemperatur höher als die erforderliche Haltetemperatur, übernimmt der Regler automatisch das Abkühlen von der aktuellen Ofentemperatur auf die Haltetemperatur.
- Da dieser Vorgang ggf. nicht erwünscht ist, sollte die Taste (•) nur im Notfall zum Abbruch des Brennvorgangs verwendet werden.
- Während des Programmablaufs ist es möglich, das Programm zu pausieren (Abschnitt 8.1.5.) oder zu ändern. Diese Vorgehensweise ist der Bedienung über Taste (.) vorzuziehen.

# <span id="page-29-1"></span>8.1.3. Programmverzögerung

Die Programmverzögerung oder Vorlaufzeit kann genutzt werden, um das Brennprogramm zeitversetzt, zu einem bestimmten Zeitpunkt zu starten.

- ⇒ Die Vorlaufzeit kann direkt nach Start des jeweiligen Programms eingegeben bzw. geändert werden.
- ⇒ Direkt nach dem Drücken der Taste (\*) erscheint im Hauptdisplay "00.00". Mit den Tasten (▲) und (▼) kann die Wartezeit bis zum Start des Brandes eingestellt werden.

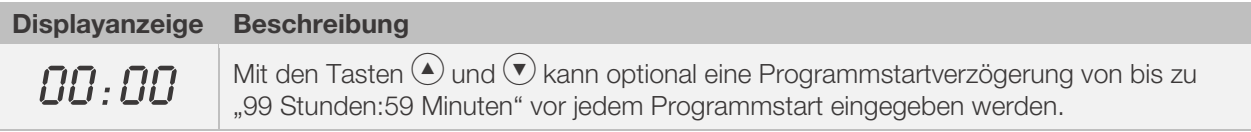

⇒ Der Brennvorgang startet durch erneutes Drücken der Taste (•) oder nach 5 Sekunden Wartezeit. Die Kontrollanzeige "Programm läuft" signalisiert den laufenden Brand.

#### Hinweis:

Die Vorlaufzeit für den zeitversetzten Start bei jedem Brennvorgang ist werkseitig auf "00.00" eingestellt.

## <span id="page-29-2"></span>8.1.4. Programm-Vorwärts-Funktion

Es ist möglich im laufenden Brennprogramm durch Tastenbetätigung in den nächsten, folgenden Abschnitt des Brennprogramms weiter zu springen.

- Taste  $\bigcirc$  drücken und dann Taste  $\bigcirc$  drücken, um während des Brandes zur Programm- Vorwärts-Funktion zu wechseln.
- Der Regler gibt einen Signalton ab und schaltet das laufende Programm sofort in den nächsten Abschnitt weiter.
- Der Vorgang wird entsprechend im Programmverlauf auf dem grafischen Display durch ein blinkendes Bildsymbol angezeigt.
- Die Funktion bewirkt folgendes:
	- Befindet sich der Ofen in einer Rampenphase, schaltet der Regler weiter zu Halten bei aktueller Ofentemperatur.
	- Befindet sich der Ofen in einer Haltephase, geht der Regler zum nächsten Segment weiter (falls vorhanden) oder
	- Falls das nächste Segment mit Programmende "END" programmiert ist, wird der aktuelle Brand beendet.
- Diese Programmänderungen wirken sich nur auf den aktuell durchgeführten Brand aus und werden nicht dauerhaft für das jeweilige Brennprogramm gespeichert.

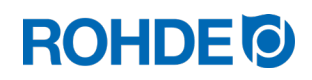

## <span id="page-30-0"></span>8.1.5. Programm-Pause-Funktion

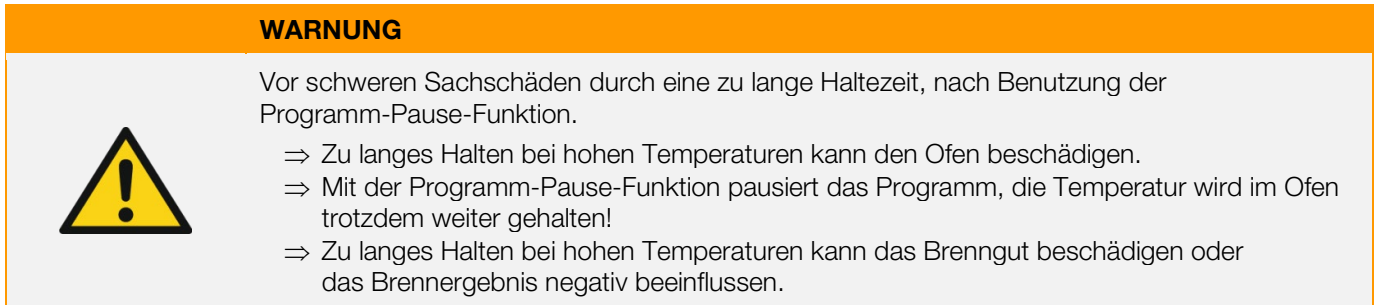

#### Bedienung:

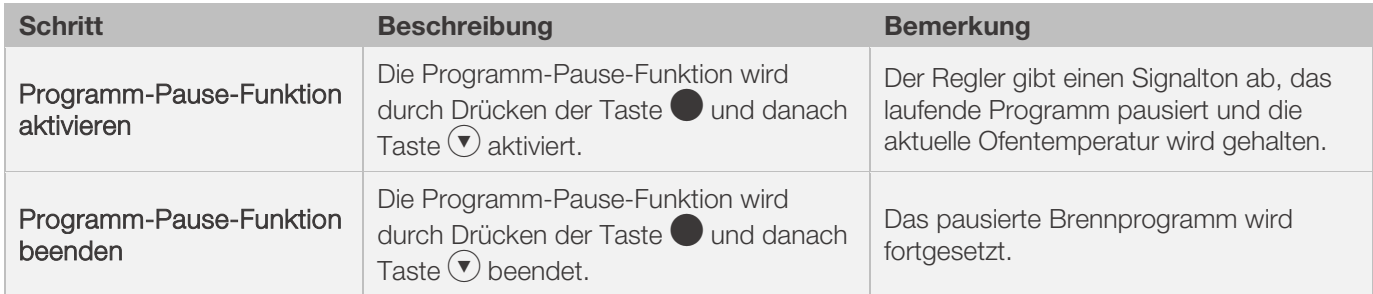

#### Anzeige im Display:

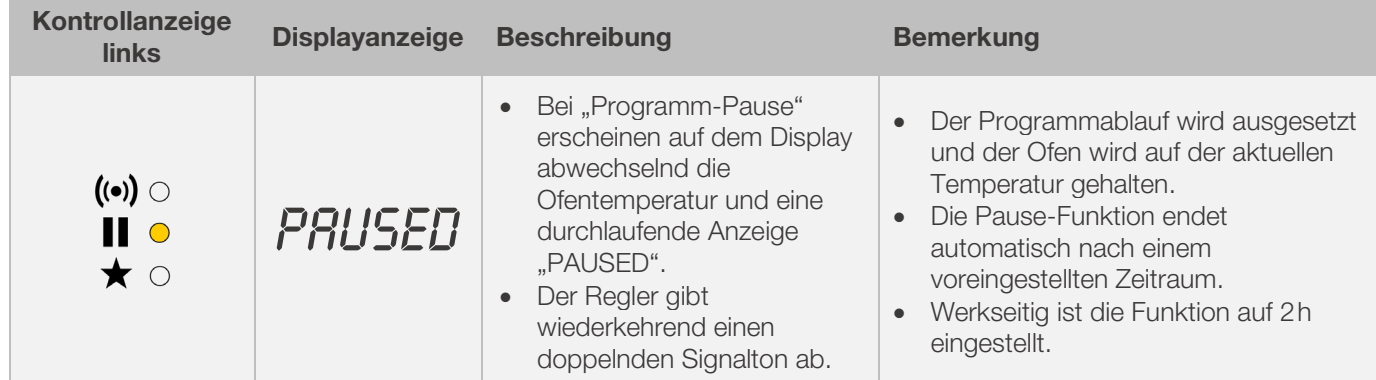

## <span id="page-30-1"></span>8.2. Hinweise zum Brennvorgang

#### <span id="page-30-2"></span>8.2.1. Ofenleistung abfragen

Der Regler kann die benötigte Energiemenge für einen Brand anzeigen:

- Vorteil für den Nutzer ist, dass am Ende des Brandes die verbrauchte Leistung angezeigt werden kann.
- Der Energieverbrauch kann nur abgelesen werden, wenn zuvor in der Parameterkonfiguration der Wert für die Leistung der Heizzonen eingegeben wurde (Parameter Nr.14/24/34) [siehe Abschnitt 12.].
- Zeigt das Display durchgehend den Wert "0,0", muss die Anzeige des Energieverbrauchs ebenfalls noch in der Parameterkonfiguration konfiguriert werden (siehe Abschnitt 12.).
- Die Verbrauchswerte können während des aktuellen Brandes oder nachdem Brand abgerufen werden. Beim Ausschalten des Reglers wird die Information gespeichert und sie bleibt bis zum Start eines neuen Brennprogramms verfügbar.
- Während des Brandes wird die bisher verbrauchte Energie angezeigt. Nach dem Brand wird der Gesamt-Energieverbrauch angezeigt.

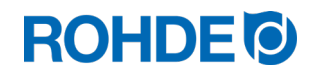

- Informationen zur errechneten Energiemenge:
	- In Abständen von 30 Sekunden (werkseitig eingestellt) berechnet der Regler die vom Brennofen benötigte Energiemenge .
	- Wird beispielsweise 40% der vollen Leistung benötigt, um eine bestimmte Heizrate oder eine Haltetemperatur aufrecht zu erhalten, erfolgt die Steuerung der Energiezufuhr in Abständen von 30 Sekunden für eine Dauer von 12 Sekunden.
	- Der Regler signalisiert ein Aufheizen mit der Kontrollanzeige "Aufheizen" in Abständen von 30 Sekunden, für eine Dauer von 12 Sekunden.
	- Der Ofenschütz (falls vorhanden) schaltet hörbar, sobald die Anzeige Aufheizen aufleuchtet bzw. erlischt.
	- Bei Volllastheizen wird "Aufheizen" durchgehend signalisiert.
	- Beim natürlichen Abkühlen ohne Zusatzheizung wird "Aufheizen" nicht signalisiert.

### Abrufen der benötigte Energiemenge (Verbrauchswerte):

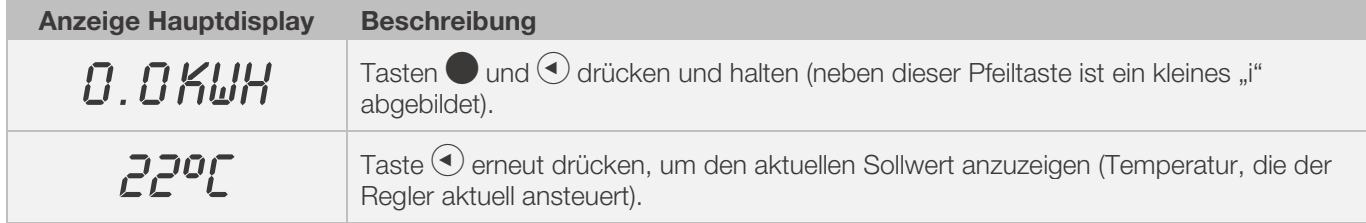

# <span id="page-31-0"></span>8.2.2. Abkühlen

Nach erfolgtem Brand wird auf dem grafischen Display durch Aufleuchten aller Elemente das Ende des Brennvorgangs signalisiert.

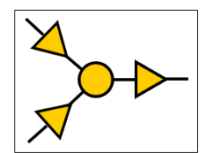

⇒ Der Ofen wird abgeschaltet und beginnt selbstständig abzukühlen.

#### Displayanzeigen während der Abkühlphase:

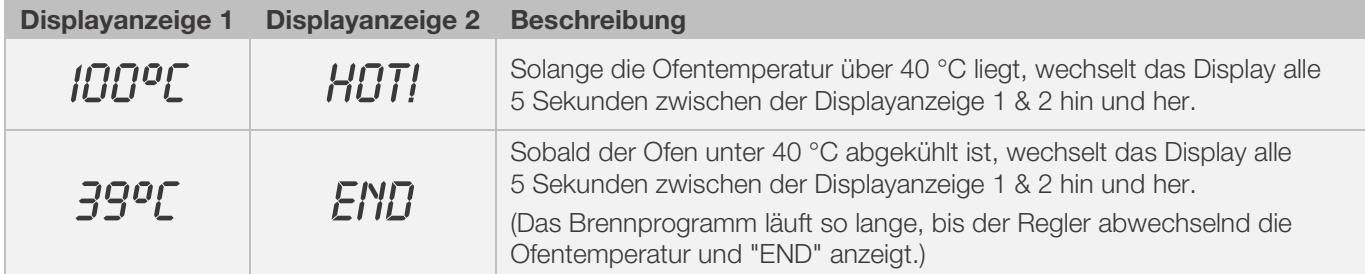

⇒ Mit Taste  $\rightarrow$  wechselt der Regler in den Ruhezustand und ist bereit für einen neuen Brennvorgang oder kann anschließend abgeschalten werden.

#### <span id="page-31-1"></span>8.2.3. Brandfortsetzung bei Netzausfall

- Bei einem Netzausfall während des Brandes, kann der Brand nach dem Netzausfall durch den Regler automatisch weitergeführt werden.
- Bei einem Netzausfall während der Vorlaufzeit verzögert sich der Start um die verbleibende Vorlaufzeit, bei Wiederkehr der Netzspannung.
- Bei einem Netzausfall während der Rampenphase geht der Regler zur vorher ausgeführten Rampe zurück.
- Bei einem Netzausfall während der Haltephase geht der Regler bei eingestellter Heizrate zurück zur Haltetemperatur und führt dann die verbleibende Haltezeit aus.
- Die Brandfortsetzung bei Netzausfall kann bei Bedarf außer Betrieb gesetzt werden. ⇒ Bei einem Netzausfall geht der Regler dann in Verriegelung, schaltet den Ofen ab und auf dem Display erscheint "FAIL".

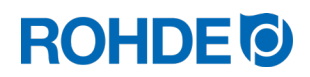

#### <span id="page-32-1"></span><span id="page-32-0"></span>8.3.1. Ofen heizt/kühlt zu langsam

- Bei zu hoch eingegebenem Temperaturanstieg, welchem der Ofen nicht folgen kann, geht die Regelanlage in Volllast und setzt erst mit der nächsten Rampe oder mit dem nächsten Haltesegment fort, sobald der Ofen die gewünschte Temperatur erreicht hat.
- Bei zu hoch eingegebener Abkühlrate, welche der Ofen nicht folgen kann, geht die Regelanlage in Nulllast und setzt erst nach einer Wartezeit mit der nächsten Rampe oder dem nächsten Haltesegment fort, sobald der Ofen die gewünschte Temperatur erreicht hat.

### <span id="page-32-2"></span>8.3.2. Aufheizrampen & Abkühlrampen

- Mit der Regelanlage können Rampen für geregeltes Aufheizen und geregeltes Abkühlen gesteuert werden.
- Durch einen Vergleich der gewünschten Haltetemperatur und der Haltetemperatur des vorangehenden Segments, kann die erforderliche Rampe bestimmt werden. Die Rampe wird dann im Programmverlauf, auf dem grafischen Display, dargestellt.
- Bei einer normalen Abkühlrampe wird nicht "aktiv (Kühlsystem mittels Lüfter)" gekühlt, sondern natürlich gekühlt (ohne Zuheizen).
- Beim geregelten Kühlen wird durch gezieltes Gegenheizen die Verlustwärme des Ofens ausgeglichen, damit der Ofen nur sehr langsam abkühlt. Diese Technik kommt bei empfindlichem Brenngut zum Einsatz.

## <span id="page-32-3"></span>8.3.3. Einbringen von Kühlluft bei Abkühlrampen

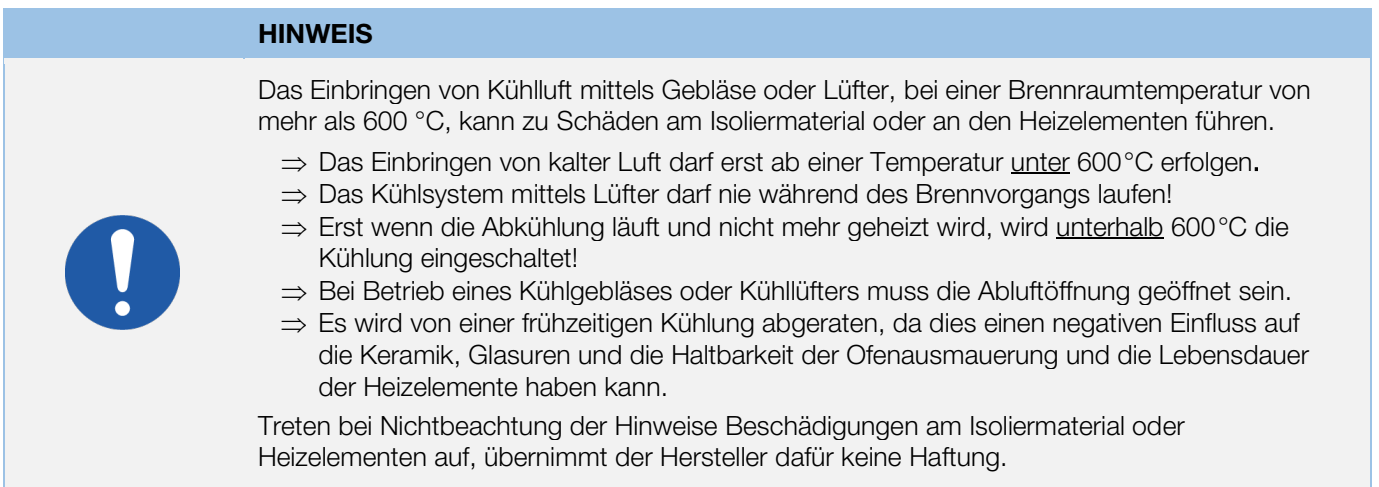

#### <span id="page-32-4"></span>8.3.4. Programmspeicher

Sobald der Regler ausgeschaltet wird, werden alle Programme und notwendigen Daten gespeichert und bleiben auch nach dem Ausschalten des Reglers erhalten.

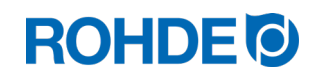

## <span id="page-33-0"></span>8.3.5. Anpassen der Brennwerte im laufenden Brand

Während des Programmverlaufs können mit dem Regler bestimmte Brennwerte verändert werden:

- Mit Taste  $\odot$  den gewünschten Parameter während des Brennvorgangs auswählen.
- Der Parameter wird entsprechend im Programmverlauf auf dem grafischen Display durch ein blinkendes Bildsymbol angezeigt.
- Der eingestellte Wert wird auf dem Hauptdisplay dargestellt und kann wie gewohnt mit den Tasten  $\bigodot$  und  $\bigodot$ angepasst werden.
- Die Werte des aktuell ausgeführten Segments oder der noch auszuführenden Segmente können verändert werden.
- Währenddessen läuft der Brennvorgang normal weiter.
- Erfolgt während der nächsten 20 Sekunden kein Tastendruck, kehrt der Regler zum laufenden Display zurück (oder sofort nachdem "END" auf dem Display erscheint).
- Diese Programmänderungen werden gespeichert und stehen für anschließende Brennvorgänge zur Verfügung.

# <span id="page-33-1"></span>9. Fehlermeldungen

Die Regelanlage erkennt ein Problem und reagiert entsprechend mit einem Alarmton und einer Fehlermeldung auf dem Display.

## <span id="page-33-2"></span>9.1. Displayanzeige

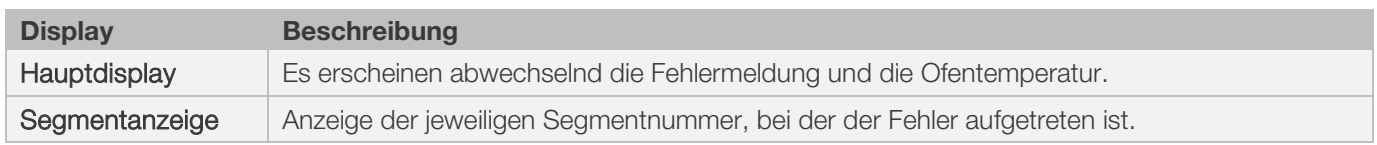

## <span id="page-33-3"></span>9.2. Fehlermeldung abrufen

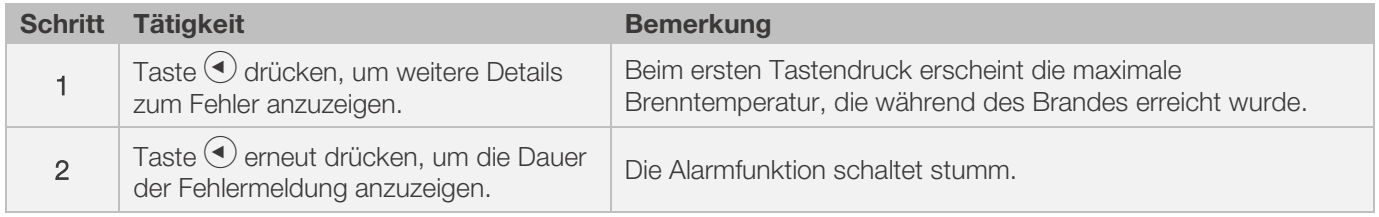

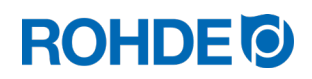

<span id="page-34-0"></span>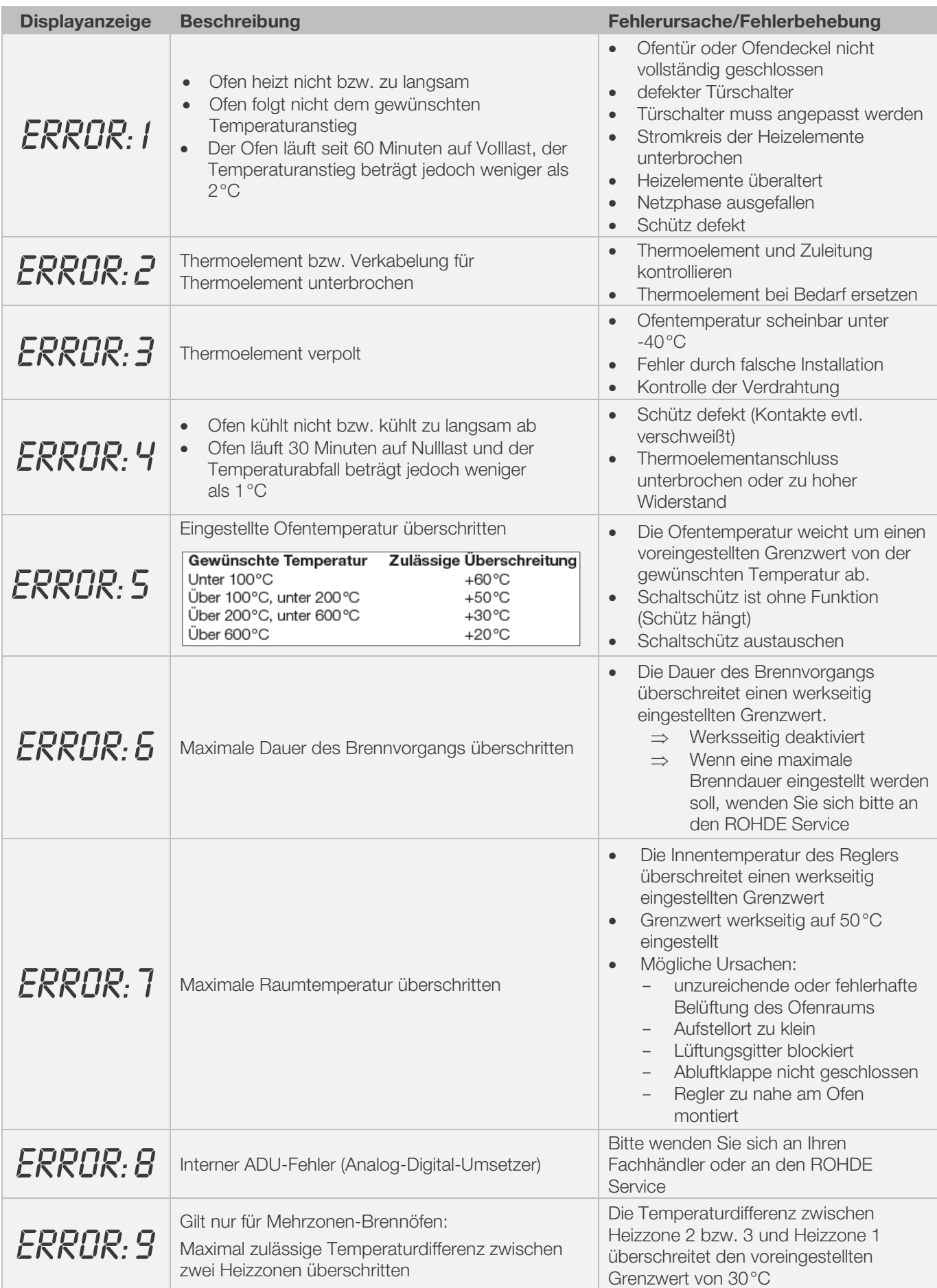

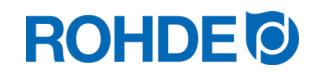

#### Hinweis:

- Jede der aufgeführten Fehlermeldungen führt zum Abbruch des Brennvorgangs.
- Der Abbruch des Brennvorgangs soll den Ofen vor Schäden schützen.
- Ein Alarm wird einmal pro Sekunde ausgegeben.
- Den Regler vor einem Neustart von der Stromversorgung trennen und eine Elektrofachkraft oder den Servicetechniker mit der Überprüfung des Problems beauftragen.

#### Technischer Hinweis:

• Der Sicherheitsschütz-Schaltausgang wird durch die Fehlermeldungen geöffnet.

# <span id="page-35-0"></span>9.4. Fehlermeldung des Brennprogramms

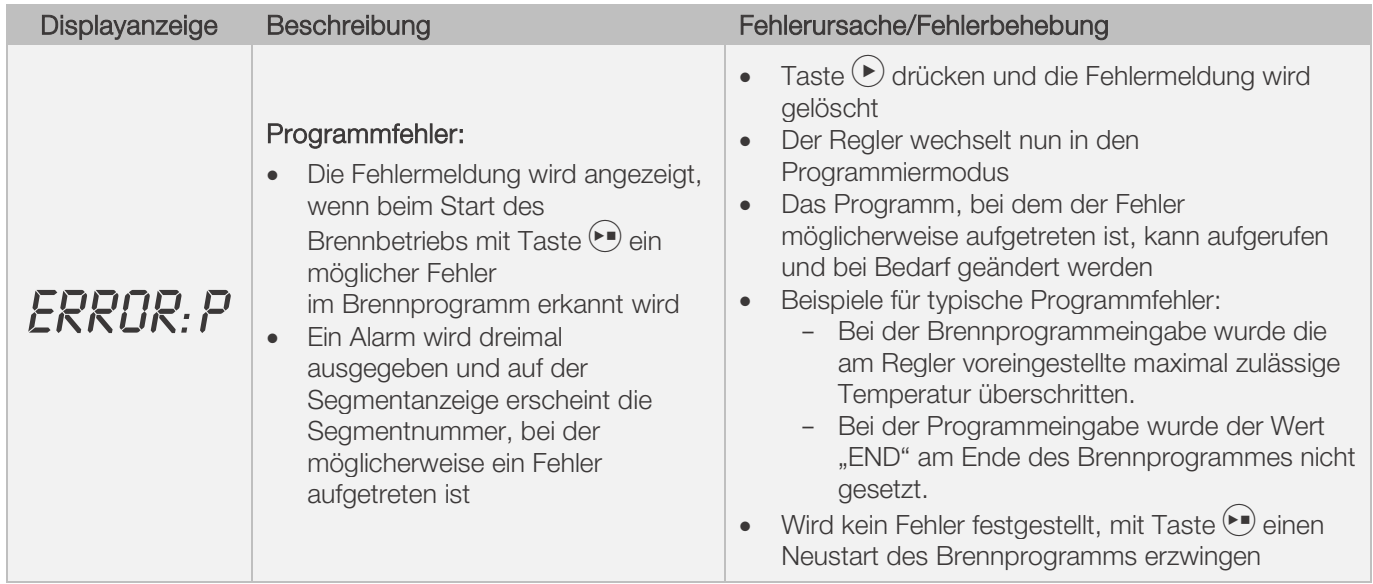

# <span id="page-35-1"></span>10. Schnittstellen

# <span id="page-35-2"></span>10.1. USB-Schnittstelle

## <span id="page-35-3"></span>10.1.1. Allgemeine Beschreibung

Die Schnittstelle ermöglicht den Anschluss eines USB-Sticks an den Regler. Dateien werden mit Zeitstempel erzeugt und auf einem Computer zur Messwerterfassung abgelegt. Die Datenerfassung mittels USB wird hauptsächlich zur Nutzung von ROHDEgraph verwendet (siehe Abschnitt 10.3.). Außerdem können Konfigurations- und Anwenderprogrammdateien in den Regler eingelesen werden.
# **ROHDE O**

## 10.1.2. Eigenschaften der Schnittstelle

- Für die Erfassung der Messwerte eignen sich USB-Versionen 1.0 oder 2.0.
- USB 3.0 ist nicht kompatibel.
- Der USB-Stick muss auf FAT32 oder FAT16 formatiert sein
- NTFS-Format ist nicht geeignet.
- Das Modul zur Messwerterfassung wurde mit gängigen USB-Sticks mit Speicherkapazitäten von 8 GB, 16 GB und 32 GB getestet.
- Die Kontrollanzeige "USB-Stick am USB-Port eingesteckt" an der Oberseite des Gehäuses bestätigt die Verbindung mit einem kompatiblen USB-Stick.

#### VERBOT

Schließen sie keine anderen Geräte, außer einen USB-Stick, an dieser USB-Schnittstelle an. ⇒ An dieser USB-Schnittstelle dürfen keine Geräte, wie Handys oder Laptop, zum Laden des Akkus angesteckt werden.

## 10.1.3. USB-Stick einstecken & entfernen

- Der USB-Port (1) zum Einstecken des USB-Sticks befindet sich an der Gehäuse-Oberseite, unter einer leicht entfernbaren Abdeckung (2).
- Bewahren Sie die Abdeckung vom USB-Port sicher auf oder stecken Sie diese bei Nicht-Benutzung ein.
- Der USB-Stick darf am Regler nur eingesteckt und wieder entfernt werden, wenn zu diesem Zeitpunkt keine Daten vom Regler auf den Stick geschrieben werden, d.h. kein Brennprogramm aktiv ist.
- Zum Einstecken und Entfernen des USB-Sticks kann der Regler im Betrieb sein (gerät eingeschaltet).
- Die Kontrollanzeige "USB-Stick am USB-Port eingesteckt" (3) an der Oberseite des Gehäuses erlischt, sobald der USB-Stick entfernt wurde.

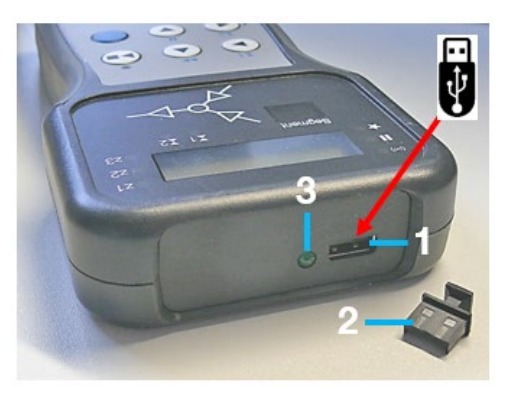

## 10.1.4. Kontrollanzeige "Datenübertragung"

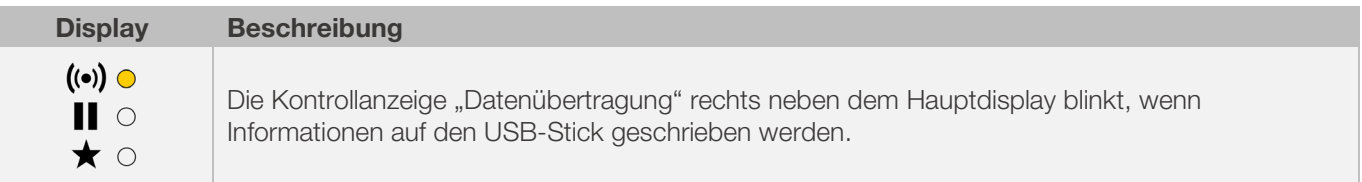

#### 10.1.5. Echtzeituhr-Funktion

- Im Modul zur Messwerterfassung ist eine batteriegepufferte Echtzeituhr für die Datums- und Uhrzeitanzeige verbaut.
- Schaltiahre werden berücksichtigt.
- Die Umstellung von der Sommer- auf die Winterzeit muss manuell durchgeführt werden.
- Mit der Echtzeituhr-Funktion können Messwertdaten und Dateien mit Datum und Zeitstempel versehen werden. • Hinweis:
- Datum und Zeitstempel der Datei entsprechen dem Zeitpunkt, an dem die Datei zuletzt beschrieben wurde und nicht dem Erstellungszeitpunkt der Datei.
- Die Batterie ist für eine Lebensdauer von circa 10 Jahren ausgelegt.

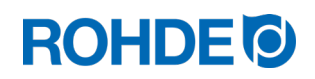

#### 10.1.6. Datum & Uhr einstellen

#### Voraussetzung zum Einstellen:

- 1. Regler einschalten
- 2. Kein laufender Brennvorgang

#### Einstellung durchführen:

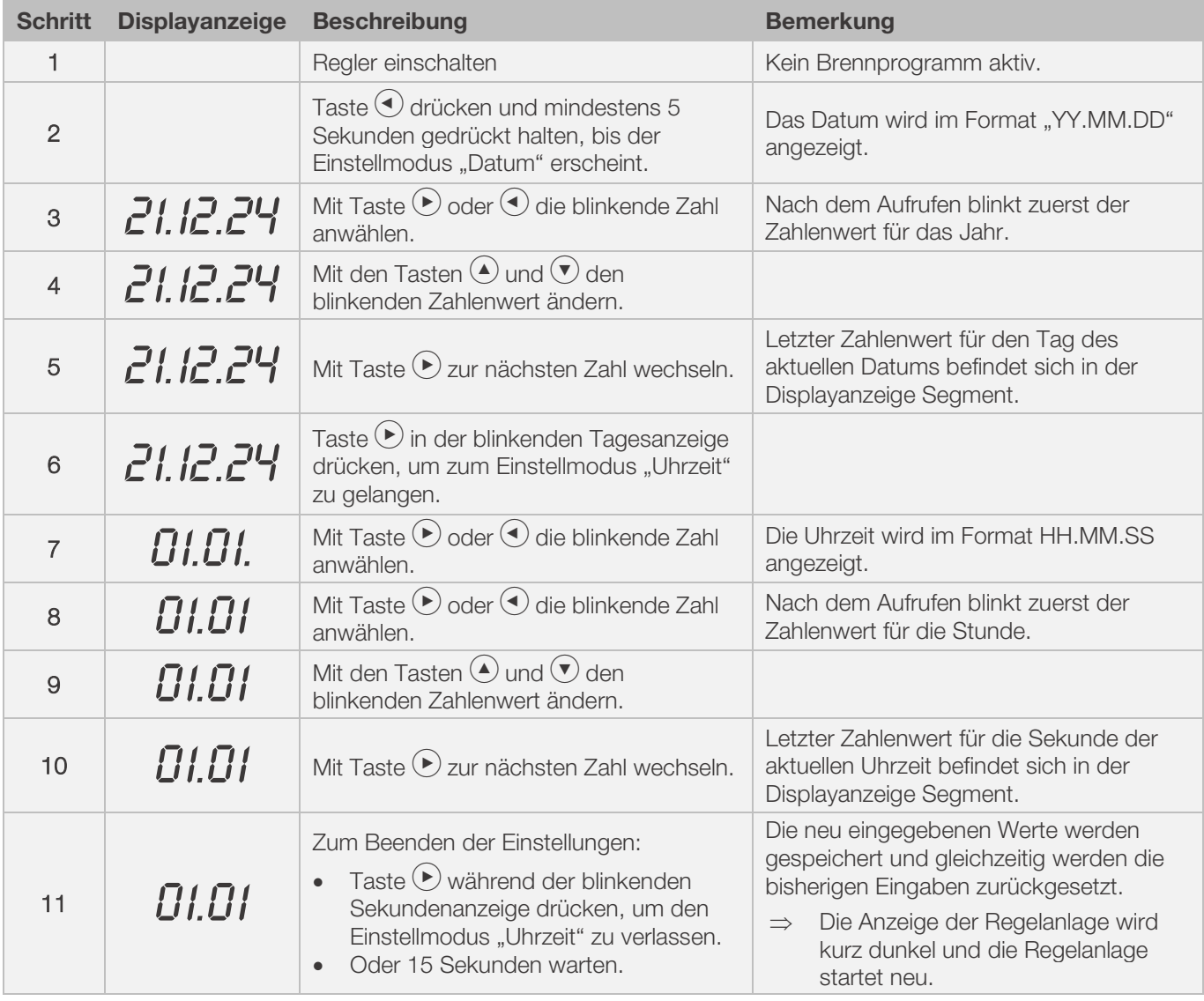

#### 10.1.7. Messwerterfassung

- Die Erfassung der Messwerte beginnt, sobald der Brennvorgang startet.
- Diese endet, sobald der Ofen nach dem Abkühlen eine Temperatur von 100°C (automatischer Programmstopp) erreicht oder das Programm mit Taste D beendet wird (erzwungener Programmstopp).
- Auf dem USB-Stick wird die Datei "LOGxyz.CSV" erzeugt.
- Die erste erzeugte Datei wird "LOG000.CSV" benannt.
- In den folgenden Brennvorgängen werden die Dateien "LOG001.CSV" bis "LOG999.CSV" erzeugt.
- Nur 1000 Log-Dateien können insgesamt auf dem USB-Stick erzeugt werden.
- Empfohlen wird, die Log-Dateien nach wenigen Brennvorgängen auf ein anderes Speichermedium zu verschieben
- Es dauert circa 1 Sekunde, bis die einzelnen Dateien jeweils auf dem Stick indiziert werden. Erst dann kann eine neue Datei erzeugt werden.

# **ROHDE 6**

- Befinden sich auf dem USB- Stick beispielsweise die Dateien "LOG000.CSV" bis "LOG100.CSV", würde es zu einer Verzögerung von knapp über 100 Sekunden kommen, bevor die Datei "LOG101. CSV" erzeugt und mit der Messwerterfassung begonnen werden kann.
- Die Dateien werden im CSV-Dateiformat und ASCII- Code erzeugt und können direkt in Microsoft Excel-Tabellen importiert werden.

#### 10.1.8. Intervall der Messwerterfassung

Das Intervall kann im Konfigurationsmodus des Reglers, mit Parameter Nr.50, in einem Bereich zwischen 5 und 300 Sekunden eingestellt werden (siehe Abschnitt 12.).

#### Voreingestellter Wert:

60 Sekunden

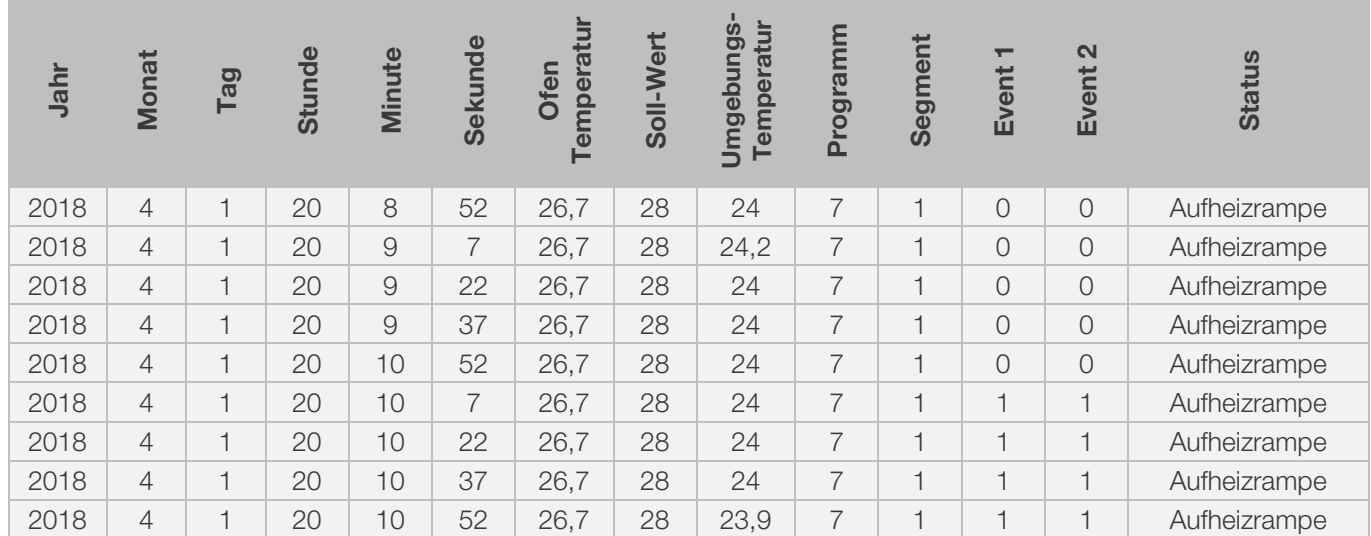

## 10.1.9. Format der Log-Datei

#### Hinweis:

- Die Spalte "Event 1" in der Log-Datei, zeigt mit Wert "1" an, dass der Schaltausgang 1 im abgelaufenen Brennprogramm zum angegebenen Zeitpunkt aktiv war.
	- Bei programmiertem Schaltausgang 1 als "Event/Ereignis" bedeutet dies, dass das Ereignis aktiv war.
	- Bei programmiertem Schaltausgang 1 als "Klappe" bedeutet dies, dass die Klappe geschlossen war.
		- Bei programmiertem Schaltausgang 1 als "Lüfter" bedeutet dies, dass der Lüfter eingeschaltet war.
- Die Spalte "Event 2" in der Log-Datei, zeigt mit Wert "1" an, dass der Schaltausgang 2 im abgelaufenen Brennprogramm zum angegebenen Zeitpunkt aktiv war.
	- Bei programmiertem Schaltausgang 2 als "Event/Ereignis" bedeutet dies, dass das Ereignis aktiv war.
	- In diesen Fällen leuchtet die Kontrollanzeige Schaltausgang 1/2 (Event 1/2) der Vorderseite des Reglers.
- Die Spalte "Event 1/2" zeigt in der Log-Datei mit Wert "0" an, dass der Schaltausgang 1/2 im abgelaufenen Brennprogramm, zum angegebenen Zeitpunkt nicht aktiv war.
- In diesen Fällen leuchtet die Kontrollanzeige Schaltausgang 1/2 (Event 1/2) auf der Vorderseite des Reglers nicht.

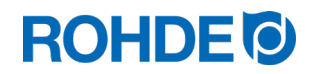

#### 10.1.10. Speichern auf USB-Stick

Die Regelanlage überschreibt keine Dateien, welche bereits auf dem eingesteckten USB-Stick erzeugt wurden. Es wird empfohlen, regelmäßig bereits erzeugte Dateien vom USB-Stick auf den jeweiligen Computer zu speichern, um zum einen die Dateien zur Auswertung zu sichern und zum anderen die Speicherkapazität des USB-Sticks nicht zu überschreiten.

### 10.2. W-LAN Modul

Die Regelanlage kann mit einem W-LAN (WIFI) Drahtlosnetzwerk verbunden werden.

#### 10.2.1. Mögliche Funktionen mit W-LAN

Mittels W-LAN Verbindung können verschiedene Funktionen zwischen Regelanlage (Ofen) und einem Computer, Tablet oder Smartphone ausgeführt werden. Die W-LAN Verbindung wird hauptsächlich zur Nutzung von ROHDEapp verwendet (siehe Abschnitt 10.4.)

#### Mögliche Funktion:

- Erfasste Messwerte des Reglers können drahtlos zur Auswertung an einen Computer, Tablet oder Smartphone gesendet werden.
- Der laufende Ofenbetrieb kann in Echtzeit von einem Computer oder Smartphone, Tablet aus beobachtet und überwacht werden (ROHDEapp).
- Brennprogrammdaten können mittels ROHDEapp auf den Regler geladen werden.

### 10.2.2. Kontrollanzeige "Datenübertragung"

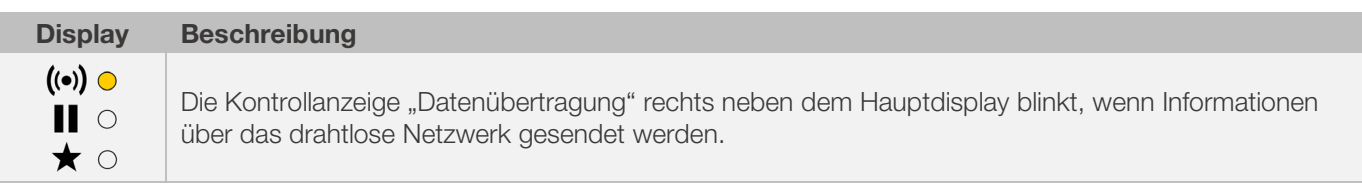

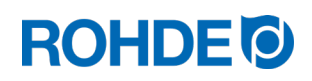

## 10.2.3. Verbindung über einen W-LAN Router (WPS-Funktion) herstellen

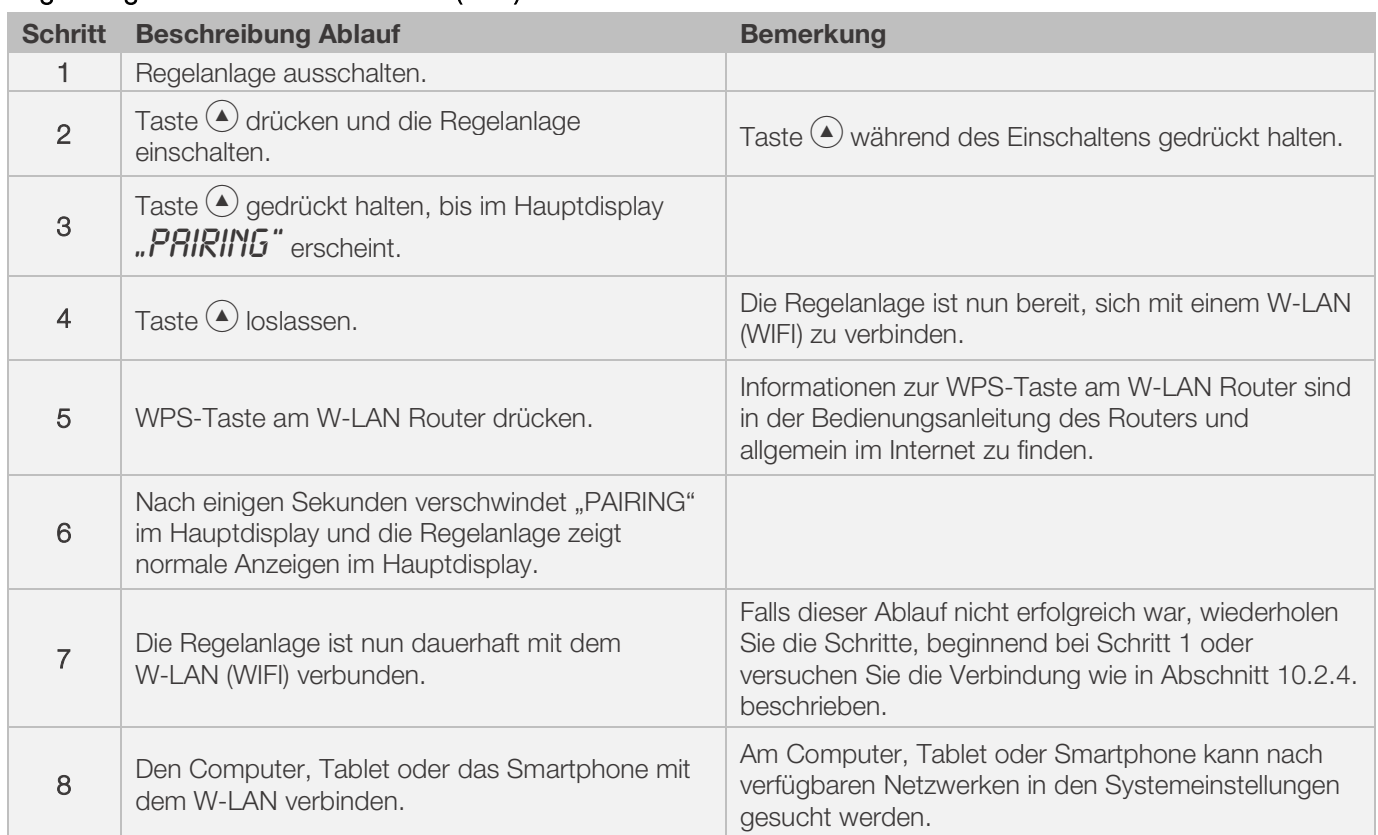

#### Regelanlage direkt mit einem W-LAN (WIFI) verbinden:

## 10.2.4. Verbindung manuell mit einem W-LAN Router herstellen

#### Regelanlage mittels Computer, Tablet oder Smartphone, manuell mit einem W-LAN (WIFI) verbinden:

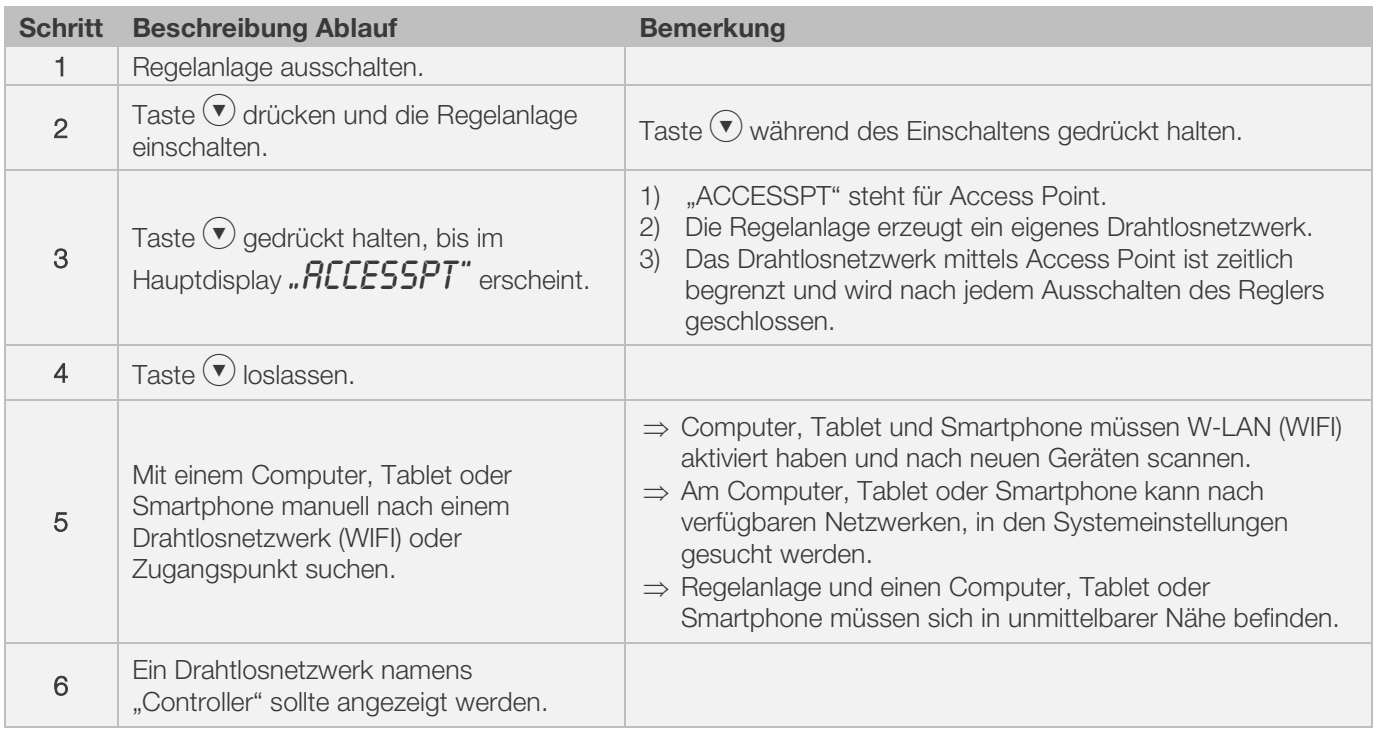

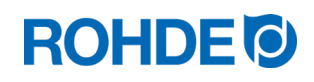

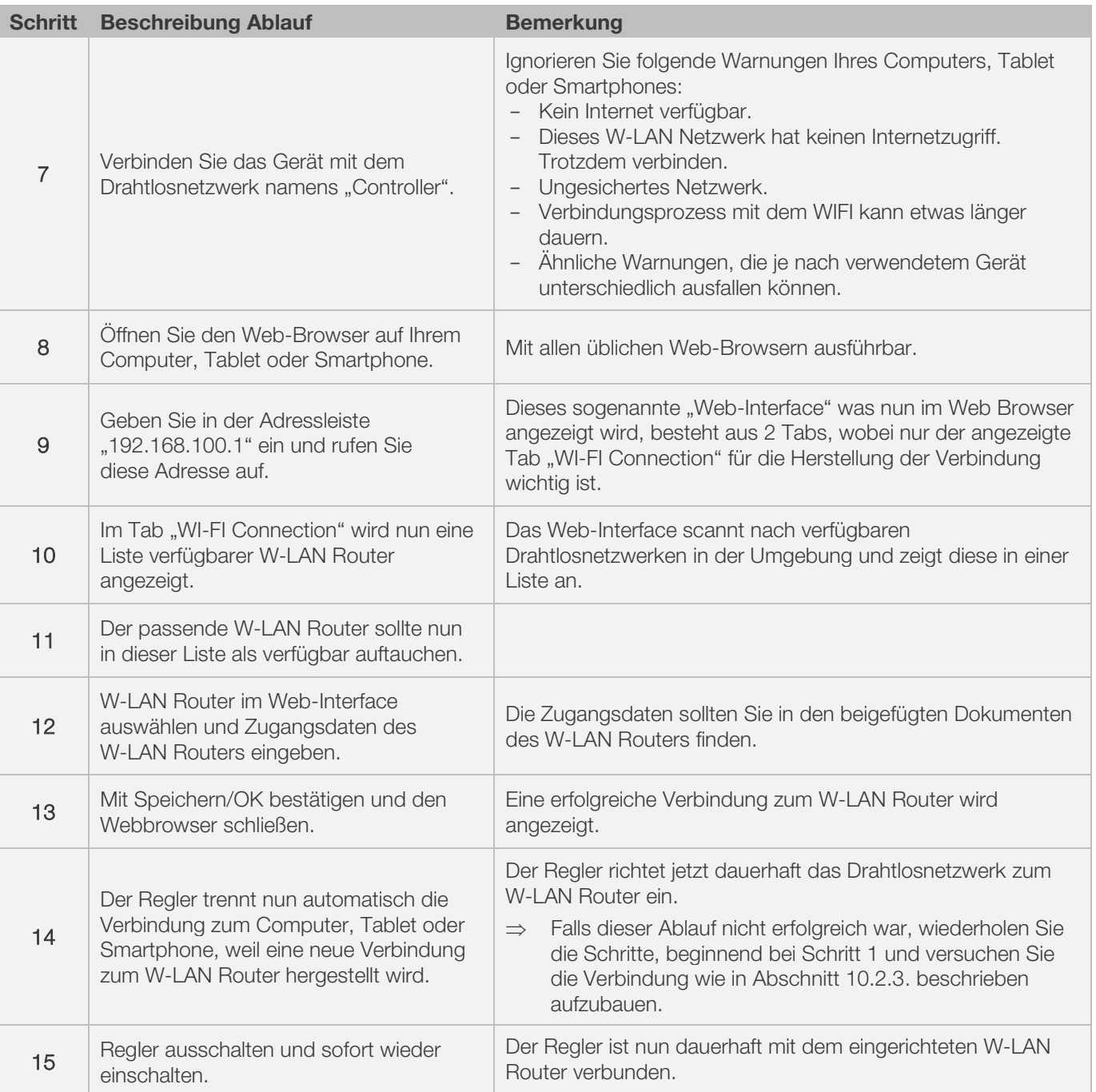

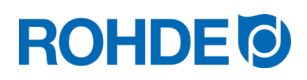

## 10.3. ROHDEgraph

Die Anwendung ROHDEgraph ist eine Computer-Software zur Visualisierung und Archivierung von Brennkurven aus den erfassten Messwerten der Regelanlage ST 630/ST 632.

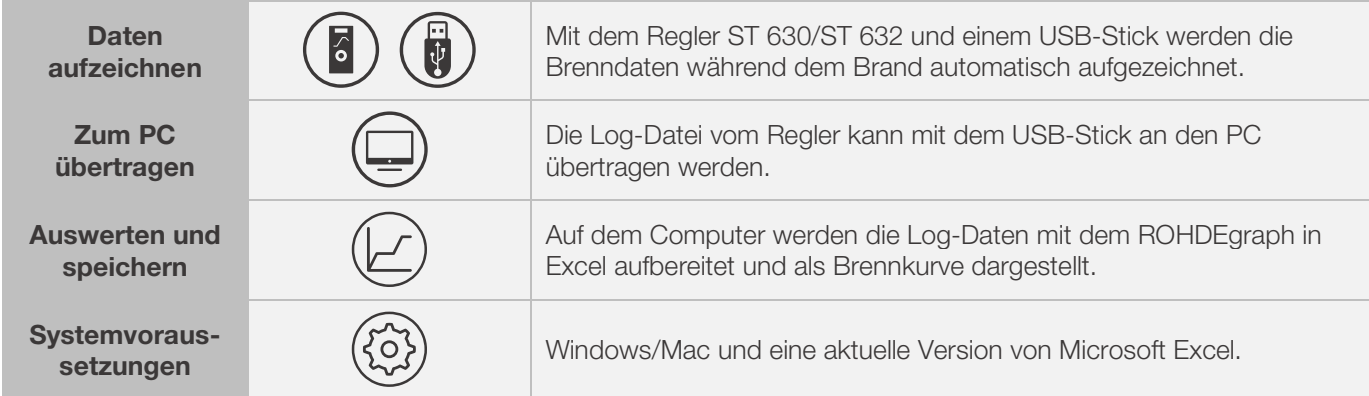

#### Informationen, Funktion und Software-Download unter:

www.rohde.eu/graph

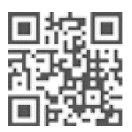

## 10.4. ROHDEapp

## 10.4.1. Allgemeine Informationen

Die Anwendung ROHDEapp ist eine App-basierende Software zur Visualisierung und Archivierung von Brennkurven aus den erfassten Messwerten der Regelanlage ST 630/ST 632 und zur Erstellung, Bearbeitung oder Verwaltung.

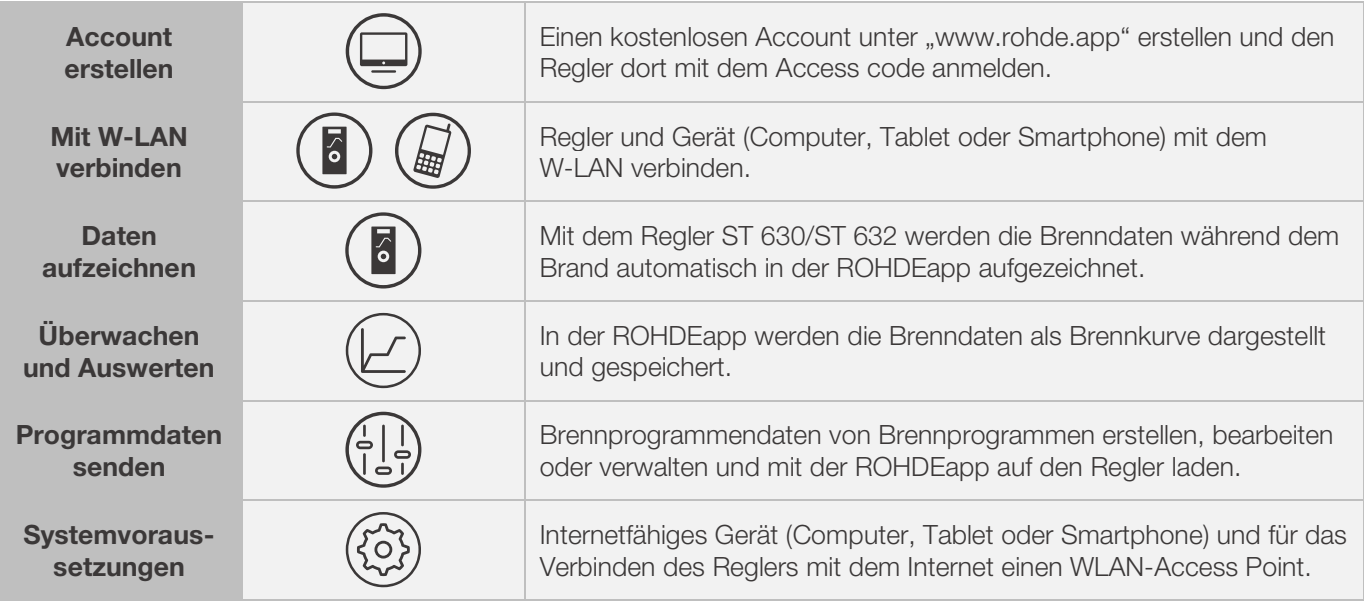

#### Informationen und kostenloser Account unter:

www.rohde.app

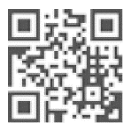

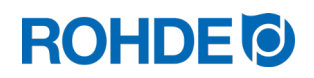

## 10.4.2. Regler in der ROHDEapp anmelden ("Access code")

Um den Regler in der ROHDEapp anzumelden, wird der "Access code" des Reglers benötigt. Der "Access code" befindet sich auf der Rückseite des Reglers. Jeder Regler ST 630/ST 632 mit einem integrierten Modul zur drahtlosen Datenübertragung hat einen eigenen und einmaligen "Access code".

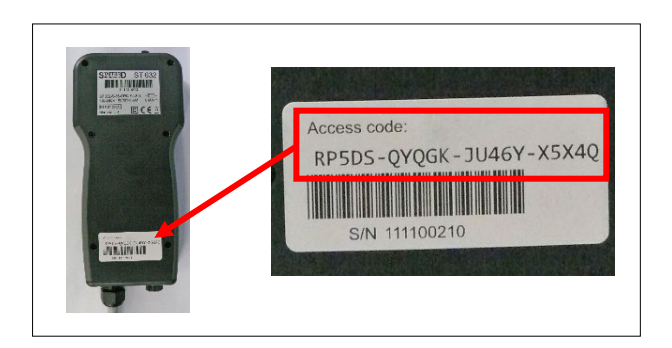

## 11. Störungen

### 11.1. Sicherheitshinweise

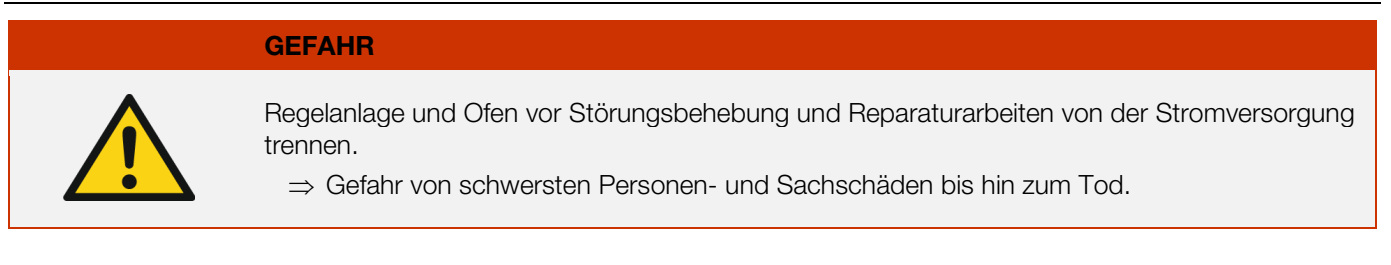

**HINWEIS** Bei Störungen, die Sie nicht selbst beheben können, kontaktieren Sie eine Elektrofachkraft, den Fachhändler oder Hersteller.

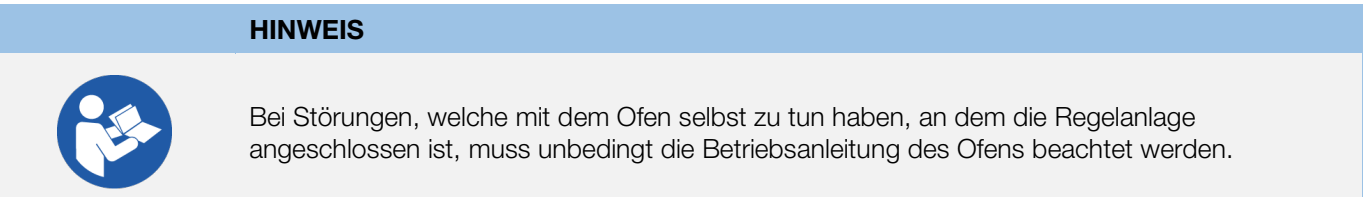

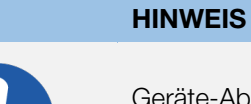

Geräte-Abdeckung nicht öffnen.

⇒ Im Gehäuse befinden sich keine Teile, die vom Benutzer zu warten sind.

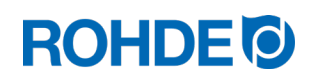

## 11.2. Allgemeine Störungen

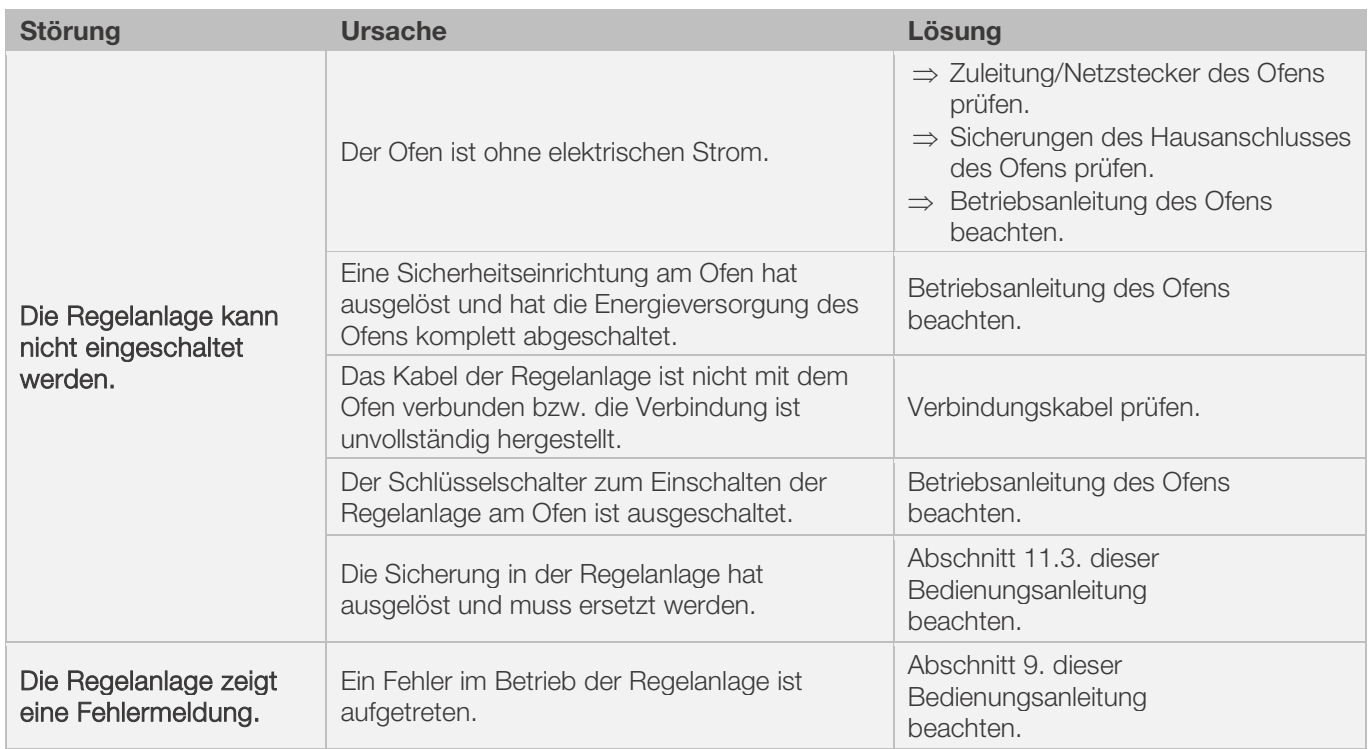

## 11.3. Spezielle Störung: Sicherung Regelanlage ersetzen

Falls die Regelanlage nicht eingeschaltet werden kann und andere Störungen ausgeschlossen sind, ersetzen Sie die Schmelzsicherung im Gehäuse der Regelanlage.

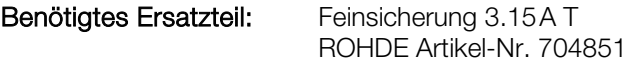

#### Sicherung ersetzen:

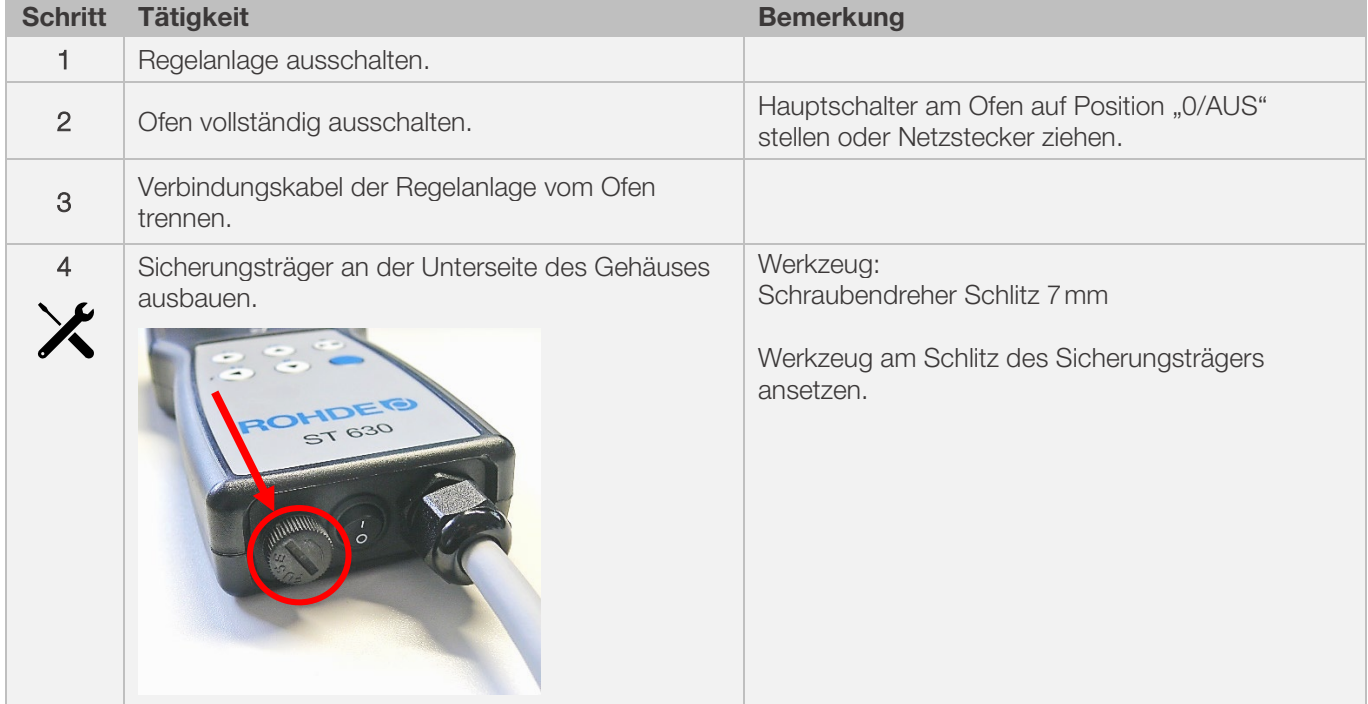

# **ROHDE<sup>I</sup>**

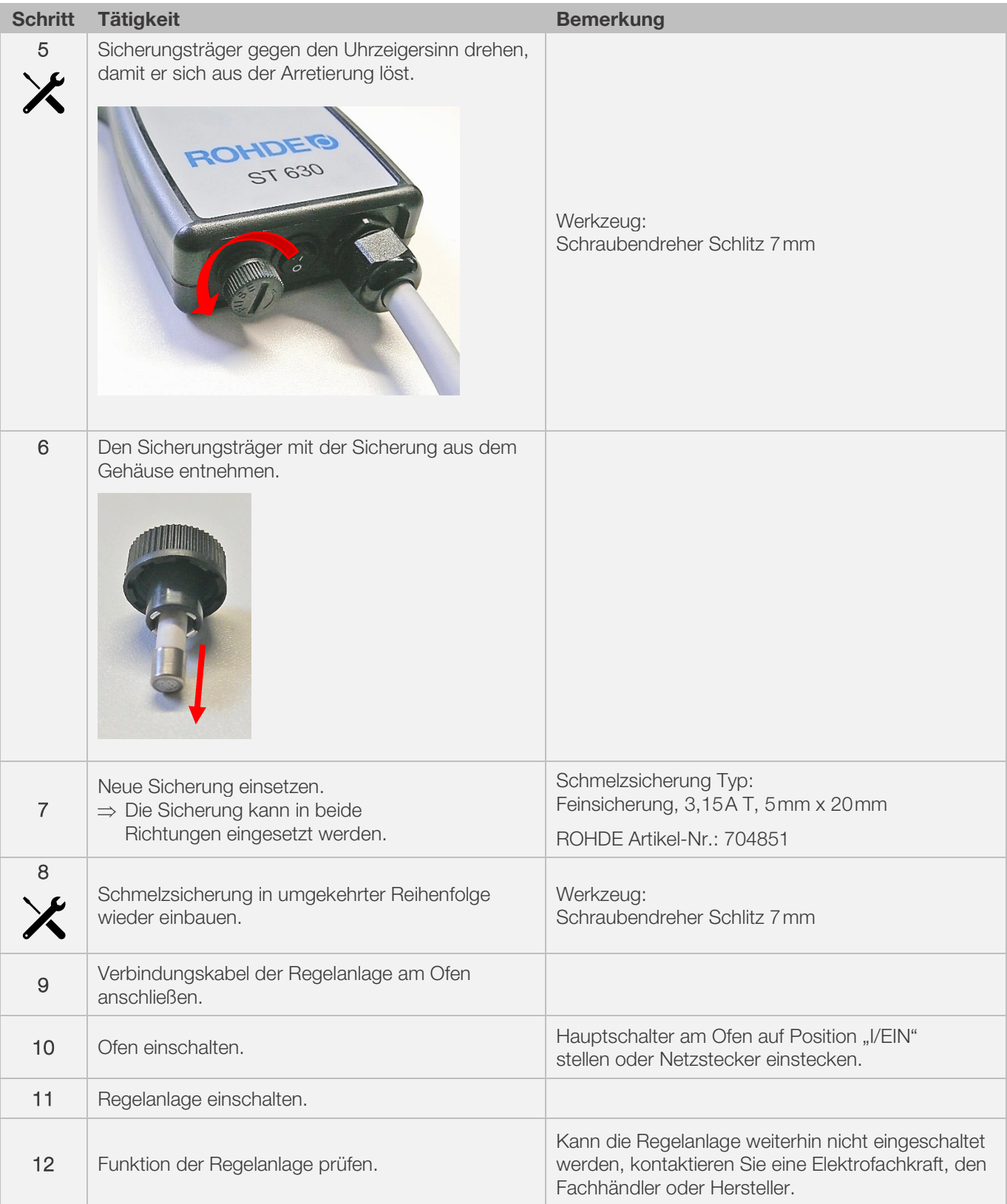

## 12.1. Verfügbare Parameter

In der Regelanlage können verschiedene Betriebsparameter frei geändert werden.

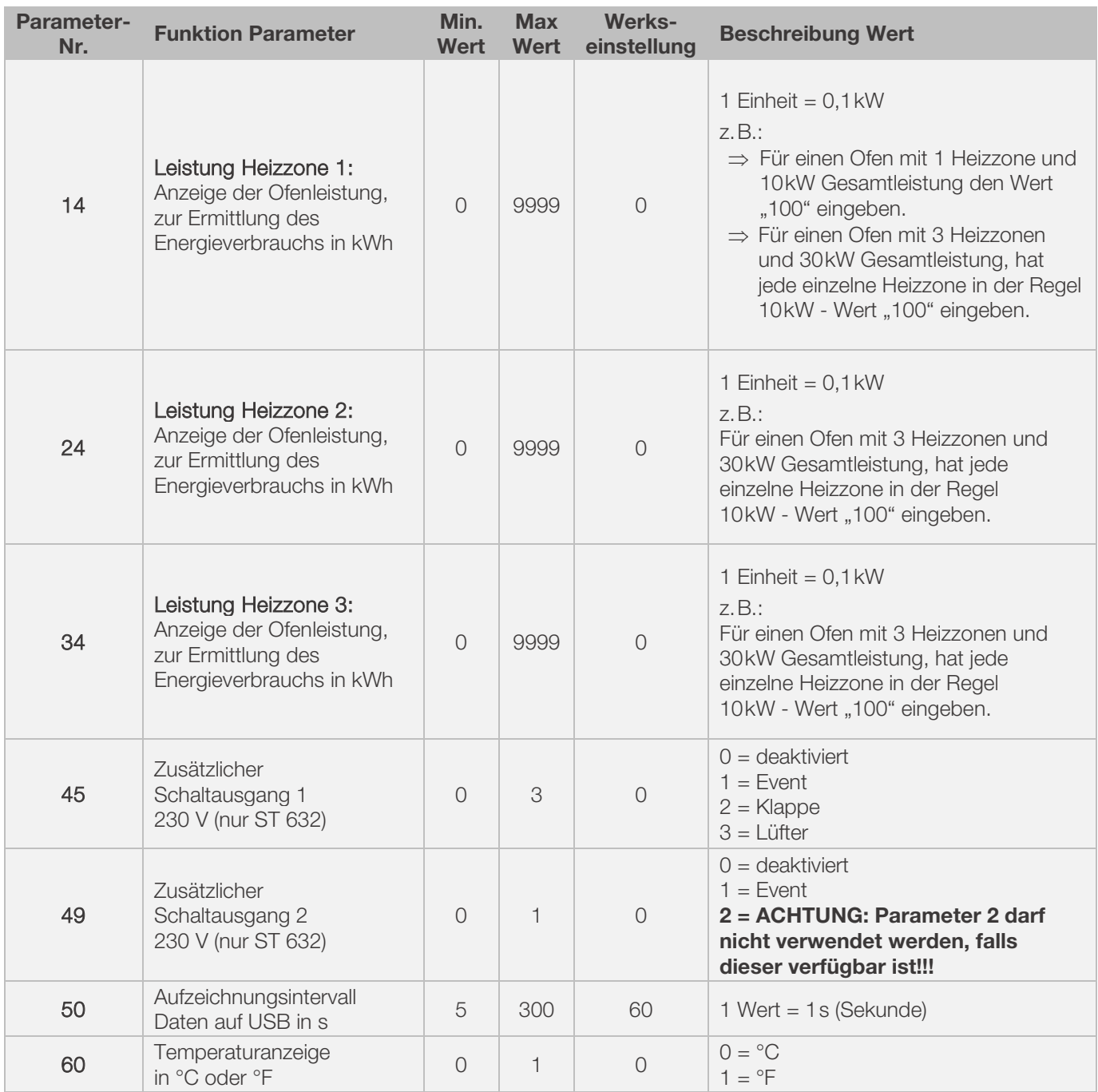

\*1: Bei Brennöfen mit 1 Heizzone kann nur der Parameter Nr.14, anstatt zusätzlich auch Nr.24 und Nr.34 geändert werden.

\*2: Bei Brennöfen mit 3 Heizzonen ist Leistung in der Regel gleichmäßig auf die 3 Heizzonen verteilt. D.h. hat bei einem Ofen mit 3 Zonen und z.B. 30kW jede einzelne Heizzone 10kW. Die Gesamt-Leistung ist dem Ofentypenschild zu entnehmen.

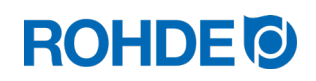

## 12.2. Parameter verändern

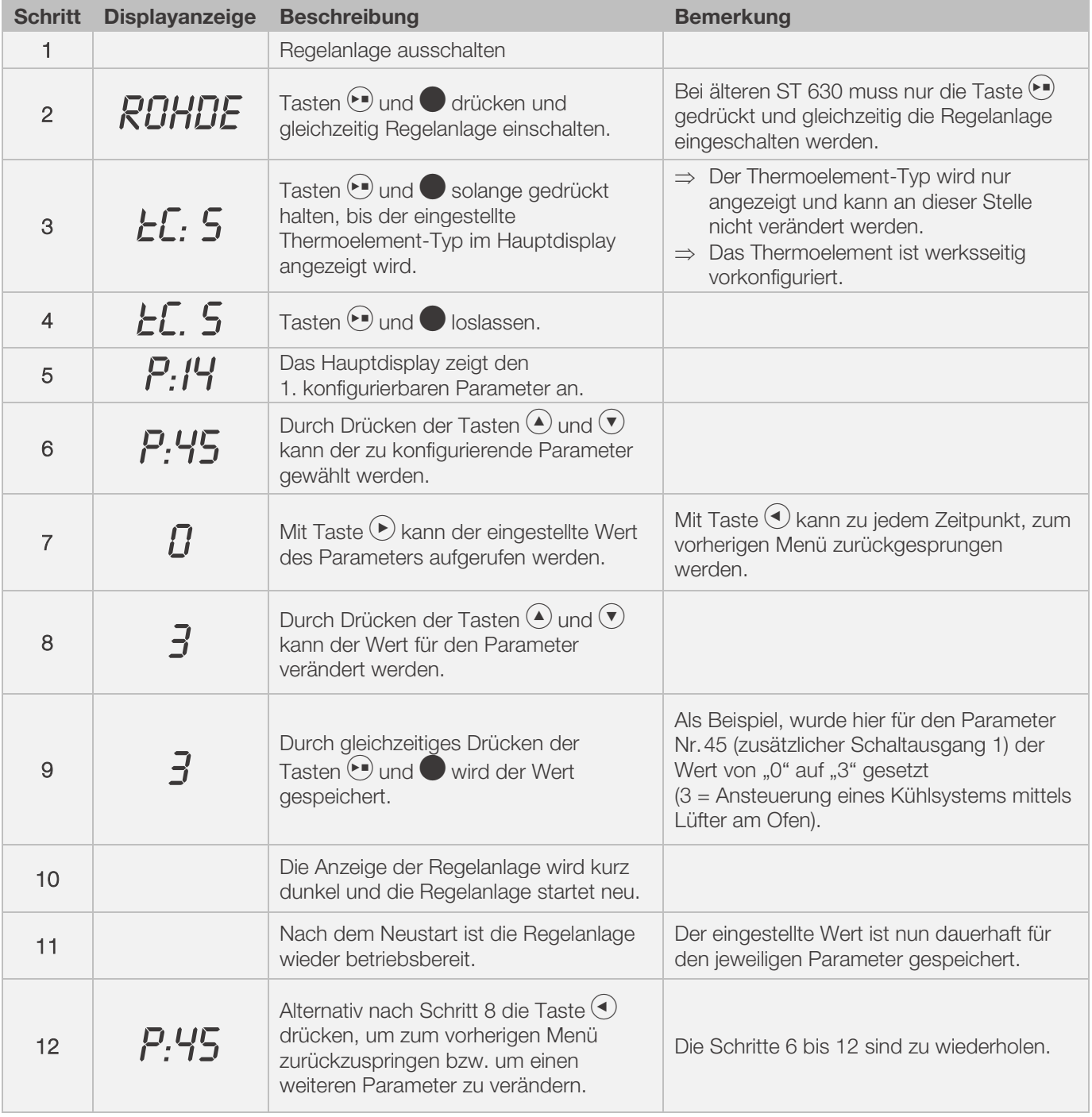

#### Hinweis:

Wird 30 Sekunden lang keine Taste gedrückt, verlässt die Steuerung automatisch das Menü. "TIMEOUT!" wird im Hauptdisplay angezeigt und ein Signalton ertönt 3 Sekunden lang. Vorherige Eingaben werden nicht gespeichert und gehen verloren.

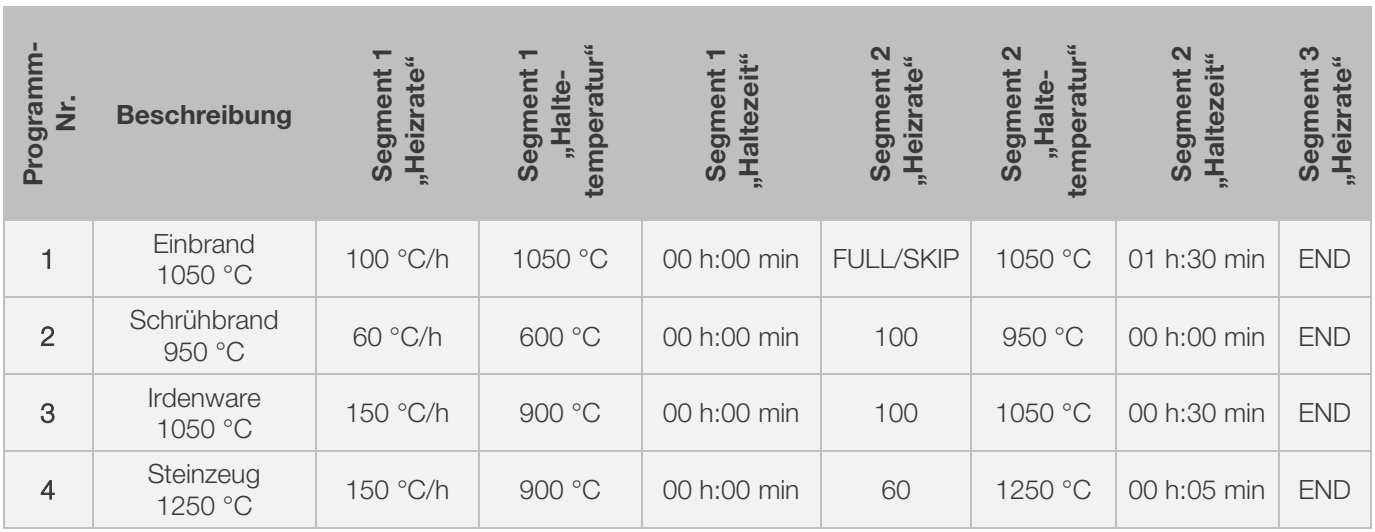

## 13.1. Programmbeispiele (Keramik)

## 13.2. Informationen zu Brennprogrammen

- Bei den im Regler voreingestellten Programmen handelt es sich um einfache Beispielprogramme für den Schrüh-, Irdenware- und Steinzeugbrand.
- Diese Programme müssen vor dem Brand überprüft werden, um gegebenenfalls Brenntemperatur, Aufheizraten und Haltezeit an die verwendeten Materialien anzupassen.
- Die individuellen Unterschiede hinsichtlich der verwendeten keramischen Massen, Engoben, Glasuren und Dekorfarben, des Typs und der Größe sowie der Leistung des verwendeten Ofens, des Besatzaufbaus, der Art und Menge der zu brennenden Ware sind zu vielfältig, um universell passende Empfehlungen aussprechen zu können.
- Um unnötigen Verschleiß an den Heizelementen und am Ofen zu vermeiden und um eine Wiederholbarkeit der Brenn-Ergebnisse zu erzielen, wird von ungeregelten Vollast-Aufheizrampen ("FULL") abgeraten.
- Das voreingestellte Programm Nr. 1 "Einbrand", wird benutzt für:
	- das erste Einbrennen des Ofens nach Inbetriebnahme
		- nach dem Austausch neuer Heizelemente (Oxidationsbrand)
		- das Einbrennen neuen Besatzmaterials (Stützen und Platten)
- Bei Benutzung des Programm Nr. 1 "Einbrand", müssen die Zu- und Abluftöffnungen des Ofens geöffnet sein. Beachten Sie dazu auch die Betriebsanleitung des Brennofens.

# 14. Reinigung Regelanlage

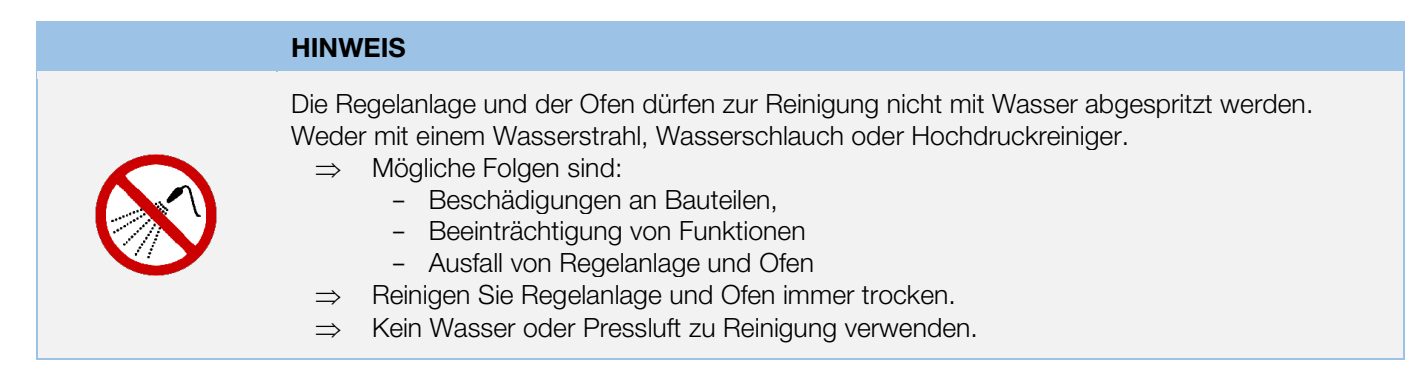

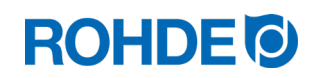

#### Reinigungsanweisungen:

- ⇒ Verunreinigungen mit einem sauberen und trockenen Lappen entfernen.
- ⇒ Keine Reinigungsmittel benutzen.
- ⇒ Regelanlage niemals nass mit Wasserstrahl oder Hochdruckreiniger abspritzen.
- ⇒ Keine Pressluft zur Reinigung verwenden.

# 15. Entsorgung Regelanlage

Die Regelanlage muss am Ende der Lebensdauer ordnungsgemäß entsorgt werden.

Elektrogeräte dürfen niemals mit allgemeinem Abfall oder im Hausmüll entsorgt werden.

Diese Geräte müssen zur ordnungsgemäßen Entsorgung getrennt gesammelt werden.

Auf diese Weise helfen Sie bei der Rückgewinnung, dem Recycling und der Wiederverwendung von Rohstoffen mit.

Zum Schutz der Umwelt werden überwiegend Komponenten und Verpackungen verwendet, die einfach zu entsorgen sind.

# 16. Zusätzliche Informationen

## 16.1. Gewährleistungsbestimmungen

Wir garantieren die einwandfreie Verarbeitung und Funktion der gelieferten Regelanlage und gewähren in der Regel 36 Monate Gewährleistung ab Rechnungsdatum (nicht auf Verschleißteile).

Ausdrückliche Ausnahmen bei der Frist für die Gewährleistung, entnehmen Sie bitte der Rechnung der Regelanlage.

Ausgenommen von der Gewährleistung sind neben Verschleißteilen folgende Sachverhalte:

- Schmelzsicherung (Verschleißteil)
- Vom Kunden verursachte Beschädigungen.
- Beschädigungen durch Hitze und Wärme, weil die Regelanlage auf dem Ofen abgelegt wurde.
- Beschädigungen durch unsachgemäße Handhabung.
- Nachträgliche Modifikationen oder Änderungen an der Regelanlage, welche vom Hersteller nicht autorisiert oder schriftlich genehmigt sind.

Ausschluss jeglicher Haftung des Herstellers bei unsachgemäßem Umgang und damit entstandenen Schäden.

## 16.2. Schutzrechte/Markennamen/Haftungsausschluss

Beim Inhalt dieser Bedienungsanleitung kann es zu Abweichung kommen, welche der technischen Änderung zu schulden sind.

Die Angaben in dieser Bedienungsanleitung werden regelmäßig überprüft, notwendige Korrekturen sind in den nachfolgenden Auflagen enthalten.

Diese Bedienungsanleitung unterliegt nicht dem automatischen Änderungsdienst.

Die Wiedergabe von Gebrauchsnamen, Handelsnamen, Warenbezeichnungen usw. in dieser Bedienungsanleitung erfolgt ohne besondere Kennzeichnung, da diese allgemein bekannt sind. Diese Namen und Bezeichnungen können jedoch Eigentum von Firmen oder Instituten sein.

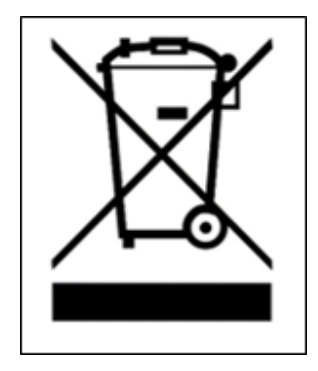

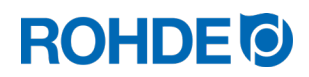

## 17. Konformitätserklärung

Es wird erklärt, dass die relevanten und grundlegenden Anforderungen der Niederspannungsrichtlinie 2014/35/EU erfüllt sind.

Hersteller: Helmut ROHDE GmbH Ried 9 83134 Prutting **Deutschland** 

In der Gemeinschaft ansässige Person, die bevollmächtigt ist, die relevanten technischen Unterlagen zusammenzustellen: Helmut ROHDE GmbH

Stefan Meier Ried 9 83134 Prutting **Deutschland** 

Die alleinige Verantwortung für die Ausstellung dieser Konformitätserklärung trägt der Hersteller des nachfolgend beschriebenen Produkts.

Beschreibung und Identifizierung

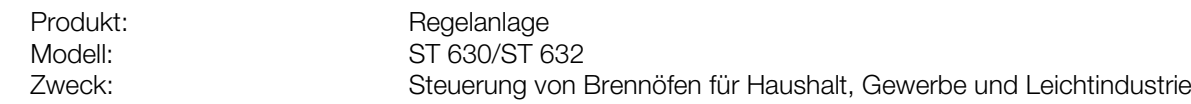

Ferner wird erklärt, dass die speziellen technischen Unterlagen erstellt wurden.

Die Schutzziele der folgenden weiteren EU-Richtlinien werden erfüllt:

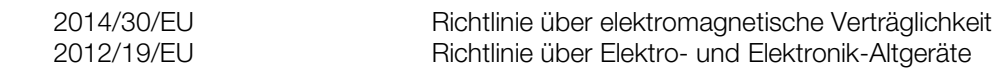

Folgende harmonisierte Normen wurden unter Anderem angewandt:

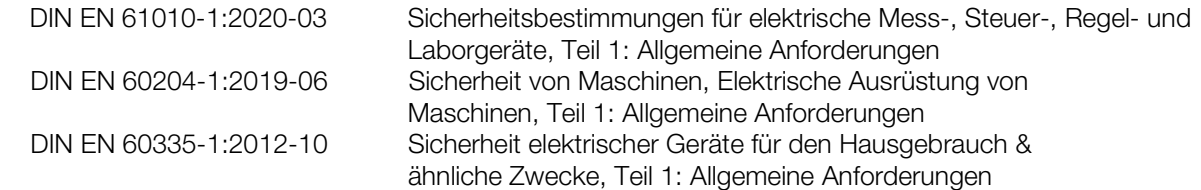

Die technischen Unterlagen können auf begründetes Verlangen einer einzelstaatlichen Behörde übermittelt werden.

Prutting, den 04.10.2021 auch dem Einer der Einer Benjamin Rohde (Geschäftsführer)

(Ort, Datum) (Unterschrift)

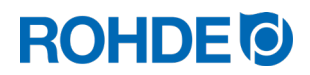

# Instruction Manual ST 630/ST 632

## EN

## **Table of Contents**

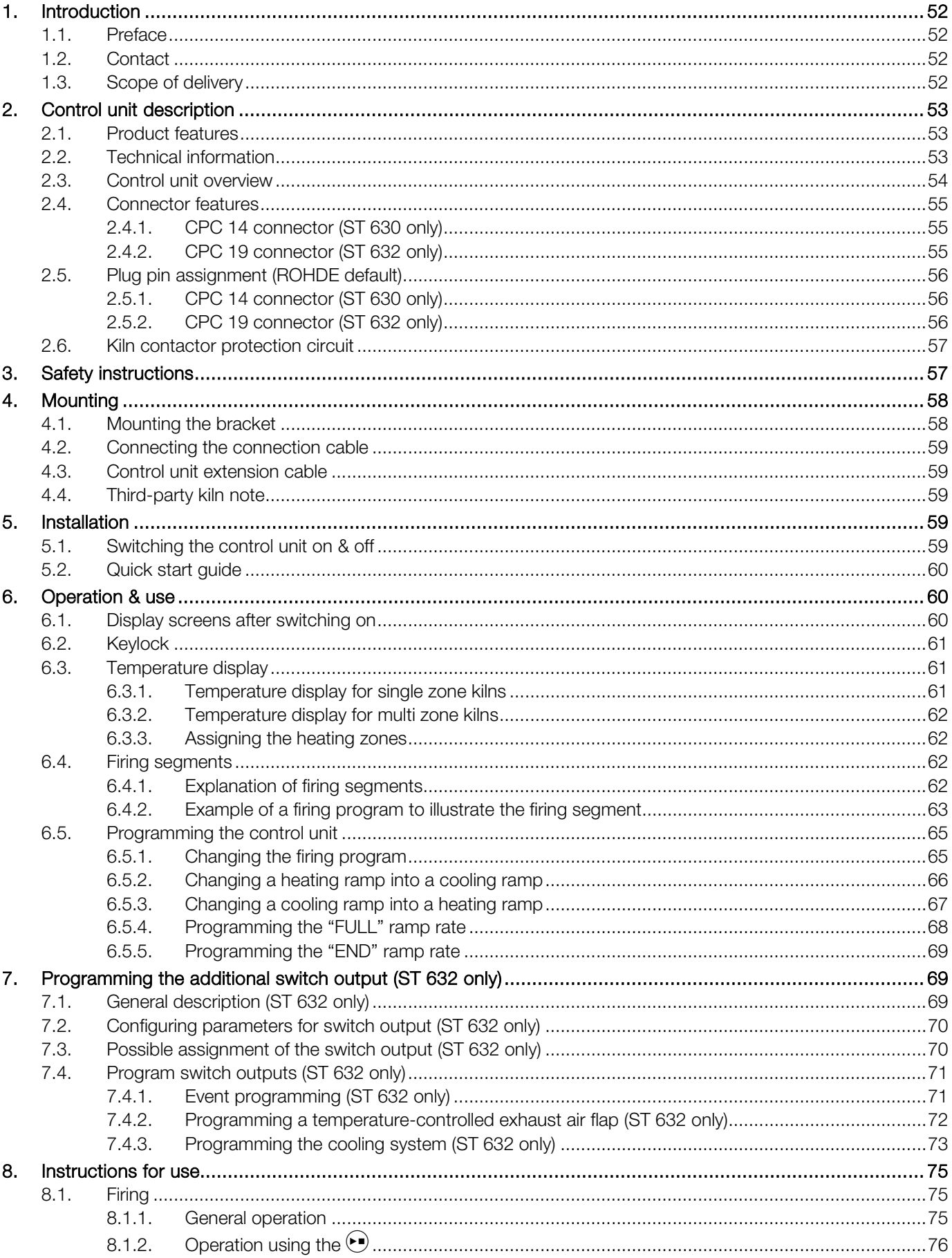

# **ROHDE<sup>O</sup>**

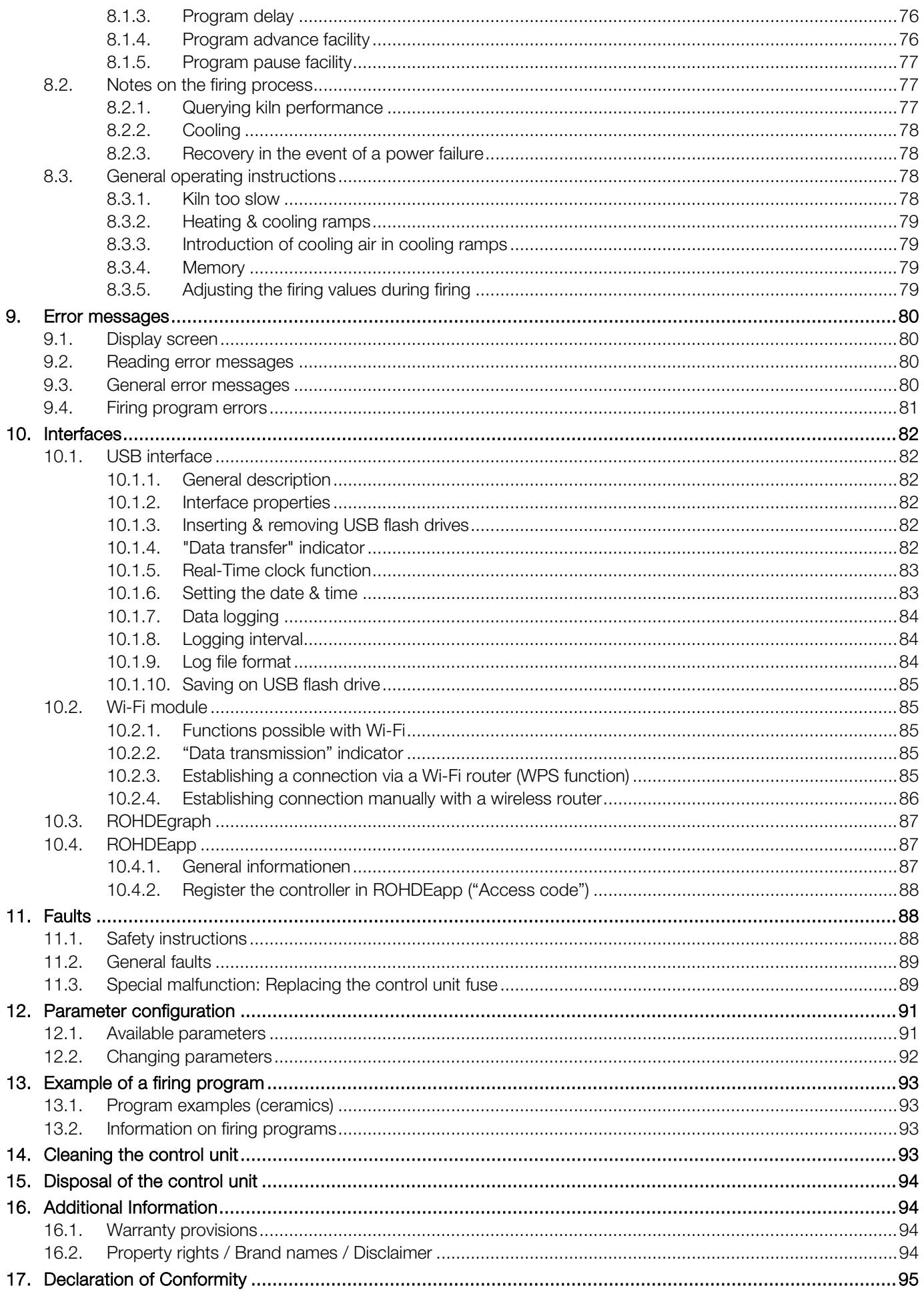

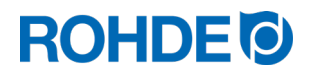

## <span id="page-53-0"></span>1. Introduction

#### <span id="page-53-1"></span>1.1. Preface

You have chosen an ST 630/ST 632 controller, a high-quality product for your kiln. This controller series incorporates the latest technological features, is being continuously developed and is the leader in its class.

After reading this instruction manual, you will be familiar with the functionality of the ST 630/ST 632 controller.

Please make sure that you fully understand the kiln manufacturer's safety instructions.

Make sure that the control unit is mounted at a safe distance from the kiln and is not exposed to direct heat from the kiln.

Do not place the control unit on top of the kiln.

The images shown in this instruction manual illustrate the functions and may differ in some ways from the actual product.

### <span id="page-53-2"></span>1.2. Contact

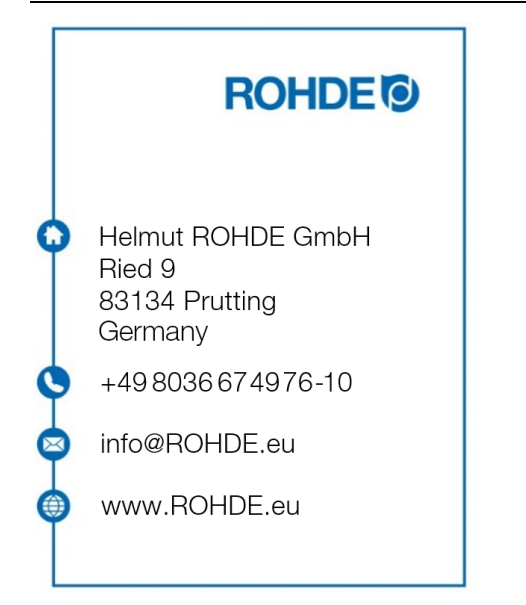

#### <span id="page-53-3"></span>1.3. Scope of delivery

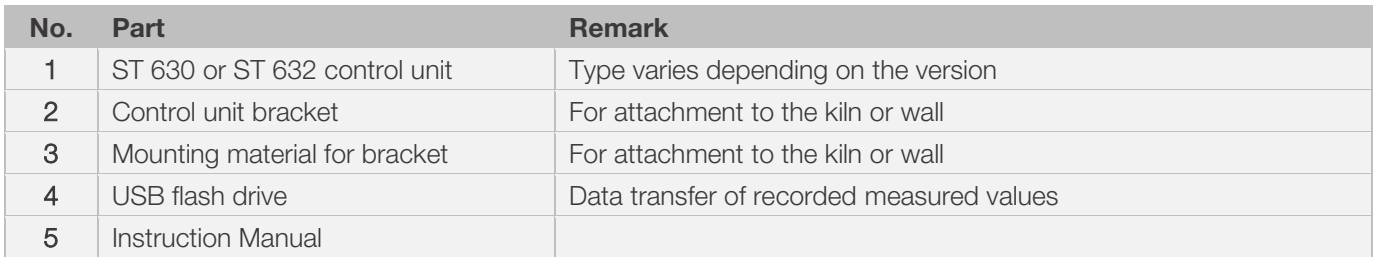

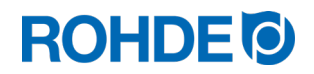

#### <span id="page-54-1"></span><span id="page-54-0"></span>2.1. Product features

#### ST 630/ST 632:

- Multi-zone control of the kiln heating (1 to 3 zones)
- 32 programs with up to 32 segments each
- 1 controlled heating/cooling ramp + soak per segment
- Soak times up to 99 hours 59 mins
- Ramp rates from 1 to 999°C/h or "FULL"
- Ideal for glass or ceramics use
- Programs can be altered while the kiln is in operation
- Program pause facility
- Program advance facility
- Keylock
- Program start delay facility up to 99 hours 59 mins
- Continuation of kiln operation after a power failure
- Displays energy used
- Setpoint display
- Alarm buzzer
- Buzzer
- Temperature display either in °C or °F
- USB interface for data logging
- Integrated Wi-Fi module for connection to a wireless network

#### ST 632 only:

• 2 additional programmable switch outputs (e.g.: cooling fan and an automatic exhaust air flap)

## <span id="page-54-2"></span>2.2. Technical information

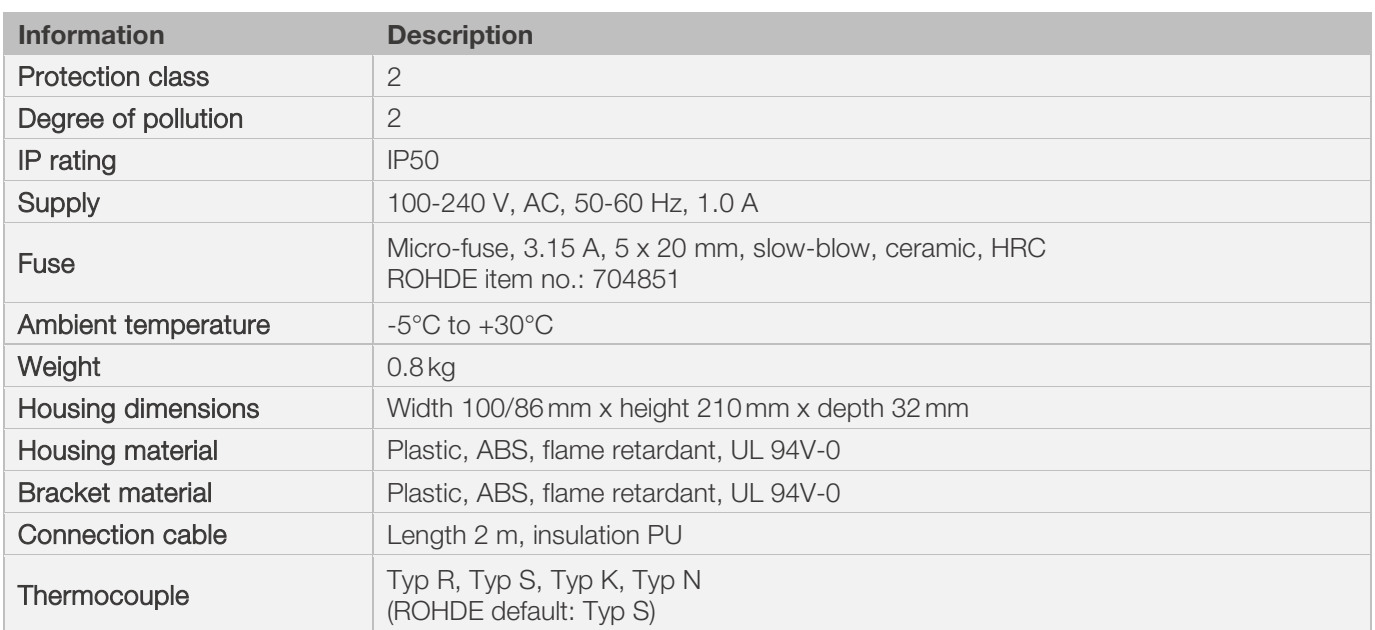

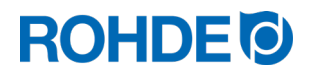

<span id="page-55-0"></span>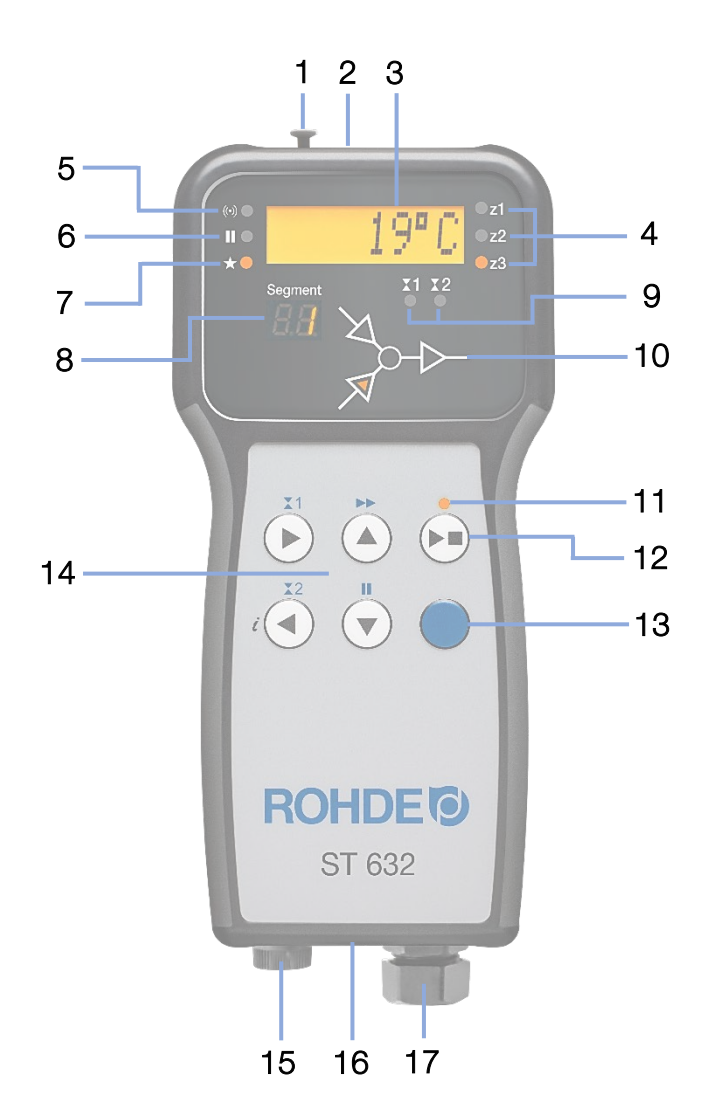

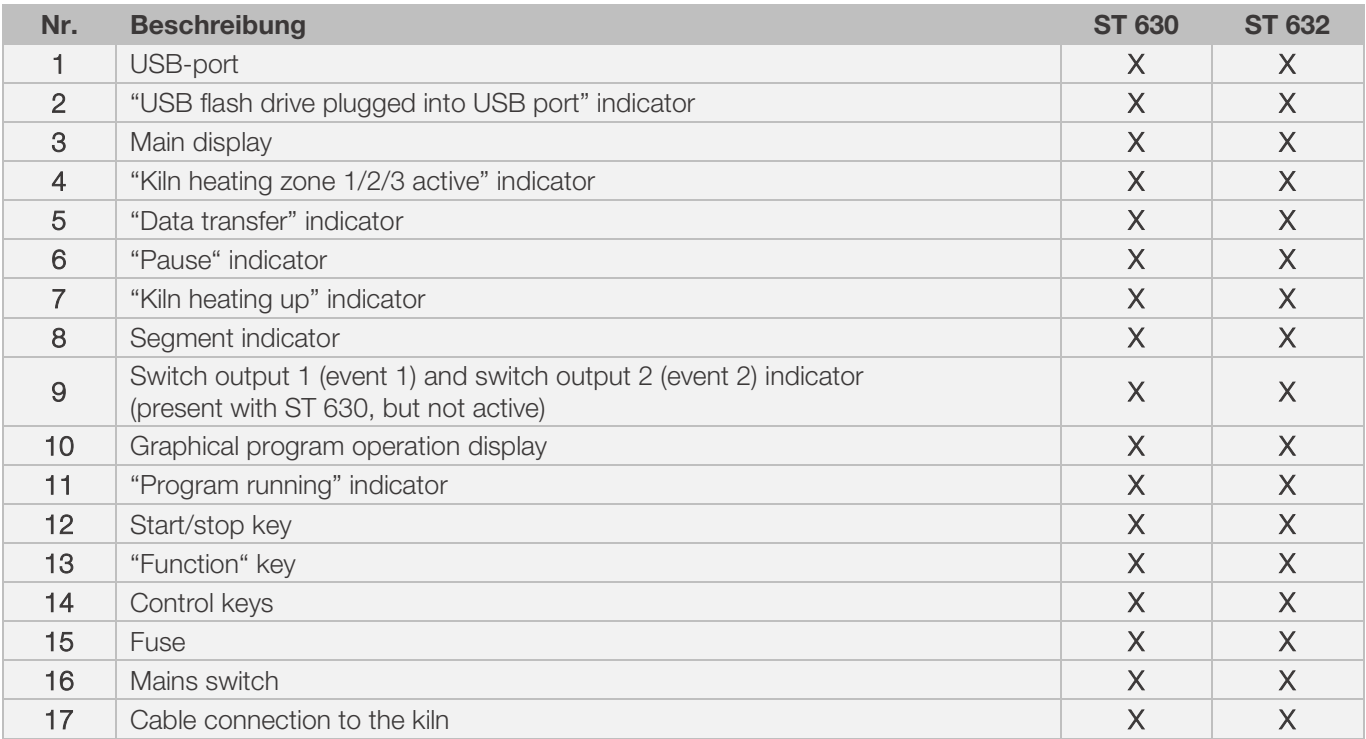

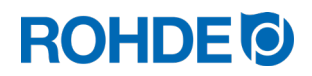

#### <span id="page-56-1"></span><span id="page-56-0"></span>2.4.1. CPC 14 connector (ST 630 only)

The control unit ST 630 is connected to the kiln via a 14-pin connector.

#### Features:

- CPC 14 connector
- 14-pin screw connection
- Bayonet fitting

The black 14-pin socket provided for this is located on the switch cabinet of the kiln (near the electrical supply line).

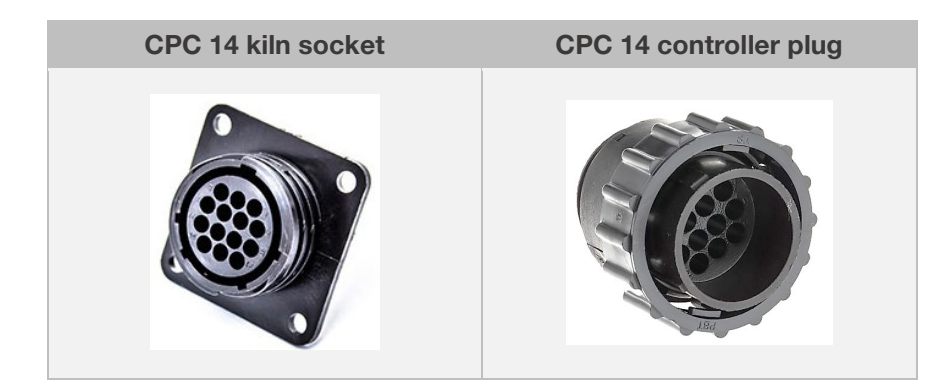

## <span id="page-56-2"></span>2.4.2. CPC 19 connector (ST 632 only)

The control unit ST 632 is connected to the kiln via a 19-pin connector.

#### Features:

- CPC 19 connector
- 19-pin screw connection
- Bayonet fitting

The black 19-pin socket provided for this is located on the switch cabinet of the kiln (near the electrical supply line).

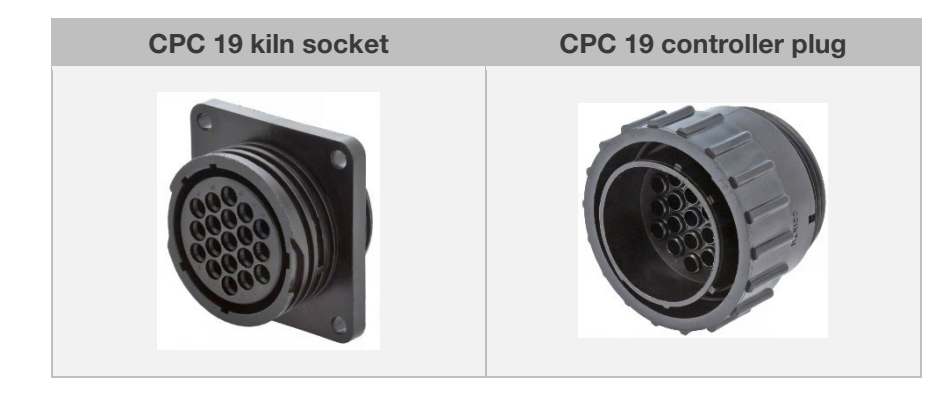

## <span id="page-57-1"></span><span id="page-57-0"></span>2.5.1. CPC 14 connector (ST 630 only)

Single and multi-zone kilns without additional switch outputs (events) are connected by a CPC 14 connector.

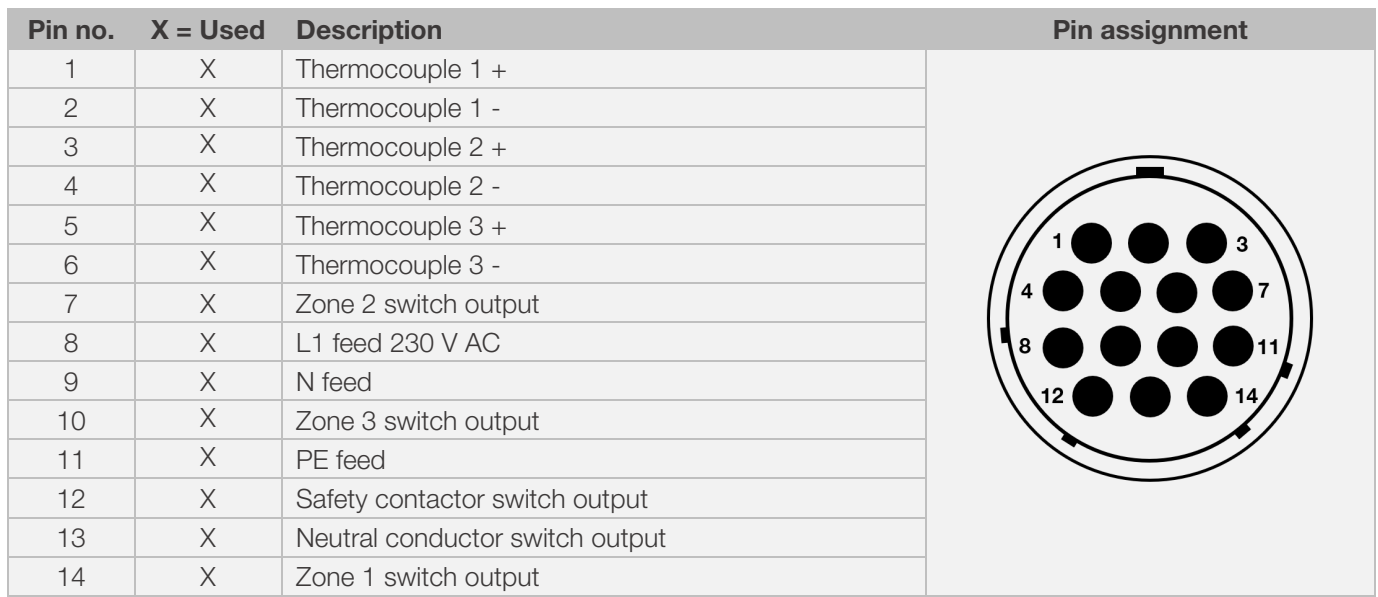

#### Note:

- Each switch output can switch a maximum of 500 mA at 230 V.
- The wiring of the mating CPC 14 socket can vary between kiln manufacturers!
- Non-observance can result in damage to the controller and kiln.

## <span id="page-57-2"></span>2.5.2. CPC 19 connector (ST 632 only)

Multi-zone kilns with additional switch outputs (events) are connected by a CPC 19 connector.

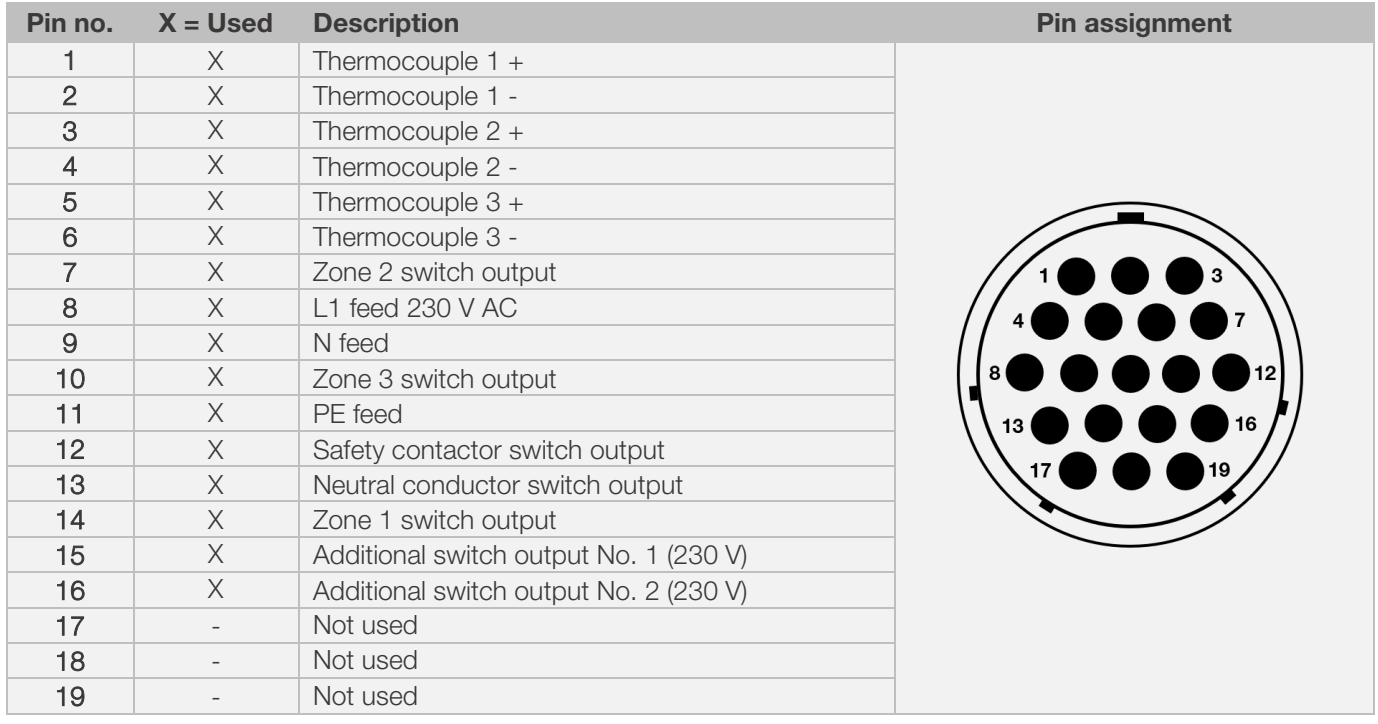

#### Note:

- Each switch output can switch a maximum of 500 mA at 230 V.
- The wiring of the mating CPC 19 socket can vary between kiln manufacturers!
- Non-observance can result in damage to the controller and kiln.

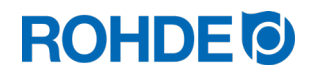

### <span id="page-58-0"></span>2.6. Kiln contactor protection circuit

The coil of each kiln contactor should be suppressed with an RC circuit. RC circuits must be connected directly across the coil terminals on each contactor. ROHDE kilns are delivered this way as standard. For kilns from other manufacturers, suitable products are available as accessories from contactor manufacturers.

#### Attention!

If the contactors are not suppressed by a varistor, the controller can be damaged.

## <span id="page-58-1"></span>3. Safety instructions

Adhere to all safety and warning instructions for the control unit and observe the operating instructions and the information on the warning signs for the kiln to which the control unit is connected.

 $\Rightarrow$  Keep the instruction manuals for the control system and the kiln so

- that they are always accessible to everybody who works on the kiln and
- that they are always close to the kiln.

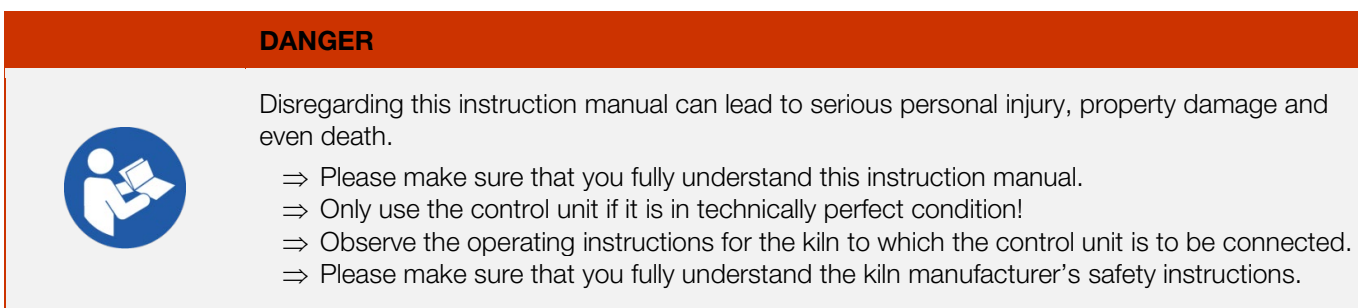

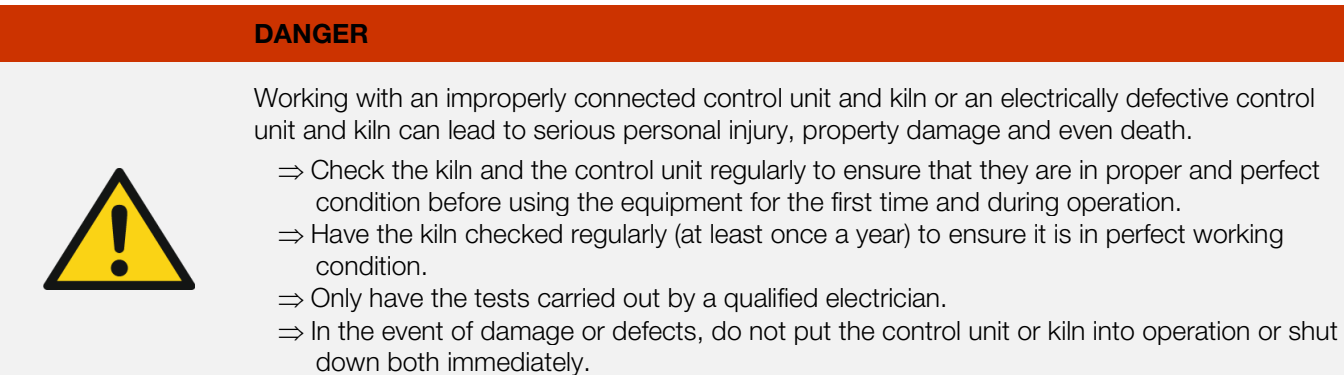

#### DANGER

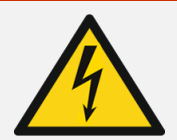

Disconnect the kiln and control unit from the power supply before attempting installation or repair work.

⇒ Risk of severe personal injury, property damage and even death.

#### WARNING

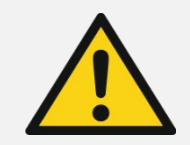

An incorrectly placed control unit can lead to serious personal injury or property damage.

⇒ The control unit should never be placed on the kiln but should only be positioned in the bracket provided for it.

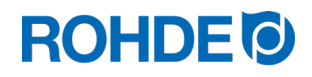

#### **WARNING**

An incorrectly connected control unit can lead to serious personal injury or property damage.

- ⇒ Please make sure that you follow the specifications in this instruction manual and the operating instructions for the kiln.
- ⇒ Make sure that only a properly connected control unit is put into operation.

## **NOTE**

Do not open the device cover.

 $\Rightarrow$  There are no user-serviceable parts inside.

## <span id="page-59-0"></span>4. Mounting

#### <span id="page-59-1"></span>4.1. Mounting the bracket

- The control unit comes with a suitable mounting bracket which can be attached to the kiln or at the operation location (near the kiln or on a wall).
- The bracket is attached with 2 screws.
- Note the direction of the arrow while the bracket is being installed (arrow direction  $=$  up).
- Never place the control unit on the kiln but use the bracket instead.
- When mounting on the kiln, the bracket is mounted on a suitable controller mounting plate or the switch box.
- Please refer to the operating instructions for the kiln.
- When mounting on a wall, the bracket is screwed directly to a wall near the kiln using the fastening material supplied.
- The appropriate mounting material is included in the scope of delivery.

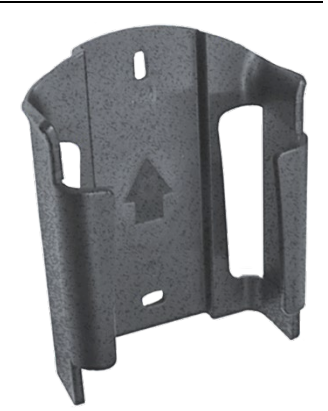

#### **WARNING**

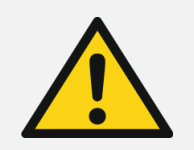

An incorrectly placed control unit can lead to serious personal injury or property damage.

⇒ The control unit should never be placed on the kiln but should only be positioned in the bracket provided for it.

# **ROHDE O**

## <span id="page-60-0"></span>4.2. Connecting the connection cable

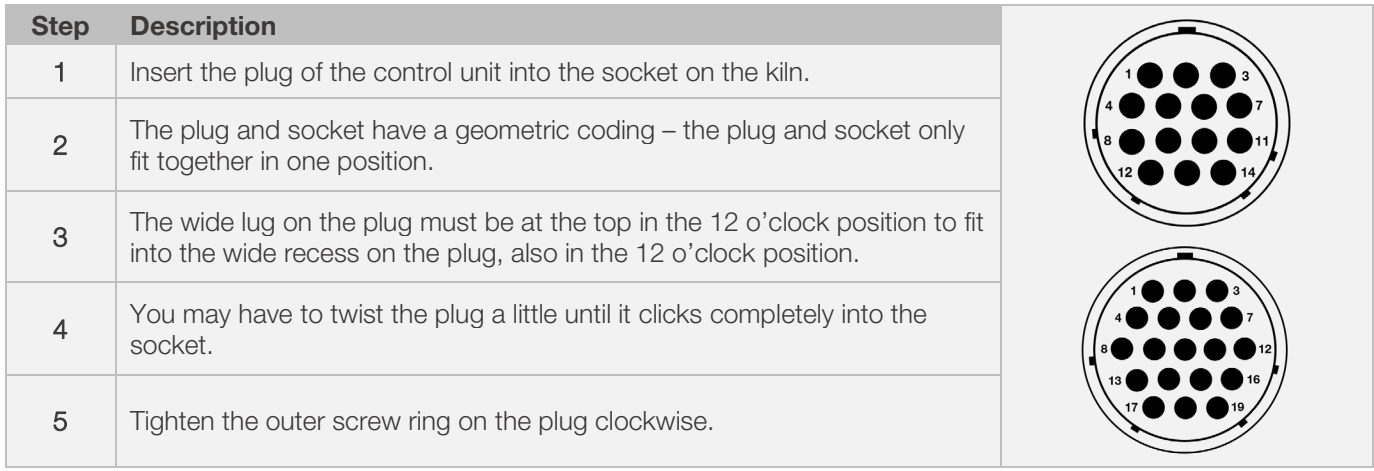

## <span id="page-60-1"></span>4.3. Control unit extension cable

- If the bracket for the control unit is attached at the operation location (near the kiln or mounted on a wall), the cable can be extended using an extension cable.
- The extension cable for the control systems is optionally available in lengths of 2.5, 5 or a maximum of 10 meters.
- Note on extension cables and environmental influences due to EMC:
	- To meet the requirements for electromagnetic compatibility (EMC), the length of the controller connection cable should not exceed 3 meters.
	- If the controller is connected to the kiln with an extension cable, it should be ensured that there is no electrical device in the direct vicinity of the cable (electromagnetic stray field).
	- Otherwise, a loss of accuracy of up to 3°C could occur.

## <span id="page-60-2"></span>4.4. Third-party kiln note

The wiring of the mating CPC 14 or CPC 19 socket on the kiln can vary between kiln manufacturers!

#### Attention!

If the assignments of the controller and kiln do not match, then there is a risk of damage to both the controller and kiln.

# <span id="page-60-3"></span>5. Installation

## <span id="page-60-4"></span>5.1. Switching the control unit on & off

The rocker switch for switching the control unit on and off is located on the underside of the housing.

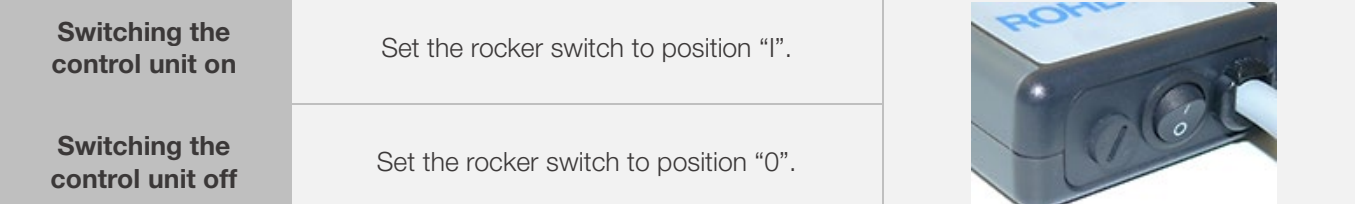

# **ROHDE O**

## <span id="page-61-0"></span>5.2. Quick start guide

- Switch on and wait for the kiln temperature display.
- Call up firing programs with the  $\odot$  key.
- Select the firing program with the  $\bigodot$  or  $\bigodot$  key.
- To start the selected program, press the  $\bigodot$  key.
- To stop the firing at any time, press the  $\bigodot$  key again.
- The firing data and the programming mode can be called up again with the  $\bigodot$  key.
- Change the firing data and change the displayed value with the  $\bigodot$  or  $\bigodot$  keys.
- Use the  $\odot$  key again as necessary to step to the next firing value or segment to be reviewed or changed.
- Use the  $\bigodot$  key to switch back to the previous value.
- To mark the end of a program, set the ramp rate to END with the  $\bigodot$  key.
- To exit programming mode, either wait 20 seconds or press the  $\bigodot$  key to start firing.
- If the keyboard is locked, press the  $\bullet$  key and hold it for 5 s.

# <span id="page-61-1"></span>6. Operation & use

## <span id="page-61-2"></span>6.1. Display screens after switching on

#### Display screens after switching on:

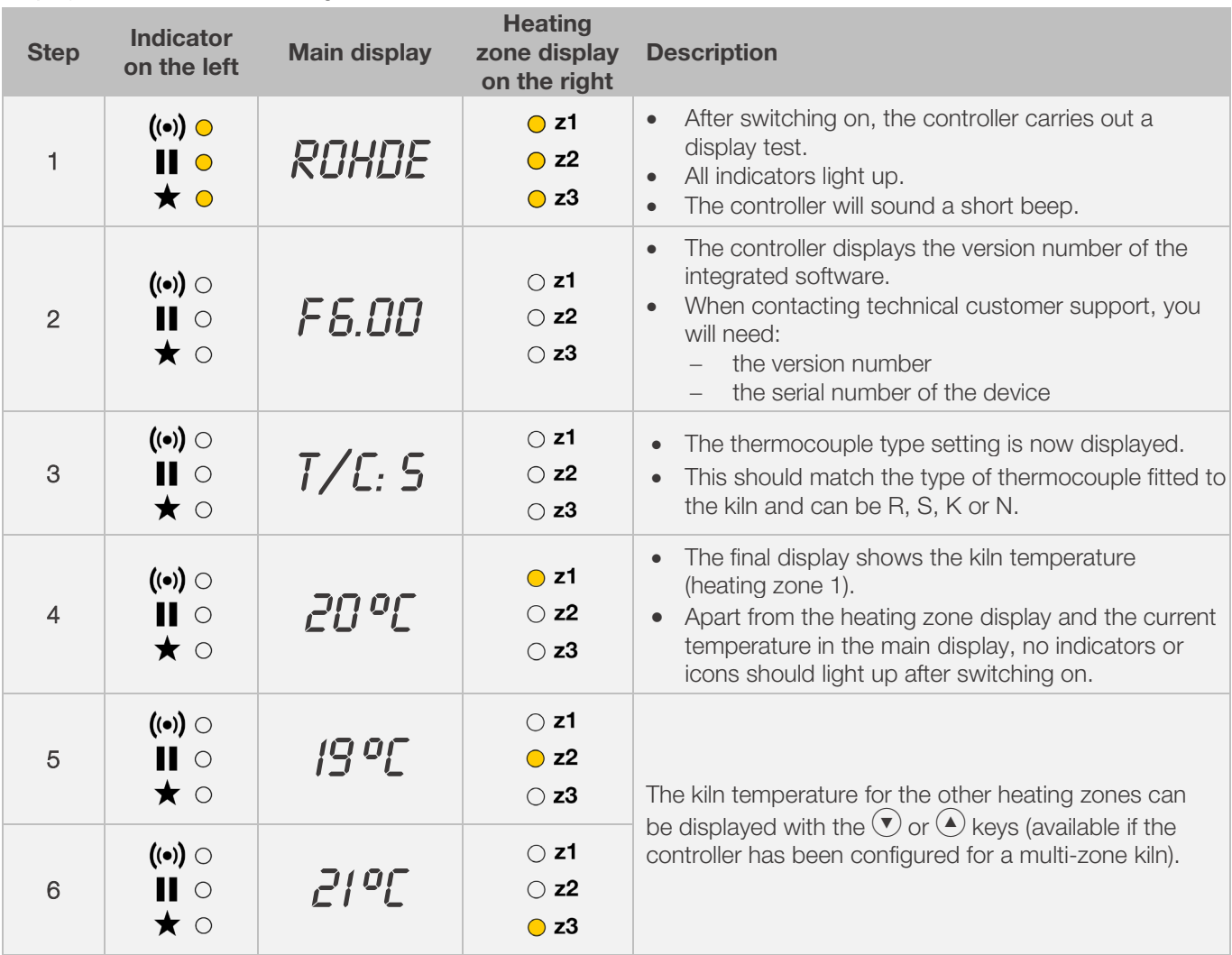

# **ROHDE<sup>O</sup>**

## Display in firing mode:

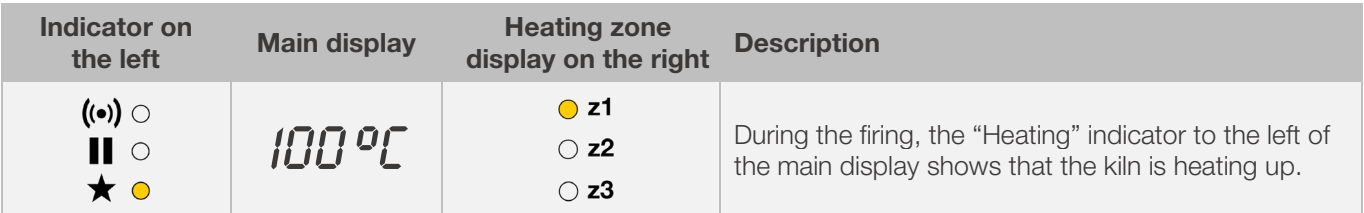

## Segment display:

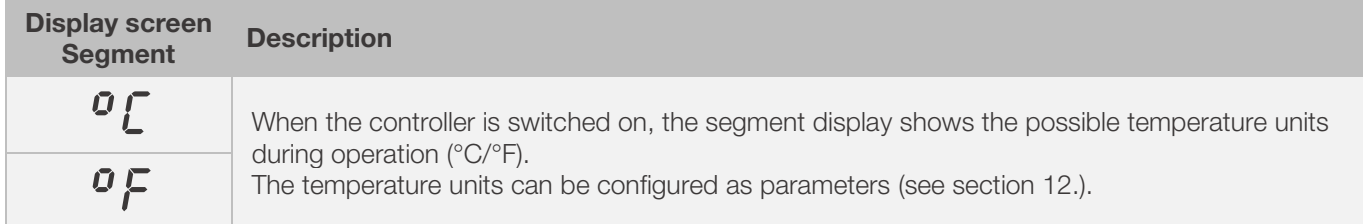

## <span id="page-62-0"></span>6.2. Keylock

## Unlock keys:

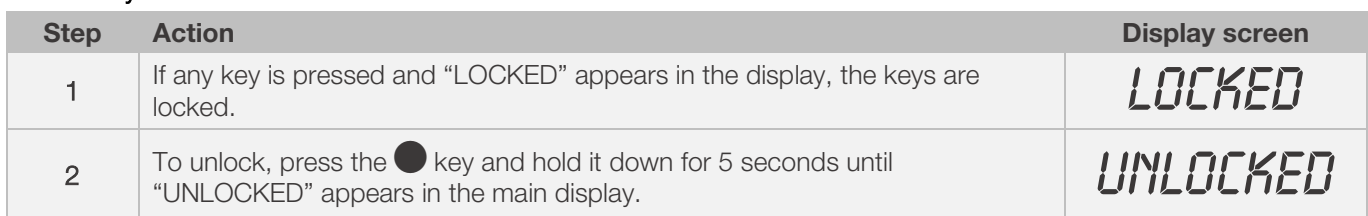

## Lock keys:

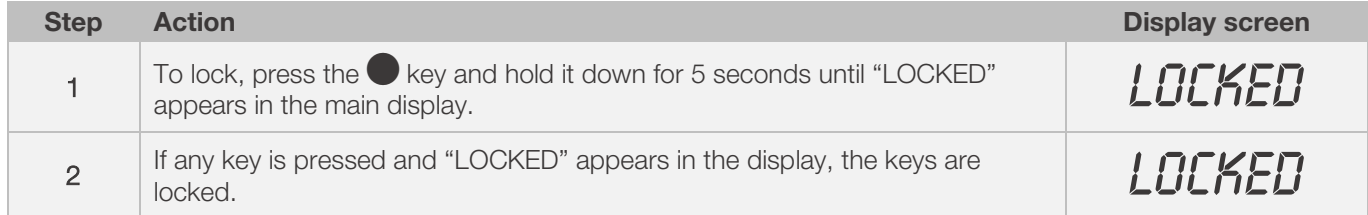

## <span id="page-62-1"></span>6.3. Temperature display

## <span id="page-62-2"></span>6.3.1. Temperature display for single zone kilns

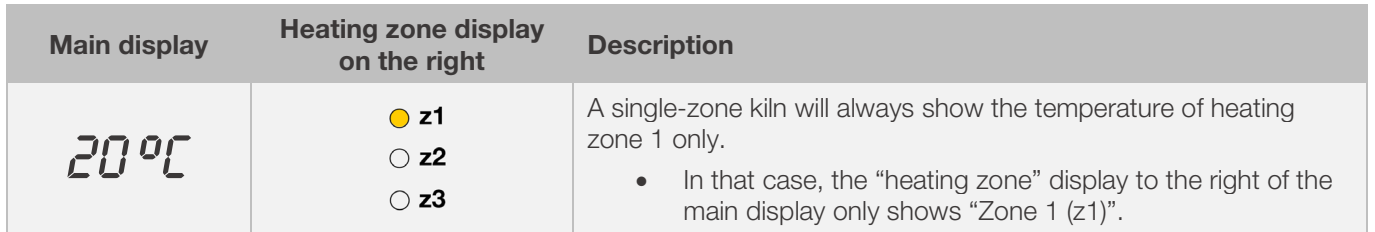

# **ROHDE O**

### <span id="page-63-0"></span>6.3.2. Temperature display for multi zone kilns

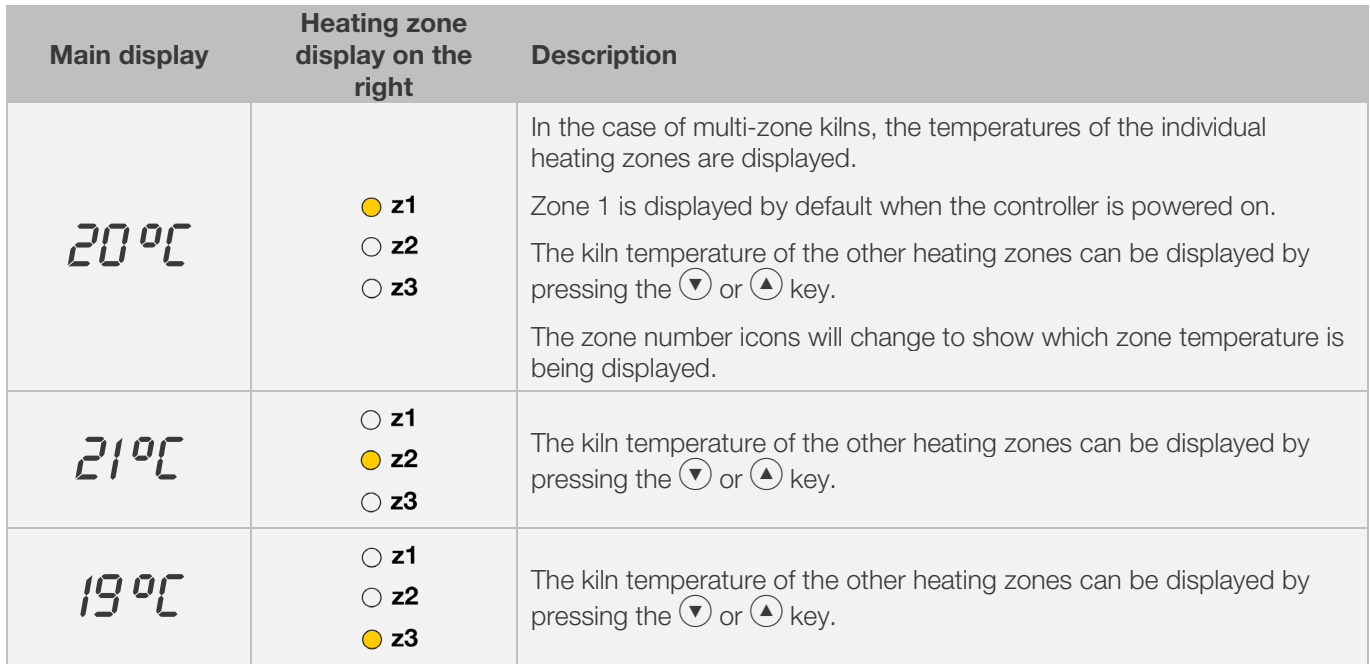

#### <span id="page-63-1"></span>6.3.3. Assigning the heating zones

#### Heating zone 1:

Is normally assigned to the kiln ceiling in a multi-zone kiln.

#### Heating zone 2:

Heating zone 2 is subsequently assigned to the middle heating zone of a 3-zone kiln or the lowest heating zone of a 2-zone kiln.

#### Heating zone 3:

Is the main control zone and is assigned to the lowest heating zone of a 3-zone kiln.

## <span id="page-63-2"></span>6.4. Firing segments

#### <span id="page-63-3"></span>6.4.1. Explanation of firing segments

Each firing program consists of individual firing segments. Each firing segment consists of 3 values. The 3 values of a firing segment are:

- a heating (1.1) or cooling ramp (1.2)
- the soak or target temperature (2)
- a soak time (3)

When programming a firing program, the three values must be entered for each segment.

During programming and the course of a firing program, the graphical display shows which value of the respective firing segment is currently selected or which is currently running with an illuminated LED display.

The "Segment" display shows which segment you are currently in during programming and the program run.

# **ROHDE O**

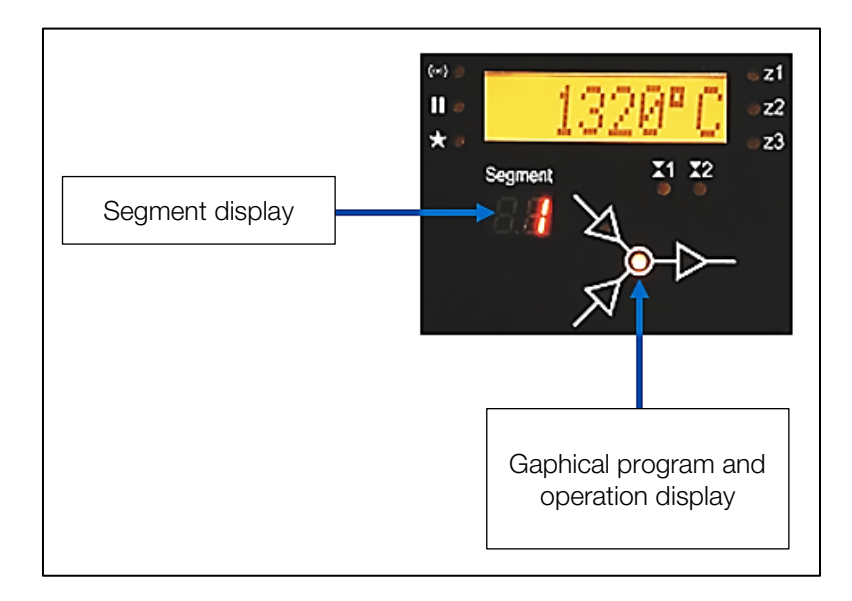

#### Graphical program operation display:

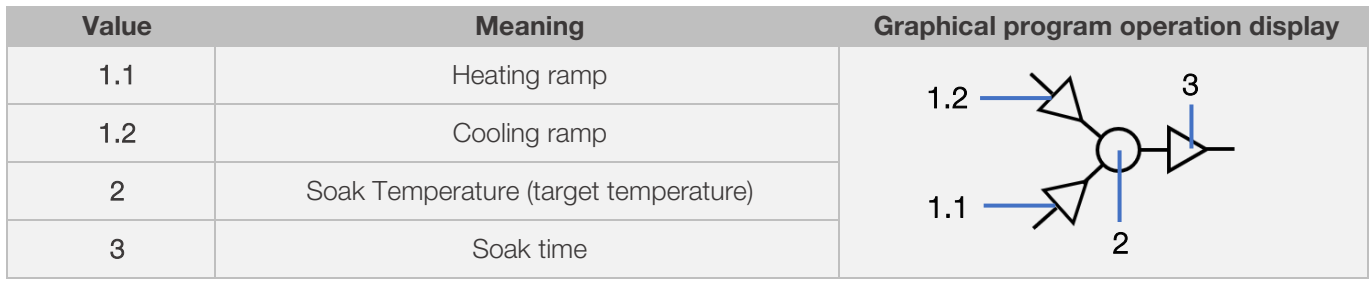

⇒ There is only either one heating ramp (1.1) or one cooling ramp (1.2) per firing segment - never both!

## <span id="page-64-0"></span>6.4.2. Example of a firing program to illustrate the firing segment

#### Example of a simple firing program to illustrate the firing segments and their values:

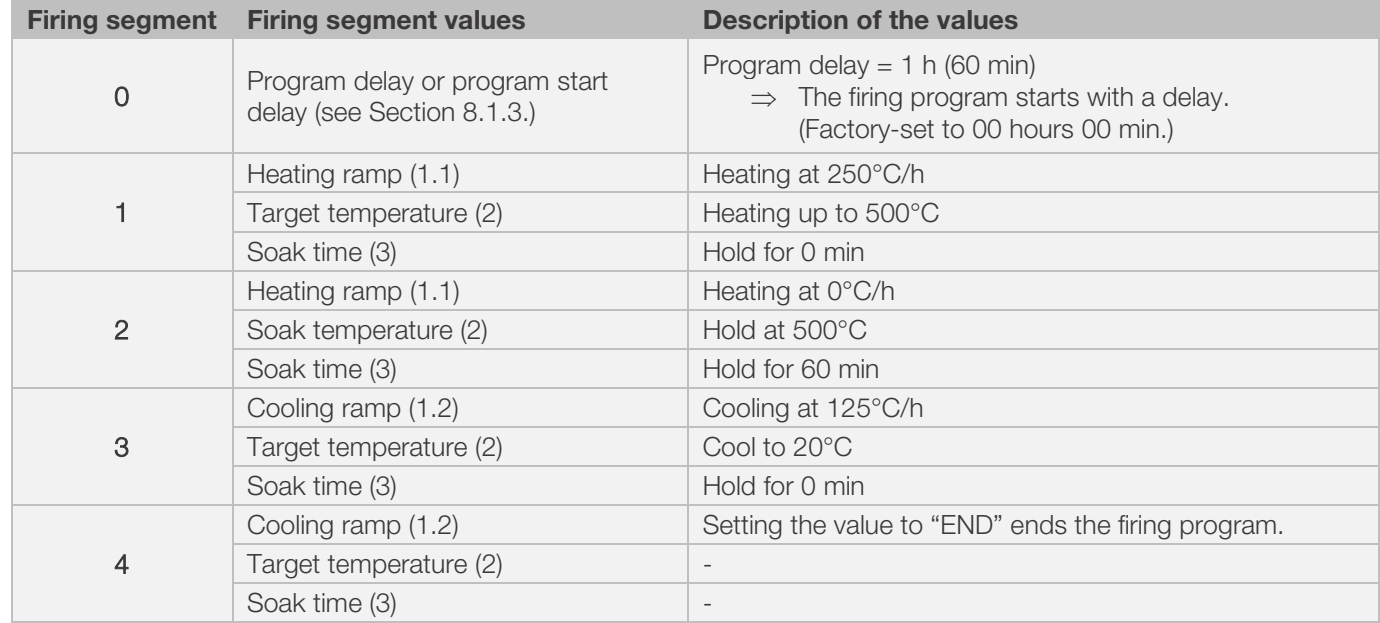

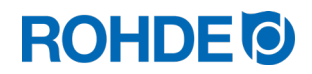

#### Visualisation of the example:

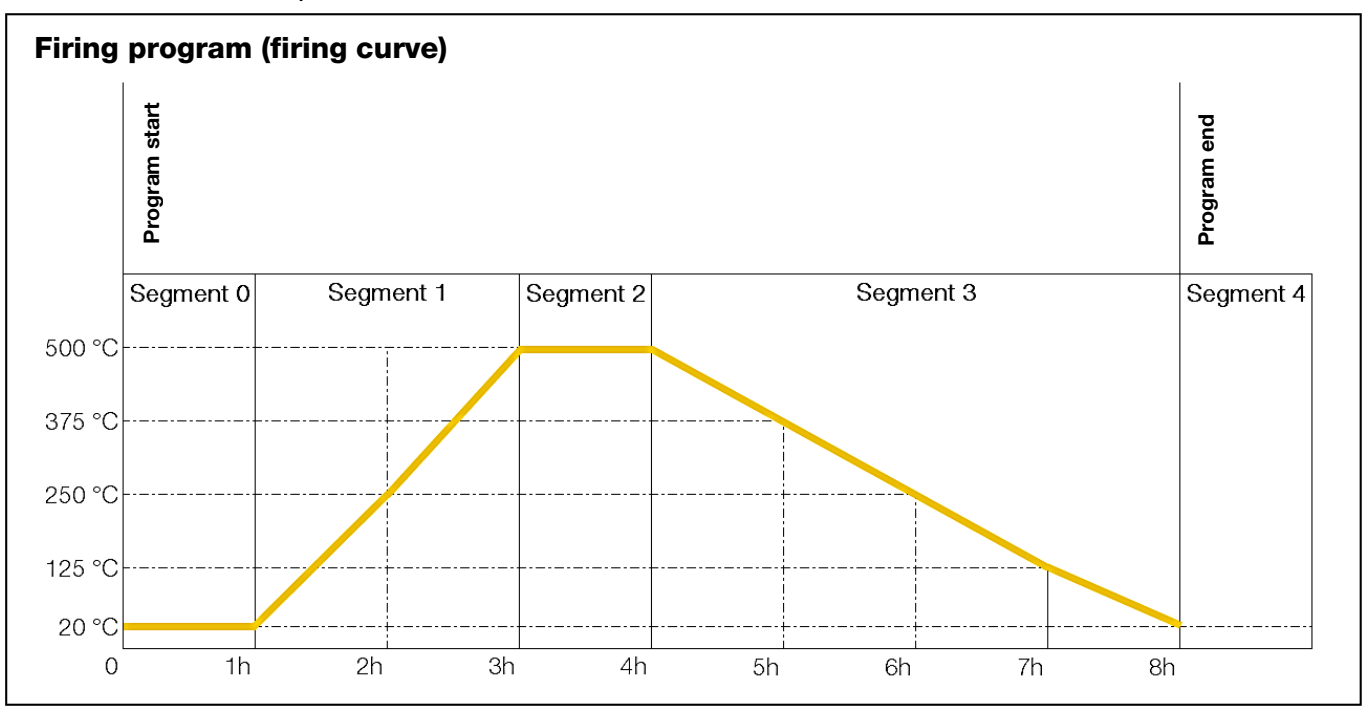

#### Firing program sequence:

- The temperature rises at the entered, ascending ramp (heating up) [ramp rate] until the kiln reaches the soak or target temperature.
- It then soaks (dwells) at the soak temperature for the soak period.
- It then runs the next segment until the end of the program is reached.
- It is possible to control ascending ramps (heating up) & descending ramps (cooling down).
- Ascending ramps (heating up) and descending ramps (cooling down) are referred to as the "ramp rate".
- The ramp rate is set in values between 1 and 999°C/h or as "FULL" (full load heating) or "END" (end of the program).
- The soak/target temperature is settable over the range 0 to 1320°C (2408°F).
- The soak period is settable over the range 00:00 (no soak) to 99 hours 59 mins.

#### Note:

During soaking, the kiln temperature and the remaining soak time appear on the display at intervals of 15 seconds.

#### User information:

For simple firing such as biscuit firing, two segments are sufficient, more complex firings such as crystal glazes or glass production require several segments.

## <span id="page-66-1"></span><span id="page-66-0"></span>6.5.1. Changing the firing program

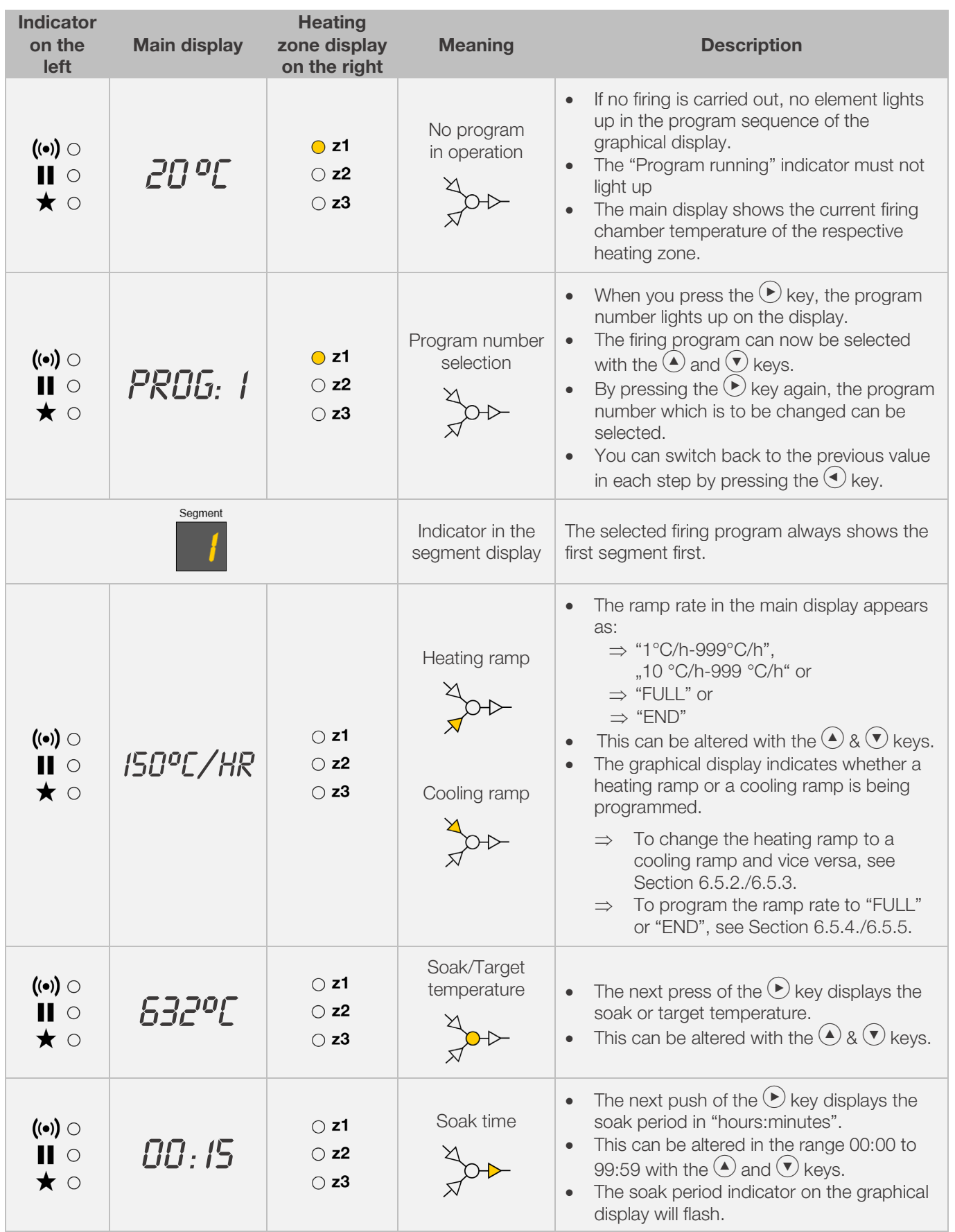

# **ROHDE O**

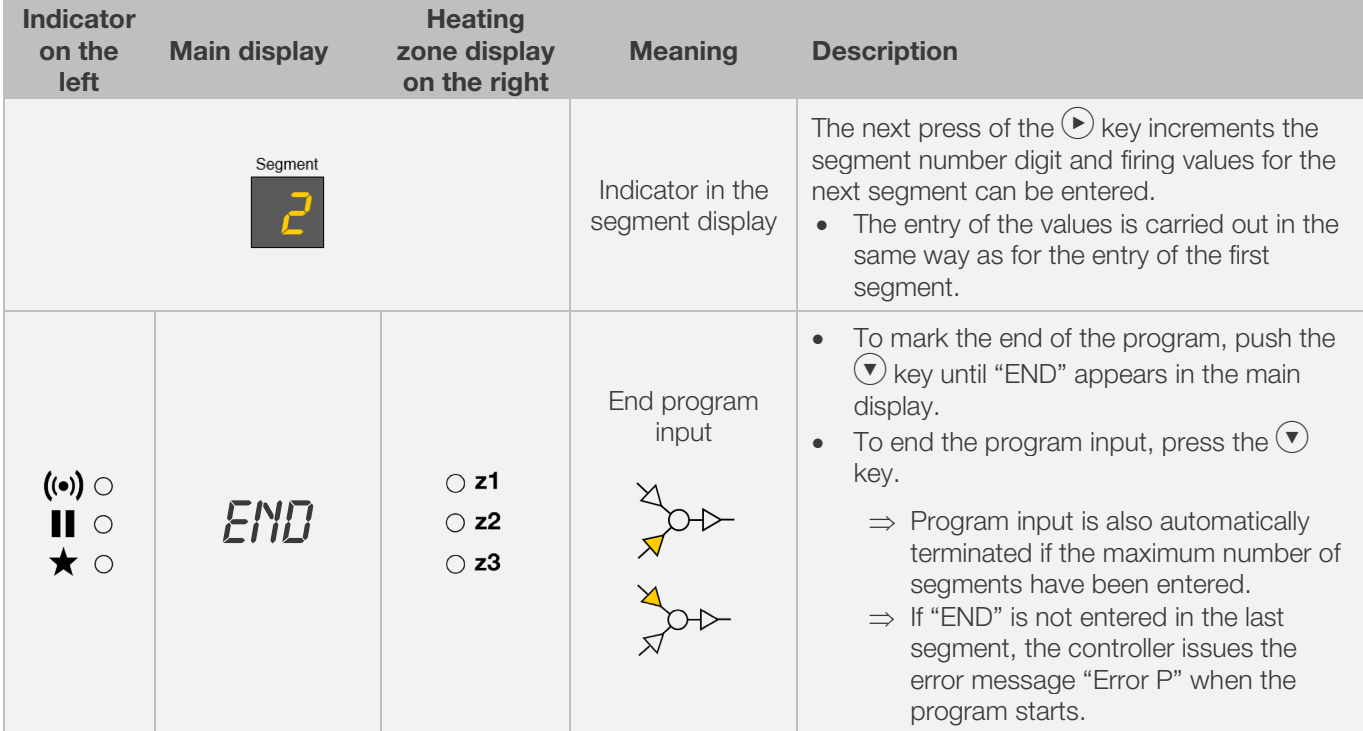

\*The keys  $\left( \bigodot$  or  $\left( \bigtriangledown \right)$  can also be held down for faster input.

#### Note:

- It is possible to exit programming mode without performing all of the steps described above. To do this, wait 20 seconds without pressing a key and the controller will revert to the idle display. All changes are automatically applied and saved immediately.
- Alternatively, exit the programming mode with the  $\bigodot$  key and start the firing process immediately; all changes made are automatically saved, however.
- The  $\bigodot$  or  $\bigodot$  keys can be used to cycle through the programming steps to correct errors or to exit programming mode.
- The switch output (event) can be added or deselected by pressing the switch output (event) key while programming the heating ramp, cooling ramp and soak time (see Section 7.).

#### <span id="page-67-0"></span>6.5.2. Changing a heating ramp into a cooling ramp

When changing the firing program, the heating rate in the firing segment often has to be changed from a heating ramp to a cooling ramp.

#### Heating ramp:

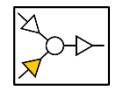

If the soak/target temperature of the selected segment is higher than or equal to the soak/target temperature of the previous segment, the controller displays a heating ramp in the selected segment.

#### Cooling ramp:

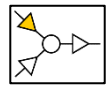

If the soak/target temperature of the selected segment is lower than or equal to the soak/target temperature of the previous segment, the controller displays a cooling ramp in the selected segment.

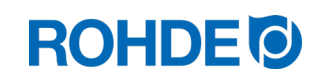

#### Changing a heating ramp to a cooling ramp:

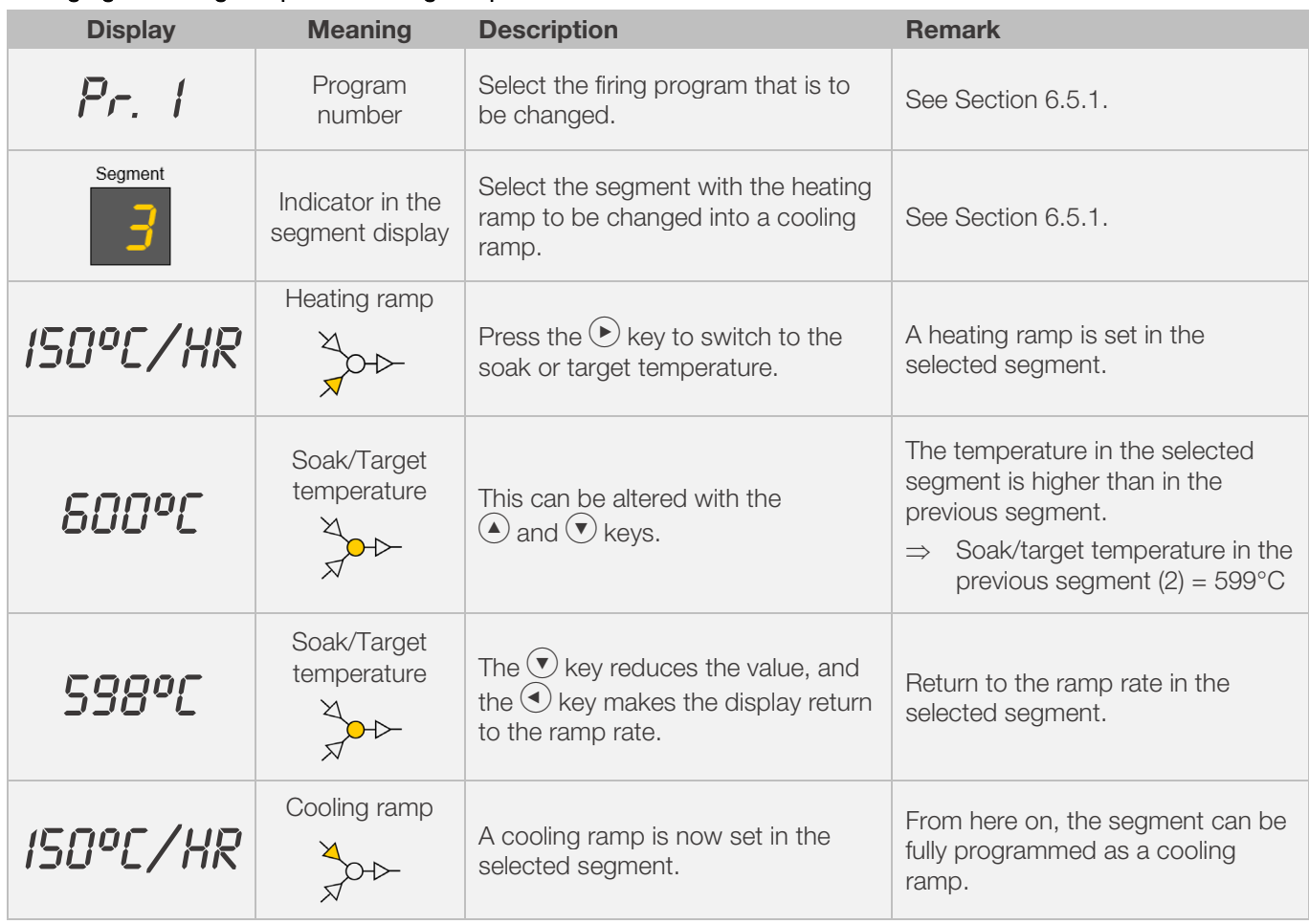

\*The keys  $\bigodot$  or  $\bigodot$  can also be held down for faster input.

## <span id="page-68-0"></span>6.5.3. Changing a cooling ramp into a heating ramp

When changing the firing program, the heating rate in the firing segment often has to be changed from a cooling ramp to a heating ramp.

#### Heating ramp:

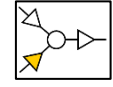

If the soak/target temperature of the selected segment is higher than or equal to the soak/target temperature of the previous segment, the controller displays a heating ramp in the selected segment.

#### Cooling ramp:

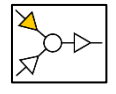

If the soak/target temperature of the selected segment is lower than or equal to the soak/target temperature of the previous segment, the controller displays a cooling ramp in the selected segment.

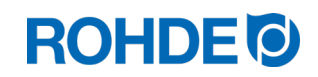

#### Changing a cooling ramp to a heating ramp:

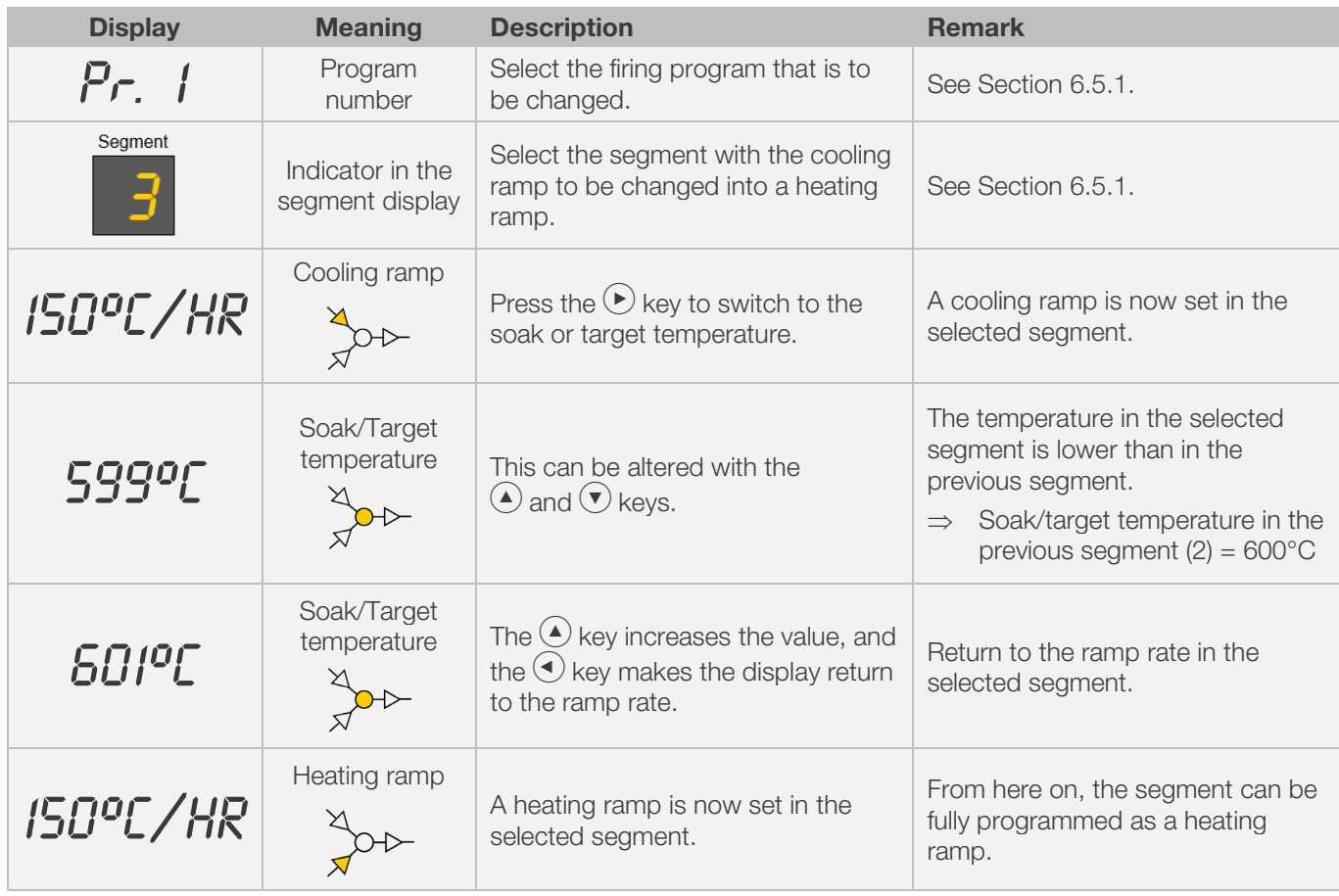

\*The keys  $\bigodot$  or  $\bigodot$  can also be held down for faster input.

## <span id="page-69-0"></span>6.5.4. Programming the "FULL" ramp rate

An unregulated full load heating/cooling ramp ("FULL") can be programmed.

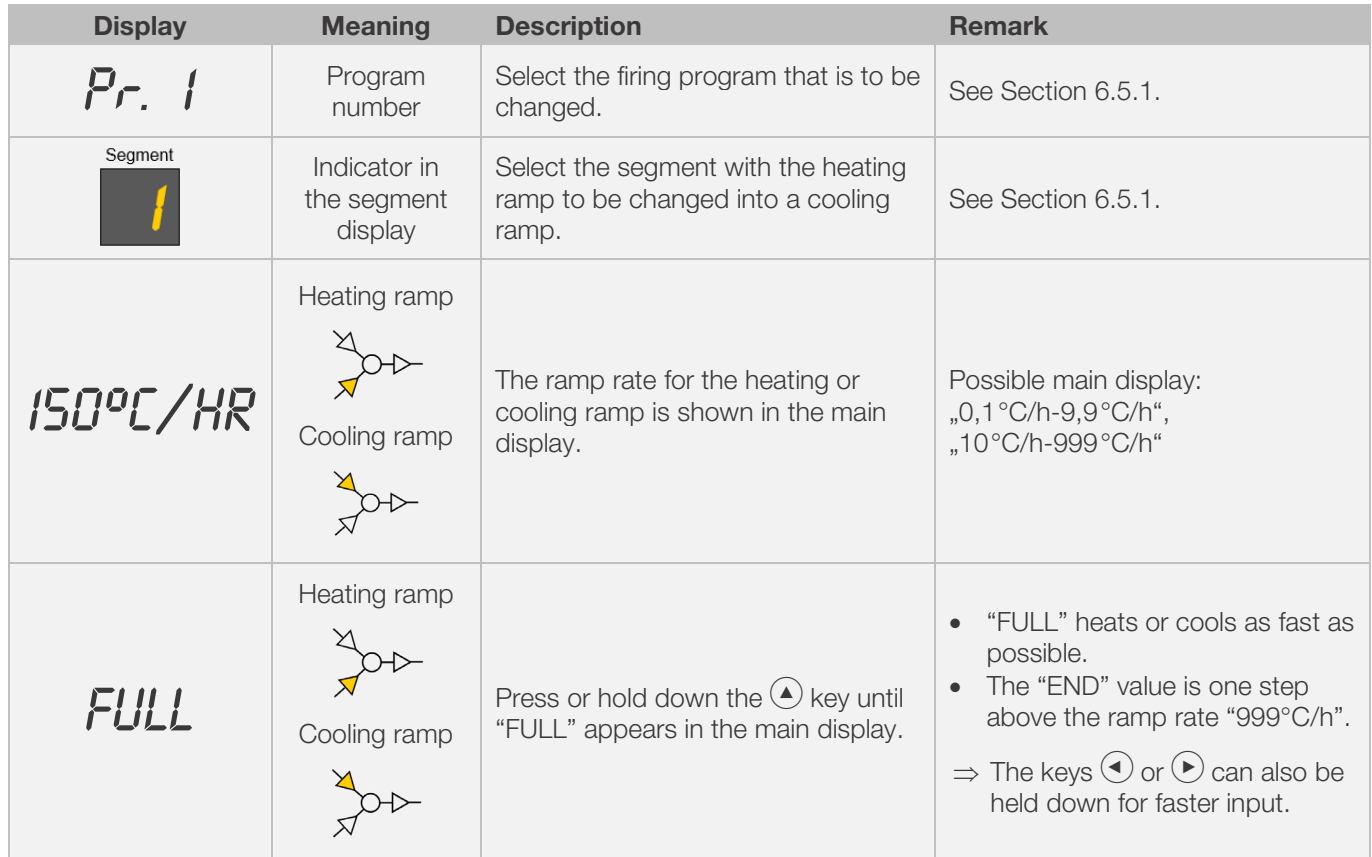

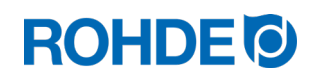

## <span id="page-70-0"></span>6.5.5. Programming the "END" ramp rate

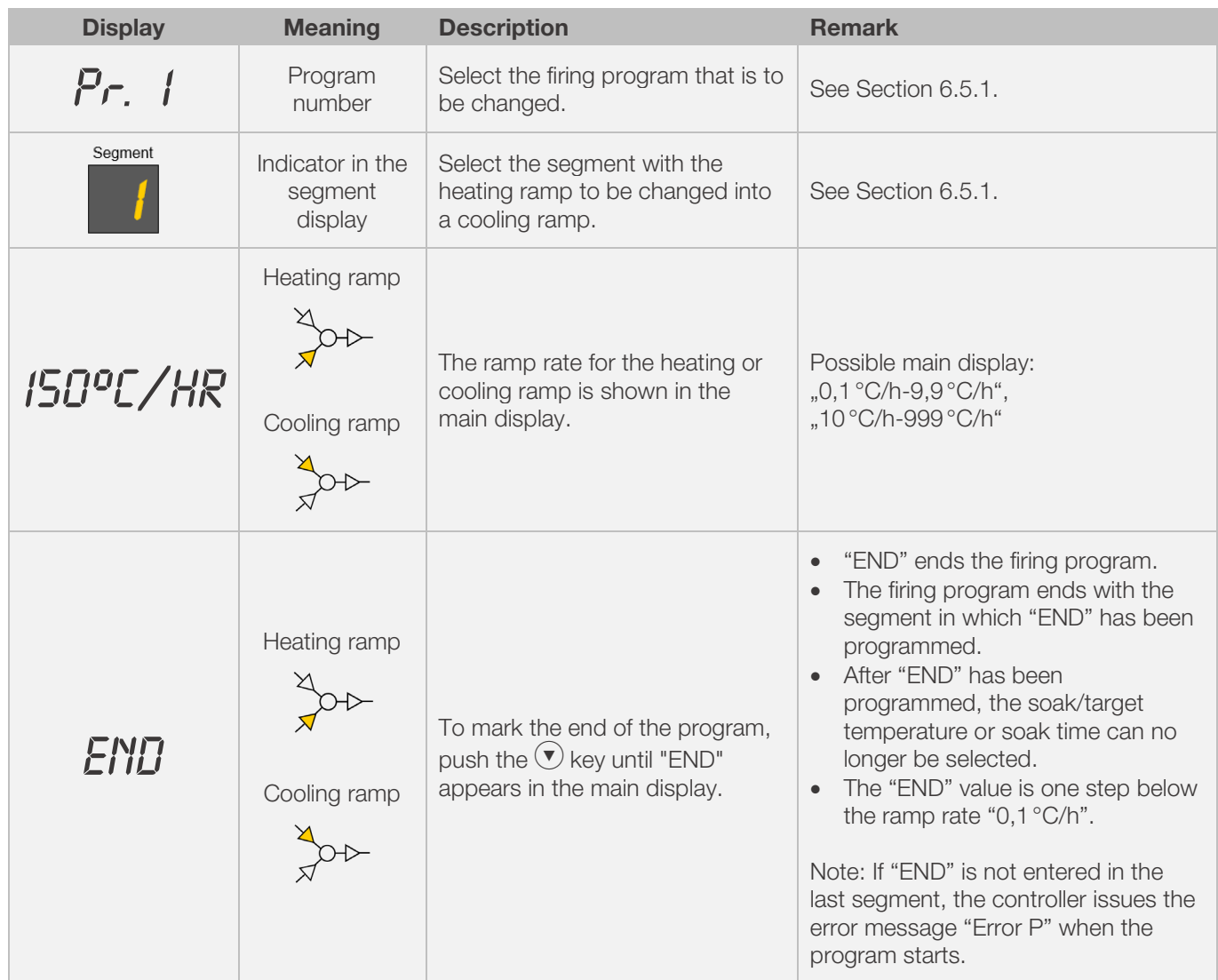

To end a firing program, "END" must be programmed in the last segment.

\*The keys  $\bigodot$  or  $\bigodot$  can also be held down for faster input.

# <span id="page-70-1"></span>7. Programming the additional switch output (ST 632 only)

## <span id="page-70-2"></span>7.1. General description (ST 632 only)

The ST 632 control unit has 2 additional switch outputs that can be configured and activated in a firing program.

- ⇒ The switch output on the controller can control an automatic exhaust air flap or an automatic cooling system using a fan on the kiln.
- ⇒ Each of the switching contacts outputs a voltage of 230 V AC and can be loaded with a maximum current of 500 mA.

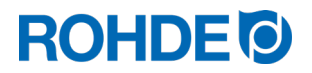

### <span id="page-71-0"></span>7.2. Configuring parameters for switch output (ST 632 only)

The additional switch outputs must be set in the parameter configuration (see section 12. / parameter no. 45 and 49).

Switch output 1: parameter no. 45 Switch output 2: parameter no. 49

> ⇒ Activating the switch output in the parameter configuration only makes sense if the kiln also has a switched event – such as an automatically controlled exhaust air flap, an automatic cooling system using a fan, or both at the same time.

## <span id="page-71-1"></span>7.3. Possible assignment of the switch output (ST 632 only)

#### Switch output 1:

• Event 1

With this setting, the switch output is controlled in such a way that its status changes at the beginning of a ramp (heating and cooling ramps) or soak period.

- $\Rightarrow$  Programming the switch output in the parameter configuration (no.45) to an event (value = 1) only makes sense if the kiln:
	- 1. has an automatic air damper that should close at the beginning of a ramp (heating or cooling ramp) or soak period and should open again at the end of a ramp (heating or cooling ramp) or soak period.
	- 2. has an automatic cooling system using a fan and this should be switched on at the beginning of a cooling ramp and should be switched off at the end of the cooling ramp.

#### • Temperature-controlled exhaust air flap

With this setting, the switch output is controlled in such a way that an exhaust air flap closes or opens when the programmed temperature values have been reached.

 $\Rightarrow$  Programming the switch output in the parameter configuration (No. 45) to the exhaust air flap (value = 2) only makes sense if the kiln has an automatic air flap that should close when a certain temperature has been reached and open again when another certain temperature has been reached.

#### • Temperature-controlled cooling system

With this setting, the switch output is controlled in such a way that a cooling system using a fan is active or inactive when programmed temperature values are reached.

 $\Rightarrow$  Programming the switch output in the parameter configuration (No. 45) to the fan (value = 3) only makes sense if the kiln has an automatic cooling system using a fan and this should be switched on when a start temperature is reached and switched off when an end temperature is reached.

#### Switch output 2:

#### • Event 2

With this setting, the switch output is controlled in such a way that its status changes at the beginning of a ramp (heating and cooling ramps) or soak period.

- $\Rightarrow$  Programming the switch output in the parameter configuration (no. 49) to an event 2 (value = 1) only makes sense if the kiln:
	- 3. has an automatic air damper that should close at the beginning of a ramp (heating or cooling ramp) or soak period and should open again at the end of a ramp (heating or cooling ramp) or soak period.
	- 4. has an automatic cooling system using a fan and this should be switched on at the beginning of a cooling ramp and should be switched off at the end of the cooling ramp.
## 7.4. Program switch outputs (ST 632 only)

## 7.4.1. Event programming (ST 632 only)

To be able to program an event in the firing program, the additional switch output must first be set to "1" in the parameter configuration (see Section 12. / Parameter no. 45 or 49).

#### Programming procedure:

When programming a ramp or a soak period – while programming a firing program – the switch output can also be selected for the respective program step by pressing the switch output (event) key. Events are possible with a ramp as well as a soak period.

#### Programming an event for a ramp:

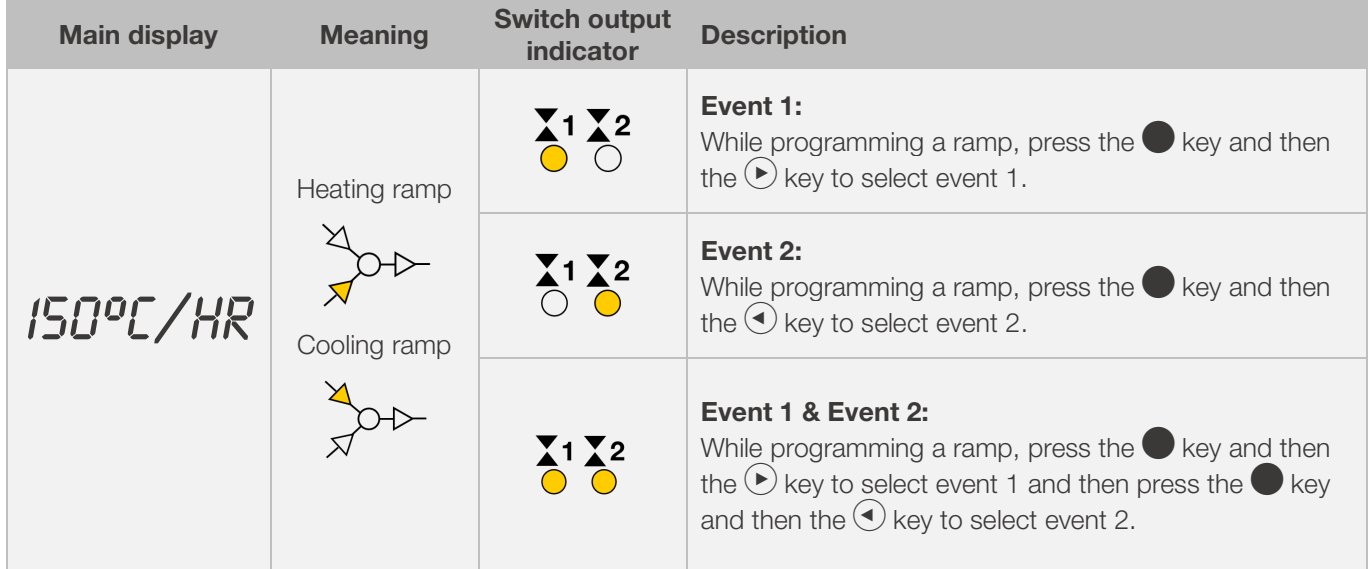

#### Programming an event for a soak period:

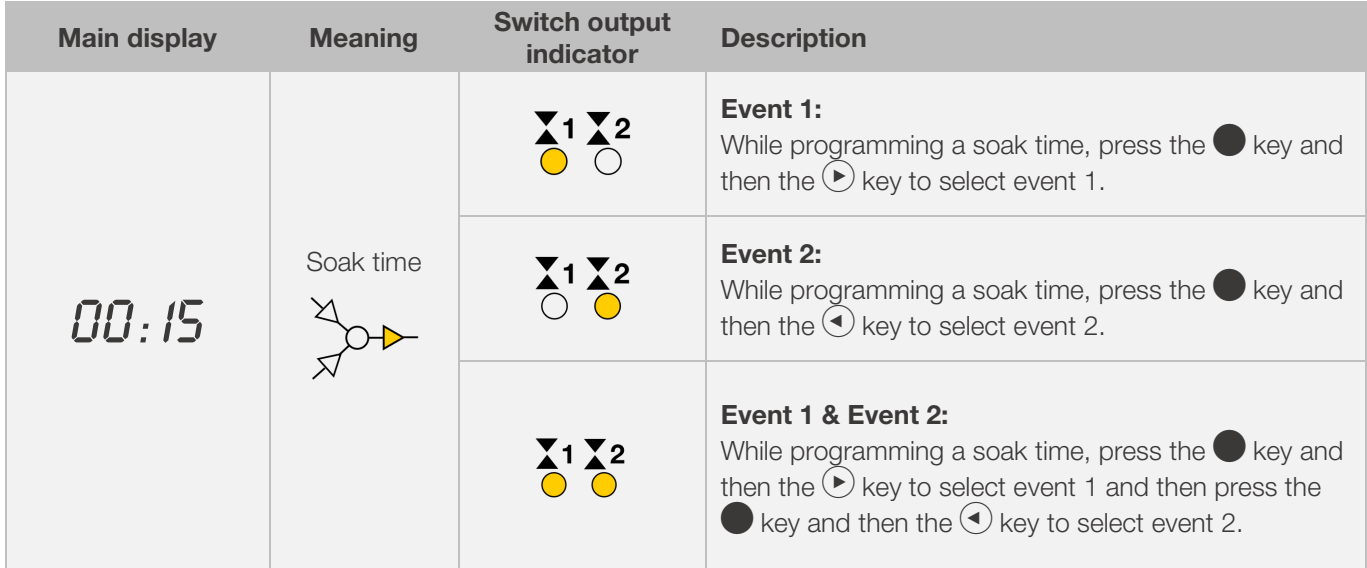

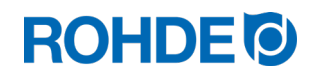

#### Switch outputs (event) indicator:

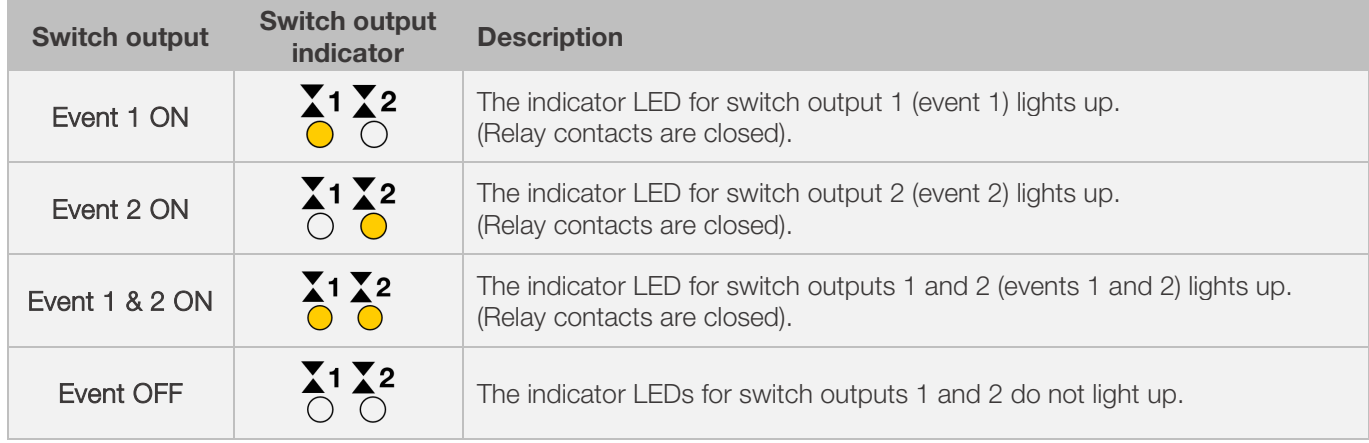

#### Note:

Before the program runs, the switch output (event) is inactive (relay contacts are open).

## 7.4.2. Programming a temperature-controlled exhaust air flap (ST 632 only)

To be able to program an exhaust air flap in the firing program, the additional switch output must first be set to "2" in the parameter configuration (see Section 12. / parameter no. 45).

#### Note:

- $\Rightarrow$  If parameter no. 45 has not been set to "2", the wrong configuration menu is displayed.
- ⇒ In this operating mode, the temperature-controlled exhaust air flap must be open at the beginning of the program (ROHDE default). If necessary, (for a third-party kiln) reverse the interconnection logic of the exhaust air flap drive.

## Remarks:

- 1. If no button is pressed for 30 seconds, the control automatically exits the exhaust air flap temperature configuration menu. .. **TIMEOUT!**" Is shown in the main display and a short beep sounds for 3 seconds. Previous entries are not saved and will be lost.
- 2. The controller must not be running a program when programming the exhaust air flap temperature ("Program running" indicator must not light up).
- 3. In the sequence described, it is important that the  $\bigodot$  key is pressed a total of four times, otherwise, changes will not be saved.

#### Programming the exhaust air flap in the configuration menu:

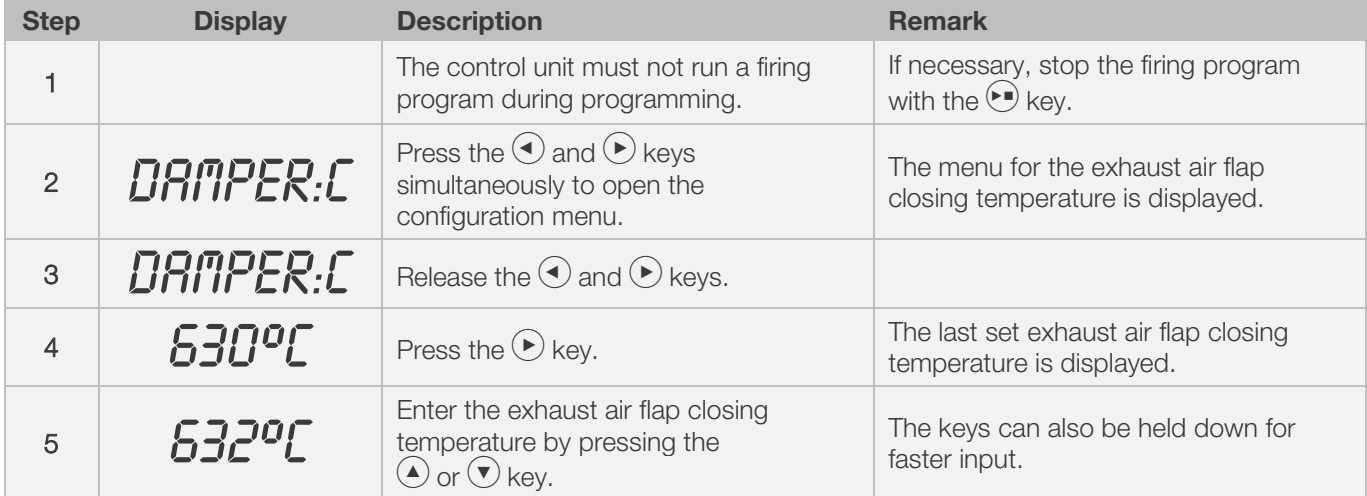

# **ROHDE<sup>O</sup>**

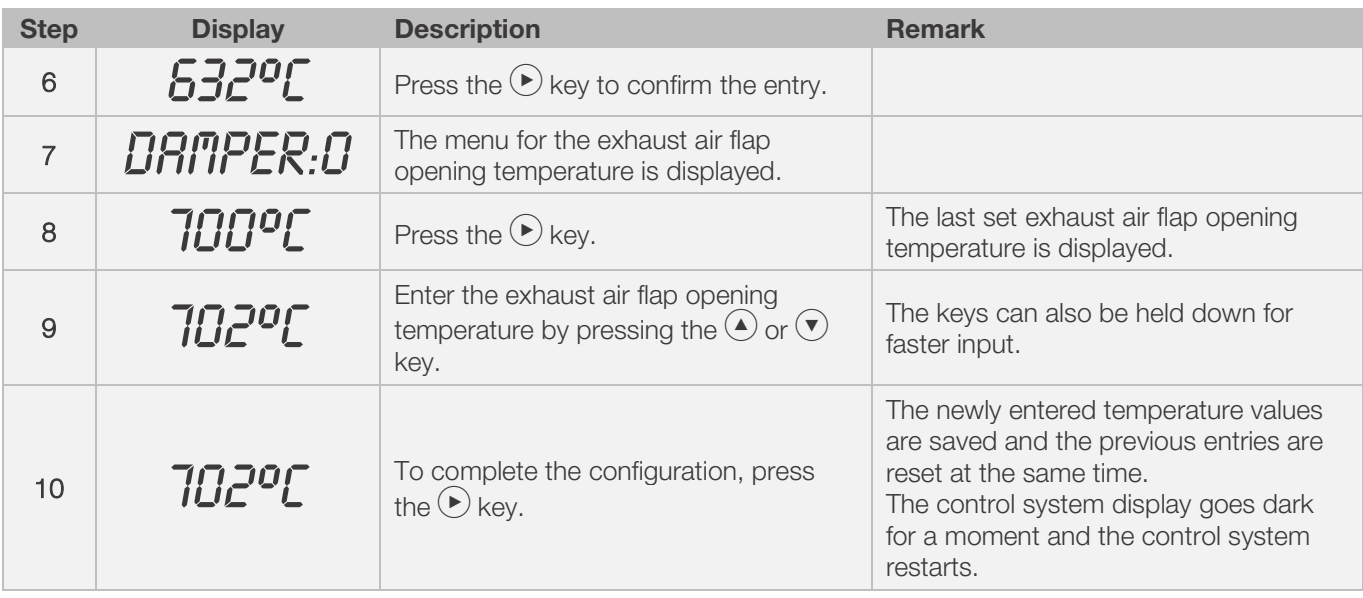

#### Note:

In the sequence described, it is important that the  $\bigodot$  key is pressed a total of four times, otherwise, changes will not be saved.

## Exhaust air flap operation sequence during firing:

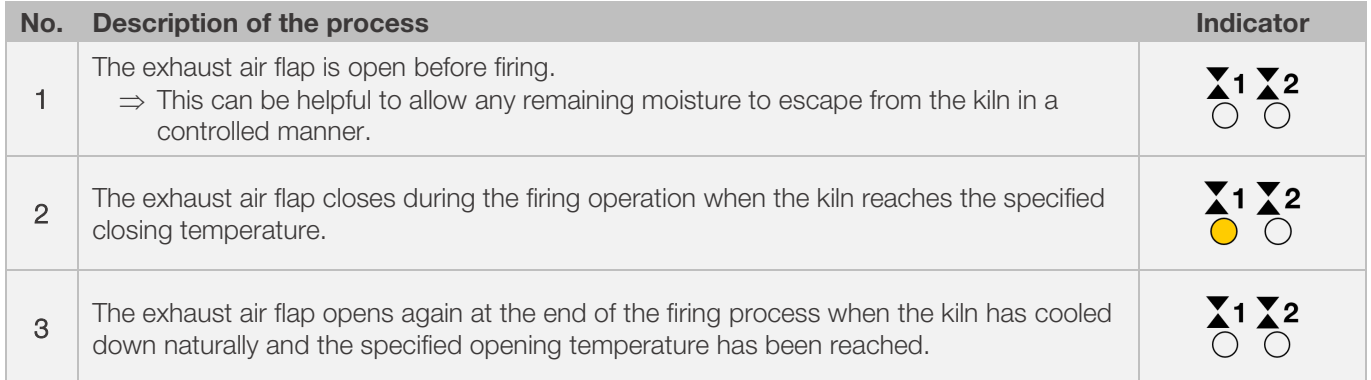

## 7.4.3. Programming the cooling system (ST 632 only)

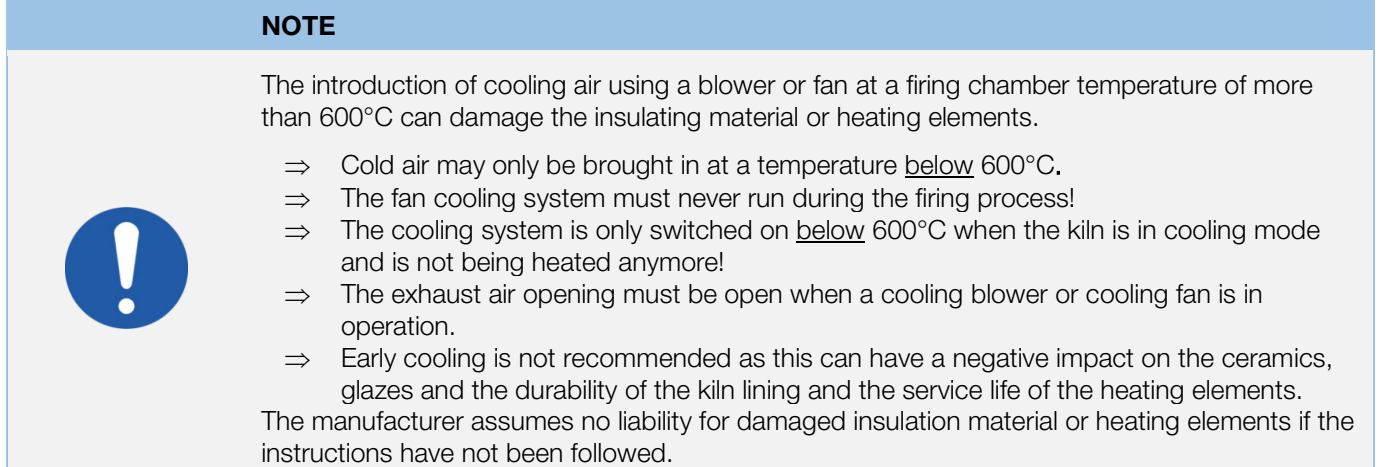

# **ROHDE O**

# **NOTE** The kiln must be prepared at the factory for the use of a cooling system with a blower or fan. ⇒ Retrofitting a cooling system with a blower or fan in a kiln without a cooling system is generally not recommended. ⇒ Kilns with a cooling system are specially prepared and manufactured by the manufacturer for use with a cooling system.

## Note:

To be able to program a fan cooling system in the firing program, the additional switch output must first be set to "3" in the parameter configuration (see Section 12. / parameter no. 45).

⇒ If parameter no. 45 has not been set to "3", the wrong configuration menu is displayed.

#### Remarks:

- 1. If no button is pressed for 30 seconds, the control automatically exits the exhaust air flap temperature configuration menu.  $\pi$  *TIMEOUT!*" Is shown in the main display and a short beep sounds for 3 seconds. Previous entries are not saved and will be lost.
- 2. The controller must not be running a program when programming the cooling system ("Program running" indicator must not light up).
- 3. In the sequence described, it is important that the  $\blacktriangleright$  key is pressed a total of four times, otherwise, changes will not be saved.

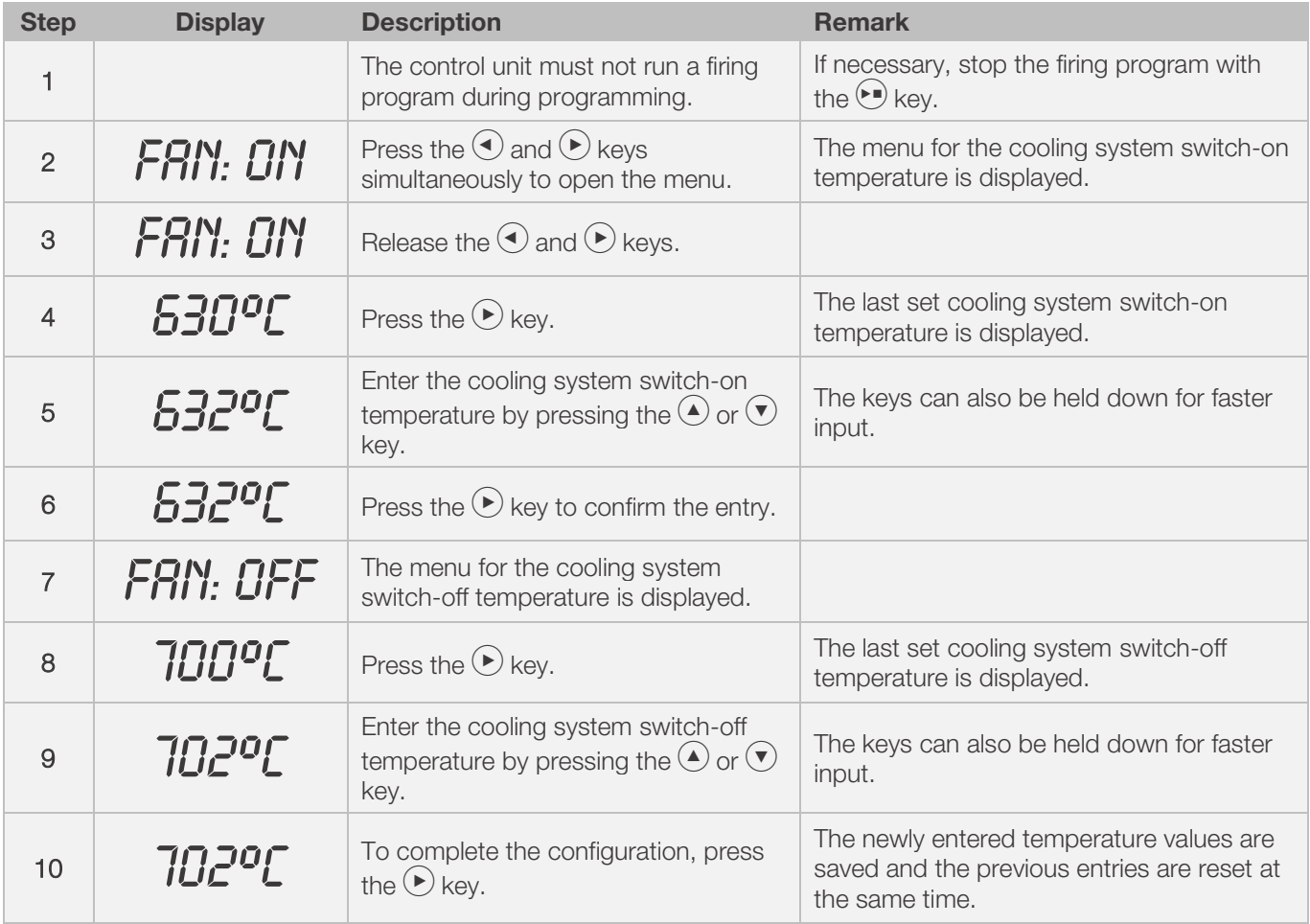

#### Programming the cooling system using a fan in the configuration menu:

# **ROHDE O**

#### Procedure for fan operation in firing mode:

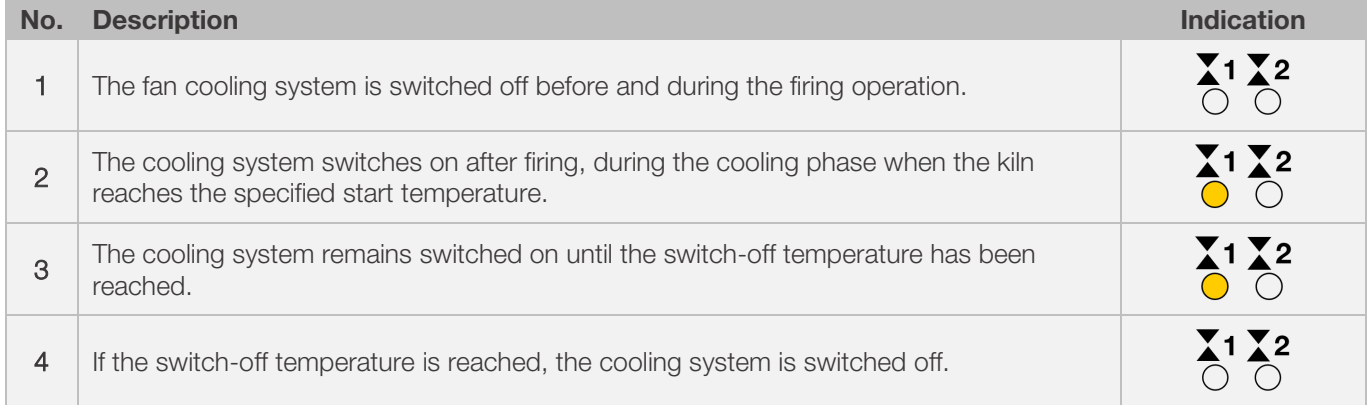

## 8. Instructions for use

## 8.1. Firing

## 8.1.1. General operation

The firing process starts by pressing the  $\odot$  key and is indicated by the "Program running" indicator for the duration.

#### Notes on starting the firing process:

- $\Rightarrow$  A program delay can be entered each time a firing program is started. Please refer to Section 8.1.3.
- $\Rightarrow$  If no program delay is planned, the entry can be skipped by pressing the  $\bigodot$  key and the firing program starts immediately.
- ⇒ If the program delay is not entered within 5 seconds, the firing process starts automatically.
- $\Rightarrow$  The firing process can be ended at any time by pressing the  $\bullet$  key again which makes the "Program running" indicator go out.
- $\Rightarrow$  The firing process can be restarted by pressing the  $\bigodot$  key. When you restart, the firing program starts again from the beginning.
- $\Rightarrow$  After a restart, you can use the program advance function (see Section 8.1.4.) to skip the individual steps in the program until you are back at the correct segment.

#### Note 1:

- Press the  $\odot$  key to start the firing process it is recommended that you first check the program numbers and values with the  $(\blacktriangleright)$  key.
- It is also a good idea to have a written record of the contents of the firing programs kept and displayed near the kiln especially if there is more than one user of the kiln.

#### Note 2:

- During ramping, the controller will perform either heating or cooling as indicated on the mimic panel.
- Heating is indicated by the "Heating" control display.
- During soaking the controller display alternates every 15 seconds between kiln temperature and soak period remaining.
- At the end of each segment, the segment number indicator is incremented.

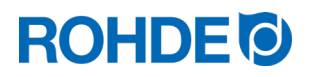

## 8.1.2. Operation using the  $\odot$

- If the  $(\bullet)$  key is pressed during firing, it will be halted (not paused).
- Pressing the  $\odot$  key again will restart the firing from the beginning.
- The controller will look at the current kiln temperature and if this is greater than the required soak temperature then it will automatically cool from the current temperature to the soak temperature.
- Since this process may not be desired, the  $\odot$  key should only be used to abort the firing process in an emergency.
- The program can be paused, or program data can be changed while the controller is firing. This procedure is preferable to using the  $\blacktriangleright$  key (see section 8.1.5.).

## 8.1.3. Program delay

The program delay or program time delay can be used to delay the start of the firing program to a specific point in time.

- ⇒ The program delay can be entered or changed immediately after the start of the respective program.
- $\Rightarrow$  Immediately after pressing the  $\odot$  key, "00.00" appears in the main display. The waiting time before the firing starts can be set with the  $\bigodot$  and  $\nabla$  keys.

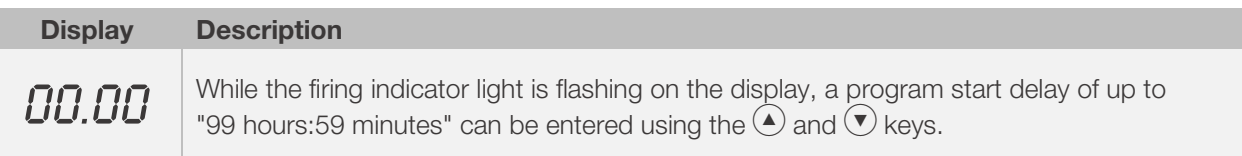

- $\Rightarrow$  The firing process can be started by pressing the  $\odot$  key again or will do so automatically after 5 seconds. The "Program running" indicator continues to signal that a firing is in progress.
- ⇒ For technical reasons, there is a point between the hours and minutes in the display and not a "colon" as is usual with times.

#### Note:

The program delay for the delayed start for each firing process is set to "00.00" in the factory.

## 8.1.4. Program advance facility

It is possible to jump to the next section of the firing program while the firing program is running.

- While firing press and hold down the  $\bigcirc$  key and the  $\blacktriangle$  key to obtain the program advance function.
- The controller will emit a short beep and immediately advances the program by one step.
- The process is indicated accordingly in the course of the program on the graphical display by a flashing icon.
- The effect of this is as follows:
	- If ramping, then the controller will switch to soak at the current kiln temperature.<br>- If soaking then the controller will advance to the next segment if any or else it w
	- If soaking, then the controller will advance to the next segment if any, or else it will end the firing.
	- If the next segment is programmed with the end of the firing program "END", the current firing is ended.
- Changes made to the operation of the controller in this way are temporary and are not stored.

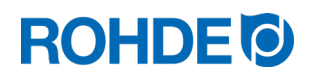

### 8.1.5. Program pause facility

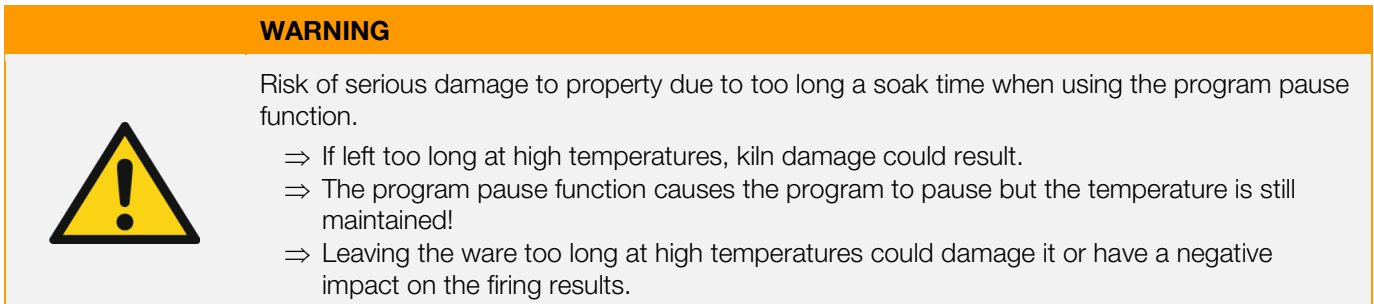

#### Operation:

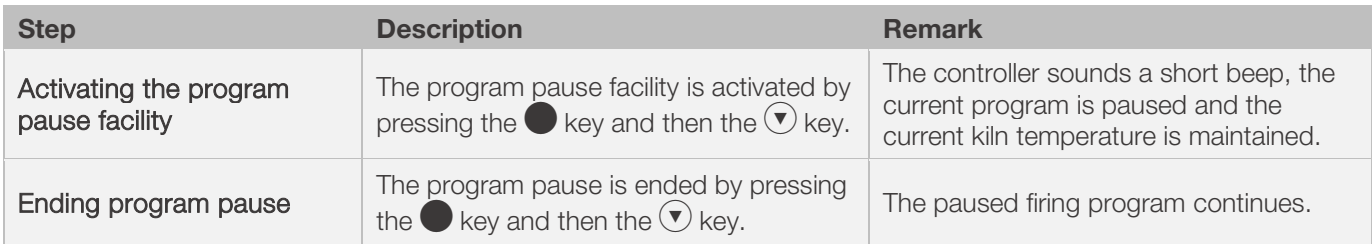

#### Indicated in the display:

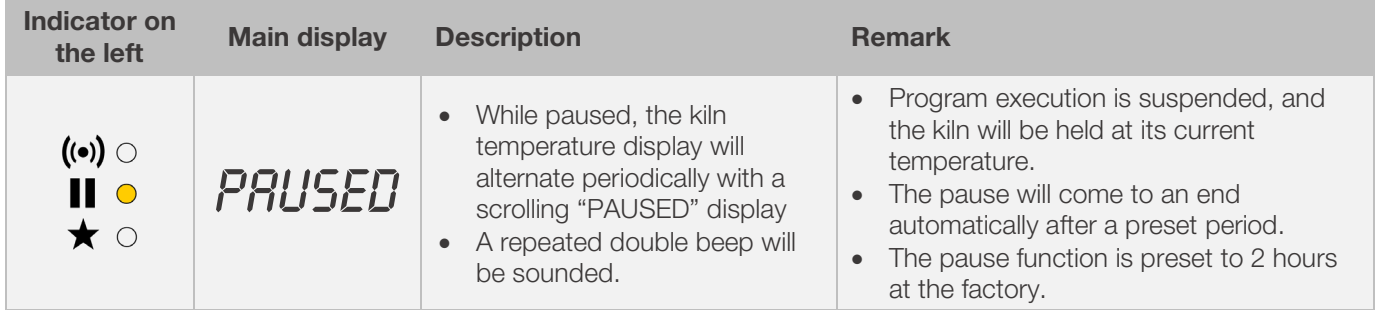

## 8.2. Notes on the firing process

## 8.2.1. Querying kiln performance

#### The controller can display the amount of energy required for a firing:

- The benefit for the user is that the power consumed is displayed at the end of the firing.
- The energy consumption can only be read if the value for the output of the heating zones has been entered in the parameter configuration (parameter nos. 14/24/34 refer to section 12.).
- If the display shows the value "0.0" continuously, the energy consumption display must also be configured in the parameter configuration (see Section 12.).
- The consumption values can be called up during or after the firing. When the controller is switched off, the information is saved and remains available until a new firing program is started.
- During a firing, the energy used so far is shown. After a firing, the total energy used for the firing is shown.
- Information on the calculated amount of energy:
	- The controller calculates the amount of energy required by the kiln at intervals of 30 seconds (factory-set).
	- − If for example 40% of full energy is required to maintain a particular ramp rate or a particular soak temperature then the controller will apply heating power to the kiln for 12 seconds every 30 seconds. The kiln heating indicator will light for 12 seconds every 30 seconds.
	- − If the kiln has a contactor, then a loud click will be heard both when the kiln heating indicator lights up and when it goes out.
	- If full heating power is required, then the kiln heating indicator will remain lit.
	- If full cooling is required, the kiln heating indicator will remain off.

# **ROHDE O**

## To check the required amount of energy (consumption values):

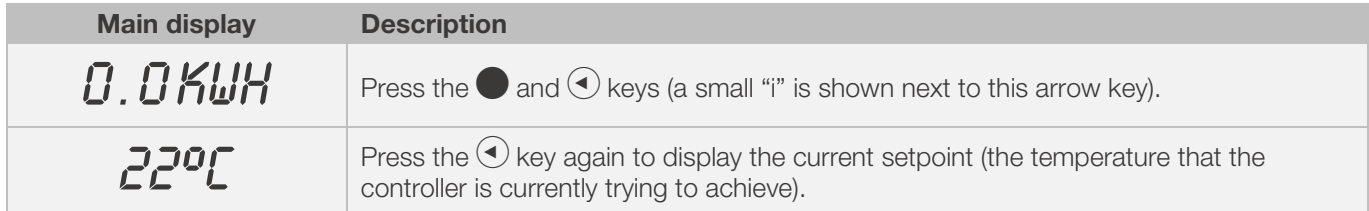

## 8.2.2. Cooling

Upon completion of firing the controller lights all LEDs on the graphical display.

⇒ The kiln is switched off and begins to cool down on its own.

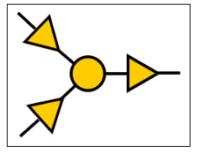

## Displays during the cooling phase:

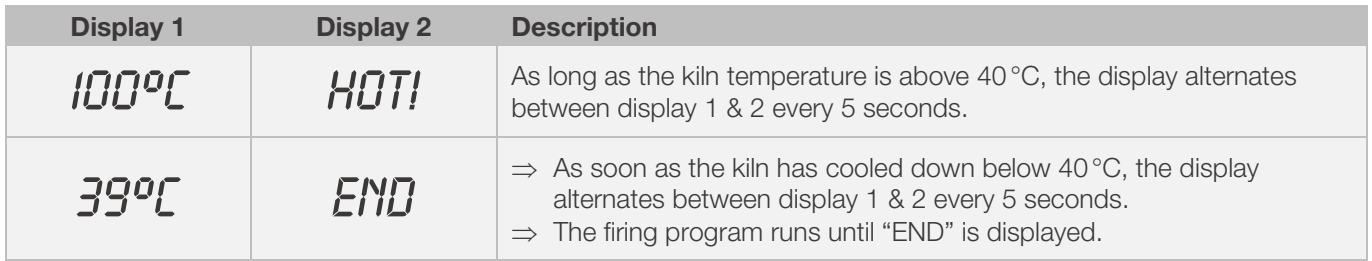

⇒ To return the controller to an idle condition ready for the next firing process, press the vev (or turn off the power to the instrument).

## 8.2.3. Recovery in the event of a power failure

- In the event of a power failure during the firing, the controller can automatically continue the firing after the power failure.
- In the event of a power failure during the program delay, the start is delayed by the remaining program delay when the mains voltage returns.
- In the event of a power failure during the ramping, the controller continues the ramp it had been executing.
- In the event of a power failure during the soak period, the controller goes to the soak temperature at the set ramp rate and then carries out the remaining soak period.
- Power fail recovery can be disabled if necessary.
	- In the event of a power failure, the controller goes into lock mode, switches the kiln off and "FAIL" appears on the display.

## 8.3. General operating instructions

## 8.3.1. Kiln too slow

- If the control unit is programmed to heat the kiln at a faster rate than the kiln is capable of then the control unit will turn on full power and then wait until the kiln temperature has risen to the correct temperature before proceeding to the next ramp or soak segment.
- If the control unit is programmed to cool the kiln at a faster rate than the kiln is capable of then the control unit will apply zero power and then wait until the kiln temperature has cooled to the correct temperature before proceeding to the next ramp or soak segment. That is, as soon as the kiln has reached the desired temperature.

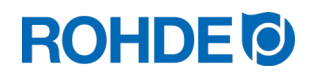

## 8.3.2. Heating & cooling ramps

- The control unit is capable of controlled ramps for both heating and cooling.
- The type of ramp required is determined by comparing the required soak temperature to the soak temperature in the previous segment. The ramp is then shown during the firing on the graphical display.
- With a normal cooling ramp, the cooling is not "active (fan cooling system)" but natural. With natural cooling, the heat lost by the kiln is compensated for by targeted heating so that it only cools down very slowly. This technique is usually only used in glass fusing.
- With controlled cooling, the heat lost by the kiln is compensated for by targeted heating so that it only cools down very slowly. This technology is used for delicate ware.

## 8.3.3. Introduction of cooling air in cooling ramps

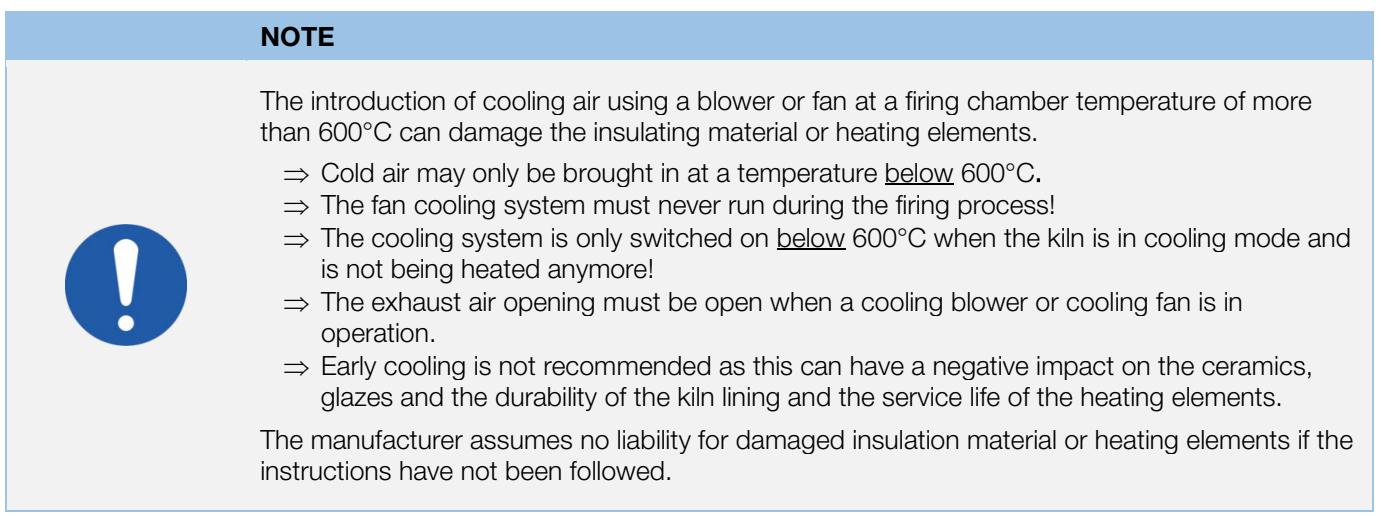

## 8.3.4. Memory

As soon as the controller is turned off, all programs and necessary data are saved and retained.

## 8.3.5. Adjusting the firing values during firing

During the program, certain firing values can be changed using the controller:

- Use the  $(\triangleright)$  key to select the desired parameter during the firing process.
- The parameter is indicated accordingly in the course of the program on the graphical display by a flashing icon.
- The firing value is shown on the main display and can be adjusted with the  $\langle \bullet \rangle$  and  $\langle \bullet \rangle$  keys in the usual way.
- The contents of the current segment or any segment still to be executed can be changed.
- Firing will still carry on as normal while these changes are being made.
- The controller will return to its normal running display 20 seconds after key presses cease (or immediately after "END" is displayed).
- Changes made to programs in this way are stored and are used for subsequent firings.

## 9. Error messages

If the control unit detects a problem, the buzzer will sound and an error message will be displayed.

## 9.1. Display screen

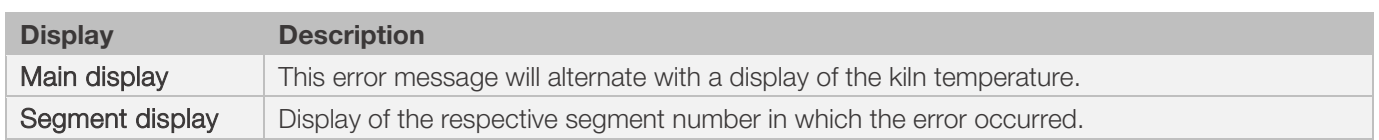

## 9.2. Reading error messages

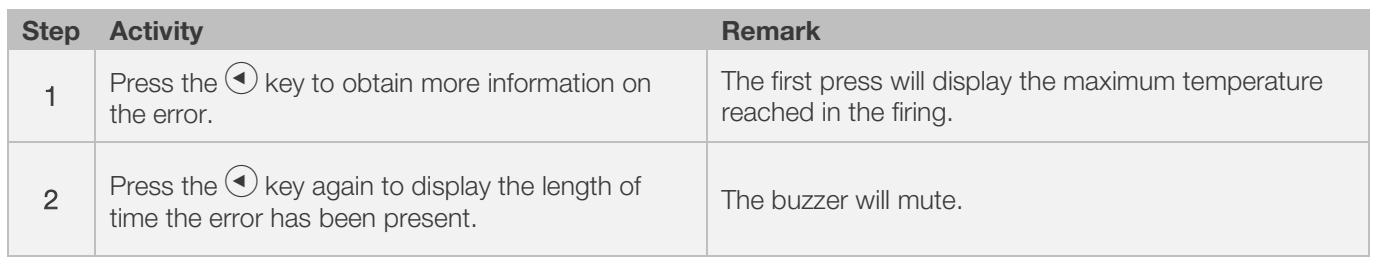

## 9.3. General error messages

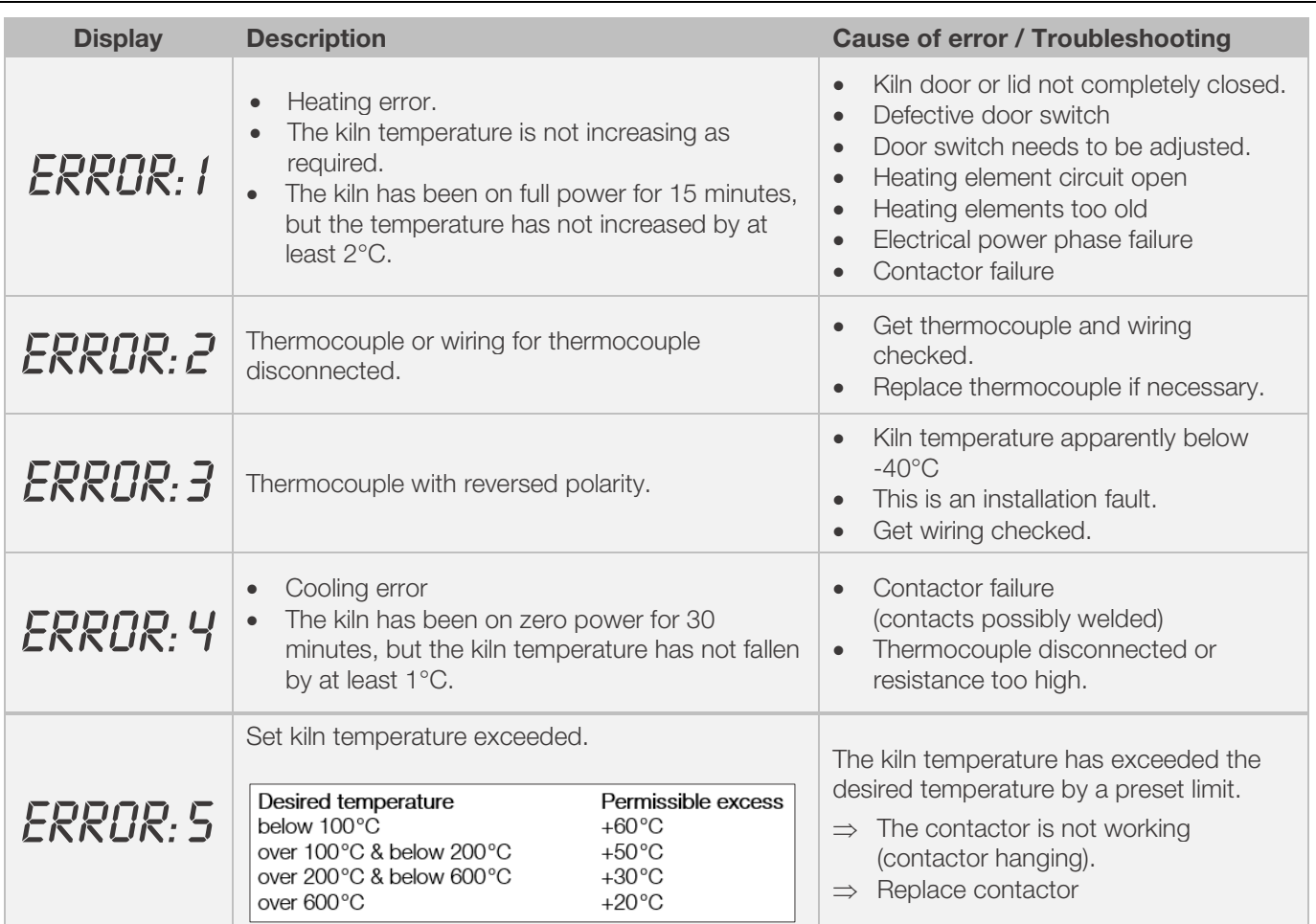

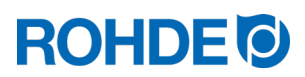

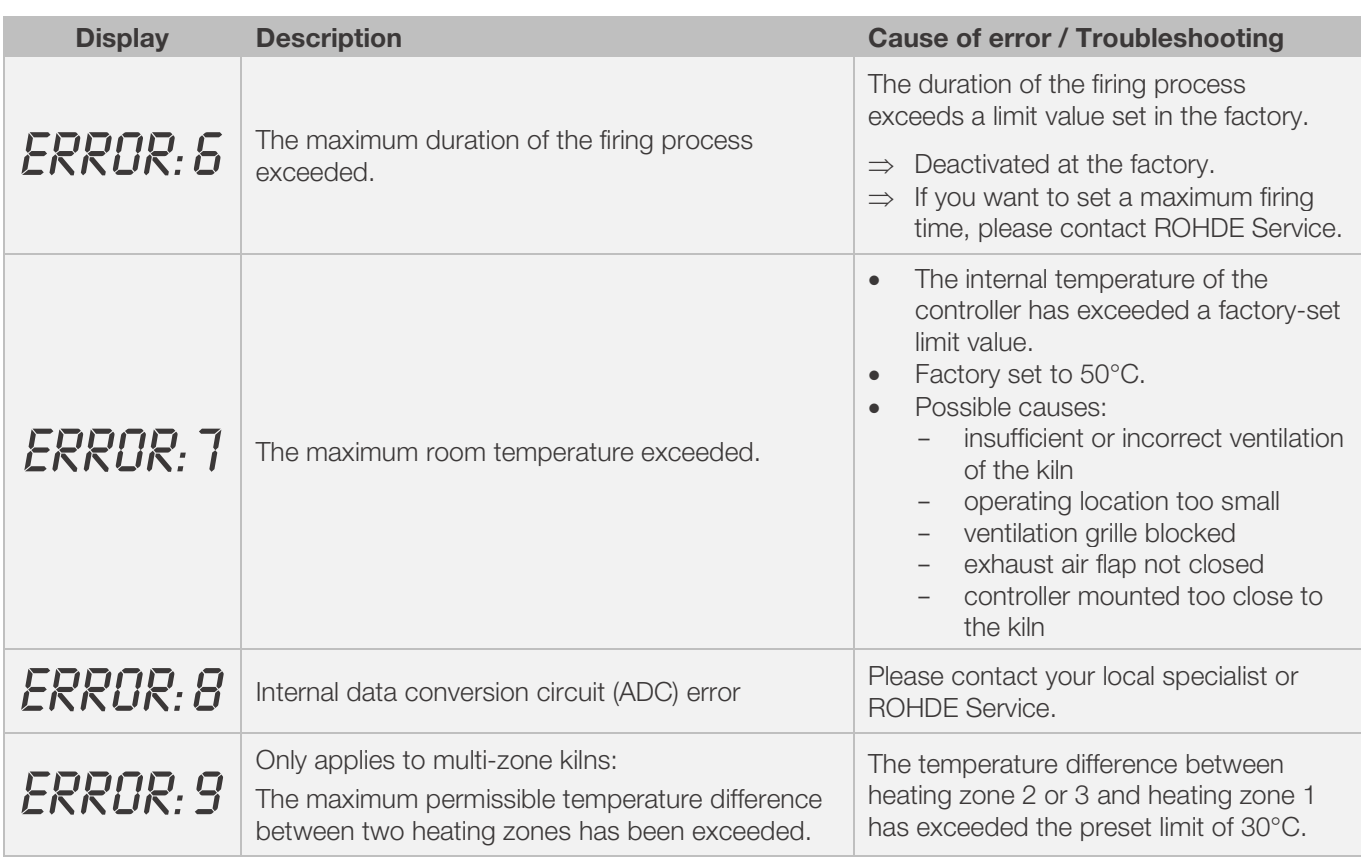

#### Note:

- Each of the listed error messages leads to the termination of the firing process.
- Terminating the firing process protects the kiln from damage.
- The alarm buzzer will sound once per second.
- To reset the controller, turn off the power to the device and have the fault investigated and rectified by your installer or kiln service engineer.

#### Technical note:

The safety contactor switch output is opened by the error messages.

## 9.4. Firing program errors

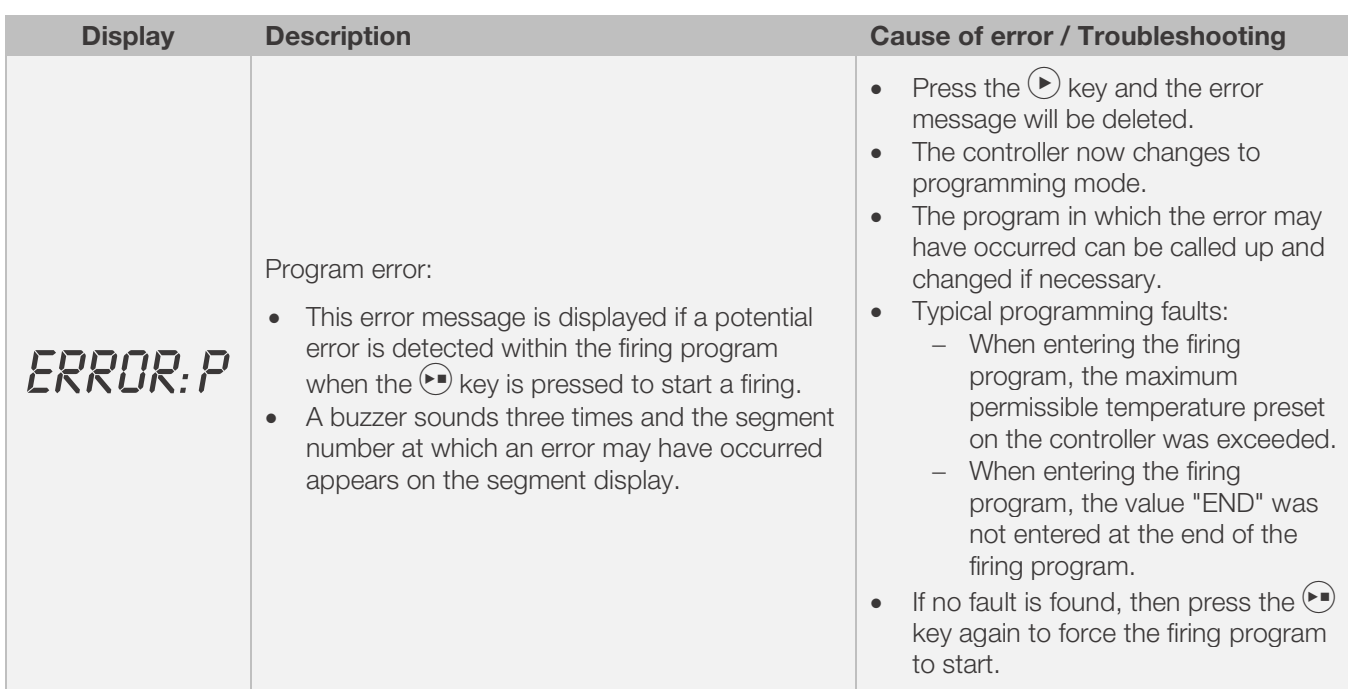

## 10. Interfaces

## 10.1. USB interface

#### 10.1.1. General description

The interface enables a USB flash drive to be connected to the controller. This is mainly used to generate files with a timestamp and to store them on a computer for data logging. Data acquisition via USB is mainly used with ROHDEgraph (see Section 10.3.). It can also read configuration and user-program data files into the controller.

#### 10.1.2. Interface properties

- USB versions 1.0 or 2.0 are suitable for recording the measured values.
- USB 3.0 is not compatible.
- The USB flash drive must be formatted to FAT32 or FAT16.
- NTFS format is not suitable.

The data logger module has been tested with common USB flash drives of 8, 16 and 32 GB.

• The "USB flash drive plugged into USB port" indicator on the top of the housing confirms connection with a compatible USB flash drive.

#### PROHIBITION

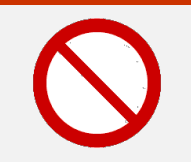

Do not connect any other devices, except a USB flash drive, to this USB interface.

⇒ No devices such as cell phones or laptops may be plugged into this USB interface to charge the battery.

## 10.1.3. Inserting & removing USB flash drives

- The USB port (1) for inserting the USB flash drive is located on the top of the housing, under an easily removable cover (2).
- Keep the USB port cover attached and plug it in when not in use.
- The USB flash drive may only be plugged into the controller or removed when no data is being written to it.
- To insert and remove a USB flash drive, the controller does not have to be switched off.
- The "USB flash drive plugged into USB port" indicator (3) on the top of the housing goes out as soon as the flash drive is removed.

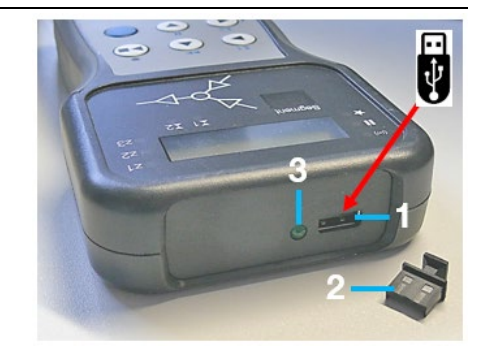

## 10.1.4. "Data transfer" indicator

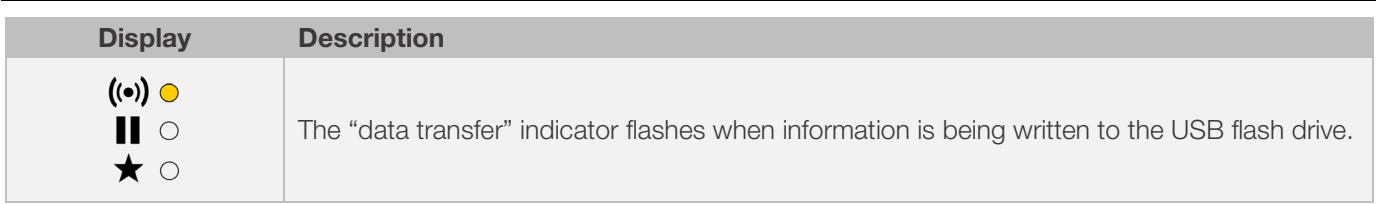

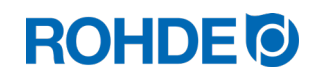

## 10.1.5. Real-Time clock function

- This data logger module incorporates an accurate battery-backed real-time clock to display the date and time of day.
- It compensates for leap years.
- It does not automatically compensate for daylight saving in summer and winter.
- This clock is used to timestamp data within the data logger files. It is also used to date and time stamp the actual file.
- Note:

The date and time stamp of the file is the time the file was last written to (not the time when the file was first created).

• The battery is designed for a service life of around 10 years.

## 10.1.6. Setting the date & time

#### Requirements for setting:

- 1. Switch on the controller
- 2. No firing process in progress

#### Carry out setting:

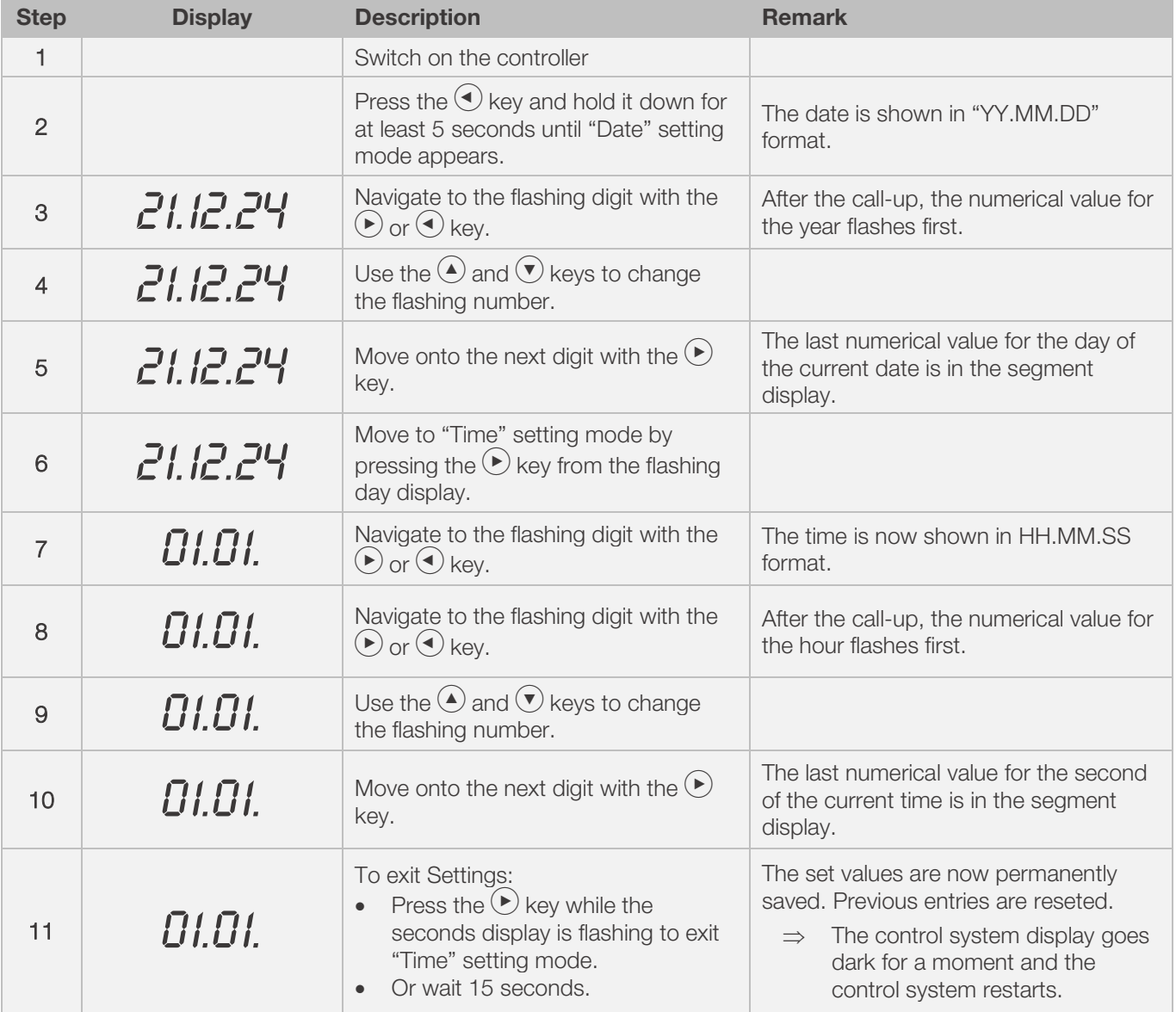

# **ROHDE O**

## 10.1.7. Data logging

- Data logging commences when a firing is started.
- It finishes when the firing is complete and when the kiln has cooled to 100°C.
- The "LOGxyz.CSV" file is generated on the USB flash drive.
- The first file created will be "LOG000.CSV".
- Subsequent firing processes will generate files "LOG001.CSV" to "LOG999.CSV".
- Only 1000 log files in total can be created on the USB flash drive.
- It is recommended that you move the log files to another storage medium after a few firing processes.
- It takes about 1 second until the individual files are indexed on the flash drive and only then can a new file be created.
- So, for example, if there are files LOG000.CSV to LOG100.CSV on the USB flash drive there would be a delay of just over 100 seconds before LOG101.CSV could be created and logging could be commenced.
- The files are generated in CSV file format and ASCII code and can be imported directly into Microsoft Excel tables.

## 10.1.8. Logging interval

The interval can be set in configuration mode with parameter P50 in a range between 5 and 300 seconds (see section 12.).

#### Preset value:

60 seconds

## 10.1.9. Log file format

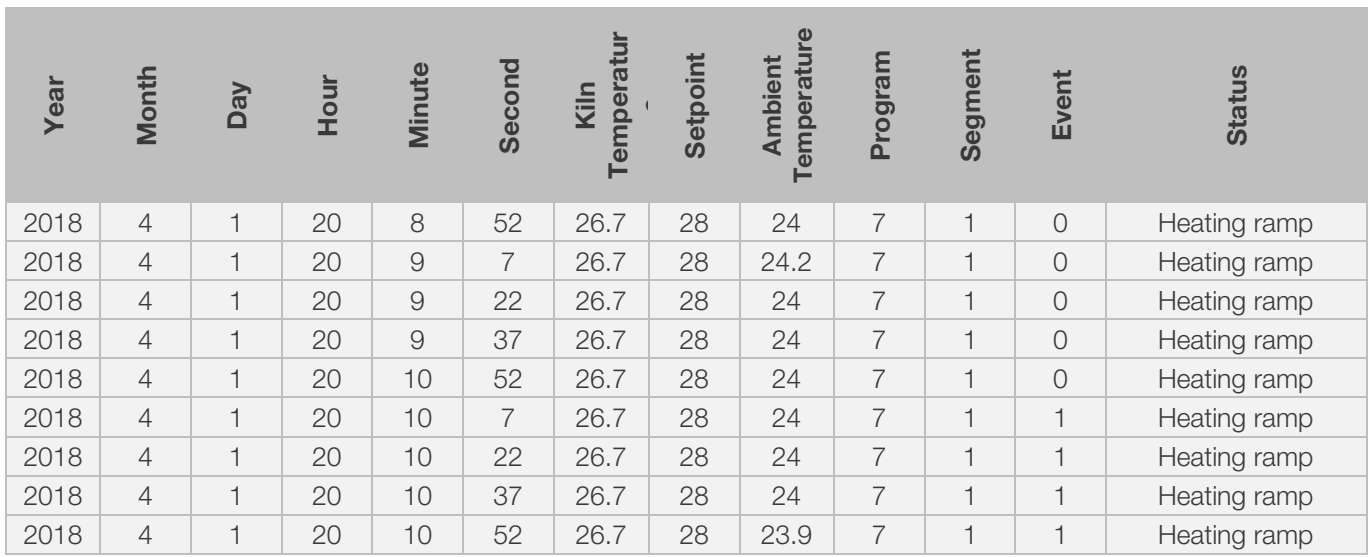

#### Note:

- A value of "1" in the "Event 1" column indicates that the switch output was active in the completed firing program at the specified time.
	- In the case of the "event" switch output 1, this means that the event was active.<br>- In the case of the "flap" switch output 1, this means that the flap was active
	- In the case of the "flap" switch output 1, this means that the flap was active.
	- In the case of the "fan" switch output 1, this means that the fan was active.
- In the log file, the column of "Event 2" indicates with the value "1" that switching output 2 was active in the completed firing program at the specified time.
	- If switching output 2 is programmed as "Event", this means that the event was active.
- In these cases, the switch output 1/2 (event 1/2) indicator lights up above the event key on the front of the controller.
- A value of "0" in the column of "Event 1/2" indicates that the switch output was not active in the completed firing program at the specified time.
- In these cases, the switch output 1/2 (event 1/2) indicator above the event key on the front of the controller does not light up.

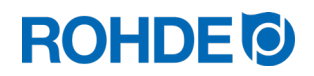

## 10.1.10. Saving on USB flash drive

The control system does not overwrite any files that have already been created on the inserted USB flash drive. It is recommended that you regularly move files that have already been generated from the USB flash drive to a computer, to save the files for evaluation and not to exceed the storage capacity of the flash drive.

## 10.2. Wi-Fi module

The control unit can be connected to a wireless network (Wi-Fi).

## 10.2.1. Functions possible with Wi-Fi

Various functions between the control system (kiln) and a computer, tablet or smartphone can be carried out using a Wi-Fi connection. The Wi-Fi connection is mainly used with ROHDEapp (see Section 10.4.).

#### Possible function:

- Measured values recorded by the controller can be sent wirelessly to a computer, tablet or smartphone for evaluation.
- The kiln operation can be observed and monitored in real-time from a computer, tablet or smartphone (ROHDEapp).
- Firing program data can be loaded onto the controller using ROHDEapp.

## 10.2.2. "Data transmission" indicator

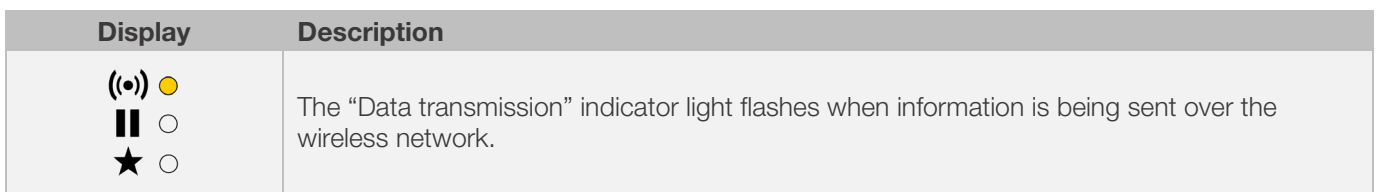

## 10.2.3. Establishing a connection via a Wi-Fi router (WPS function)

#### Connecting the control unit to a wireless network (Wi-Fi):

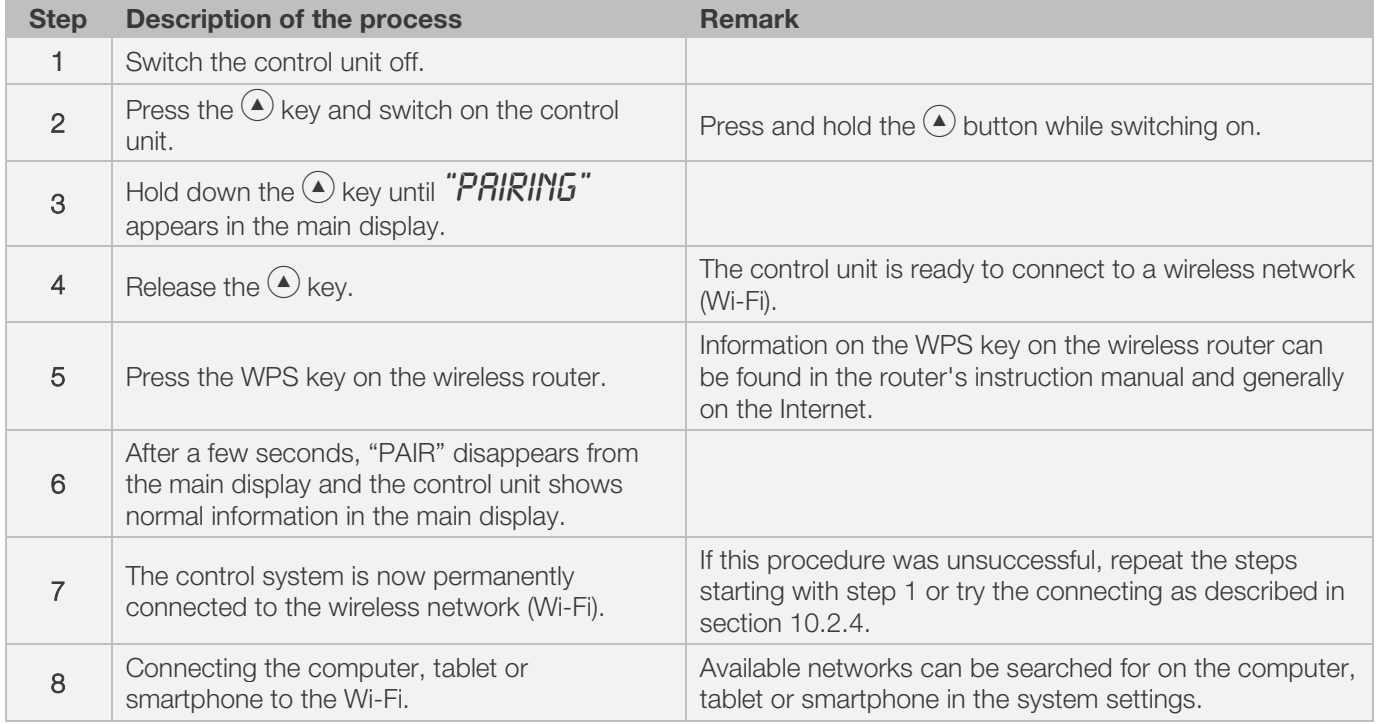

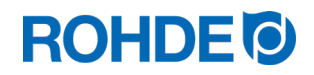

## 10.2.4. Establishing connection manually with a wireless router

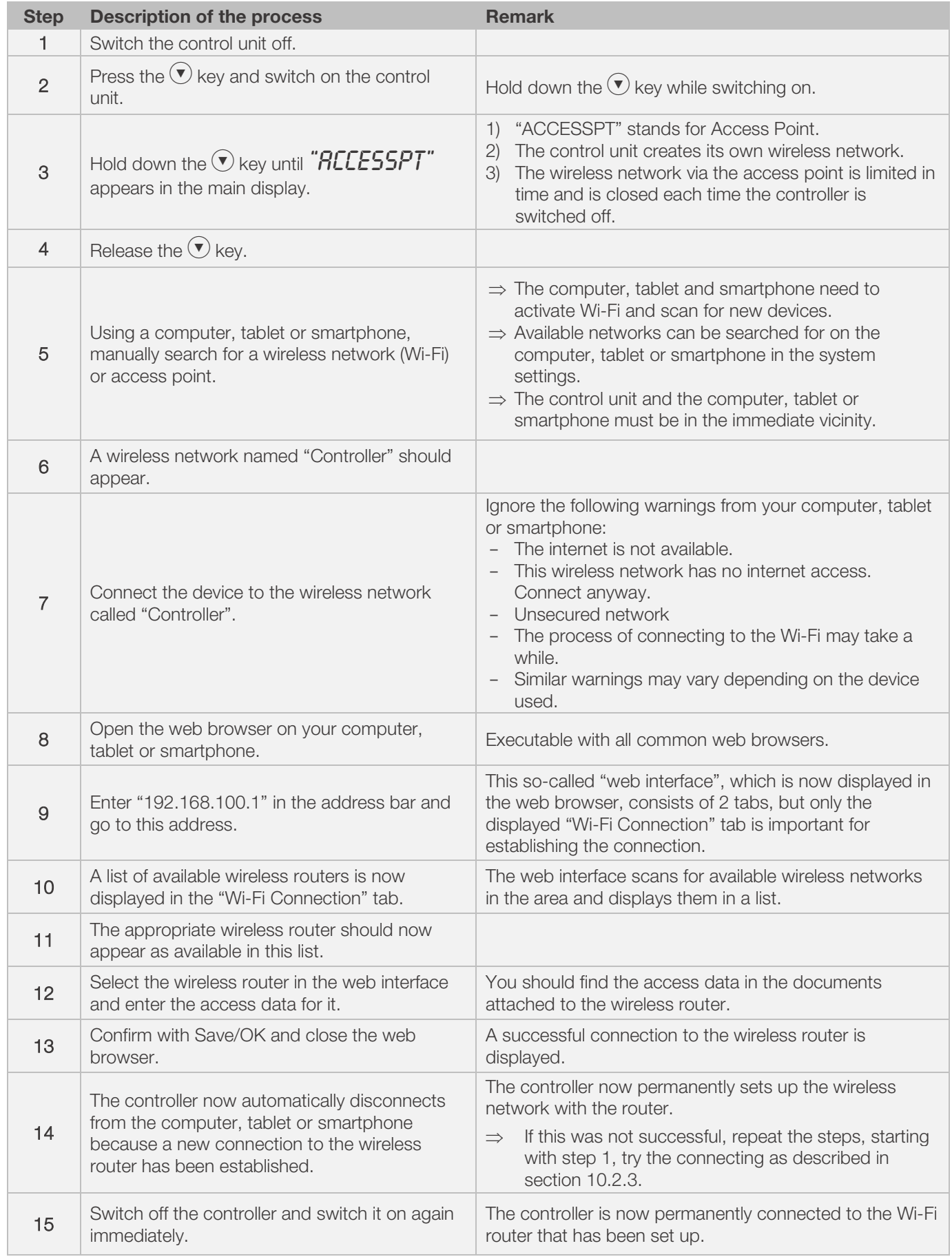

## Process to manually connect the control unit to a wireless network using a computer, tablet or smartphone:

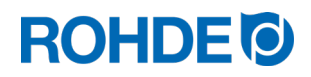

## 10.3. ROHDEgraph

ROHDEgraph is computer software for the visualisation and archiving of firing curves from the recorded measured values of the ST 630/ST 632 control system.

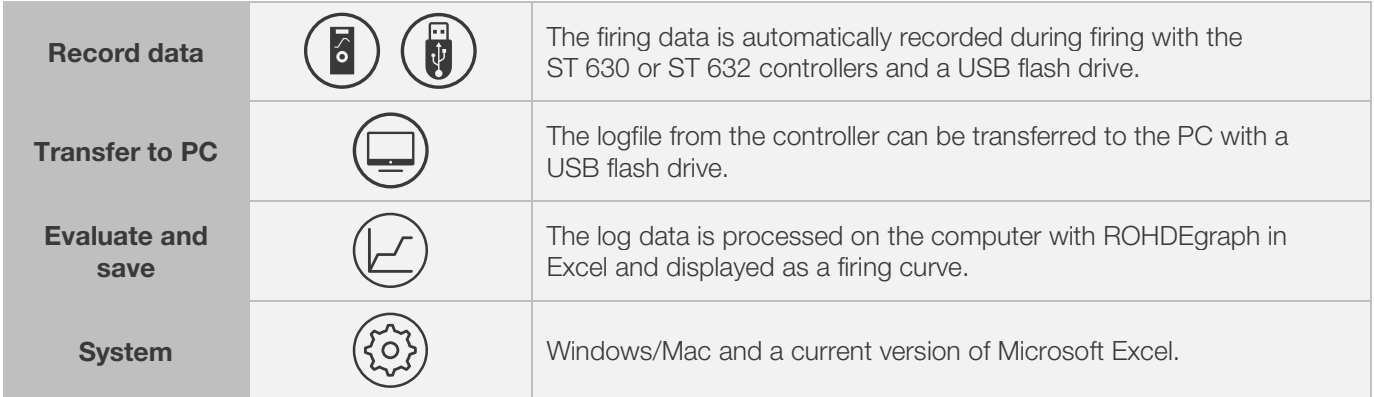

## Information, function and software download at:

www.rohde.eu/graph

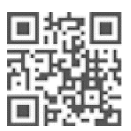

## 10.4. ROHDEapp

## 10.4.1. General informationen

ROHDEapp is an application for the visualisation, archiving, creation, editing or managing of firing curves from the recorded measured values of the ST 630/ST 632 control system.

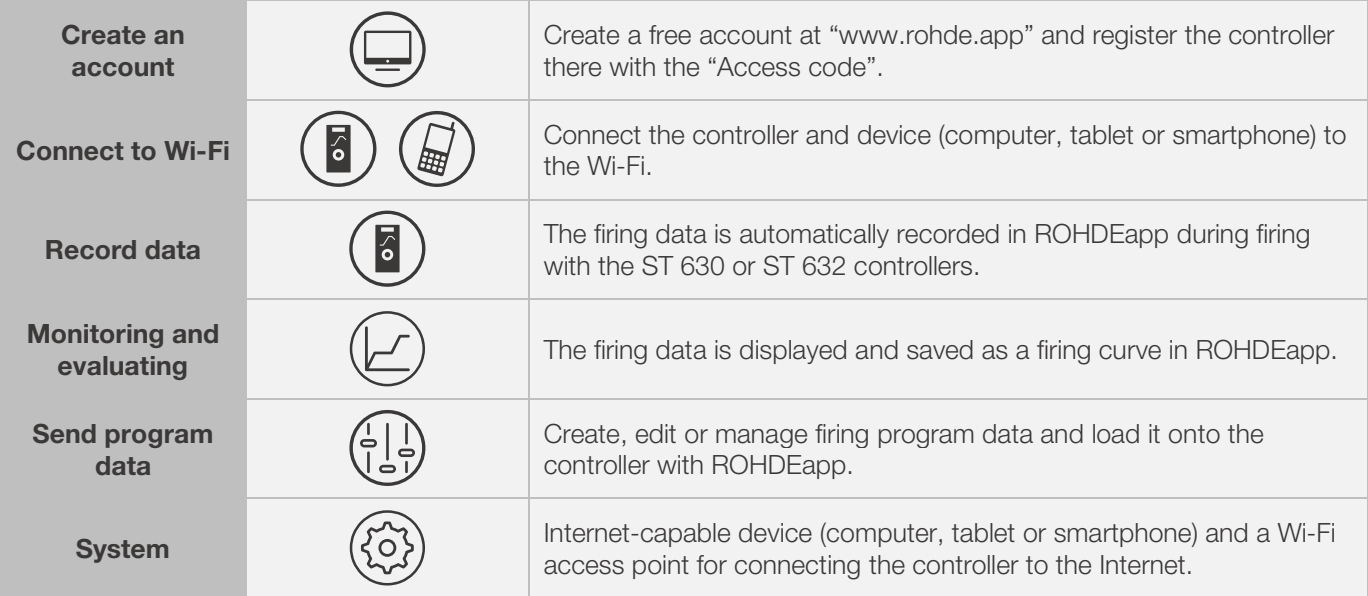

#### Informationen and free account at:

www.rohde.app

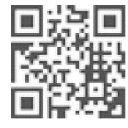

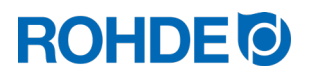

## 10.4.2. Register the controller in ROHDEapp ("Access code")

To register the controller in ROHDEapp, the controller's "access code" is required. This "access code" is located on the back of the controller. Each ST 630/ST 632 controller with an integrated module for wireless data transmission has its own unique "access code".

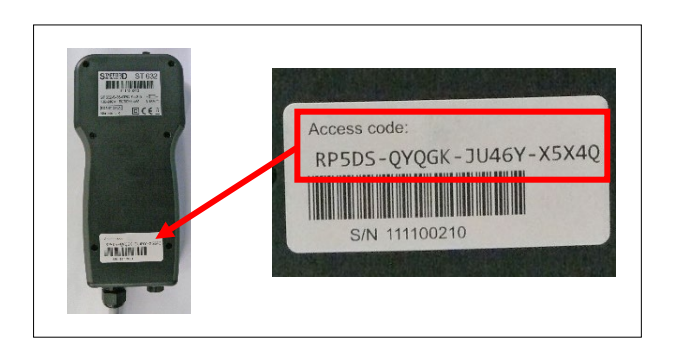

## 11. Faults

Ō.

## 11.1. Safety instructions

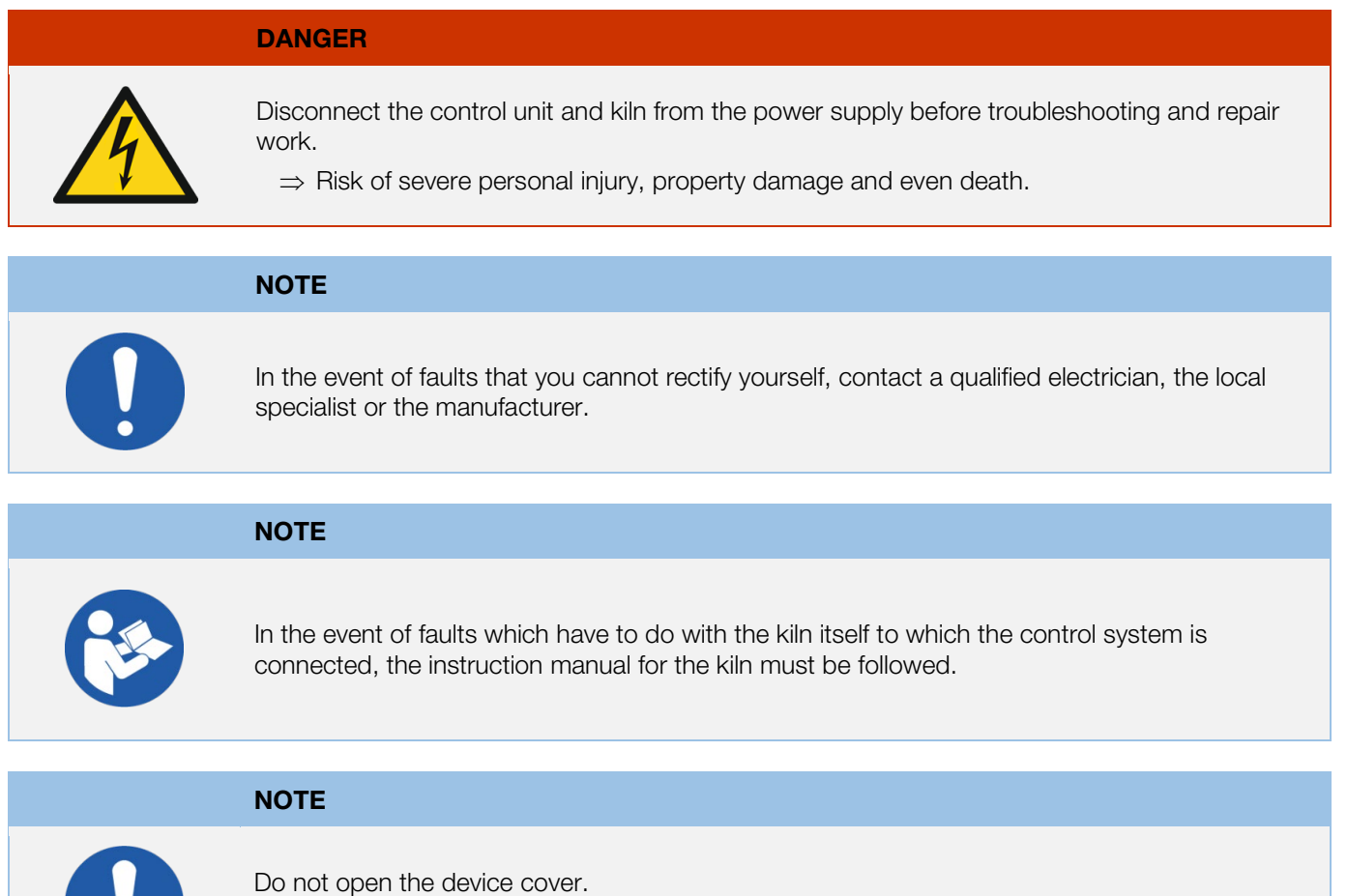

⇒ There are no user-serviceable parts inside.

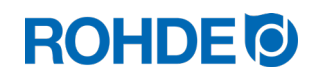

## 11.2. General faults

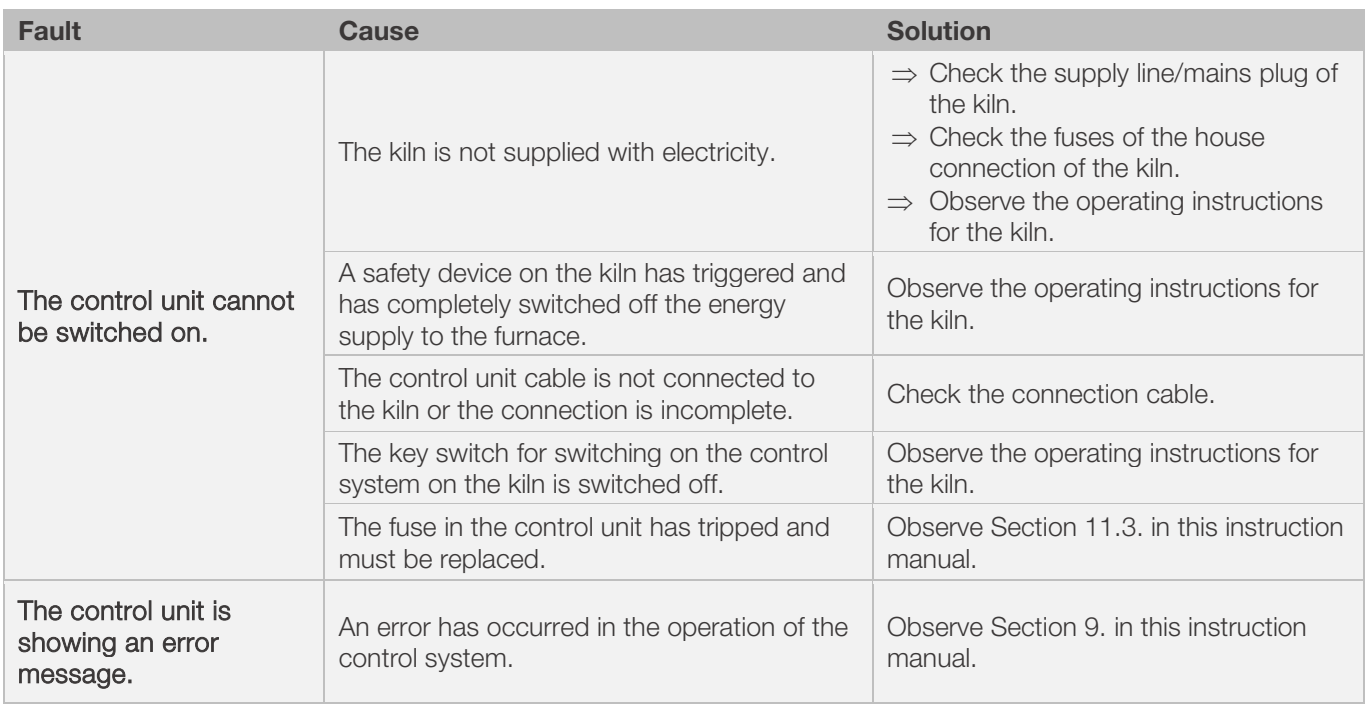

## 11.3. Special malfunction: Replacing the control unit fuse

If the control unit cannot be switched on and other faults have been excluded, replace the fuse in the housing of the control unit.

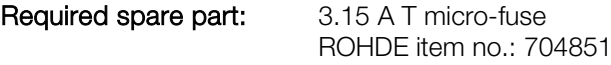

#### Replacing the fuse:

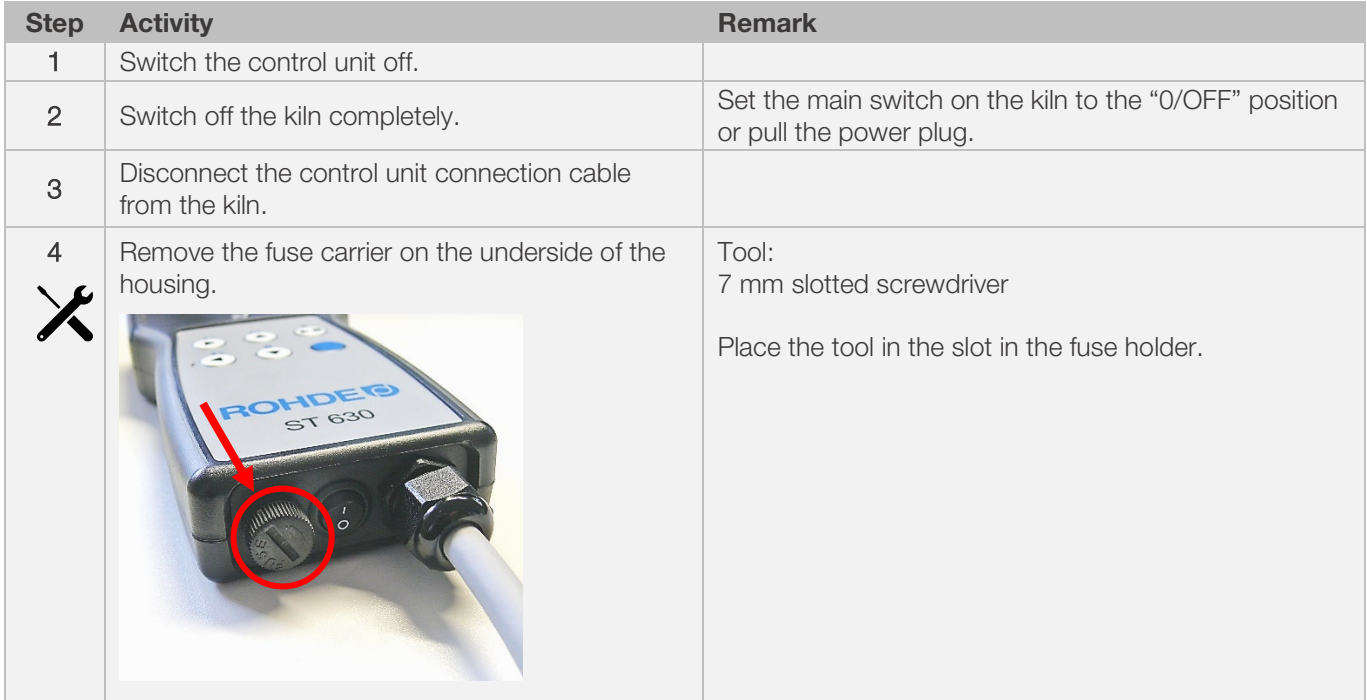

# **ROHDE<sup>O</sup>**

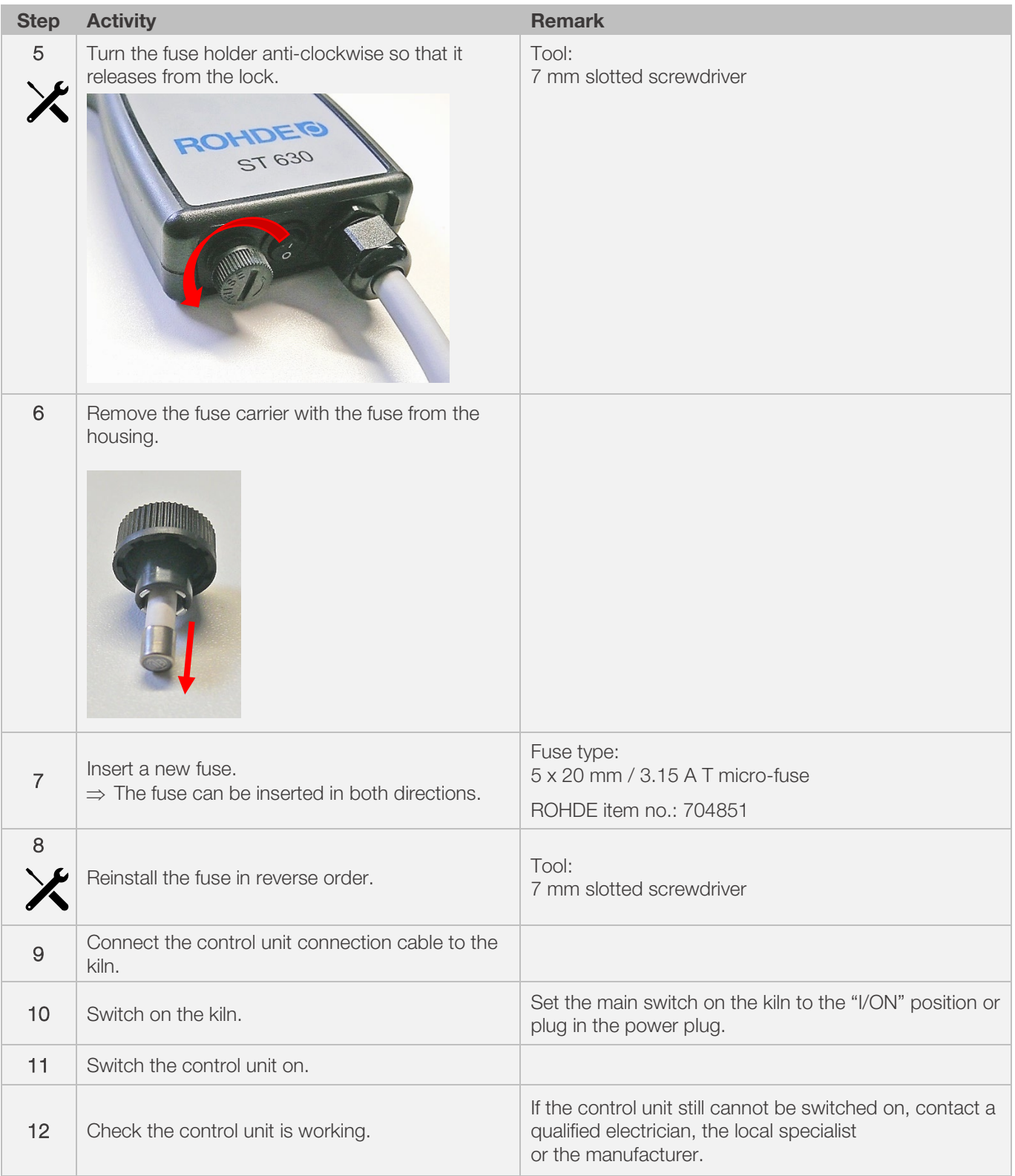

## 12.1. Available parameters

Various operating parameters can be freely changed in the control system.

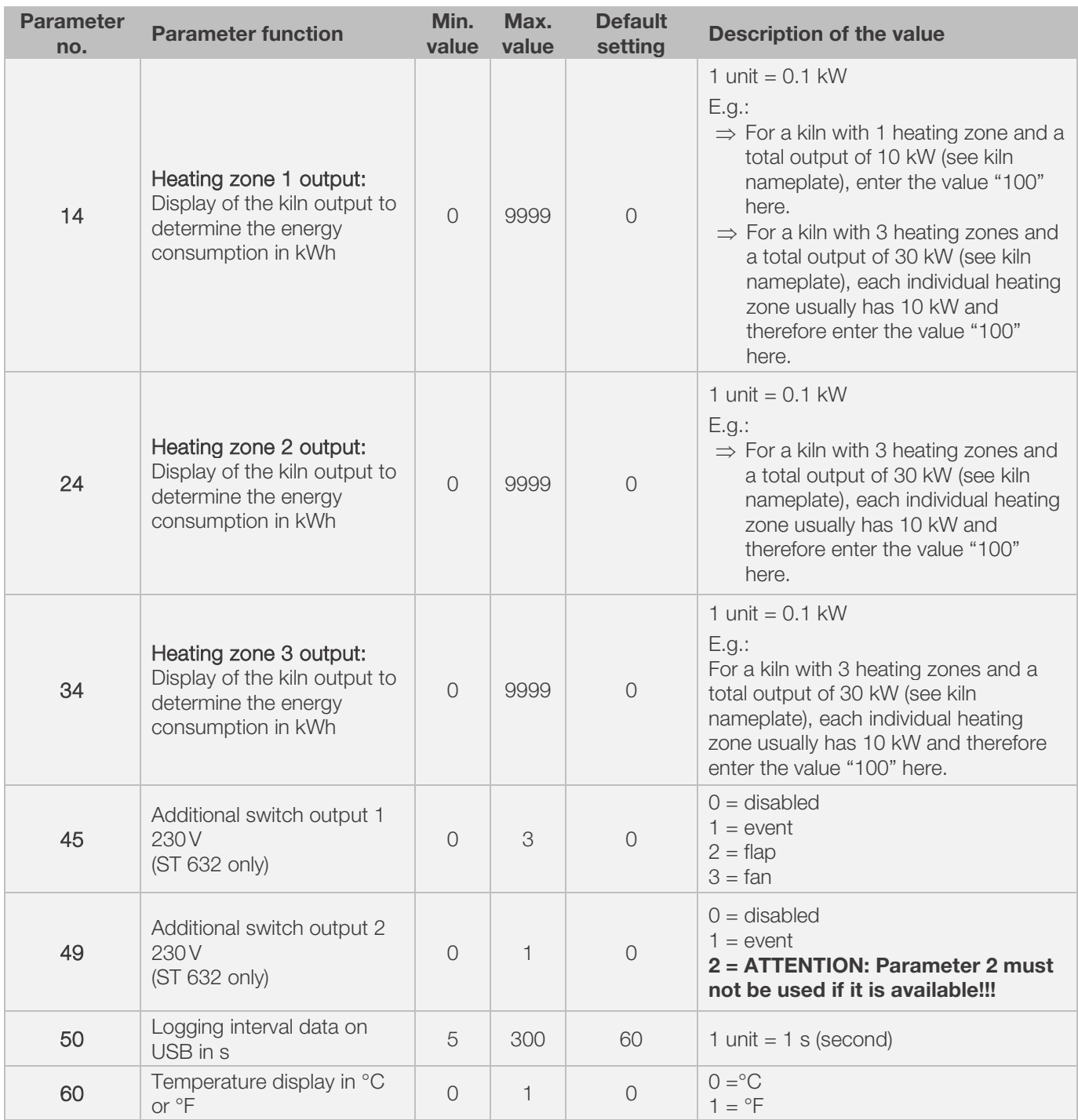

\*1: For kilns with 1 heating zone, only parameter no. 14 can be changed instead of nos. 24 and 34 as well.

\*2: For kilns with 3 heating zones, the power specified on the kiln nameplate is evenly distributed across the 3 heating zones (e.g. in a kiln with 3 zones and 30 kW, each heating zone has 10 kW).

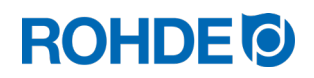

## 12.2. Changing parameters

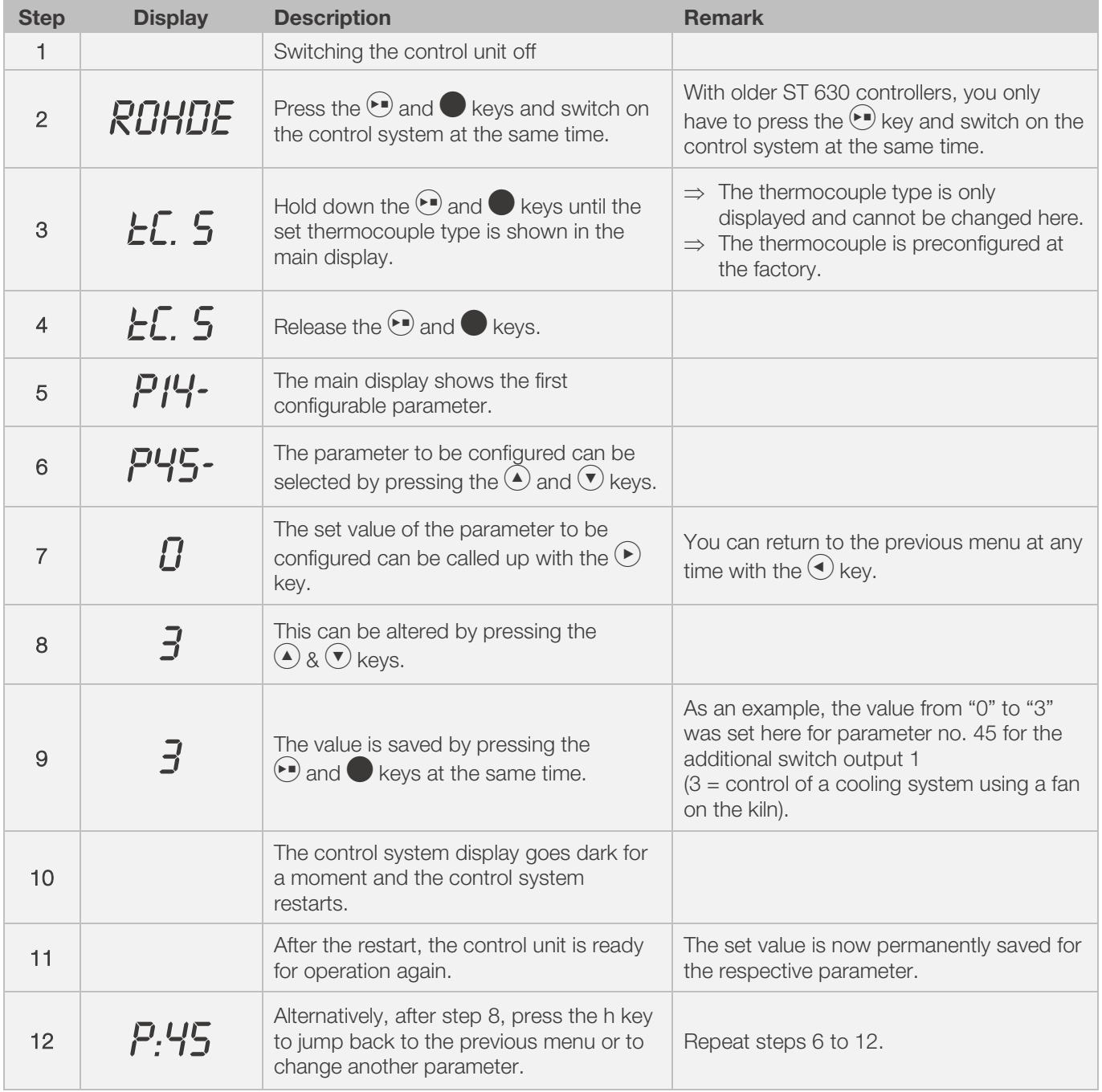

## Note:

If no button is pressed for 30 seconds, the control automatically exits the configuration menu. "TIMEDUT!" is shown in the main display and a short beep sounds for 3 seconds. Previous entries are not saved and will be lost.

## 13. Example of a firing program

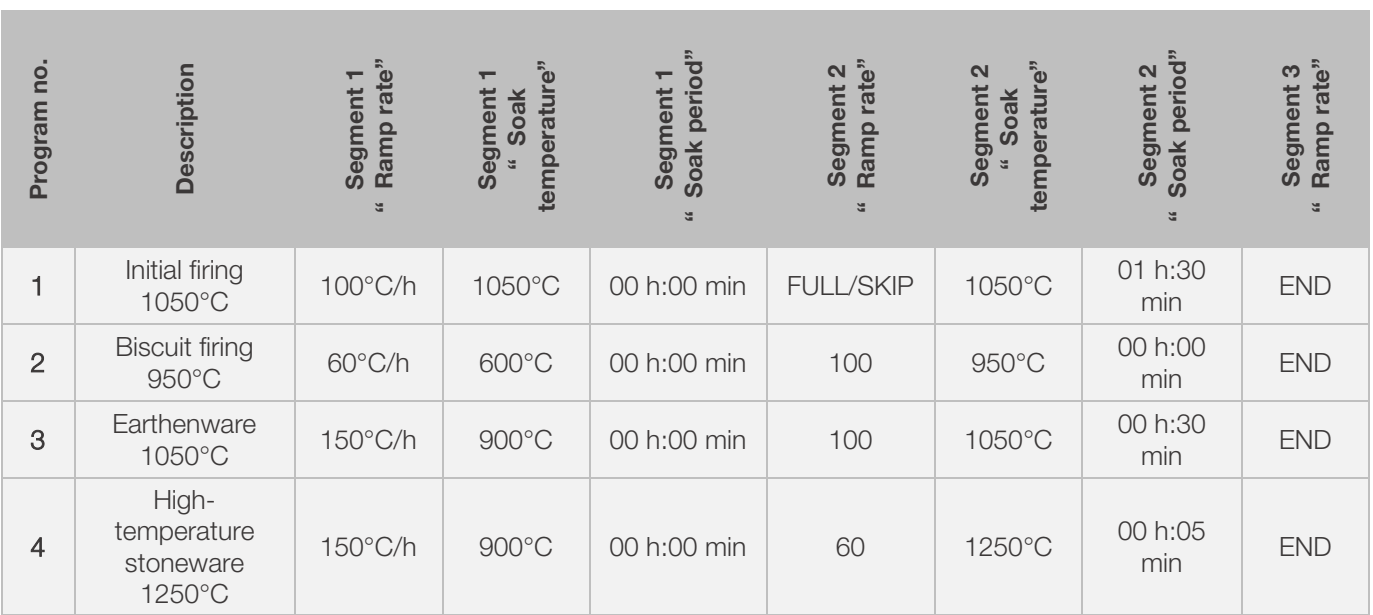

## 13.1. Program examples (ceramics)

## 13.2. Information on firing programs

- The preset controller programs are simple sample programs for biscuit, earthenware and stoneware firing.
- These programs must be checked before firing to allow the firing temperature, heating rates and soak times to be adapted to the materials used.
- The variety of ceramic bodies, engobes, glazes and decorative colours as well as different types, sizes and performances of the kilns used, and individual furniture set assemblies, types and quantities of products to be fired make it difficult to make generally applicable recommendations.
- We advise against using uncontrolled full power heating ramps ("FULL") to protect heating elements and the kiln from unnecessary wear and to allow for repeatable firing results.
- The preset program no. 1 "Initial firing" is used for:
	- the initial firing of the kiln after commissioning
	- after replacing new heating elements (oxidation firing)
	- the initial firing of new furniture material (stilts and batts)
- When using program no. 1 "Initial firing", the inlet and outlet air openings of the kiln must be open. Please also consult the kiln instruction manual.

# 14. Cleaning the control unit

## **NOTE**

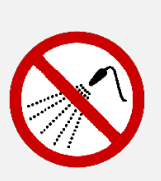

The control unit and the kiln must not be hosed down with water for cleaning. This includes water jets, hoses or high-pressure cleaners.

- $\Rightarrow$  The possible consequences are:
	- Damage to components,
	- Impairment of functions
	- Failure of control system and kiln
- ⇒ Always clean the control unit and kiln dry.
- ⇒ Do not use water or compressed air for cleaning.

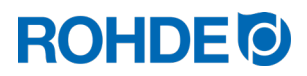

#### Cleaning instructions:

- ⇒ Remove contamination with a clean, dry cloth.
- ⇒ Do not use detergents.
- $\Rightarrow$  Never spray the control systems with a water jet or high-pressure cleaner.
- ⇒ Never use compressed air.

# 15. Disposal of the control unit

The control unit must be properly disposed of at the end of its service life.

Electrical equipment must never be disposed of with general or household waste.

This must be collected separately for proper disposal. In this way, you help with the recovery, recycling and reuse of raw materials.

To protect the environment, components and packaging that are easy to dispose of are predominantly used.

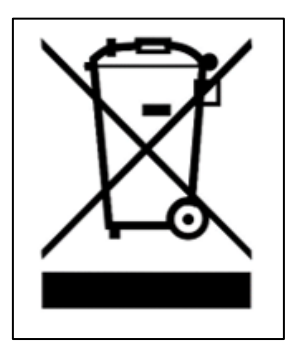

## 16. Additional Information

## 16.1. Warranty provisions

We guarantee the perfect workmanship and function of the delivered control unit and usually grant a 36-month warranty from the invoice date (except wear parts).

For exceptions to the warranty period, please refer to the invoice for the control unit.

In addition to wearing parts, the following items are excluded from the warranty:

- Fuses (wear part)
- Damage caused by the customer.
- Damage from heat and warmth because the control system was placed on the kiln.
- Damage due to improper handling.
- Subsequent modifications or changes to the control system that have not been authorised or approved in writing by the manufacturer.

Exclusion of any liability on the part of the manufacturer in the event of improper handling and resulting damage.

## 16.2. Property rights / Brand names / Disclaimer

There may be deviations in the content of this instruction manual, which are due to technical changes.

The information in this instruction manual is checked regularly; necessary corrections are included in the subsequent editions.

This instruction manual is not subject to the automatic update service.

Common names, trade names, product descriptions etc. are reproduced in this instruction manual without special identification, as these are generally known. However, these names and designations could be the property of companies or institutes.

## 17. Declaration of Conformity

We declare that the relevant and basic requirements of the Low Voltage Directive 2014/35/EU have been met.

Manufacturer: Manufacturer: Manufacturer: Helmut ROHDE GmbH Ried 9 83134 Prutting **Germany** 

Community resident authorised to compile the relevant technical documentation: Helmut ROHDE GmbH

Stefan Meier Ried 9 83134 Prutting **Germany** 

This declaration of conformity of the product described below is issued under the sole responsibility of the manufacturer.

Description and identification

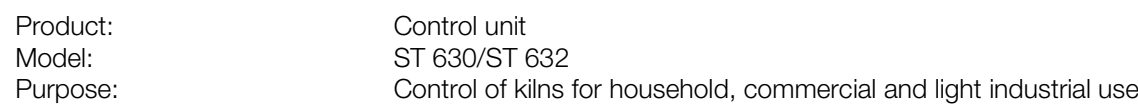

We also declare that the special technical documents were created.

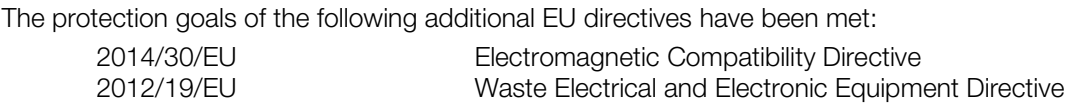

The following harmonised standards were used, among others:

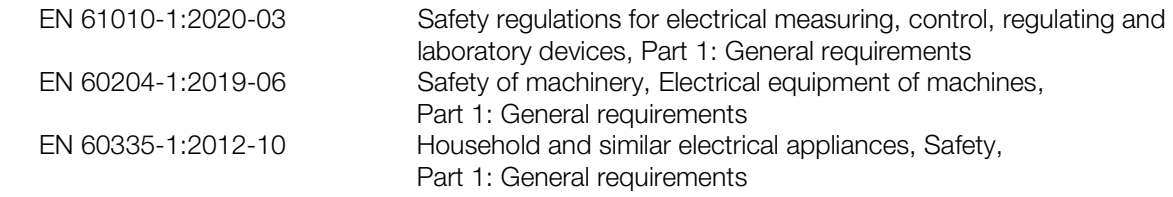

The technical documentation can be sent to a national authority following a justified request.

Prutting, October 4th, 2021 **Benjamin Rohde (General Manager)** Benjamin Rohde (General Manager)

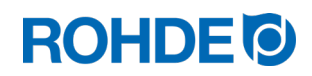

# Notice d'utilisation ST 630/ST 632

## **FR**

## Table des matières

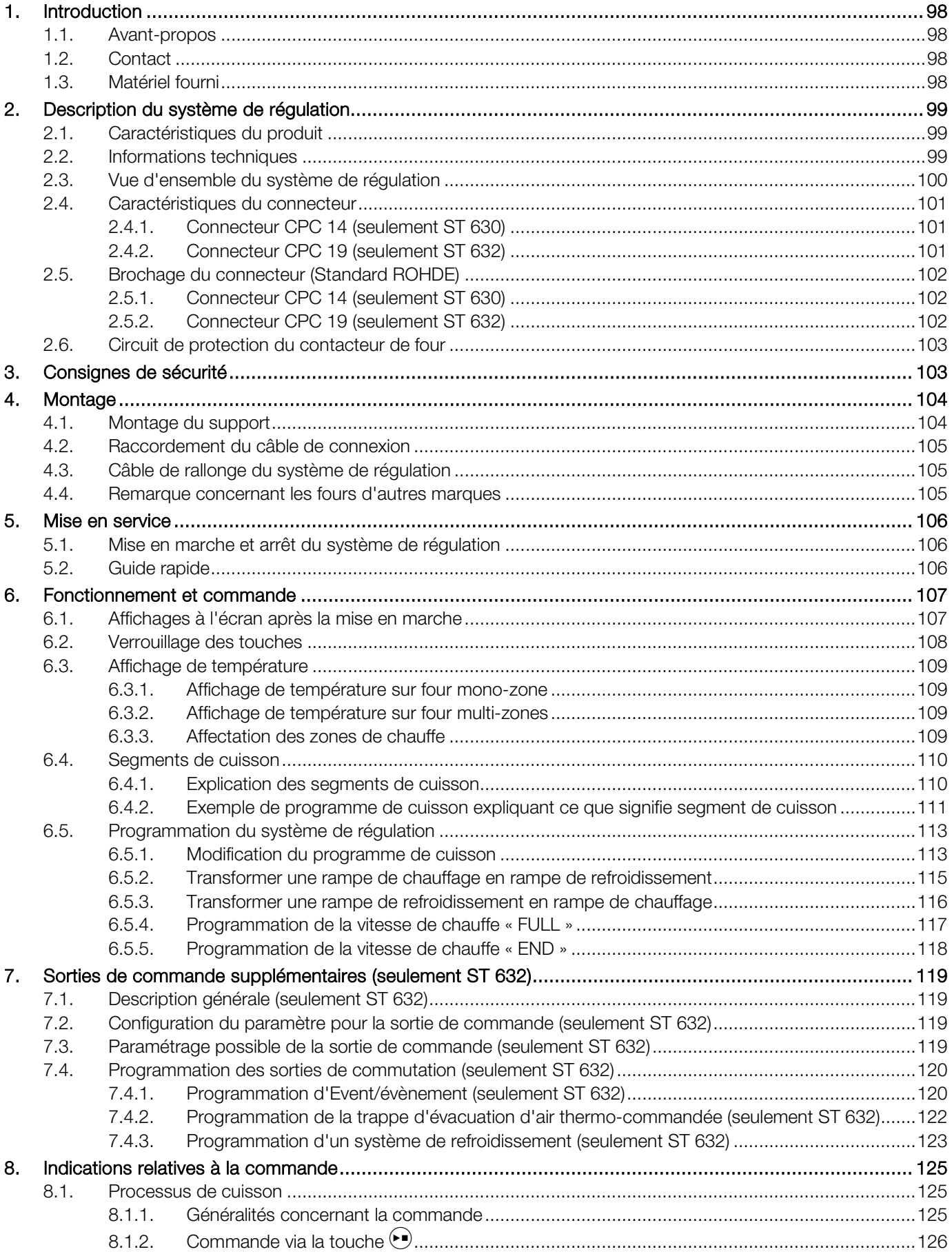

# **ROHDE<sup>I</sup>**

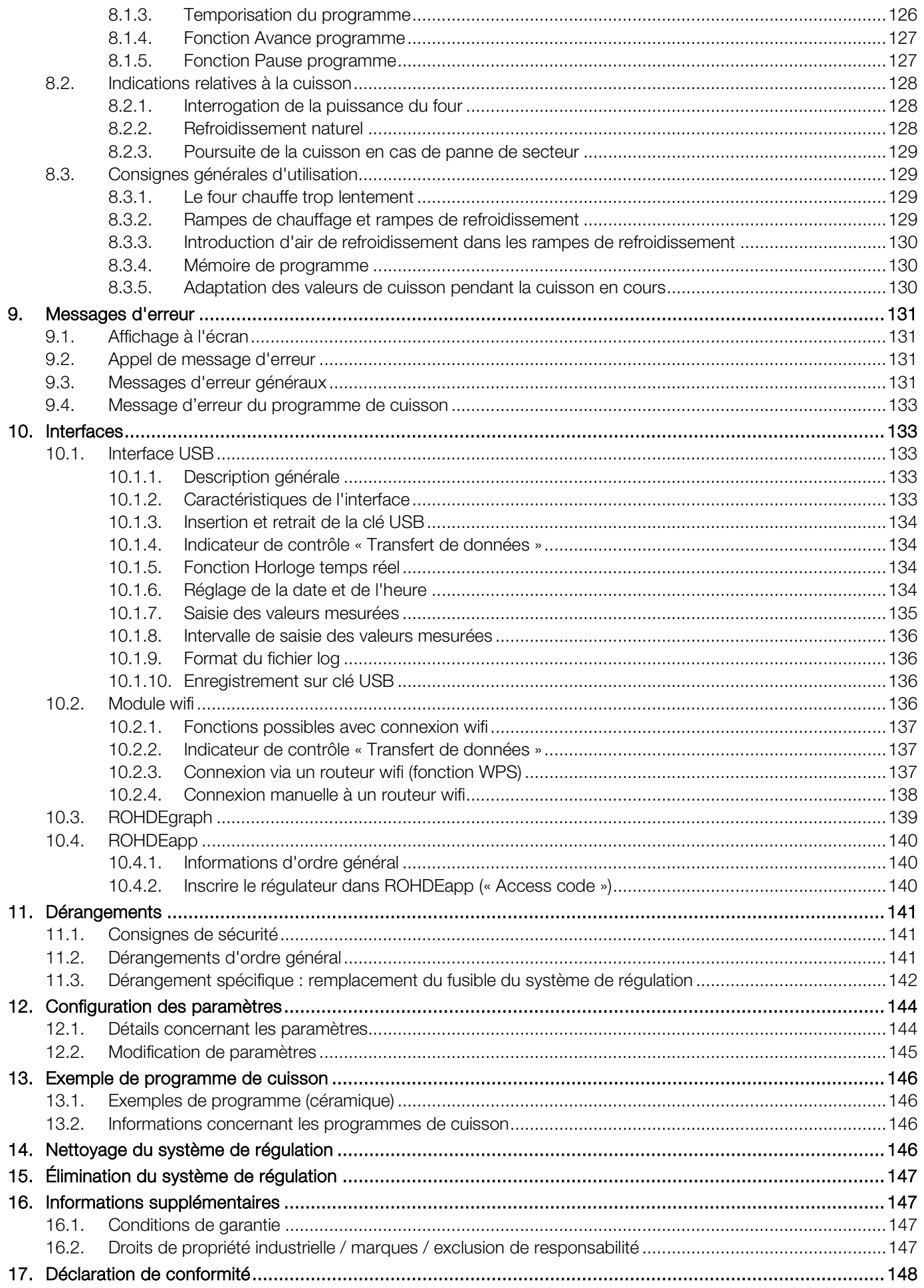

## <span id="page-99-0"></span>1. Introduction

#### <span id="page-99-1"></span>1.1. Avant-propos

En optant pour le système de régulation ST 630/ST 632, vous avez choisi une commande haut de gamme pour votre four. Grâce à la mise en œuvre des technologies les plus récentes et à un perfectionnement continu, ce système de régulation est à la pointe de sa catégorie.

Après avoir lu la présente notice d'utilisation, vous serez familiarisé avec les principales fonctions du système de régulation ST 630/ST 632.

Observez les consignes de sécurité du fabricant du four.

Veillez à ce que le système de régulation soit monté à bonne distance du four et à ce qu'il ne soit pas exposé directement à la chaleur émise par le four.

Ne posez jamais le système de régulation sur le four.

Les photos représentées dans cette notice d'utilisation servent à expliquer les fonctions ; elles peuvent différer en partie du produit réel.

## <span id="page-99-2"></span>1.2. Contact

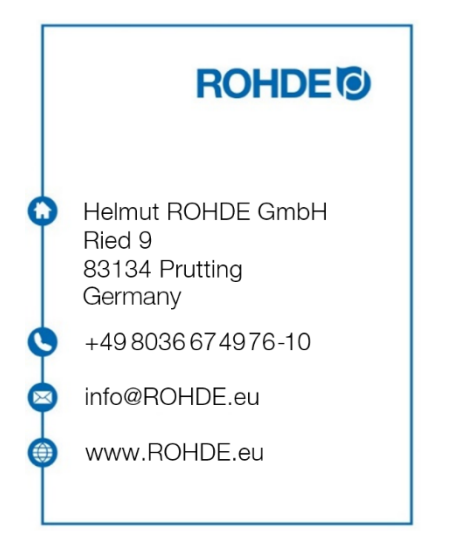

## <span id="page-99-3"></span>1.3. Matériel fourni

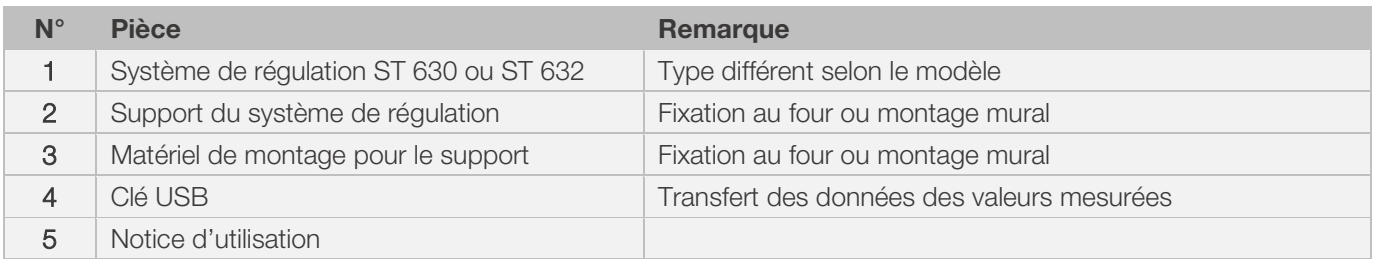

## <span id="page-100-1"></span><span id="page-100-0"></span>2.1. Caractéristiques du produit

#### ST 630/ST 632 :

- Régulation multi-zones (1 à 3 zones) du chauffage du four
- 32 programmes avec jusqu'à 32 segments chacun
- 1 rampe de chauffage ou de refroidissement régulée avec temps de maintien par segment
- Temps de maintien jusqu'à 99:59 h
- Vitesses de chauffe entre 1 et 999 °C/h ou « FULL »
- Idéal pour la céramique et le verre
- Programme modifiable pendant le fonctionnement du four
- Fonction Pause programme
- Fonction Avance programme
- Verrouillage des touches
- Temporisation du démarrage du programme (démarrage différé) jusqu'à 99:59 h
- Poursuite du fonctionnement du four après une coupure de courant
- Affichage de la consommation d'énergie
- Affichage de valeur de consigne
- Fonction d'alarme
- Tonalité d'alarme
- Affichage de température au choix en °C ou °F
- Interface USB pour la saisie des valeurs mesurées
- Module wifi intégré pour connexion à un réseau sans fil

#### Seulement ST 632 :

• 2 sorties de commutation programmables supplémentaires

## <span id="page-100-2"></span>2.2. Informations techniques

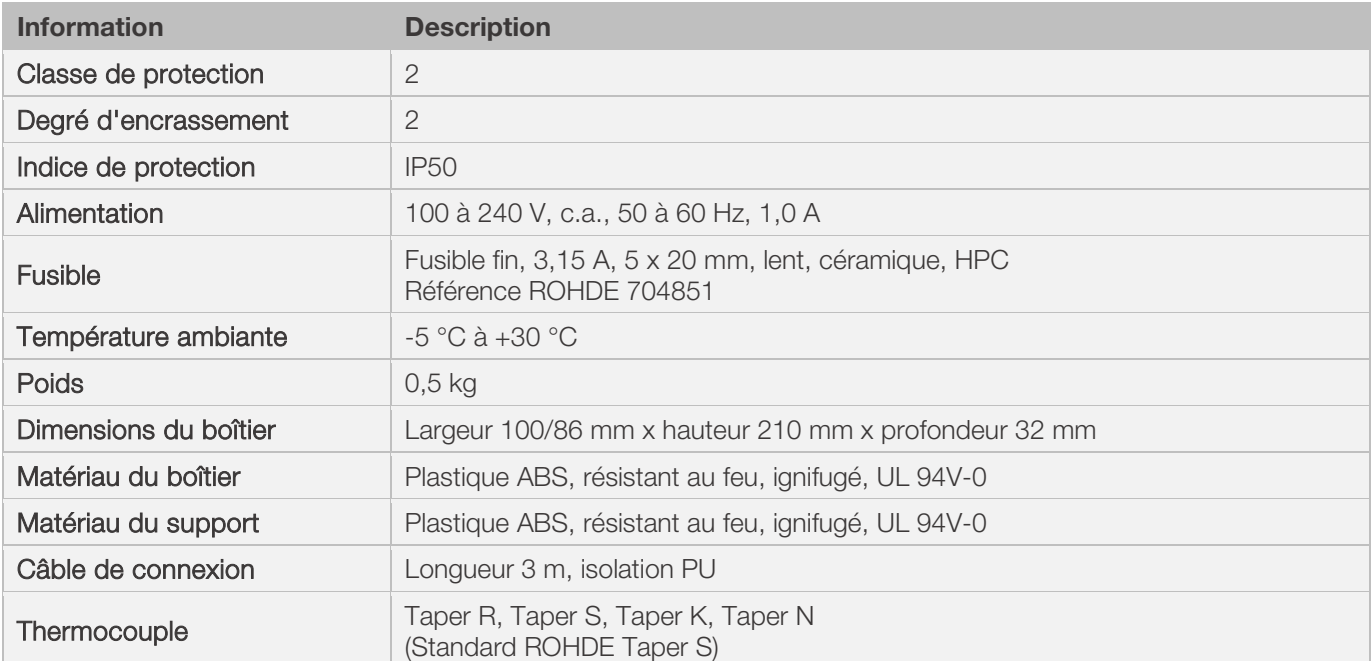

# **ROHDE<sup>I</sup>**

<span id="page-101-0"></span>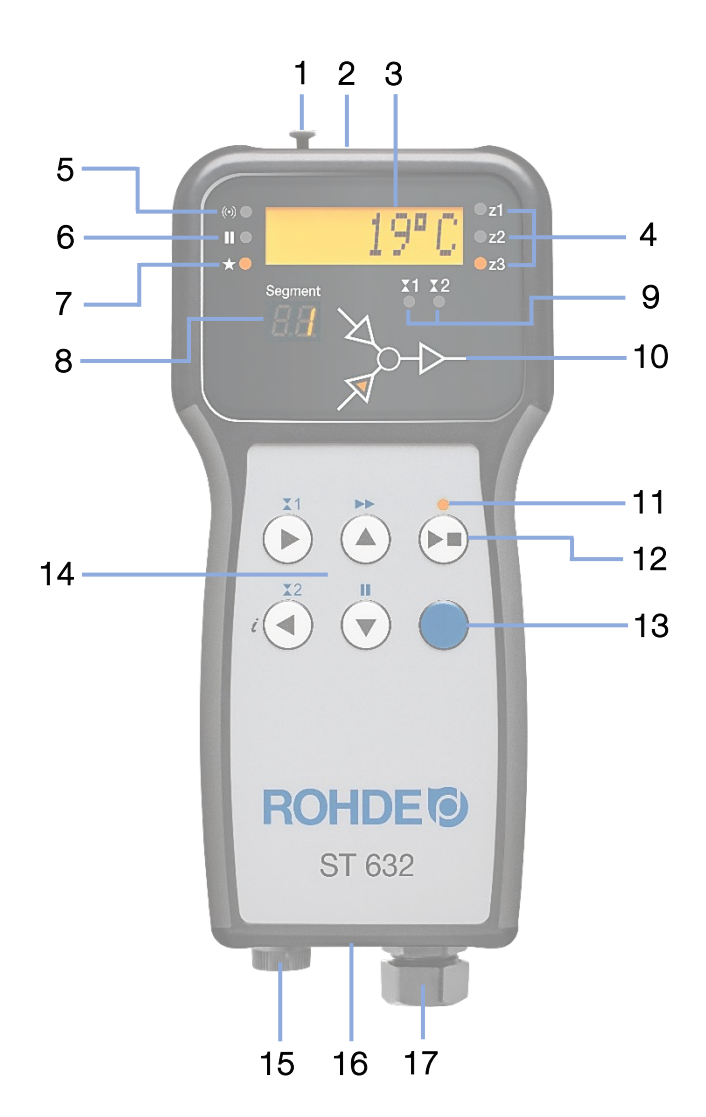

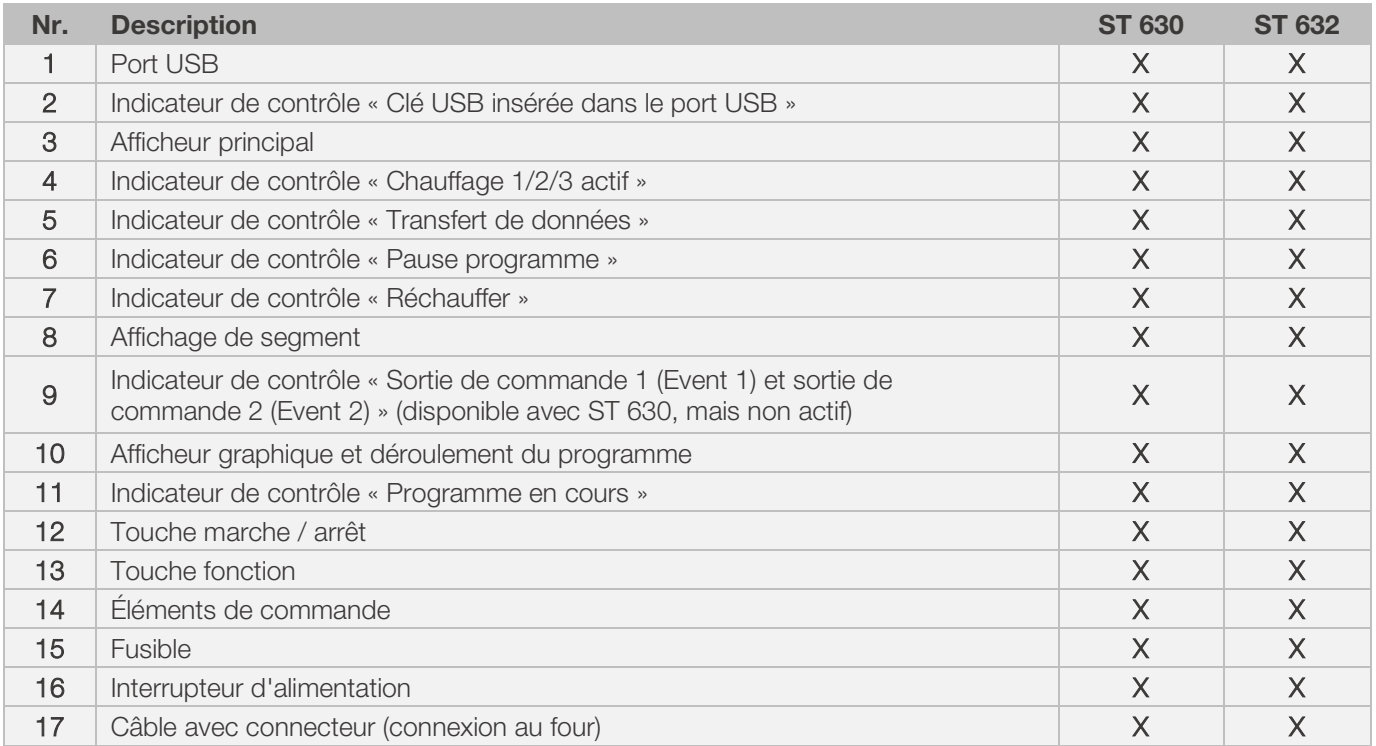

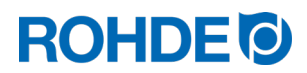

## <span id="page-102-1"></span><span id="page-102-0"></span>2.4.1. Connecteur CPC 14 (seulement ST 630)

Le système de régulation ST 630 se raccorde au four par le biais d'un connecteur à 14 pôles.

#### Caractéristiques :

- Connecteur CPC 14
- Connecteur 14 pôles à enficher et visser
- Fermeture à baïonnette

La prise 14 pôles noire prévue à cet effet se trouve au boîtier de raccordement du four (près de l'alimentation électrique).

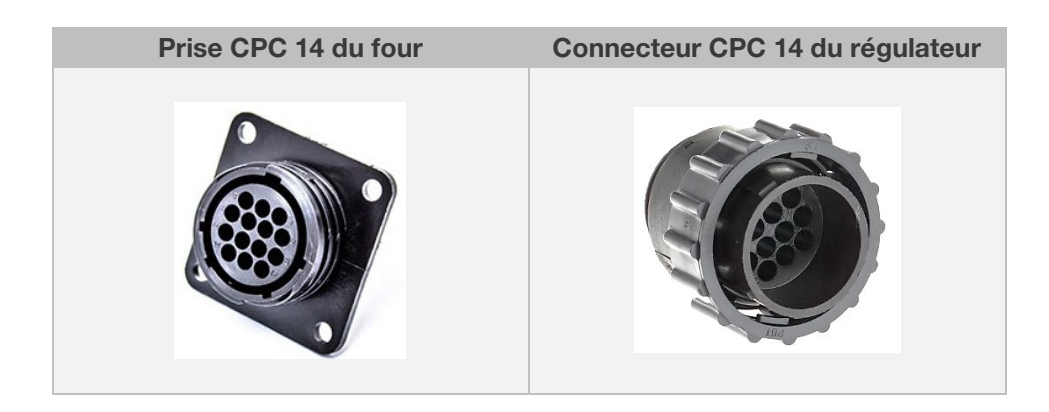

## <span id="page-102-2"></span>2.4.2. Connecteur CPC 19 (seulement ST 632)

Le système de régulation ST 632 se raccorde au four par le biais d'un connecteur à 19 pôles.

#### Caractéristiques :

- Connecteur CPC 19
- Connecteur 19 pôles à enficher et visser
- Fermeture à baïonnette

La prise 19 pôles noire prévue à cet effet se trouve au boîtier de raccordement du four (près de l'alimentation électrique).

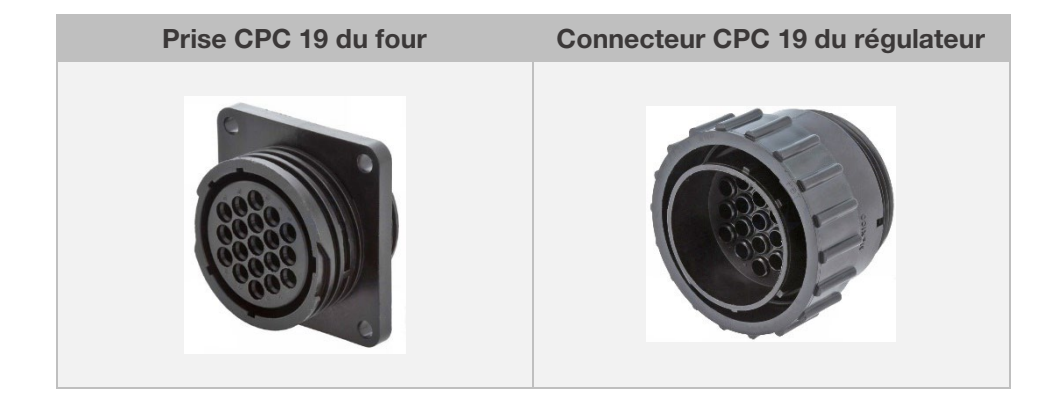

## <span id="page-103-1"></span><span id="page-103-0"></span>2.5.1. Connecteur CPC 14 (seulement ST 630)

Les fours mono-zone et multi-zones sans sorties de commutation (events) supplémentaires se raccordent au régulateur au moyen du connecteur CPC 14.

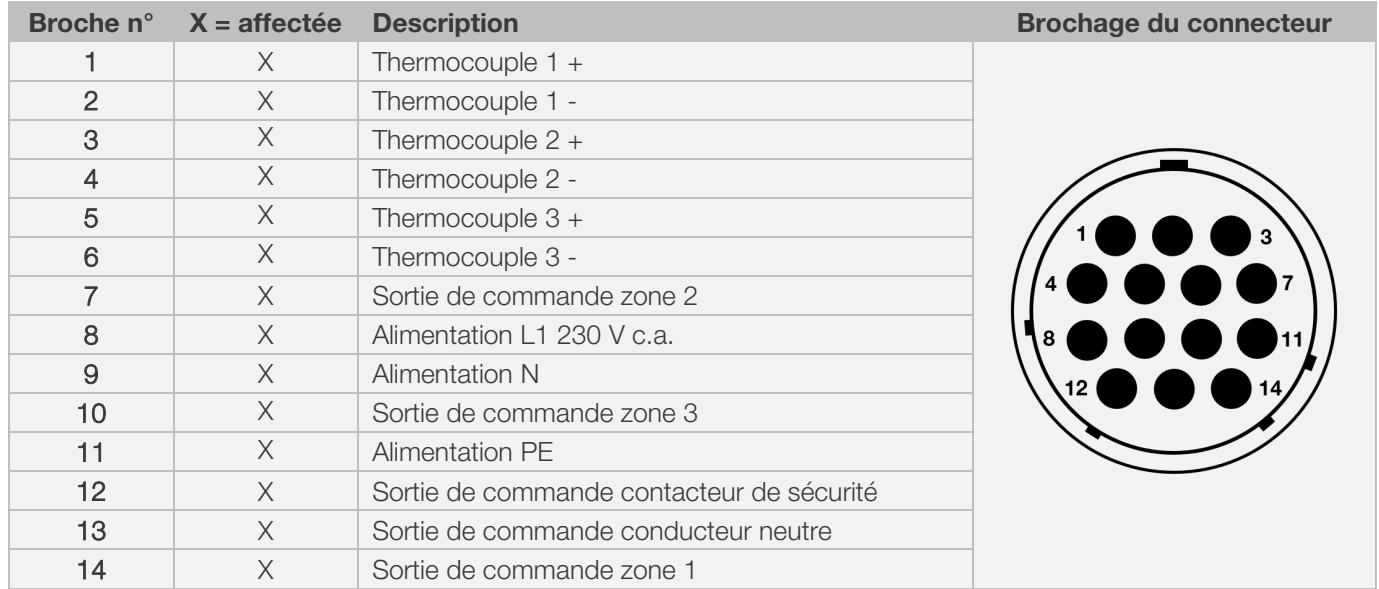

#### Nota :

- Chaque sortie de commutation peut commuter au maximum 500 mA sous 230 V.
- Le brochage de la prise CPC 14 correspondante peut varier selon la marque du four ! Le non-respect de ces indications risque d'endommager le régulateur et le four.

## <span id="page-103-2"></span>2.5.2. Connecteur CPC 19 (seulement ST 632)

Les fours multi-zones avec sorties de commutation (events) supplémentaires se raccordent au régulateur au moyen du connecteur CPC 19.

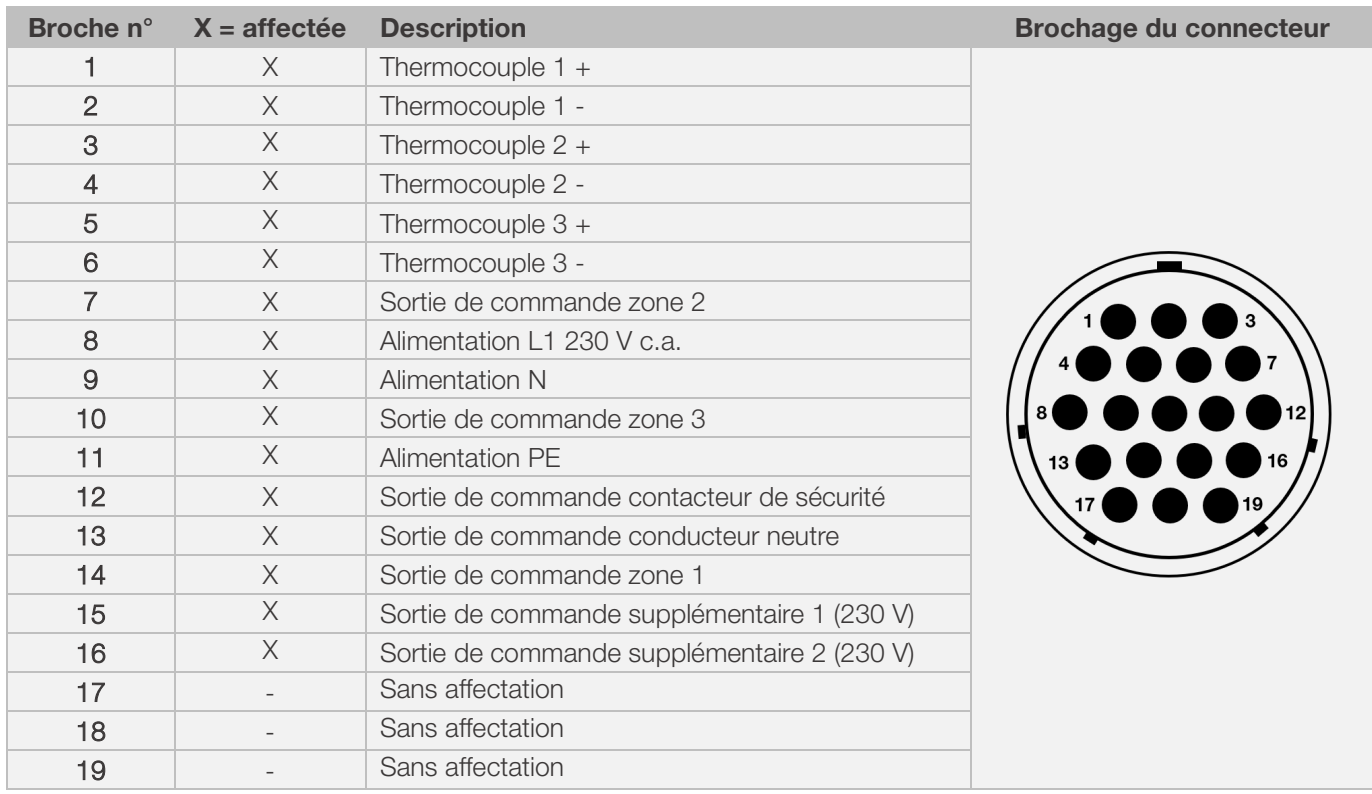

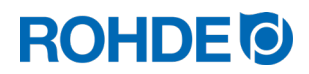

#### Nota :

- Chaque sortie de commutation peut commuter au maximum 500 mA sous 230 V.
- Le brochage de la prise CPC 19 correspondante peut varier selon la marque du four ! Le non-respect de ces indications risque d'endommager le régulateur et le four.

## <span id="page-104-0"></span>2.6. Circuit de protection du contacteur de four

La bobine d'un contacteur de four devrait être déparasitée au moyen d'un circuit RC. À cet effet, le circuit RC doit être raccordé directement à chaque contacteur via les bornes de bobine. Les fours ROHDE sont systématiquement livrés avec cette protection. Pour les fours d'autres fabricants, des produits adéquats sont disponibles comme accessoires auprès des fabricants de contacteurs.

#### Attention !

Le régulateur risque d'être endommagé si les contacteurs ne sont pas déparasités via une varistance.

## <span id="page-104-1"></span>3. Consignes de sécurité

Respectez toutes les consignes de sécurité et tous les avertissements concernant le système de régulation et observez les indications de la notice d'utilisation et les informations des plaques d'avertissement pour le four auquel sera raccordé le système de régulation.

- ⇒ Conservez la notice d'utilisation du système de régulation et les instructions de service du four de manière à ce qu'elles :
	- soient accessibles en permanence pour les personnes qui travaillent avec le four et
	- se trouvent en permanence à proximité du four.

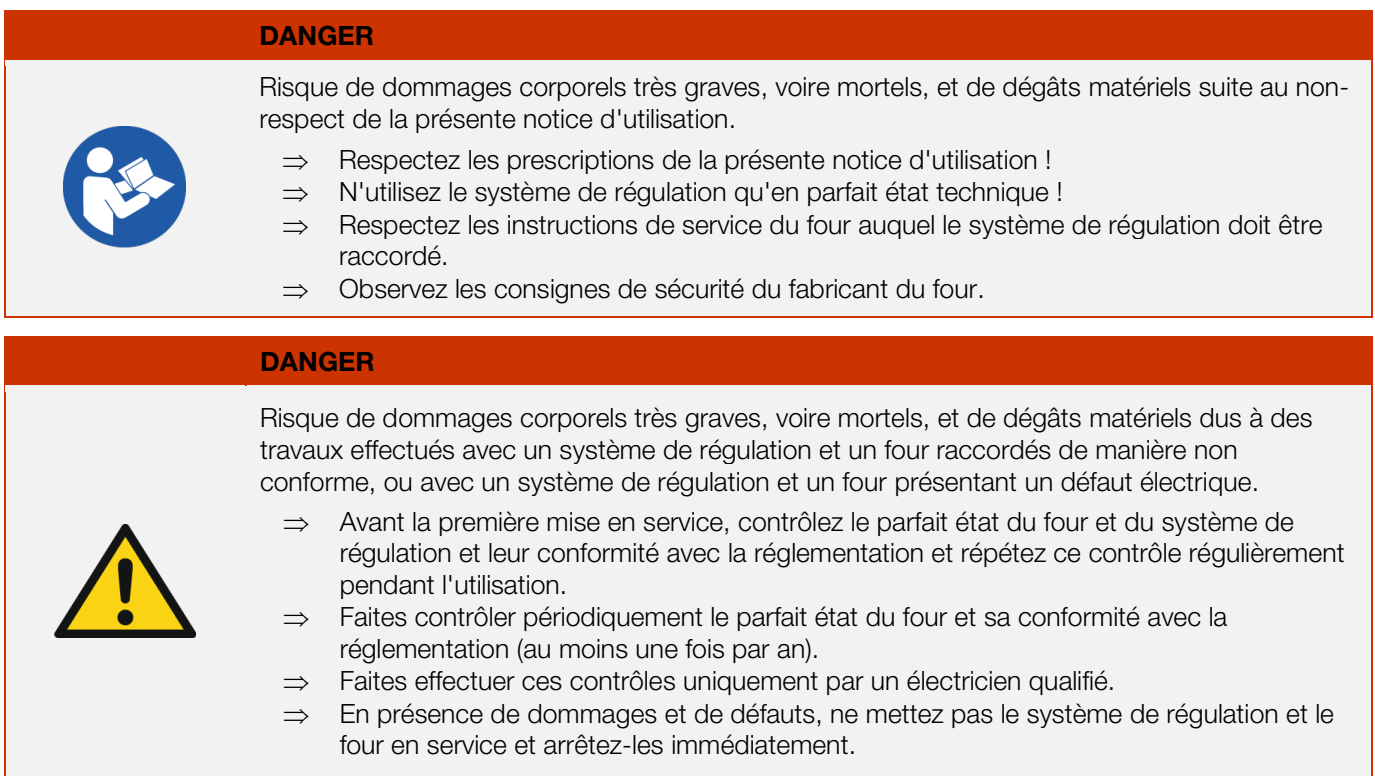

#### DANGER

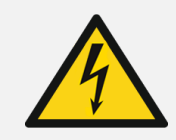

Couper l'alimentation électrique du four et du système de régulation avant l'installation et les réparations.

⇒ Risque de dommages corporels très graves, voire mortels, et de dégâts matériels.

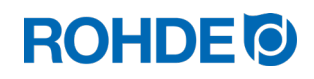

#### AVERTISSEMENT

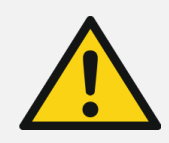

Risque de dommages corporels graves ou de dégâts matériels dus à un système de régulation mal placé.

⇒ Gardez à l'esprit que le système de régulation ne doit jamais être posé sur le four, mais exclusivement placé dans le support prévu à cet effet.

#### AVERTISSEMENT

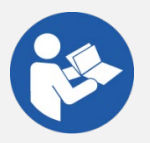

Risque de dommages corporels graves ou de dégâts matériels dus à un système de régulation mal raccordé.

- ⇒ Respectez les prescriptions de la présente notice d'utilisation ainsi que les instructions de service du four.
- ⇒ Assurez-vous que seul un système de régulation correctement raccordé soit mis en service.

#### **NOTA**

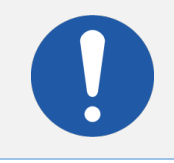

Ne pas ouvrir le couvercle de l'appareil.

⇒ Le boîtier ne contient aucune pièce requérant un entretien par l'utilisateur.

## <span id="page-105-0"></span>4. Montage

## <span id="page-105-1"></span>4.1. Montage du support

- Le système de régulation est livré avec un support adapté qui peut être fixé au four ou au lieu d'implantation (près du four ou montage mural).
- Le support se fixe avec deux vis.
- Au montage du support, faire attention au sens de la flèche (sens de la flèche = vers le haut).
- Ne posez jamais le système de régulation sur le four, mais dans son support.
- En cas de montage sur le four, le support se monte sur une plaque de fixation de régulateur adaptée ou sur le boîtier de commande.
- Pour ce faire, observez les instructions de service du four.
- En cas de montage mural, le support se visse directement au mur près du four, avec le matériel de fixation fourni avec l'équipement.
- Le matériel de montage approprié est compris dans la fourniture.

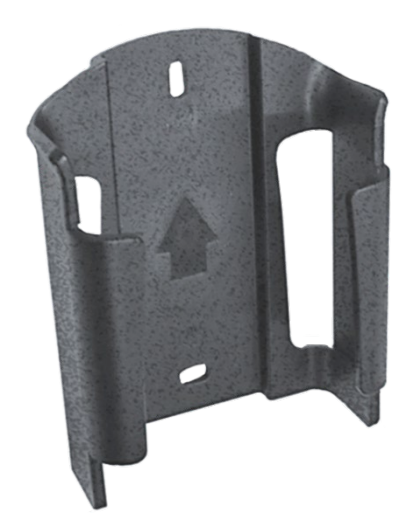

#### AVERTISSEMENT

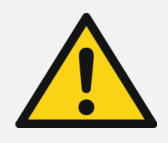

Risque de dommages corporels graves ou de dégâts matériels dus à un régulateur mal placé.

⇒ Gardez à l'esprit que le système de régulation ne doit jamais être posé sur le four, mais exclusivement placé dans le support prévu à cet effet.

# **ROHDE O**

## <span id="page-106-0"></span>4.2. Raccordement du câble de connexion

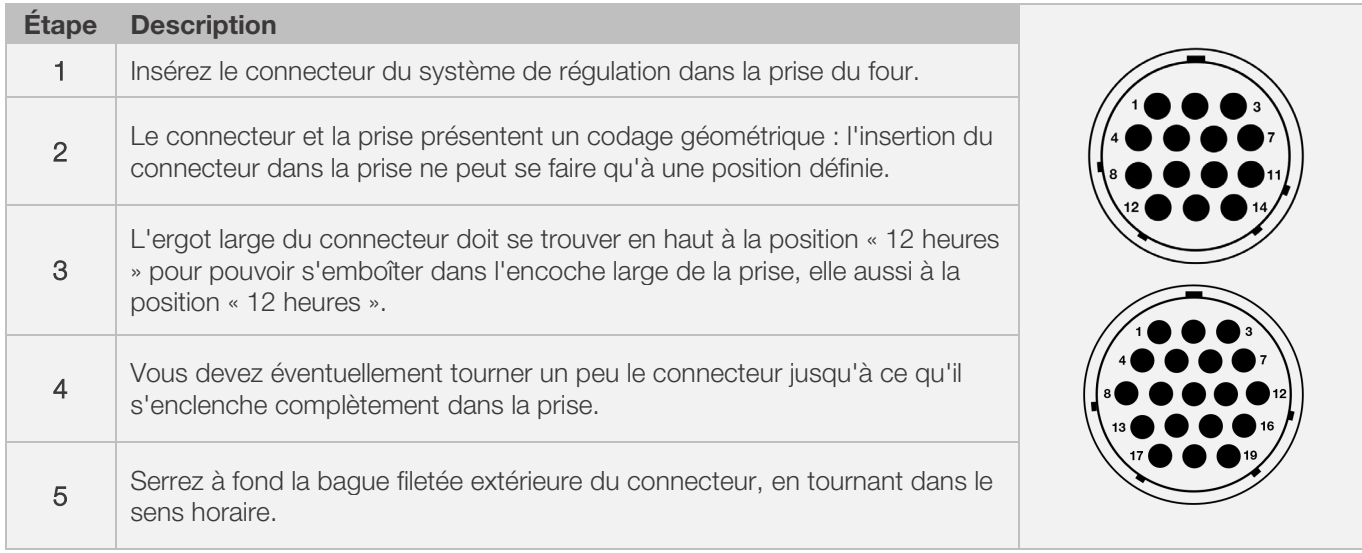

## <span id="page-106-1"></span>4.3. Câble de rallonge du système de régulation

- Si le support du système de régulation est fixé au lieu d'implantation (près du four ou montage mural), la ligne peut être rallongée avec un câble de rallonge.
- Le câble de rallonge pour le système de régulation est disponible en option en longueur de 2,5 mètres, 5 mètres ou 10 mètres maximum.
	- Remarque concernant le câble de rallonge et les influences environnantes en termes de CEM :
		- La longueur du câble de connexion du régulateur ne doit pas dépasser 3 mètres afin de satisfaire aux exigences de compatibilité électromagnétique (CEM).
		- Si le régulateur est branché sur le four avec un câble de rallonge, il faut faire en sorte qu'aucun appareil électrique ne se trouve dans les environs immédiats du câble (champ électromagnétique rayonné).
		- Sinon, il pourrait se produire une perte de précision pouvant atteindre jusqu'à 3 °C.

## <span id="page-106-2"></span>4.4. Remarque concernant les fours d'autres marques

Le brochage de la prise CPC 14 ou CPC 19 correspondante sur le four peut varier selon la marque du four !

#### Attention !

Le four et le régulateur risquent d'être endommagés si le brochage du connecteur du four et celui du connecteur du régulateur ne s'accordent pas.

# **ROHDE O**

## <span id="page-107-0"></span>5. Mise en service

## <span id="page-107-1"></span>5.1. Mise en marche et arrêt du système de régulation

L'interrupteur à bascule assurant la mise en marche et l'arrêt du système de régulation se trouve sur la face inférieure du boîtier.

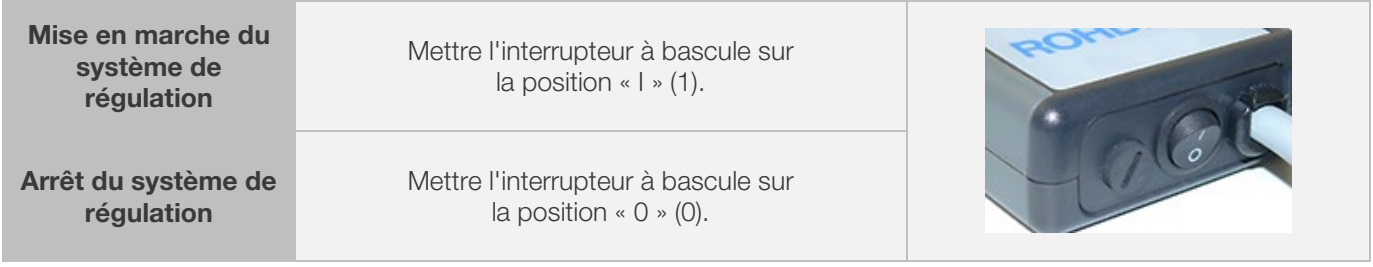

## <span id="page-107-2"></span>5.2. Guide rapide

- Mettre l'appareil en marche et attendre que la température du four s'affiche.
- Avec la touche  $\bigodot$ , appeler les programmes de cuisson.
- Avec la touche  $\odot$  ou  $\odot$ , choisir un programme de cuisson.
- Avec la touche  $\bigodot$ , exécuter le programme de cuisson choisi.
- Terminer le processus de cuisson en appuyant à nouveau sur la touche  $\ddot{\bullet}$ .
- La touche  $\bigodot$  permet d'appeler à nouveau les données de cuisson et le mode de programmation.
- Avec la touche  $\widehat{(\cdot)}$  ou  $\widehat{(\cdot)}$  modifier les données de cuisson et modifier la valeur affichée.
- Avec la touche  $\bigcirc$ , passer à la valeur de cuisson suivante ou au segment suivant et vérifier ou modifier au besoin.
- Avec la touche  $\bigodot$ , revenir à la valeur précédente.
- Avec la touche  $\circledcirc$ , paramétrer la vitesse de chauffe sur « END » et régler la fin du programme.
- Avec la touche  $\odot$ , démarrer le processus de cuisson ou attendre 20 secondes pour quitter le mode de programmation.
- Si le clavier est verrouillé, appuyer sur la touche  $\bullet$  et maintenir l'appui pendant 5 s.
# 6.1. Affichages à l'écran après la mise en marche

#### Affichages à l'écran après la mise en marche :

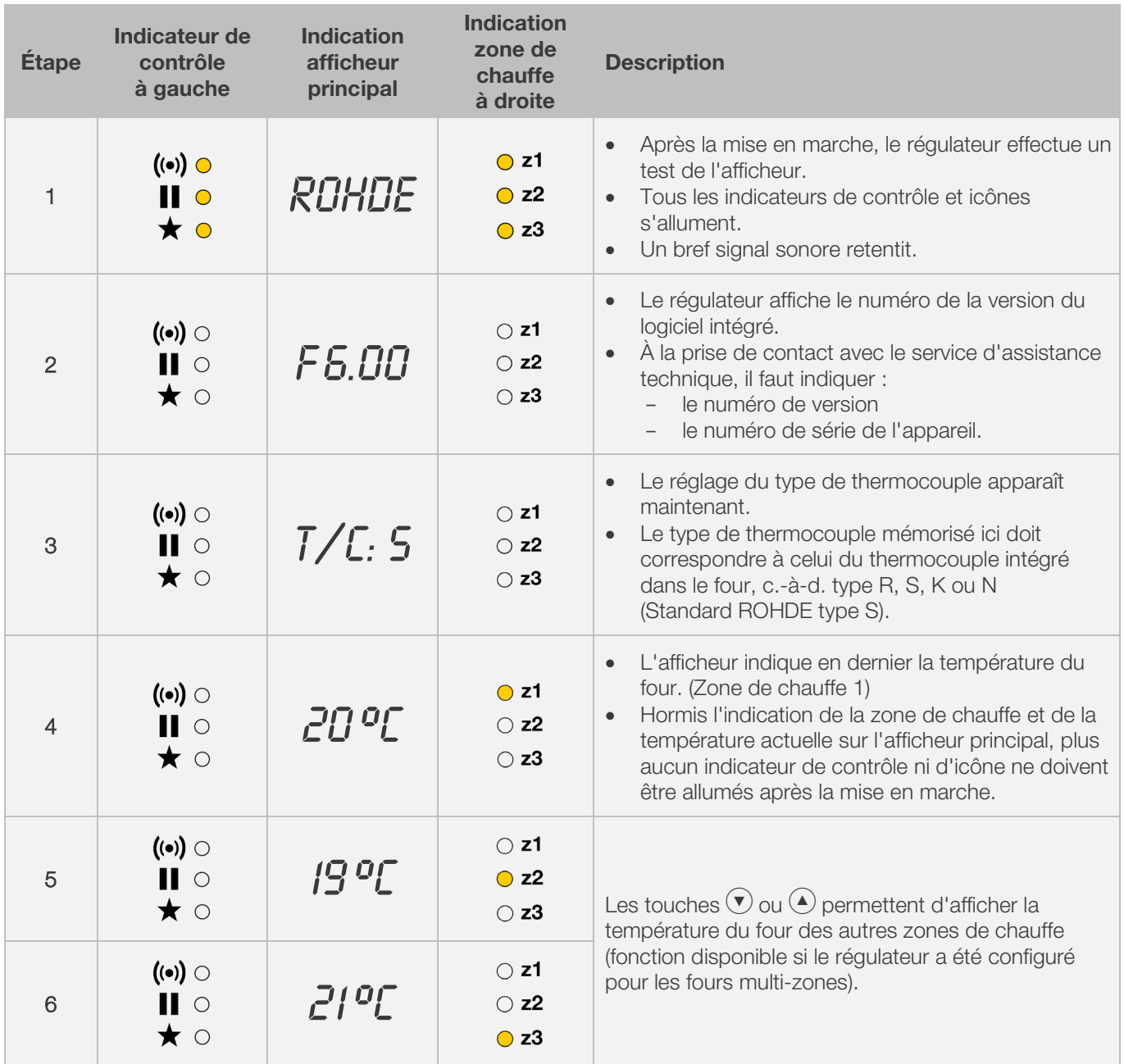

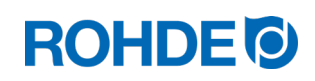

#### Affichage pendant la cuisson :

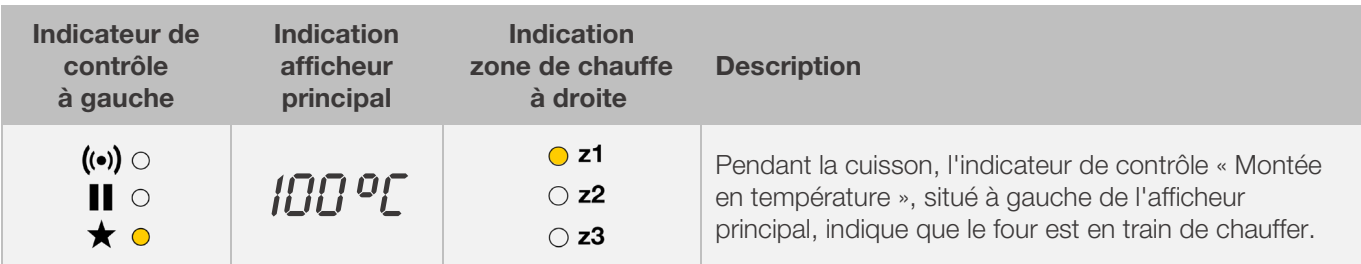

#### Affichage de segment :

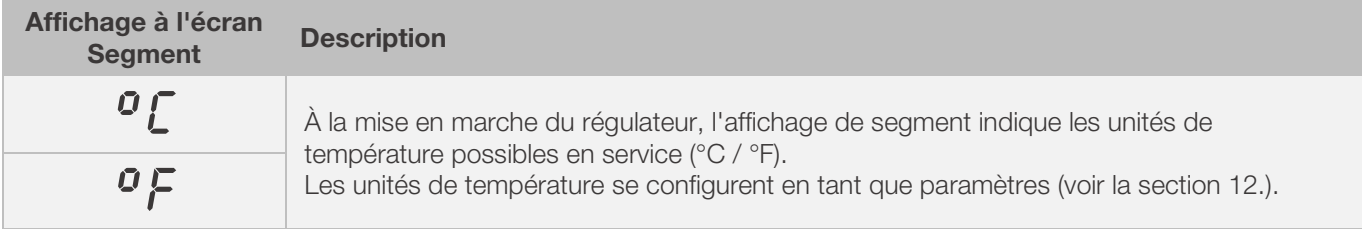

# 6.2. Verrouillage des touches

#### Déverrouiller les touches :

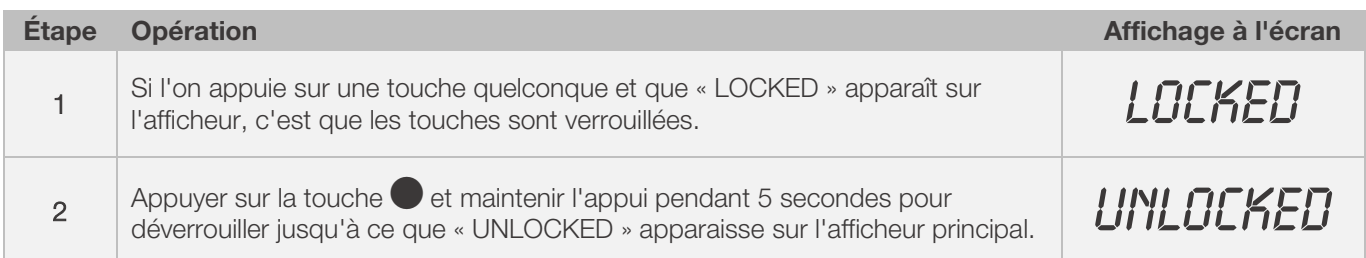

#### Verrouiller les touches :

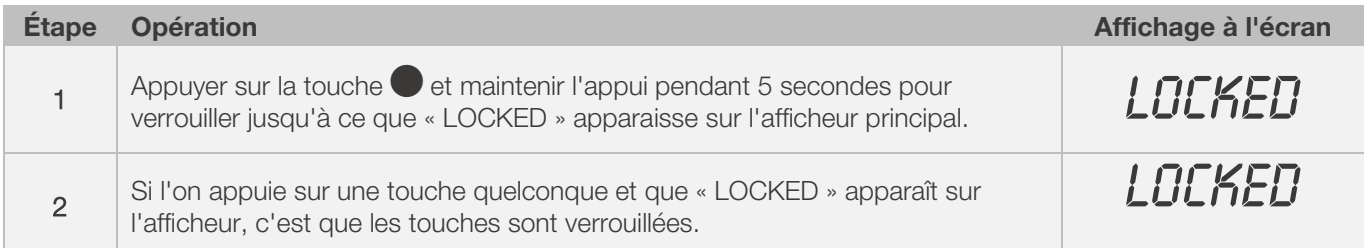

#### 6.3.1. Affichage de température sur four mono-zone

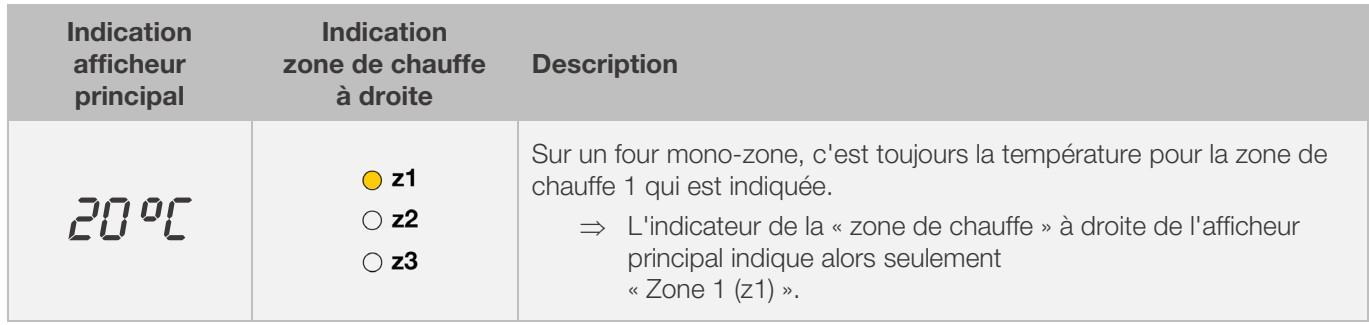

### 6.3.2. Affichage de température sur four multi-zones

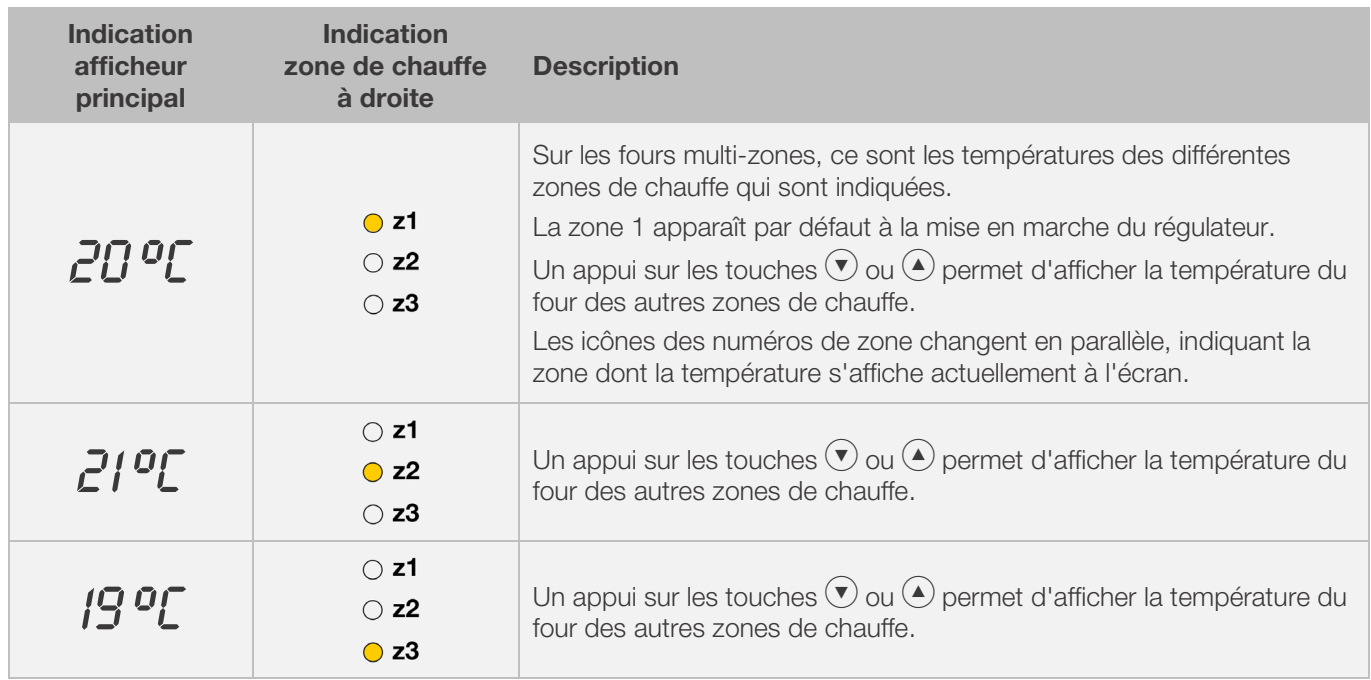

#### 6.3.3. Affectation des zones de chauffe

#### Zone de chauffe 1 :

Dans un four multi-zones, elle est normalement affectée à la voûte du four.

#### Zone de chauffe 2 :

Zone suivante, elle est affectée à la zone de chauffe centrale d'un four à 3 zones ou à la zone de chauffe inférieure d'un four à 2 zones.

#### Zone de chauffe 3 :

C'est la zone de régulation principale ; elle est affectée à la zone de chauffe inférieure d'un four à 3 zones.

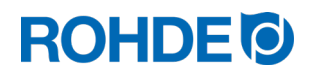

#### 6.4.1. Explication des segments de cuisson

Chaque programme de cuisson se compose de plusieurs segments de cuisson. Chaque segment de cuisson comprend 3 valeurs. Les 3 valeurs d'un segment de cuisson sont :

- une rampe de chauffage (1.1) ou une rampe de refroidissement (1.2)
- la température de maintien ou la température cible (2)
- un temps de maintien (3)

Lors de la programmation d'un programme de cuisson, il faut par conséquent entrer trois valeurs pour chaque segment.

Pendant la programmation et le déroulement d'un programme de cuisson, l'afficheur graphique indique par un affichage lumineux à LED la valeur actuellement sélectionnée, ou actuellement en cours, du segment de cuisson concerné.

L'affichage « Segment » indique le segment dans lequel on se trouve actuellement pendant la programmation ou le déroulement du programme.

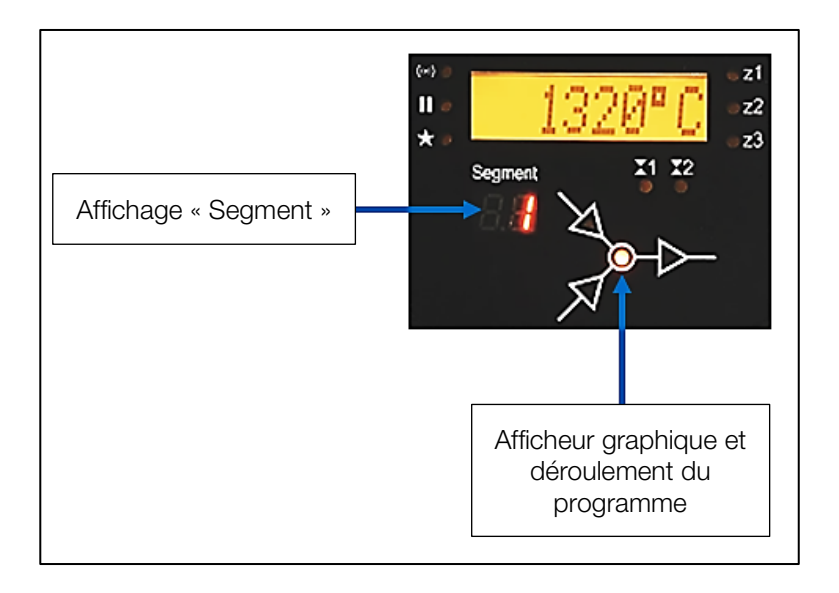

#### Afficheur graphique et déroulement du programme :

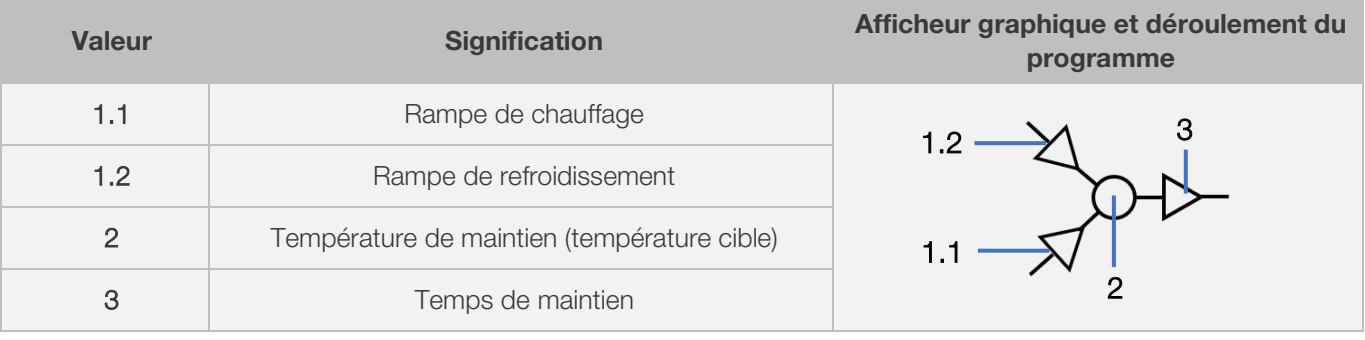

⇒ Pour chaque segment de cuisson, il existe seulement une rampe de chauffage (1.1) ou une rampe de refroidissement (1.2) – jamais les deux !

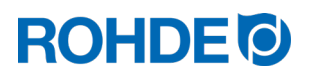

# 6.4.2. Exemple de programme de cuisson expliquant ce que signifie segment de cuisson

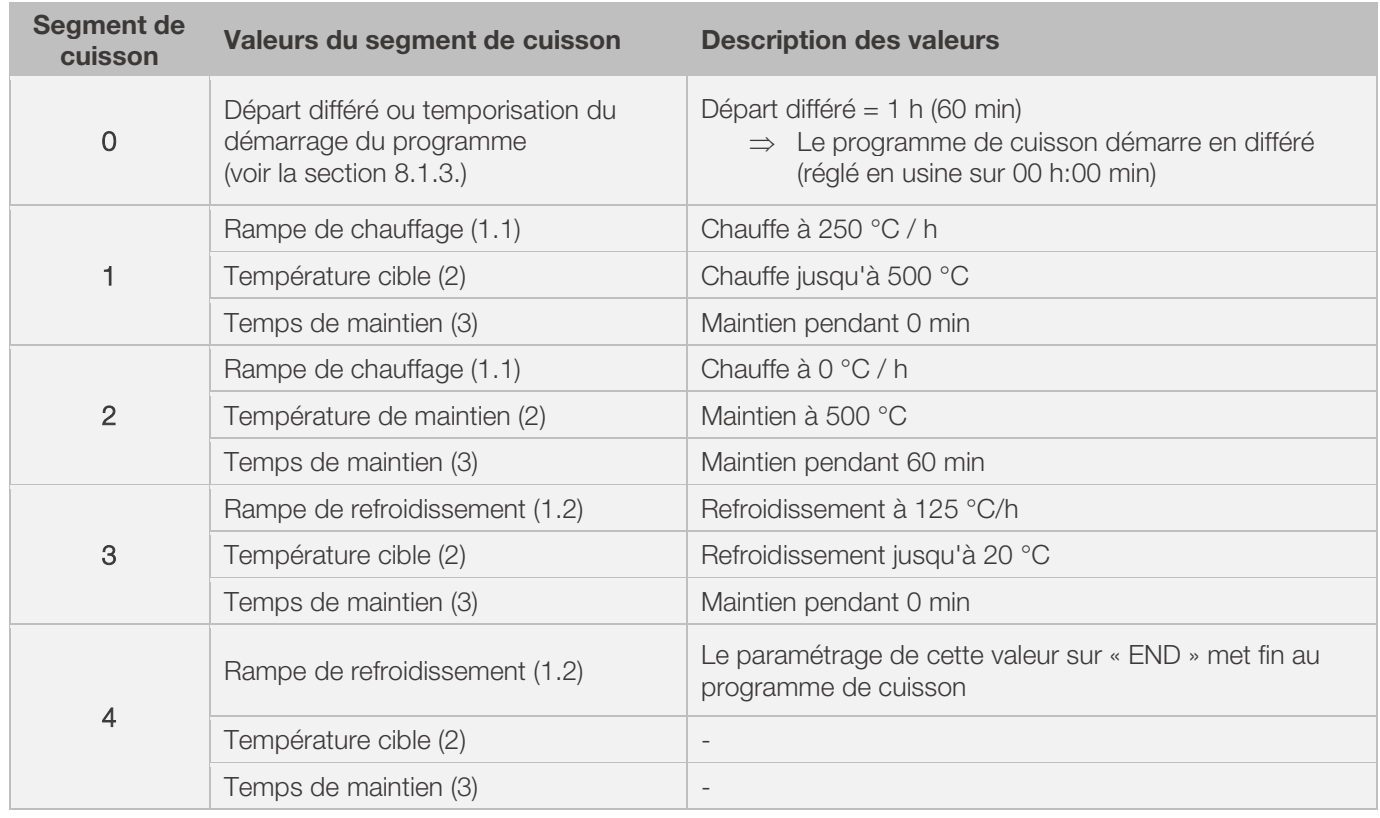

### Exemple de programme de cuisson simple, pour expliquer les segments de cuisson et leurs valeurs associées :

#### Visualisation de l'exemple :

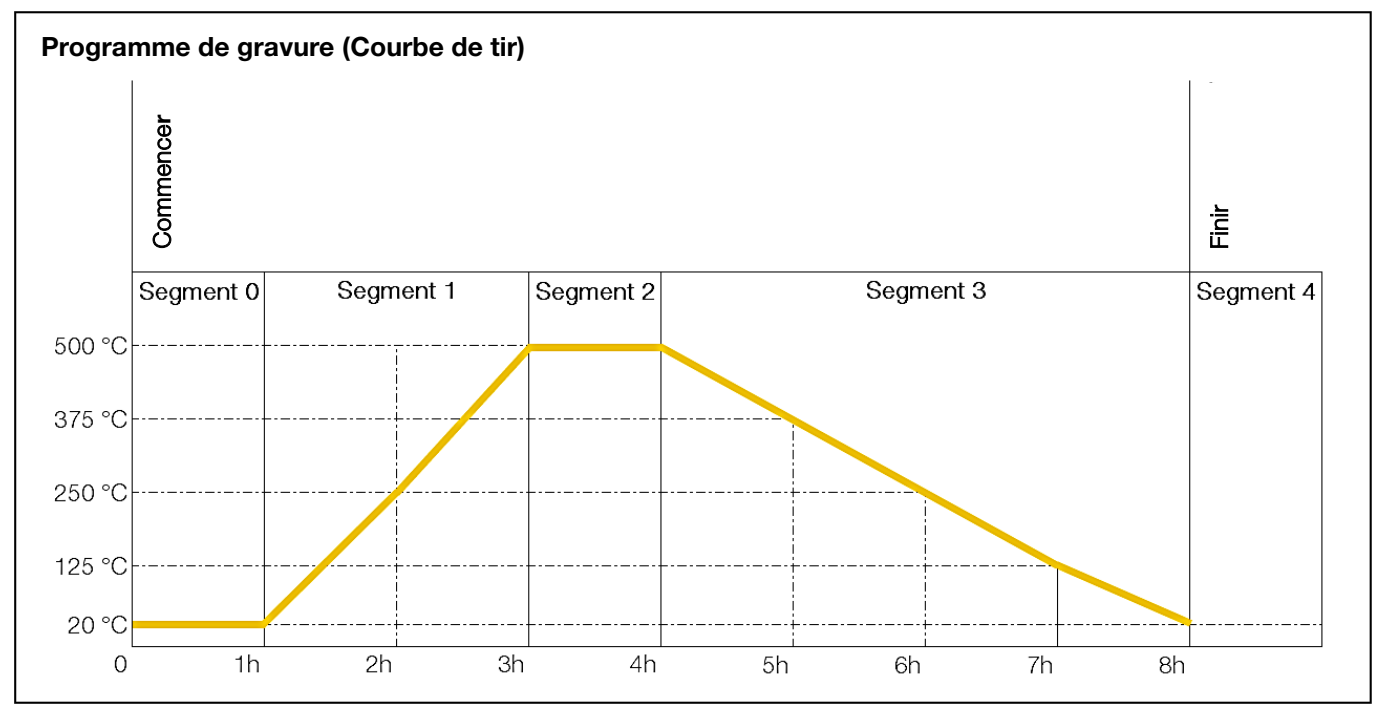

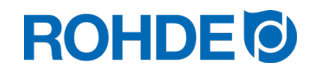

#### Déroulement du programme de cuisson :

- La montée en température s'effectue à la rampe croissante paramétrée (chauffe) [vitesse de chauffe] jusqu'à ce que le four atteigne la température de maintien ou la température cible.
- Une fois la température de maintien atteinte, le four reste à cette température pendant le temps de maintien paramétré.
- Le régulateur exécute ensuite le segment suivant jusqu'à la fin du programme.
- Il est possible de commander des rampes croissantes (chauffe) et décroissantes (refroidissement).
- Ces rampes croissantes (chauffe) et décroissantes (refroidissement) sont appelées « Vitesse de chauffe ».
- Le réglage de la vitesse de chauffe s'effectue avec des valeurs comprises entre 1 et 999 °C/h ou avec « FULL » (chauffage à pleine charge) ou « END » (fin du programme).
- La saisie de la température de maintien/température cible s'effectue avec des valeurs comprises entre 0 °C et 1320 °C (2408 °F).
- La saisie du temps de maintien s'effectue avec des valeurs comprises entre 00:00 (pas de maintien) et 99:59 h.

#### Nota :

Pendant la phase de maintien, l'afficheur indique en alternance à intervalles de 15 secondes la température du four et le temps de maintien restant.

#### Information à l'intention de l'utilisateur :

Pour une cuisson simple (pour la cuisson biscuit p. ex.), deux segments suffisent ; les cuissons plus complexes (pour la fusion de glaçures cristallines ou le façonnage du verre p. ex.) requièrent plusieurs segments.

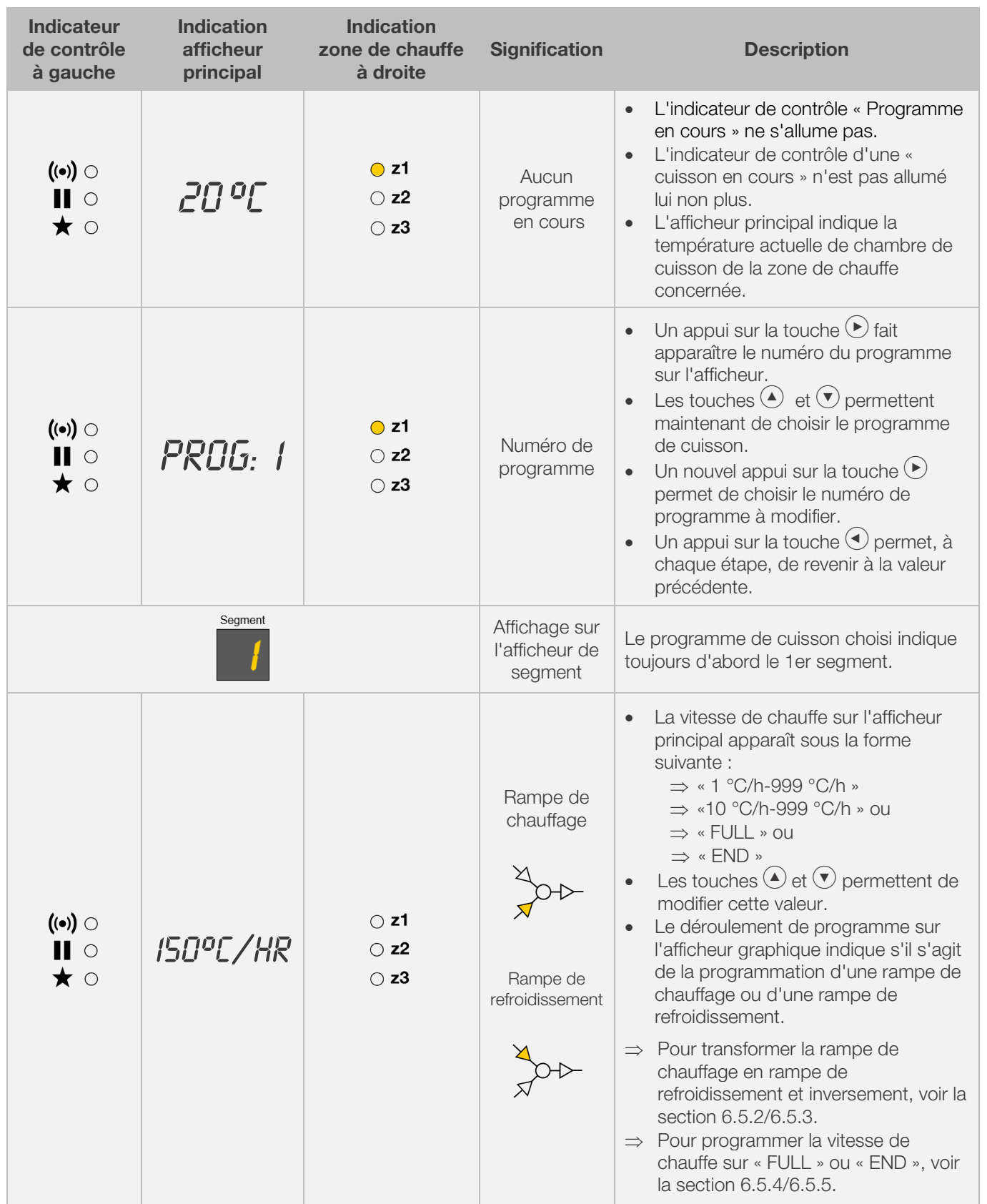

# 6.5.1. Modification du programme de cuisson

# **ROHDE<sup>I</sup>**

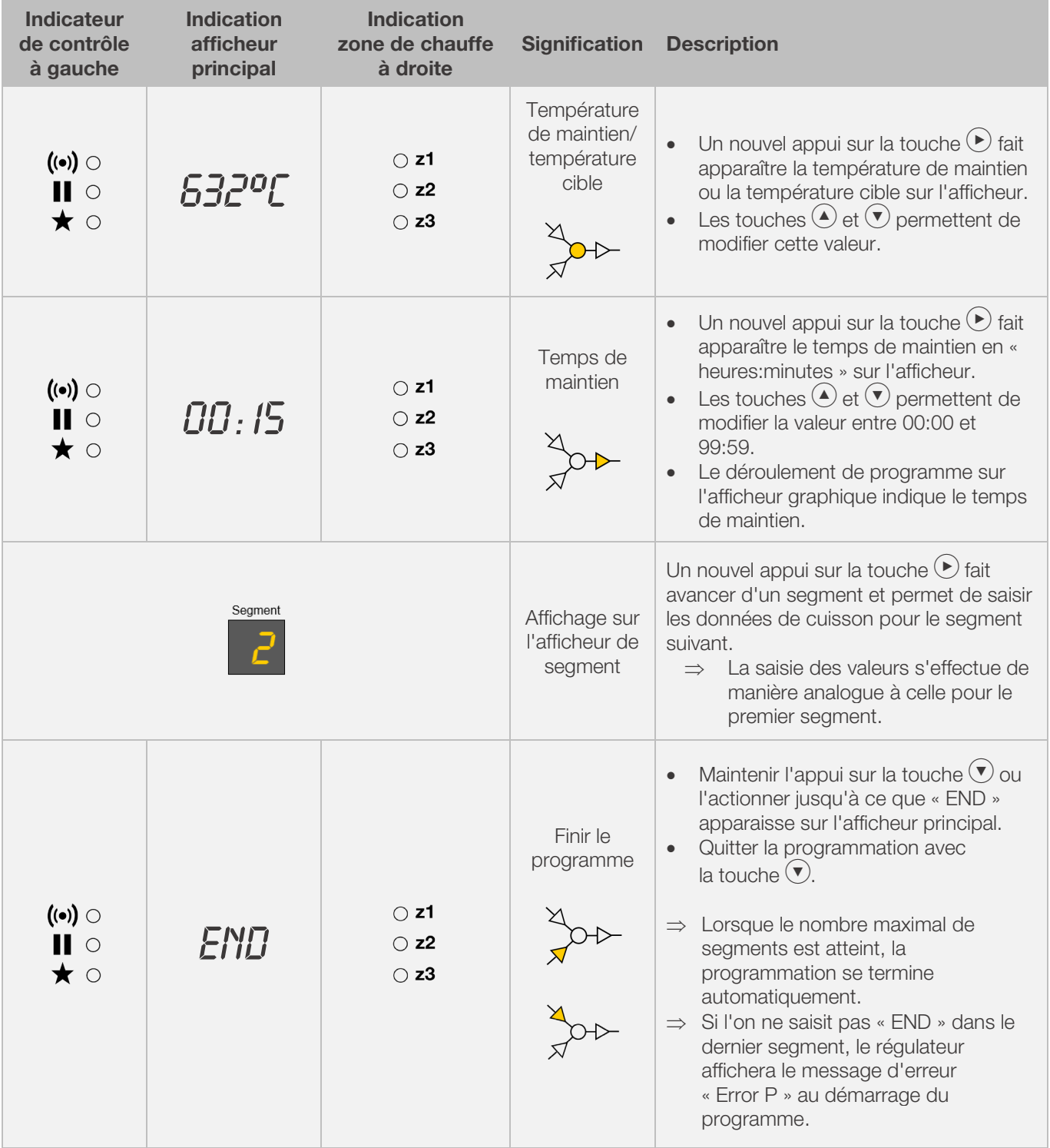

\*L'appui sur les touches  $\textcircled{\text{\AA}}$  et  $\textcircled{\text{\tt\AA}}$  peut être maintenu pour accélérer la saisie.

#### Nota :

- Il est possible de quitter le mode programmation sans exécuter toutes les étapes décrites plus haut. Pour ce faire, attendre 20 secondes sans actionner aucune touche. Le régulateur revient à l'affichage de veille. Automatiquement, toutes les modifications sont validées et mémorisées sur le champ.
- Autre possibilité : quitter le mode programmation avec la touche  $\bigodot$  et démarrer immédiatement le processus de cuisson ; toutes les modifications saisies sont cependant mémorisées automatiquement.
- Les touches  $\bigodot$  ou  $\bigodot$  permettent d'interroger et de corriger certaines étapes de programme saisies ou de quitter le mode programmation.
- Un appui sur la touche « Sortie de commande (Event) » pendant la programmation de la rampe de chauffage, de la rampe de refroidissement et du temps de maintien, permet d'ajouter (sélectionner) ou de retirer (désélectionner) la sortie de commande (Event) [voir la section 7.].

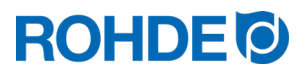

#### 6.5.2. Transformer une rampe de chauffage en rampe de refroidissement

Au cours de la modification du programme de cuisson, il faut souvent – au sein du segment de cuisson – transformer la vitesse de chauffe d'une rampe de chauffage en une rampe de refroidissement.

#### Rampe de chauffage :

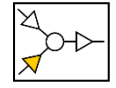

Si la température de maintien/température cible du segment sélectionné est supérieure ou égale à la température de maintien/température cible du segment précédent, le régulateur affiche une rampe de chauffage dans le segment sélectionné.

#### Rampe de refroidissement :

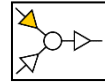

Si la température de maintien/température cible du segment sélectionné est inférieure à la température de maintien/température cible du segment précédent, le régulateur affiche une rampe de refroidissement dans le segment sélectionné.

#### Transformer une rampe de chauffage en rampe de refroidissement :

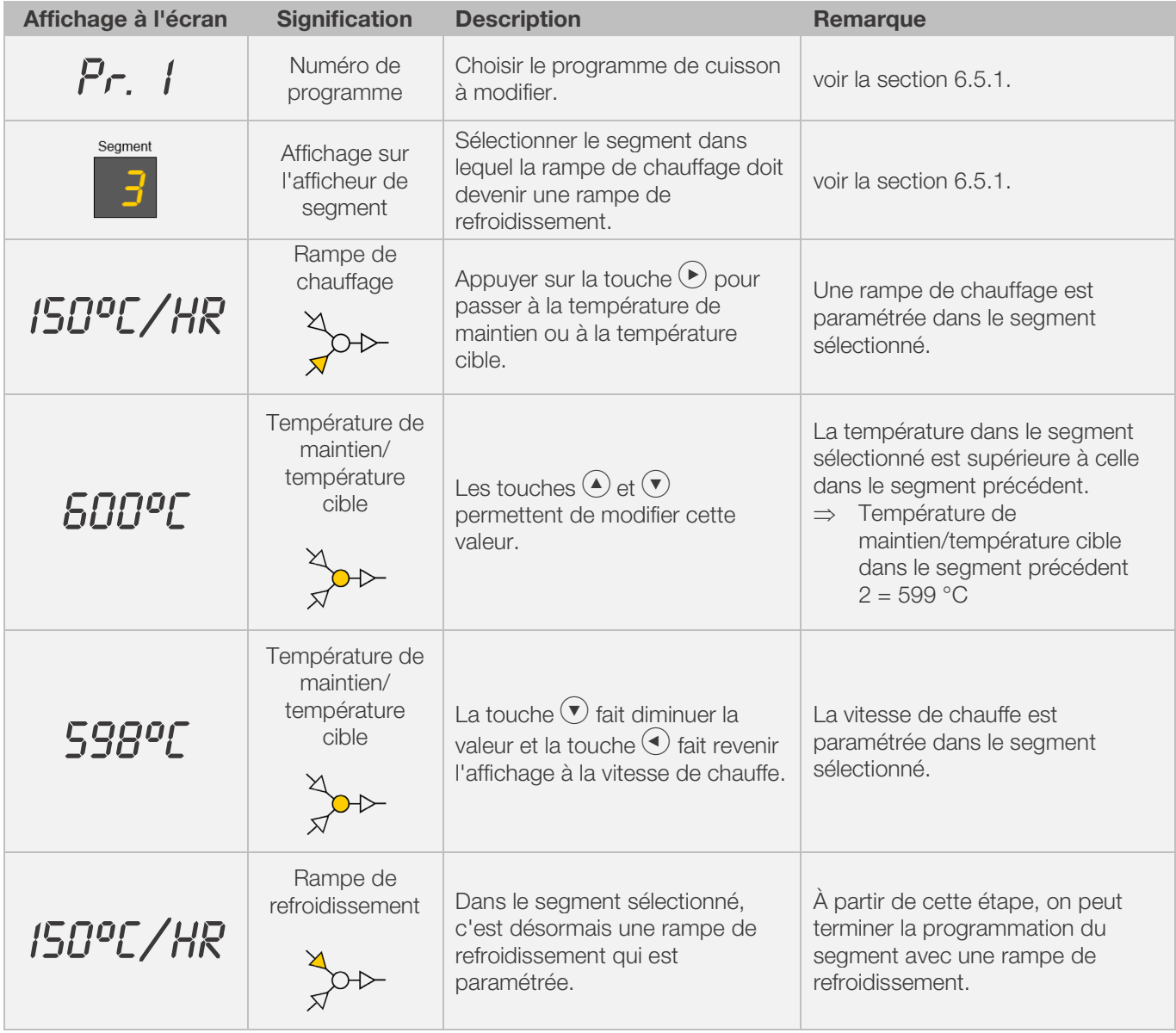

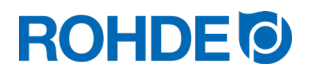

### 6.5.3. Transformer une rampe de refroidissement en rampe de chauffage

Au cours de la modification du programme de cuisson, il faut souvent – au sein du segment de cuisson – transformer la vitesse de chauffe d'une rampe de refroidissement en une rampe de chauffage.

#### Rampe de chauffage :

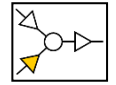

Si la température de maintien/température cible du segment sélectionné est supérieure ou égale à la température de maintien/température cible du segment précédent, le régulateur affiche une rampe de chauffage dans le segment sélectionné.

#### Rampe de refroidissement :

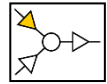

Si la température de maintien/température cible du segment sélectionné est inférieure à la température de maintien/température cible du segment précédent, le régulateur affiche une rampe de refroidissement dans le segment sélectionné.

#### Transformer une rampe de refroidissement en rampe de chauffage :

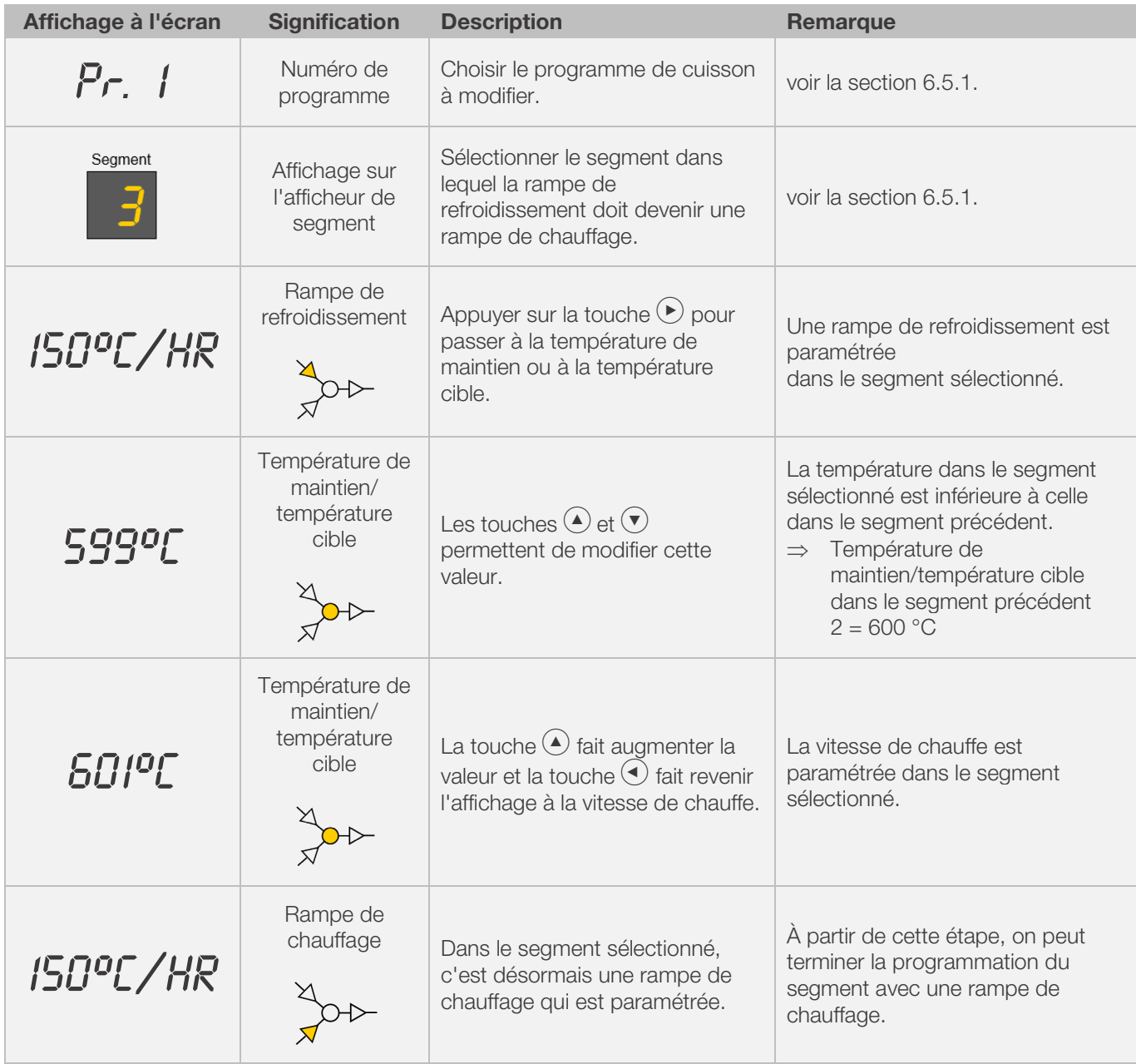

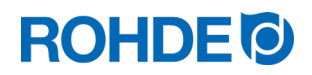

# 6.5.4. Programmation de la vitesse de chauffe « FULL »

Il est possible de programmer une rampe de chauffage / de refroidissement non régulée à pleine charge (« FULL »).

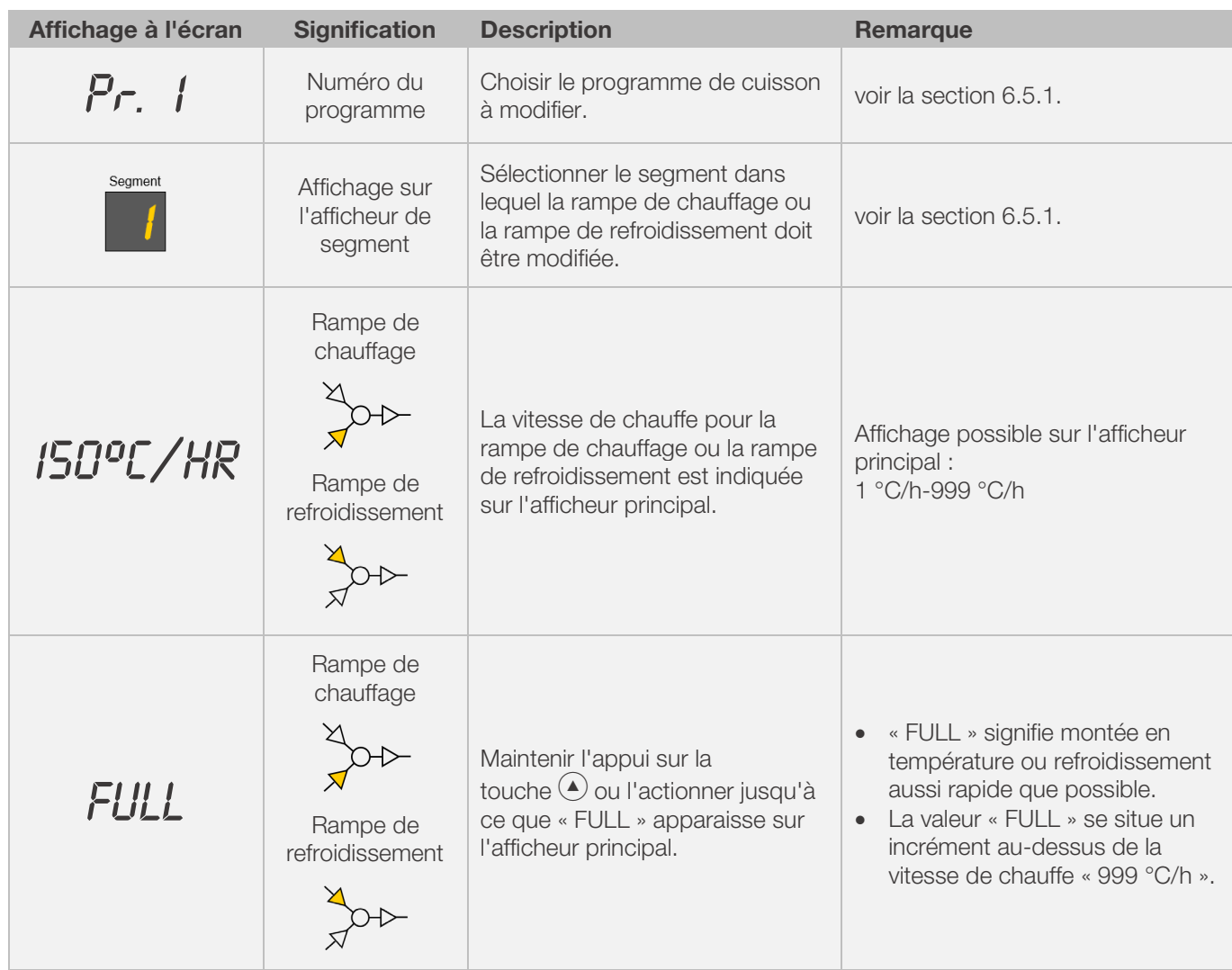

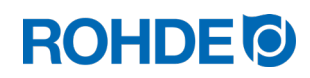

# 6.5.5. Programmation de la vitesse de chauffe « END »

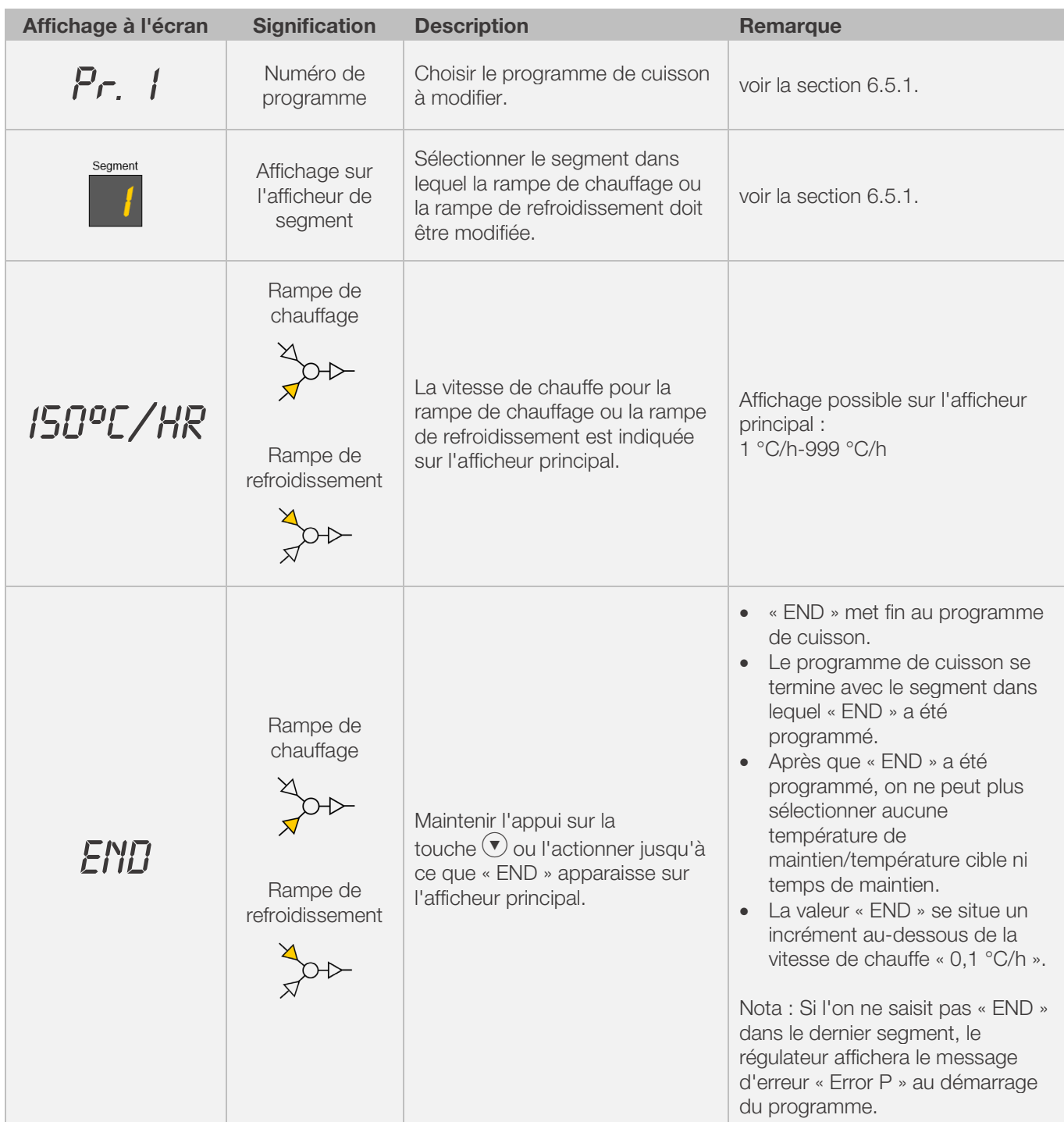

Pour finir un programme de cuisson, il faut programmer « END » dans le dernier segment.

# 7. Sorties de commande supplémentaires (seulement ST 632)

# 7.1. Description générale (seulement ST 632)

Le système de régulation ST 632 dispose de 2 sorties de commutation supplémentaires, que l'on peut configurer et activer conjointement dans un programme de cuisson.

- ⇒ Ces sorties de commutation du régulateur peuvent commander séparément ou simultanément sur le four, une trappe automatique d'évacuation d'air ou un système de refroidissement automatique par le biais d'un ventilateur.
- ⇒ Chacun des contacts de commutation émet une tension de 230 V c.a. et peut être soumis à une intensité maximale de 500 mA.

## 7.2. Configuration du paramètre pour la sortie de commande (seulement ST 632)

Les sorties de commutation supplémentaires doivent être paramétrées à la configuration des paramètres (voir la rubrique 12./Paramètres n° 45 et n° 49).

#### Sortie de commutation 1: Paramètres Nr.45

#### Sortie de commutation 2: Paramètres Nr.49

⇒ L'activation par défaut de la sortie de commutation à la configuration des paramètres n'est judicieuse que si le four dispose lui aussi d'un évènement commutable, tel qu'une trappe automatique d'évacuation d'air, un système de refroidissement automatique par le biais d'un ventilateur ou les deux en même temps.

## 7.3. Paramétrage possible de la sortie de commande (seulement ST 632)

#### Sortie de commutation 1

#### • Event/évènement 1

Ce paramétrage a pour effet de modifier l'état de la sortie de commande au début d'une rampe (de chauffage ou de refroidissement) ou au début d'un temps de maintien.

- ⇒ Programmer la sortie de commande sur Event/évènement (valeur = 1) dans la configuration des paramètres (n° 45) n'est judicieux que si le four :
	- 1. possède un volet d'air automatique qui doit se fermer au début d'une rampe (de chauffage ou de refroidissement) ou au début d'un temps de maintien et qui doit se rouvrir à la fin de la rampe (de chauffage ou de refroidissement) ou à la fin du temps de maintien ;
	- 2. possède un système de refroidissement automatique par ventilateur et que ce système doit être mis en marche au début d'une rampe de refroidissement et arrêté à la fin de la rampe de refroidissement.

#### • Trappe d'évacuation d'air thermo-commandée

Ce paramétrage de la sortie de commande a pour effet qu'un volet d'évacuation d'air s'ouvre ou se ferme à l'obtention de valeurs de température programmées.

⇒ Programmer la sortie de commande sur Volet d'évacuation d'air (valeur = 2) dans la configuration des paramètres (n° 45) n'est judicieux que si le four : possède un volet d'air automatique qui doit se fermer à l'obtention d'une température donnée et se rouvrir à l'obtention d'une autre température donnée.

#### • Système de refroidissement thermo-commandé

Ce paramétrage de la sortie de commande a pour effet qu'un système de refroidissement par ventilateur est activé ou désactivé à l'obtention de valeurs de température programmées.

⇒ Programmer la sortie de commande sur Ventilateur (valeur = 3) dans la configuration des paramètres (n° 45) n'est judicieux que si le four :

possède un système de refroidissement automatique par ventilateur et que ce système doit être mis en marche à l'obtention d'une température de démarrage et arrêté à l'obtention d'une température finale.

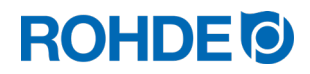

#### Sortie de commutation 2

#### • Event/évènement 2

Ce paramétrage a pour effet de modifier l'état de la sortie de commande au début d'une rampe (de chauffage ou de refroidissement) ou au début d'un temps de maintien.

- ⇒ Programmer la sortie de commande sur Event/évènement 2 (valeur = 1) dans la configuration des paramètres
	- (n° 49) n'est judicieux que si le four :
		- 1. possède un volet d'air automatique qui doit se fermer au début d'une rampe (de chauffage ou de refroidissement) ou au début d'un temps de maintien et qui doit se rouvrir à la fin de la rampe (de chauffage ou de refroidissement) ou à la fin du temps de maintien ;
		- 2. possède un système de refroidissement automatique par ventilateur et que ce système doit être mis en marche au début d'une rampe de refroidissement et arrêté à la fin de la rampe de refroidissement.

# 7.4. Programmation des sorties de commutation (seulement ST 632)

#### 7.4.1. Programmation d'Event/évènement (seulement ST 632)

Pour pouvoir programmer un Event/évènement à titre additionnel dans le programme de cuisson, il faut d'abord attribuer la valeur « 1 » à la sortie de commande supplémentaire dans la configuration des paramètres (voir la section 12./Paramètre n° 45 ou paramètre n° 49).

#### Déroulement de la programmation :

Au cours de la programmation d'une rampe ou d'un temps de maintien – pendant la programmation d'un programme de cuisson – la sortie de commande peut être sélectionnée à titre additionnel pour chaque étape de programme, par appui sur la touche « Sortie de commande (Event) ».

#### Programmation d'un évènement pour une rampe :

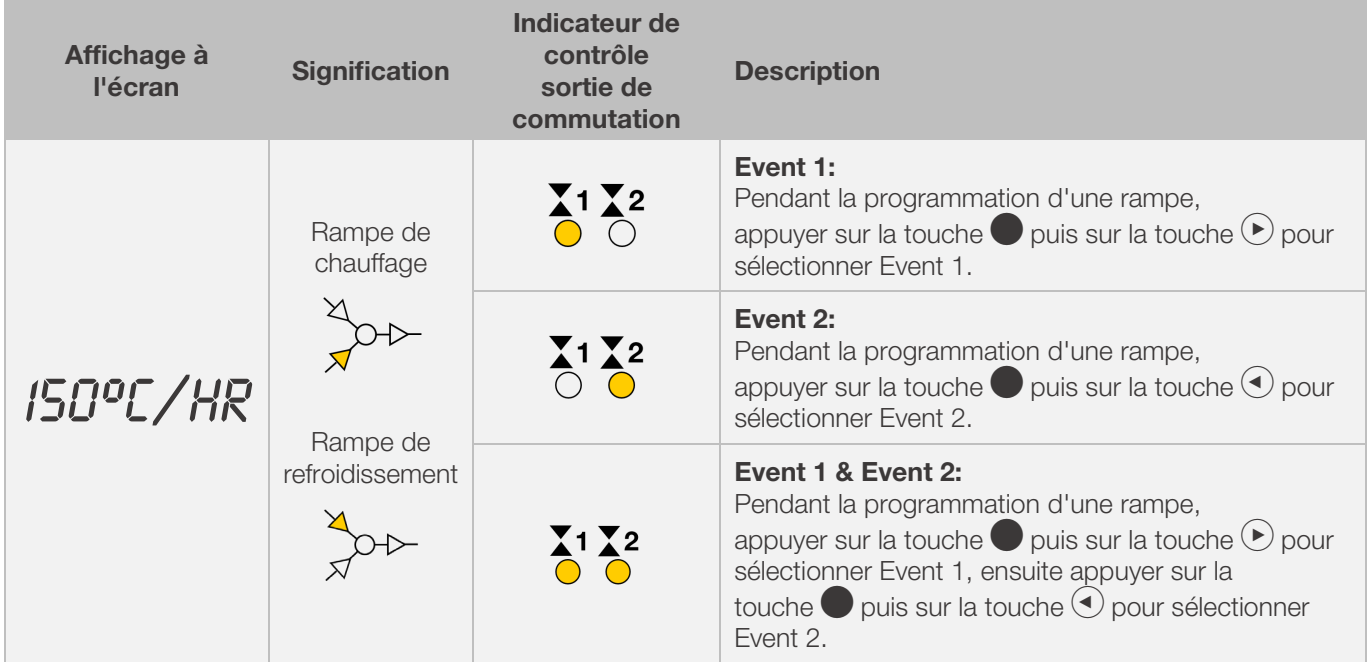

# **ROHDE<sup>®</sup>**

#### Programmation d'un évènement pour un temps de maintien :

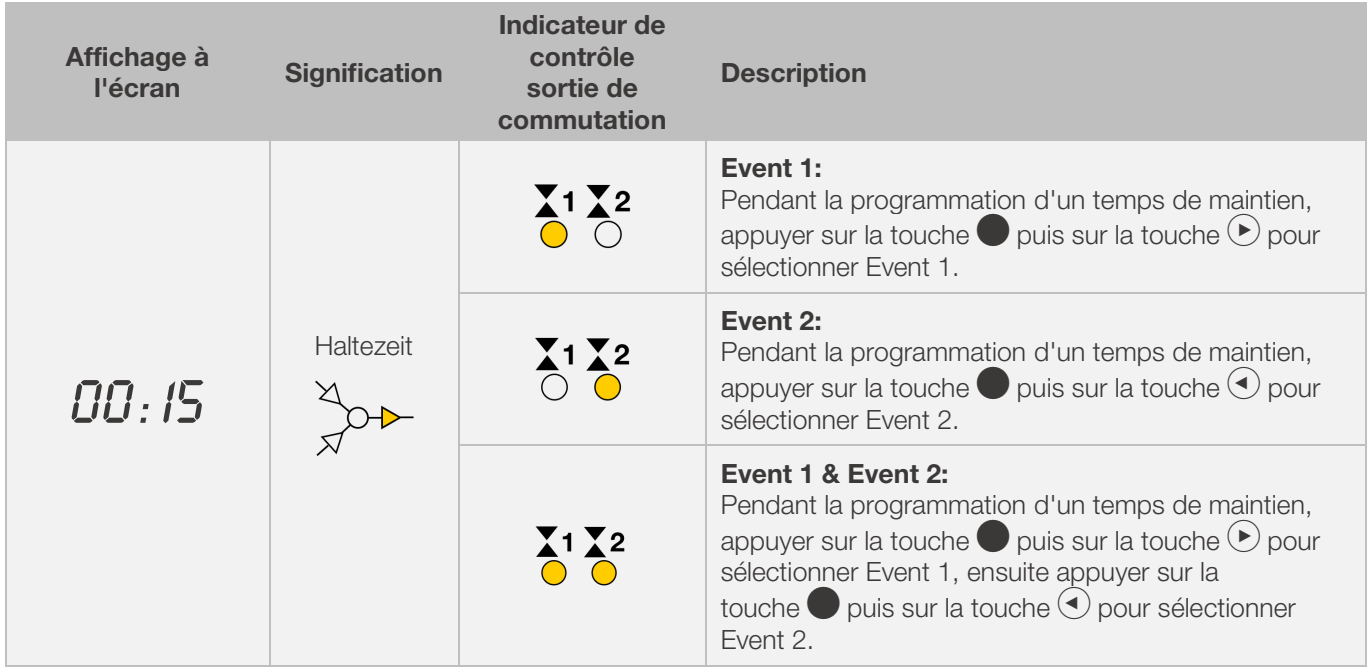

# Indicateurs de contrôle des sorties de commutation (events) :

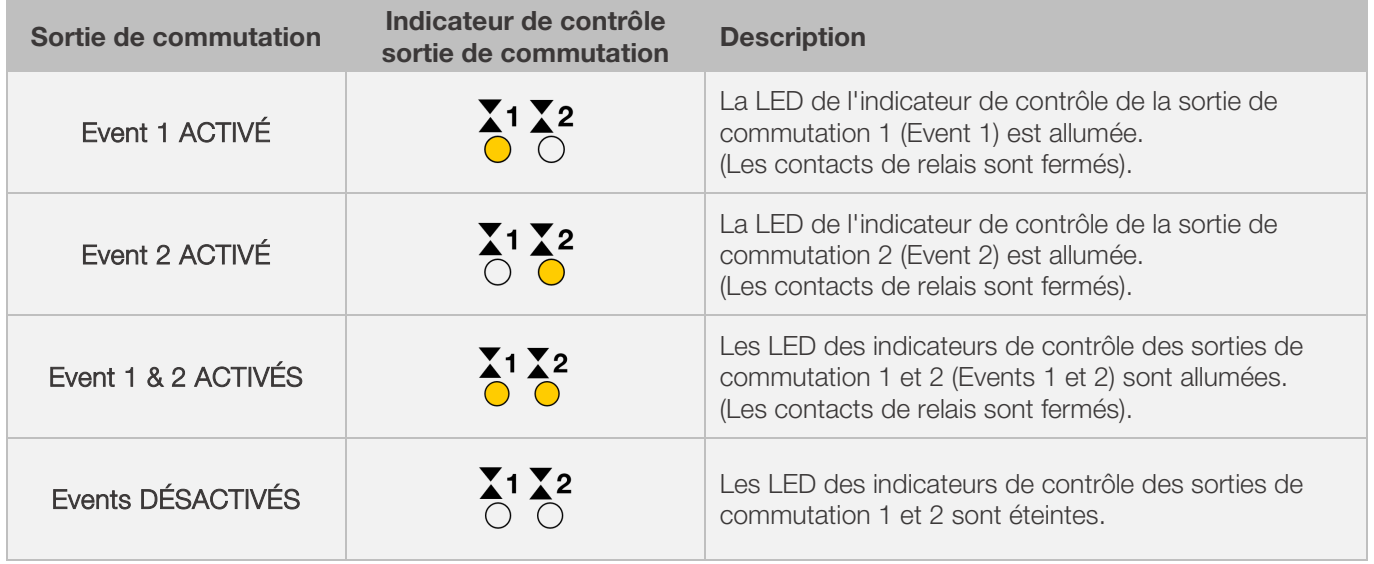

#### Nota :

Avant le déroulement du programme, la sortie de commande (Event) est désactivée (les contacts de relais sont ouverts).

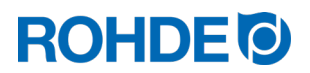

#### 7.4.2. Programmation de la trappe d'évacuation d'air thermo-commandée (seulement ST 632)

Pour pouvoir programmer un volet d'évacuation d'air à titre additionnel dans le programme de cuisson, il faut d'abord attribuer la valeur « 2 » à la sortie de commande 1 supplémentaire dans la configuration des paramètres (voir la section 12./Paramètre n° 45).

#### Remarque :

- ⇒ Si la valeur « 2 » n'est pas attribuée au paramètre n° 45, ce n'est pas le bon menu de configuration qui sera représenté.
- ⇒ Dans ce mode de fonctionnement, la trappe d'évacuation d'air thermo-commandée doit être ouverte au début du programme. (Standard ROHDE). Au besoin (four d'autre marque), il faut inverser la logique de commutation de l'entraînement de la trappe d'évacuation d'air.

#### Annotation :

- 1. Si aucun bouton n'est appuyé pendant 30 secondes, la commande quitte automatiquement le menu.
	- « TIMEOUT! » apparaît sur l'afficheur principal et un signal sonore retentit pendant 3 secondes. Les entrées précédentes ne sont pas enregistrées et seront perdues.
- 2. Pendant la programmation de la température du volet d'évacuation d'air, le régulateur ne doit exécuter aucun programme (l'indicateur de contrôle « Programme en cours » ne doit pas être allumé).
- 3. Dans la procédure décrite ci-après, il est important que la touche  $\blacktriangleright$  soit actionnée en tout 4 fois, car sinon les modifications ne seront pas mémorisées.

# Programmation du volet d'évacuation d'air dans le menu de configuration :

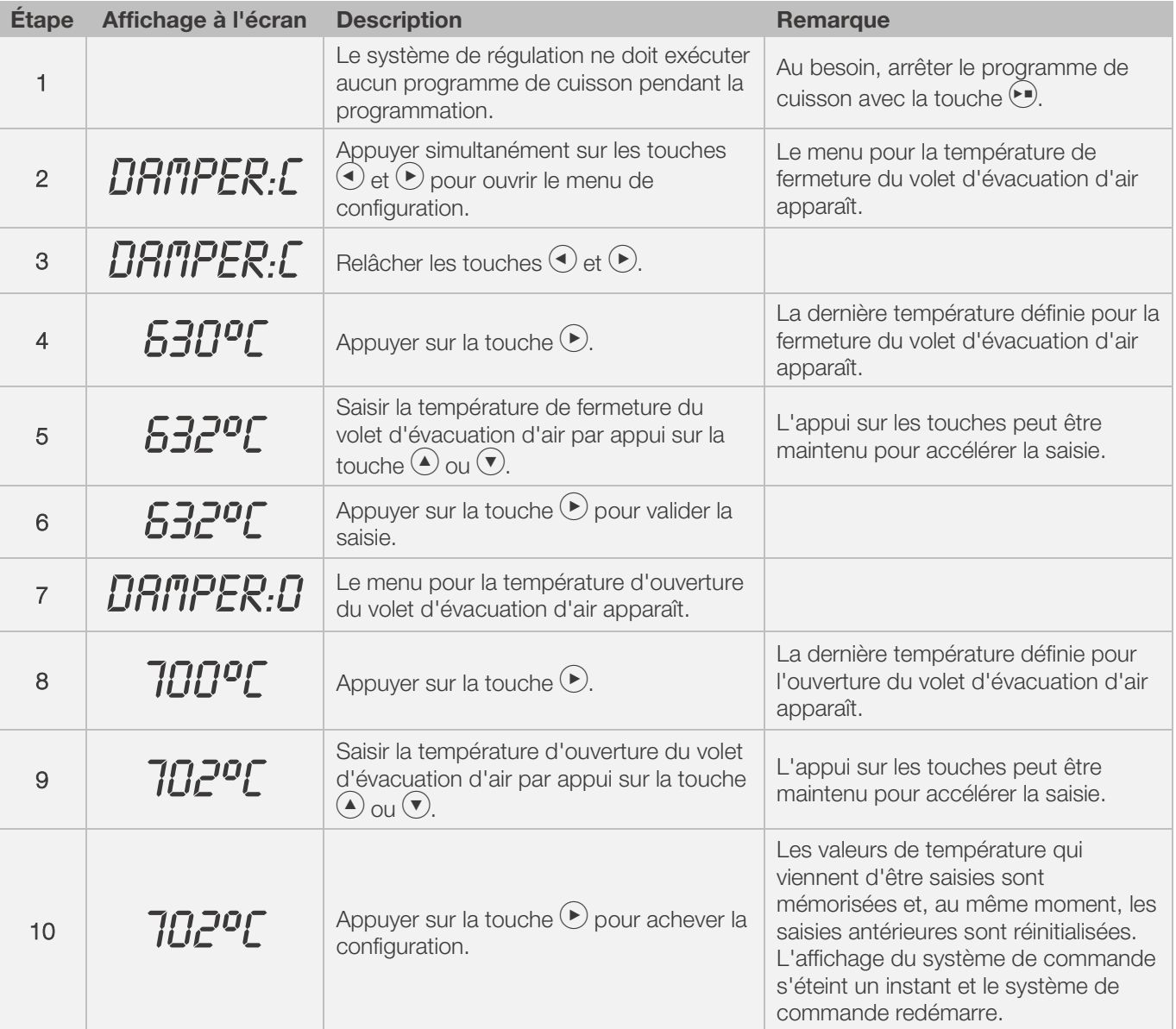

# **ROHDE O**

#### Cycle de fonctionnement du volet d'évacuation d'air pendant la cuisson :

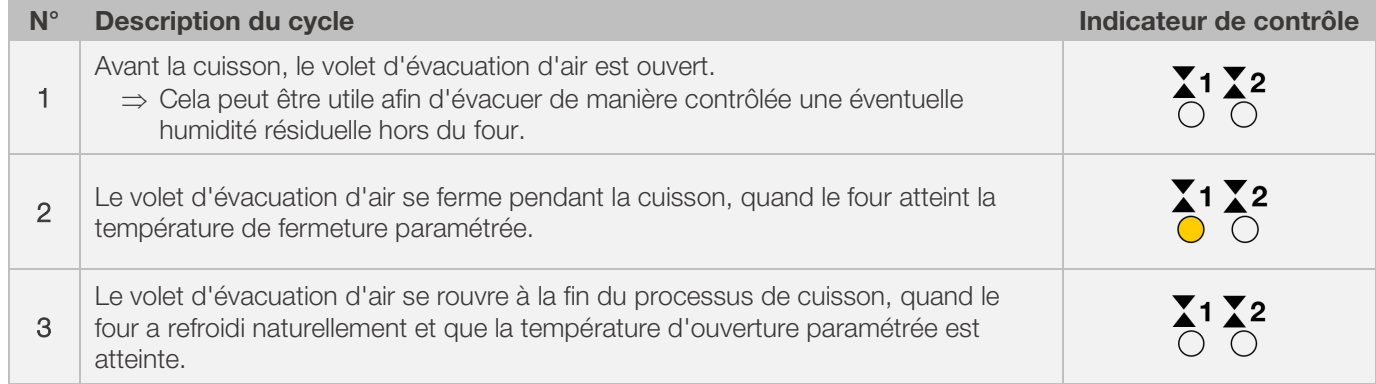

### 7.4.3. Programmation d'un système de refroidissement (seulement ST 632)

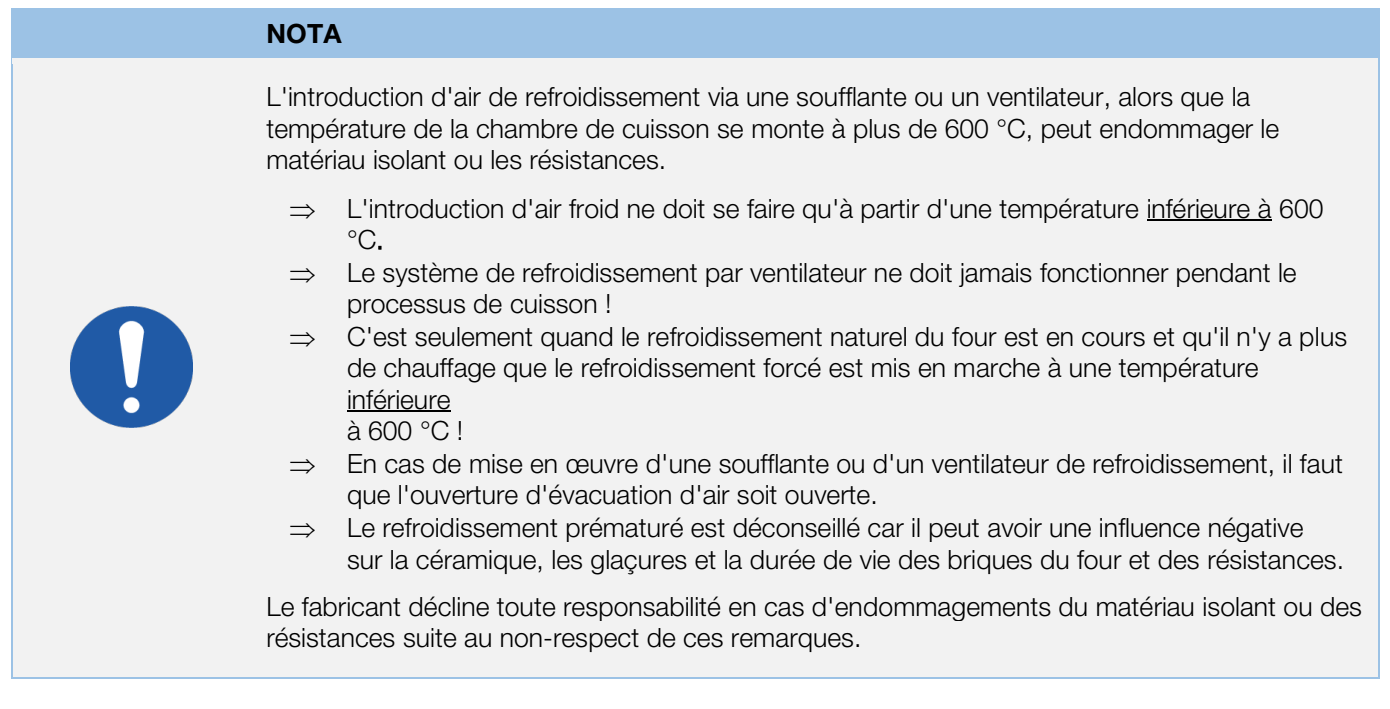

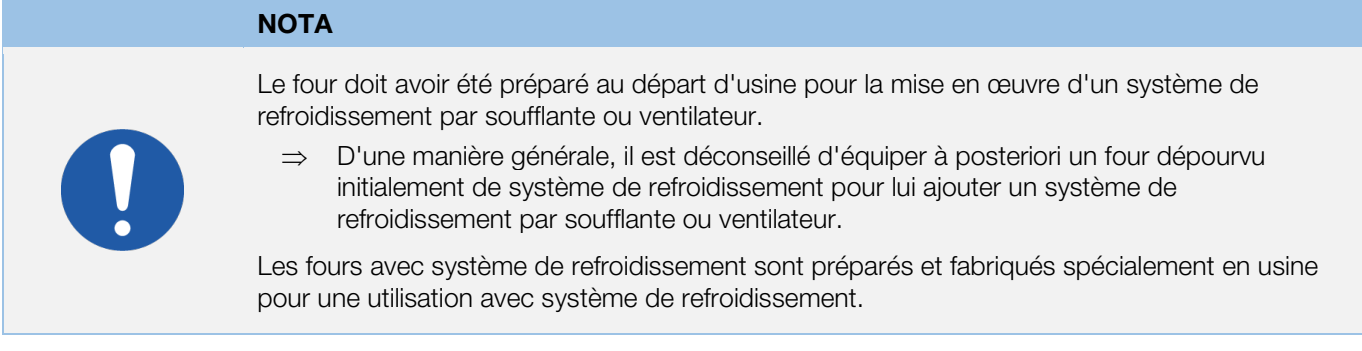

Pour pouvoir programmer un système de refroidissement par ventilateur à titre additionnel dans le programme de cuisson, il faut d'abord attribuer la valeur « 3 » à la sortie de commande 1 supplémentaire dans la configuration des paramètres (voir la section 12./Paramètre n° 45).

⇒ Si la valeur « 3 » n'est pas attribuée au paramètre n° 45, ce n'est pas le bon menu de configuration qui sera représenté.

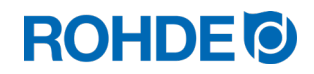

#### Remarque :

- 1. Si aucun bouton n'est appuyé pendant 30 secondes, la commande quitte automatiquement le menu.
- « TIMEDUT! » apparaît sur l'afficheur principal et un signal sonore retentit pendant 3 secondes. Les entrées précédentes ne sont pas enregistrées et seront perdues.
- 2. Pendant la programmation de la température du système de refroidissement, le régulateur ne doit exécuter aucun programme (l'indicateur de contrôle « Programme en cours » ne doit pas être allumé).
- 3. Dans la procédure décrite ci-après, il est important que la touche  $\bigodot$  soit actionnée en tout 4 fois, car sinon les modifications ne seront pas mémorisées.

#### Programmation du système de refroidissement par ventilateur dans le menu de configuration :

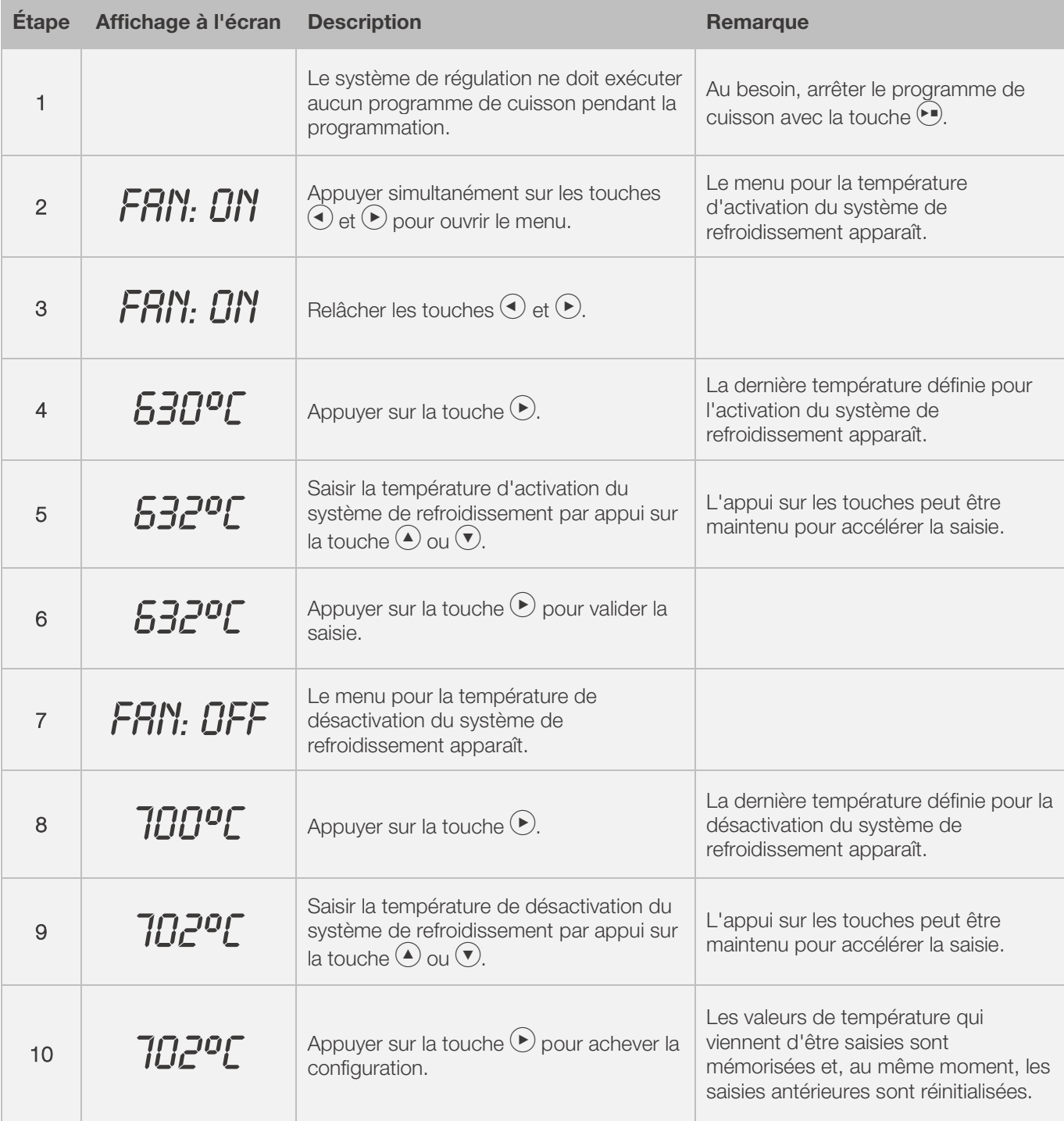

# **ROHDE O**

#### Cycle de fonctionnement du ventilateur pendant la cuisson :

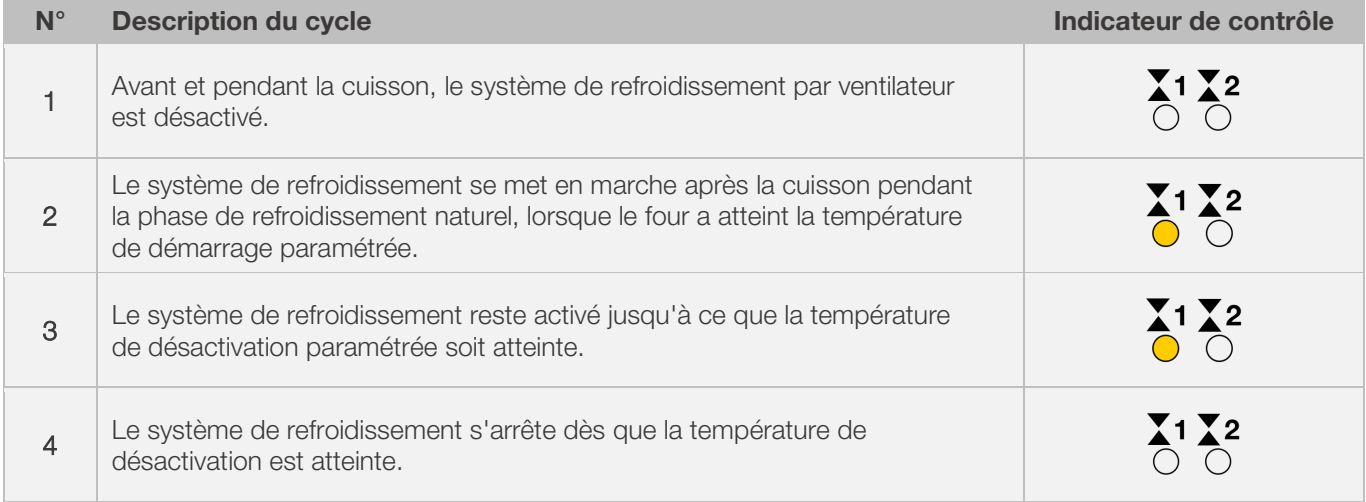

# 8. Indications relatives à la commande

## 8.1. Processus de cuisson

#### 8.1.1. Généralités concernant la commande

Le processus de cuisson démarre lorsque l'on appuie sur la touche  $\odot$  et la cuisson en cours est signalisée par l'indicateur de contrôle « Programme en cours ».

#### Remarques sur le démarrage du processus de cuisson :

- ⇒ On peut saisir une temporisation du programme avant chaque démarrage d'un programme de cuisson. Observez à ce sujet les indications de la rubrique 8.1.3.
- ⇒ Si aucune temporisation de programme n'est prévue, on peut sauter cette saisie en appuyant sur la touche  $\bigodot$ et le programme de cuisson démarre aussitôt.
- ⇒ Si aucune temporisation de programme n'est saisie pendant 5 secondes environ, la cuisson démarre alors automatiquement.
- $\Rightarrow$  À tout moment, on peut mettre fin au processus de cuisson en appuyant une nouvelle fois sur la touche  $\bigodot$ , ce qui provoque l'extinction de l'indicateur de contrôle « Programme en cours ».
- ⇒ On peut redémarrer le processus de cuisson en appuyant sur la touche (•). Au redémarrage, le programme de cuisson reprend depuis le début.
- ⇒ Après un redémarrage, on peut sauter les différentes étapes du programme via la fonction Avance programme (voir la section 8.1.4.) et ce, jusqu'à ce que l'on soit à nouveau dans le bon segment.

#### Nota 1 :

- $\bullet$  Le processus de cuisson démarre lorsque l'on appuie sur la touche  $\odot$ . Il est recommandé de contrôler auparavant les numéros et les valeurs des programmes au moven de la touche  $\blacktriangleright$ .
- Si le four est utilisé par plusieurs personnes, il est judicieux de noter par écrit les différents programmes de cuisson utilisés et de conserver ces notes à proximité du four.

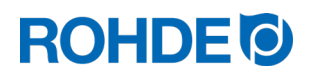

#### Nota 2 :

- Pendant une phase de rampe, le régulateur commande une chauffe régulée ou un refroidissement régulé et l'indique dans le déroulement de programme sur l'afficheur graphique.
- Une montée en température est signalisée par l'indicateur de contrôle « Montée en température ».
- Pendant la phase de maintien, l'afficheur indique en alternance à intervalles de 15 secondes la température du four et le temps de maintien restant.
- Lorsqu'un segment est terminé, l'affichage de segment augmente d'une unité.

# 8.1.2. Commande via la touche

- Un appui sur la touche  $\odot$  pendant la cuisson interrompt définitivement le processus de cuisson (ce n'est pas une pause).
- Un nouvel appui sur la touche  $\bigodot$  fait redémarrer le processus de cuisson, mais depuis le début.
- Si la température actuelle du four est supérieure à la température de maintien requise, le régulateur se charge automatiquement de refroidir la température actuelle du four à la température de maintien.
- Comme cette opération n'est éventuellement pas souhaitable, il est recommandé de n'utiliser la touche  $\odot$ qu'en cas d'urgence pour interrompre définitivement le processus de cuisson.
- Pendant le déroulement du programme, il est possible de faire une pause ou de modifier le programme (voir la section 8.1.5.). Cette procédure est préférable à la commande via la touche  $(\blacktriangleright)$ .

#### 8.1.3. Temporisation du programme

La temporisation de programme ou départ différé peut s'utiliser pour démarrer le programme de cuisson en différé à un moment bien défini.

- ⇒ On peut saisir ou modifier le départ différé directement après le démarrage du programme concerné.
- $\Rightarrow$  Directement après l'appui sur la touche  $\odot$ , l'afficheur principal indique « 00.00 ». Les touches  $\odot$  et  $\odot$ permettent alors de paramétrer le délai d'attente jusqu'au démarrage de la cuisson.

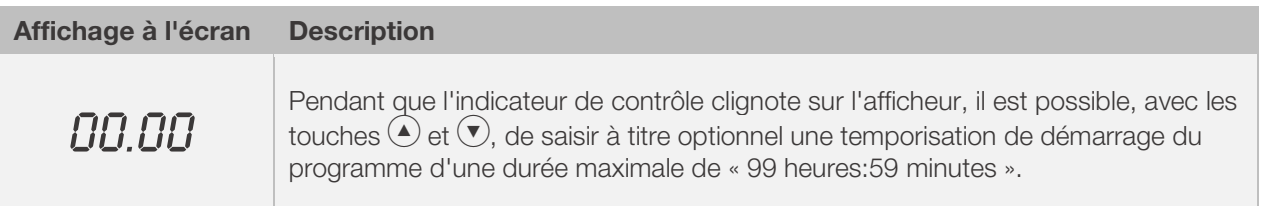

⇒ Le processus de cuisson démarre quand on appuie à nouveau sur la touche (•) ou après un délai d'attente de 5 secondes. L'indicateur de contrôle « Programme en cours » continue à signaliser la cuisson en cours.

#### Nota :

La temporisation pour un démarrage différé de chaque processus de cuisson est paramétrée par défaut sur « 00.00 ».

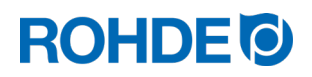

#### 8.1.4. Fonction Avance programme

Il est possible de passer à la section suivante du programme de cuisson pendant le déroulement du programme de cuisson en appuyant sur une touche.

- Appuyer sur la touches  $\bigcirc$  et  $\odot$  et maintenir l'appui pendant 3 secondes pour passer à la fonction Avance programme pendant la cuisson.
- Le régulateur émet un signal sonore et fait immédiatement avancer le programme en cours à l'étape suivante.
- Cette opération est ensuite repérée par une icône clignotante dans le déroulement de programme sur l'afficheur graphique.
- Cette fonction provoque l'effet suivant :
	- Si le four se trouve dans une phase de rampe, le régulateur avance jusqu'à la phase de maintien à la température actuelle du four.
	- Si le four se trouve dans une phase de maintien, le régulateur passe au segment suivant (le cas échéant) ou met fin à la cuisson.
	- Si le segment suivant est programmé avec la fin du programme " END ", le feu en cours est terminé.
- Ces modifications de programme se répercutent uniquement sur la cuisson actuellement en cours et ne sont pas mémorisées.

#### 8.1.5. Fonction Pause programme

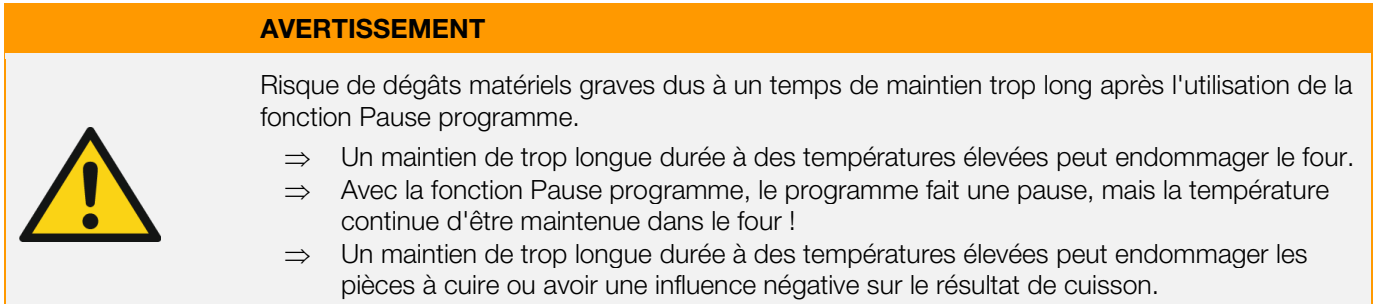

#### Commande :

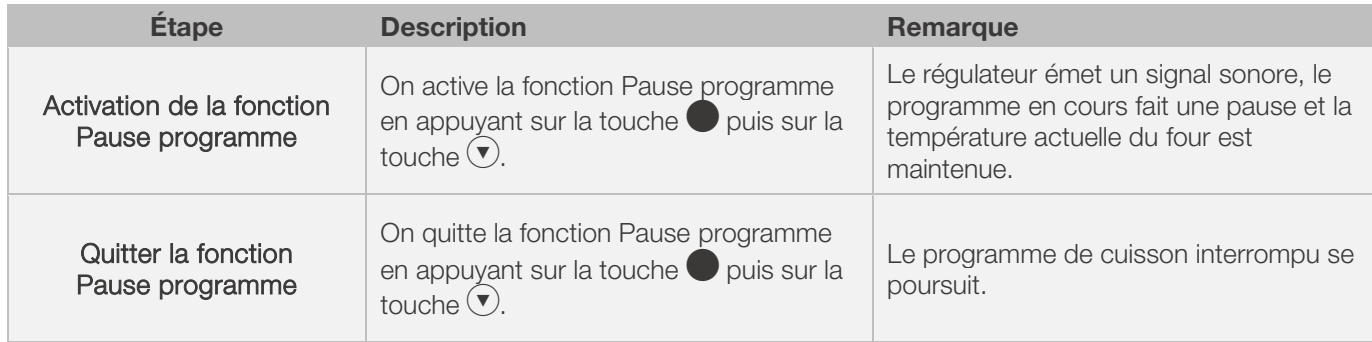

#### Indication sur l'afficheur :

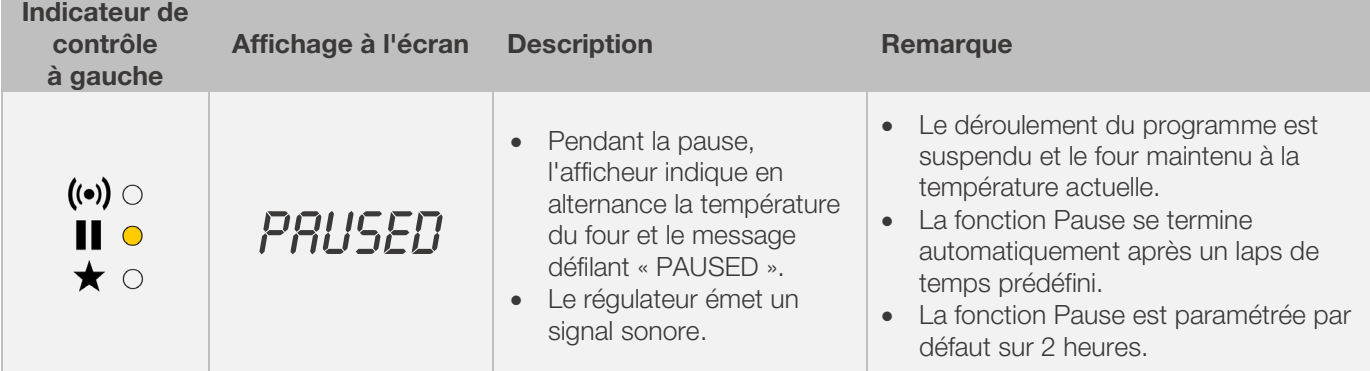

#### 8.2.1. Interrogation de la puissance du four

Le régulateur peut indiquer la quantité d'énergie nécessaire pour une cuisson :

- L'avantage pour l'utilisateur est que la puissance consommée est indiquée à la fin de la cuisson.
- On ne peut lire la consommation d'énergie à l'écran que si la valeur de puissance des zones de chauffe a été saisie au préalable à la configuration des paramètres (paramètres n° 14/24/34) [voir la rubrique 12.].
- Si l'afficheur indique en permanence « 0,0 » comme valeur, c'est qu'il faut encore configurer aussi l'affichage de la consommation d'énergie à la configuration des paramètres (voir la rubrique 12.).
- Les valeurs de consommation peuvent être consultées pendant la cuisson ou après la cuisson. L'information est mémorisée lorsque l'on éteint le régulateur et elle reste disponible jusqu'au démarrage d'un nouveau programme de cuisson.
- Pendant la cuisson, c'est l'énergie consommée jusqu'à présent qui est affichée. Après la cuisson, c'est la consommation d'énergie totale.
- Informations concernant la quantité d'énergie calculée :
	- − À intervalles de 30 secondes (valeur réglée en usine), le régulateur calcule la quantité d'énergie requise par le four.
	- − Si le four requiert par exemple 40 % de la pleine puissance afin de maintenir une vitesse de chauffe ou une température de maintien donnée, l'alimentation en énergie est commandée à intervalles de 30 secondes pendant une durée de 12 secondes.
	- − Le régulateur signalise la montée en température par l'indicateur de contrôle « Chauffage actif », à intervalles de 30 secondes pendant une durée de 12 secondes.
	- − On entend le contacteur de four (suivant équipement) établir ou interrompre le contact dès que l'indicateur de montée en température s'allume ou s'éteint.
	- − Dans le cas du chauffage à pleine charge, la montée en température est signalisée en continu.
	- − Dans le cas d'un refroidissement naturel sans chauffage auxiliaire, la montée en température n'est pas signalisée.

#### Consultation de la quantité d'énergie requise (valeurs de consommation) :

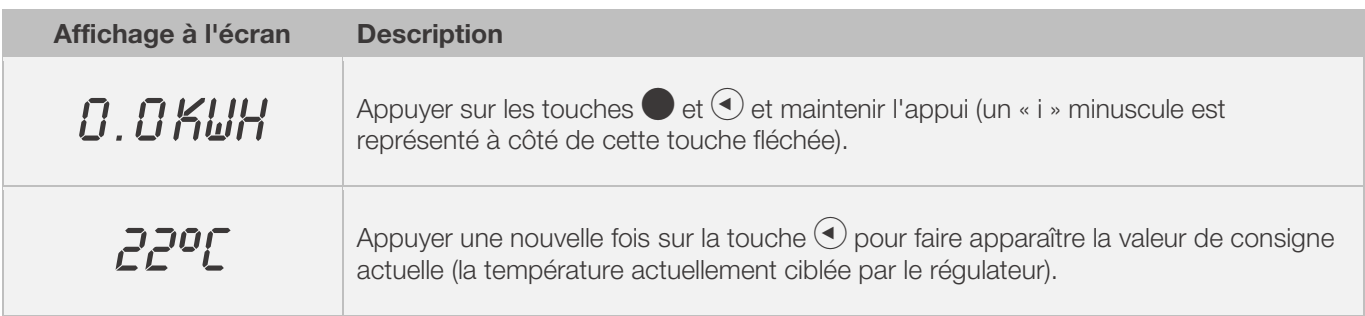

#### 8.2.2. Refroidissement naturel

Une fois la cuisson réalisée, l'afficheur graphique signalise la fin du processus de cuisson en faisant s'allumer tous les éléments.

⇒ Le four est mis hors tension et commence en toute autonomie son refroidissement naturel.

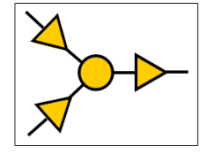

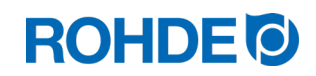

#### Affichages à l'écran pendant la phase de refroidissement naturel :

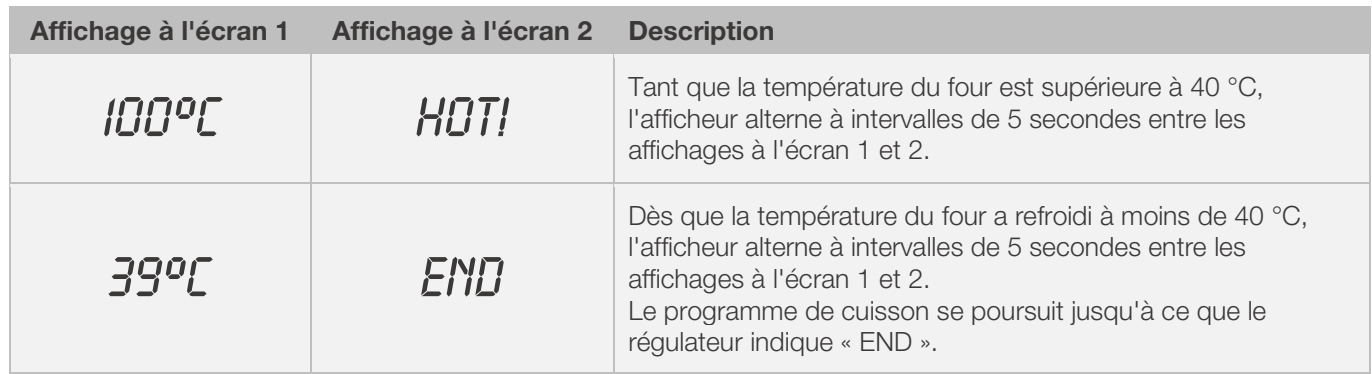

⇒ La touche (••) fait passer le régulateur à l'état de veille. L'appareil peut désormais être éteint.

#### 8.2.3. Poursuite de la cuisson en cas de panne de secteur

- En cas de panne de secteur pendant une cuisson, cette dernière peut être poursuivie automatiquement par le régulateur après la panne de réseau.
- En cas de panne de secteur pendant la temporisation, le démarrage sera différé de la temporisation restante lorsque la tension de secteur sera rétablie.
- En cas de panne de secteur pendant la phase de rampe, le régulateur revient à la rampe précédemment exécutée.
- En cas de panne de secteur pendant la phase de maintien, le régulateur passe à la température de maintien si une vitesse de chauffe a été paramétrée – et exécute ensuite le temps de maintien restant.
- La poursuite de la cuisson en cas de panne de secteur peut être désactivée au besoin.
	- ⇒ Dans ce cas, le régulateur se verrouillera en cas de panne de secteur, il coupera le four et « FAIL » apparaîtra sur l'afficheur.

# 8.3. Consignes générales d'utilisation

#### 8.3.1. Le four chauffe trop lentement

- Si la valeur de montée en température paramétrée est trop élevée pour que le four puisse la suivre, le système de régulation passe alors à pleine charge et ne continue avec la prochaine rampe ou le prochain segment de maintien qu'après que le four a atteint la température souhaitée.
- Si la valeur de vitesse de refroidissement paramétrée est trop élevée pour que le four puisse la suivre, le système de régulation passe alors hors charge et ne continue avec la prochaine rampe ou le prochain segment de maintien qu'après un délai d'attente. C.-à-d. dès que le four a atteint la température souhaitée.

#### 8.3.2. Rampes de chauffage et rampes de refroidissement

- Le système de régulation permet de commander des rampes de montée en température régulée et de refroidissement régulé.
- La rampe requise peut être déterminée par comparaison de la température de maintien souhaitée et celle du segment précédent. Cette rampe est ensuite représentée dans le déroulement de programme sur l'afficheur graphique.
- Dans le cas d'une rampe de refroidissement normale, le refroidissement n'est pas « forcé (système de refroidissement par ventilateur) », mais s'effectue naturellement.
- Dans le cas d'un refroidissement régulé, la chaleur dissipée par le four est compensée par un chauffage antagoniste ciblé afin que le four ne refroidisse que très lentement. Cette technique s'utilise pour les pièces à cuire fragiles.

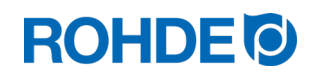

#### 8.3.3. Introduction d'air de refroidissement dans les rampes de refroidissement

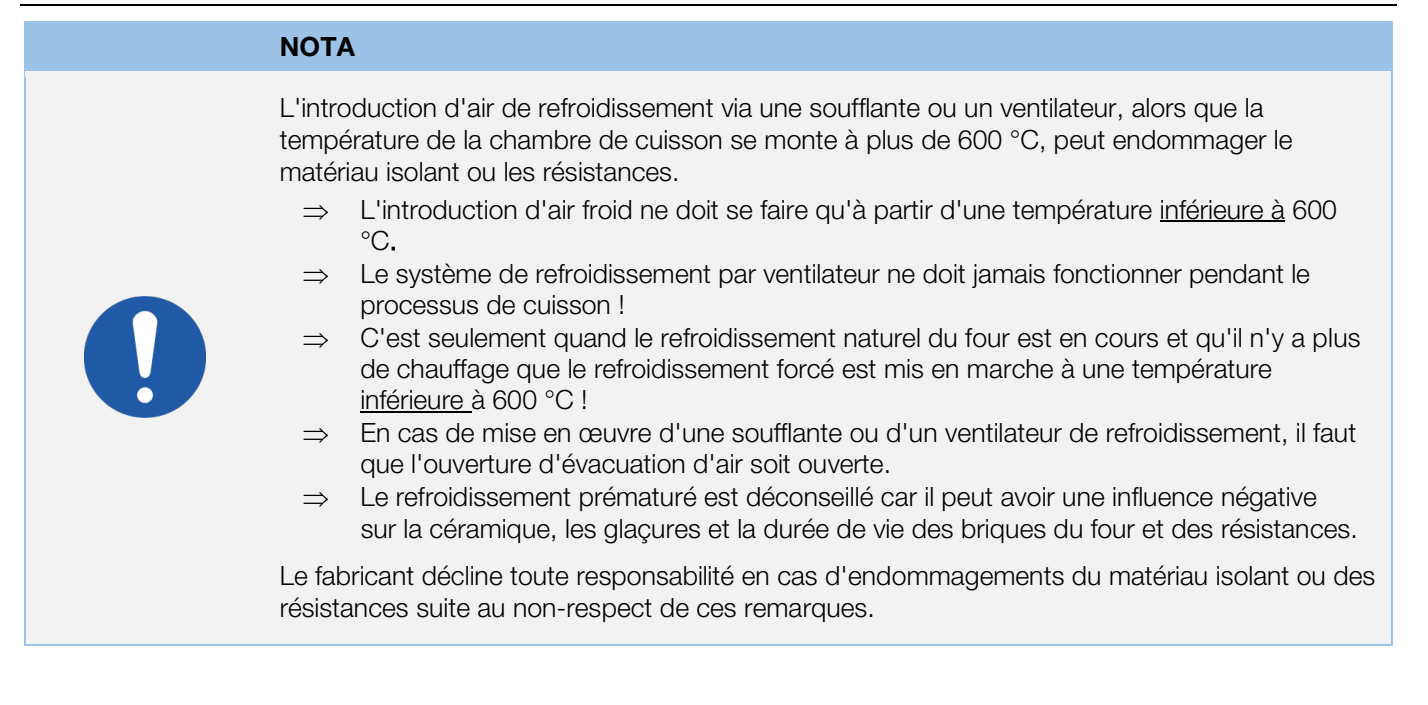

#### 8.3.4. Mémoire de programme

Dès que l'on éteint le régulateur, tous les programmes et toutes les données nécessaires sont mémorisés et restent disponibles même après que le régulateur est éteint.

#### 8.3.5. Adaptation des valeurs de cuisson pendant la cuisson en cours

Avec le régulateur, il est possible de modifier certaines valeurs de cuisson pendant le déroulement du programme :

- Avec la touche  $\blacktriangleright$ , sélectionner le paramètre souhaité pendant le processus de cuisson.
- Ce paramètre est ensuite repéré par une icône clignotante dans le déroulement de programme sur l'afficheur graphique.
- La valeur de cuisson est représentée sur l'afficheur principal et peut être adaptée comme d'habitude avec les touches  $($ **A** $)$  et  $($ **v** $)$
- Les valeurs du segment actuellement exécuté ou des segments qui doivent encore l'être peuvent être modifiées.
- Pendant ce temps, le processus de cuisson se poursuit normalement.
- Si aucune touche n'est actionnée pendant les 20 secondes qui suivent, le régulateur revient à l'affichage en cours (ou immédiatement après que « END » apparaît sur l'afficheur).
- Ces modifications du programme sont mémorisées et disponibles pour les processus de cuisson ultérieurs.

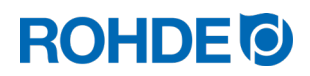

# 9. Messages d'erreur

Le système de régulation détecte un problème et réagit en conséquence avec une tonalité d'alarme et un message d'erreur sur l'afficheur.

### 9.1. Affichage à l'écran

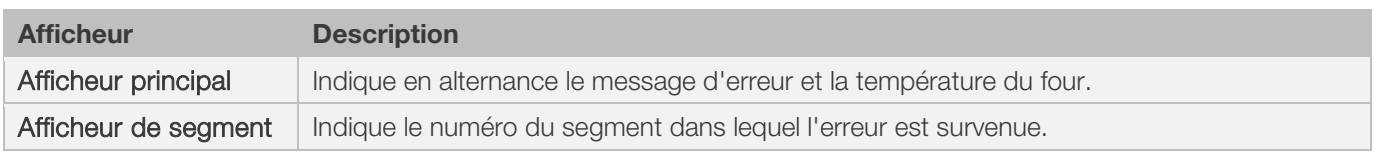

# 9.2. Appel de message d'erreur

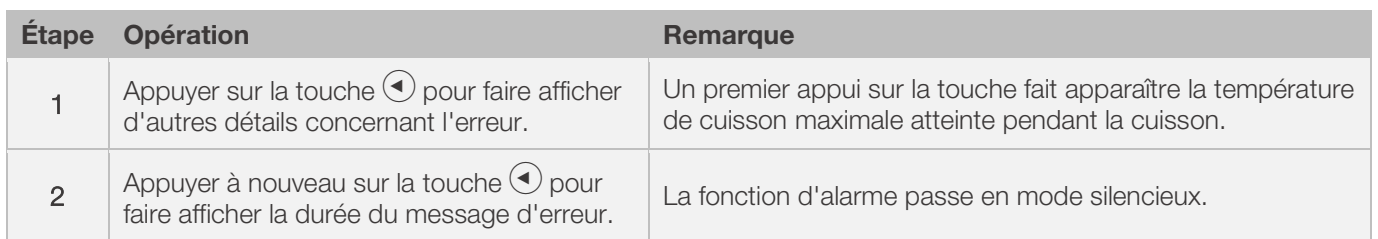

## 9.3. Messages d'erreur généraux

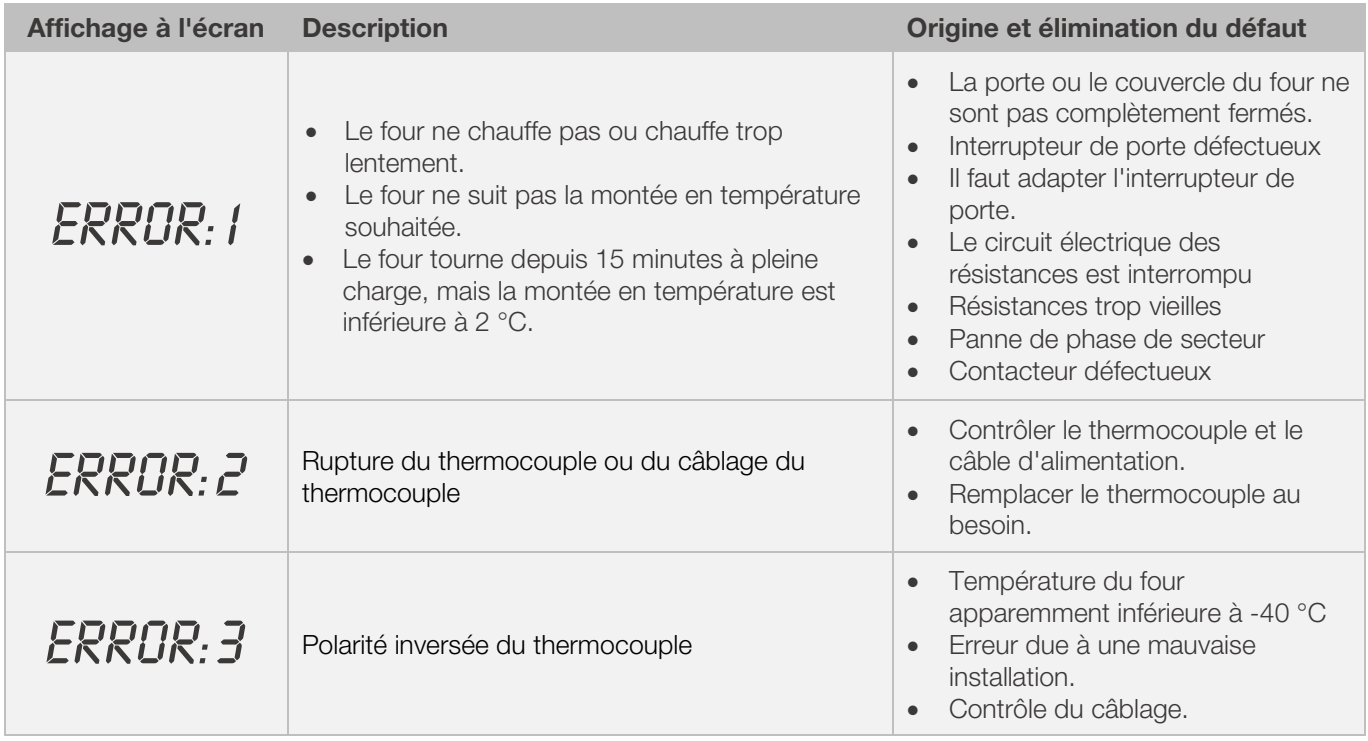

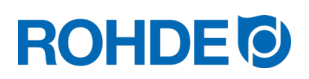

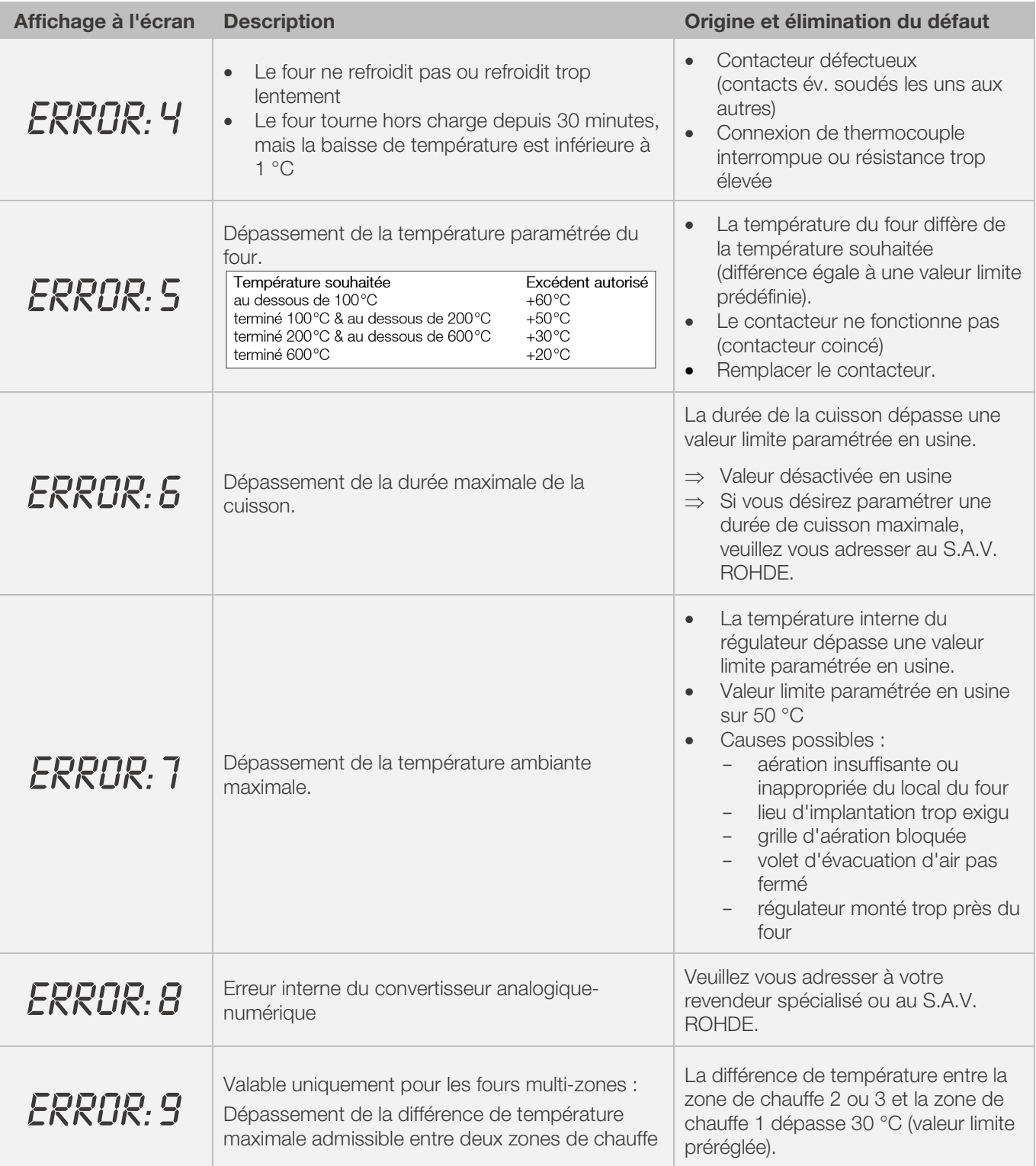

#### Nota :

- Chacun de ces messages d'erreur provoque l'interruption définitive de la cuisson.
- L'interruption définitive de la cuisson vise à protéger le four d'éventuels dommages.
- Une alarme est émise une fois par seconde.
- Pour redémarrer, couper le régulateur de l'alimentation électrique et charger un électricien qualifié ou le technicien du service après-vente d'examiner le problème.

#### Indication technique :

• Les messages d'erreur font s'ouvrir la sortie de commutation du contacteur de sécurité.

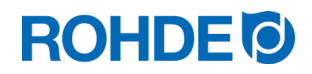

### 9.4. Message d'erreur du programme de cuisson

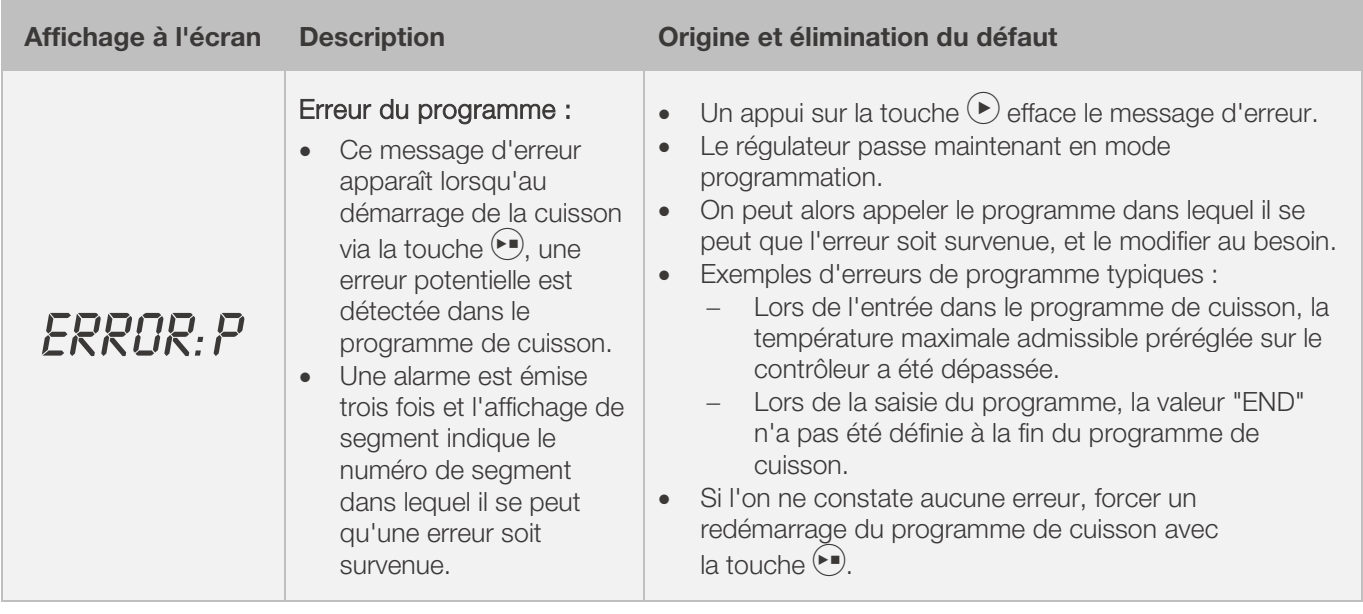

# 10. Interfaces

## 10.1. Interface USB

#### 10.1.1. Description générale

Cette interface permet de connecter une clé USB sur le régulateur. Les fichiers sont créés avec horodatage et mémorisés sur un ordinateur aux fins de saisie des valeurs mesurées. L'enregistrement de données via USB s'utilise essentiellement en relation avec ROHDEgraph (voir la rubrique 10.3.). Il est également possible de charger des fichiers de configuration et de programme utilisateur dans le régulateur.

## 10.1.2. Caractéristiques de l'interface

- Les versions USB 1.0 et 2.0 conviennent pour la saisie des valeurs mesurées.
- USB 3.0 n'est pas compatible.
- La clé USB doit être formatée FAT32 ou FAT16.
- Le format NTFS ne convient pas.
- Le module de saisie des valeurs mesurées a été testé avec des clés USB courantes dotées d'une capacité de stockage de 8 Go, 16 Go et 32 Go.
- L'indicateur de contrôle « Clé USB insérée dans le port USB » situé sur la face supérieure du boîtier, confirme la connexion avec une clé USB compatible.

# **ROHDE O**

#### **INTERDICTION**

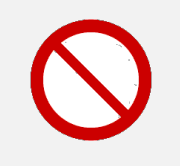

Ne connectez aucun autre appareil – à part une clé USB – à cette interface USB.

⇒ Aucun appareil (téléphone ou ordinateur portable p. ex.) ne doit être connecté à cette interface USB pour recharger la batterie

#### 10.1.3. Insertion et retrait de la clé USB

Le port USB (1) permettant d'insérer la clé USB se trouve sur la face supérieure

du boîtier, derrière un cache qui s'enlève facilement (2).

- Conservez soigneusement ce cache du port USB ou remettez-le en place quand le port n'est pas utilisé.
- La clé USB ne peut être insérée (et retirée) sur le régulateur que si à ce moment précis, aucune donnée n'est enregistrée par le régulateursur la clé USB.
- Au moment de l'insertion ou du retrait de la clé USB, le régulateur peut être en service.
- L'indicateur de contrôle « Clé USB insérée dans le port USB » (3) situé sur la face supérieure du boîtier, s'éteint dès que la clé USB a été retirée.

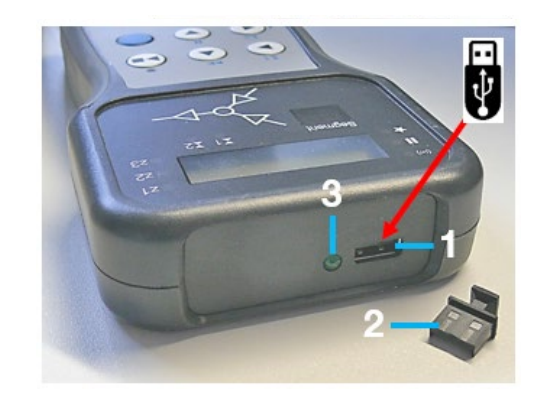

#### 10.1.4. Indicateur de contrôle « Transfert de données »

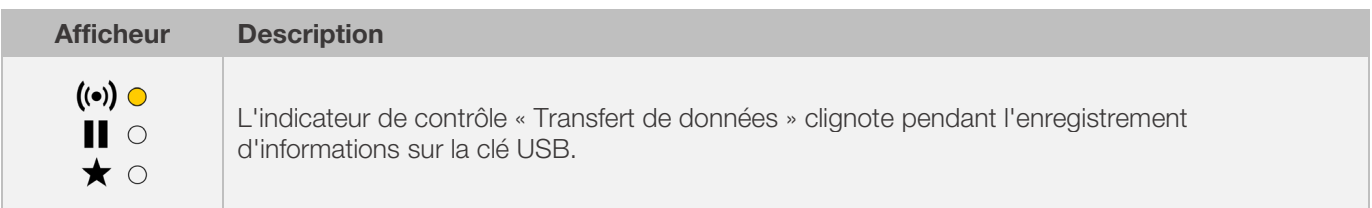

#### 10.1.5. Fonction Horloge temps réel

- Une horloge temps réel sauvegardée sur batterie est intégrée pour l'affichage de la date et de l'heure dans le module de saisie des valeurs mesurées.
- Les années bissextiles sont prises en compte.
- Le passage de l'heure d'été à l'heure d'hiver doit être effectué manuellement.
- La fonction Horloge temps réel permet d'horodater les données et fichiers de valeurs mesurées.
- Nota :

L'horodatage du fichier correspond au moment où le fichier a été édité pour la dernière fois et non pas à celui où le fichier a été créé.

• La batterie est conçue pour une durée de vie d'environ 10 ans.

#### 10.1.6. Réglage de la date et de l'heure

#### Prérequis pour le réglage :

- 1. Mettre le régulateur en marche
- 2. Aucun processus de cuisson en cours

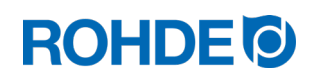

#### Procédure de réglage :

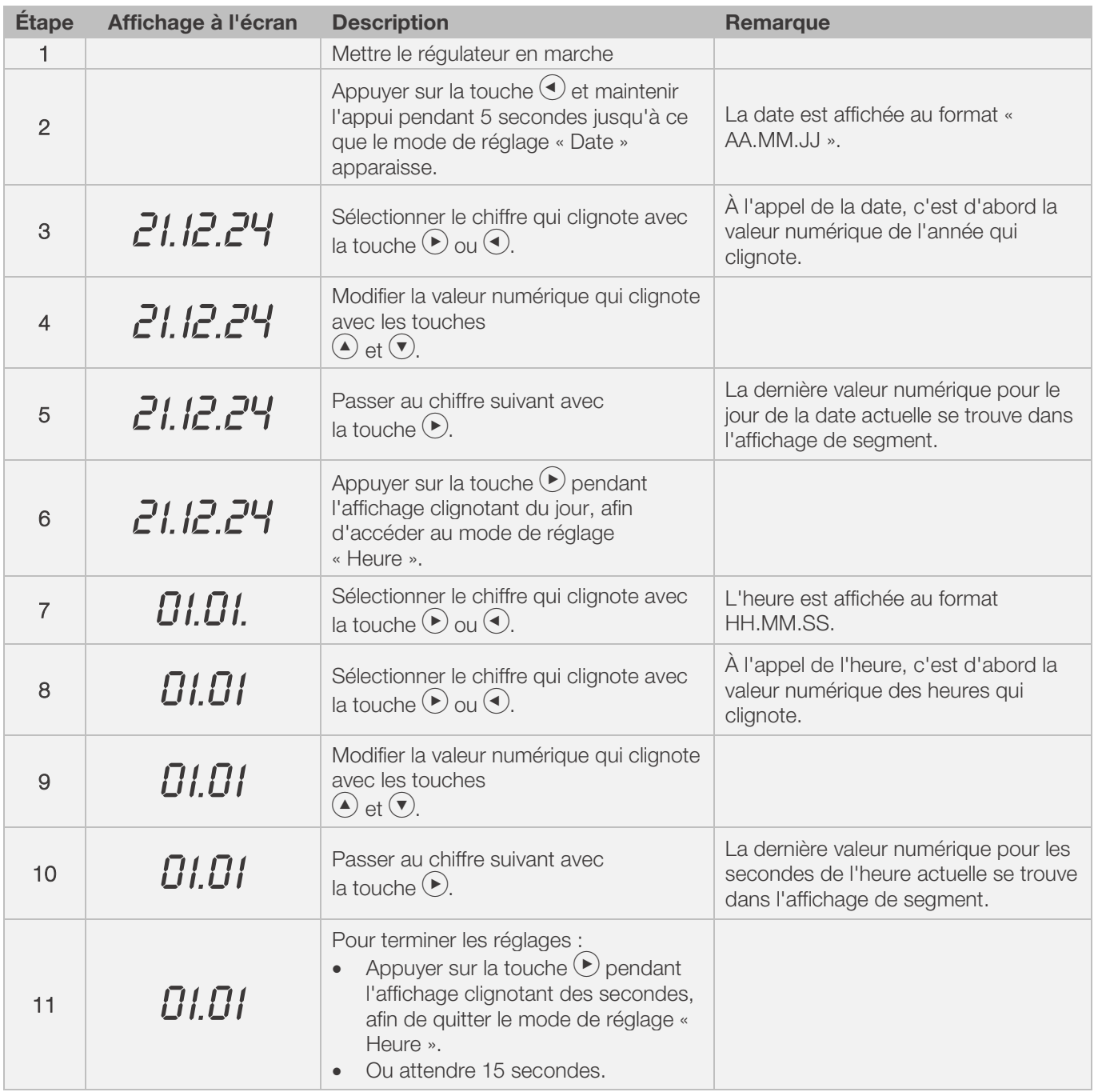

#### 10.1.7. Saisie des valeurs mesurées

- La saisie des valeurs mesurées commence dès le démarrage de la cuisson.
- Elle se termine dès que le four atteint une température de 100 °C après le refroidissement.
- Le fichier « LOGxyz.CSV » est créé sur la clé USB.
- Le premier fichier créé est nommé « LOG000.CSV ».
- Les fichiers « LOG001.CSV » à « LOG999.CSV » sont créés au cours des cuissons suivantes.
- Au total, seuls 1 000 fichiers log peuvent être créés sur la clé USB.
- Il est recommandé qu'après quelques cuissons, les fichiers log soient transférés sur un autre support de stockage.
- L'indexage de chacun des fichiers sur la clé USB dure environ 1 seconde. La création d'un nouveau fichier ne peut se faire qu'une fois l'indexage terminé.
- Si la clé USB contient déjà par exemple les fichiers « LOG000.CSV » à « LOG100.CSV », ceci représenterait une attente d'un peu plus de 100 secondes avant que le fichier « LOG101.CSV » puisse être créé et que la saisie des valeurs mesurées puisse commencer.
- Les fichiers sont créés au format de fichier CSV et en code ASCII ; ils peuvent être importés directement dans des tableaux Excel.

# **ROHDE O**

#### 10.1.8. Intervalle de saisie des valeurs mesurées

L'intervalle peut être paramétré dans le mode de configuration du régulateur, au paramètre P50, dans une plage comprise entre 5 et 300 secondes (voir la section 12.).

#### Valeur définie par défaut :

60 secondes

# 10.1.9. Format du fichier log

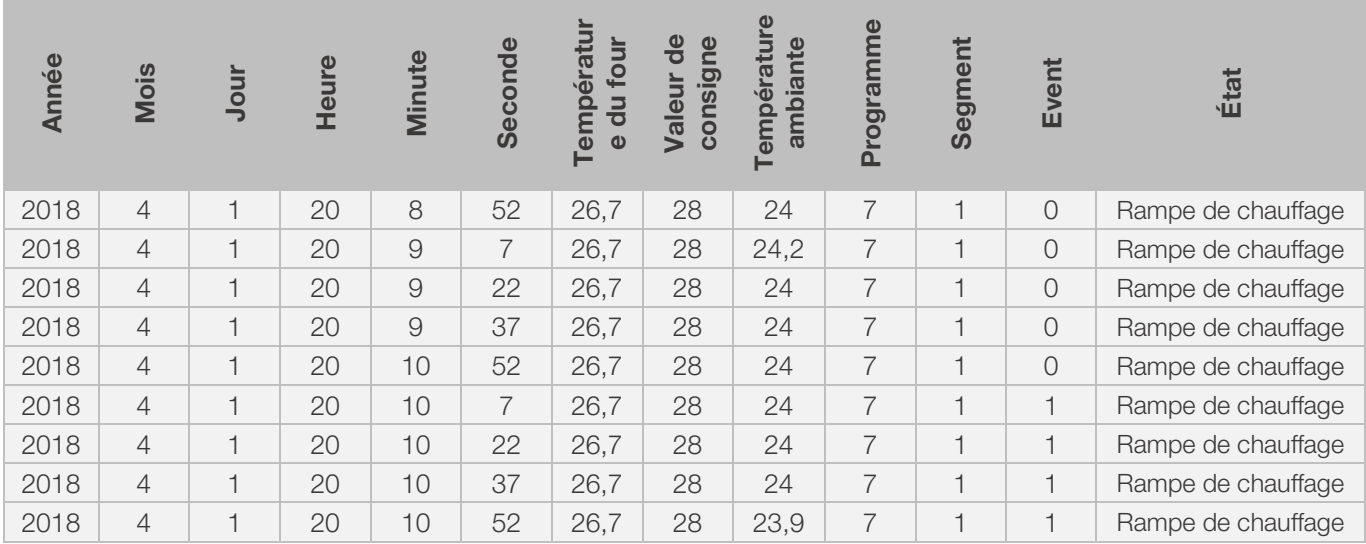

#### Nota :

- La colonne « Event 1 » du fichier log signale par la valeur « 1 » que, dans le programme de cuisson écoulé, la sortie de commande était activée au moment indiqué.
	- Pour une sortie de commande 1 « Event/évènement », cela signifie que l'évènement était activé.
	- Pour une sortie de commande 1 « Volet », cela signifie que le volet était fermé.
	- Pour une sortie de commande 1 « Ventilateur », cela signifie que le ventilateur était en marche.
- La colonne "Event 2" dans le fichier journal indique avec la valeur "1" que la sortie de commutation 2 était active dans le programme de cuisson terminé à l'heure indiquée.
	- Si la sortie de commutation 2 est programmée comme "Evénement", cela signifie que l'événement était actif.
- Dans ces cas de figure, l'indicateur de contrôle « Sortie de commande 1/2 (Event 1/2) », qui se trouve au-dessus de la touche Event sur la face avant du régulateur, est allumé.
- La colonne « Event 1/2 » du fichier log signale par la valeur « 0 » que, dans le programme de cuisson écoulé, la sortie de commande était désactivée au moment indiqué.
- Dans ces cas de figure, l'indicateur de contrôle « Sortie de commande 1/2 (Event 1/2) », qui se trouve au-dessus de la touche Event sur la face avant du régulateur, est éteint.

## 10.1.10. Enregistrement sur clé USB

Le système de régulation n'écrase aucun fichier déjà créé sur la clé USB insérée. Il est recommandé d'enregistrer régulièrement sur ordinateur les fichiers déjà créés sur la clé USB : d'une part pour sauvegarder ces fichiers aux fins d'évaluation, et d'autre part afin de ne pas dépasser la capacité de stockage de la clé USB.

#### 10.2. Module wifi

Le système de régulation peut être connecté à un réseau sans fil (wifi).

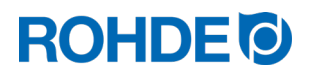

#### 10.2.1. Fonctions possibles avec connexion wifi

La connexion wifi permet l'exécution de différentes fonctions entre le système de régulation (four) et un ordinateur, une tablette ou un smartphone. La connexion wifi s'utilise essentiellement en relation avec ROHDEapp (voir la rubrique 10.4.).

#### Fonctions possibles :

- Les valeurs mesurées relevées par le régulateur peuvent être transmises sans fil à un ordinateur, une tablette ou un smartphone aux fins d'évaluation.
- Depuis un ordinateur, une tablette ou un smartphone, on peut observer et surveiller le fonctionnement du four en temps réel (ROHDEapp).
- Avec ROHDEapp, on peut charger des données de programmes de cuisson sur le régulateur.

#### 10.2.2. Indicateur de contrôle « Transfert de données »

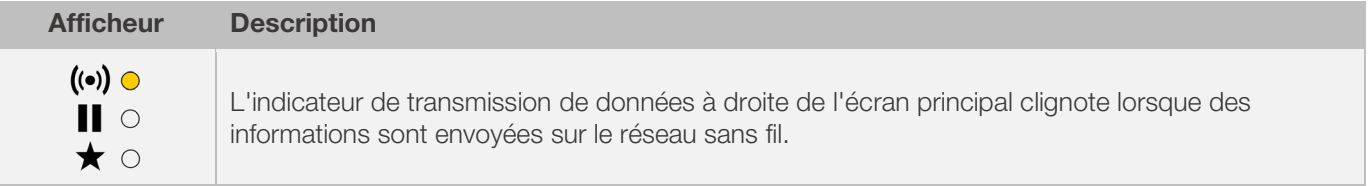

## 10.2.3. Connexion via un routeur wifi (fonction WPS)

#### Connexion du système de régulation à un réseau wifi :

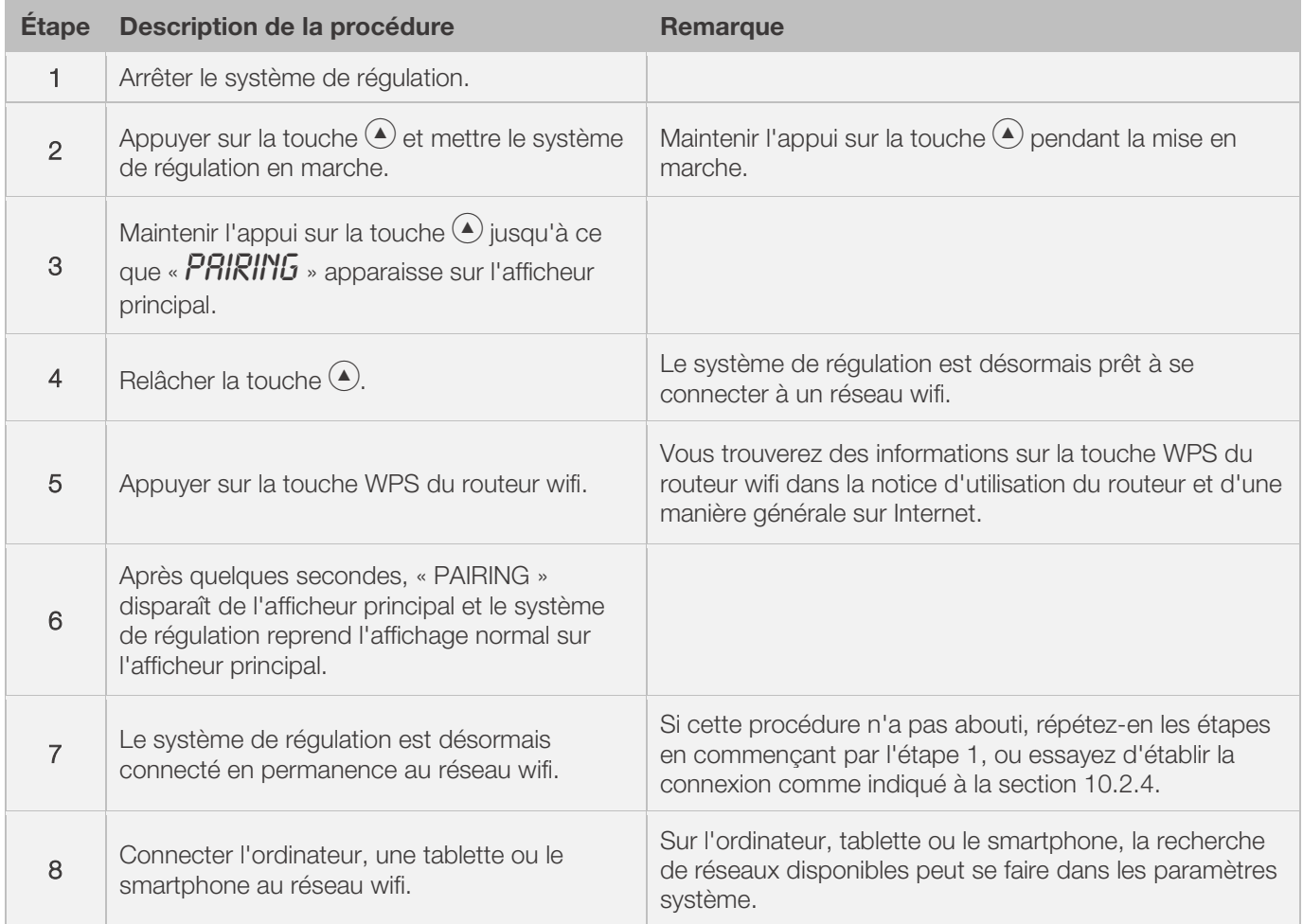

#### 10.2.4. Connexion manuelle à un routeur wifi

#### Procédure de connexion manuelle du système de régulation à un réseau wifi, via un ordinateur, tablette ou un smartphone :

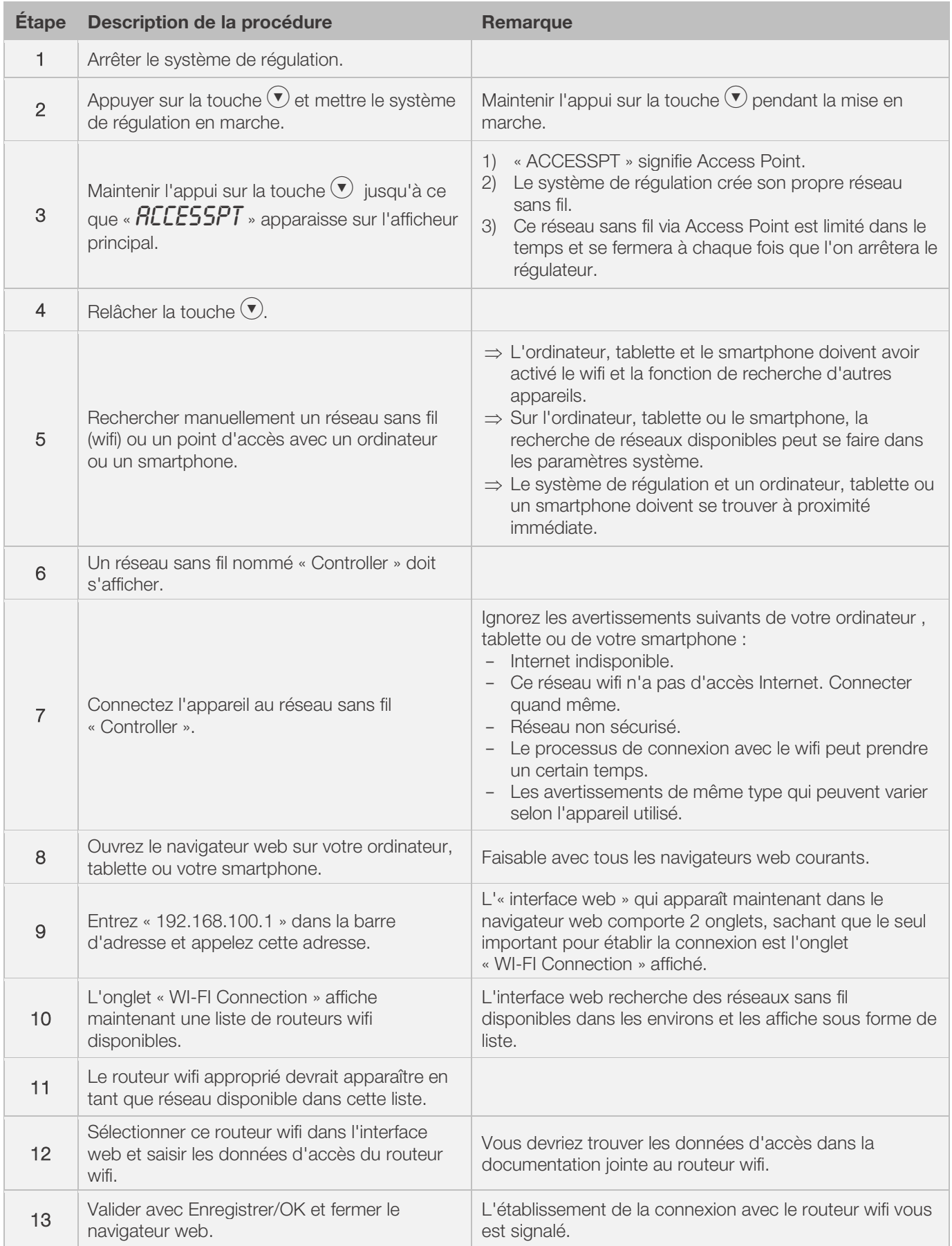

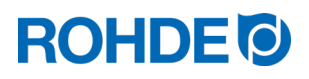

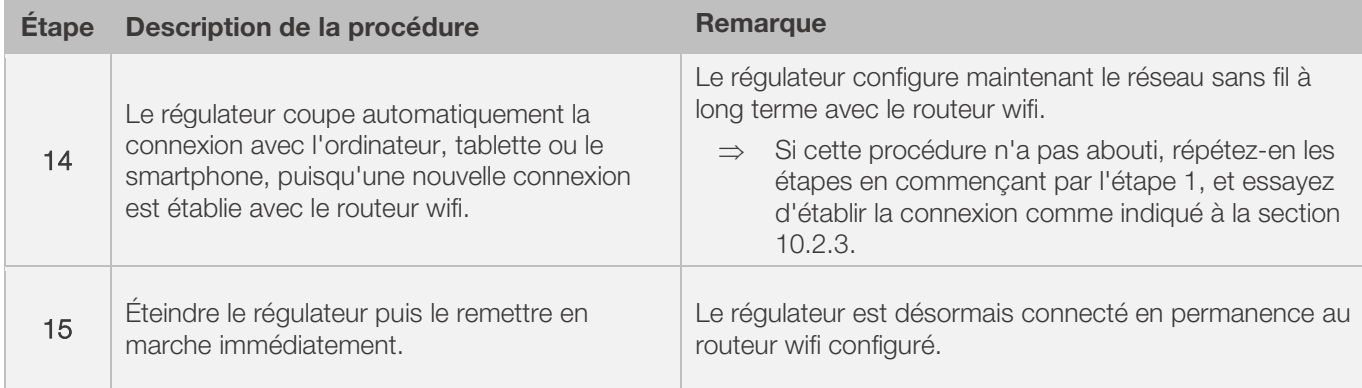

# 10.3. ROHDEgraph

L'application ROHDEgraph est un logiciel informatique destiné à visualiser et archiver des courbes de cuisson à partir des valeurs mesurées relevées par le système de régulation ST 630/ST 632.

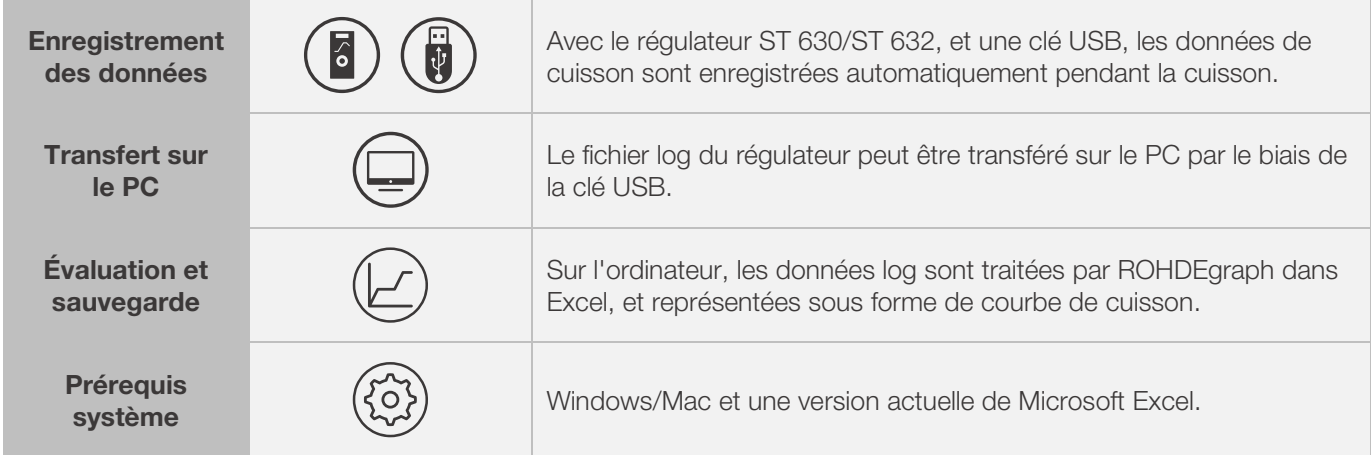

#### Informations, fonctions et téléchargement du logiciel sous:

www.rohde.eu/graph

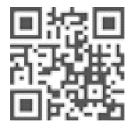

# 10.4. ROHDEapp

### 10.4.1. Informations d'ordre général

L'application ROHDEapp est un logiciel applicatif destiné à visualiser et archiver des courbes de cuisson à partir des valeurs mesurées relevées par le système de régulation ST 630/ST 632, ainsi qu'à créer, traiter ou gérer des données

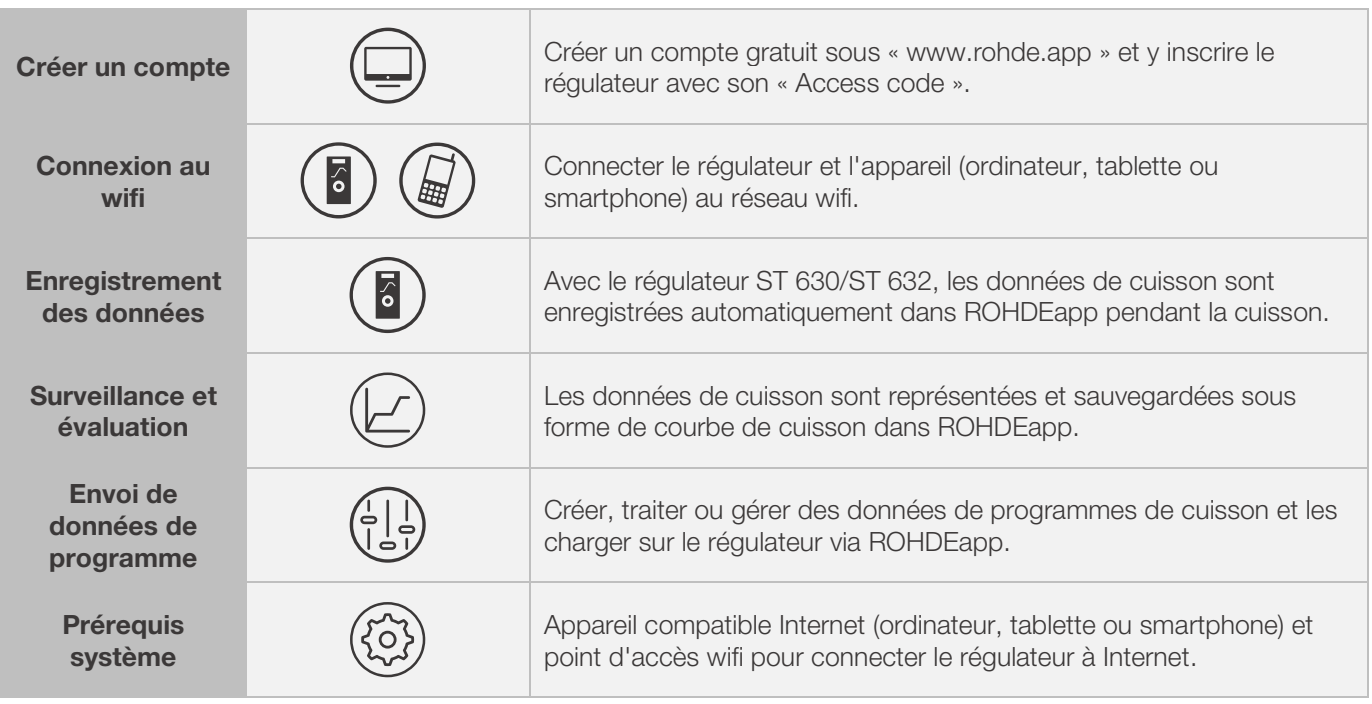

#### Informations et compte gratuit sous :

www.rohde.app

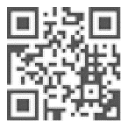

## 10.4.2. Inscrire le régulateur dans ROHDEapp (« Access code »)

Vous avez besoin de l'« Access code » du régulateur pour inscrire le régulateur dans ROHDEapp. Cet « Access code » se trouve sur la face arrière du régulateur. Chaque régulateur ST 630/ST 632 équipé d'un module de transfert de données sans fil intégré possède son propre « Access code » unique.

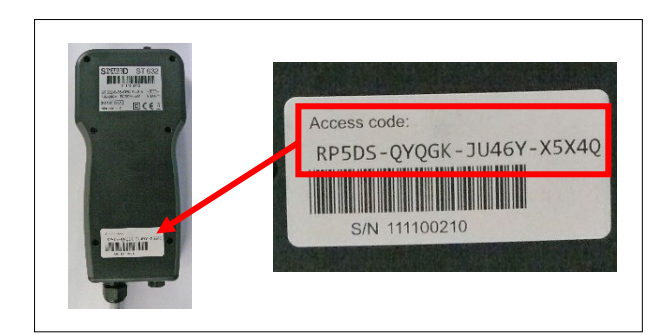

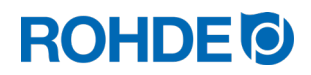

# 11. Dérangements

# 11.1. Consignes de sécurité

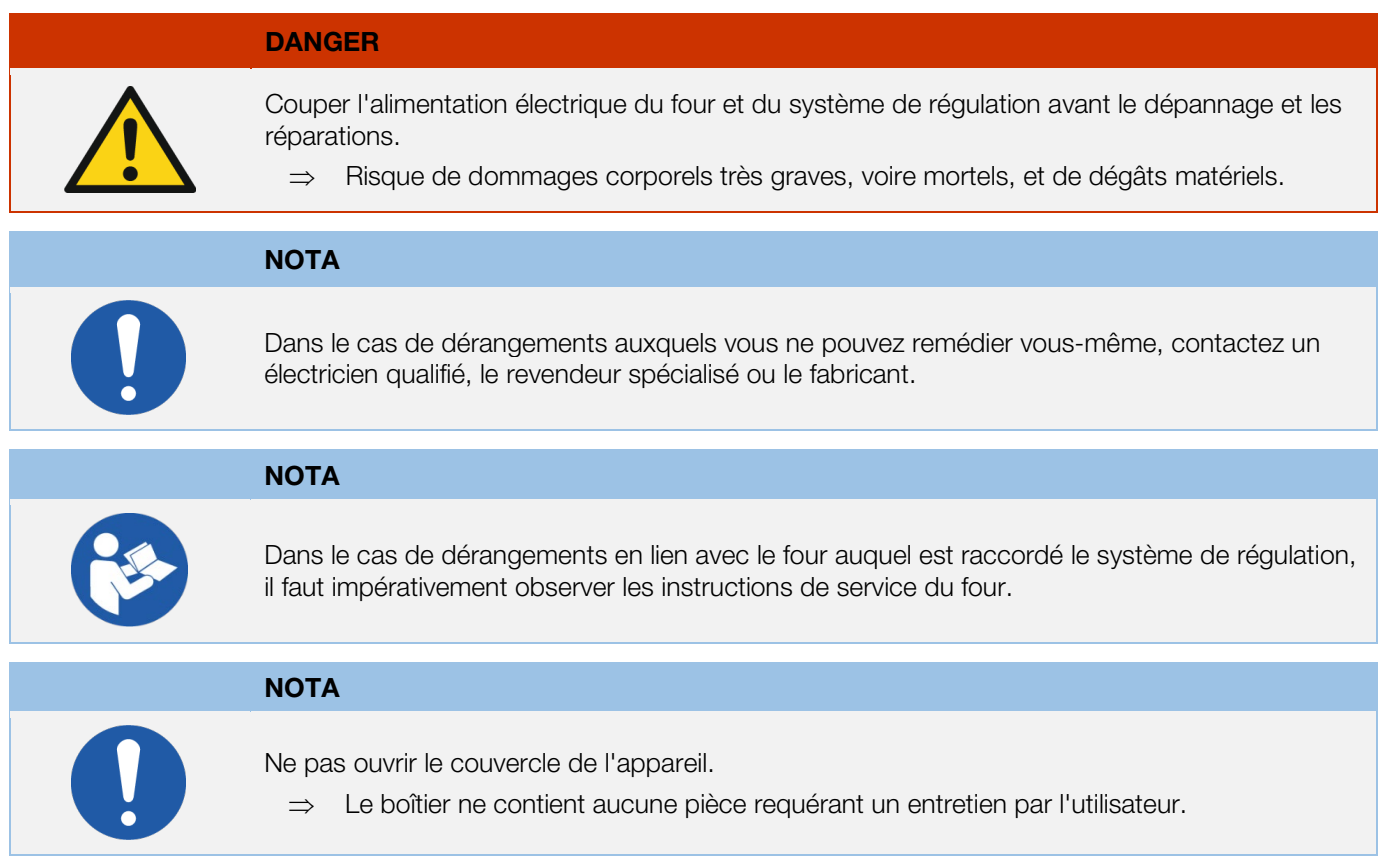

# 11.2. Dérangements d'ordre général

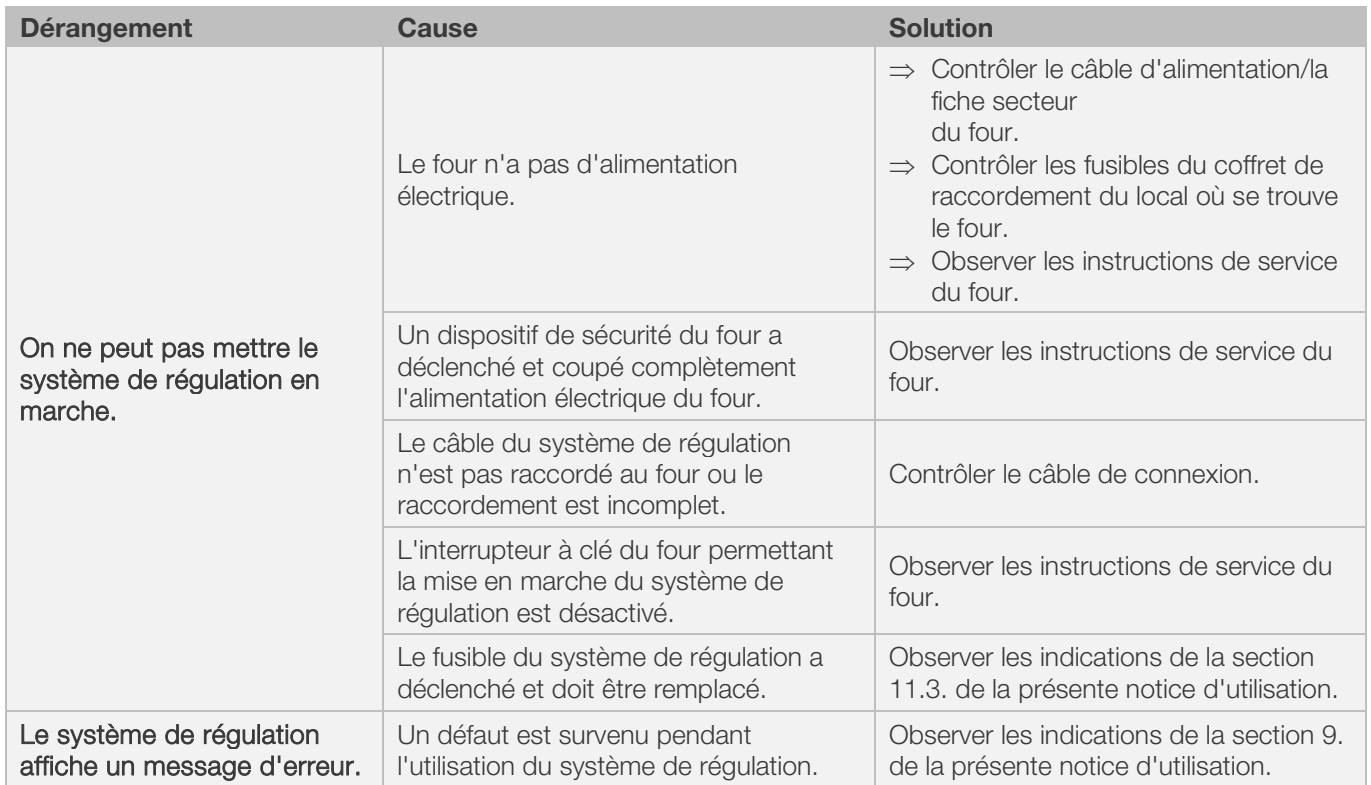

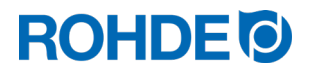

# 11.3. Dérangement spécifique : remplacement du fusible du système de régulation

Si vous ne pouvez pas mettre le système de régulation en marche et pouvez exclure d'autres dérangements, remplacez le fusible dans le boîtier du système de régulation.

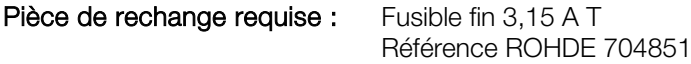

#### Remplacement du fusible :

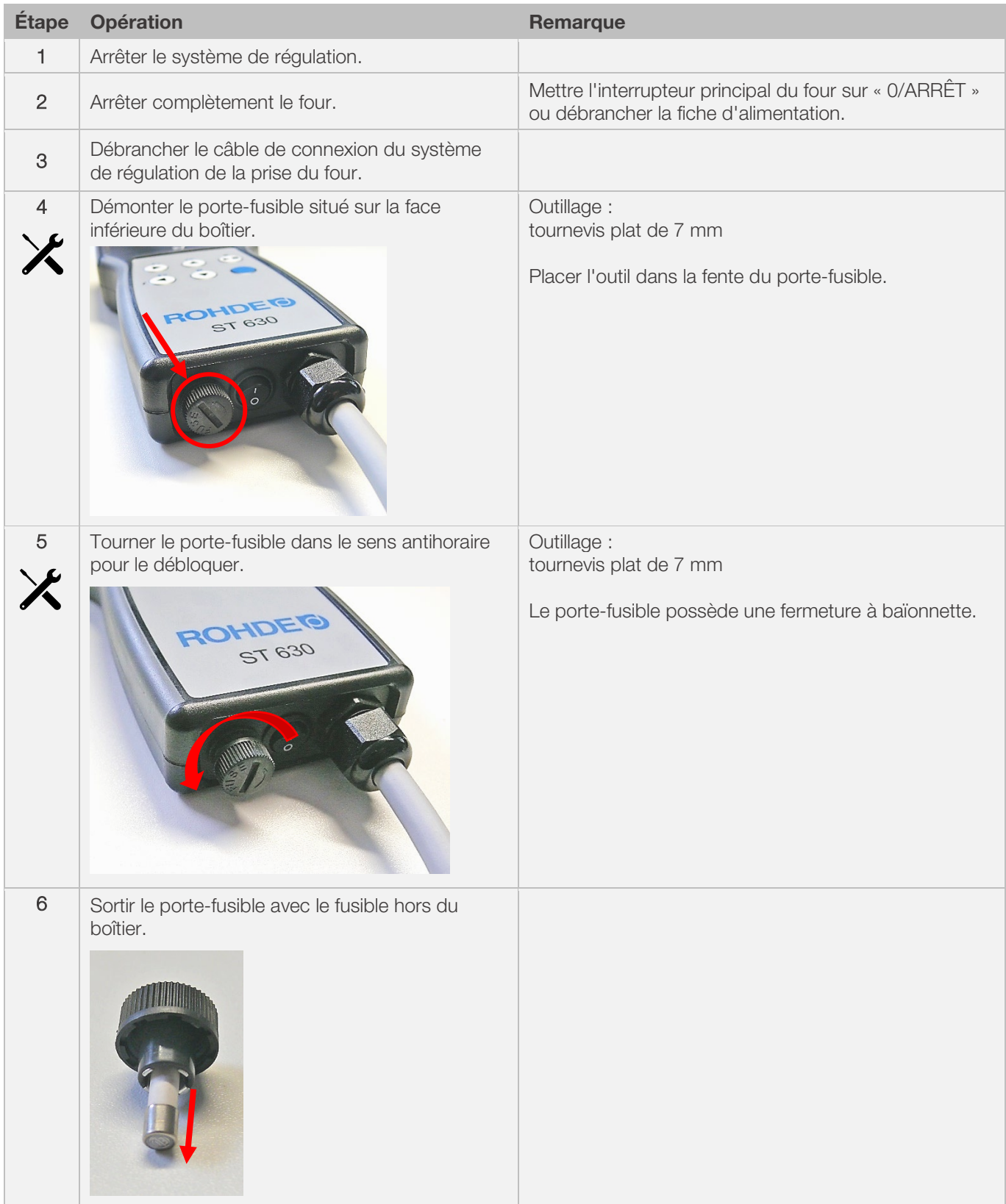
# **ROHDE<sup>I</sup>**

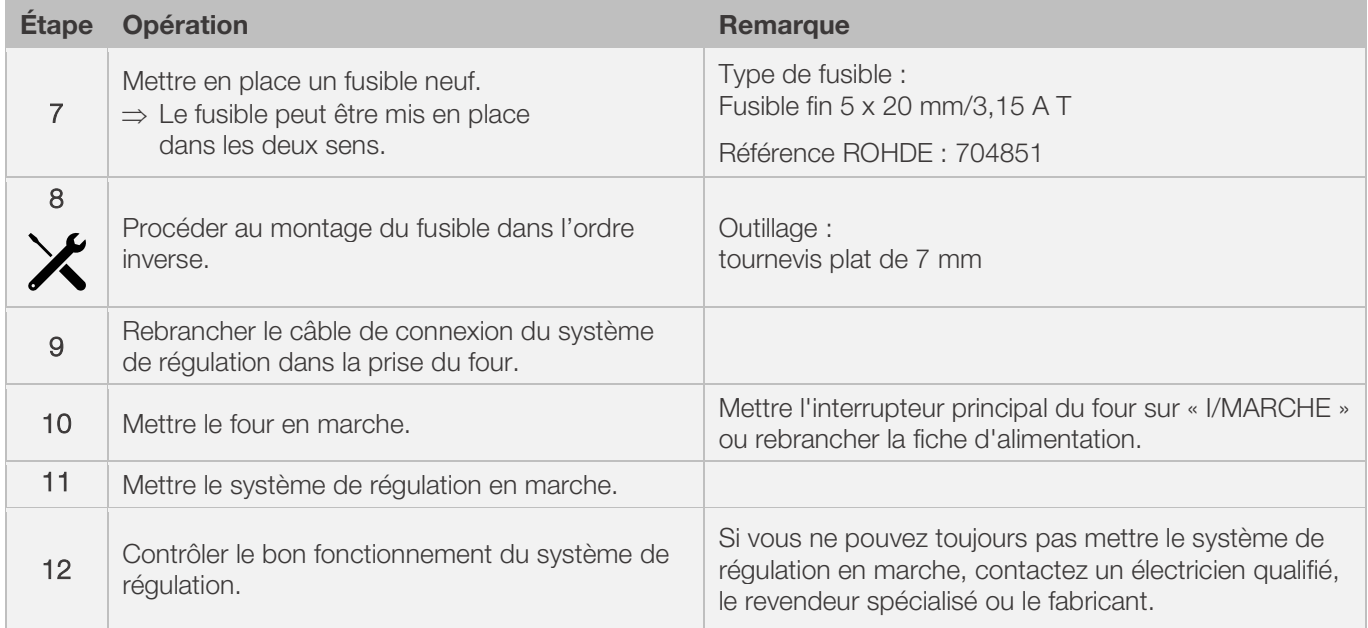

# 12. Configuration des paramètres

# 12.1. Détails concernant les paramètres

Sur le système de régulation, on peut modifier librement divers paramètres de fonctionnement.

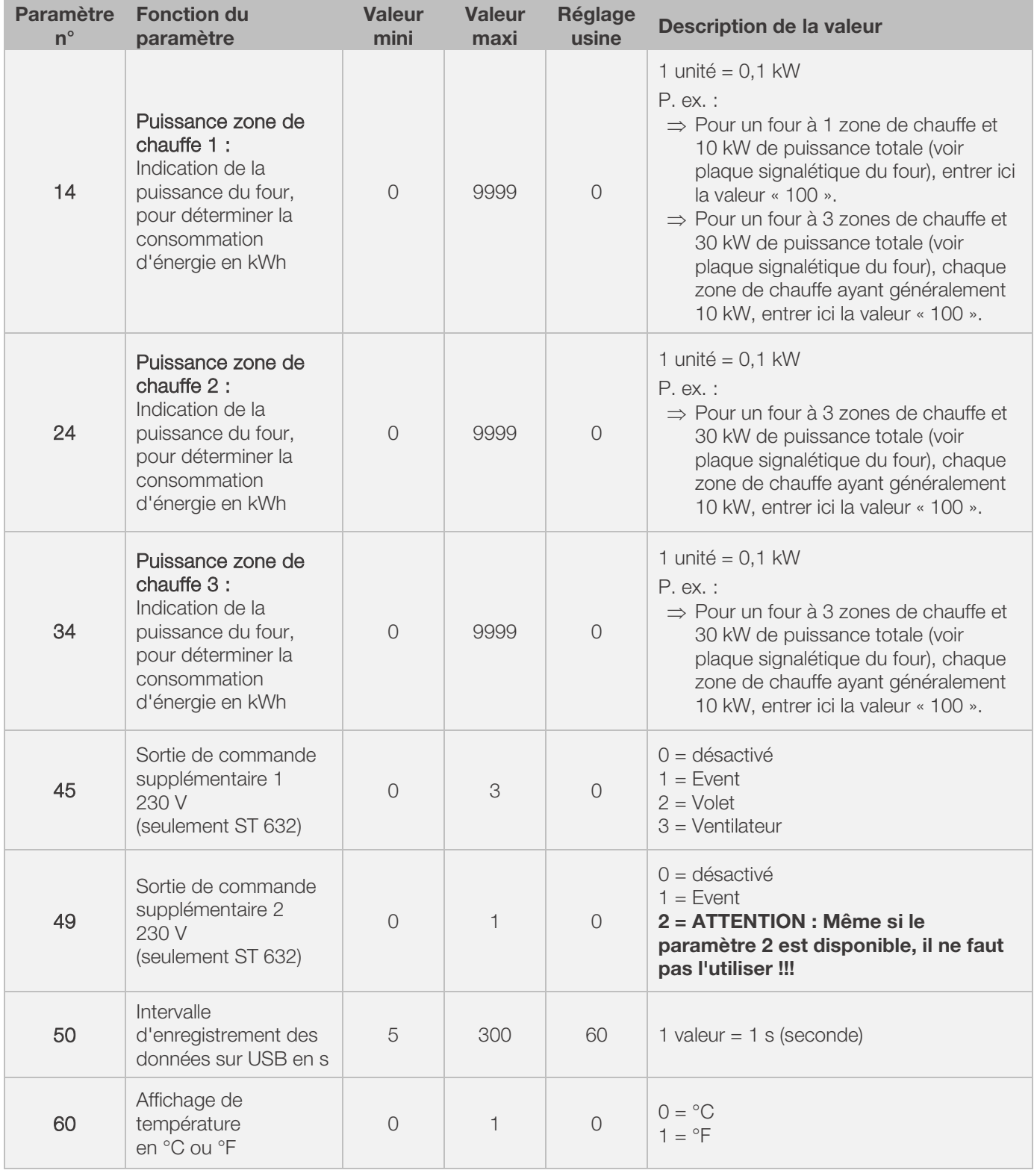

\*1: Sur les fours à 1 zone de chauffe, seul le paramètre n° 14 peut être modifié, et non pas, en plus, les paramètres n° 24 et 34.

<sup>\*2:</sup> Sur les fours à 3 zones de chauffe, la puissance indiquée sur la plaque signalétique du four est répartie de manière égale sur les 3 zones de chauffe (p. ex. sur un four à 3 zones et 30 kW de puissance, chaque zone de chauffe dispose de 10 kW).

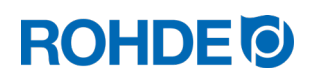

# 12.2. Modification de paramètres

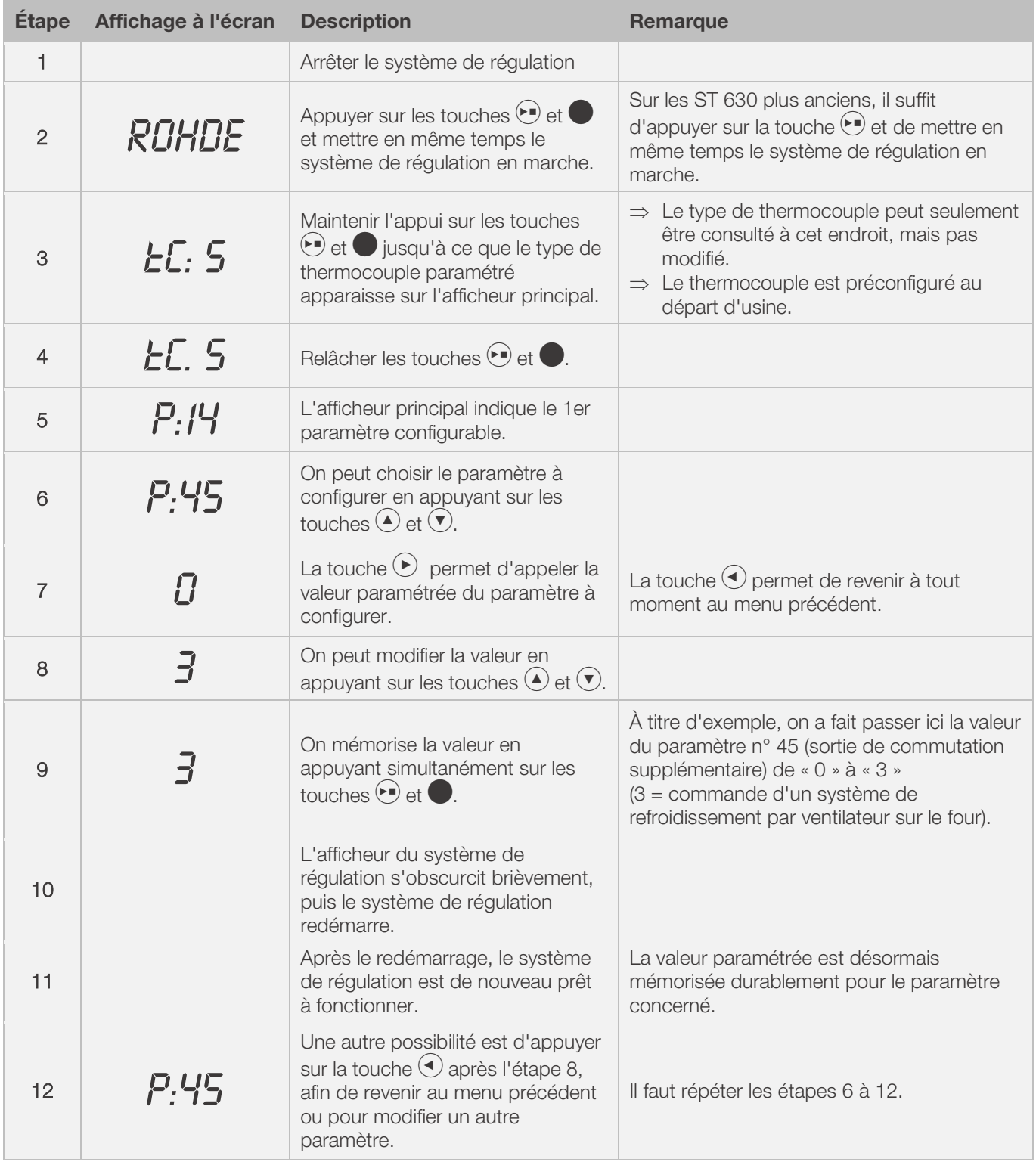

# Remarque:

Si aucun bouton n'est appuyé pendant 30 secondes, la commande quitte automatiquement le menu. « TIMEOUT! » apparaît sur l'afficheur principal et un signal sonore retentit pendant 3 secondes. Les entrées précédentes ne sont pas enregistrées et seront perdues.

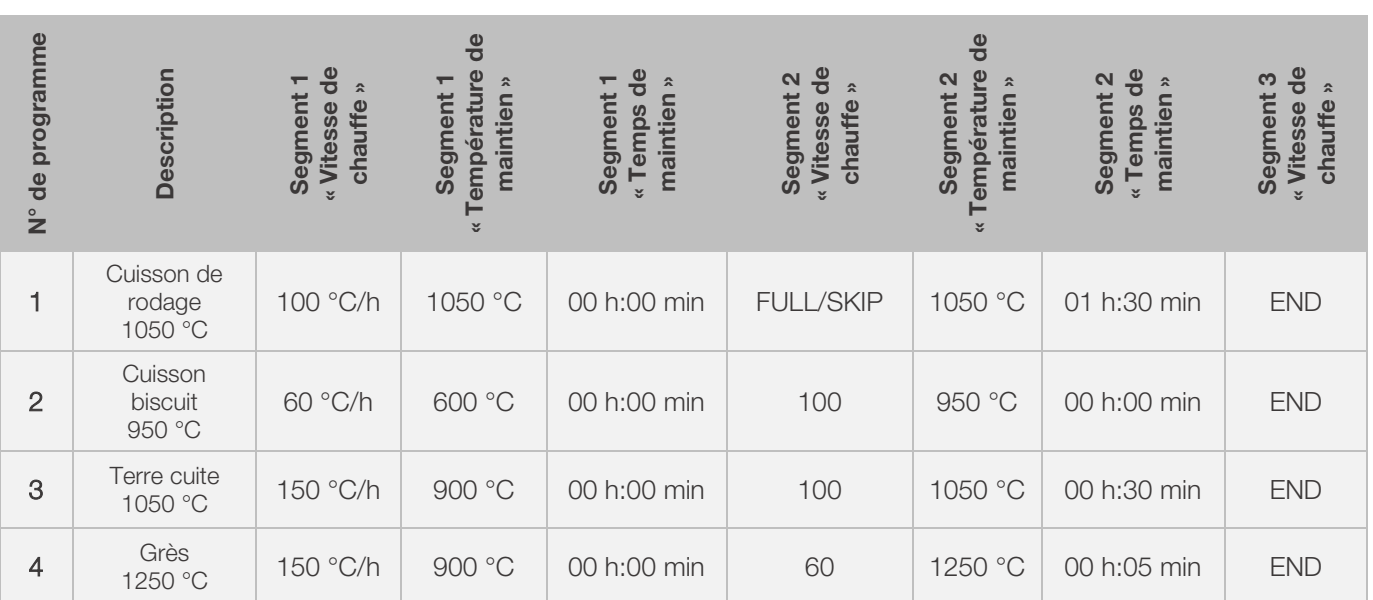

# 13.1. Exemples de programme (céramique)

# 13.2. Informations concernant les programmes de cuisson

- Les programmes déjà paramétrés par défaut sur le régulateur sont des programmes-exemples simples pour la cuisson de biscuit, de terre cuite et de grès.
- Ces programmes doivent être vérifiés avant la cuisson, afin d'adapter éventuellement la température de cuisson, les vitesses de chauffe et le temps de maintien aux matières utilisées.
- Il existe tellement de différences en ce qui concerne les pâtes céramiques, engobes, couleurs décoratives et glaçures utilisées, le modèle, la taille et la puissance du four mis en œuvre, la structure de l'enfournement, le type et la quantité du produit à cuire, qu'il est impossible de formuler des recommandations à valeur universelle.
- Il est déconseillé de mettre en œuvre les rampes de chauffage à pleine charge (FULL) afin de ne pas user inutilement le four et les résistances et d'obtenir des résultats de cuisson reproductibles.
- Le programme par défaut n° 1 « Cuisson de rodage » s'utilise :
	- pour la première cuisson de rodage du four après la mise en service,
	- après la mise en place de résistances neuves (cuisson d'oxydation),
	- pour la cuisson de rodage d'un matériel d'enfournement neuf (plaques et quilles).
- Pendant l'utilisation du programme n° 1 « Cuisson de rodage », il faut que les ouvertures d'admission et d'évacuation d'air du four soient ouvertes. Respectez également les instructions de service du four.

# 14. Nettoyage du système de régulation

# **NOTA**

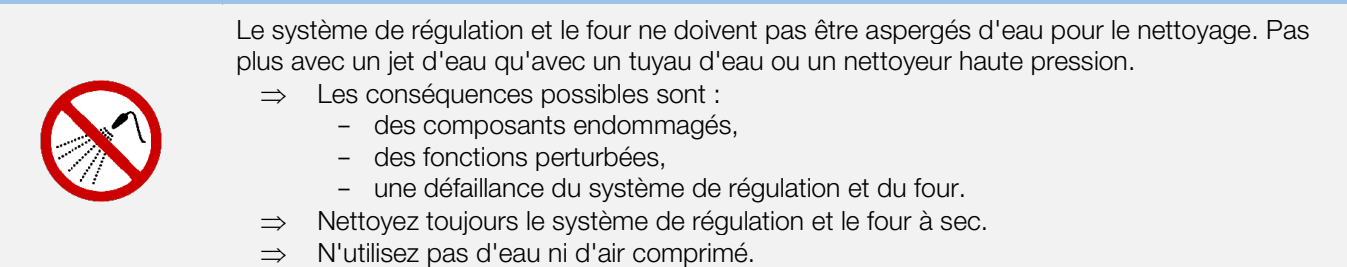

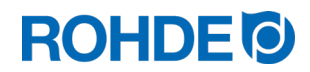

#### Instructions de nettoyage :

- ⇒ Éliminer les salissures avec un chiffon sec propre.
- ⇒ Ne pas utiliser de produits de nettoyage.
- ⇒ Ne jamais asperger le système de régulation avec un jet d'eau ou un nettoyeur haute pression.
- ⇒ N'utilisez pas d'air comprimé pour le nettoyage.

# 15. Élimination du système de régulation

À la fin de sa durée de vie, le système de régulation doit être éliminé dans les règles.

Les appareils électriques notamment ne doivent jamais être éliminés avec les déchets usuels ou les ordures ménagères.

Ces appareils doivent être collectés séparément pour être éliminés dans les règles. De cette manière, vous contribuez à la récupération, au recyclage et à la réutilisation de matières premières.

Afin de protéger l'environnement, les composants et emballages utilisés sont pour la plupart faciles à éliminer.

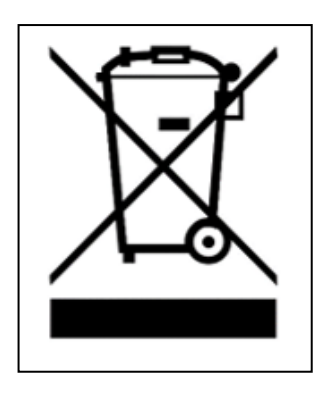

# 16. Informations supplémentaires

# 16.1. Conditions de garantie

Nous garantissons la parfaite finition et le parfait fonctionnement du système de régulation fourni et accordons en règle générale une garantie de 36 mois à compter de la date de la facture (à l'exclusion des pièces d'usure).

La facture du système de régulation indique les exceptions applicables au délai de garantie.

Outre les pièces d'usure, les circonstances suivantes sont exclues de la garantie :

- le fusible (pièce d'usure)
- les dommages causés par le client
- les dommages dus à la chaleur parce que le système de régulation a été posé sur le four
- les dommages dus à une manipulation inappropriée
- les transformations ou modifications effectuées à posteriori sur le système de régulation et non autorisées ni approuvées sous forme écrite par le fabricant

Le fabricant décline toute responsabilité en cas de maniement incorrect et de dommages en découlant.

# 16.2. Droits de propriété industrielle / marques / exclusion de responsabilité

Le contenu de la présente notice d'utilisation peut présenter des divergences suite à une modification technique.

Les indications que renferme la présente notice d'utilisation sont contrôlées régulièrement et les corrections nécessaires intégrées dans les versions suivantes.

Cette notice d'utilisation n'est pas soumise au service de modifications automatique.

La reproduction de noms d'usage, dénominations commerciales, désignations de produits, etc. dans la présente notice d'utilisation ne comporte aucune identification spécifique, car ces termes sont connus d'une manière générale. Ces noms et désignations peuvent toutefois être la propriété de sociétés ou d'instituts.

# 17. Déclaration de conformité

Nous déclarons que les exigences essentielles et pertinentes de la Directive basse tension 2014/35/UE sont satisfaites.

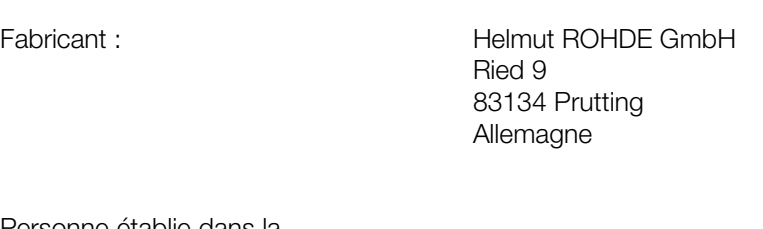

Personne établie dans la Communauté, ayant reçu pouvoir pour réunir la documentation technique pertinente : Helmut ROHDE GmbH

Stefan Meier Ried 9 83134 Prutting Allemagne

Le fabricant du produit décrit ci-dessous est seul responsable de l'émission de cette déclaration de conformité.

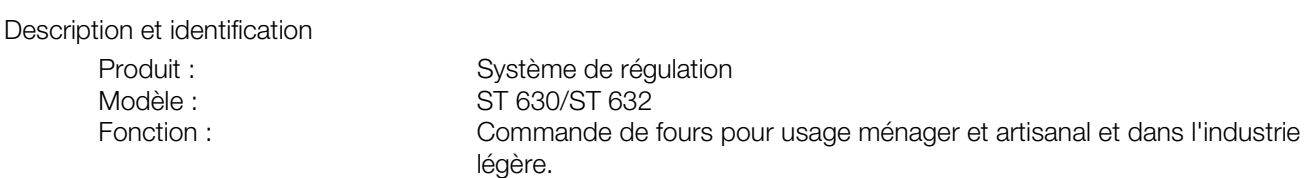

Nous déclarons en outre que la documentation technique spécifique a été établie.

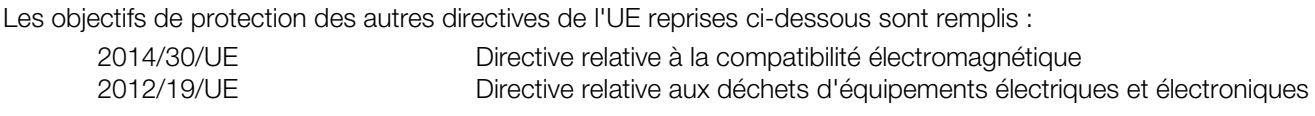

Les normes harmonisées suivantes ont été appliquées :

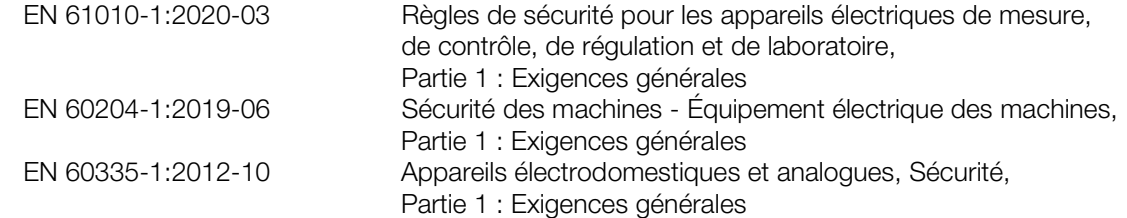

La documentation technique spécifique pourra être transmise – sur demande dûment motivée – à l'autorité nationale compétente.

(Lieu, date) (Signature)

Prutting, le 04.10.2021 **Benjamin Rohde (gérant directeur)** Benjamin Rohde (gérant directeur)

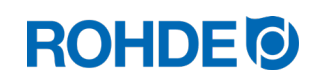

# Instrucciones de uso ST 630/ST 632

# ES

# Índice

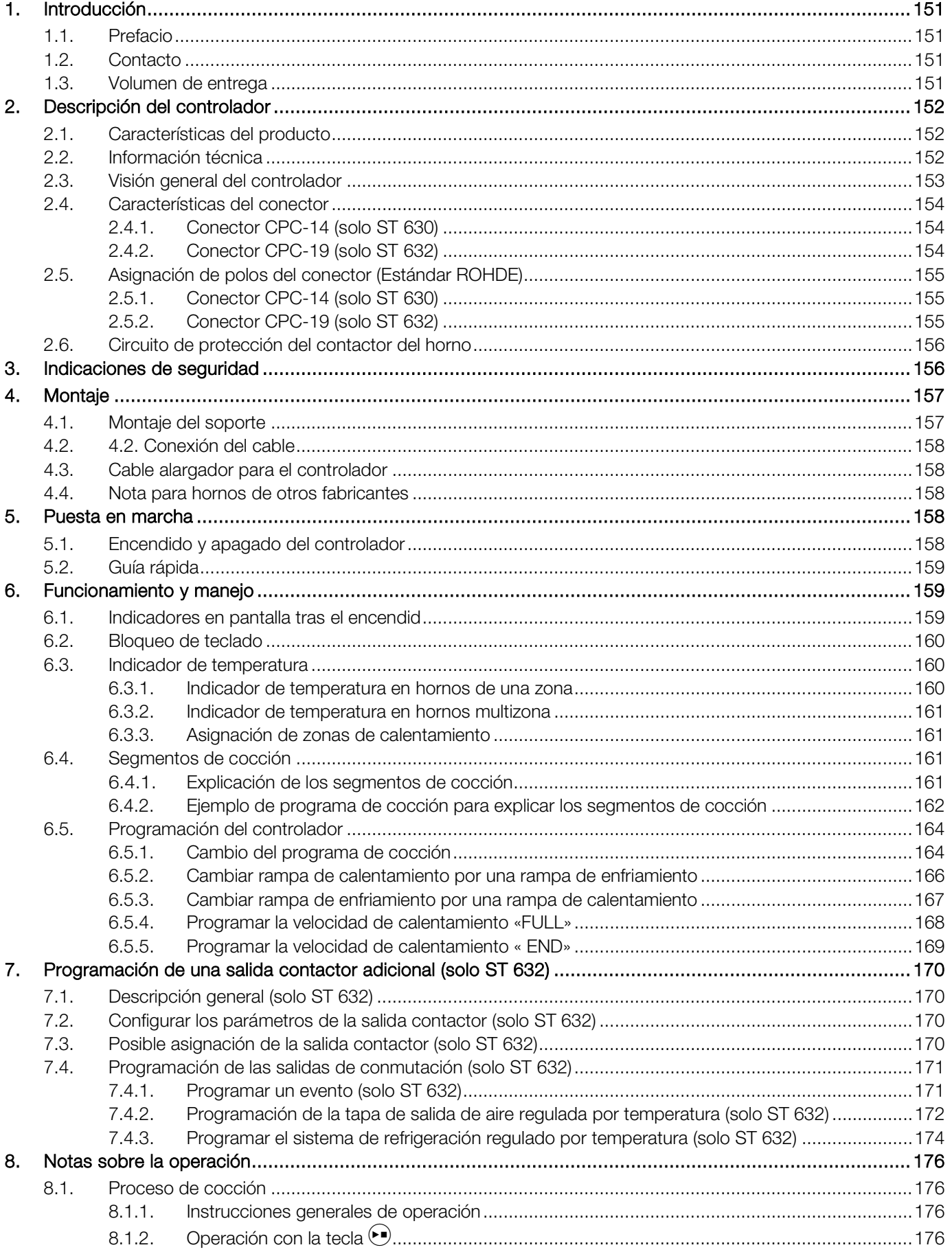

# **ROHDE<sup>I</sup>**

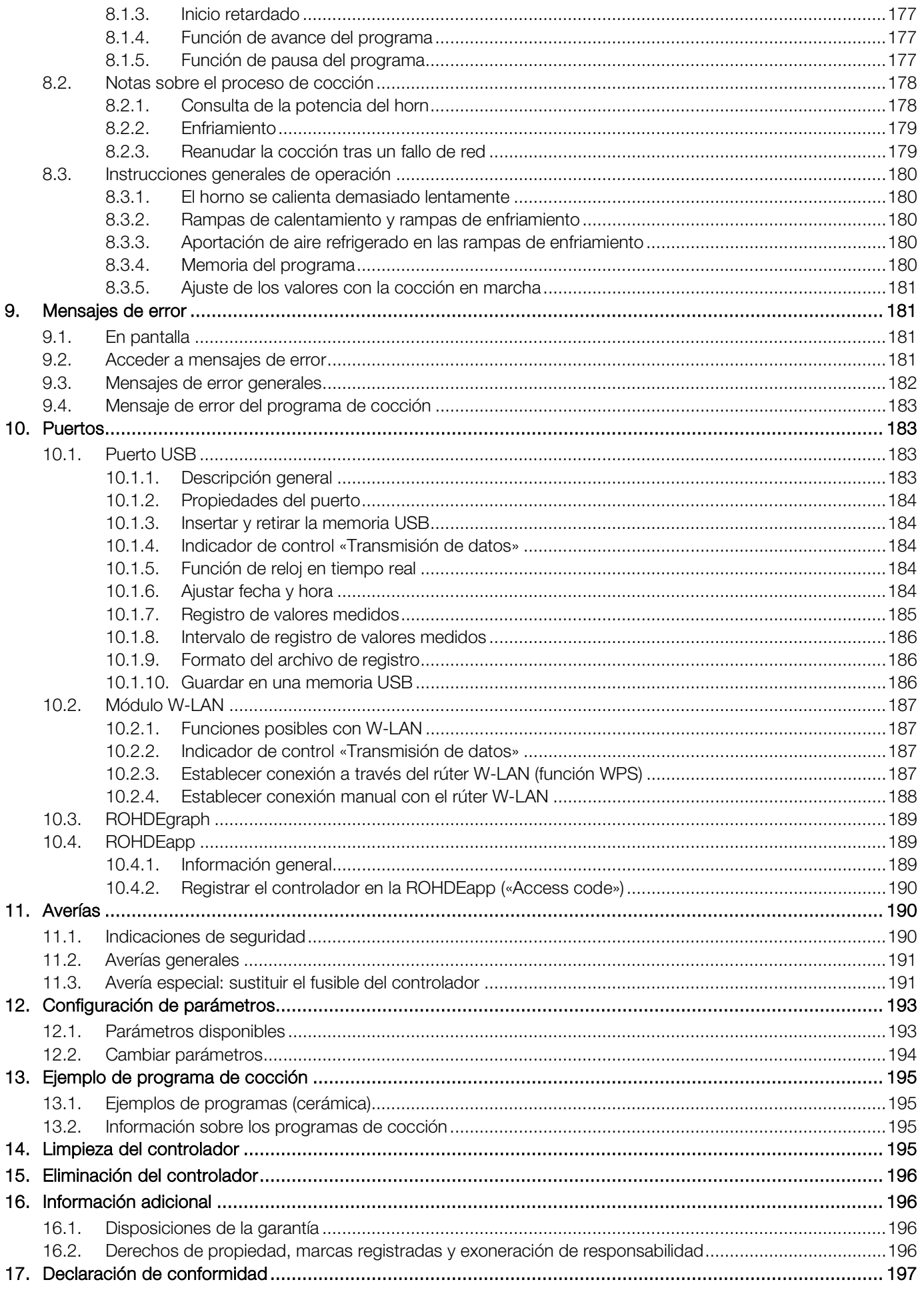

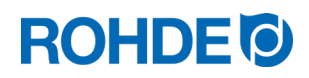

# <span id="page-152-0"></span>1. Introducción

# <span id="page-152-1"></span>1.1. Prefacio

Con el ST 630/ST 632 adquiere un controlador de alta calidad para su horno. Este controlador es líder en su categoría gracias al empleo de las últimas tecnologías y a la mejora continua.

Después de leer estas instrucciones de uso, se habrá familiarizado con todas las funciones importantes del controlador ST 630/ST 632.

Respete las indicaciones de seguridad del fabricante del horno.

Asegúrese de que el controlador está montado a suficiente distancia del horno y no está expuesta su calor directo.

Nunca coloque el controlador encima del horno.

Las imágenes que figuran en estas instrucciones de uso sirven para ilustrar las distintas funciones y puede que difieran en parte del producto real.

# <span id="page-152-2"></span>1.2. Contacto

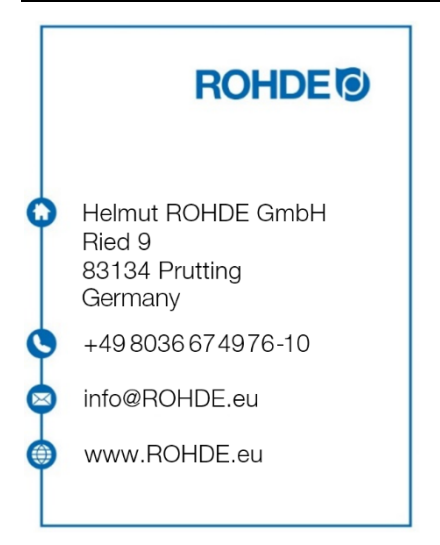

# <span id="page-152-3"></span>1.3. Volumen de entrega

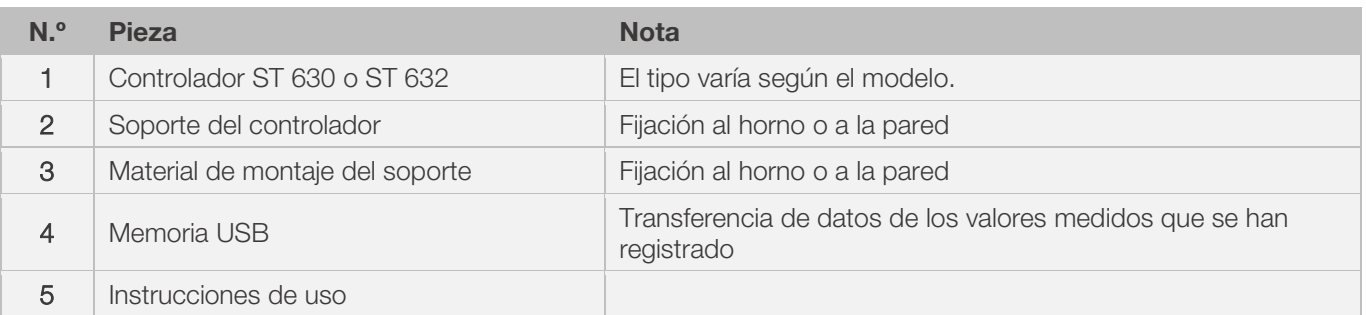

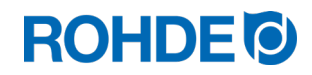

# <span id="page-153-0"></span>2. Descripción del controlador

# <span id="page-153-1"></span>2.1. Características del producto

### ST 630/ST 632:

- Regulación multizonas (de 1 a 3 zonas) de la calefacción del horno
- 32 programas con hasta 32 segmentos cada uno
- 1 rampa de calentamiento o enfriamiento controlado y tiempo de espera por segmento
- Tiempos de espera de hasta 99:59 h
- Velocidad de calentamiento entre 1 y 999 °C/h o «FULL»
- Ideal para cerámica y vidrio
- Permite cambiar de programa con el horno en funcionamiento
- Función de pausa del programa
- Función de avance del programa
- Bloqueo de teclado
- Inicio retardado del programa (tiempo preliminar) de hasta 99:59 horas
- Reanudación del funcionamiento del horno tras un fallo de red
- Indicador del consumo de energía
- Indicador de los valores nominales
- Función de alarma
- Sonido de alarma
- Indicador de la temperatura, a elegir en °C o °F
- Puerto USB para registrar los valores medidos
- Módulo WLAN (wifi) integrado para conectarse a una red inalámbrica

#### Nur ST 632:

• 2 salidas de conmutación programables adicionales

# <span id="page-153-2"></span>2.2. Información técnica

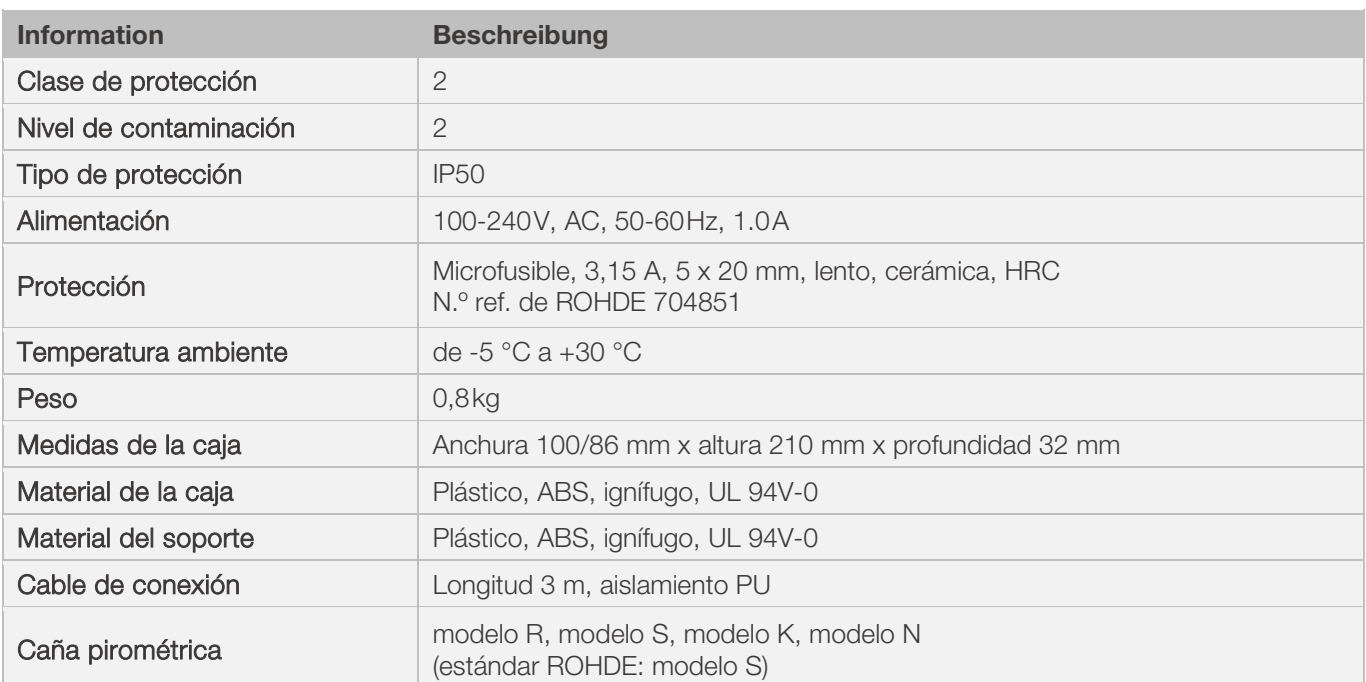

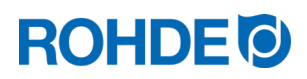

<span id="page-154-0"></span>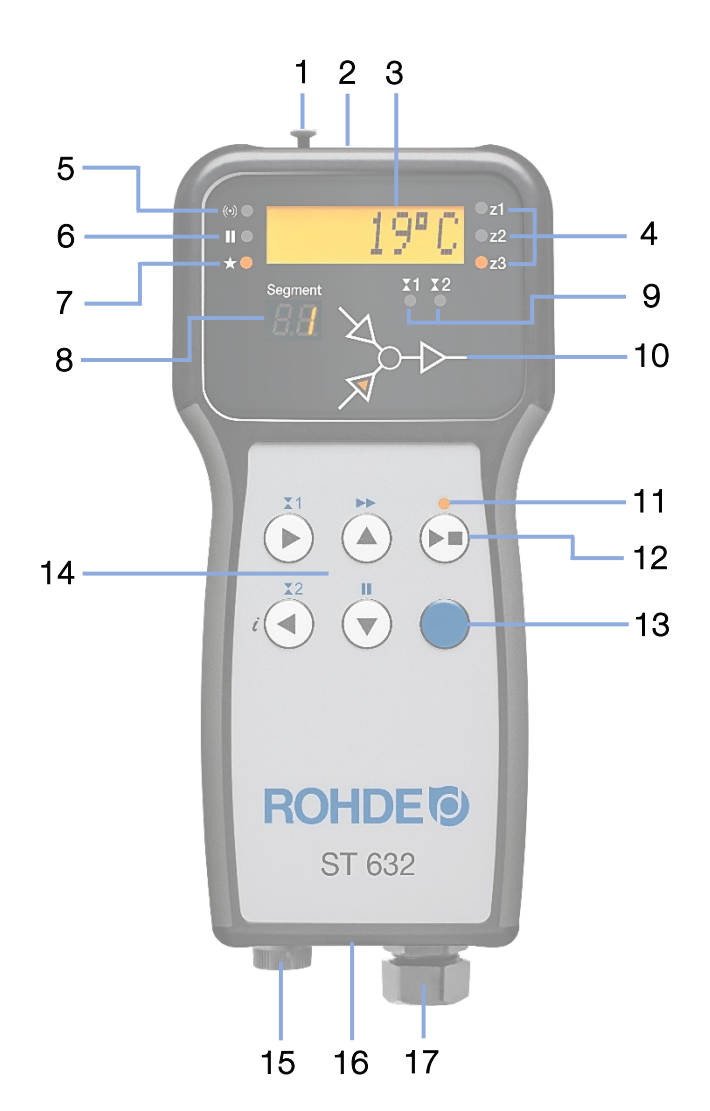

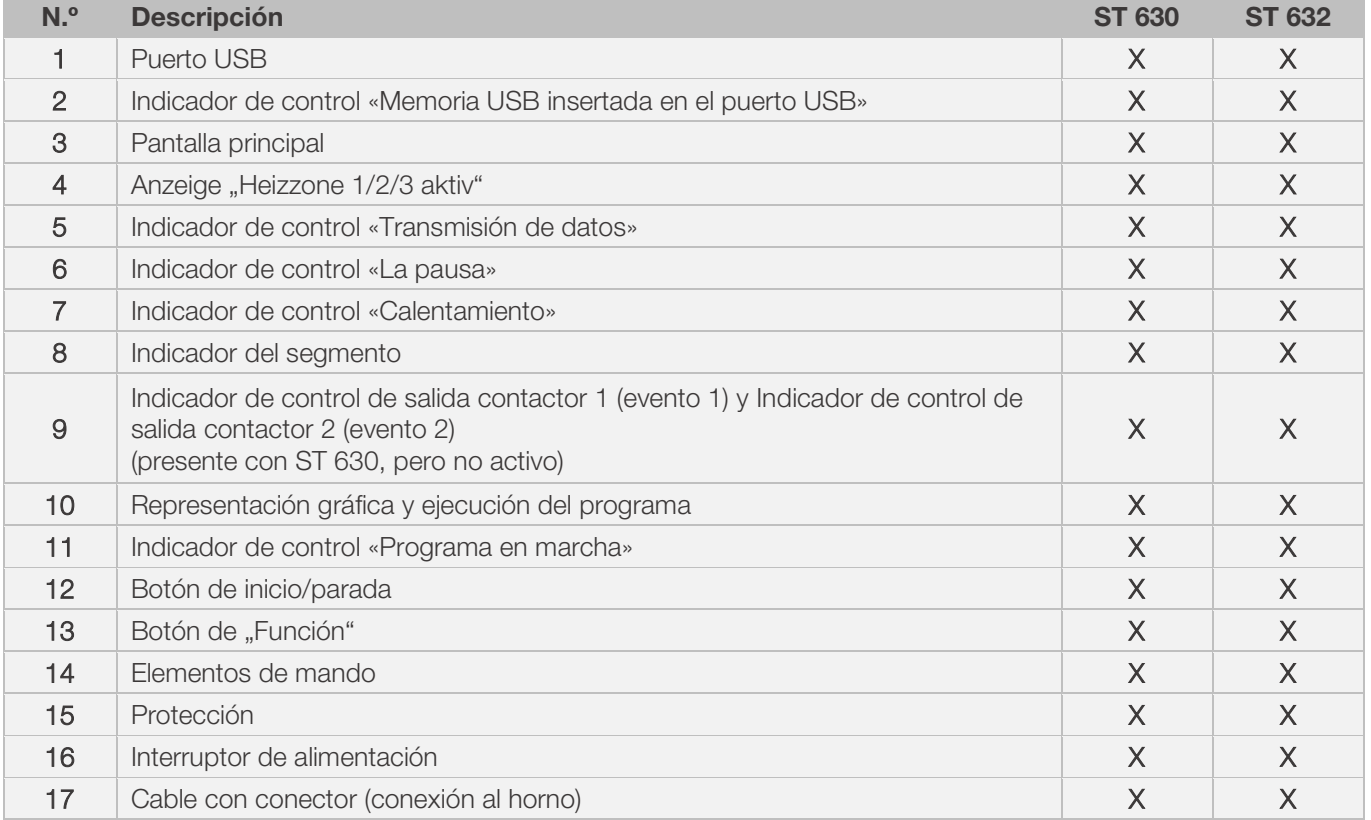

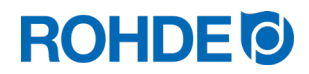

# <span id="page-155-1"></span><span id="page-155-0"></span>2.4.1. Conector CPC-14 (solo ST 630)

El controlador ST 630 se conecta al horno con un enchufe de 14 polos.

#### Características:

- conector CPC-14
- enchufe macho roscado de 14 polos
- cierre de bayoneta

La toma negra de 14 polos se encuentra en la caja de conexiones del horno (cerca de la acometida).

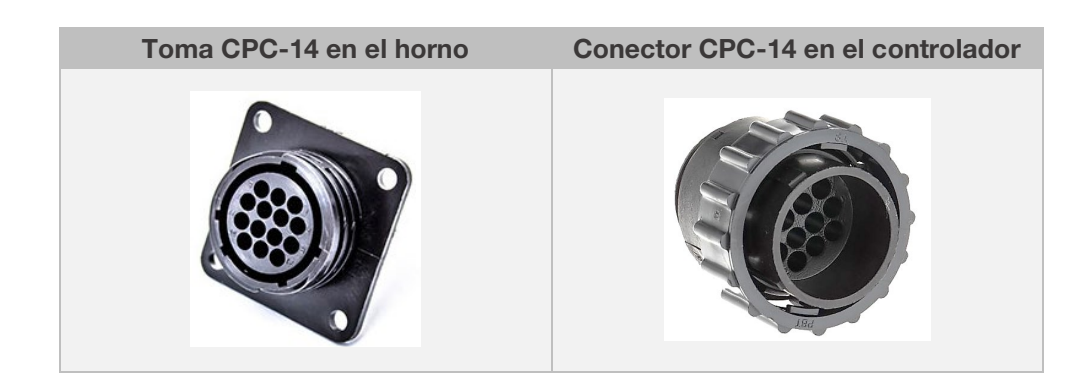

# <span id="page-155-2"></span>2.4.2. Conector CPC-19 (solo ST 632)

El controlador ST 632 se conecta al horno con un enchufe de 19 polos.

#### Características:

- conector CPC-19
- enchufe macho roscado de 19 polos
- cierre de bayoneta

La toma negra de 19 polos se encuentra en la caja de conexiones del horno (cerca de la acometida).

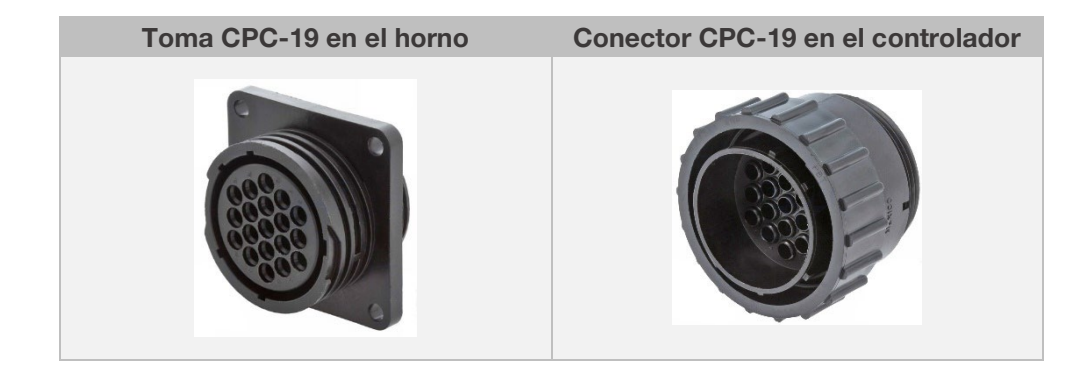

# <span id="page-156-1"></span><span id="page-156-0"></span>2.5.1. Conector CPC-14 (solo ST 630)

En los hornos de una zona y los hornos multizona sin salidas de conmutación adicionales (eventos), los controladores se conectan al horno con la toma CPC-14.

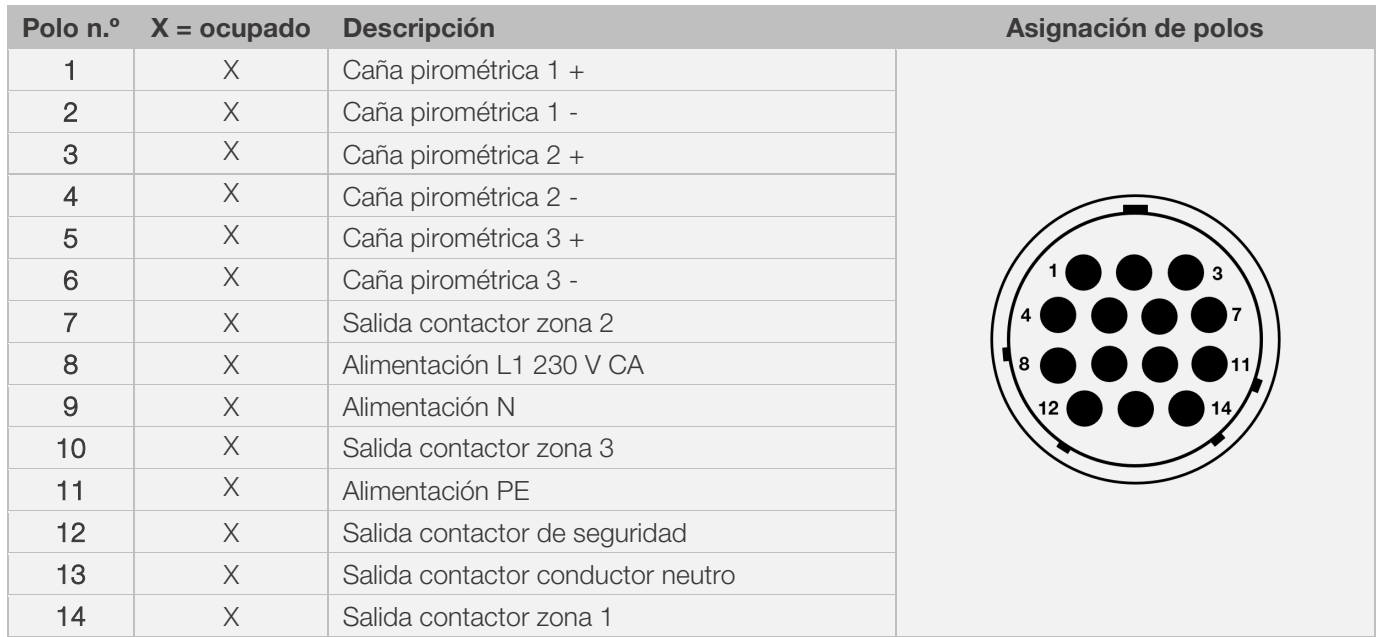

#### Nota:

- Cada salida de conmutación puede conmutar un máximo de 500 mA a 230 V.
- La asignación de polos en la toma CPC-14 puede variar dependiendo del fabricante del horno. En caso de no respetarse, hay riesgo de dañar el controlador y el horno.

# <span id="page-156-2"></span>2.5.2. Conector CPC-19 (solo ST 632)

En los los hornos multizona con salidas de conmutación adicionales (eventos), los controladores se conectan al horno con la toma CPC-19.

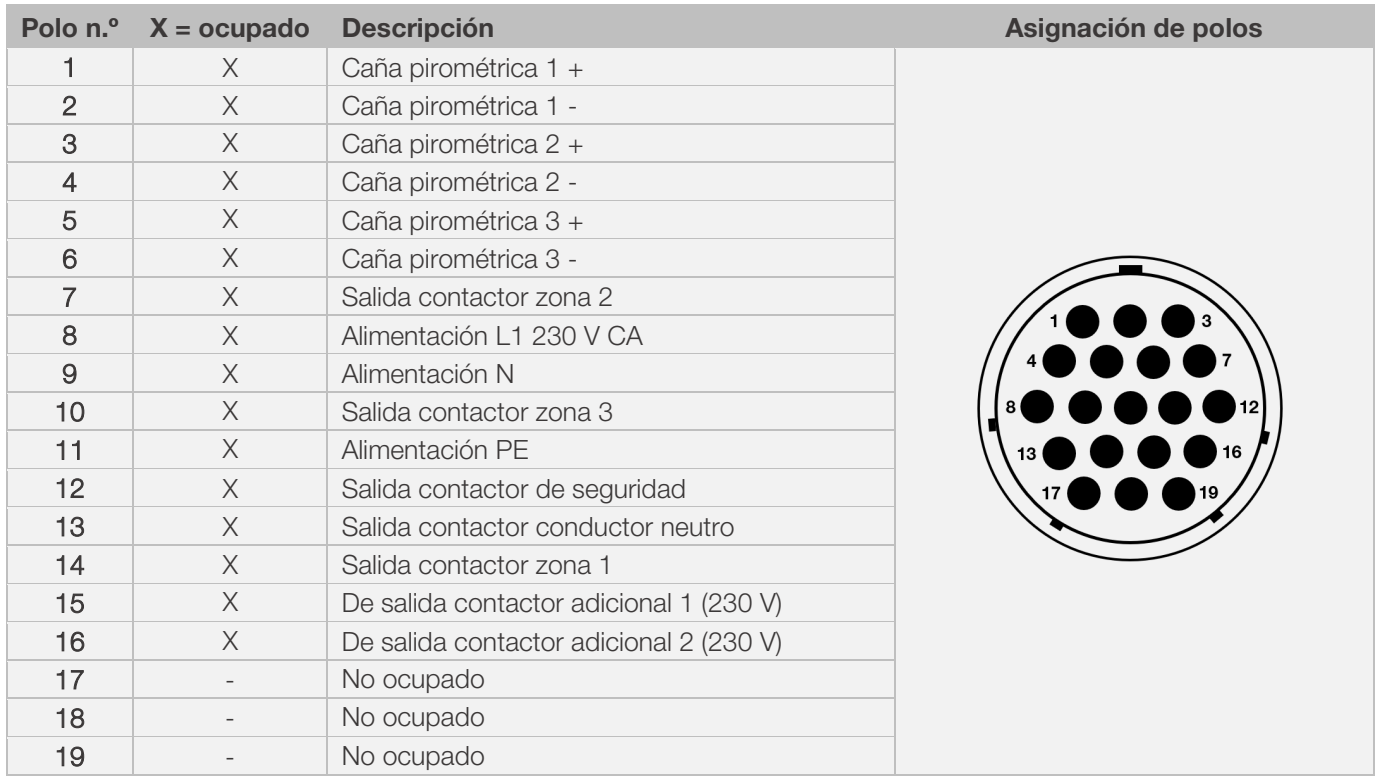

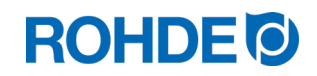

#### Nota:

- Cada salida de conmutación puede conmutar un máximo de 500 mA a 230 V.
- La asignación de polos en la toma CPC-19 puede variar dependiendo del fabricante del horno. En caso de no respetarse, hay riesgo de dañar el controlador y el horno.

# <span id="page-157-0"></span>2.6. Circuito de protección del contactor del horno

Con la ayuda de un circuito RC se deben suprimir las interferencias de la bobina del contactor del horno. El circuito RC se debe conectar en cada contactor, directamente a través de los terminales de la bobina. En el caso de hornos ROHDE, se entregan así de serie. En hornos de otros fabricantes, se puede adquirir por separado productos apropiados al fabricante de estas protecciones.

#### Atención:

Si no se suprimen las interferencias del relé mediante un varistor, el controlador puede sufrir daños.

# <span id="page-157-1"></span>3. Indicaciones de seguridad

Respete todas las instrucciones y advertencias de seguridad relativas al controlador y observe el manual de instrucciones y la información que se indica en los rótulos de advertencia del horno al que está conectado el controlador.

- ⇒ Guarde las instrucciones de uso del controlador y el manual de instrucciones del horno para que:
	- cualquier persona que trabaje con el horno pueda acceder a ellos en cualquier momento
	- estén siempre cerca del horno.

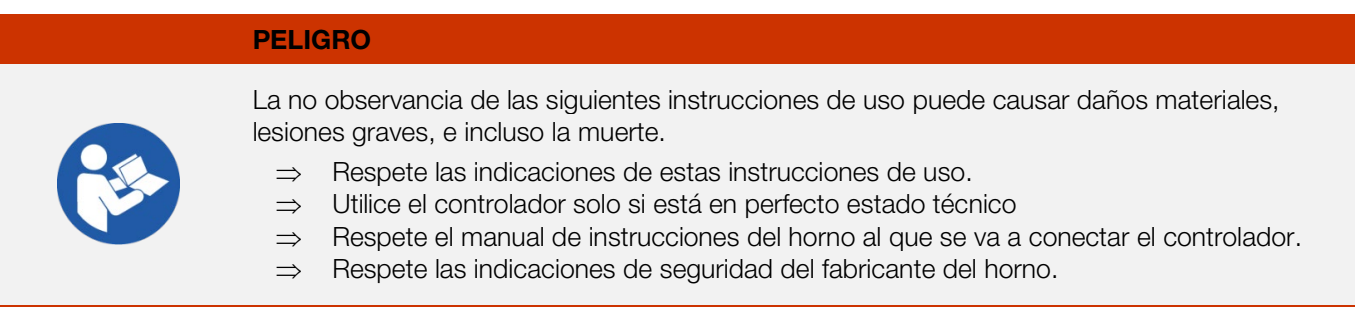

#### PELIGRO

Trabajar con un controlador y horno no conectados debidamente o con un controlador y horno con fallos eléctricos puede causar daños materiales, lesiones graves, e incluso la muerte.

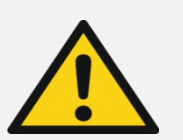

- ⇒ Compruebe que el horno y el controlador están en perfecto estado antes de la puesta en marcha y durante el funcionamiento de forma regular.
- ⇒ Haga revisar el horno periódicamente (al menos una vez al año) para asegurarse de que se encuentra en perfecto estado.
- ⇒ Solicite esta inspección única y exclusivamente a un electricista cualificado.
- ⇒ En caso de detectar cualquier daño o defecto, no ponga en funcionamiento el controlador y el horno o póngalos fuera de servicio de inmediato.

#### PELIGRO

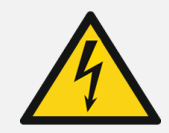

Desconecte el horno y el controlador de la red eléctrica antes de realizar cualquier trabajo de instalación y reparación.

⇒ Riesgo de daños personales, lesiones graves o incluso la muerte.

# j.

De daños materiales o lesiones causados por un controlador mal colocado.

⇒ Cerciórese de que el controlador jamás se coloque encima del horno, sino en el soporte previsto para ello.

ADVERTENCIA

ADVERTENCIA

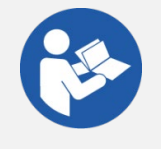

# De lesiones personales graves o daños materiales causados por un controlador mal conectado.

- ⇒ Respete las indicaciones de estas instrucciones de uso y del manual de instrucciones del horno.
- ⇒ Asegúrese de poner en funcionamiento el controlador solo si está correctamente conectado.

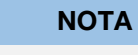

No abra la tapa del equipo.

⇒ En el interior de la caja no hay ninguna pieza que necesite mantenimiento por parte del usuario.

# <span id="page-158-0"></span>4. Montaje

# <span id="page-158-1"></span>4.1. Montaje del soporte

l.

- El controlador se suministra con un soporte que puede fijarse al horno o en el lugar de instalación (cerca del horno o en la pared).
- El soporte se fija con dos tornillos.
- Al colocar el soporte, tenga en cuenta la dirección de la flecha (dirección de la flecha = arriba).
- Nunca coloque el controlador encima del horno, sino en el soporte.
- Si el soporte se instala en el horno, se coloca en una placa de montaje adecuada o en la caja de distribución.
- Para ello tenga en cuenta el manual de instrucciones del horno.
- Si el soporte se instala en la pared, se atornilla directamente a una pared que quede cerca del horno con el material de montaje.
- El material de montaje adecuado está incluido en el volumen de entrega.

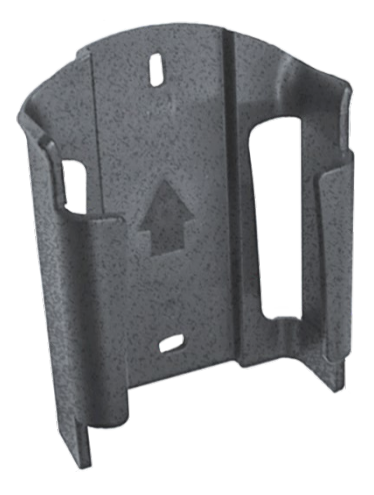

# ADVERTENCIA

De daños materiales o lesiones causados por un controlador mal colocado.

⇒ Tenga en cuenta que el controlador jamás puede colocarse encima del horno, sino en el soporte previsto para ello.

# <span id="page-159-0"></span>4.2. 4.2. Conexión del cable

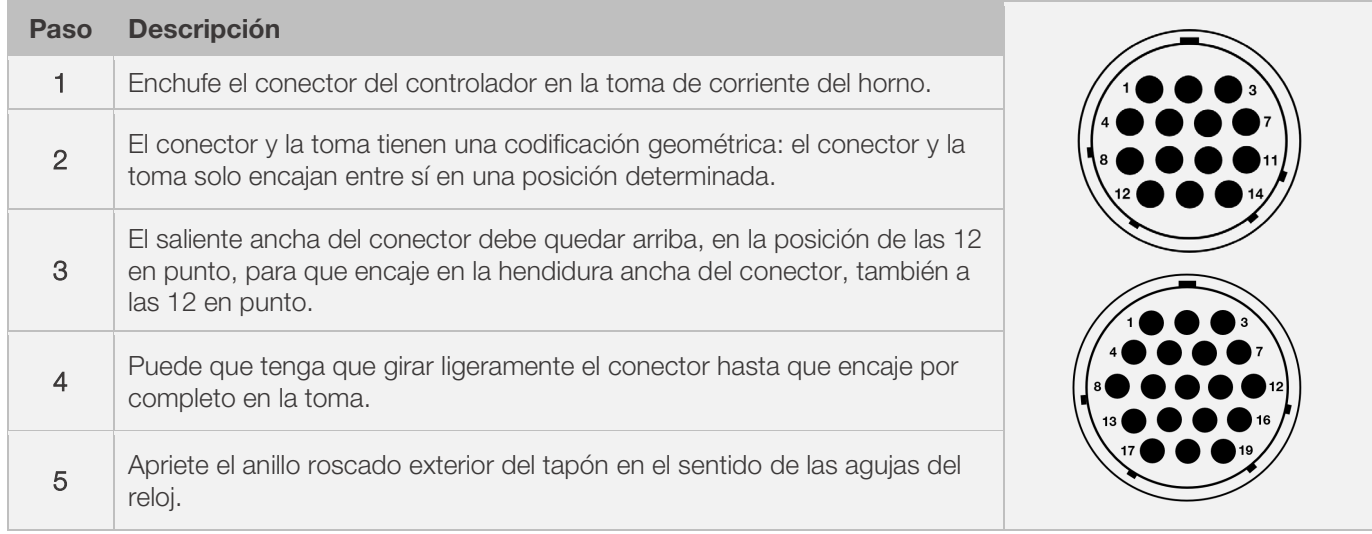

# <span id="page-159-1"></span>4.3. Cable alargador para el controlador

- Si el soporte de el controlador se instala en el lugar de instalación (cerca del horno o en la pared), el cable puede ampliarse con un cable alargador.
- El cable alargador para el controlador está disponible de 2,5 metros, 5 metros o 10 metros.
- Nota para los cables alargadores y las influencias ambientales debidas a la compatibilidad electromagnética:
	- Para cumplir con los requisitos de compatibilidad electromagnética (EMC), el cable del controlador no debe superar los 3 metros de largo.
	- Si el controlador se conecta al horno con un cable alargador, se debe comprobar que no haya ningún equipo eléctrico en el entorno inmediato del cable (zona de dispersión electromagnética).
	- De lo hubiere, podría producirse una pérdida de precisión de hasta 3 °C.

# <span id="page-159-2"></span>4.4. Nota para hornos de otros fabricantes

La asignación de polos de la toma CPC-14 y CPC-19 del horno puede variar en función del fabricante del mismo.

#### Atención:

Si las asignaciones del controlador y del horno no coinciden, hay riesgo de que el controlador y el horno sufran daños.

# <span id="page-159-3"></span>5. Puesta en marcha

# <span id="page-159-4"></span>5.1. Encendido y apagado del controlador

El interruptor basculante para encender y apagar el controlador se encuentra en la parte inferior de la caja.

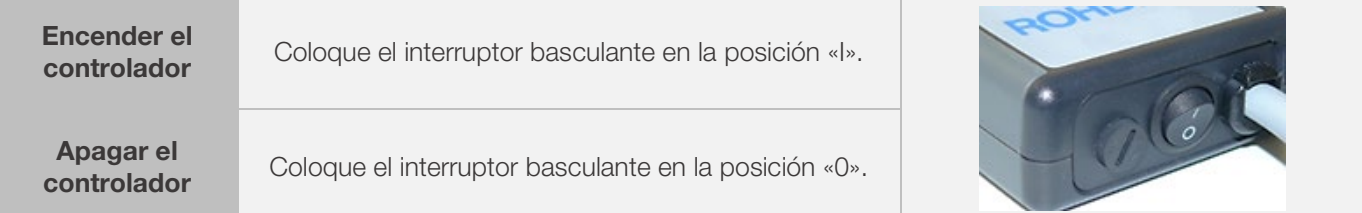

# <span id="page-160-0"></span>5.2. Guía rápida

- Encienda el equipo y espere a que aparezca la temperatura del horno.
- $\bullet$  Pulse la tecla  $\odot$  para acceder a los programas de cocción.
- Pulse  $\odot$  o  $\odot$  para seleccionar el programa de cocción.
- $\bullet$  Pulse  $\bullet$  para ejecutar el programa de cocción seleccionado.
- Finalice el proceso de cocción pulsando de nuevo la tecla  $\blacktriangleright$ .
- Pulsando  $\odot$  se puede volver a acceder a los datos de cocción y al modo de programación.
- Modifique los datos de cocción pulsando  $\odot$  o  $\bigcirc$  y cambiando el valor mostrado.
- Pulse  $\odot$  para avanzar al siguiente valor de cocción o segmento y compruebe o cambie según sea necesario.
- Pulse  $\bigodot$  para volver al valor anterior.
- Con la tecla  $\overline{\mathbb{C}}$  puede ajustar la velocidad de calentamiento a «END» y el final del programa.
- Pulse  $\odot$  para iniciar el proceso de cocción o espere 20 segundos para salir del modo de programación.
- Si el teclado está bloqueado, mantenga pulsada la tecla  $\bullet$  durante 5 segundos.

# <span id="page-160-1"></span>6. Funcionamiento y manejo

# <span id="page-160-2"></span>6.1. Indicadores en pantalla tras el encendid

# Indicadores en pantalla tras el encendido:

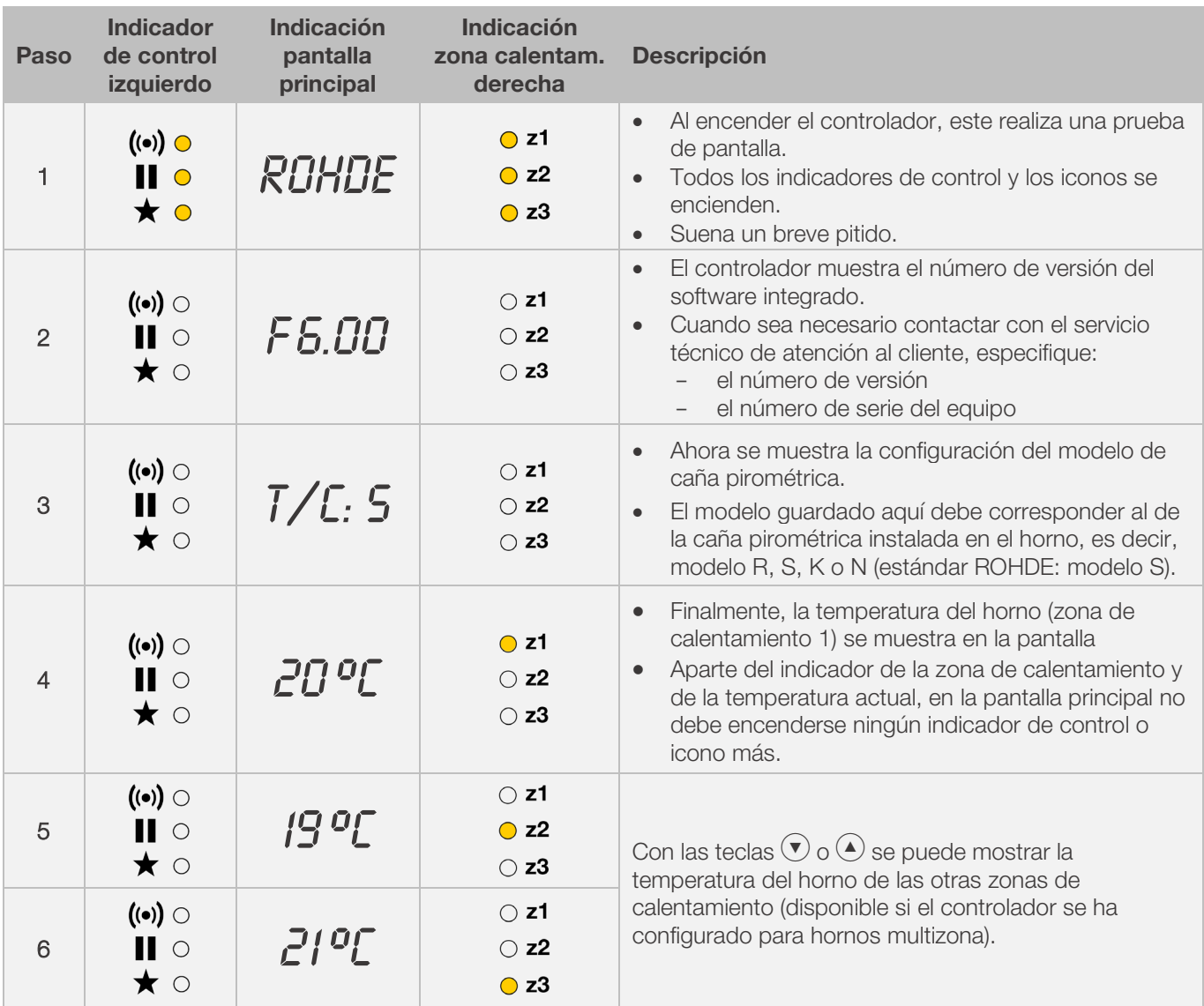

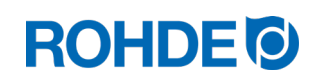

### Indicador en modo de cocción:

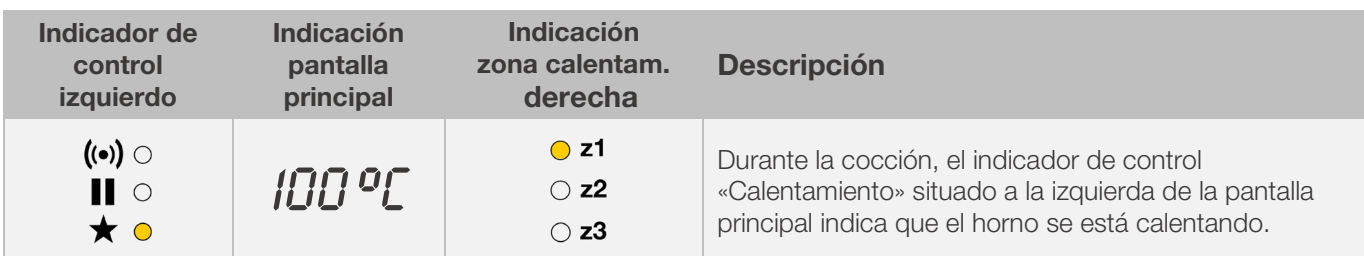

# Indicador del segmento

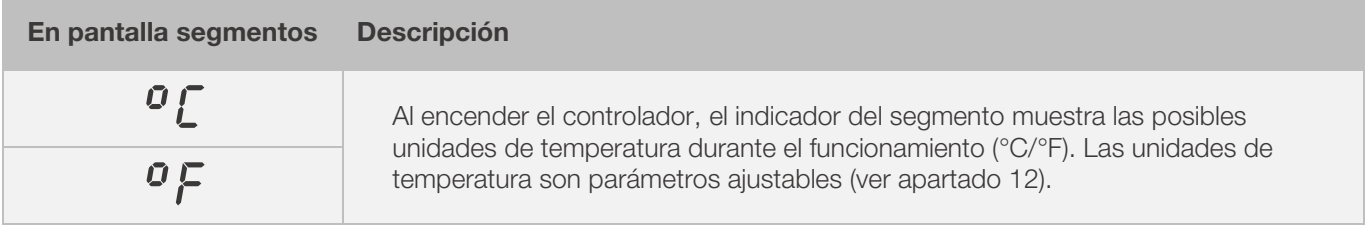

# <span id="page-161-0"></span>6.2. Bloqueo de teclado

#### Desbloquear teclado:

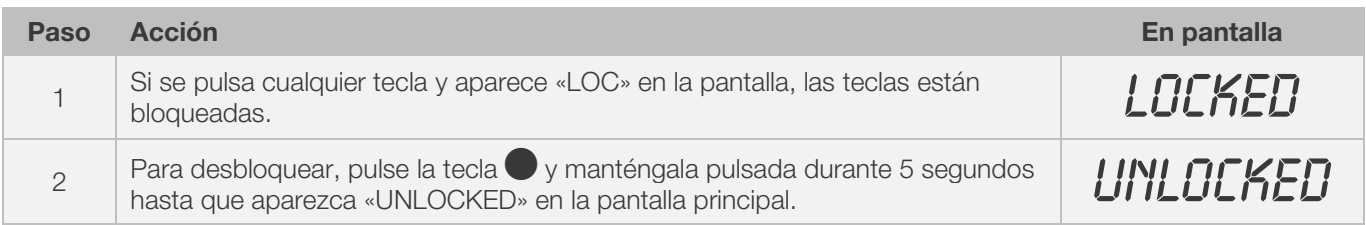

# Bloquear teclado:

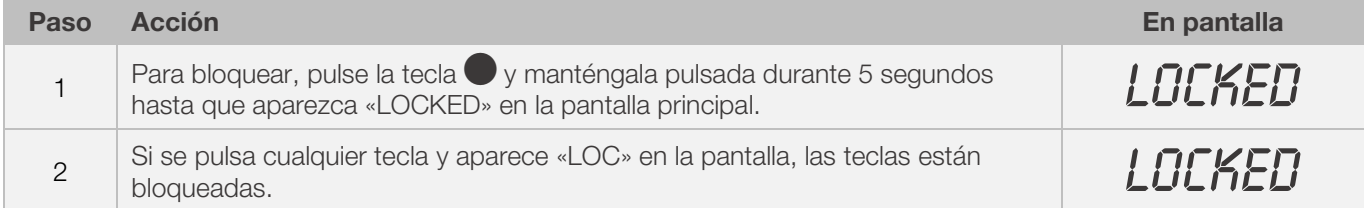

# <span id="page-161-1"></span>6.3. Indicador de temperatura

# <span id="page-161-2"></span>6.3.1. Indicador de temperatura en hornos de una zona

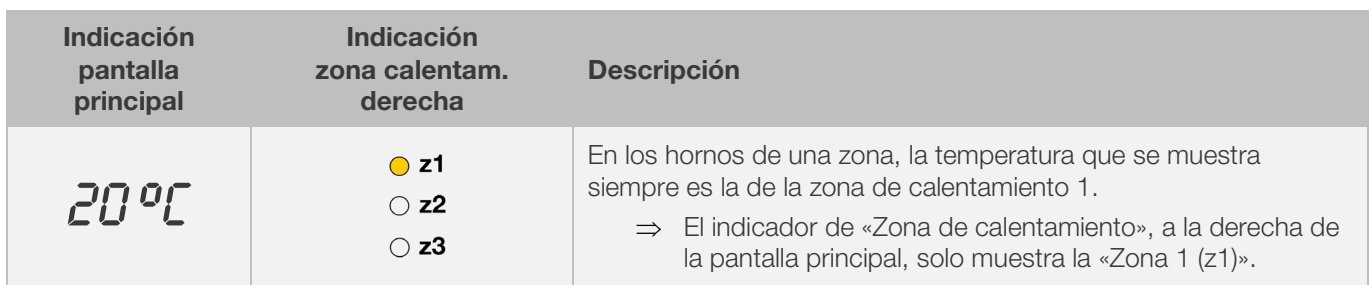

# <span id="page-162-0"></span>6.3.2. Indicador de temperatura en hornos multizona

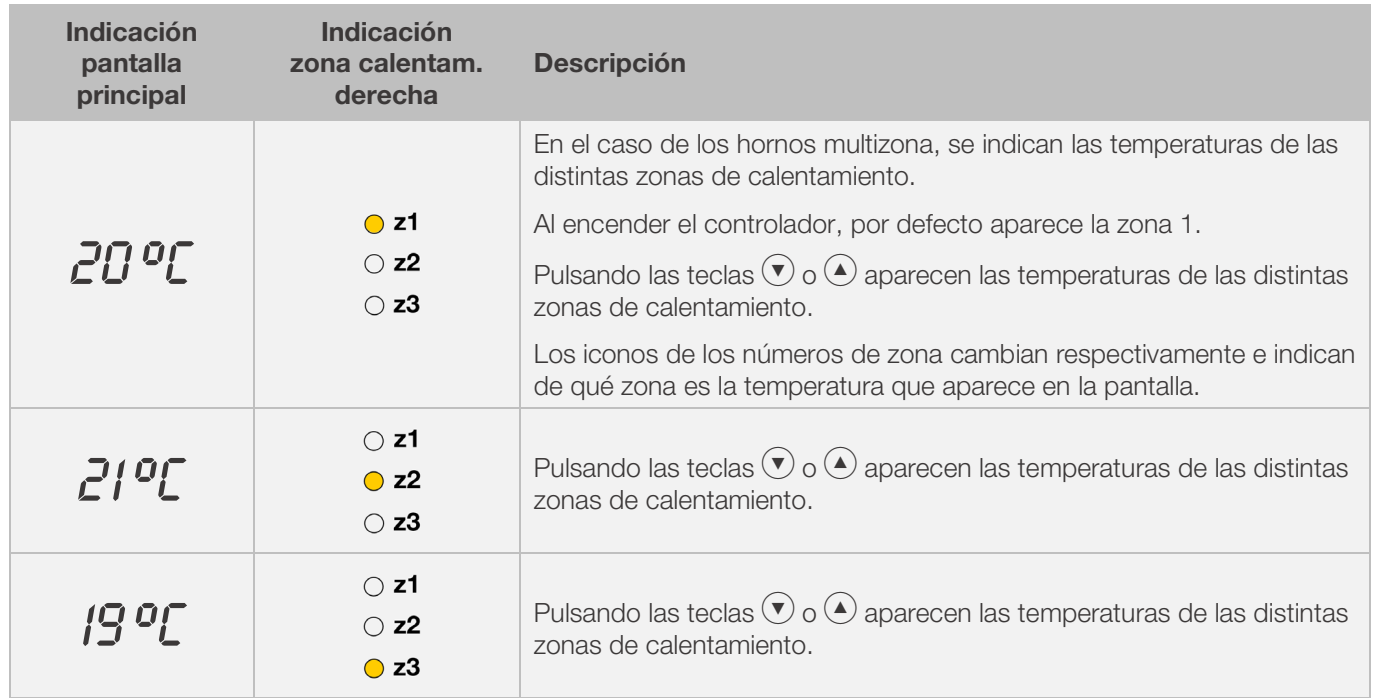

# <span id="page-162-1"></span>6.3.3. Asignación de zonas de calentamiento

#### Zona de calentamiento 1:

En un horno multizona, por regla general es la del techo de horno..

#### Zona de calentamiento 2:

En un horno de 3 zonas, se asigna a la zona de calentamiento media, y en uno de 2 zonas, a la zona de calentamiento inferior.

#### Zona de calentamiento 3:

Es la zona de control principal y, en un horno de 3 zonas, se asigna a la zona de calentamiento inferior.

# <span id="page-162-2"></span>6.4. Segmentos de cocción

# <span id="page-162-3"></span>6.4.1. Explicación de los segmentos de cocción

Cada programa de cocción se compone de distintos segmentos de cocción, y cada segmento consta de tres valores. Los tres valores de un segmento de cocción son:

- una rampa de calentamiento (1.1) o de enfriamiento (1.2)
- la temperatura de mantenimiento u objetivo (2)
- un tiempo de espera (3)

Por lo tanto, al programar un programa de cocción hay que introducir tres valores para cada segmento.

Durante la programación y la ejecución del programa de cocción, la representación gráfica muestra con un indicador LED encendido qué valor del segmento de cocción está seleccionado o se está ejecutando en ese momento.

El indicador «Segmento» indica en qué segmento se encuentra durante la programación y la ejecución del programa.

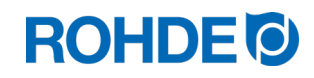

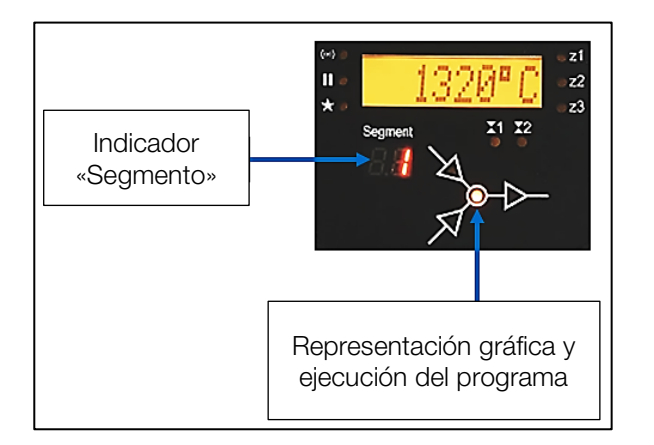

# Representación gráfica y ejecución del programa:

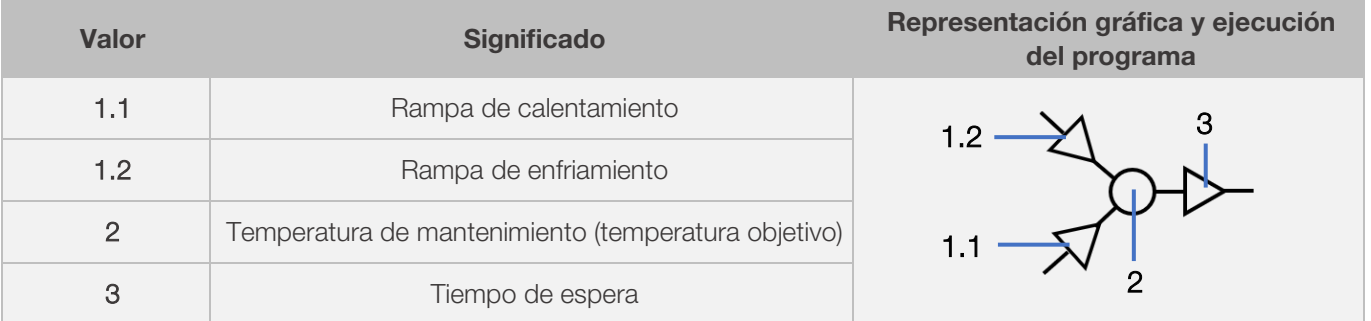

⇒ J Cada segmento de cocción solo cuenta con una rampa de calentamiento (1.1) o una rampa de enfriamiento (1.2). Nunca ambas.

# <span id="page-163-0"></span>6.4.2. Ejemplo de programa de cocción para explicar los segmentos de cocción

# Ejemplo de un programa de cocción simple, para explicar los segmentos de cocción y sus valores:

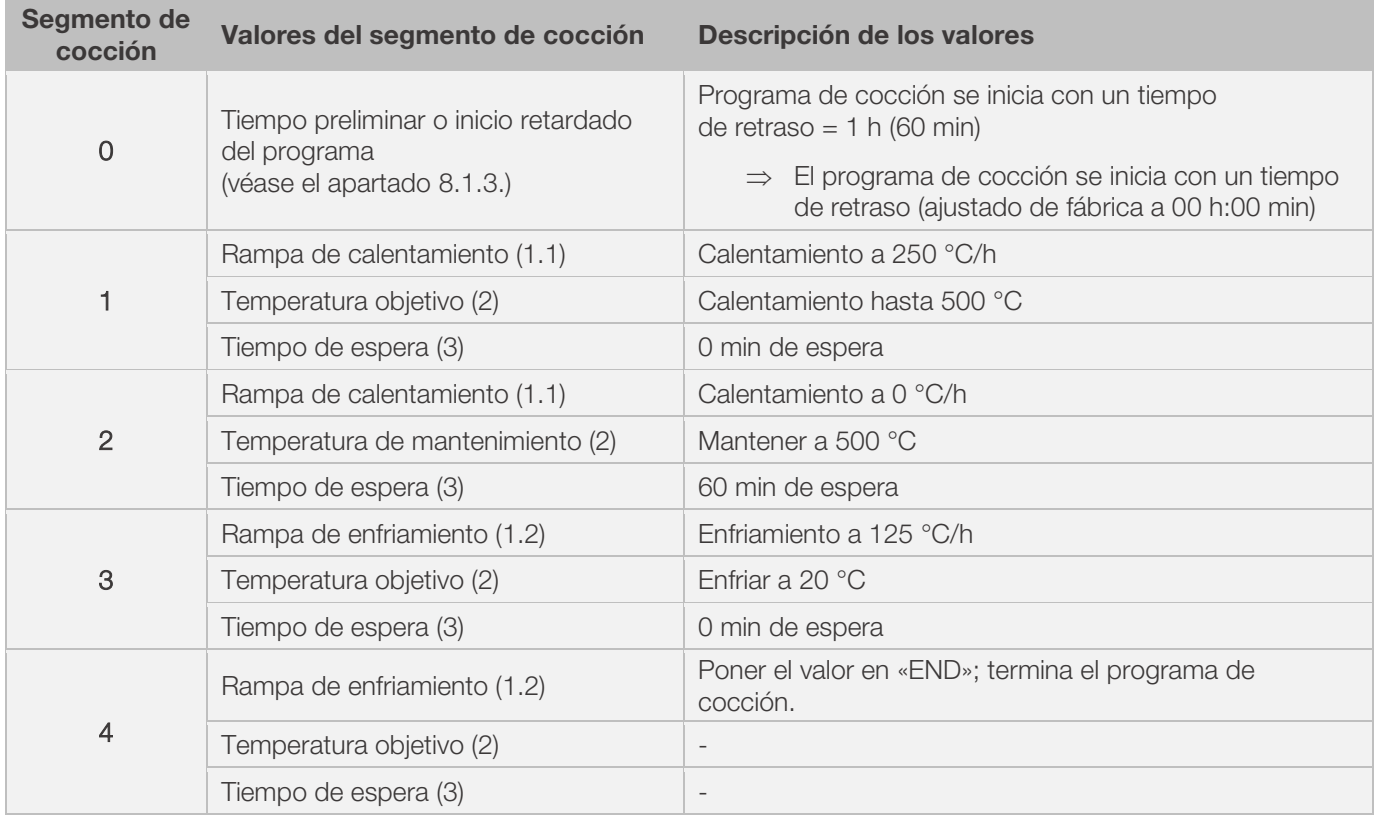

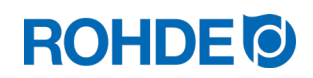

#### Figura del ejemplo:

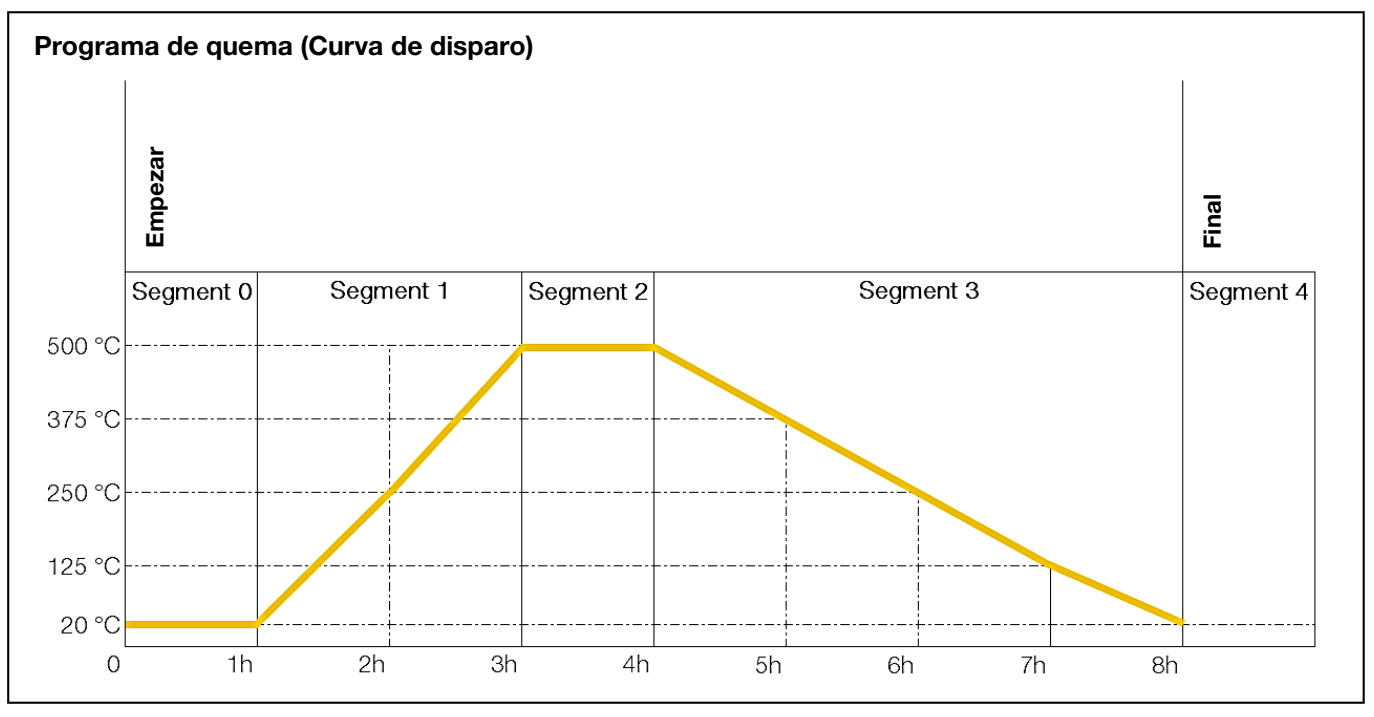

#### Secuencia del programa de cocción:

- La temperatura aumenta con la rampa ascendente introducida (calentamiento) [velocidad de calentamiento] hasta que el horno alcanza la temperatura de mantenimiento u objetivo.
- Una vez alcanzada la temperatura de mantenimiento, el horno permanece a esta temperatura durante el tiempo de espera ajustado.
- A continuación, el controlador ejecuta el siguiente segmento hasta el final del programa.
- Es posible controlar las rampas ascendentes (calentamiento) y descendentes (enfriamiento).
- Las rampas ascendentes (calentamiento) y descendentes (enfriamiento) se denominan «velocidad de calentamiento».
- La velocidad de calentamiento permite ajustar valores del 1 al 999 °C/h o bien «FULL» (calentamiento a plena carga) o «END» (fin de programa).
- La temperatura de mantenimiento/objetivo permite introducir en valores entre 0 °C y 1320 °C (2408 °F).
- El tiempo de espera permite introducir valores entre 00:00 (sin espera) y 99:59 h.

#### Nota:

A intervalos de 15 segundos, la temperatura del horno y el tiempo de espera restante aparecen alternativamente en la pantalla durante la fase de mantenimiento.

#### Información para el usuario:

Para una cocción sencilla (por ejemplo, el bizcochado) bastan dos segmentos, mientras que las cocciones más complejas (por ejemplo, para un esmaltado o un tratamiento de vidrio) se requieren varios segmentos.

# <span id="page-165-1"></span><span id="page-165-0"></span>6.5.1. Cambio del programa de cocción

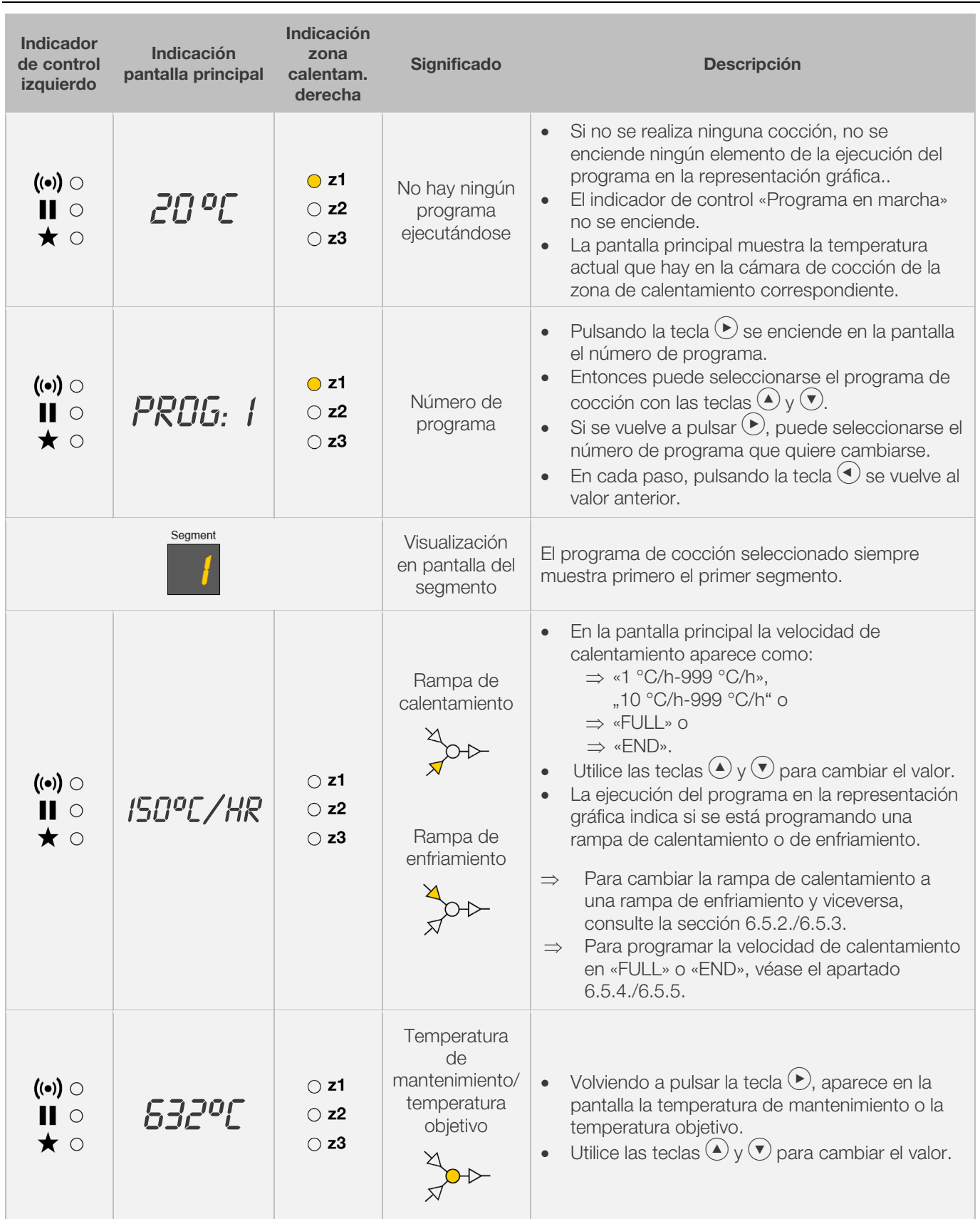

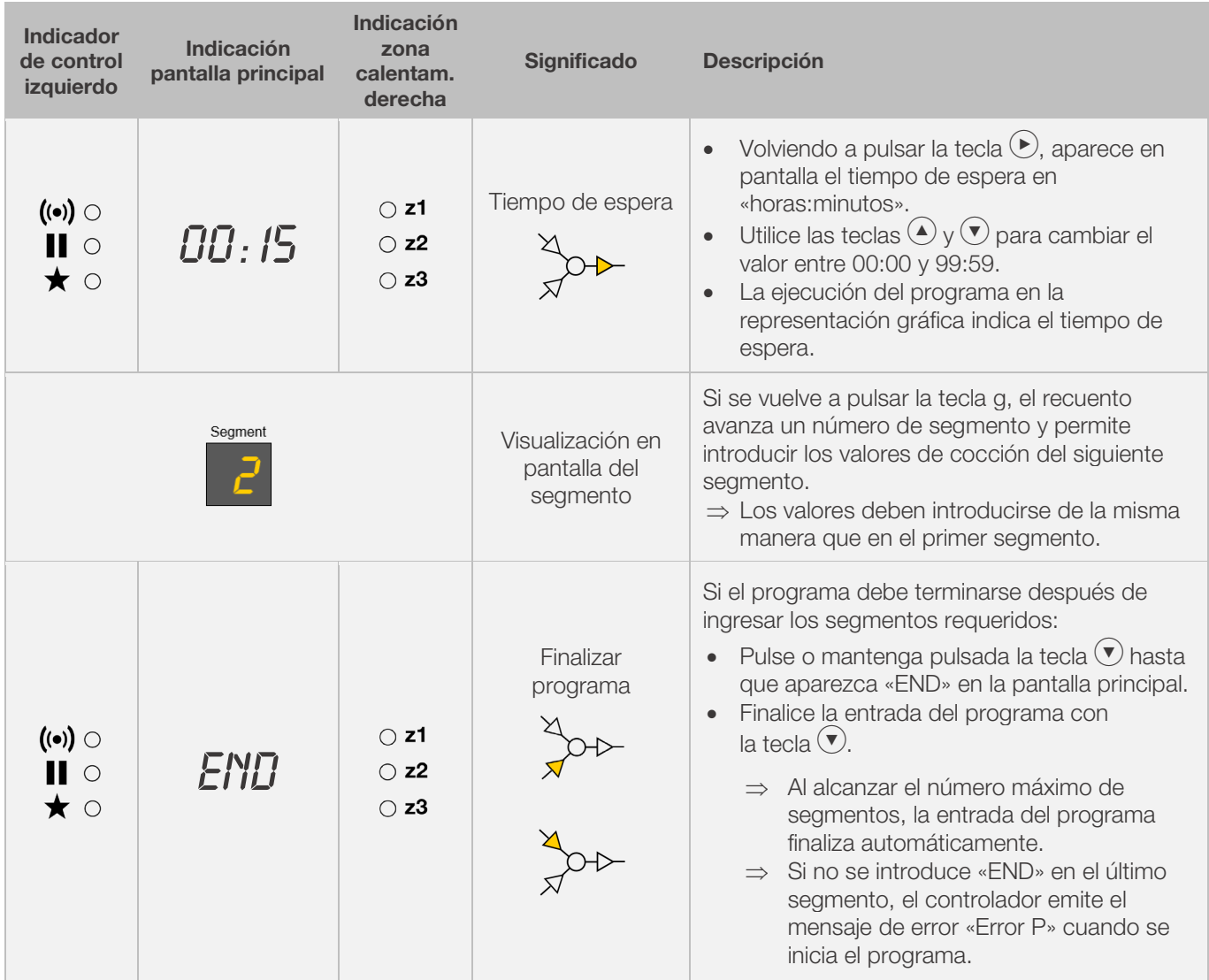

\*Mantenga presionadas las teclas  $\bigodot$  y  $\bigodot$  mientras ingresa los datos para cambiar rápidamente entre los valores mostrados.

#### Nota:

- Es posible salir del modo de programación sin realizar todos los pasos descritos anteriormente. Para ello, espere 20 segundos sin pulsar ninguna tecla. El controlador regresa a la pantalla de reposo. Todos los cambios se aplican automáticamente y se guardan de inmediato.
- También puede salir del modo de programación pulsando la tecla  $\bullet$  e iniciar el proceso de cocción inmediatamente; todos los cambios introducidos se guardarán automáticamente.
- Con las teclas  $\bigodot$  o  $\bigodot$  se pueden consultar y corregir los pasos del programa introducidos o salir del modo de programación.
- Pulsando la tecla de salida contactor (evento) durante la programación de la rampa de calentamiento, la rampa de enfriamiento y el tiempo de espera, se puede añadir o deseleccionar la salida contactor (evento) en cada caso (véase el apartado 7.).

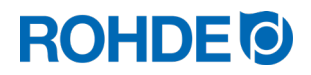

### <span id="page-167-0"></span>6.5.2. Cambiar rampa de calentamiento por una rampa de enfriamiento

Al cambiar el programa de cocción, a menudo en el segmento de cocción es necesario cambiar la velocidad de calentamiento de una rampa de calentamiento a una rampa de enfriamiento.

#### Rampa de calentamiento:

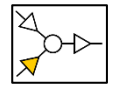

Si la temperatura de mantenimiento/objetivo del segmento seleccionado es superior o igual a la temperatura de mantenimiento/objetivo del segmento anterior, el controlador muestra una rampa de calentamiento en el segmento seleccionado.

#### Rampa de enfriamiento:

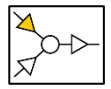

Si la temperatura de mantenimiento/objetivo del segmento seleccionado es inferior a la temperatura de mantenimiento/objetivo del segment o anterior, el controlador muestra una rampa de enfriamiento en el segmento seleccionado.

#### Cambiar rampa de calentamiento por una rampa de enfriamiento:

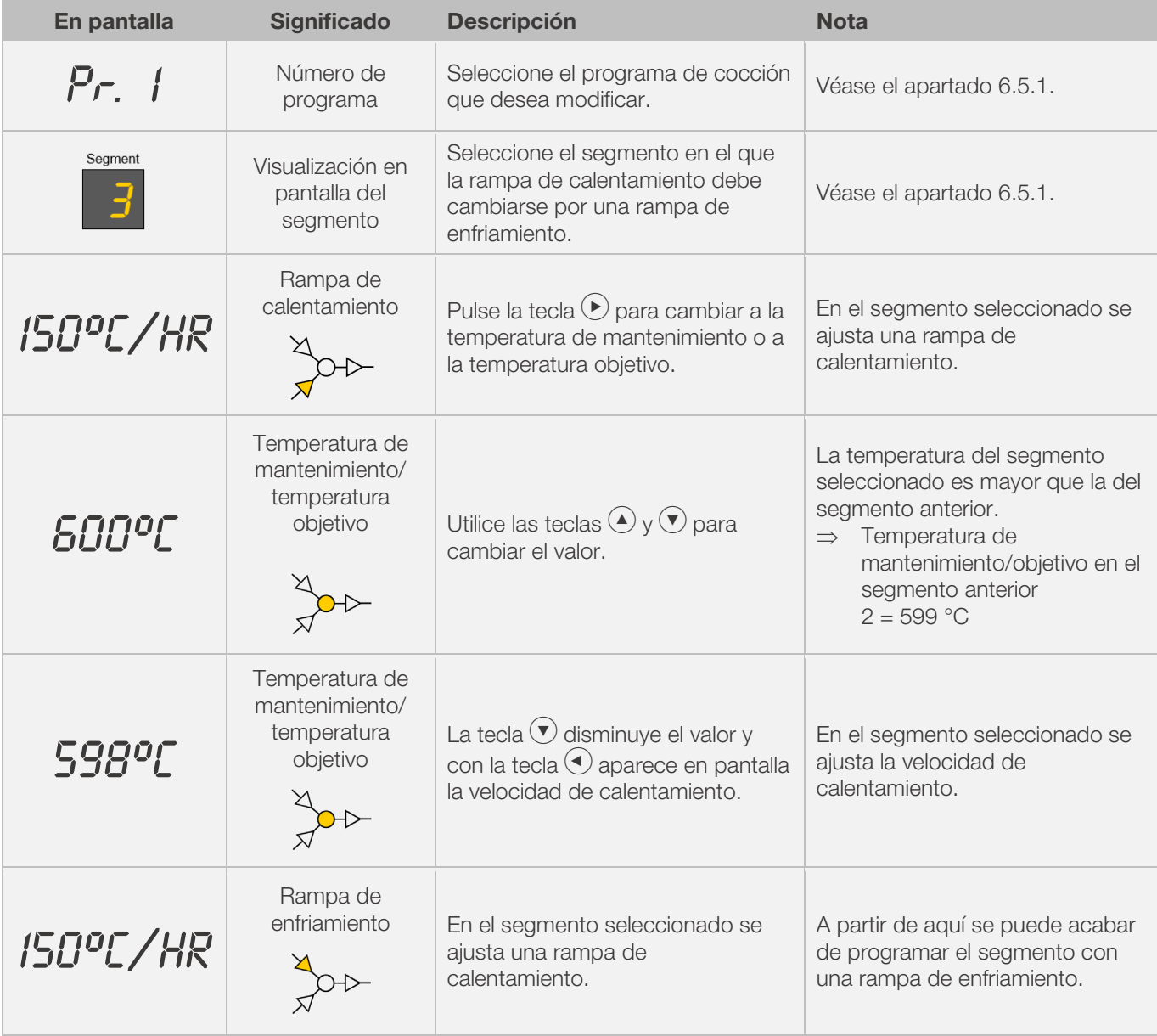

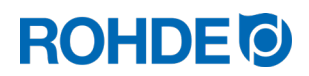

# <span id="page-168-0"></span>6.5.3. Cambiar rampa de enfriamiento por una rampa de calentamiento

Al cambiar el programa de cocción, a menudo en el segmento de cocción es necesario cambiar la velocidad de calentamiento de una rampa de enfriamiento a una rampa de calentamiento.

#### Rampa de enfriamiento:

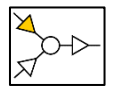

Si la temperatura de mantenimiento/objetivo del segmento seleccionado es inferior a la temperatura de mantenimiento/objetivo del segment o anterior, el controlador muestra una rampa de enfriamiento en el segmento seleccionado.

# Rampa de calentamiento:

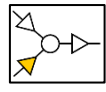

Si la temperatura de mantenimiento/objetivo del segmento seleccionado es superior o igual a la temperatura de mantenimiento/objetivo del segmento anterior, el controlador muestra una rampa de calentamiento en el segmento seleccionado.

#### Cambiar rampa de enfriamiento por una rampa de calentamiento:

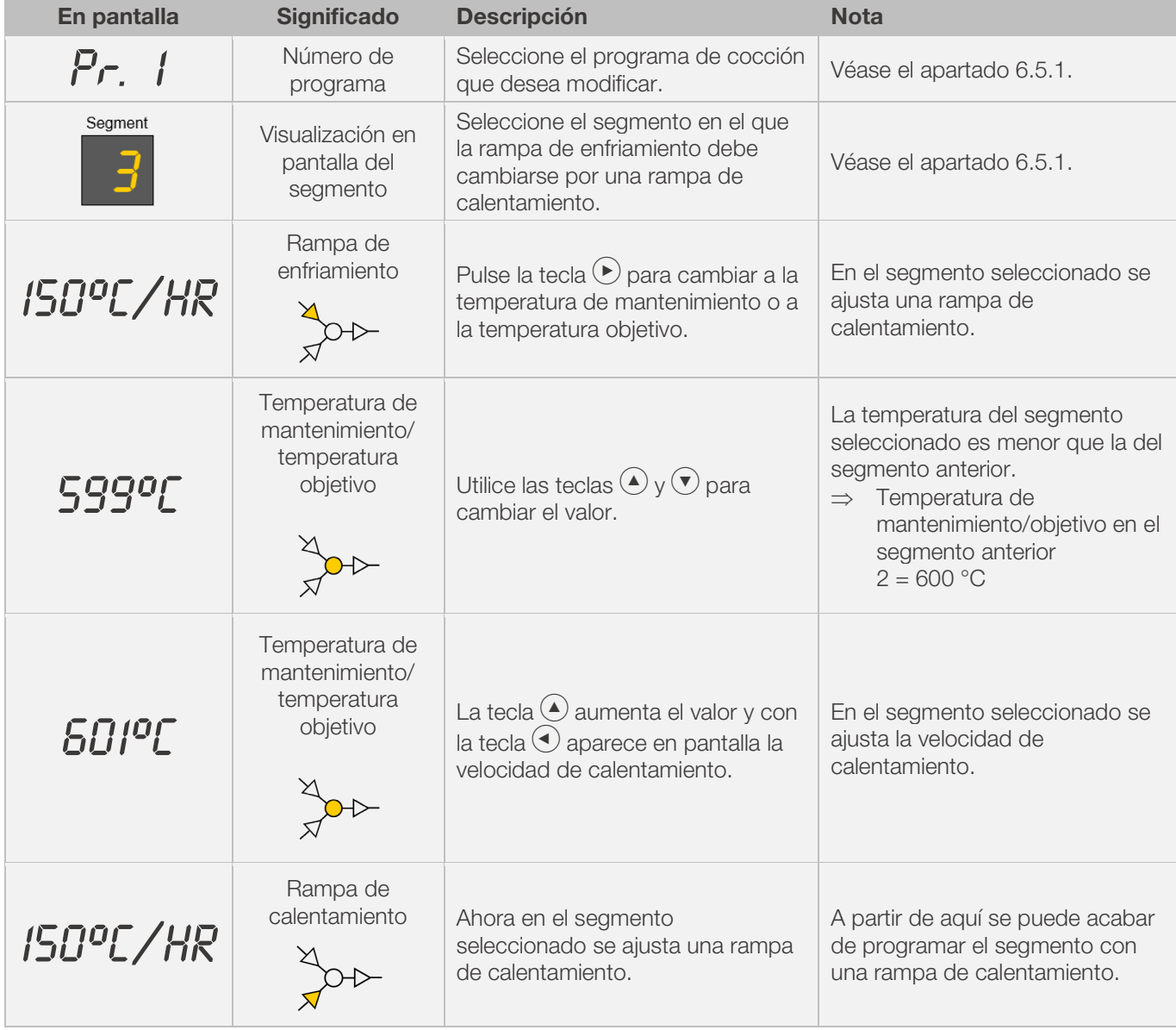

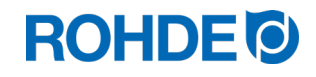

# <span id="page-169-0"></span>6.5.4. Programar la velocidad de calentamiento «FULL»

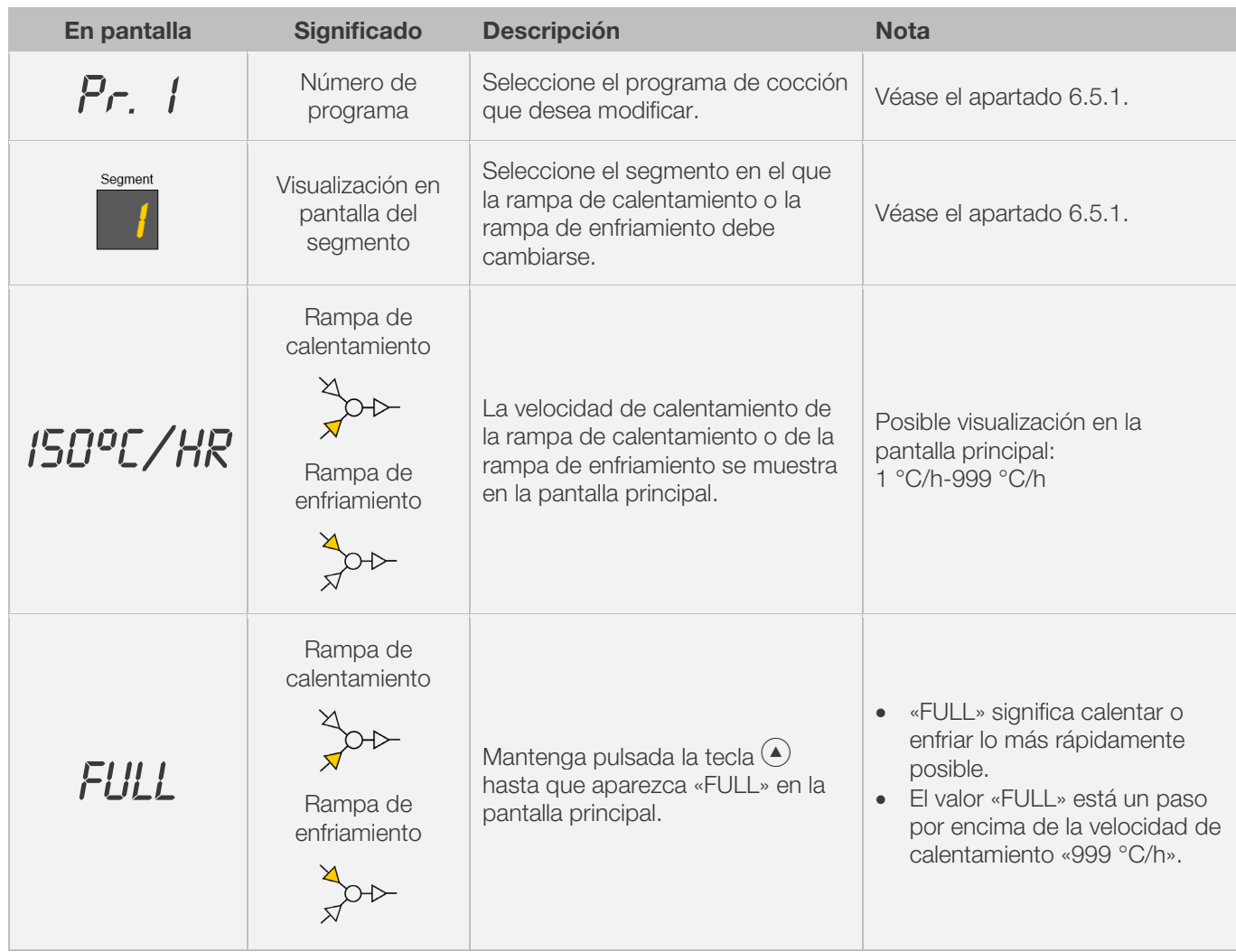

Se puede programar una rampa de calentamiento/enfriamiento a plena carga no controlada («FULL»).

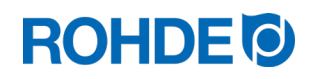

# <span id="page-170-0"></span>6.5.5. Programar la velocidad de calentamiento « END»

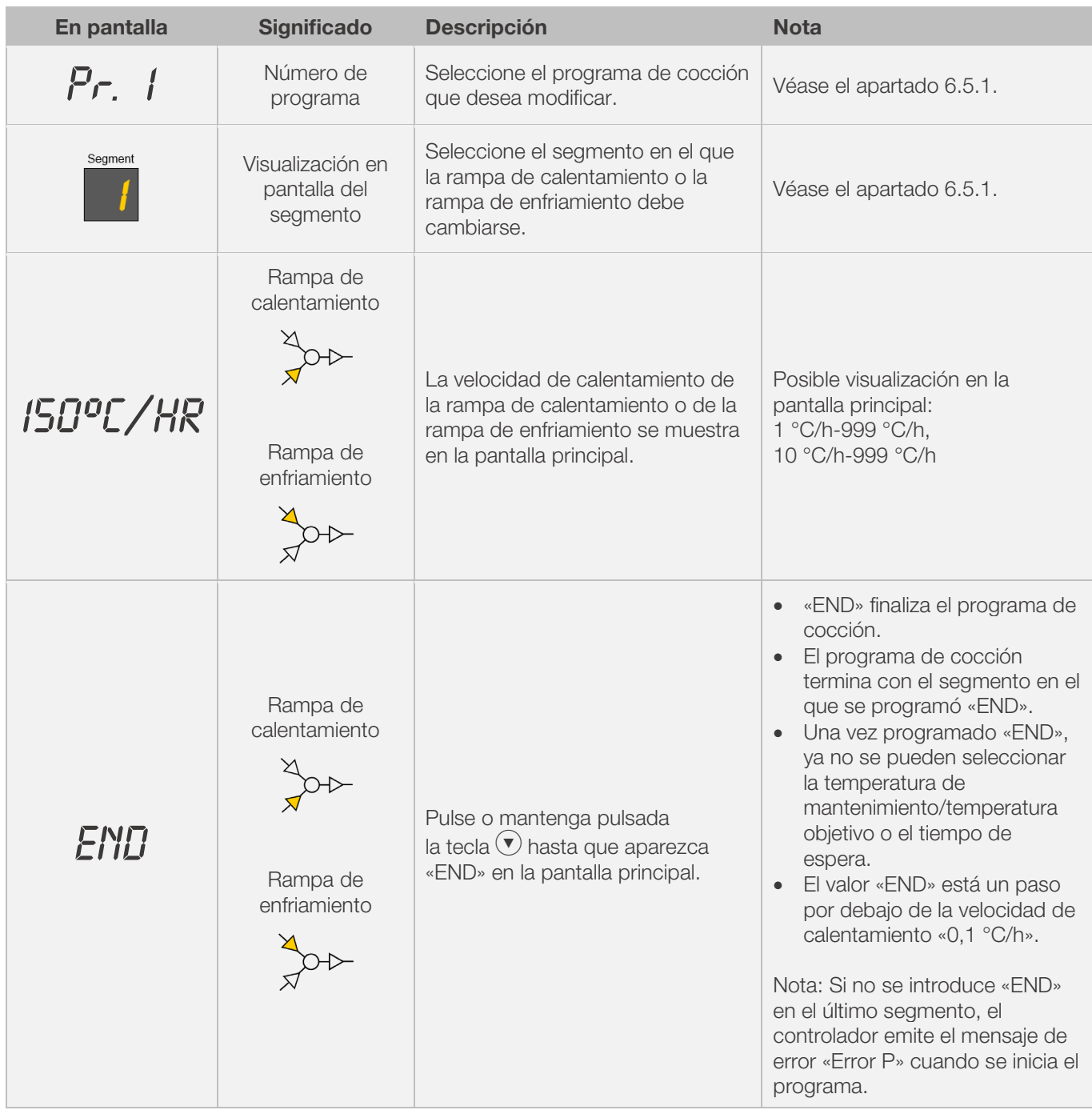

Para finalizar un programa de cocción, se debe programar «END» en el último segmento.

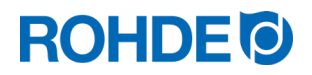

# <span id="page-171-0"></span>7. Programación de una salida contactor adicional (solo ST 632)

# <span id="page-171-1"></span>7.1. Descripción general (solo ST 632)

El controlador ST 632 dispone de 2 salidas de conmutación adicionales que se pueden configurar y activar en un programa de cocción.

- ⇒ La salida de conmutación del controlador puede controlar, de forma separada o conjunta, una tapa de salida de aire automática o un sistema de refrigeración automático por medio del ventilador del horno.
- ⇒ Cada uno de los contactos de conmutación emite una tensión de 230 V CA y se puede cargar con una corriente máxima de 500 mA.

# <span id="page-171-2"></span>7.2. Configurar los parámetros de la salida contactor (solo ST 632)

Las salidas de conmutación adicionales se deben ajustar en la configuración de los parámetros (véase el apartado 12/ parámetros n.º 45 y n.º 49).

#### Salida de conmutación 1: parámetros n.º 45

#### Salida de conmutación 2: parámetros n.º 49

⇒ Solo tiene sentido activar la salida de conmutación en la configuración de parámetros si el horno también dispone de un evento conmutado, como una tapa de salida de aire automática, un sistema de refrigeración automático por ventilador o ambos a la vez.

# <span id="page-171-3"></span>7.3. Posible asignación de la salida contactor (solo ST 632)

#### Salida de conmutación 1:

• Evento 1

Con este ajuste, la salida contactor se controla de manera que su estado cambia al inicio de una rampa (rampa de calentamiento y rampa de enfriamiento) o al inicio de un tiempo de espera.

- ⇒ Solo tiene sentido programar la salida contactor en la configuración de parámetros (n.º 45) en Evento  $($ valor = 1 $)$  si el horno:
	- 1. E Dispone de una tapa de aire automática que se cierra al inicio de una rampa (rampa de calentamiento y rampa de enfriamiento) o al inicio de un tiempo de mantenimiento y se vuelve a abrir al final de una rampa (rampa de calentamiento y rampa de enfriamiento) o al final de un tiempo de espera.
	- 2. Dispone de un sistema de refrigeración automático por medio de un ventilador, que se enciende al inicio de una rampa de enfriamiento y se apaga al final de la misma.

#### • Tapa de salida de aire regulada por temperatura

Con este ajuste, la salida contactor se regula para que una tapa de salida de aire se cierre o se abra cuando se alcanzan los valores de temperatura programados.

⇒ Solo tiene sentido programar la salida contactor en la configuración de parámetros (n.º 45) en Tapa de salida de aire (valor  $= 2$ ) si el horno:

Dispone de una tapa de aire automática que se cierra cuando se alcanza una determinada temperatura y se vuelve a abrir cuando se alcanza una determinada temperatura.

#### • Sistema de refrigeración regulado por temperatura

Con este ajuste, la salida contactor se controla de manera que un sistema de refrigeración mediante un ventilador se activa o desactiva cuando se alcanzan los valores de temperatura programados.

⇒ De olo tiene sentido programar la salida contactor en la configuración de parámetros (n.º 45) en Ventilador  $($ valor = 3 $)$  si el horno:

Dispone de un sistema de refrigeración automático mediante un ventilador, que se enciende cuando se alcanza una temperatura inicial y se apaga cuando se alcanza una temperatura final.

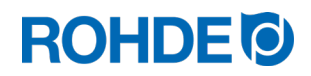

#### Salida de conmutación 2:

### • Evento 2

Con este ajuste, la salida contactor se controla de manera que su estado cambia al inicio de una rampa (rampa de calentamiento y rampa de enfriamiento) o al inicio de un tiempo de espera.

- ⇒ Solo tiene sentido programar la salida contactor en la configuración de parámetros (n.º 49) en Evento  $($ valor = 1 $)$  si el horno:
	- 1. E Dispone de una tapa de aire automática que se cierra al inicio de una rampa (rampa de calentamiento y rampa de enfriamiento) o al inicio de un tiempo de mantenimiento y se vuelve a abrir al final de una rampa (rampa de calentamiento y rampa de enfriamiento) o al final de un tiempo de espera.
	- 2. Dispone de un sistema de refrigeración automático por medio de un ventilador, que se enciende al inicio de una rampa de enfriamiento y se apaga al final de la misma.

# <span id="page-172-0"></span>7.4. Programación de las salidas de conmutación (solo ST 632)

# <span id="page-172-1"></span>7.4.1. Programar un evento (solo ST 632)

Para poder programar también un evento en el programa de cocción, primero la salida contactor adicional debe ajustarse al valor «1» en la configuración de parámetros (véase el apartado 12/parámetro n.º 45 y n.º 49).

#### Secuencia de la programación:

Al programar una rampa o un tiempo de espera —durante la programación de un programa de cocción— se puede seleccionar adicionalmente la salida contactor para el paso del programa correspondiente pulsando la tecla de salida contactor (evento).

# En pantalla Significado Indicador control nucador control Notal Evento 1:  $\sum_{n=1}$   $\sum_{n=1}$ Al programar una rampa pulse la tecla  $\bigcirc$  y luego la Rampa de tecla  $(\blacktriangleright)$  para seleccionar el Evento 1. calentamiento Evento 2: Al programar una rampa pulse la tecla  $\bigcirc$  y luego la 150°C/HR tecla  $\left( \bullet \right)$  para seleccionar el Evento 2. Rampa de enfriamiento Evente 1 y evento 2: Al programar una rampa pulse la tecla  $\bigcirc$  y luego la tecla  $\odot$  para para seleccionar el Evento 1 y, a continuación, pulse la tecla  $\bigcirc$  y luego la tecla  $\bigcirc$ para seleccionar el Evento 2.

#### Programar un evento para una rampa:

#### Programar un evento para un tiempo de espera:

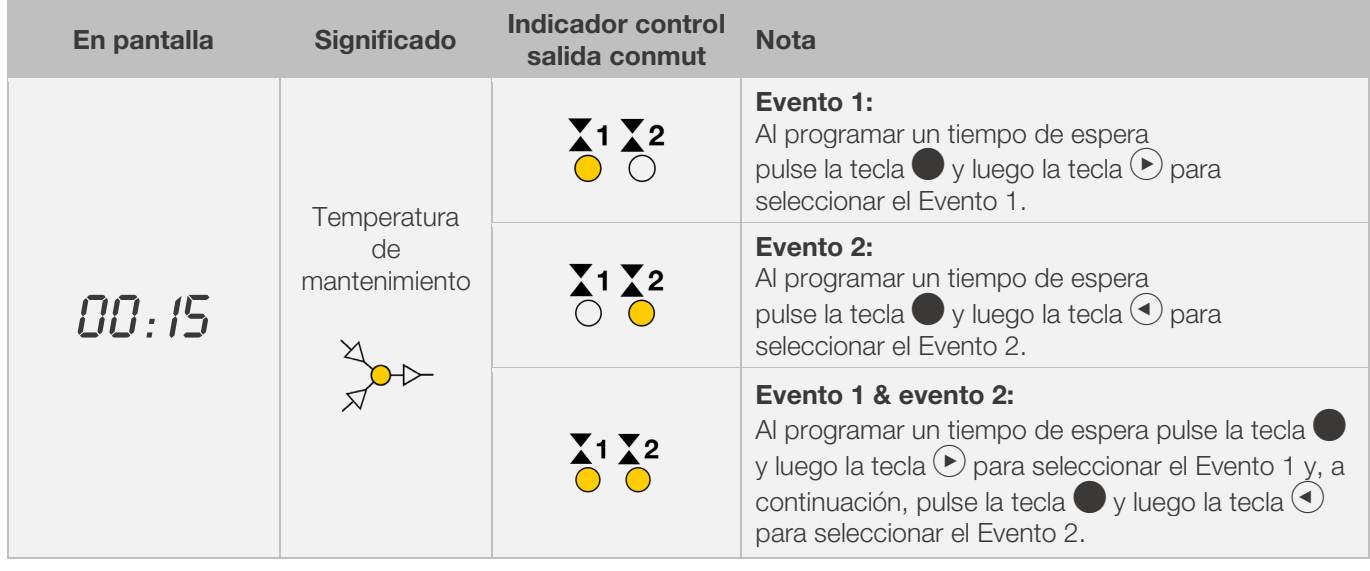

#### Indicadores de control de las salidas de conmutación (evento):

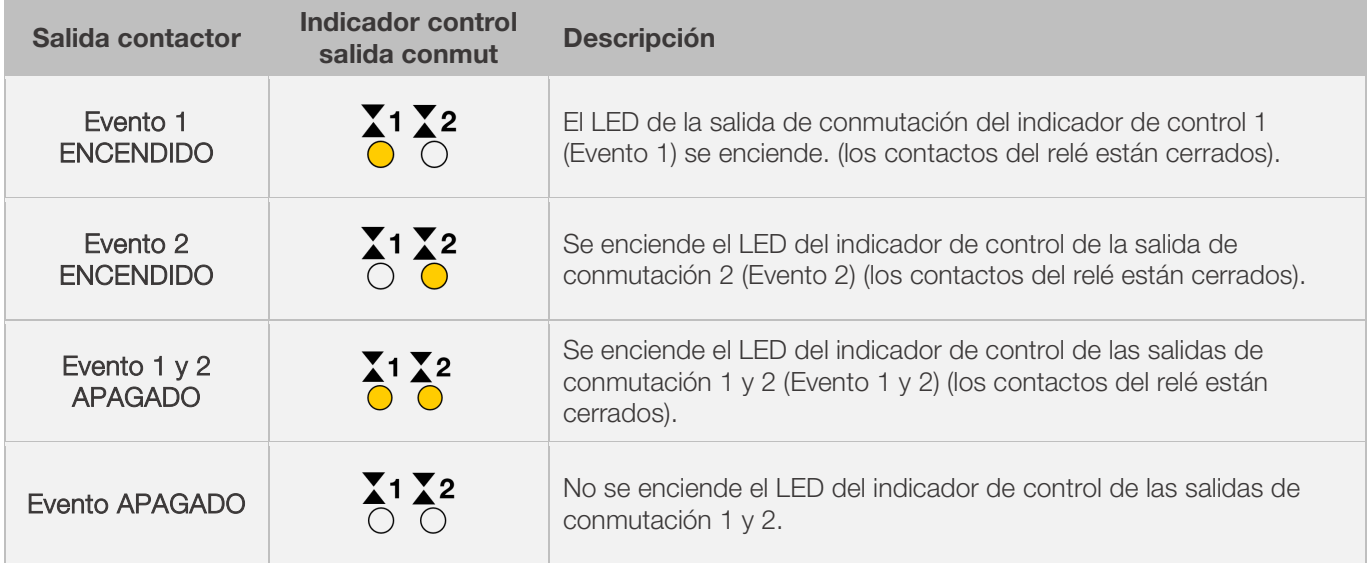

#### Nota:

Antes de ejecutar el programa, la salida contactor (evento) está inactiva (los contactos del relé están abiertos).

# <span id="page-173-0"></span>7.4.2. Programación de la tapa de salida de aire regulada por temperatura (solo ST 632)

Para poder programar también una tapa de salida de aire en el programa de cocción, primero la salida contactor adicional debe ajustarse al valor «2» en la configuración de parámetros (véase el apartado 12/parámetro n.º 45).

#### Nota:

- ⇒ Si no se ajusta el valor «2» en el parámetro n.º 45, se muestra el menú de configuración equivocado.
- ⇒ En este modo de funcionamiento, la tapa de salida de aire regulada por temperatura debe estar abierta al inicio del programa (estándar ROHDE). Si es necesario (horno de otro fabricante), invierta la lógica del cableado del actuador de la tapa de salida de aire.

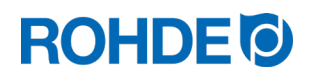

### Anotación:

- 1. Si no se pulsa ningún botón durante 30 segundos, el regulador sale automáticamente del menú de configuración de la temperatura de la tapa de salida de aire. En la pantalla principal aparece «TIMEOUT» y suena un pitido durante 3 segundos. Las entradas anteriores no se guardan y se pierden.
- 2. El controlador no debe ejecutar ningún programa mientras se está programando la temperatura de la tapa de salida de aire (el indicador de control «Programa en marcha» no debe encenderse).
- 3. En la secuencia descrita, es importante que la tecla  $\odot$  se pulse un total de 4 veces ya que, de lo contrario, los cambios no se guardarán.

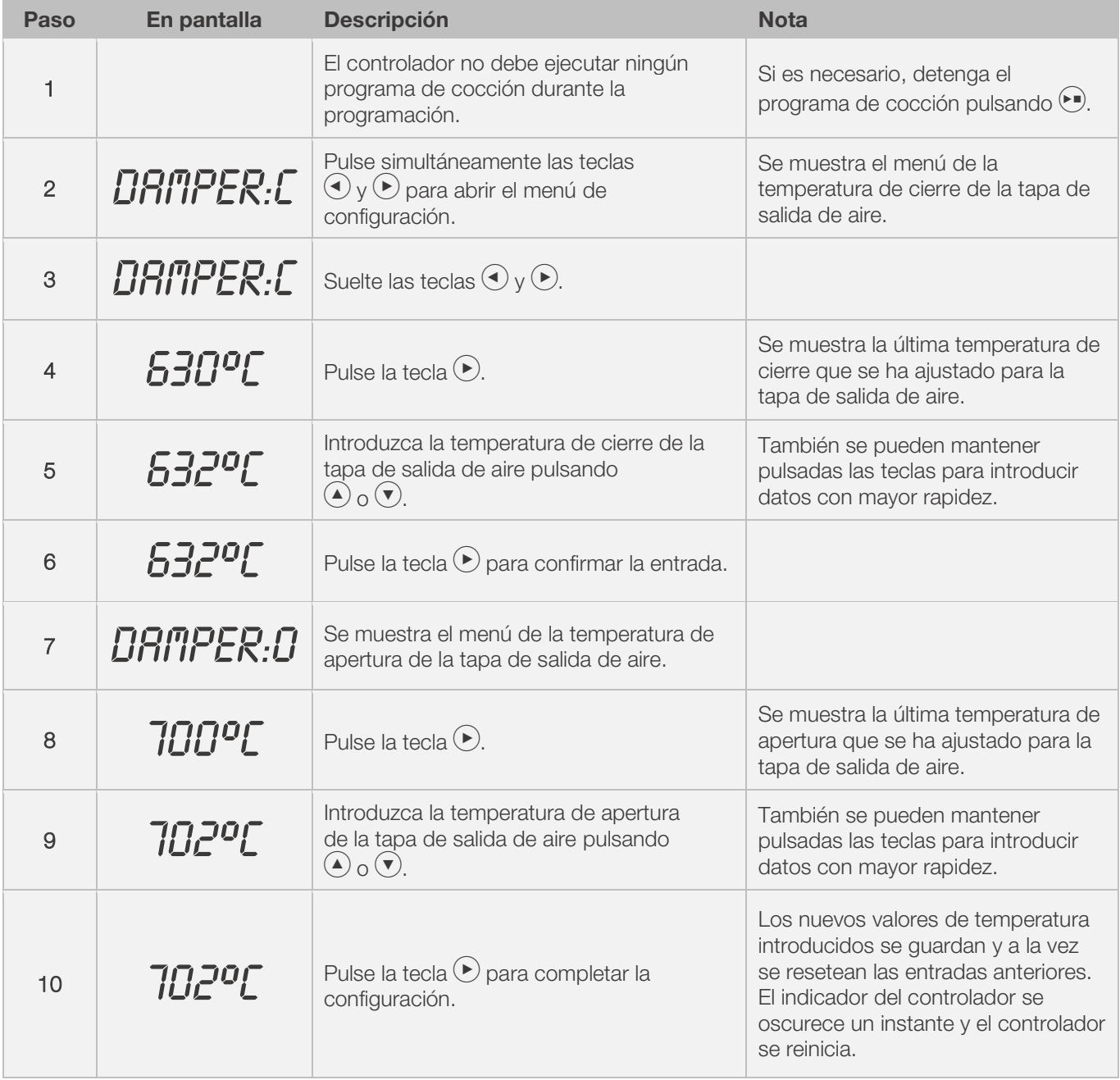

### Programación de la tapa de salida de aire en el menú de configuración:

#### Secuencia de funcionamiento de la tapa de salida de aire durante la cocción:

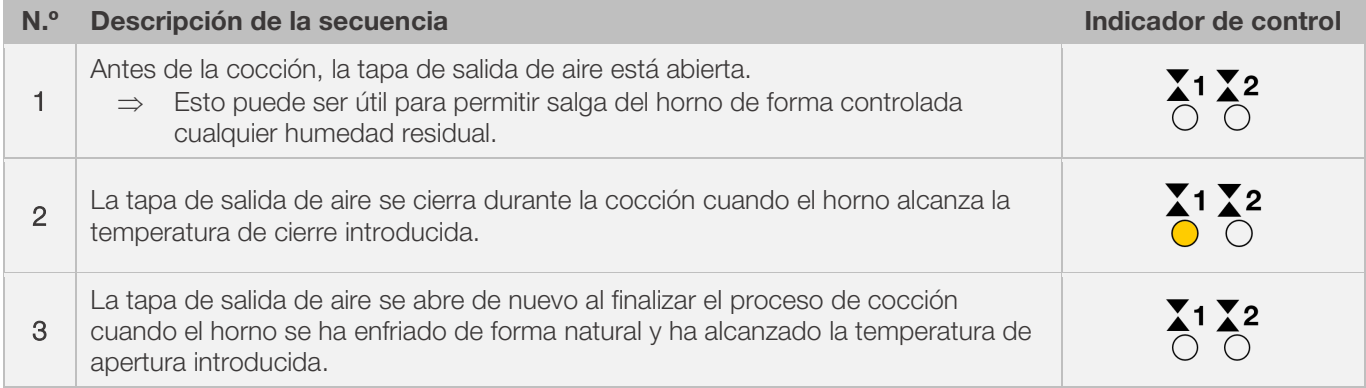

# <span id="page-175-0"></span>7.4.3. Programar el sistema de refrigeración regulado por temperatura (solo ST 632)

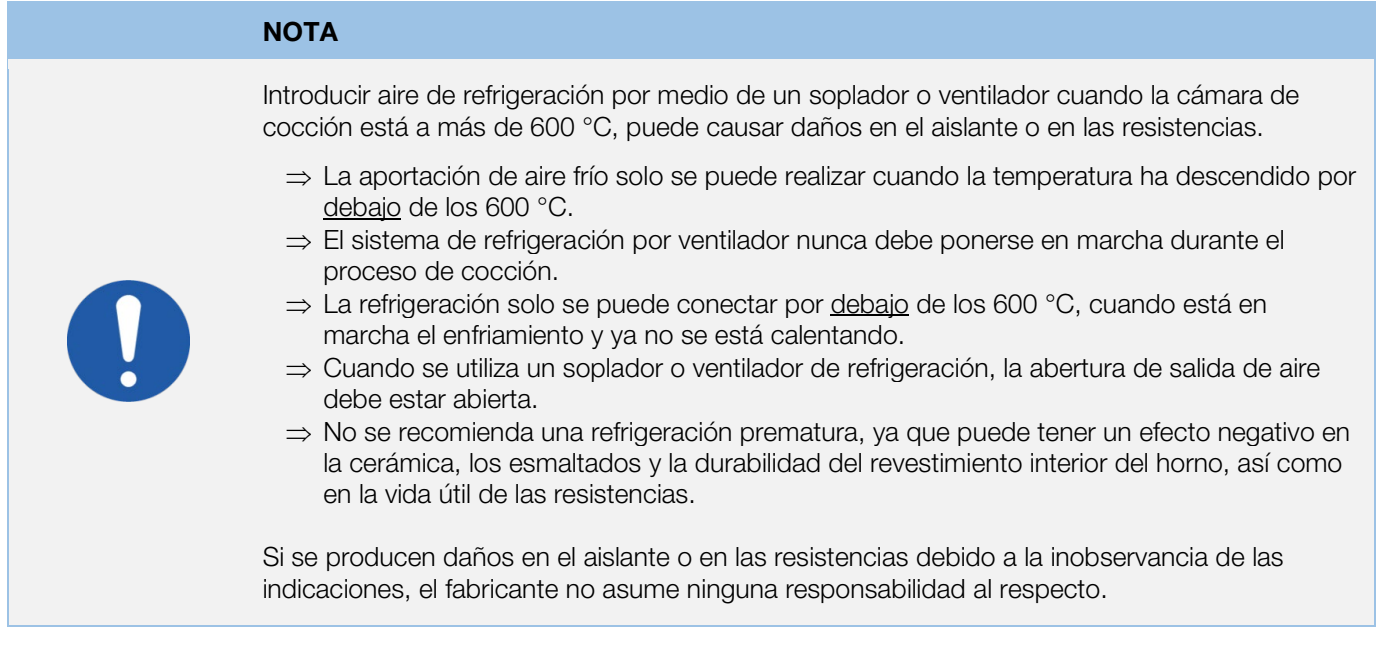

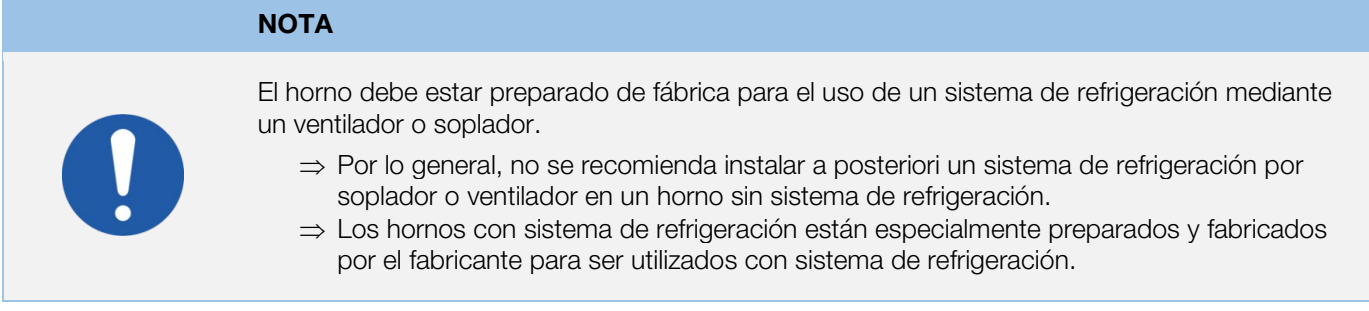

### Nota

Para poder programar también un sistema de refrigeración por ventilador en el programa de cocción, primero la salida contactor adicional debe ajustarse al valor «3» en la configuración de parámetros (véase el apartado 12/parámetro n.º 45).

⇒ Si no se ajusta el valor «3» en el parámetro n.º 45, se muestra el menú de configuración equivocado.

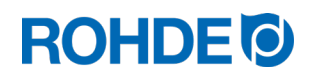

# Anotación:

- 1. Si no se pulsa ningún botón durante 30 segundos, el regulador sale automáticamente del menú de configuración de la sistema de refrigeración. En la pantalla principal aparece «TIMEDUT» y suena un pitido durante 3 segundos. Las entradas anteriores no se guardan y se pierden.
- 2. El controlador no debe ejecutar ningún programa mientras se está programando la temperatura de la t sistema de refrigeración (el indicador de control «Programa en marcha» no debe encenderse).
- 3. En la secuencia descrita, es importante que la tecla  $\odot$  se pulse un total de 4 veces ya que, de lo contrario, los cambios no se guardarán.

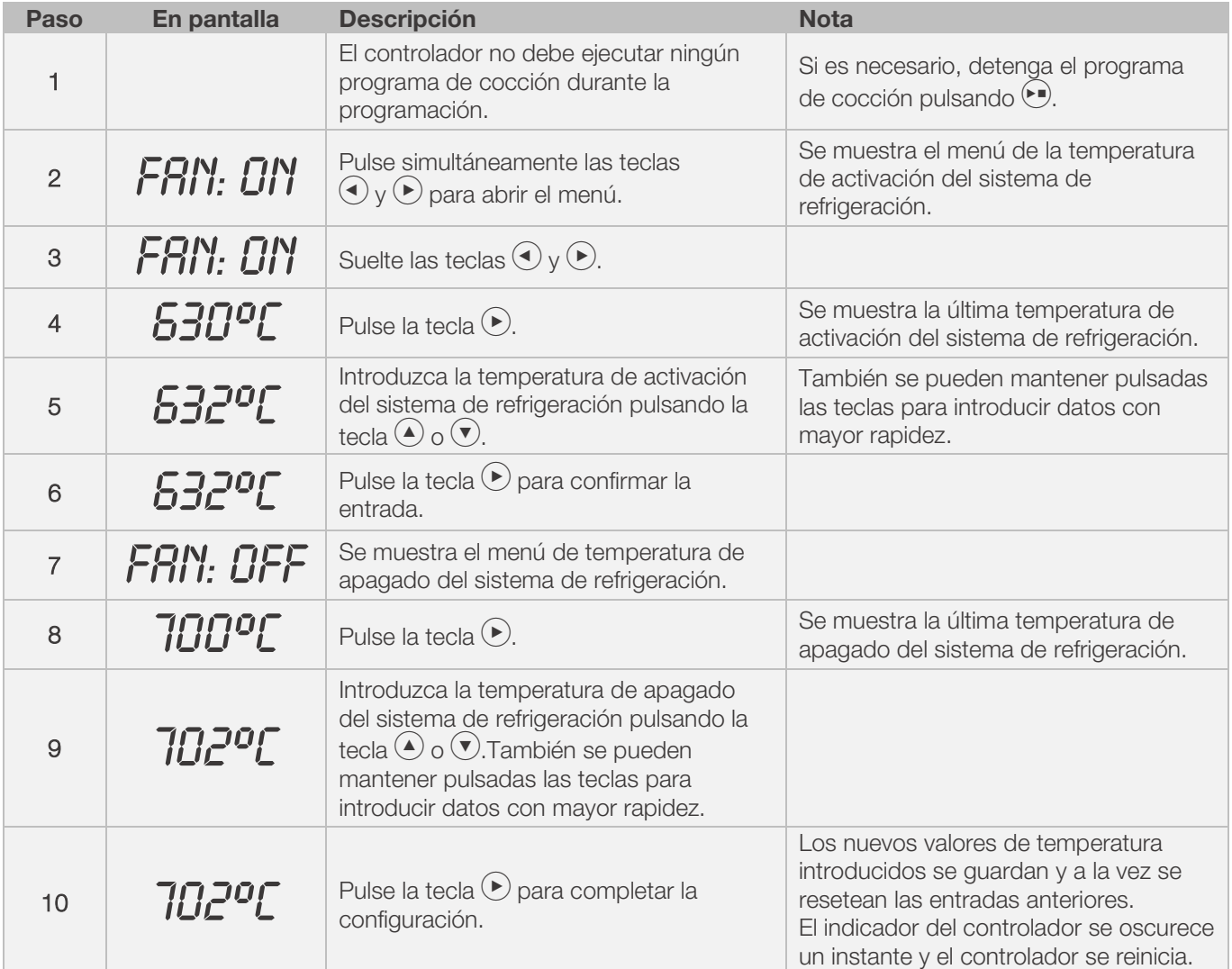

#### Programación del sistema de refrigeración por ventilador en el menú de configuración:

#### Secuencia de funcionamiento de la sistema de refrigeración regulado por temperatura:

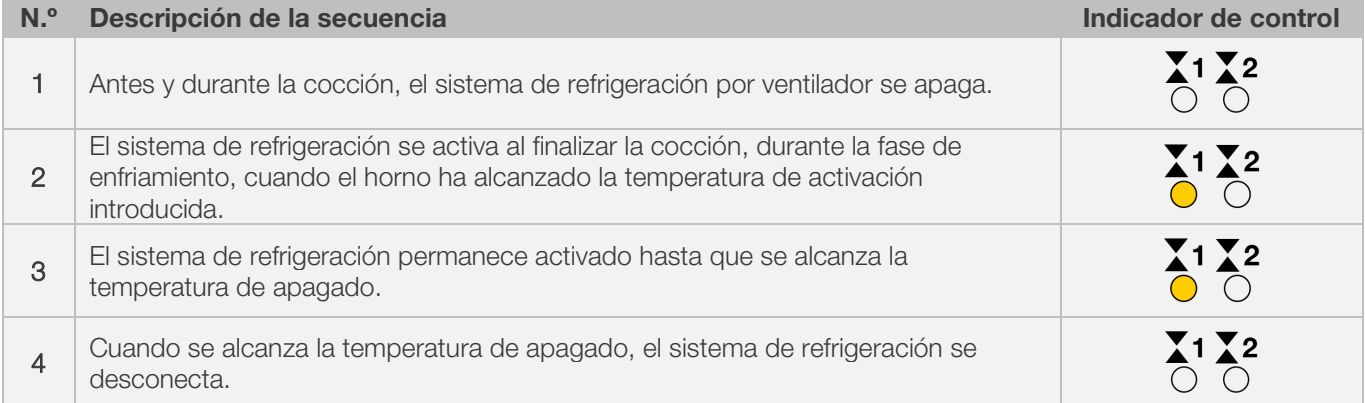

# <span id="page-177-1"></span><span id="page-177-0"></span>8.1. Proceso de cocción

# <span id="page-177-2"></span>8.1.1. Instrucciones generales de operación

El proceso de cocción se inicia pulsando la tecla  $\bigodot$  y la cocción en curso se indica en el indicador de control con «Programa en marcha».

#### Notas sobre iniciar el proceso de cocción:

- ⇒ Cada vez que se arranca un programa de cocción puede producirse un retardo programado. Consulte el apartado 8.1.3.
- ⇒ Si no se ha previsto ningún retardo programado, se puede saltar la entrada pulsando la tecla j y el programa de cocción arrancará de inmediato.
- ⇒ Si no se introduce ningún inicio retardado en 5 segundos aprox., el proceso de cocción se inicia de forma automática.
- ⇒ El proceso de cocción se puede interrumpir en cualquier momento pulsando de nuevo la teclaj, que apaga el indicador de control «Programa en marcha».
- ⇒ El proceso de cocción puede reiniciarse pulsando la tecla j. Al reiniciar, el programa de cocción vuelve a empezar desde el principio.
- ⇒ Tras un reinicio, puede utilizar la función de avance del programa (véase el apartado 8.1.4.) para saltarse los distintos pasos del programa hasta volver a estar en el segmento correcto.

#### Nota 1:

- Pulsando la tecla  $\odot$  se inicia el proceso de cocción. Se recomienda comprobar previamente los números y valores del programa pulsando la tecla  $(\blacktriangleright)$ .
- Si un horno es utilizado por más de una persona, es una buena idea mantener registros escritos de los programas de cocción utilizados y mantenerlos cerca del horno.

#### Nota 2:

- Durante una fase de rampa, el controlador regula el calentamiento o enfriamiento y lo muestra en la representación gráfica durante la ejecución del programa.
- El calentamiento se señala mediante el indicador de control «Calentamiento».
- A intervalos de 15 segundos, la temperatura del horno y el tiempo de mantenimiento restante aparecen alternativamente en la pantalla durante la fase de mantenimiento.
- Al finalizar un segmento, el indicador del segmento suma un número más.

# <span id="page-177-3"></span>8.1.2. Operación con la tecla  $\blacktriangleright$

- Si se pulsa la tecla  $\bigodot$  durante la cocción, se detendrá el proceso de cocción (sin pausa).
- Al pulsar de nuevo la tecla  $\odot$  se reinicia el proceso de cocción desde el principio.
- Si la temperatura actual del horno es superior a la temperatura de mantenimiento requerida, el controlador regula automáticamente el enfriamiento desde la temperatura actual del horno hasta la temperatura de mantenimiento.
- Dado que puede que no se desee esta operación, la tecla  $\odot$  solo se debe utilizar para abortar el proceso de cocción en caso de emergencia
- Mientras el programa se está ejecutando, se puede pausar o cambiar el programa (véase el apartado 12). Este procedimiento es preferible a la operación con la tecla  $\blacktriangleright$ .

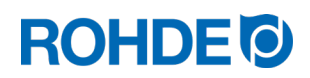

# <span id="page-178-0"></span>8.1.3. Inicio retardado

El inicio retardado o el tiempo preliminar puede utilizarse para iniciar el programa de cocción con un retardo determinado.

- ⇒ El tiempo preliminar puede introducirse o modificarse directamente tras el inicio del programa correspondiente.
- $\Rightarrow$  Al pulsar la tecla  $\bigodot$ , aparece «00.00» en la pantalla principal. Con las teclas  $\bigodot$  y  $\bigcirc$  se puede ajustar el tiempo de espera hasta el inicio de la cocción.

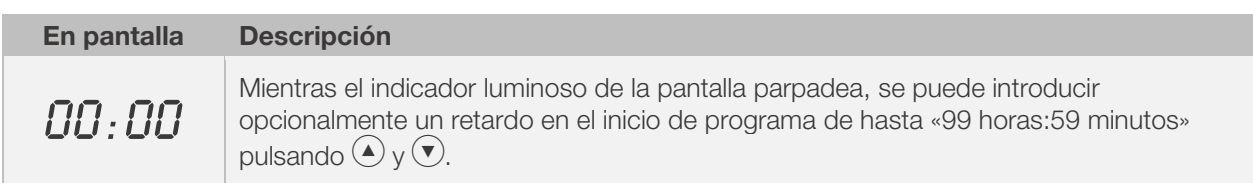

⇒ El proceso de cocción se inicia pulsando de nuevo la tecla j o transcurrido un tiempo de espera de 5 segundos. El indicador de control «Programa en marcha» sigue indicando que la cocción está en marcha.

#### Nota:

De fábrica, el tiempo preliminar para el inicio retardado de cada proceso de cocción está ajustado a «00.00».

# <span id="page-178-1"></span>8.1.4. Función de avance del programa

Es posible saltar a la siguiente sección del programa de cocción mientras el programa de cocción se está ejecutando presionando una tecla

- Pulse la tecla  $\bigcirc$  y  $\bigcirc$  para cambiar a la función de avance de programa durante la cocción.
- El controlador emite un pitido y avanza inmediatamente el programa actual a la siguiente sección.
- En la ejecución del programa esta operación se indica debidamente, en la representación gráfica, mediante un icono que parpadea.
- Esta función hace lo siguiente:
	- Si el horno está en fase de rampa, el controlador mantiene la temperatura actual del horno.
	- Si el horno está en fase de mantenimiento, el controlador pasa al siguiente segmento (si está disponible) o termina la cocción.
	- Si el siguiente segmento se programa con el final del programa "END", el incendio actual se termina.
- Estos cambios en el programa solo afectan a la cocción actual y no se guardan.

# <span id="page-178-2"></span>8.1.5. Función de pausa del programa

#### ADVERTENCIA

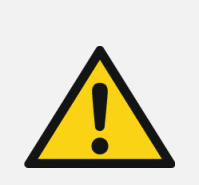

Al utilizar la función de pausa del programa pueden causarse daños materiales graves si el tiempo de espera es demasiado prolongado.

- ⇒ Mantener las altas temperaturas durante demasiado tiempo puede dañar el horno.
- ⇒ La función de pausa detiene el programa, pero la temperatura del horno se mantiene.
- ⇒ Mantener el horno a altas temperaturas durante demasiado tiempo puede dañar el material de cocción o tener un efecto negativo en el resultado.

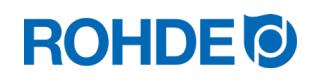

# Operación:

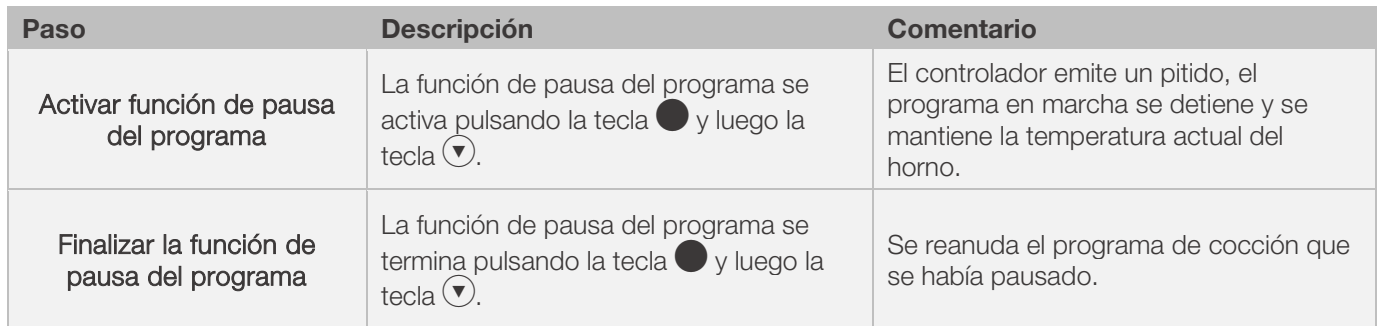

# Indicación en la pantalla::

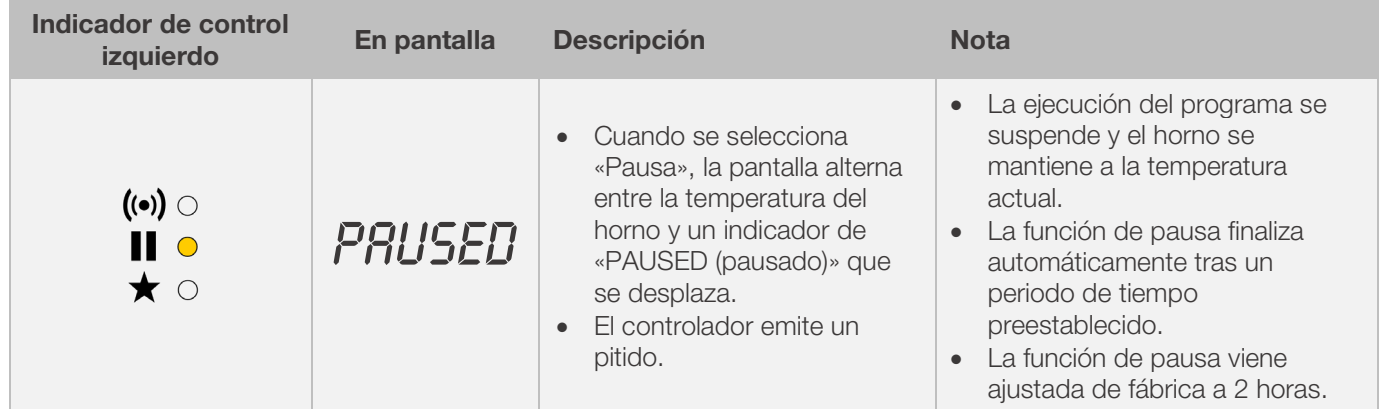

# <span id="page-179-0"></span>8.2. Notas sobre el proceso de cocción

# <span id="page-179-1"></span>8.2.1. Consulta de la potencia del horn

El controlador puede mostrar la cantidad de energía necesaria para una cocción::

- La ventaja para el usuario es que al final de la cocción se muestra la energía consumida.
- El consumo de energía solo puede leerse si antes se ha introducido la potencia de las zonas de calentamiento en la configuración de parámetros (parámetro n.º 14/24/34) [ver apartado 12.].
- Si la pantalla muestra constantemente el valor «0,0», significa que todavía no se ha configurado la indicación del consumo de energía en la configuración de parámetros (véase el apartado 12.).
- Los valores de consumo se pueden consultar durante la cocción o después de la misma. Cuando el controlador se apaga, la información se guarda y permanece disponible hasta que se inicia un nuevo programa de cocción.
- Durante la cocción, se muestra la energía consumida hasta el momento. Tras la cocción, se muestra el consumo total de energía.
- Información sobre la cantidad de energía calculada:
	- A intervalos de 30 segundos (ajustado de fábrica), el controlador calcula la cantidad de energía que necesita el horno.
	- Por ejemplo, si se requiere el 40% de la potencia total para mantener una velocidad de calentamiento o temperatura de mantenimiento especificadas, el controlador regula el aporte de energía a intervalos de 30 segundos durante 12 segundos.
	- El controlador señala un calentamiento con el indicador de control «Calentamiento activo» a intervalos de 30 segundos, con una duración de 12 segundos.
	- El contactor del horno (si lo hay) cambia de forma audible en cuanto se enciende o se apaga el indicador de calentamiento.
	- Durante el calentamiento a plena carga, la señal de calentamiento es continua.
	- Durante el enfriamiento natural sin calefacción adicional, no se señala calentamiento.
# **ROHDE O**

#### Consultar la cantidad de energía necesaria (valores de consumo): :

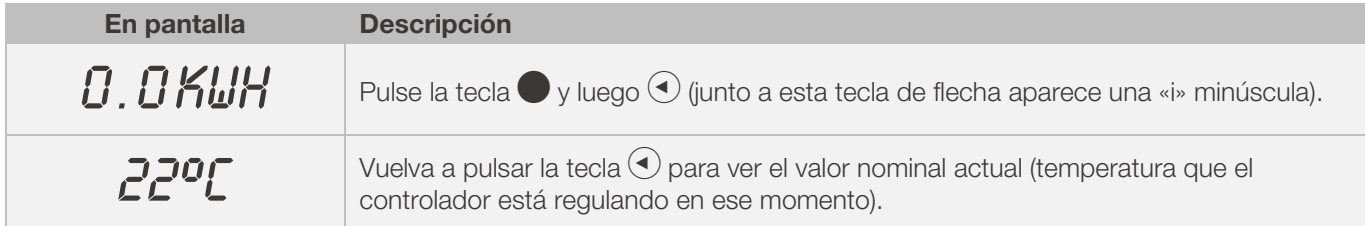

#### 8.2.2. Enfriamiento

Una vez finalizada la cocción, el final del proceso de cocción se señala en la representación gráfica encendiéndose todos los elementos.

⇒ El horno se apaga y comienza a enfriarse de forma autónoma.

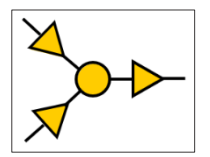

#### Indicadores en pantalla durante la fase de enfriamiento:

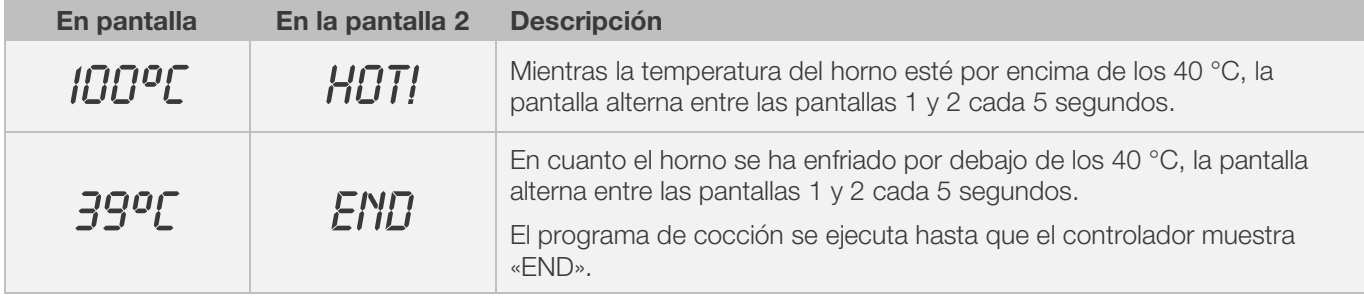

⇒ Pulsando la tecla (•), el controlador pasa al modo de reposo, quedando listo para un nuevo proceso de cocción o para poderse apagar.

#### 8.2.3. Reanudar la cocción tras un fallo de red

- En caso de que se produzca un fallo de red durante la cocción, el controlador puede reanudar la cocción automáticamente tras el fallo de red.
- En caso de que se produzca un fallo de red durante el tiempo preliminar, el arranque se retrasa por el tiempo preliminar restante cuando vuelve la tensión de la red.
- En caso de que se produzca un fallo de red durante la fase de rampa, el controlador regresa a la rampa ejecutada anteriormente.
- En caso de que se produzca un fallo de red durante la fase de espera, el controlador, con la velocidad de calentamiento, pasa a la temperatura de espera y, a continuación, ejecuta el tiempo de espera restante.
- La reanudación de la cocción, en caso de un fallo de red, se puede poner fuera de servicio si es necesario.
	- ⇒ Entonces, en caso de un fallo de la red eléctrica, el controlador entra en bloqueo, apaga el horno y en la pantalla aparece «FAIL».

#### 8.3.1. El horno se calienta demasiado lentamente

- Si el aumento de temperatura introducido es demasiado alto y el horno no puede seguirlo, el controlador pasa a plena carga y solo continúa con la siguiente rampa o con el siguiente segmento de mantenimiento cuanto el horno ha alcanzado la temperatura deseada.
- Si la velocidad de enfriamiento introducida es demasiado alta y el horno no puede seguirla, el controlador pasa a carga cero y solo continúa con la siguiente rampa o el siguiente segmento de mantenimiento tras un tiempo de espera, es decir, en cuanto el horno ha alcanzado la temperatura deseada.

#### 8.3.2. Rampas de calentamiento y rampas de enfriamiento

- El controlador puede utilizarse para regular las rampas de calentamiento y enfriamiento de forma controlada.
- Comparando la temperatura de mantenimiento deseada y la temperatura de mantenimiento del segmento anterior, se puede determinar la rampa necesaria. Entonces la rampa se muestra en la ejecución del programa, en la representación gráfica.
- Con una rampa de enfriamiento normal, el enfriamiento no es «activo (sistema de refrigeración por ventilador)», sino natural.
- En el enfriamiento controlado, la pérdida de calor del horno se compensa con un contracalentamiento selectivo, de modo que el horno se enfría muy lentamente. Esta técnica se utiliza para materiales de cocción sensibles.

## 8.3.3. Aportación de aire refrigerado en las rampas de enfriamiento

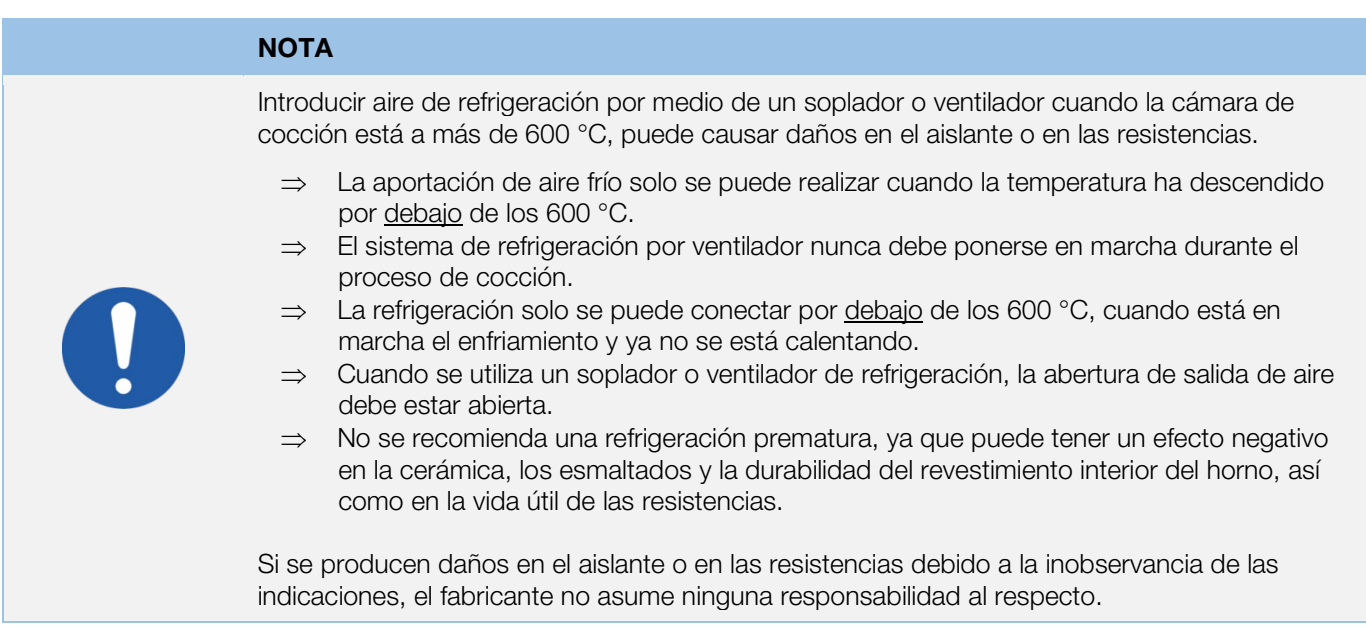

#### 8.3.4. Memoria del programa

En cuanto se apaga el controlador, todos los programas y datos necesarios se guardan y se conservan incluso después de apagar el controlador.

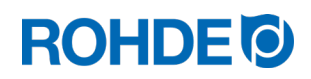

#### 8.3.5. Ajuste de los valores con la cocción en marcha

Durante el transcurso del programa, se pueden modificar ciertos valores de cocción con el controlador:

- $\bullet$  Pulse la tecla  $\bullet$  para seleccionar el parámetro deseado durante el proceso de cocción.
- En la ejecución del programa este parámetro se indica debidamente, en la representación gráfica, mediante un icono que parpadea.
- El valor de cocción se muestra en la pantalla principal y puede ajustarse como de costumbre con las teclas  $\left(\blacktriangle\right)$  y  $\left(\blacktriangledown\right)$ .
- Los valores del segmento que se está ejecutando en ese momento y de los segmentos aún por ejecutar se pueden modificar.
- Mientras ocurre, el proceso de cocción prosigue con normalidad.
- Si no se pulsa ninguna tecla en los 20 segundos siguientes, el controlador vuelve a la pantalla actual (o en cuanto aparece «END» en la pantalla).
- Estas modificaciones en el programa se guardan y están disponibles para las siguientes cocciones.

# 9. Mensajes de error

El controlador detecta un problema y reacciona en consecuencia emitiendo un sonido de alarma y apareciendo un mensaje de error en la pantalla.

#### 9.1. En pantalla

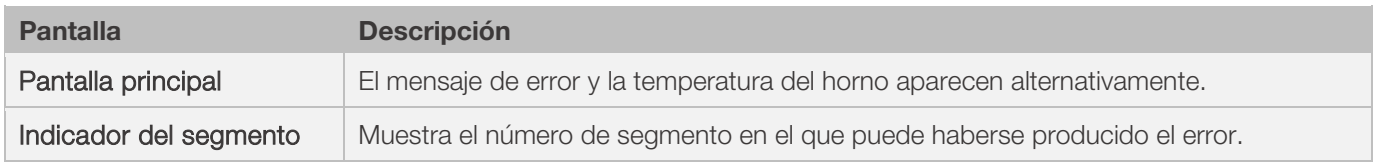

#### 9.2. Acceder a mensajes de error

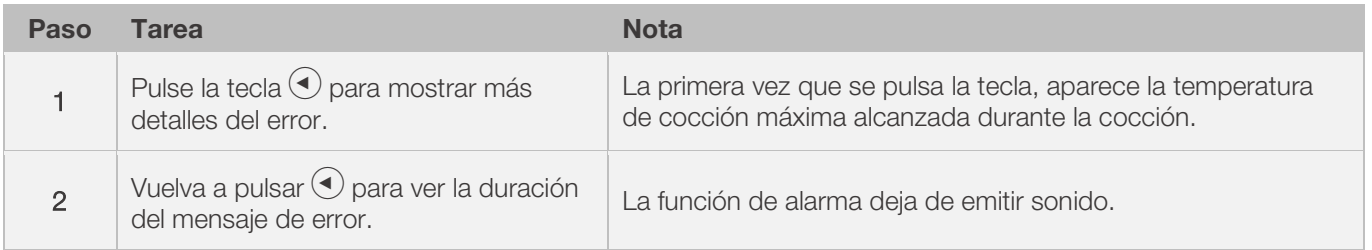

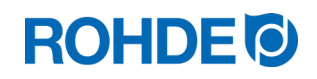

н

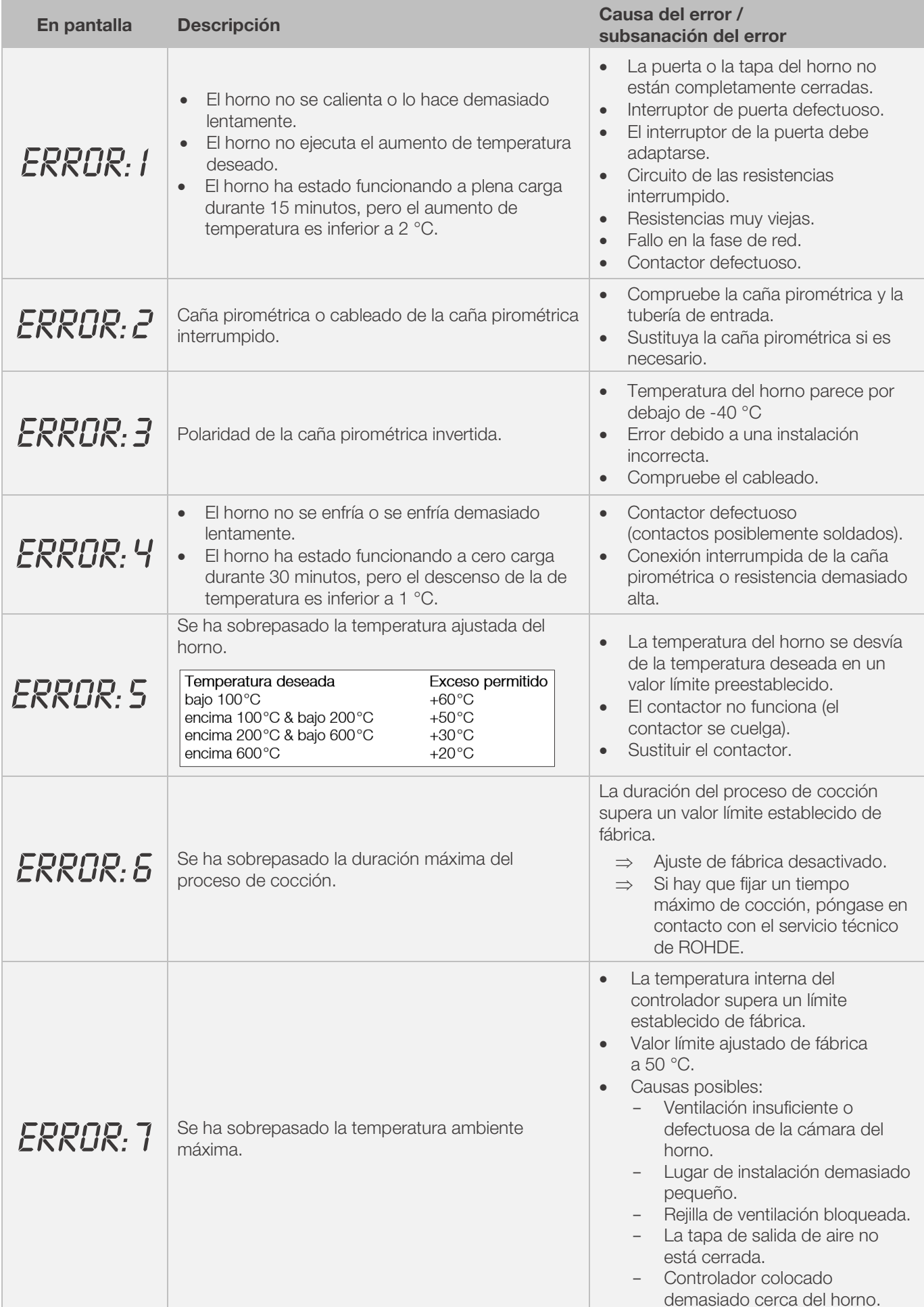

H.

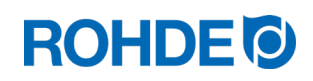

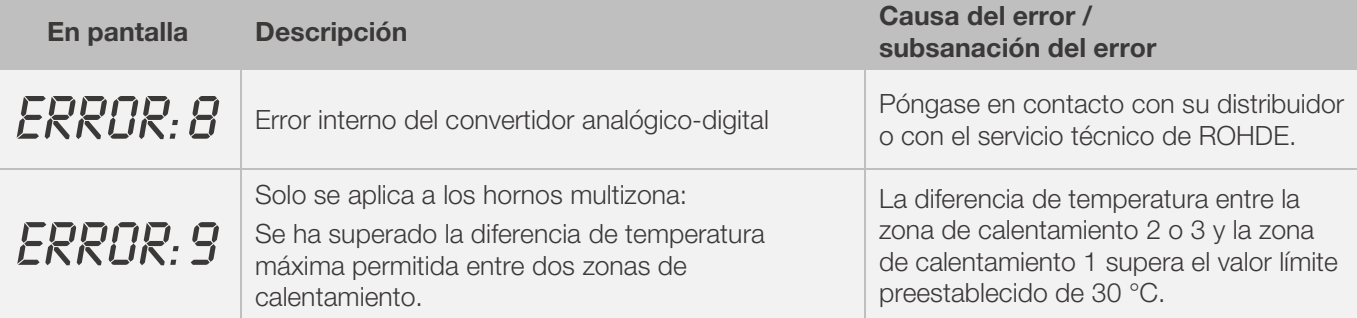

#### Nota:

- Cualquiera de los mensajes de error listados interrumpirá el proceso de cocción.
- La interrupción del proceso de cocción sirve para proteger el horno de posibles daños.
- La alarma se emite una vez por segundo.
- Desconecte el controlador de la red eléctrica antes de volver a ponerlo en marcha y haga revisar el problema a un electricista cualificado o al servicio técnico.

#### Nota técnica:

• La salida de conmutación del contactor de seguridad se abre con los mensajes de error.

### 9.4. Mensaje de error del programa de cocción

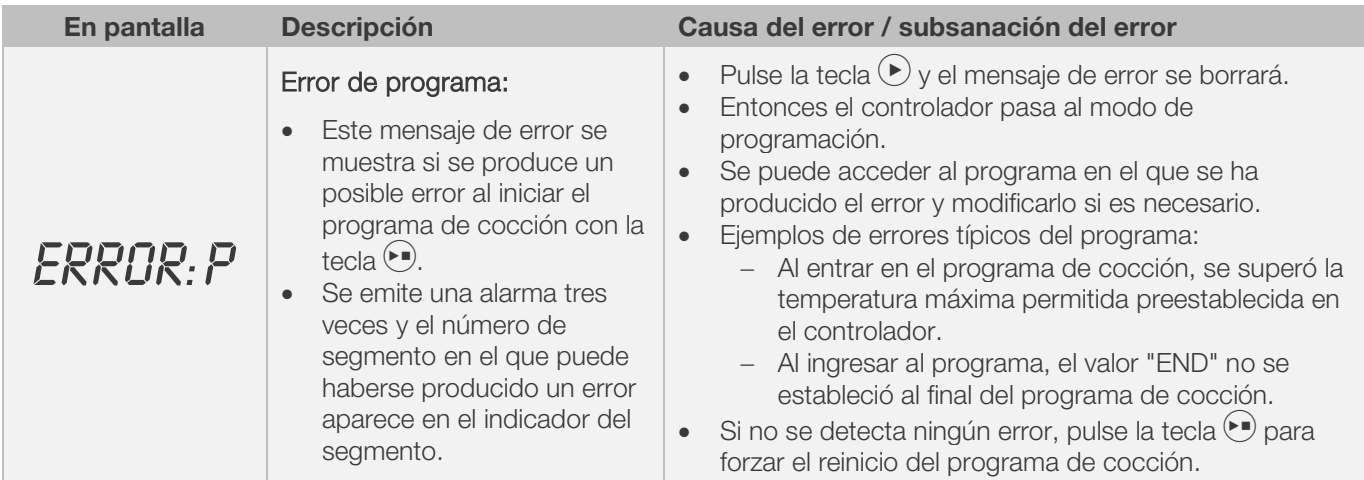

# 10. Puertos

## 10.1. Puerto USB

#### 10.1.1. Descripción general

Este puerto permite conectar una memoria USB al controlador. Los archivos se guardan con la fecha y hora y se almacenan en un ordenador para el registro de datos. La recogida de datos por medio de USB se usa principalmente para utilizar la aplicación ROHDEgraph (véase el apartado 10.3.). Además, el controlador puede leer los archivos de configuración y de programas de usuario.

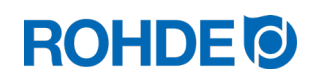

## 10.1.2. Propiedades del puerto

- Las versiones USB 1.0 o 2.0 son adecuadas para registrar los valores medidos.
- El USB 3.0 no es compatible.
- La memoria USB debe estar formateada en FAT32 o FAT16.
- El formato NTFS no es apto.
- El módulo para el registro de valores medidos se ha probado con memorias USB comunes con capacidades de almacenamiento de 8 GB, 16 GB y 32 GB.
- El indicador de control «Memoria USB conectada al puerto USB», en la parte superior de la caja, confirma que hay conectada una memoria USB compatible.

#### PROHIBIDO

No conecte ningún dispositivo que no sea una memoria USB a este puerto USB.

⇒ En este puerto USB no se pueden conectar dispositivos tales como teléfonos móviles u ordenadores portátiles para cargar la batería.

#### 10.1.3. Insertar y retirar la memoria USB

- El puerto USB (1) para insertar la memoria USB se encuentra en la parte superior de la caja, bajo una tapa fácilmente extraíble (2).
- Guarde la tapa del puerto USB en un lugar seguro o insértela mientras no se utilice.
- La memoria USB solo puede insertarse y retirarse del controlador si en ese momento no se están transfiriendo datos del controlador a la memoria.
- Para insertar y retirar la memoria USB, el controlador puede estar en funcionamiento.
- El indicador de control «Memoria USB insertada en el puerto USB» (3), en la parte superior de la caja, se apaga en cuanto se retira la memoria USB.

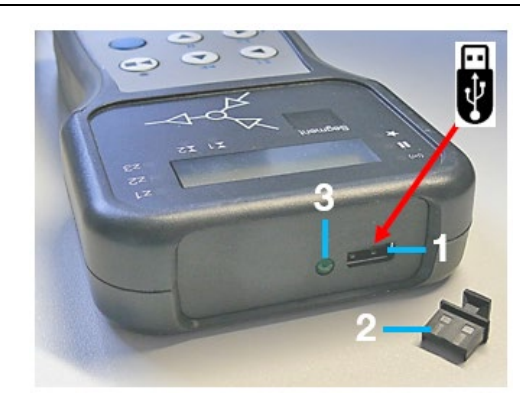

#### 10.1.4. Indicador de control «Transmisión de datos»

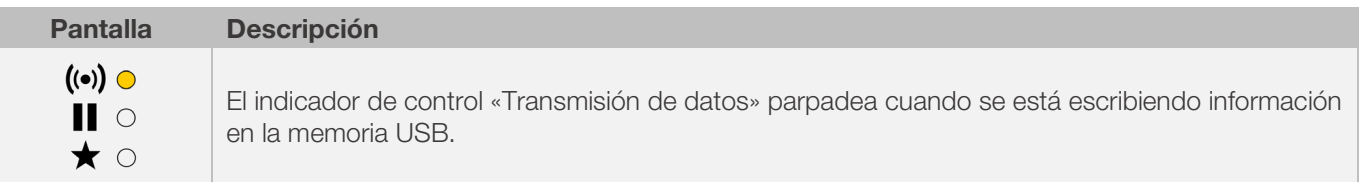

#### 10.1.5. Función de reloj en tiempo real

- En el módulo se ha instalado un reloj en tiempo real con batería para mostrar la fecha y la hora de registro de los valores medidos.
- Se tienen en cuenta los años bisiestos.
- El cambio del horario de verano al de invierno debe realizarse manualmente.
- Con la función de reloj en tiempo real, los datos de los valores medidos y los archivos se guardan con fecha y la hora.
- Nota:

La fecha y la hora del archivo corresponden a la hora en la que se ha escrito por última vez en el archivo, no a la hora en que se creó el archivo.

• La batería está diseñada para una vida útil de aproximadamente 10 años.

#### 10.1.6. Ajustar fecha y hora

#### Requisito para el ajuste:

- 1. Encender el controlador.
- 2. No puede haber ningún proceso de cocción en marcha.

# **ROHDE O**

#### Ajuste:

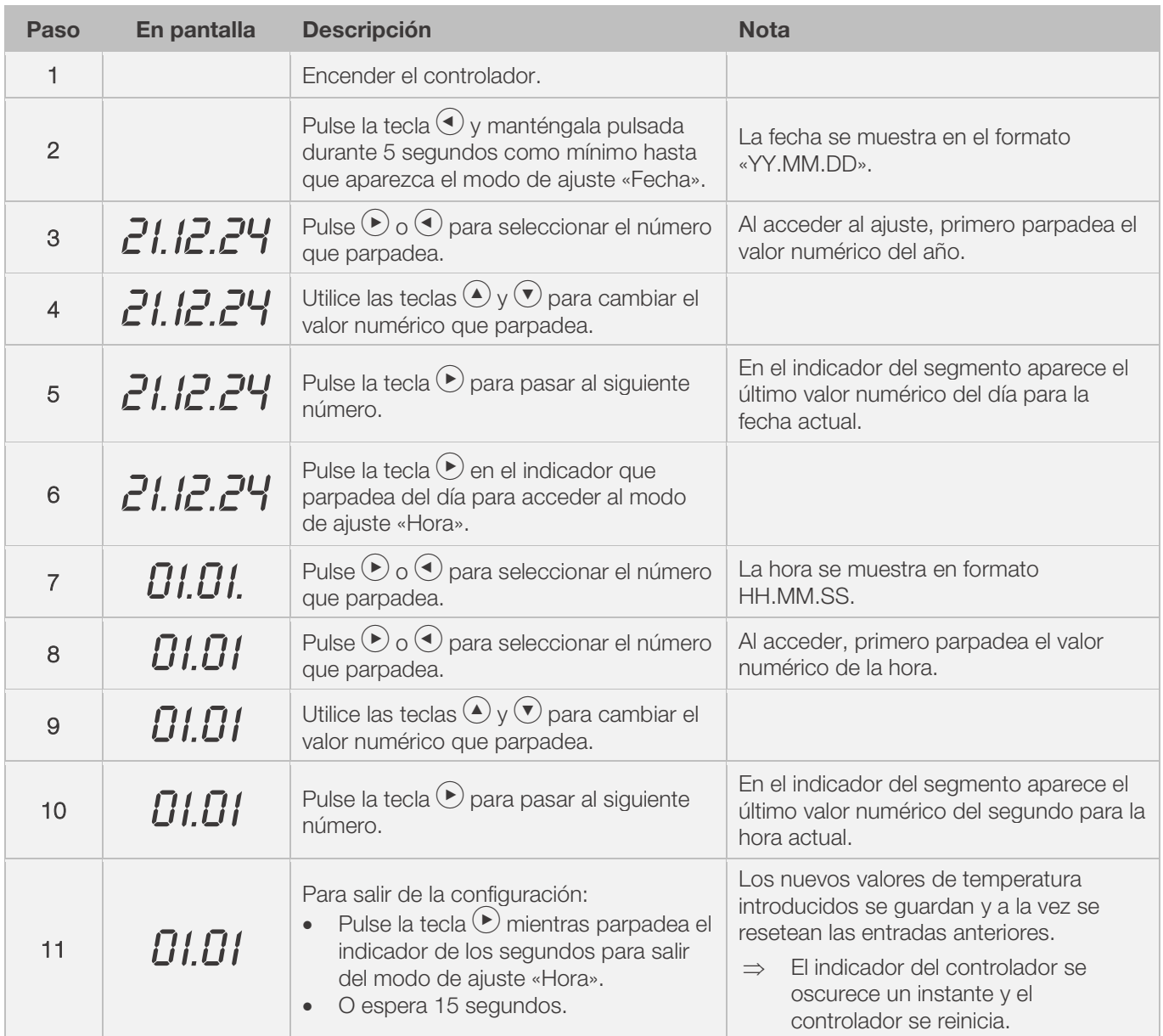

## 10.1.7. Registro de valores medidos

- El registro de los valores medidos comienza en cuanto se inicia el proceso de cocción.
- Este registro finaliza en el momento en el que el horno alcanza una temperatura de 100 °C después del enfriamiento.
- En la memoria USB se crea el archivo «LOGxyz.CSV».
- El primer archivo creado se llama «LOG000.CSV».
- En los siguientes procesos de cocción se crean los archivos desde «LOG001.CSV» a «LOG999.CSV».
- Solo se puede crear un total de 1 000 archivos de registro en la memoria USB.
- Después de algunos procesos de cocción se recomienda trasladar los archivos de registro a otra unidad de almacenamiento.
- Se tarda aproximadamente 1 segundo en indexar cada archivo en la memoria. Solo entonces se puede generar un archivo nuevo.
- Por ejemplo, si la memoria USB contiene los archivos que van del «LOG000.CSV» al «LOG100.CSV», habría un retraso de algo más de 100 segundos antes de que se pueda crear el archivo «LOG101.CSV» y se pueda iniciar el registro de valores medidos.
- Los archivos se generan en formato CSV y código ASCII y pueden importarse directamente a hojas de cálculo de Microsoft Excel.

# **ROHDE O**

#### 10.1.8. Intervalo de registro de valores medidos

El intervalo se puede ajustar en el modo de configuración del controlador, con el parámetro P50, en un rango entre 5 y 300 segundos (ver sección 12).

#### Valor preestablecido:

60 segundos

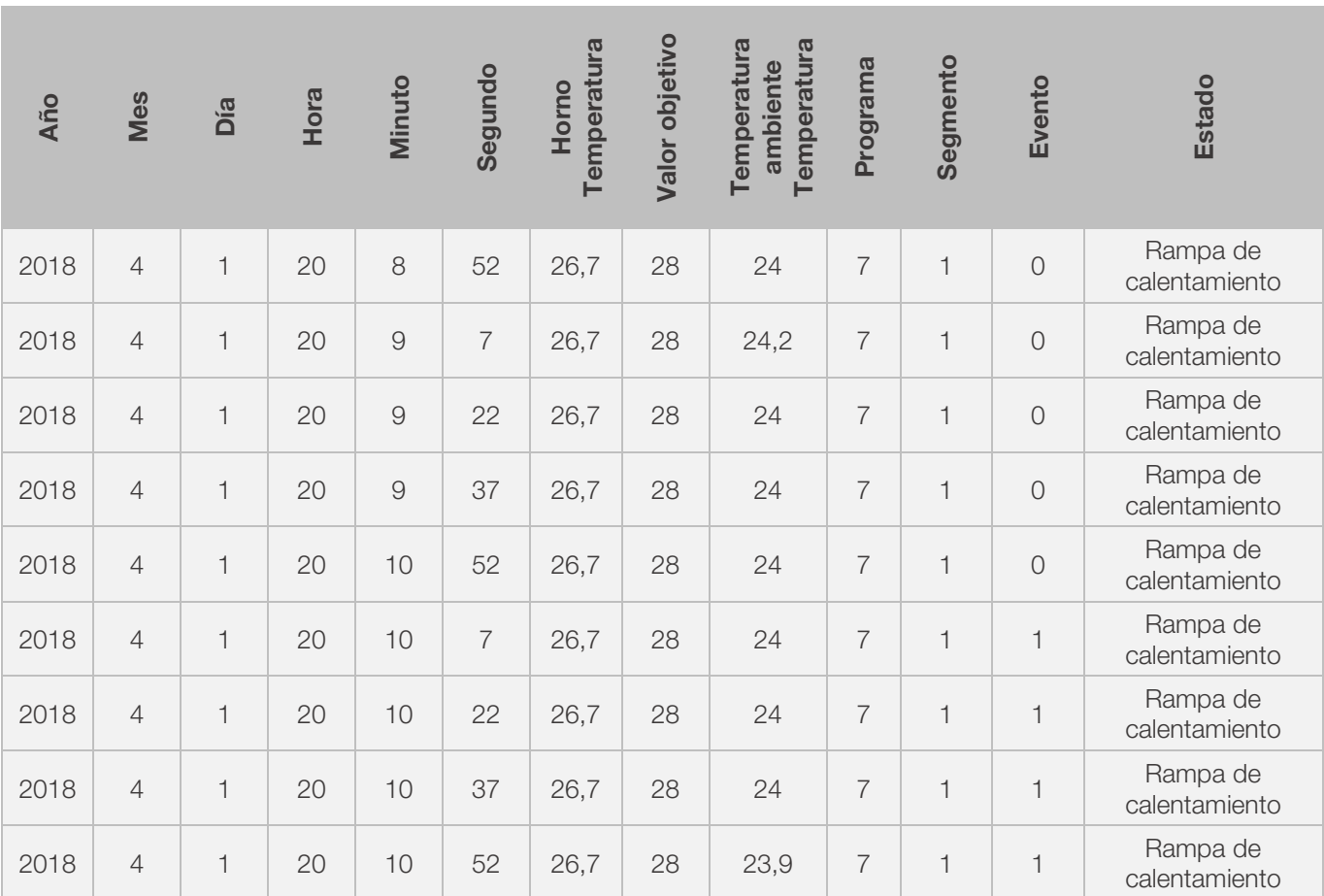

# 10.1.9. Formato del archivo de registro

#### Nota:

- La columna «Evento» del archivo de registro, con un valor de «1», indica que la salida contactor estaba activa en el momento especificado del programa de cocción en curso.
	- En el caso de la salida contactor «Evento» significa que el evento estaba activo.
	- en el caso de la salida contactor «Tapa», significa que la tapa estaba cerrada.<br>En el caso de la salida contactor «Ventilador», significa que el ventilador estab
	- En el caso de la salida contactor «Ventilador», significa que el ventilador estaba encendido.
- En estos casos se enciende el indicador de control salida contactor (Evento) situado encima de la tecla Evento, en la parte frontal del controlador.
- La columna «Evento» del archivo de registro, con un valor de «0», indica que la salida contactor no estaba activa en el momento especificado del programa de cocción en curso.
- En estos casos no se enciende el indicador de control salida contactor (Evento) situado encima de la tecla Evento, en la parte frontal del controlador.

## 10.1.10. Guardar en una memoria USB

El controlador no sobrescribe los archivos ya creados en la memoria USB insertada. Se recomienda guardar periódicamente los archivos ya creados desde la memoria USB en el ordenador correspondiente para, por un lado, guardar los archivos para su evaluación y, por otro, no superar la capacidad de almacenamiento de la memoria USB.

# 10.2. Módulo W-LAN

El controlador puede conectarse a una red inalámbrica W-LAN (wifi).

#### 10.2.1. Funciones posibles con W-LAN

A través de una conexión wifi se pueden realizar diversas funciones entre el controlador (horno) y un ordenador, tableta o teléfono inteligente. La conexión wifi se usa principalmente para utilizar la aplicación ROHDEapp (ver apartado 10.4.)

#### Mögliche Funktion:

- Los valores medidos por el controlador pueden enviarse de forma inalámbrica a un ordenador, tableta o a teléfono inteligente para su evaluación.
- El funcionamiento del horno se puede vigilar y controlar en tiempo real desde un ordenador, tableta o teléfono inteligente (ROHDEapp).
- Los datos del programa de cocción pueden cargarse en el controlador mediante la aplicación ROHDEapp.

#### 10.2.2. Indicador de control «Transmisión de datos»

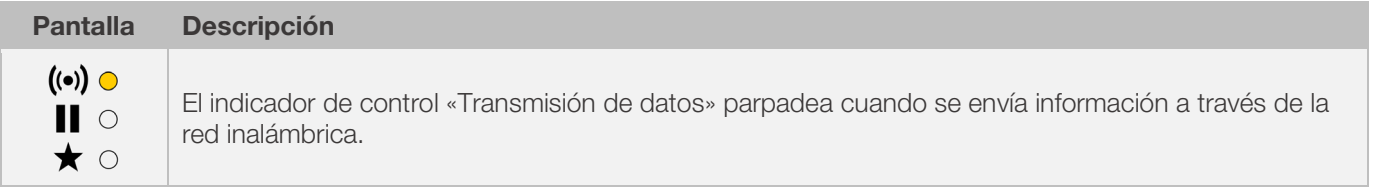

#### 10.2.3. Establecer conexión a través del rúter W-LAN (función WPS)

#### Conecte el controlador a una W-LAN (wifi):

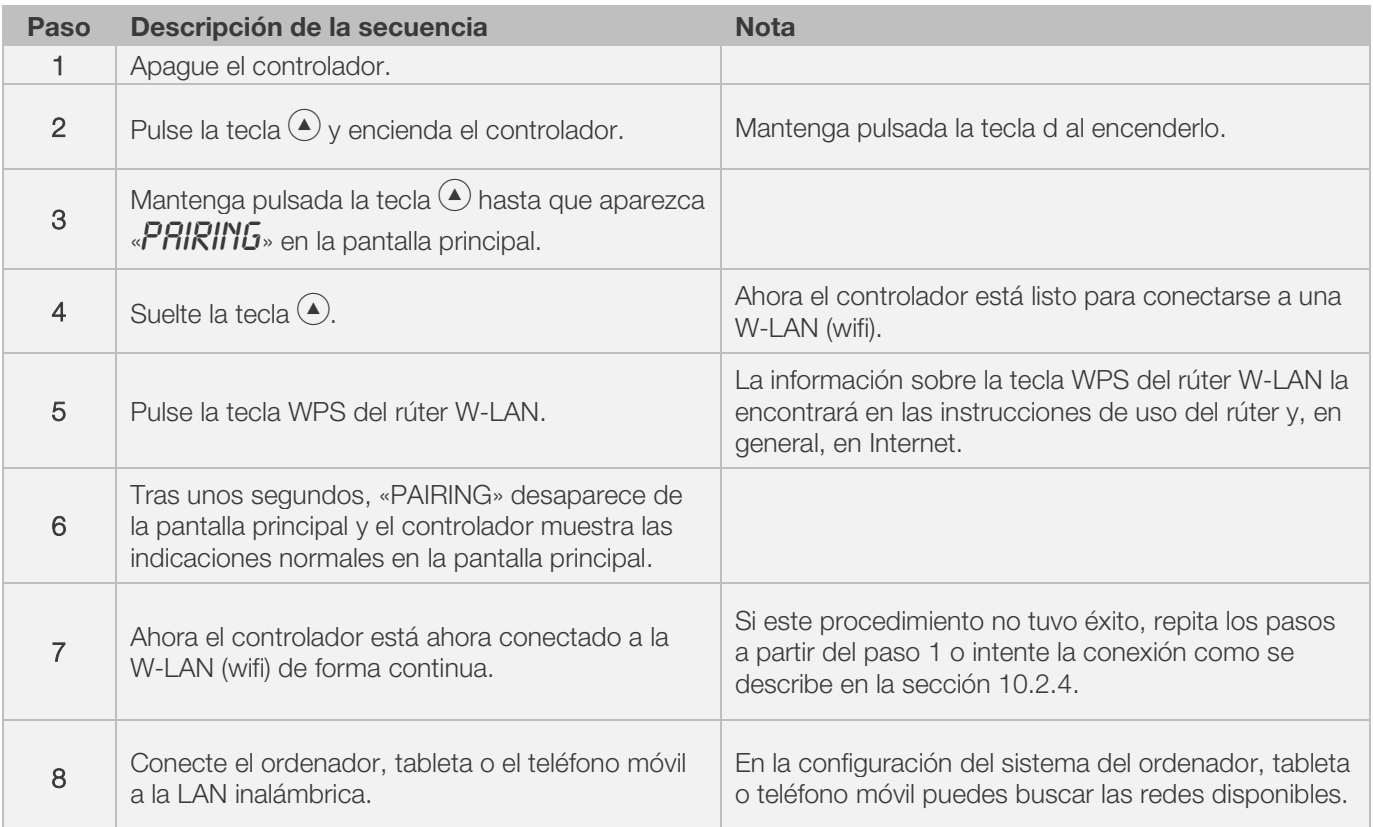

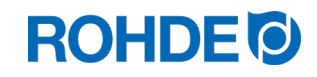

#### 10.2.4. Establecer conexión manual con el rúter W-LAN

# Conecte el controladormanualmente a una red wifi mediante un ordenador, tableta o teléfono móvil:

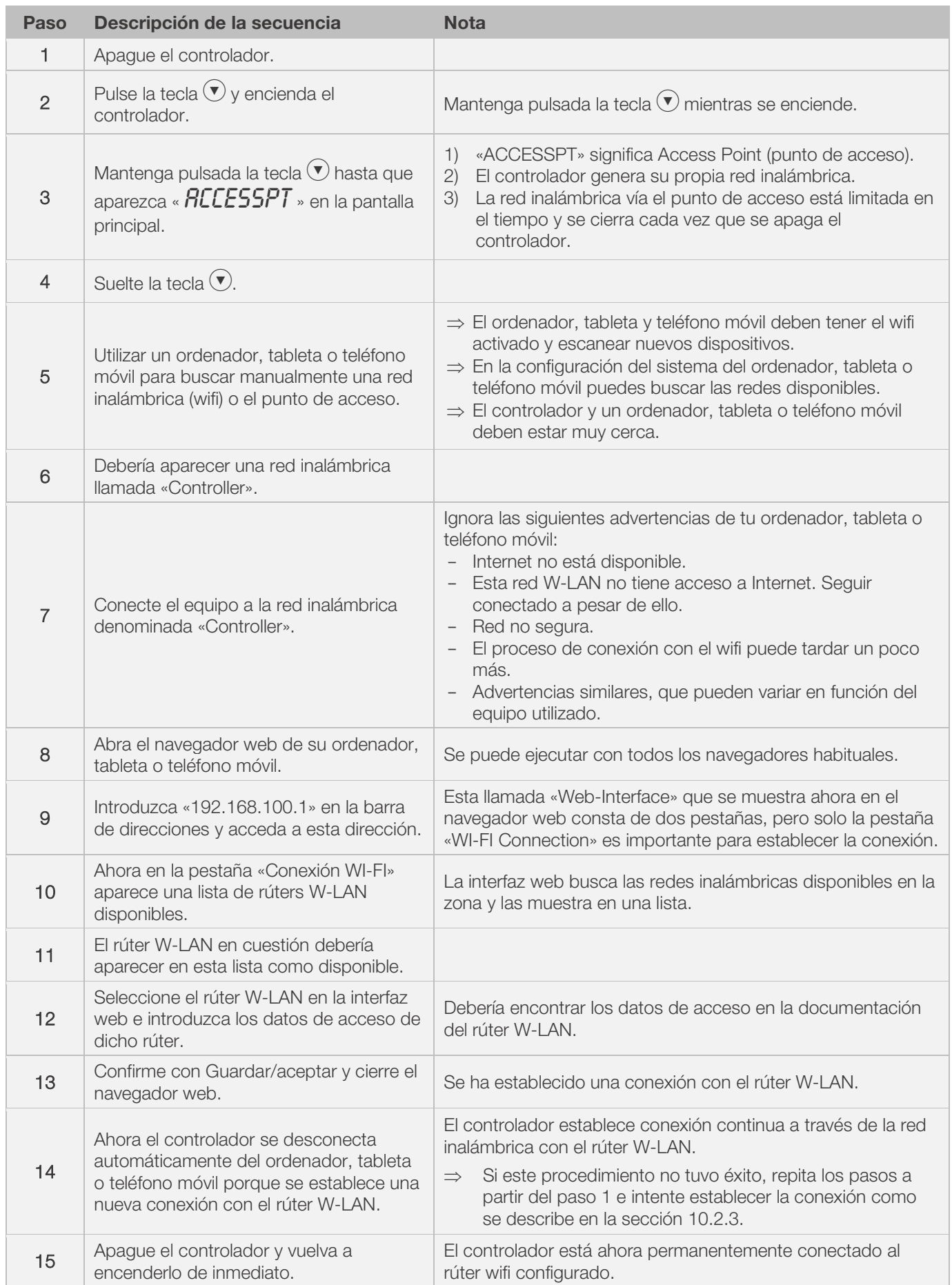

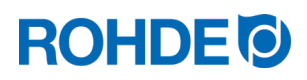

# 10.3. ROHDEgraph

La aplicación ROHDEgraph es un software informático que permite visualizar y archivar curvas de cocción a partir de los valores medidos registrados en el controlador ST 630/ST 632.

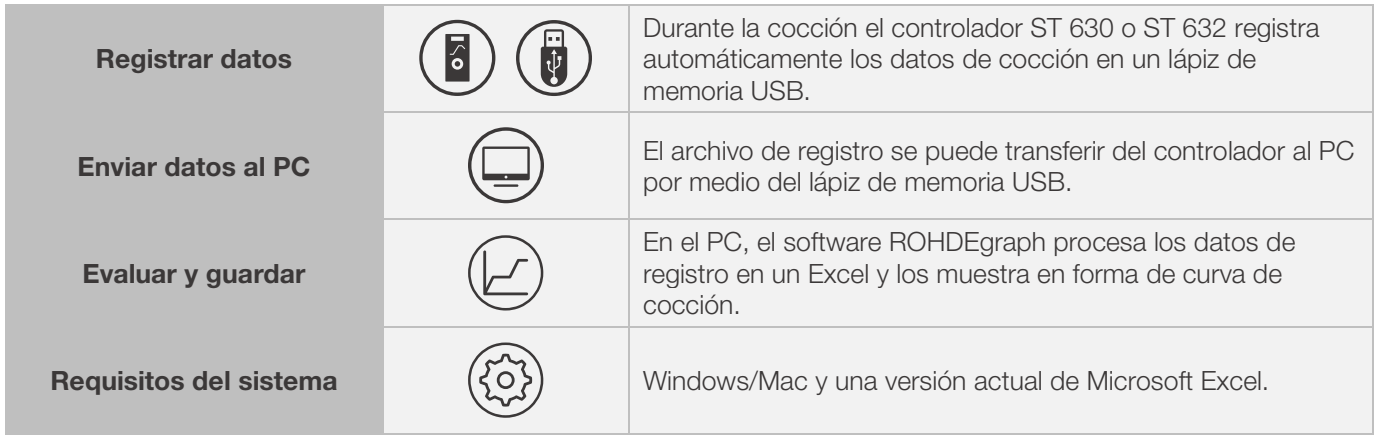

#### Descarga de información, funciones y software en:

www.rohde.eu/graph

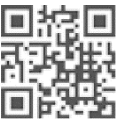

# 10.4. ROHDEapp

#### 10.4.1. Información general

La aplicación ROHDEapp es un software basado en una app para crear, visualizar y archivar curvas de cocción a partir de los valores medidos registrados del controlador ST 630/ST 632.

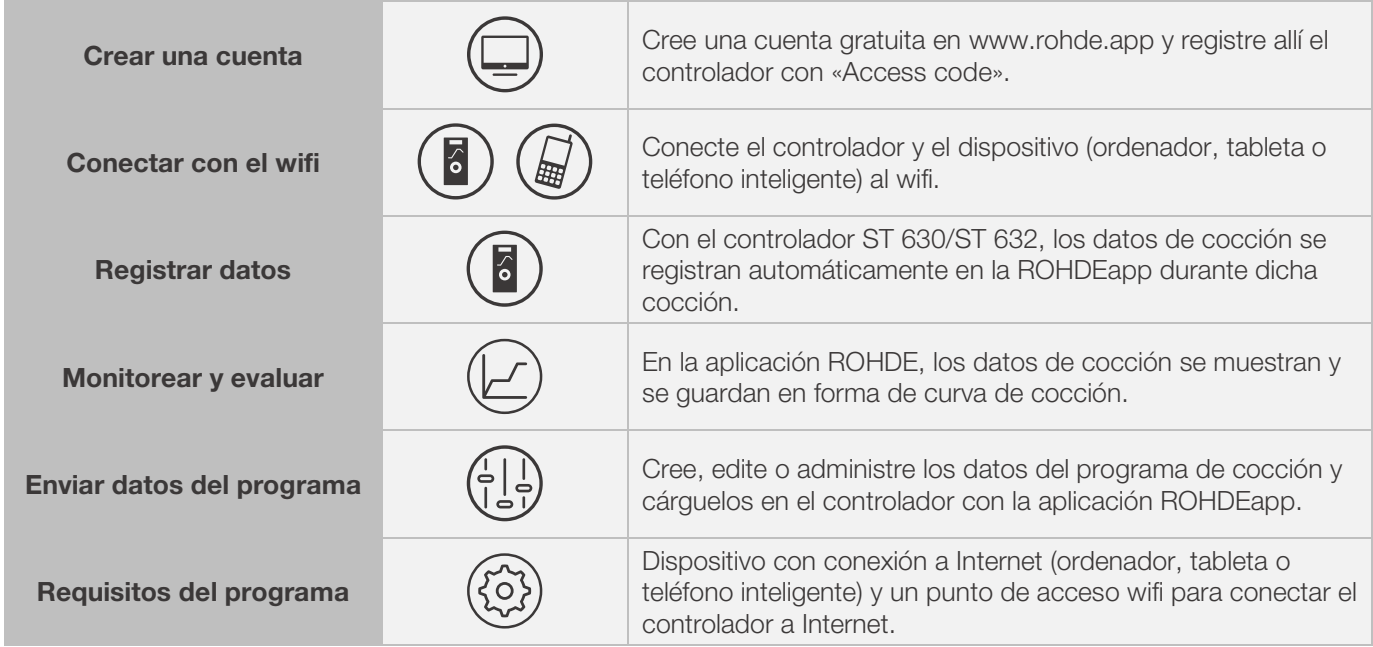

#### Información y cuenta gratuita en:

www.rohde.app

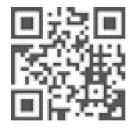

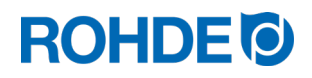

### 10.4.2. Registrar el controlador en la ROHDEapp («Access code»)

Para registrar el controlador en la ROHDEapp, se requiere el «Access code» del controlador. Este «Access code» se encuentra en la parte posterior del controlador. Todos los controladores ST 630/ST 632 con un módulo integrado para la transmisión inalámbrica de datos tiene su propio y único «Access code».

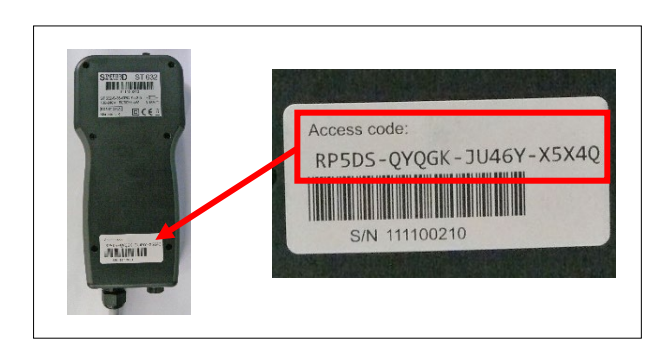

# 11. Averías

# 11.1. Indicaciones de seguridad

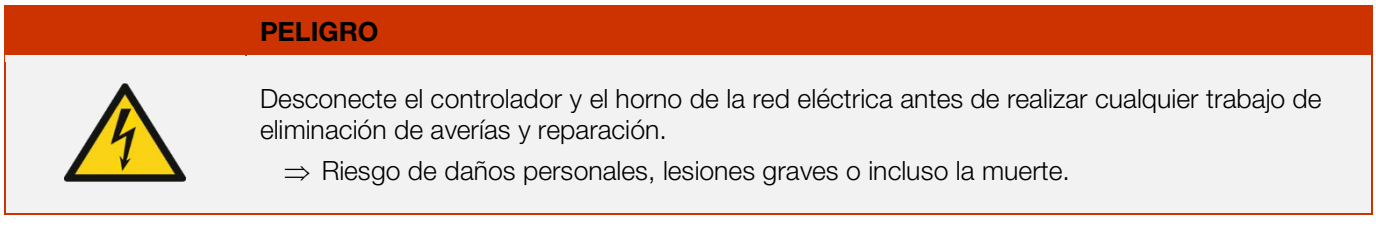

En caso de averías que no pueda subsanar el propio usuario, debe solicitarse dicho trabajo a un electricista cualificado, al distribuidor o al fabricante.

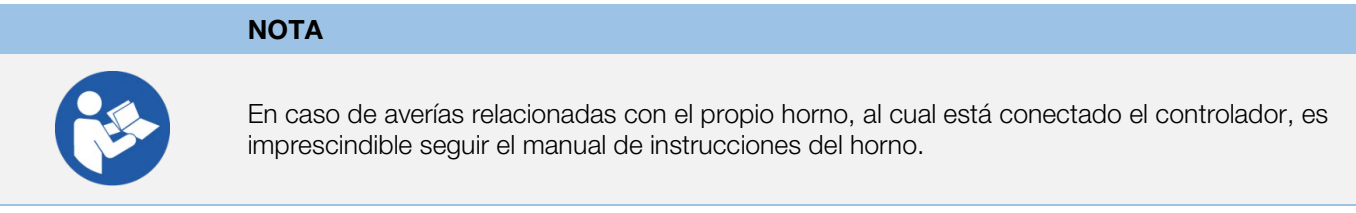

#### **NOTA**

**NOTA** 

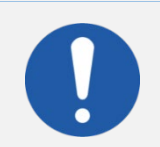

No abra la tapa del equipo.

⇒ En el interior de la caja no hay ninguna pieza que necesite mantenimiento por parte del usuario.

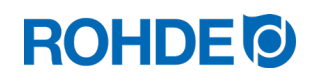

# 11.2. Averías generales

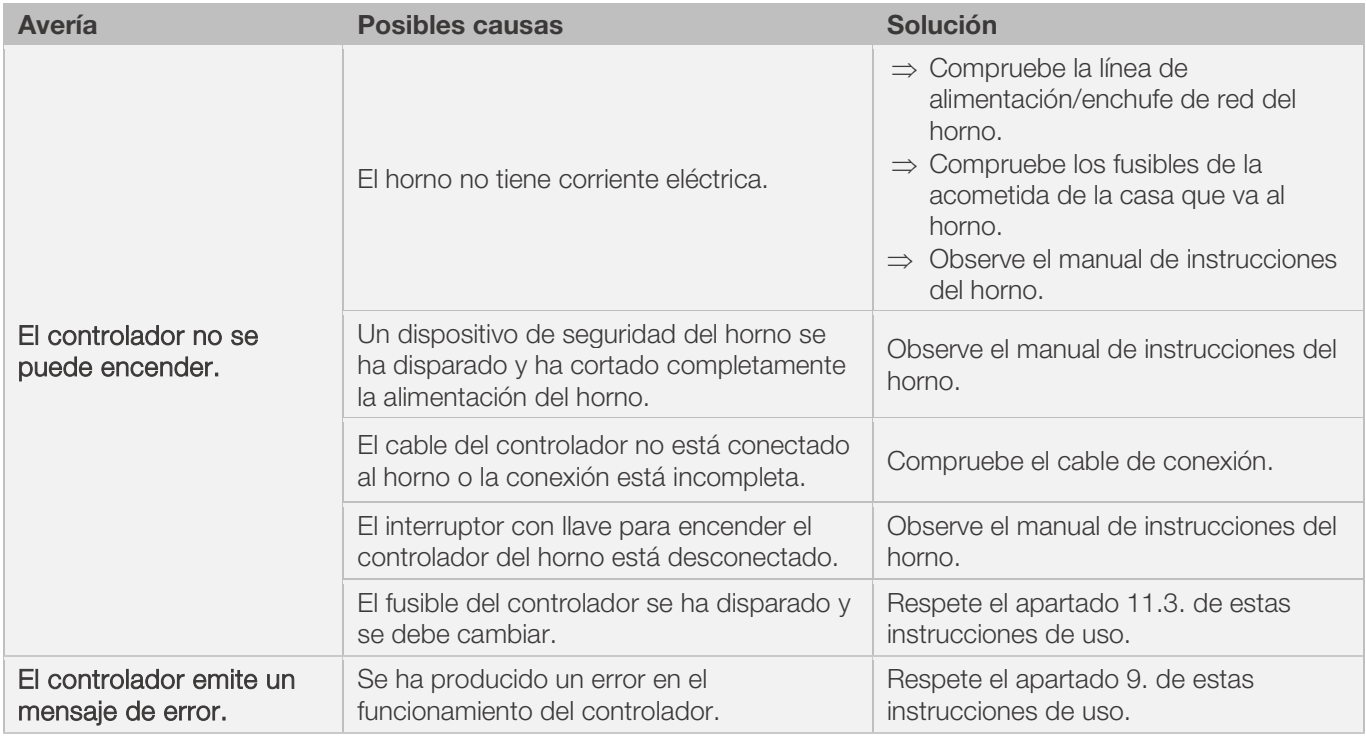

## 11.3. Avería especial: sustituir el fusible del controlador

Si el controlador no puede encenderse y se excluyen otros fallos, sustituya el fusible de la caja del controlador.

Pieza de recambio necesaria: microfusible 3,15 A T N.º ref. de ROHDE 704851

#### Sustituya el fusible:

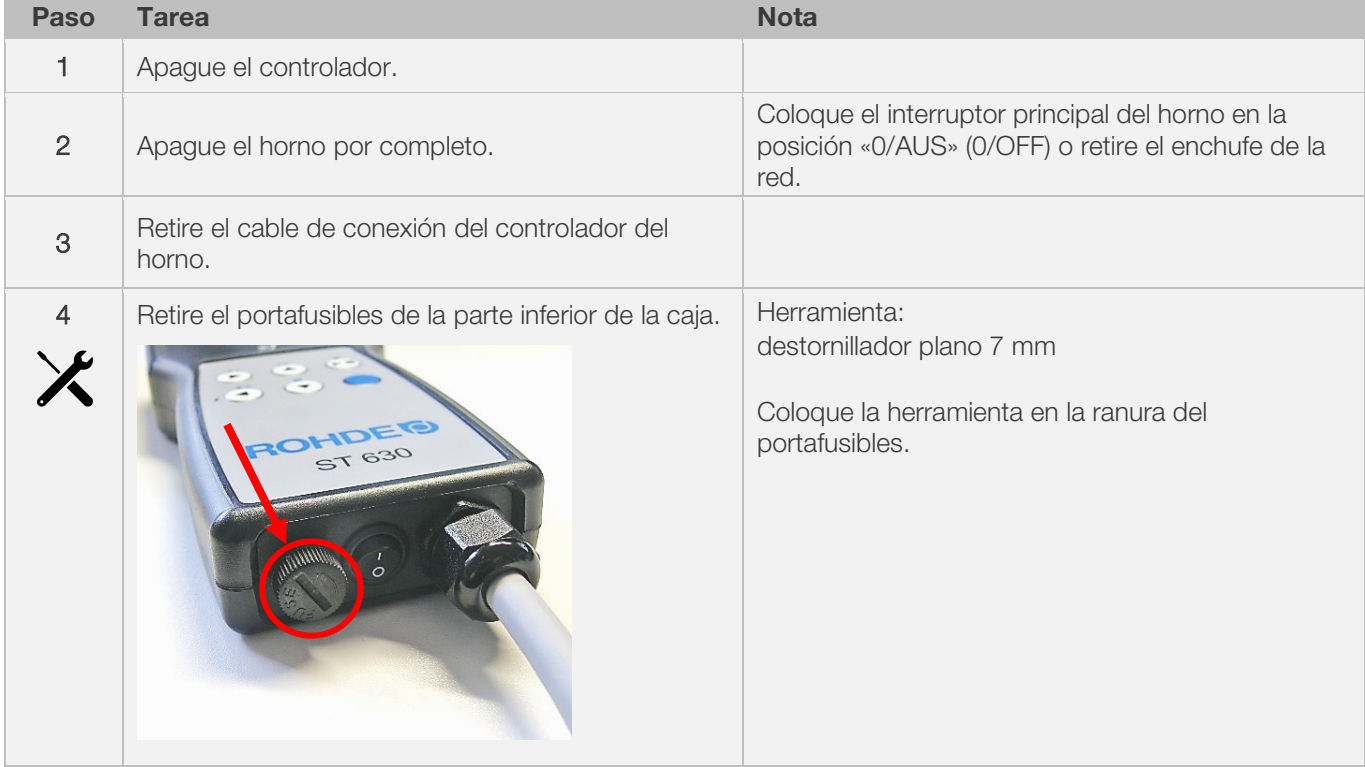

# **ROHDE<sup>O</sup>**

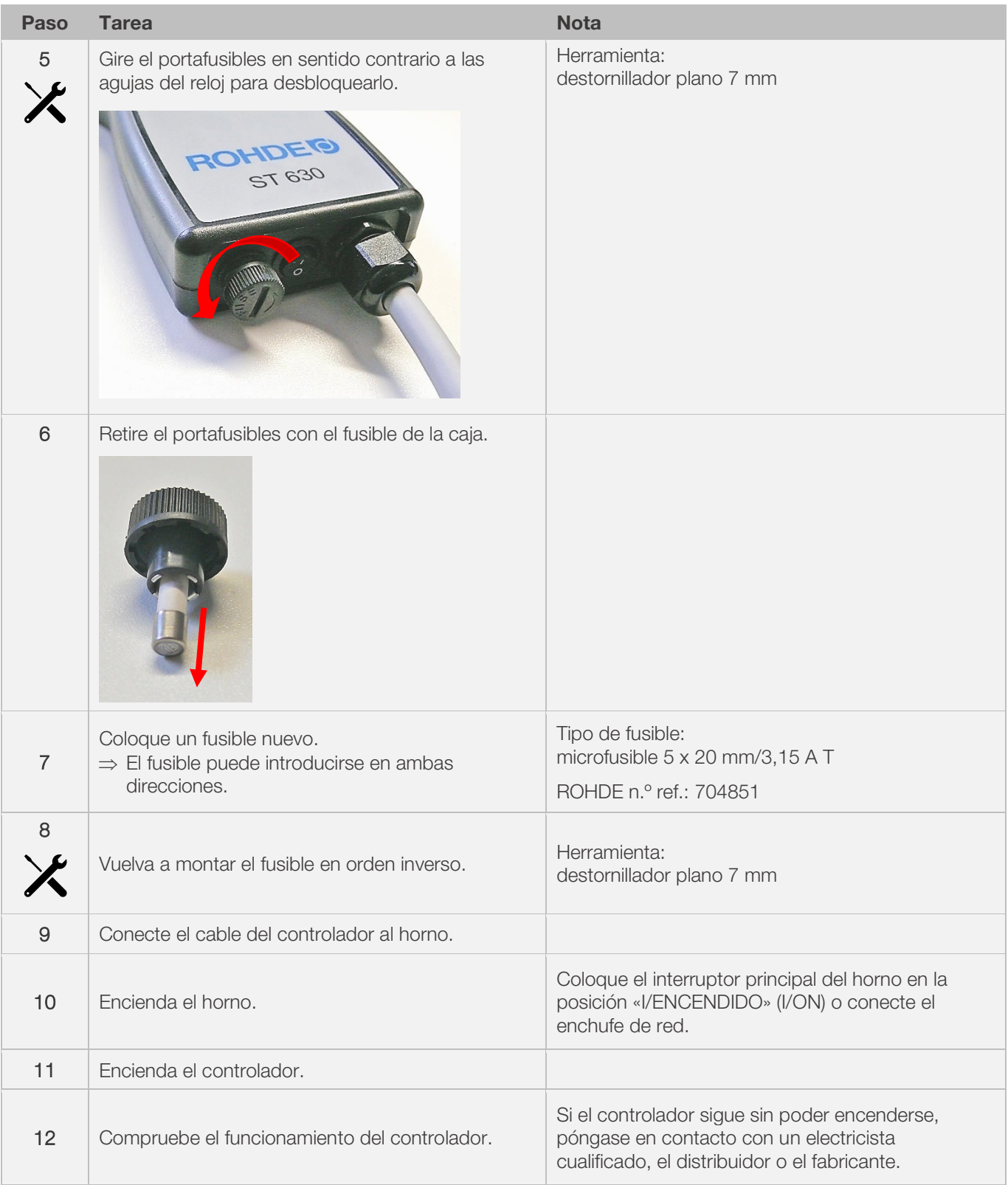

# 12. Configuración de parámetros

## 12.1. Parámetros disponibles

En el controlador se pueden modificar cuatro parámetros de operación distintos.

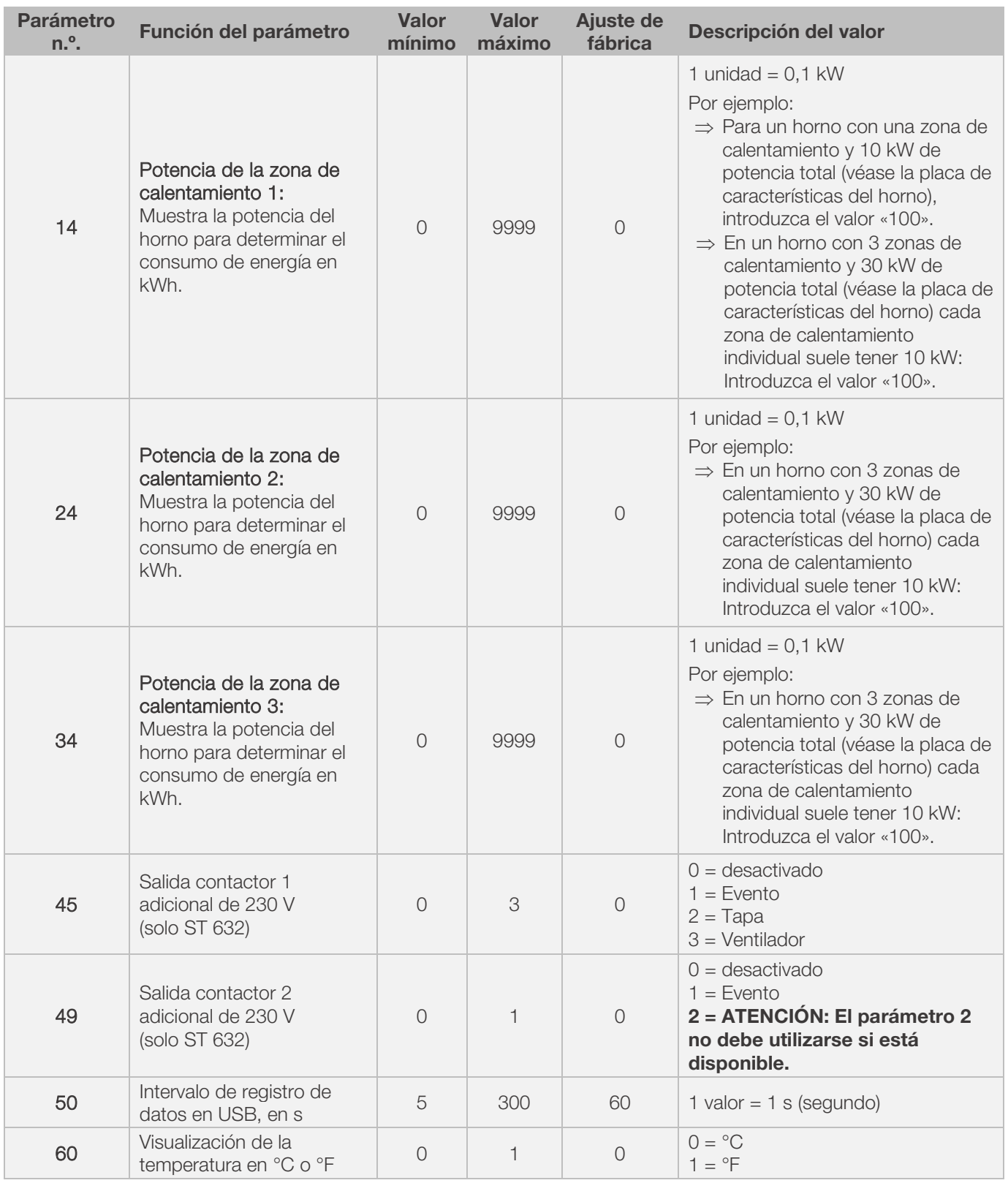

\*1: En los hornos con una zona de calentamiento, sólo se puede cambiar el parámetro n.º 14, en lugar de los n.º 24 y n.º 34 adicionales.

\*2: En los hornos con 3 zonas de calentamiento, la potencia indicada en la placa de características se distribuye uniformemente entre las 3 zonas (por ejemplo, en un horno con 3 zonas y 30 kW, cada zona de calentamiento tiene 10kW).

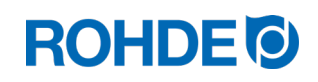

# 12.2. Cambiar parámetros

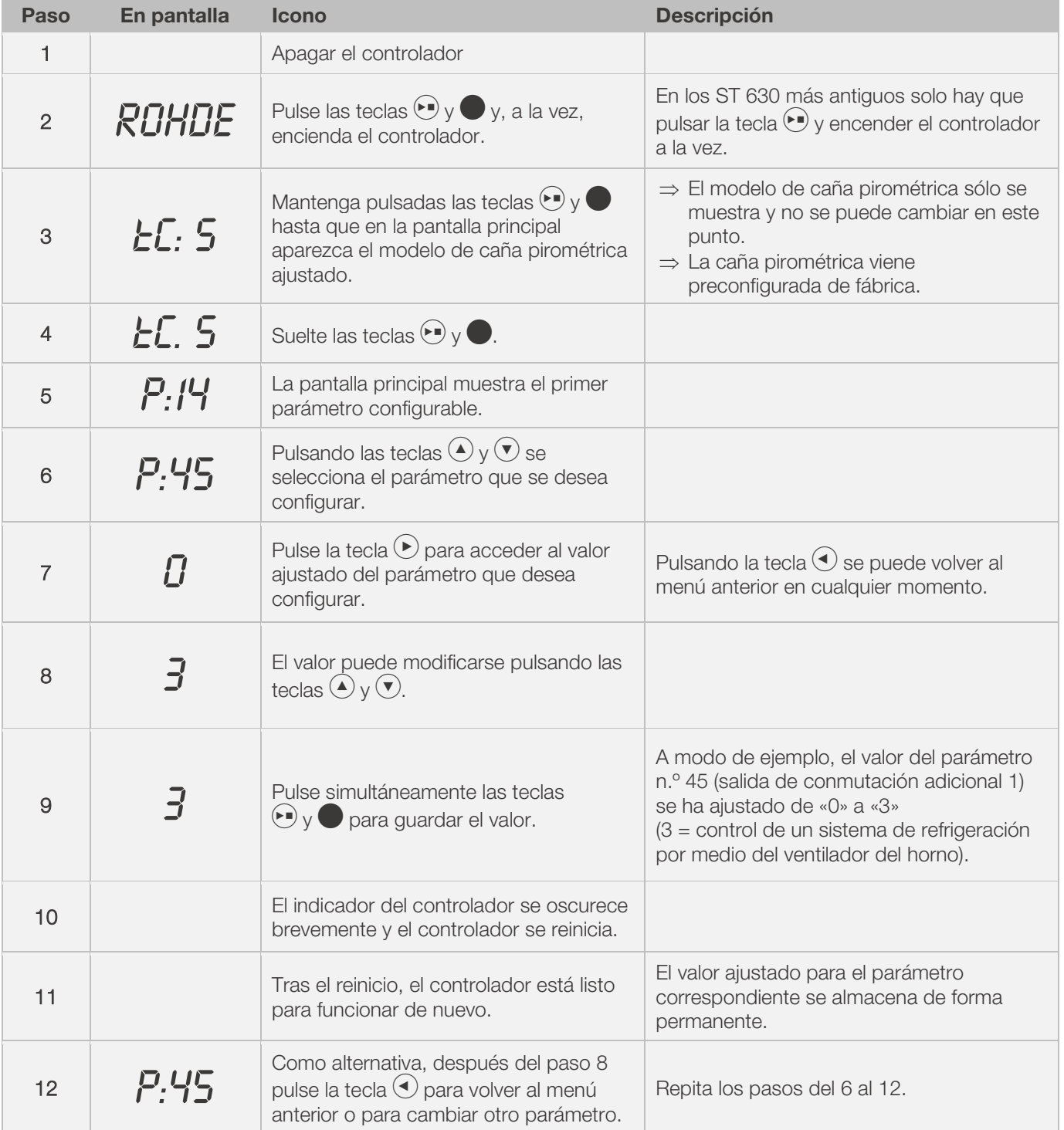

#### Nota:

Si no se pulsa ningún botón durante 30 segundos, el regulador sale del menú de configuración. En la pantalla principal aparece «TIMEOUT» y suena un pitido durante 3 segundos. Las entradas anteriores no se guardan y se pierden.

# 13. Ejemplo de programa de cocción

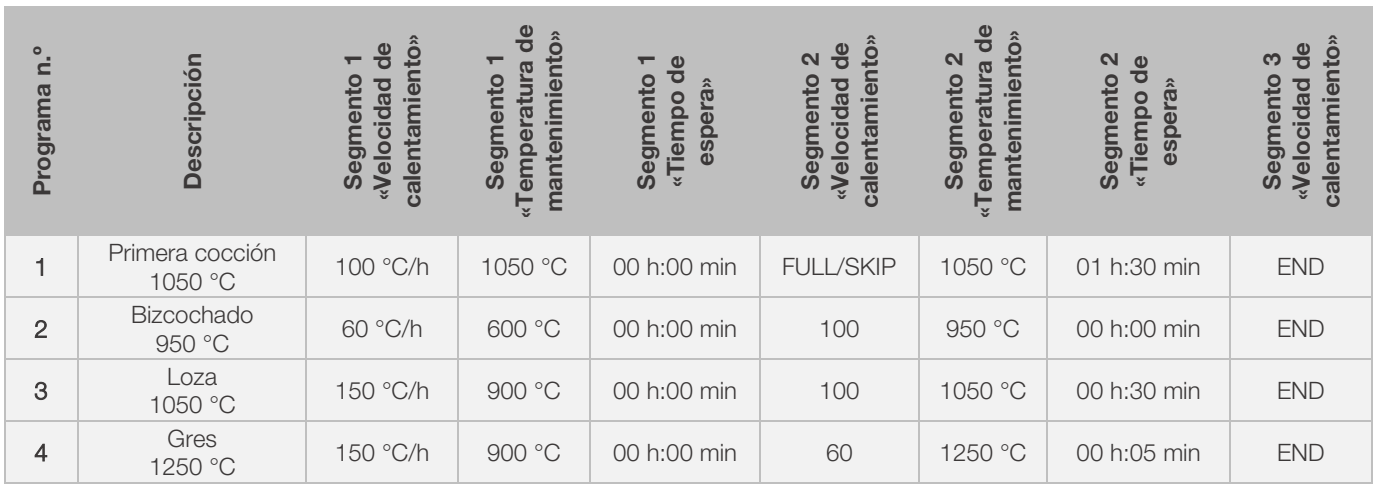

### 13.1. Ejemplos de programas (cerámica)

# 13.2. Información sobre los programas de cocción

- Los programas preajustados en el controlador son programas sencillos de ejemplo para la cocción de bizcochados, loza y gres.
- Antes de iniciar la cocción estos programas se deben comprobar para, si fuera necesario, ajustar la temperatura de cocción, la velocidad de calentamiento y el tiempo de espera a los materiales que van a utilizarse.
- Las particularidades entre las masas cerámicas, engobes, esmaltados y colores decorativos utilizados, su tipo y tamaño, así como la potencia del horno, la estructura de apilado, el tipo y la cantidad de los productos a cocer son demasiado diversas para poder hacer recomendaciones generales.
- Para evitar el desgaste innecesario de las resistencias y del horno, y para conseguir la repetibilidad de los resultados de cocción, no se recomiendan las rampas de calentamiento a plena carga no controladas («FULL»).
- El programa preestablecido n.º 1 «Primera cocción», se utiliza para:
	- la primera cocción del horno después de la puesta en marcha
	- después de haber sustituido las resistencias por unas nuevas (cocción de oxidación)
	- la cocción de nuevo material de carga nuevo (soportes y placas)
- Cuando se utiliza el programa n.º 1 «Primera cocción», las aperturas de entrada y salida de aire del horno deben estar abiertas. Tenga en cuenta también el para el manual de instrucciones del horno.

# 14. Limpieza del controlador

#### **NOTA**

El controlador y el horno no deben rociarse con agua a la hora de limpiarlos. Tampoco deben mojarse con chorro de agua, manguera ni máquina limpiadora de alta presión. ⇒ Si se hiciera, podrían causarse los siguientes daños: daños en los componentes alteración de sus funciones fallo del controlador y del horno ⇒ Limpie siempre el controlador y el horno en seco. ⇒ No utilice agua ni aire comprimido para la limpieza.

#### Instrucciones de limpieza:

- ⇒ Retire la suciedad con un paño limpio y seco.
- ⇒ No utilice productos de limpieza.
- ⇒ Jamás rocíe el controlador con un chorro de agua o una máquina limpiadora de alta presión.
- ⇒ No utilice aire comprimido para limpiar.

# **ROHDE O**

# 15. Eliminación del controlador

El controlador debe eliminarse adecuadamente al final de su vida útil.

Los equipos eléctricos, en particular, no deben desecharse nunca con la basura general ni doméstica.

Estos dispositivos deben separarse para su correcta eliminación.

De este modo, contribuyes a la recuperación, reciclaje y reutilización de materias primas.

Para proteger el medio ambiente, utilizamos principalmente componentes y envases que pueden eliminarse fácilmente.

# 16. Información adicional

## 16.1. Disposiciones de la garantía

Garantizamos la perfecta fabricación y funcionamiento del controlador suministrado y, por lo general, otorgamos un período de garantía de 36 meses a partir de la fecha de la factura (excluidas las piezas de desgaste).

Para las excepciones de la garantía, consulte la factura del controlador.

Además de las piezas de desgaste, también quedan excluidas de la garantía:

- fusible (pieza de desgaste)
- daños causados por el usuario
- daños causados por el calor al haber colocado el controlador encima del horno
- daños debidos a una manipulación inadecuada
- modificaciones o cambios realizados a posteriori en el controlador, que no estén autorizados o aprobados por escrito por el fabricante

Se exime al fabricante de cualquier tipo de responsabilidad por manipulación indebida y por los daños que de ello pudieran surgir.

## 16.2. Derechos de propiedad, marcas registradas y exoneración de responsabilidad

El contenido de estas instrucciones de uso puede variar debido a cambios técnicos.

La información contenida en estas instrucciones de uso se revisa periódicamente y las correcciones necesarias se incluyen en las ediciones posteriores.

Estas instrucciones de uso no están sujetas al servicio de revisión automática.

La mención de nombres comunes, nombres comerciales, nombres de mercancías, etc. en estas instrucciones de uso no implica que estos sean de general conocimiento. Estos nombres y designaciones, no obstante, pueden ser propiedad de empresas o institutos.

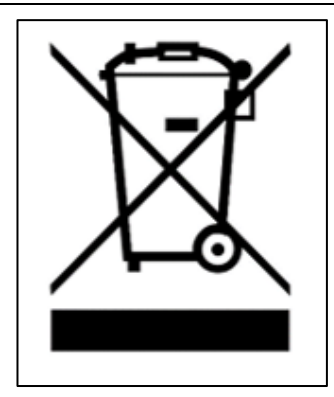

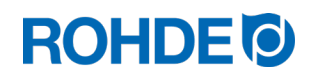

# 17. Declaración de conformidad

Se declara que se cumplen los requisitos pertinentes y esenciales de la Directiva de Baja Tensión 2014/35/UE.

Fabricante: Fabricante: Helmut ROHDE GmbH Ried 9 83134 Prutting (Alemania) Alemania

El fabricante del producto descrito a continuación es el único responsable de emitir esta declaración de conformidad.

Persona establecida en la Comunidad, responsable de elaborar la documentación técnica: 
Helmut ROHDE GmbH

Stefan Meier Ried 9 83134 Prutting (Alemania) Alemania

Descripción e identificación Producto: Controlador Modelo: ST 630/ST 632

Finalidad: Control de hornos domésticos, comerciales y de la industria ligera

También se declara que la documentación técnica específica se ha elaborado.

Se cumplen los objetivos de protección de las siguientes directivas de la UE: 2014/30/UE Directiva en materia de compatibilidad electromagnética 2012/19/UE Directiva sobre residuos de aparatos eléctricos y electrónicos (RAEE)

Se aplicaron, entre otras, las siguientes normas armonizadas:

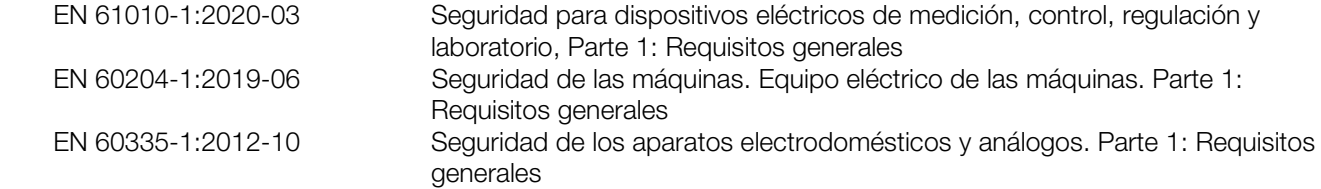

La documentación técnica puede remitirse a una autoridad nacional previa solicitud explicando los motivos.

Prutting, 4 de octubre de 2021 **Benjamin Rohde (Gerente)** 

# **ROHDE<sup>®</sup>**

# Istruzioni per l'uso ST 630/ST 632

# Indice dei contenuti

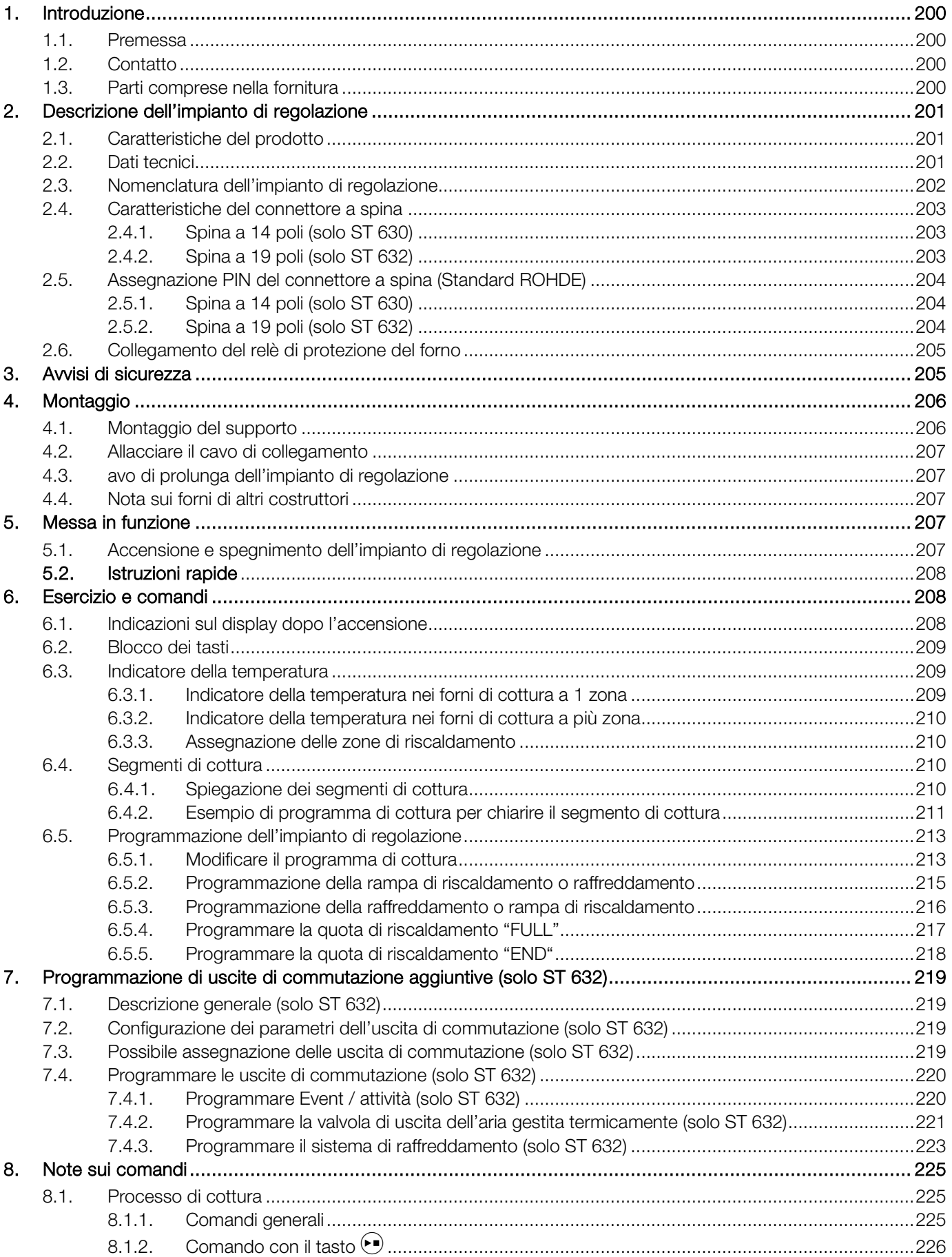

# **ROHDE<sup>I</sup>**

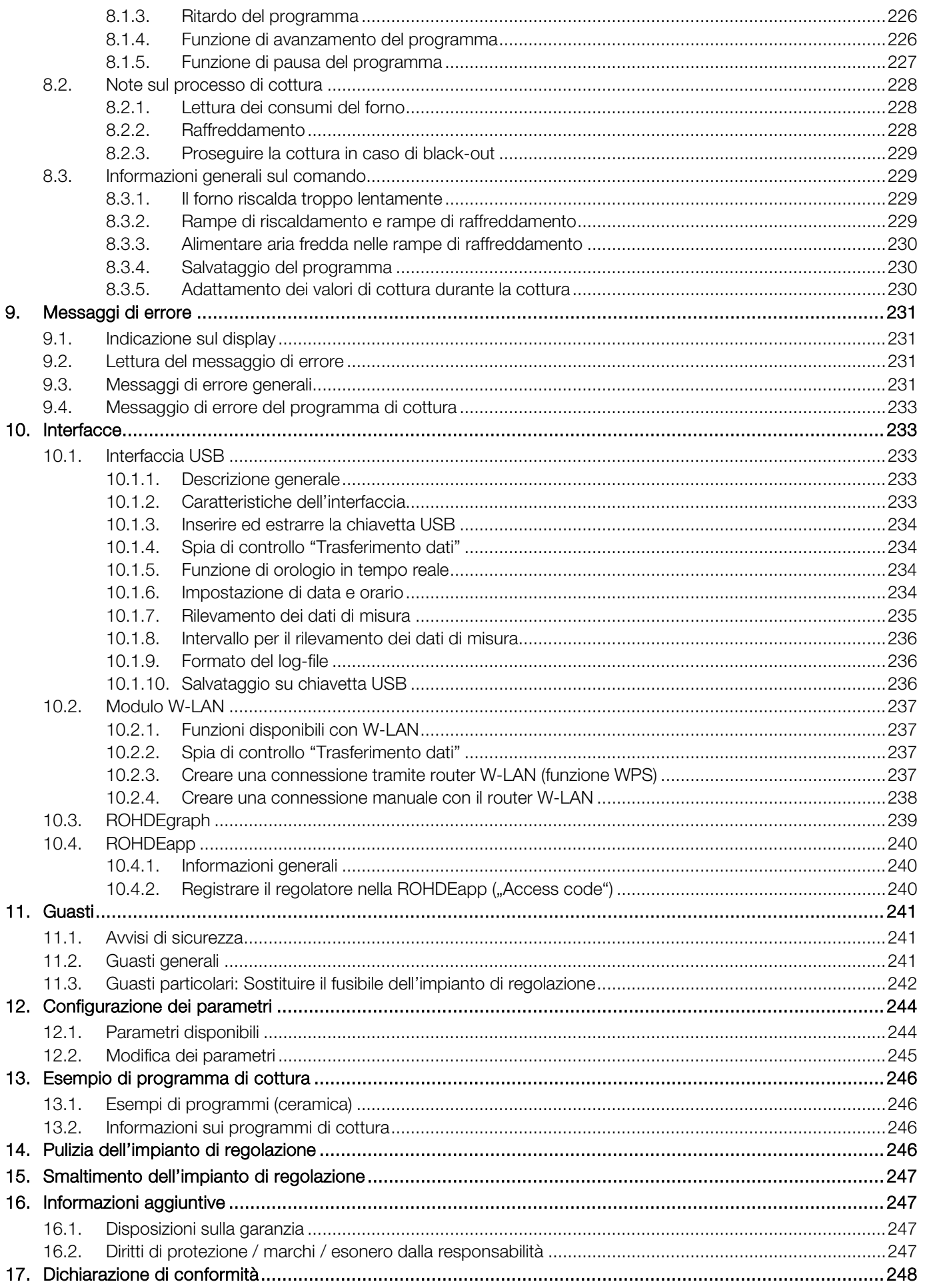

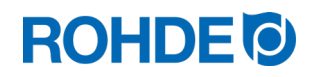

# <span id="page-201-0"></span>1. Introduzione

#### <span id="page-201-1"></span>1.1. Premessa

Gentile cliente, optando per l'impianto di regolazione ST 630 / ST 632, ha scelto un regolatore di alta qualità per il Suo forno. L'impiego di tecnologie di nuova generazione e il costante processo di sviluppo fanno di questo prodotto l'impianto di regolazione numero uno della sua classe.

La lettura completa di queste istruzioni per l'uso Le permetterà di conoscere tutte le funzioni importanti dell'impianto di regolazione ST 630 / ST 632.

Osservare gli avvisi di sicurezza del fornitore del forno.

Si assicuri che l'impianto di regolazione venga montato a una distanza sufficiente dal forno e non sia esposto al calore diretto del forno.

Non metta mai l'impianto di regolazione sopra il forno.

Le immagini riportate in queste istruzioni per l'uso servono a spiegare le funzioni dell'apparecchio e possono differire dal rispettivo prodotto.

### <span id="page-201-2"></span>1.2. Contatto

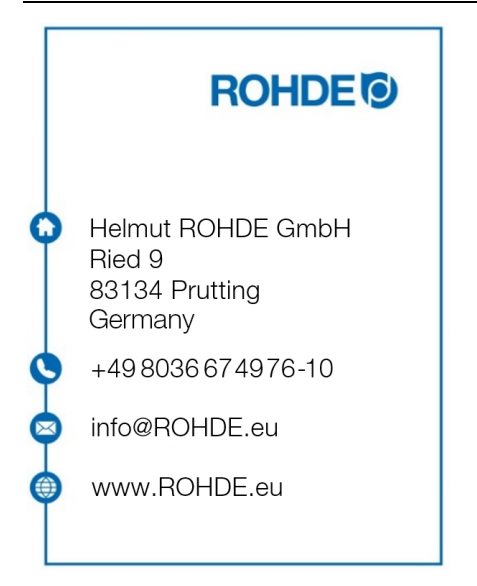

#### <span id="page-201-3"></span>1.3. Parti comprese nella fornitura

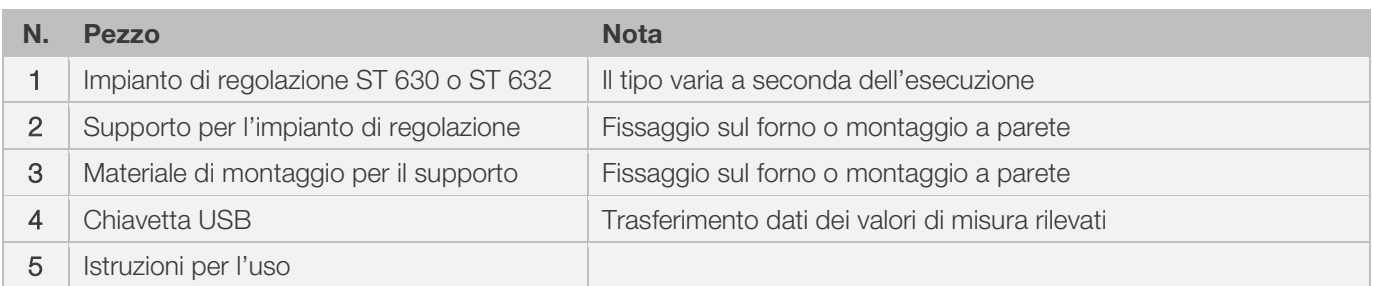

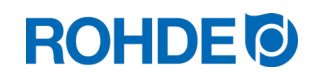

### <span id="page-202-1"></span><span id="page-202-0"></span>2.1. Caratteristiche del prodotto

#### ST 630 / ST 632:

- Regolazione a più zone (da 1 a 3 zone) del riscaldamento del forno
- 32 programmi con fino a 32 segmenti cadauno
- 1 rampa di riscaldamento/raffreddamento regolata e tempo di mantenimento per ogni segmento
- Tempi di mantenimento fino a 99:59 h
- Quota di riscaldamento tra 1 e 999 °C/h oppure "FULL"
- Ideale per ceramica e vetro
- Possibilità di modificare il programma durante l'esercizio del forno
- Funzione di pausa del programma
- Funzione di avanzamento del programma
- Blocco dei tasti
- Ritardo nell'avvio del programma (precorsa) fino a 99:59 h
- Proseguimento dell'esercizio del forno dopo l'eventuale interruzione dell'alimentazione di rete
- Indicatore del consumo di energia
- Indicatore del valore nominale
- Funzione di allarme
- Segnale acustico di allarme
- Indicatore della temperatura in °C oppure °F
- Interfaccia USB per il rilevamento dei valori di misura
- Modulo WLAN (WIFI) integrato per la connessione a una rete wireless

#### Solo ST 632:

• 2 ulteriori uscite di commutazione programmabili (ad es. sistema di raffreddamento e valvola automatica di uscita dell'aria)

### <span id="page-202-2"></span>2.2. Dati tecnici

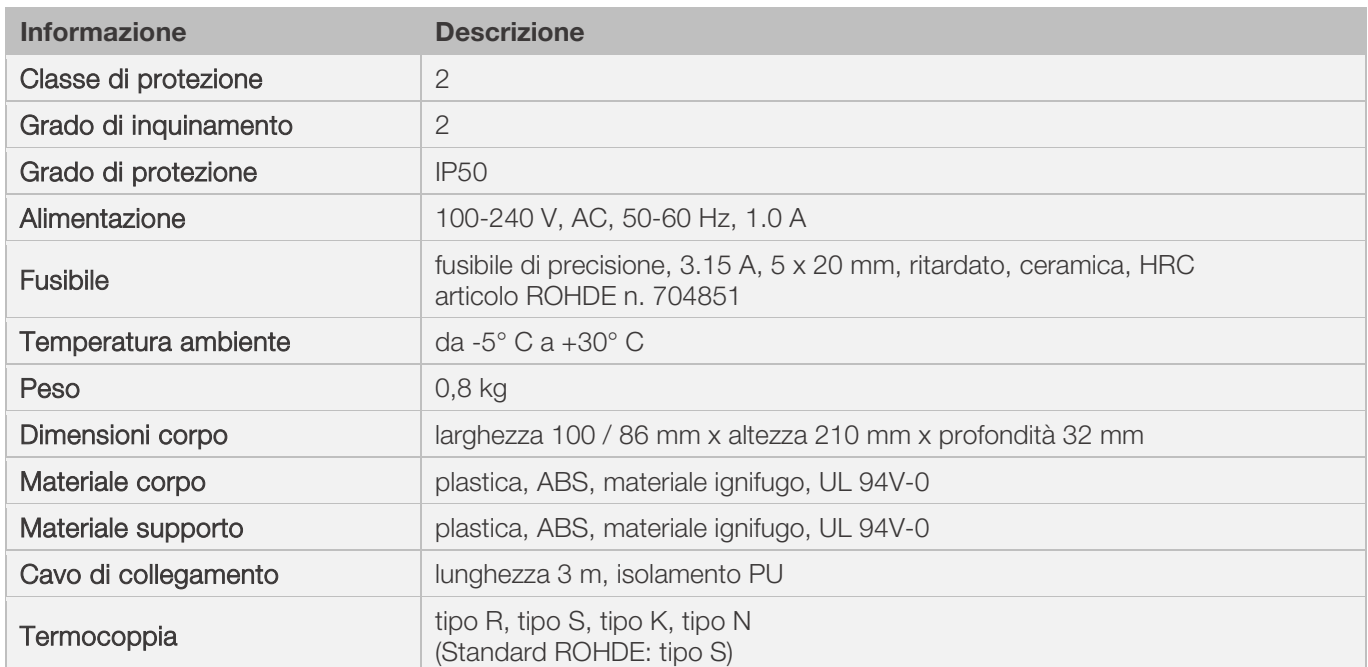

# **ROHDE<sup>I</sup>**

<span id="page-203-0"></span>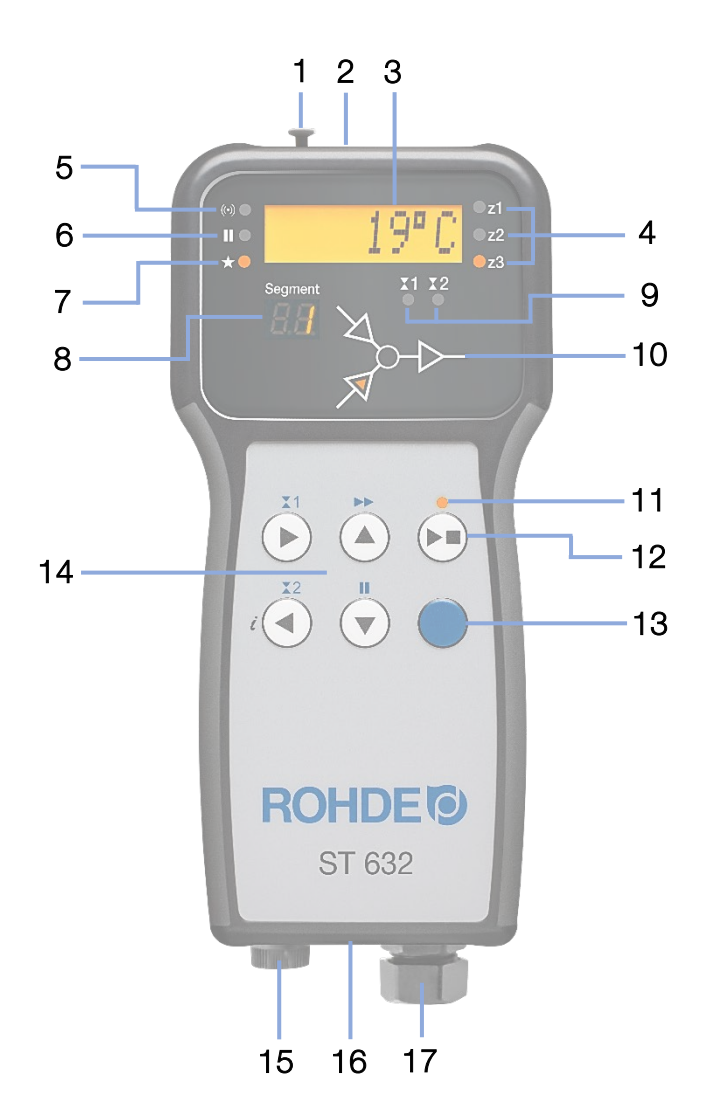

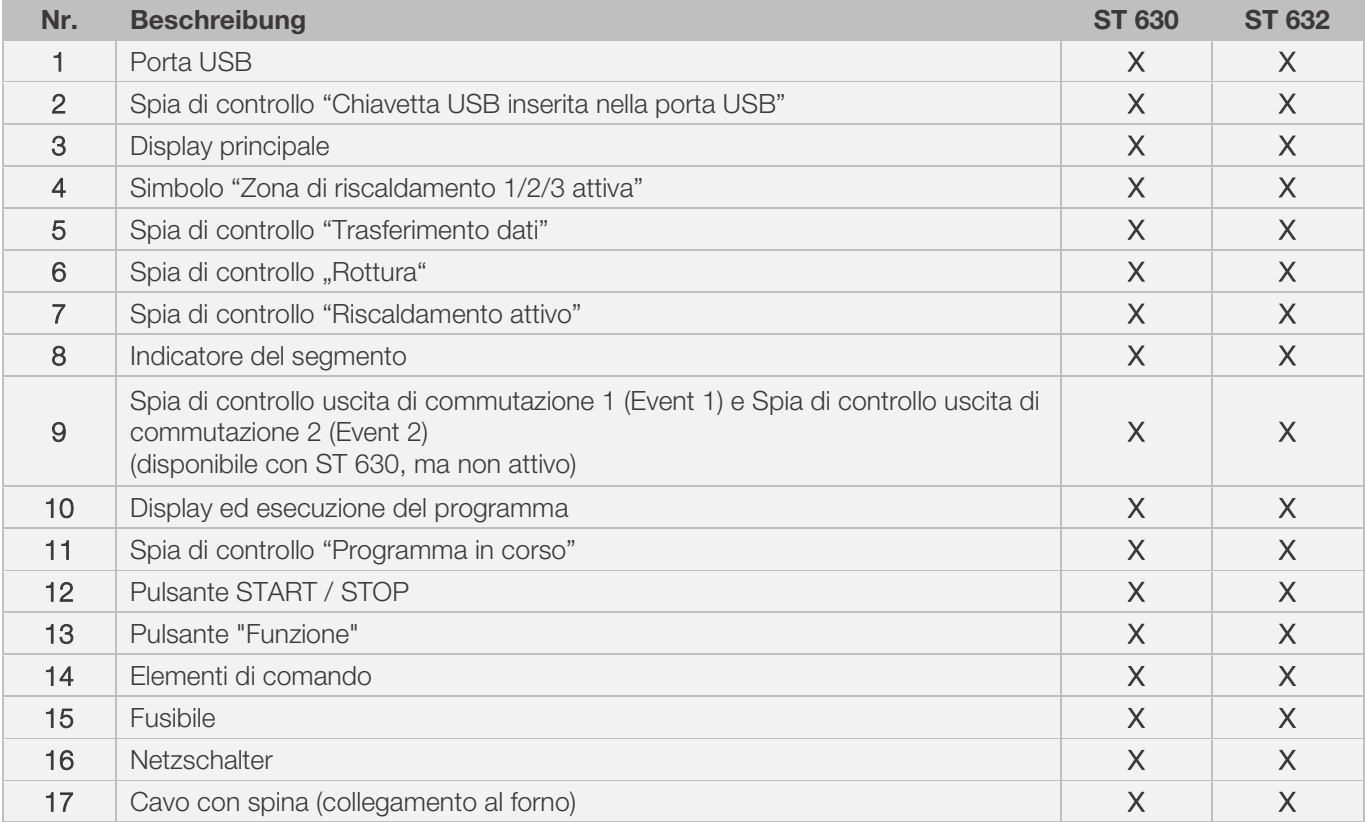

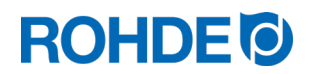

#### <span id="page-204-1"></span><span id="page-204-0"></span>2.4.1. Spina a 14 poli (solo ST 630)

L'impianto di regolazione ST 630 viene collegato al forno tramite un connettore a spina a 14 poli.

#### **Caratteristiche**

- Connettore a spina CPC-14
- Collegamento a innesto 14 poli
- Chiusura a baionetta

La corrispondente presa a 14 poli nera si trova nella scatola di collegamento del forno (vicino all'alimentazione dell'elettricità).

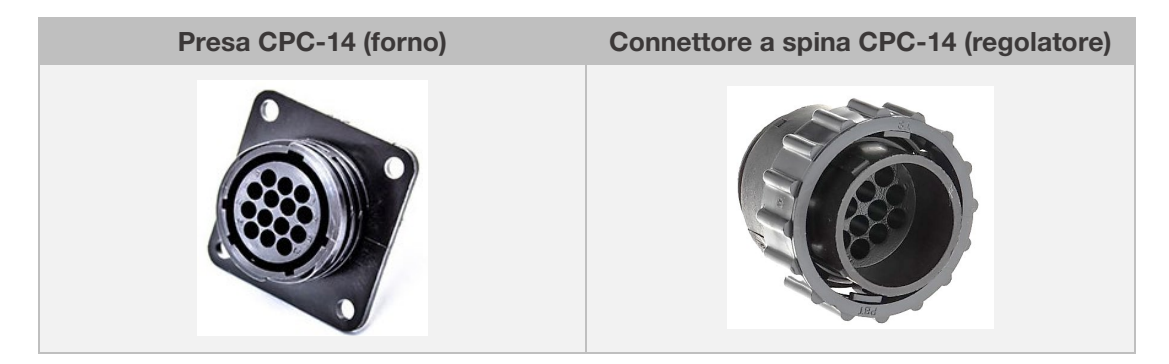

## <span id="page-204-2"></span>2.4.2. Spina a 19 poli (solo ST 632)

L'impianto di regolazione ST 632 viene collegato al forno tramite un connettore a spina a 19 poli.

#### **Caratteristiche**

- Connettore a spina CPC-19
- Collegamento a innesto 19 poli
- Chiusura a baionetta

La corrispondente presa a 19 poli nera si trova nella scatola di collegamento del forno (vicino all'alimentazione dell'elettricità).

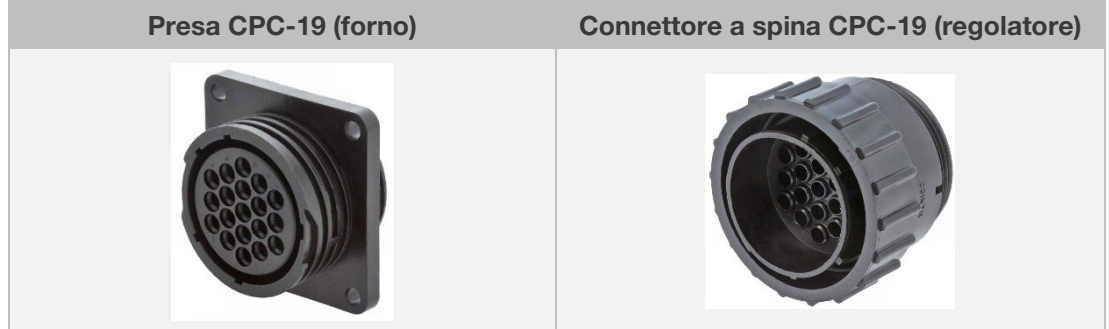

### <span id="page-205-1"></span><span id="page-205-0"></span>2.5.1. Spina a 14 poli (solo ST 630)

Gli impianti di regolazione dei forni di cottura a 1 o più zone privi di uscite di commutazione aggiuntive (Event) vengono collegati al forno con un connettore a spina CPC-14.

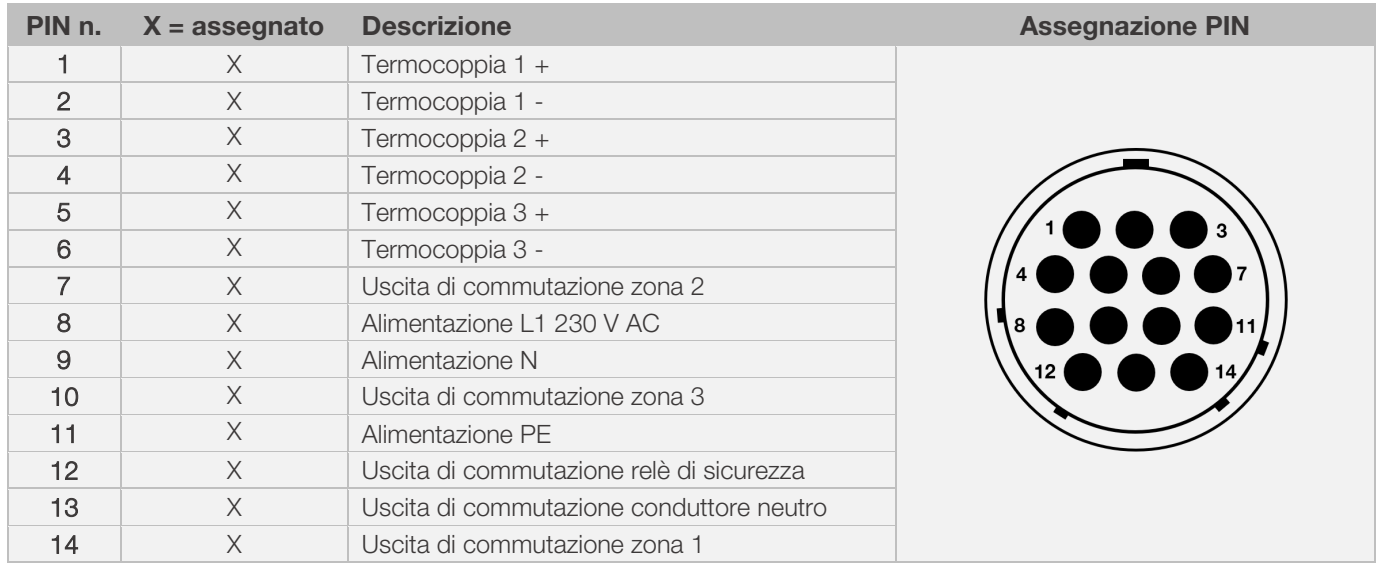

#### Nota:

- Ogni uscita di commutazione può commutare max. 500 mA a 230V.
- Le assegnazioni della corrispondente presa CPC-14 possono variare a seconda del costruttore del forno! Non rispettandole, il regolatore e il forno potrebbero venire danneggiati.

### <span id="page-205-2"></span>2.5.2. Spina a 19 poli (solo ST 632)

Gli impianti di regolazione dei forni di più zone insieme a uscite di commutazione aggiuntive (Event) vengono collegati al forno con un connettore a spina CPC-19.

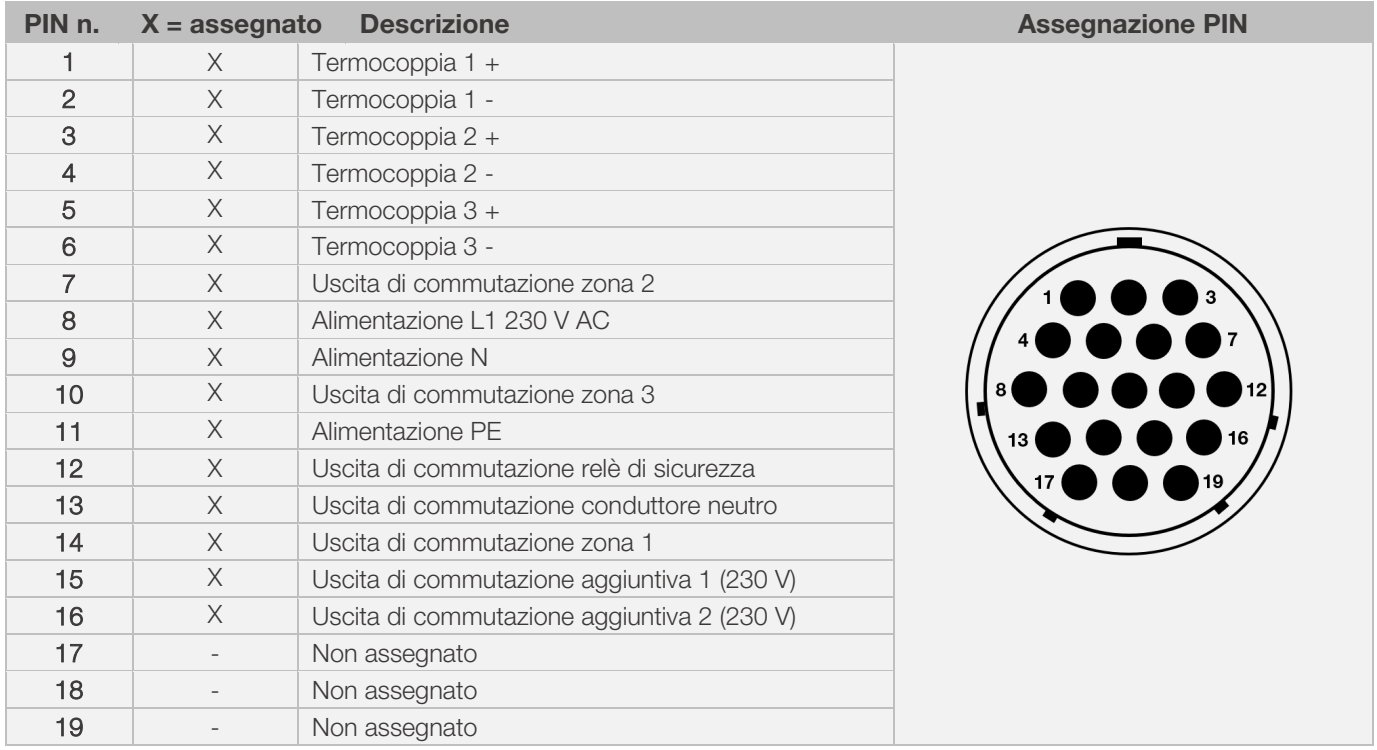

#### Nota:

- Ogni uscita di commutazione può commutare max. 500 mA a 230V.
- Le assegnazioni della corrispondente presa CPC-19 possono variare a seconda del costruttore del forno! Non rispettandole, il regolatore e il forno potrebbero venire danneggiati.

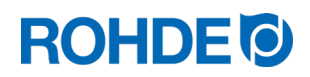

## <span id="page-206-0"></span>2.6. Collegamento del relè di protezione del forno

La bobina di un relè di protezione del forno deve essere schermata con elemento RC. Per farlo, l'elemento RC deve essere collegato a quel relè posto direttamente sopra ai morsetti della bobina. Questa è la fornitura standard dei forni ROHDE. Per i forni di altri costruttori sono disponibili accessori adeguati presso i produttori dei relè.

#### Attenzione!

Se le protezioni non vengono schermate con varistore, il regolatore potrebbe venire danneggiato.

# <span id="page-206-1"></span>3. Avvisi di sicurezza

Attenersi a tutti gli avvisi di sicurezza e agli avvertimenti sull'impianto di regolazione; osservare le istruzioni per l'uso e le informazioni fornite dai cartelli di avvertimento del forno collegato all'impianto di regolazione.

- ⇒ Conservare le istruzioni per l'uso dell'impianto di regolazione e le istruzioni per l'uso del forno di modo che:
	- tutti coloro che lavorano sul forno abbiano sempre la possibilità di consultarle e
		- siano sempre reperibili nelle vicinanze del forno.

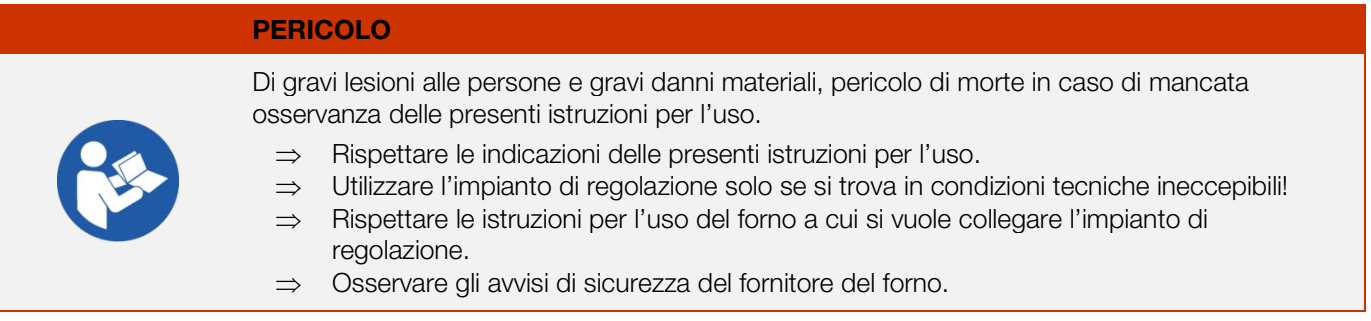

#### PERICOLO

Di gravi lesioni alle persone e gravi danni materiali, pericolo di morte per operazioni eseguite con un impianto di regolazione / forno non collegato a regola d'arte o con un impianto di regolazione / forno che presenta guasti nel sistema elettrico.

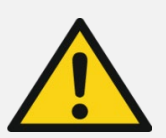

- ⇒ Prima della prima attivazione e durante l'esercizio del forno e dell'impianto di regolazione, controllare regolarmente che entrambi si trovino in uno stato corretto e non presentino anomalie.
- ⇒ Fare controllare regolarmente (min. 1 volta all'anno) che il forno si trovi in uno stato corretto e non presenti anomalie.
- ⇒ Fare eseguire i controlli esclusivamente da un elettricista specializzato.
- ⇒ In caso di danni e guasti, non utilizzare l'impianto di regolazione e il forno oppure fermarli subito entrambi.

#### PERICOLO

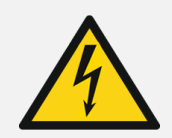

Prima dell'installazione e delle riparazioni, staccare il forno e l'impianto di regolazione dall'alimentazione della corrente.

⇒ Pericolo di gravi lesioni alle persone e gravi danni materiali, pericolo di morte.

#### **AVVERTENZA**

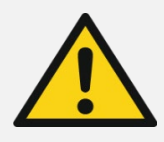

Gravi lesioni alle persone e gravi danni materiali dovuti al posizionamento errato dell'impianto di regolazione.

⇒ Prestare attenzione a non posizionare mai l'impianto di regolazione sopra il forno. Posizionarlo sempre e solo nel supporto predisposto.

# **ROHDEO**

#### **AVVERTENZA**

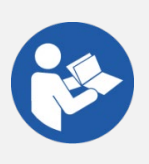

Gravi lesioni alle persone e gravi danni materiali dovuti al collegamento errato dell'impianto di regolazione.

- ⇒ Rispettare le indicazioni delle presenti istruzioni per l'uso e delle istruzioni per l'uso del forno.
- ⇒ Assicurarsi di mettere in esercizio l'impianto di regolazione solo se collegato correttamente.

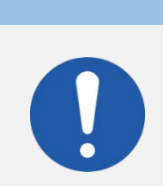

AVVISO

Non aprire la copertura del dispositivo.

⇒ Nel corpo non sono alloggiati componenti soggetti a manutenzione.

# <span id="page-207-0"></span>4. Montaggio

### <span id="page-207-1"></span>4.1. Montaggio del supporto

- L'impianto di regolazione è fornito con un supporto collegato che
- può essere montato sul forno o nell'ubicazione finale (vicino al forno o montaggio a parete).
- Il supporto viene fissato con 2 viti.
- Osservare la direzione della freccia durante il montaggio del supporto (direzione freccia = verso l'alto).
- Non posizionare mai l'impianto di regolazione sopra il forno, bensì nel supporto.
- In caso di montaggio sul forno, il supporto viene montato sulla piastra di montaggio corrispondente o sulla scatola di comando.
- Durante questa operazione, rispettare le istruzioni per l'uso del forno.
- In caso di montaggio a parete, il supporto viene avvitato direttamente su una parete nelle vicinanze del forno con il materiale di fissaggio fornito.
- Il materiale di montaggio corretto è compreso nella fornitura.

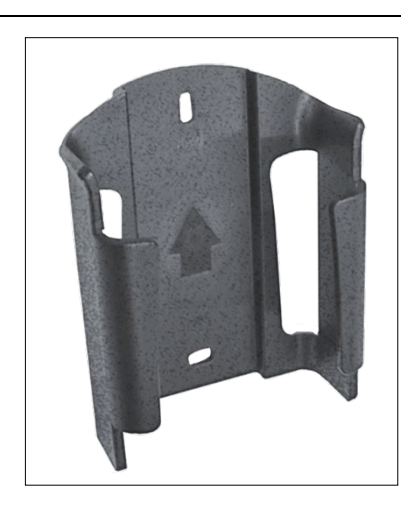

#### **AVVERTENZA**

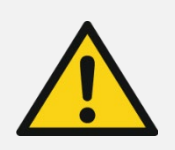

Gravi lesioni alle persone e gravi danni materiali dovuti al posizionamento errato dell'impianto di regolazione.

⇒ Tenere presente che l'impianto di regolazione non va mai posizionato sopra il forno, bensì sempre nel supporto predisposto.

# **ROHDE O**

# <span id="page-208-0"></span>4.2. Allacciare il cavo di collegamento

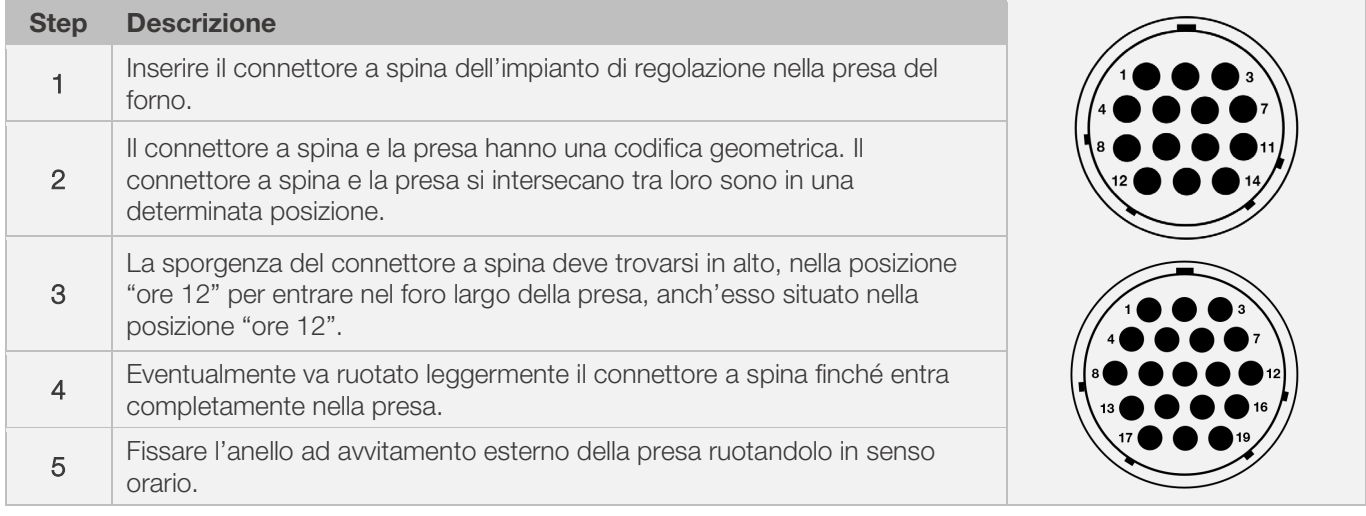

# <span id="page-208-1"></span>4.3. avo di prolunga dell'impianto di regolazione

- Nota sulla prolunga ed effetti ambientali dovuti alla compatibilità elettromagnetica:
	- per soddisfare tutti i requisiti relativi alla compatibilità elettromagnetica, la lunghezza del cavo di collegamento del regolatore non dovrebbe superare i 3 m;
	- se il regolatore viene collegato al forno con una prolunga, è necessario che non si trovino altri dispositivi elettrici nelle immediate vicinanze del cavo (campo di dispersione elettromagnetica);
	- in caso contrario, potrebbe verificarsi una variazione della precisione fino a 3° C

## <span id="page-208-2"></span>4.4. Nota sui forni di altri costruttori

L'assegnazione della corrispondente presa CPC-14 i CPC-19 sul forno può variare a seconda del costruttore del forno!

#### Attenzione!

Se le assegnazioni del regolatore e del forno non corrispondono tra loro, il regolatore e il forno potrebbero venire danneggiati.

# <span id="page-208-3"></span>5. Messa in funzione

## <span id="page-208-4"></span>5.1. Accensione e spegnimento dell'impianto di regolazione

La leva per accendere e spegnere l'impianto di regolazione si trova sulla parte inferiore del corpo.

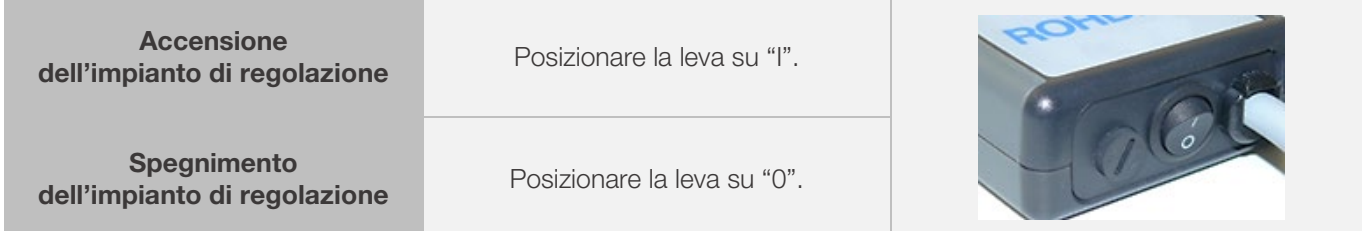

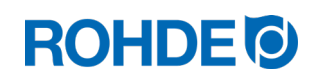

# <span id="page-209-0"></span>5.2. Istruzioni rapide

- Accendere il dispositivo e attendere l'indicatore della temperatura del forno.
- Aprire i programmi di cottura con il tasto  $\odot$ .
- Selezionare il programma di cottura con il tasto  $\overline{\mathcal{P}}$  o  $\overline{\mathbf{A}}$ .
- Eseguire il programma di cottura con il tasto  $\Theta$ .
- Concludere il processo di cottura premendo nuovamente il tasto  $\blacktriangleright$ .
- Con il tasto  $\odot$  è possibile richiamare nuovamente i dati di cottura e la modalità di programmazione.
- Modificare i dati di cottura con i tasti  $\odot$  o  $\bigcirc$  e modificare il valore visualizzato.
- Passare al successivo valore o segmento di cottura con il tasto  $\Theta$  e, all'occorrenza, controllarlo o modificarlo.
- Ritornare al valore precedente con il tasto  $\blacklozenge$ .
- Portare la quota di riscaldamento su "END" con il tasto  $\bigcirc$  e impostare la fine del programma.
- Avviare il processo di cottura con il tasto  $\bigodot$  oppure attendere 20 secondi per abbandonare la modalità di programmazione.
- Se la tastiera è bloccata, premere il tasto  $\bullet$  e tenerlo premuto per 5 s.

# <span id="page-209-1"></span>6. Esercizio e comandi

## <span id="page-209-2"></span>6.1. Indicazioni sul display dopo l'accensione

#### Indicazioni sul display dopo l'accensione:

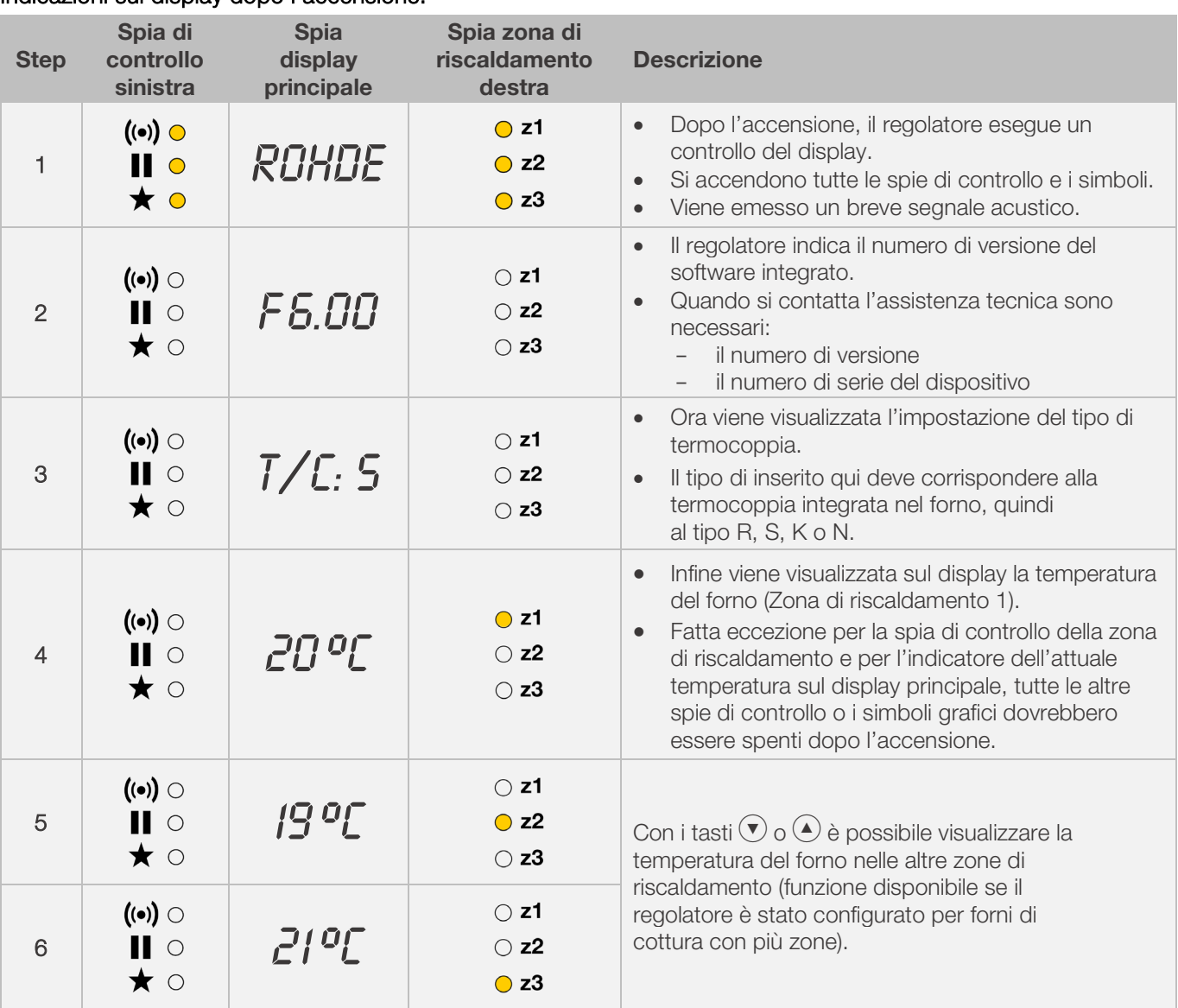

# **ROHDE<sup>I</sup>O**

#### Indicazione durante la modalità di cottura:

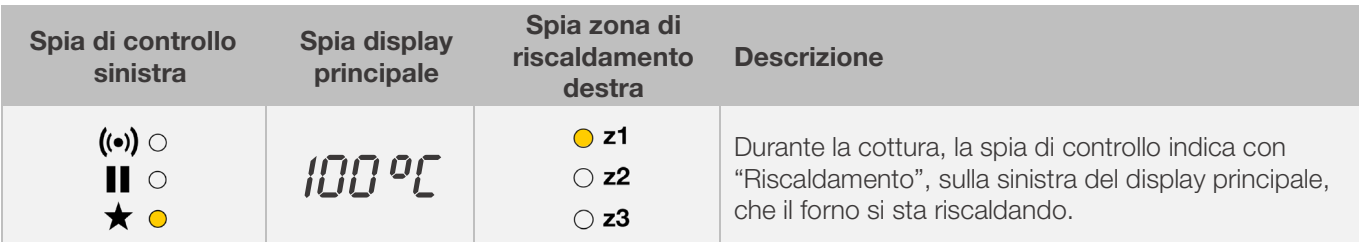

### Indicatore del segmento:

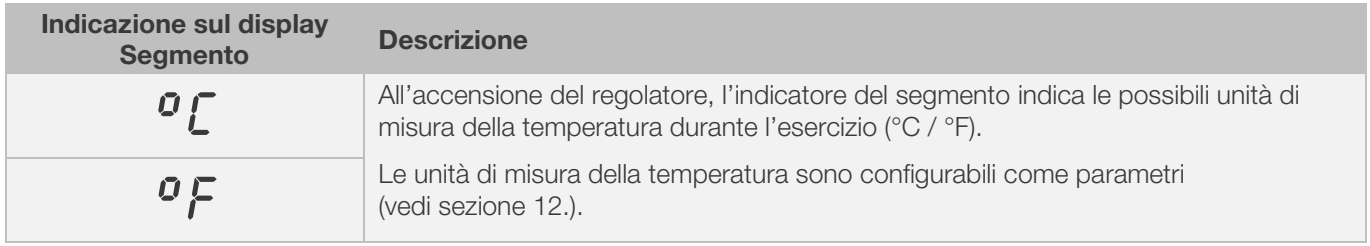

# <span id="page-210-0"></span>6.2. Blocco dei tasti

### Sbloccare i tasti:

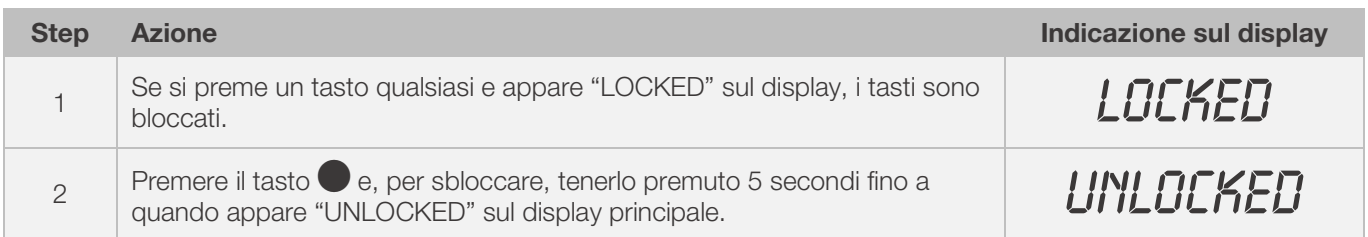

#### Bloccare i tasti:

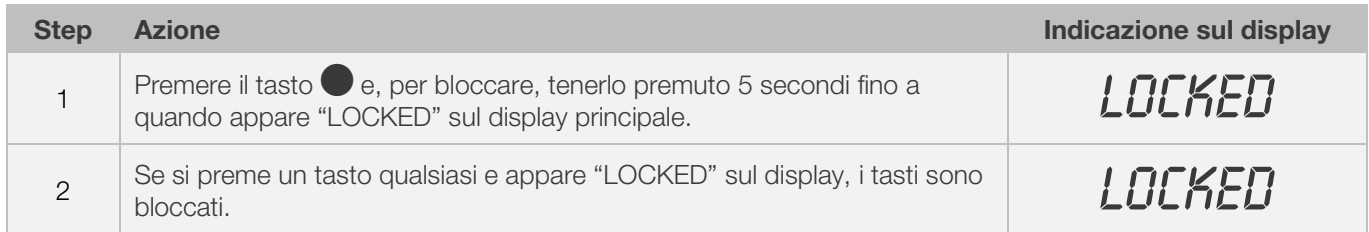

# <span id="page-210-1"></span>6.3. Indicatore della temperatura

# <span id="page-210-2"></span>6.3.1. Indicatore della temperatura nei forni di cottura a 1 zona

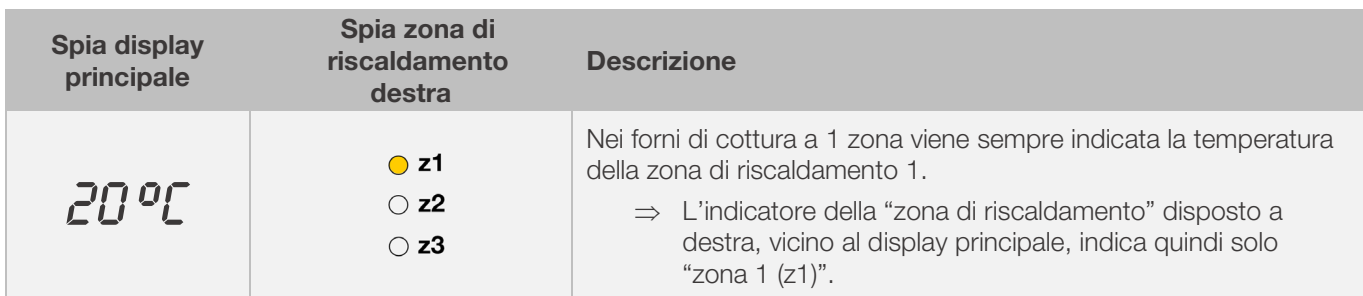

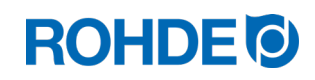

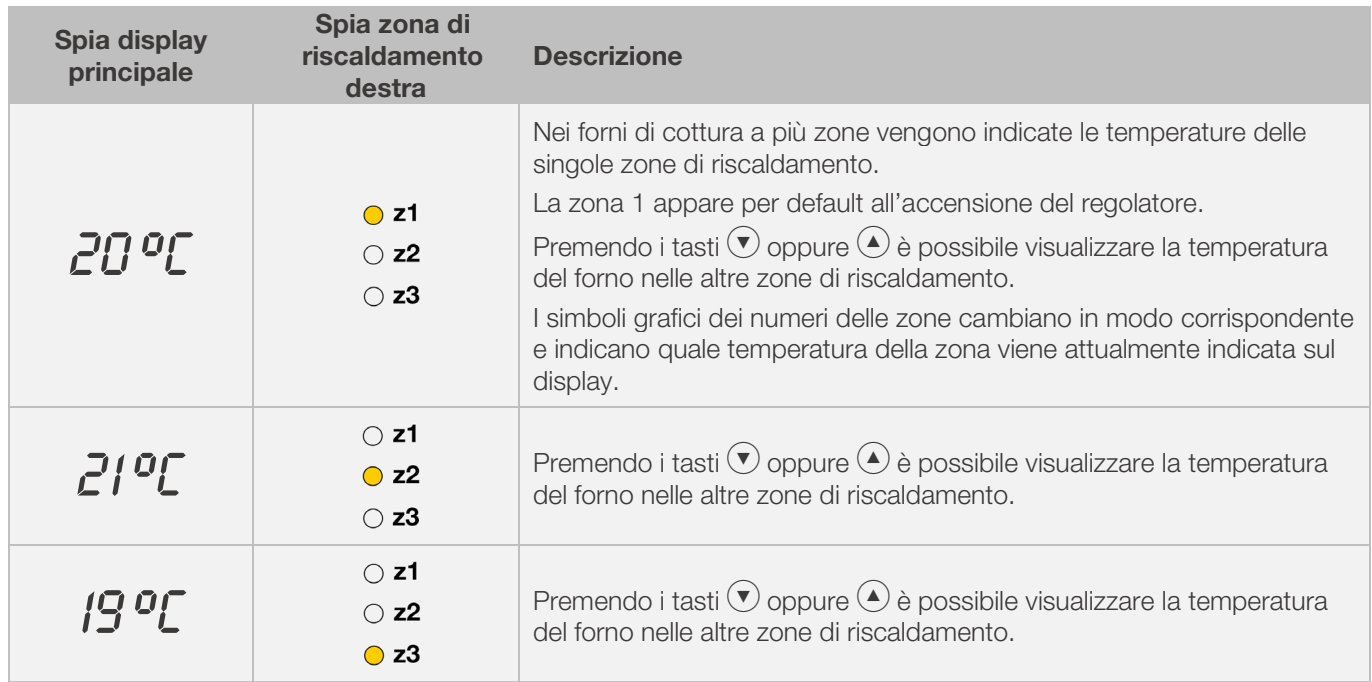

#### <span id="page-211-0"></span>6.3.2. Indicatore della temperatura nei forni di cottura a più zona

#### <span id="page-211-1"></span>6.3.3. Assegnazione delle zone di riscaldamento

#### Zona di riscaldamento 1:

nei forni a più zone, normalmente assegnata al coperchio del forno.

#### Zona di riscaldamento 2:

assegnata alla zona di riscaldamento intermedia di un forno a 3 zone oppure alla zona di riscaldamento inferiore di un forno a 2 zone.

#### Zona di riscaldamento 3:

zona di regolazione principale assegnata alla zona di riscaldamento inferiore di un forno a 3 zone.

## <span id="page-211-2"></span>6.4. Segmenti di cottura

#### <span id="page-211-3"></span>6.4.1. Spiegazione dei segmenti di cottura

Ogni programma è costituito da singoli segmenti di cottura. Ogni segmento di cottura è costituito a sua volta da 3 valori. I 3 valori di un segmento di cottura sono:

- la rampa di riscaldamento (1.1) o rampa di raffreddamento (1.2)
- la temperatura di mantenimento o temperatura target (2)
- il tempo di mantenimento (3)

Per programmare un programma di cottura è quindi necessario inserire tre valori per ogni segmento.

Durante la programmazione e l'esecuzione di un programma di cottura, il display indica con un LED acceso quale valore del rispettivo segmento di cottura è attualmente selezionato o attualmente in corso.

L'indicatore "Segmento" indica in quale segmento ci si trova durante la programmazione e l'esecuzione del programma.

# **ROHDE<sup>O</sup>**

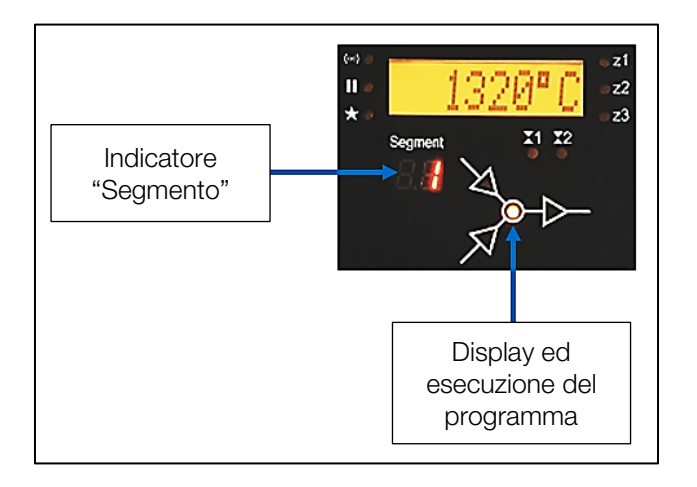

#### Display ed esecuzione del programma:

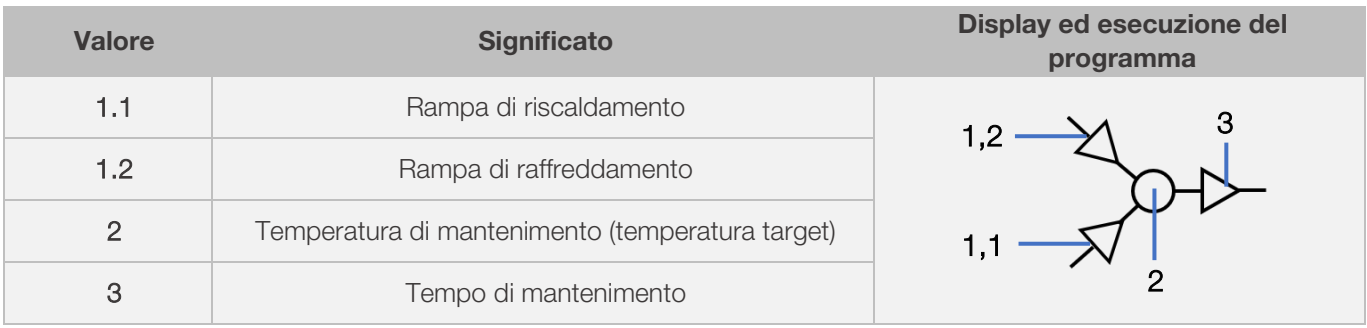

⇒ Per ogni segmento di cottura c'è rispettivamente solo una rampa di riscaldamento (1.1) oppure una rampa di raffreddamento (1.2) - mai entrambe!

# <span id="page-212-0"></span>6.4.2. Esempio di programma di cottura per chiarire il segmento di cottura

#### Esempio di un programma di cottura semplice per chiarire i segmenti di cottura e i valori del segmento di cottura:

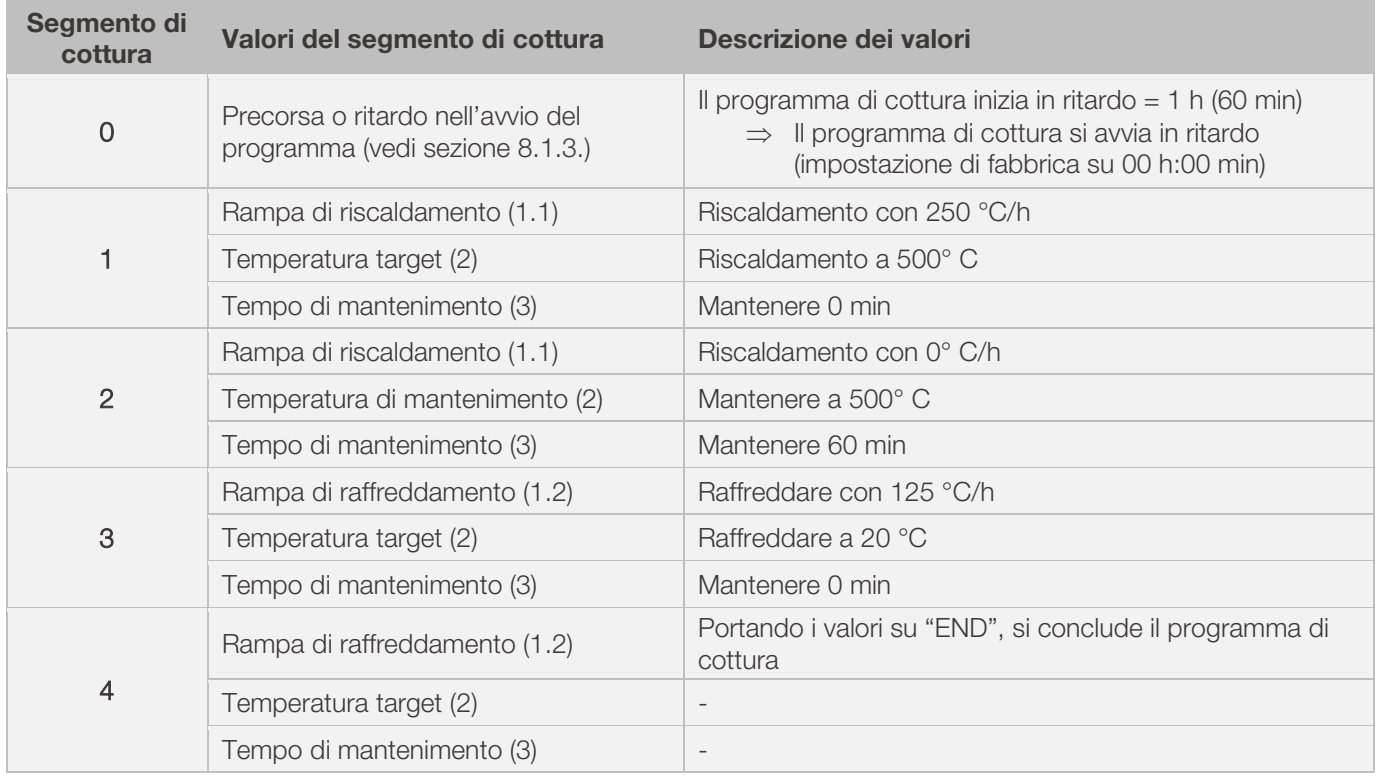

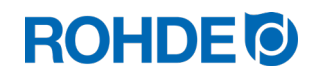

#### Visualizzazione dell'esempio:

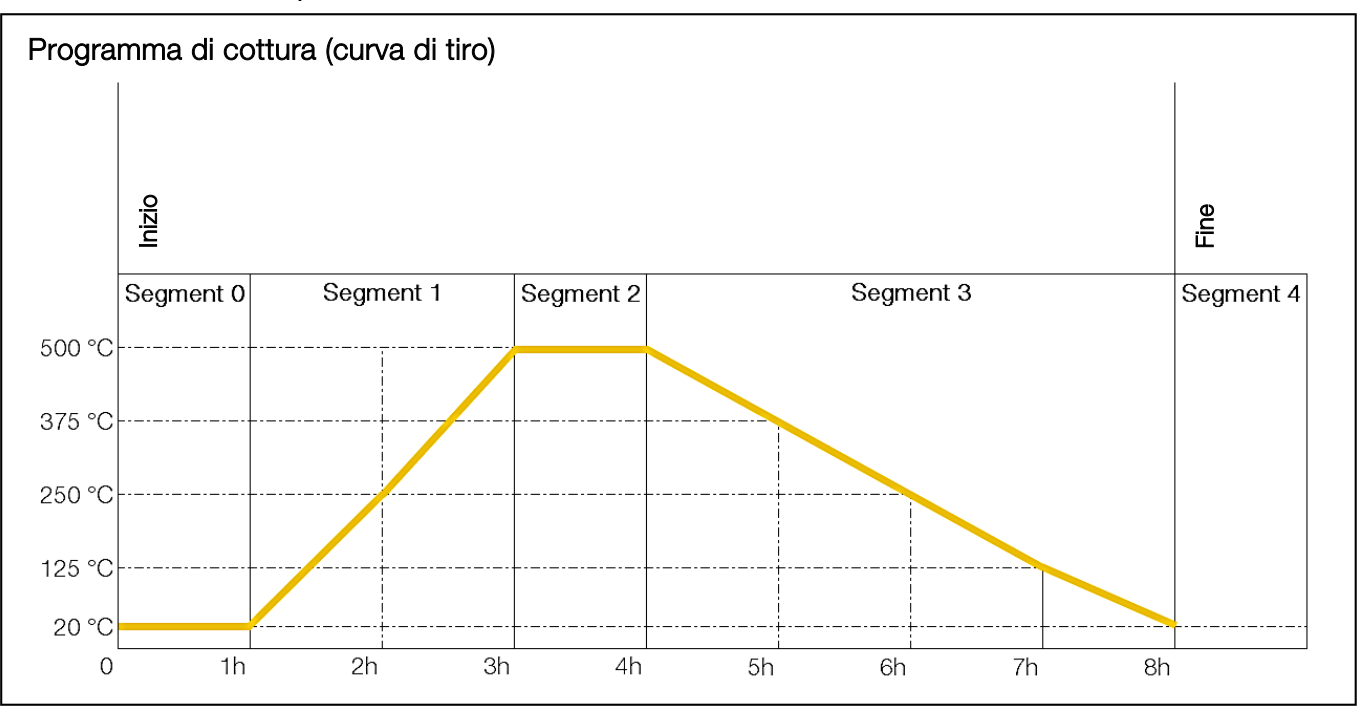

#### Esecuzione del programma di cottura:

- L'aumento della temperatura avviene con la rampa di incremento inserita (Riscaldamento) [Quota di riscaldamento] fino a quando il forno raggiunge la temperatura di mantenimento o la temperatura target.
- Raggiunta la temperatura di mantenimento, il forno resta alla temperatura per il tempo di mantenimento impostato.
- Quindi, il regolatore esegue il segmento successivo fino alla fine del programma.
- È possibile gestire rampe di incremento (riscaldamento) e rampe di decremento (raffreddamento).
- Le rampe di incremento (riscaldamento) e le rampe di decremento (raffreddamento) vengono denominate "quota di riscaldamento".
- L'impostazione della quota di riscaldamento avviene con lavori tra 1 e 999 °C/h oppure con "FULL" (quota di riscaldamento completa) o "END" (fine del programma).
- L'inserimento della temperatura di mantenimento/temperatura target ha luogo con valori tra 0° C e 1320 °C (2408 °F).
- L'inserimento del tempo di mantenimento ha luogo con lavori tra 00:00 (nessun mantenimento) e 99:59 h.

#### Avviso:

Durante la fase di mantenimento, appaiono alternativamente sul display a intervalli di 15 secondi, la temperatura del forno e il tempo di mantenimento restante.

#### Informazioni utente:

Per una cottura semplice (ad es. la biscottatura) sono sufficienti due segmenti; per le cotture più complesse (ad es. smaltatura o vetro) sono necessari più segmenti.

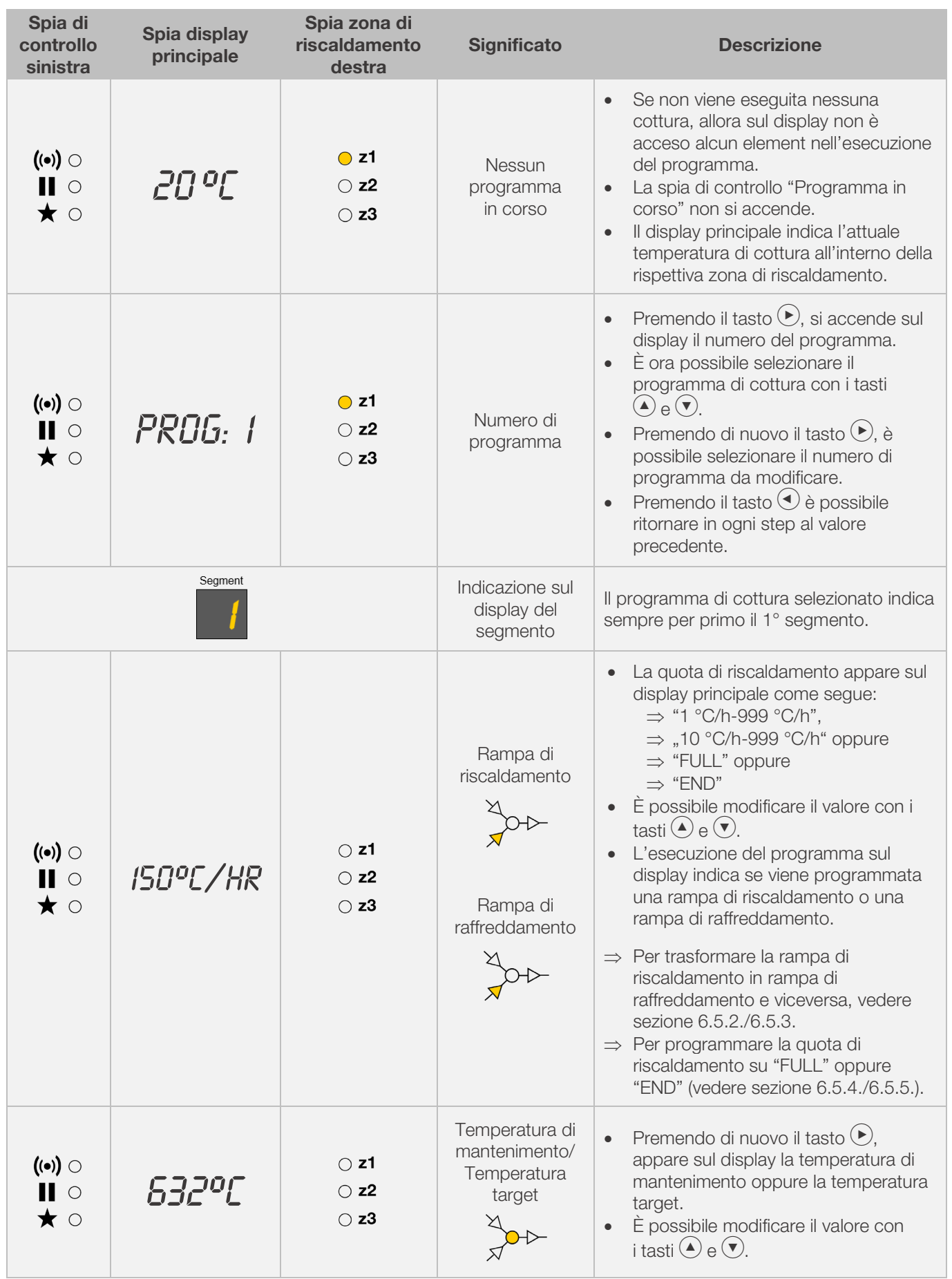

# <span id="page-214-1"></span><span id="page-214-0"></span>6.5.1. Modificare il programma di cottura

# **ROHDEO**

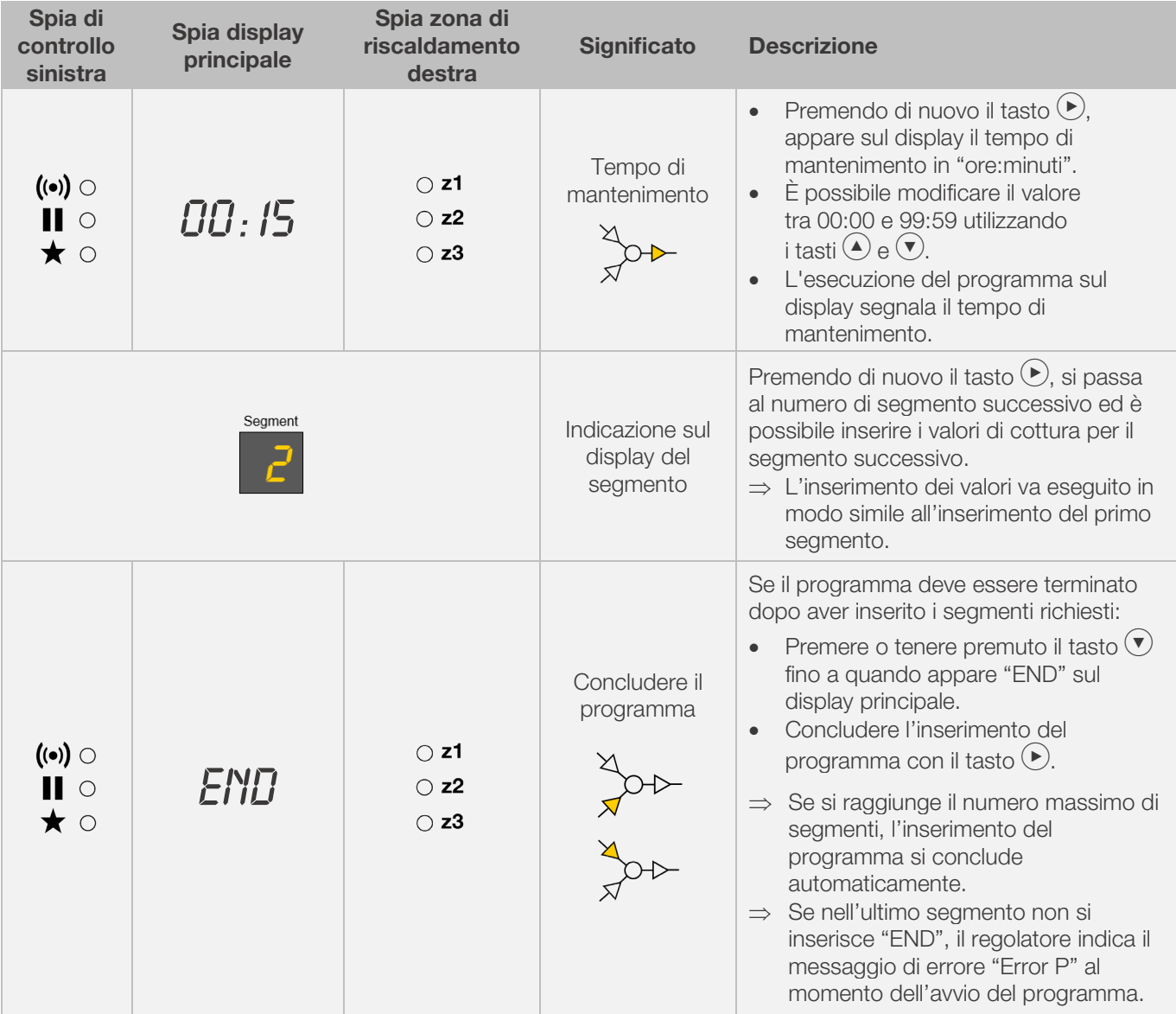

\* Tenere premuti  $\bigodot$  e  $\bigodot$  durante la digitazione per scorrere rapidamente i valori visualizzati.

#### Avviso:

- È possibile abbandonare la modalità di programmazione senza eseguire tutti gli step descritti qui sopra. Per farlo, attendere 20 secondi senza premere alcun tasto. Il regolatore ritorna al display in pausa. Tutte le modifiche vengono assunte immediatamente in automatico e salvate.
- Alternativamente, abbandonare la modalità di programmazione con il tasto  $\bigodot$  e avviare immediatamente il processo di cottura. Tuttavia, tutte le modifiche inserite vengono salvate automaticamente.
- Con i tasti  $\bigcirc$  o  $\bigcirc$  è possibile interrogare sugli step di programma inseriti e correggerli oppure abbandonare la modalità di programmazione.
- Premendo il tasto dell'uscita di commutazione (Event 1 oppure 2) durante la programmazione della rampa di riscaldamento, della rampa di raffreddamento e del tempo di mantenimento, è possibile selezionare o deselezionare l'uscita di commutazione (Event) (vedere sezione 7.).
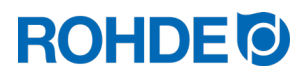

### 6.5.2. Programmazione della rampa di riscaldamento o raffreddamento

Se si modifica il programma di cottura, è spesso necessario modificare la quota di riscaldamento del segmento di cottura, trasformandola da una rampa di riscaldamento in una rampa di raffreddamento.

### Rampa di riscaldamento:

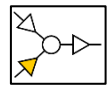

Se la temperatura di mantenimento / target del segmento selezionato è maggiore o pari alla temperatura di mantenimento/target del segmento precedente, il regolatore indica una rampa di riscaldamento nel segmento selezionato.

### Rampa di raffreddamento:

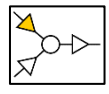

Se la temperatura di mantenimento / target del segmento selezionato è inferiore alla temperatura di mantenimento/target del segmento precedente, il regolatore indica una rampa di raffreddamento nel segmento selezionato.

#### Modificare una rampa di riscaldamento in una rampa di raffreddamento:

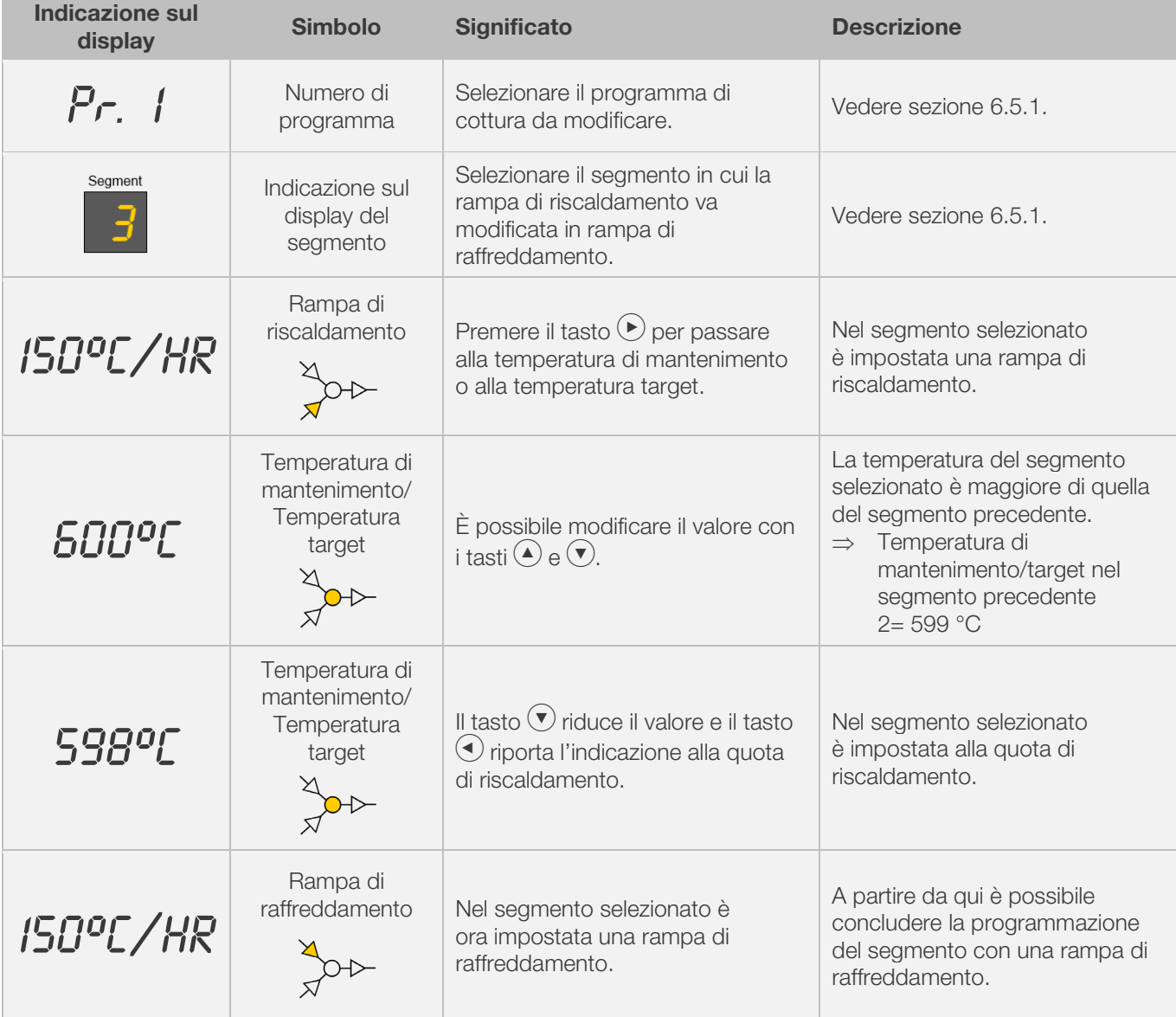

\* Tenere premuti  $\bigodot$  e  $\bigodot$  durante la digitazione per scorrere rapidamente i valori visualizzati.

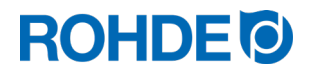

### 6.5.3. Programmazione della raffreddamento o rampa di riscaldamento

Se si modifica il programma di cottura, è spesso necessario modificare la quota di riscaldamento del segmento di cottura, trasformandola da una rampa di raffreddamento in una rampa di riscaldamento.

### Rampa di riscaldamento:

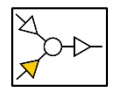

Se la temperatura di mantenimento / target del segmento selezionato è maggiore o pari alla temperatura di mantenimento/target del segmento precedente, il regolatore indica una rampa di riscaldamento nel segmento selezionato.

### Rampa di raffreddamento:

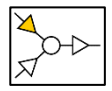

Se la temperatura di mantenimento / target del segmento selezionato è inferiore alla temperatura di mantenimento/target del segmento precedente, il regolatore indica una rampa di raffreddamento nel segmento selezionato.

#### Modificare una rampa di raffreddamento in una rampa di riscaldamento:

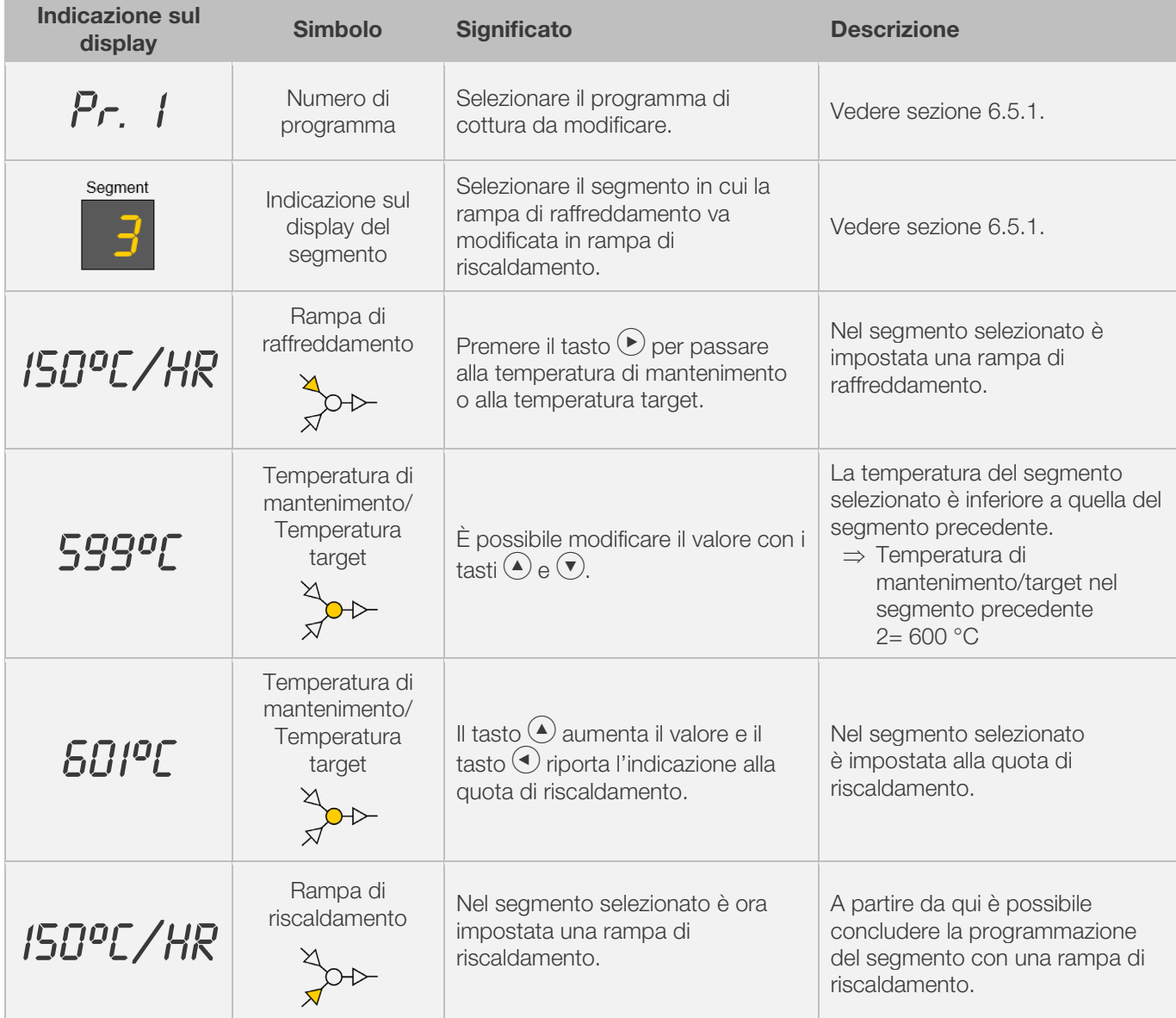

\* Tenere premuti  $\bigodot$  e  $\bigodot$  durante la digitazione per scorrere rapidamente i valori visualizzati.

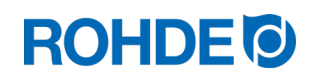

# 6.5.4. Programmare la quota di riscaldamento "FULL"

È possibile programmare rampe di riscaldamento e rampe di raffreddamento a carico completo ("FULL") senza regolazione.

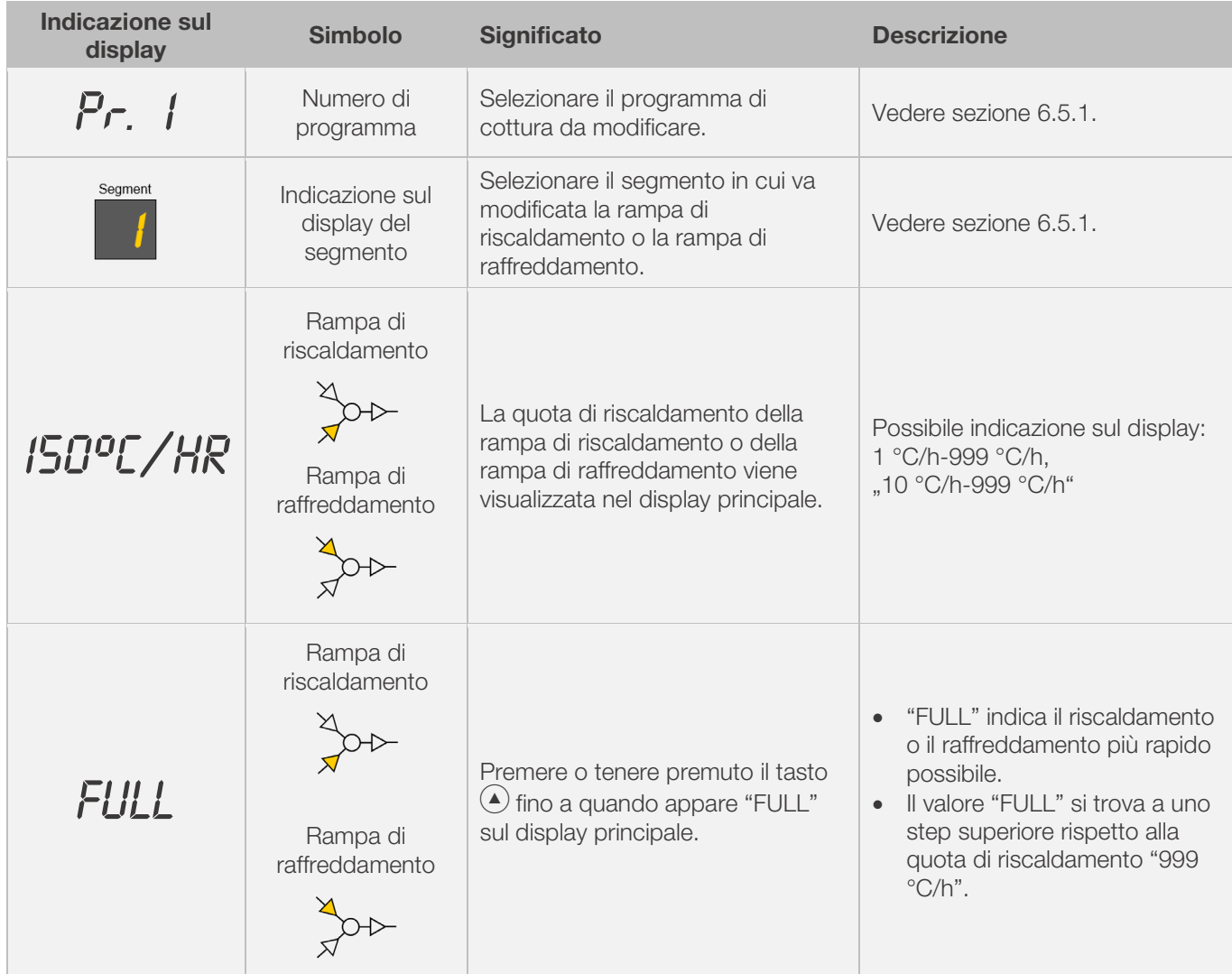

\* Tenere premuti  $\bigodot$  e  $\bigodot$  durante la digitazione per scorrere rapidamente i valori visualizzati.

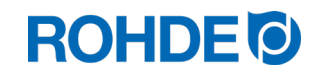

# 6.5.5. Programmare la quota di riscaldamento "END"

Per concludere un programma di cottura è necessario programmare "END" nell'ultimo segmento.

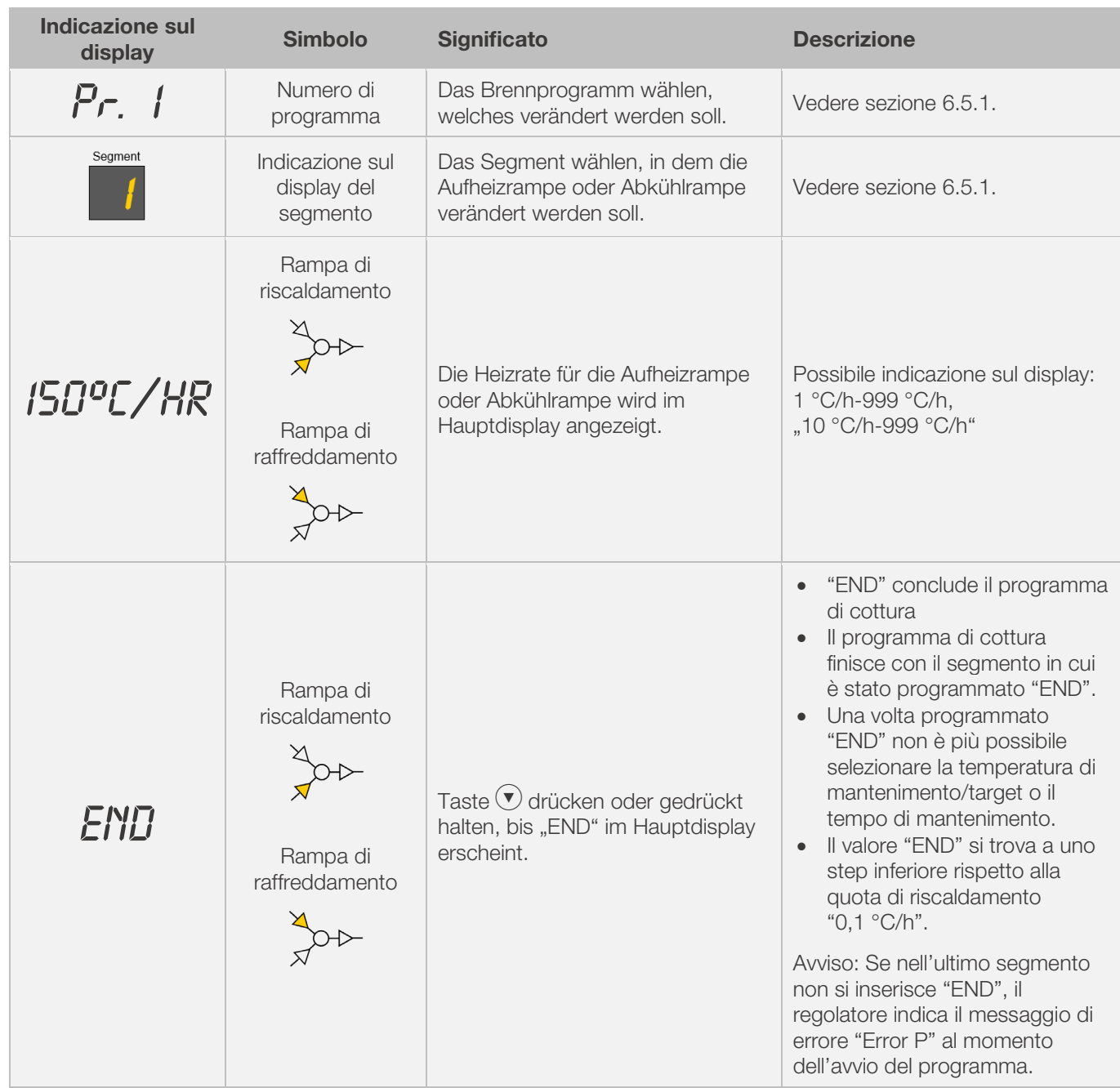

\* Tenere premuti  $\textcircled{\text{\large\bullet}}$  e  $\textcircled{\text{\large\bullet}}$  durante la digitazione per scorrere rapidamente i valori visualizzati.

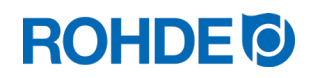

# 7. Programmazione di uscite di commutazione aggiuntive (solo ST 632)

# 7.1. Descrizione generale (solo ST 632)

L'impianto di regolazione ST 632 dispone di 2 uscite di commutazione aggiuntive che possono essere configurate e attivate in un programma di cottura.

- ⇒ Le uscite di commutazione del regolatore sono in grado di gestire separatamente o contemporaneamente una valvola automatica di uscita dell'aria o un sistema di raffreddamento automatico con ventilatore all'interno del forno.
- ⇒ Ogni contatto di commutazione emette una tensione di 230 V AC e può essere caricato con una corrente massima di 500 mA.

# 7.2. Configurazione dei parametri dell'uscita di commutazione (solo ST 632)

Le uscite di commutazione aggiuntive devono essere impostate nella configurazione dei parametri (vedere sezione 12. / parametro n. 45 e n. 49).

#### Uscita di commutazione 1: parametro n.45

#### Uscita di commutazione 2: parametro n.49

⇒ Attivare l'uscita di commutazione nella configurazione dei parametri ha senso solo se anche il forno dispone di una funzione Event, come una valvola di uscita dell'aria automatica, un sistema di raffreddamento automatico con ventilatore o entrambi contemporaneamente.

### 7.3. Possibile assegnazione delle uscita di commutazione (solo ST 632)

#### Uscita di commutazione 1:

### • Event 1/ attività 1

Con questa impostazione, l'uscita di commutazione viene gestita in modo da modificare il suo stato all'inizio della rampa (di riscaldamento e di raffreddamento) o all'inizio del tempo di mantenimento.

- ⇒ Programmare l'uscita di commutazione nella configurazione dei parametri (n. 45) su Event / attività (valore = 1) ha senso solo se il forno:
	- 1. dispone di una valvola di scarico dell'aria automatica che si deve chiudere all'inizio di una rampa (di riscaldamento e di raffreddamento) oppure all'inizio del tempo di mantenimento e si deve riaprire alla fine di una rampa (di riscaldamento e di raffreddamento) oppure alla fine del tempo di mantenimento;
	- 2. dispone di un sistema di raffreddamento automatico con ventilatore e questo sistema deve accendersi all'inizio della rampa di raffreddamento e spegnersi alla fine della rampa di raffreddamento.

#### • Valvola di uscita dell'aria a gestione termica

Con questa impostazione, lo spegnimento viene gestito in modo che la valvola di uscita dell'aria si chiuda o si apra al raggiungimento dei valori di temperatura programmati.

⇒ Programmare l'uscita di commutazione nella configurazione dei parametri (n. 45) su Event / attività (valore = 2) ha senso solo se il forno: dispone di una valvola dell'aria automatica che deve chiudersi al raggiungimento di una determinata temperatura e riaprirsi al raggiungimento di una data temperatura.

### • Sistema di raffreddamento a gestione termica

Con questa impostazione, l'uscita di commutazione viene gestita in modo che il sistema di raffreddamento con ventilatore si attivi o disattivi al raggiungimento dei valori di temperatura programmati.

⇒ Programmare l'uscita di commutazione nella configurazione dei parametri (n. 45) sul ventilatore (valore = 3) ha senso solo se il forno:

dispone di un sistema di raffreddamento automatico con ventilatore e questo sistema deve accendersi al raggiungimento di una temperatura iniziale e spegnersi al raggiungimento di una temperatura finale.

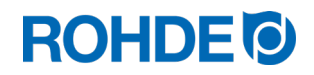

### Uscita di commutazione 2:

### • Event 2/ attività 2

Con questa impostazione, l'uscita di commutazione viene gestita in modo da modificare il suo stato all'inizio della rampa (di riscaldamento e di raffreddamento) o all'inizio del tempo di mantenimento.

- ⇒ Programmare l'uscita di commutazione nella configurazione dei parametri (n. 45) su Event / attività
	- (valore = 1) ha senso solo se il forno:
		- 1 dispone di una valvola di scarico dell'aria automatica che si deve chiudere all'inizio di una rampa (di riscaldamento e di raffreddamento) oppure all'inizio del tempo di mantenimento e si deve riaprire alla fine di una rampa (di riscaldamento e di raffreddamento) oppure alla fine del tempo di mantenimento;
		- 2 dispone di un sistema di raffreddamento automatico con ventilatore e questo sistema deve accendersi all'inizio della rampa di raffreddamento e spegnersi alla fine della rampa di raffreddamento.

# 7.4. Programmare le uscite di commutazione (solo ST 632)

### 7.4.1. Programmare Event / attività (solo ST 632)

Per aggiungere un Event / attività nel programma di cottura, è necessario prima impostare sul valore "1" l'uscita di commutazione aggiuntiva nella configurazione dei parametri (vedi sezione 12. / parametro n. 45).

### Programmazione:

Se si programma una rampa o un tempo di mantenimento – durante la programmazione di un programma di cottura – è possibile anche selezionare l'uscita di commutazione per il rispettivo step di programmazione premendo il tasto dell'uscita di commutazione (Event).

### Programmare Event per una rampa:

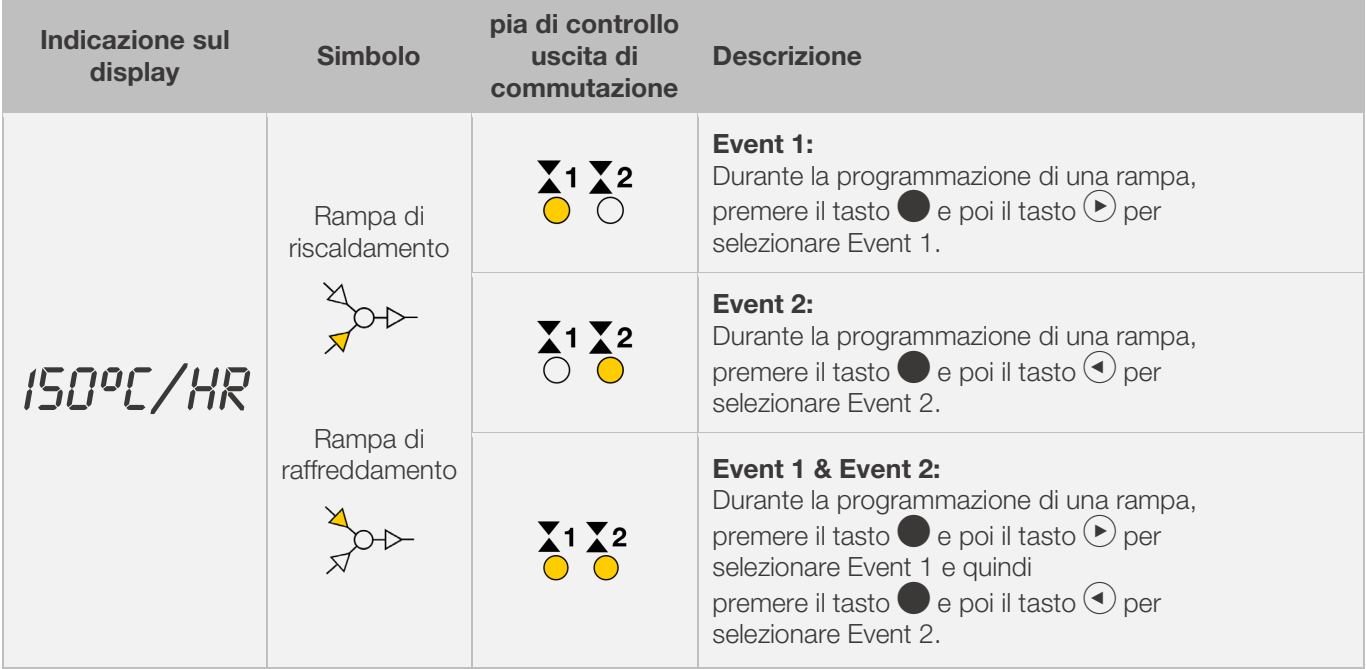

# **ROHDE O**

### Programmare Event per un tempo di mantenimento:

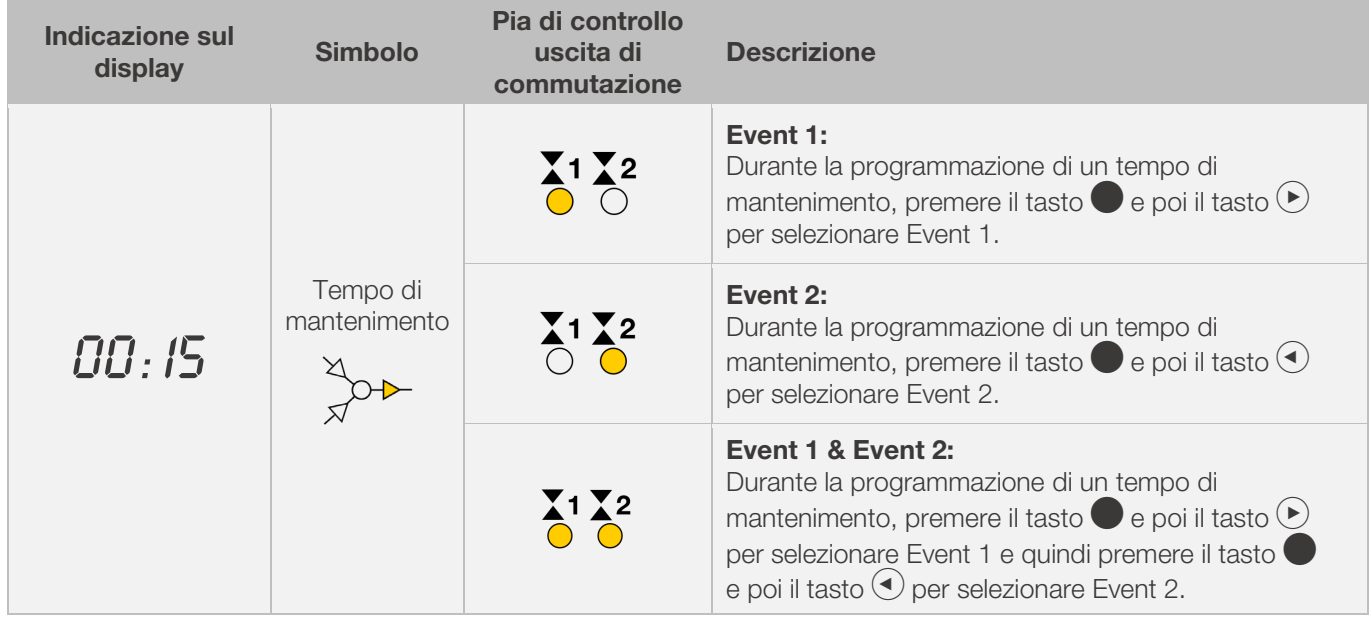

### Spie di controllo delle uscite di commutazione (Event):

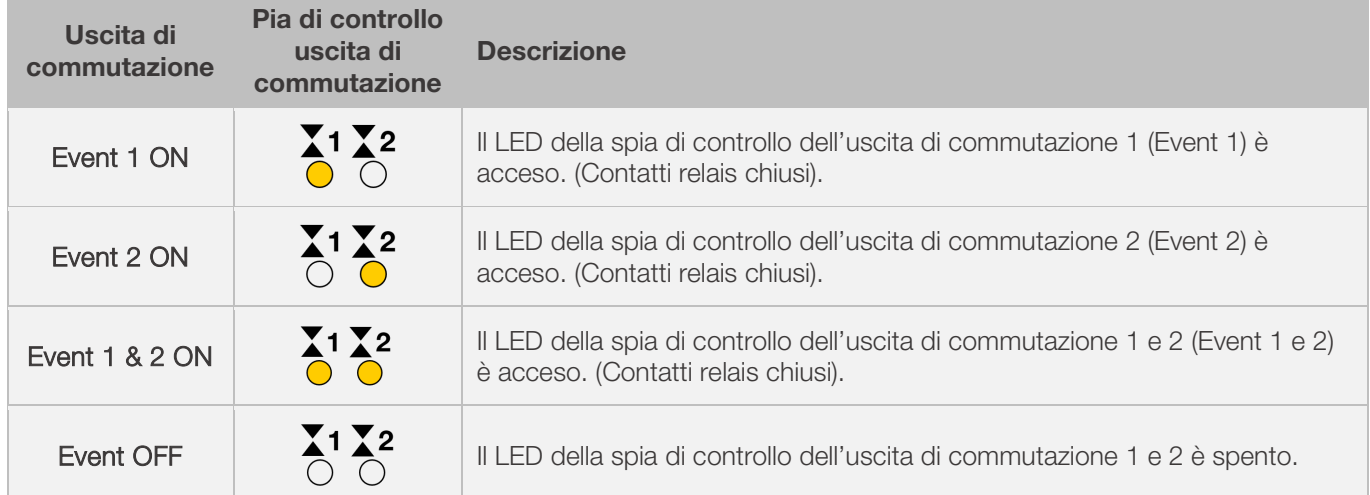

### Avviso:

Prima dell'esecuzione del programma, l'uscita di commutazione (Event) è inattiva (i contati del relè sono aperti).

### 7.4.2. Programmare la valvola di uscita dell'aria gestita termicamente (solo ST 632)

Per aggiungere una valvola di uscita dell'aria nel programma di cottura, è necessario prima impostare l'uscita di commutazione aggiuntiva nella configurazione dei parametri (vedi sezione 12 / parametro n. 45) sul valore "2".

### Nota:

- ⇒ Se non è impostato il valore "2" per il parametro n. 45, viene visualizzato il menu di configurazione sbagliato.
- ⇒ In questa modalità d'esercizio è necessario che la valvola di uscita dell'aria gestita termicamente sia aperta all'inizio del programma. (Standard ROHDE). All'occorrenza (forni di altra costruzione), invertire i collegamenti dell'azionatore della valvola di scarico dell'aria.

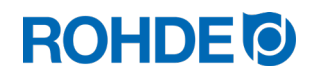

### Avviso:

1. Se non si preme alcun tasto per 30 secondi, i comandi abbandonano automaticamente il menu di configurazione per la temperatura della valvola di uscita dell'aria. Le immissioni precedenti non vengono salvate

e quindi vanno perse. Sul display principale appare "TIMEDUT" e viene emesso un segnale acustico per 3 secondi.

- 2. Durante la programmazione della temperatura della valvola di uscita dell'aria, il regolatore non deve eseguire alcun programma (la spia di controllo "Programma in corso" deve essere spenta).
- 3. Nella sequenza descritta è importante che il tasto  $\bigodot$  venga premuto complessivamente 4 volte, altrimenti non vengono salvate le modifiche.

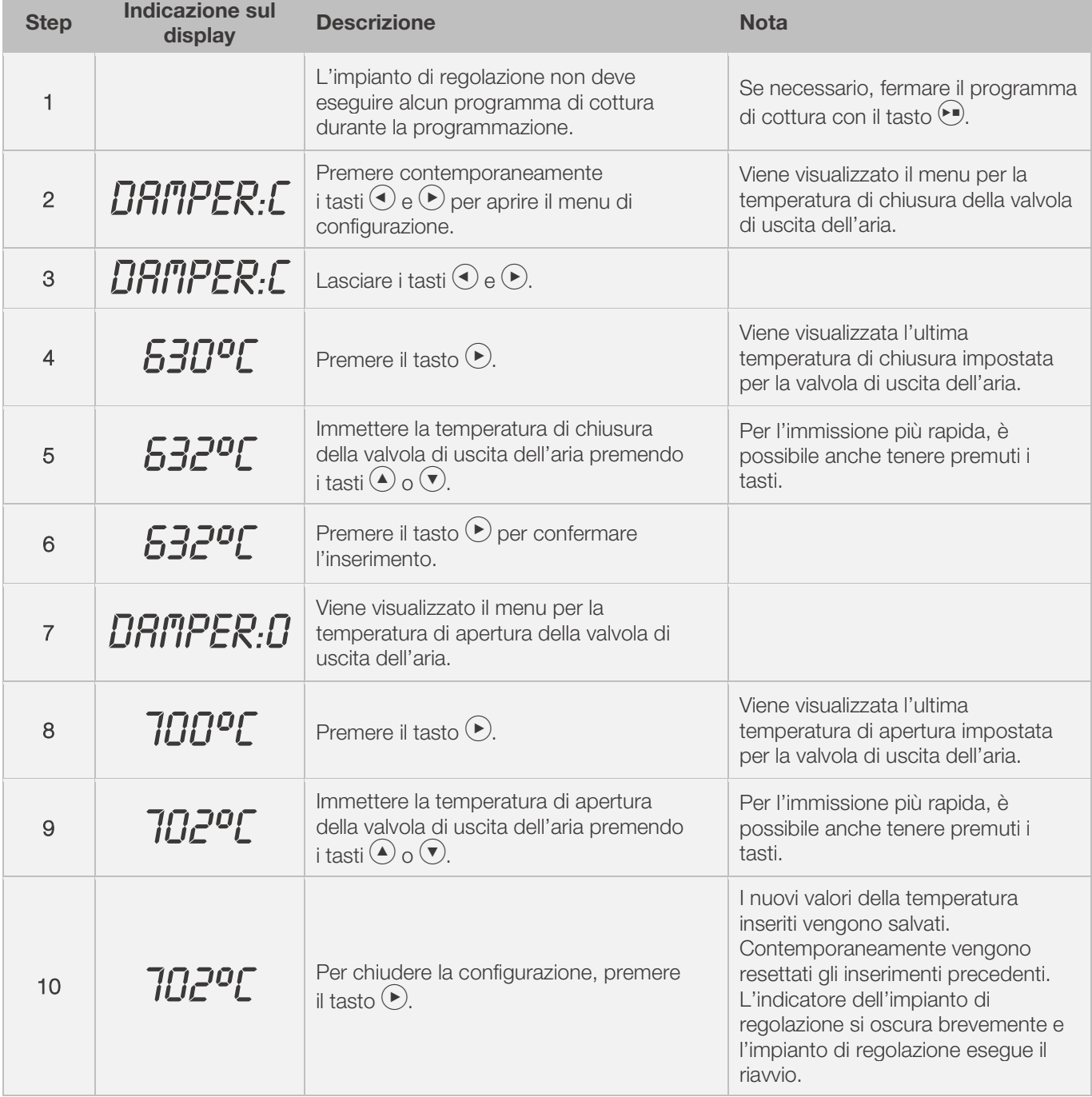

### Programmazione della valvola di uscita dell'aria nel menu di configurazione:

# **ROHDE<sup>I</sup>**

### Attività della valvola di uscita dell'aria durante la cottura:

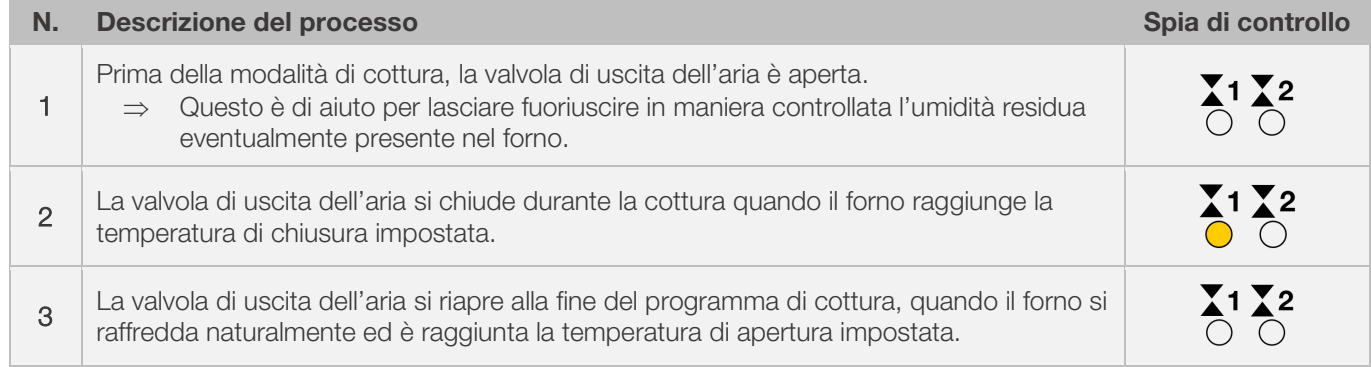

# 7.4.3. Programmare il sistema di raffreddamento (solo ST 632)

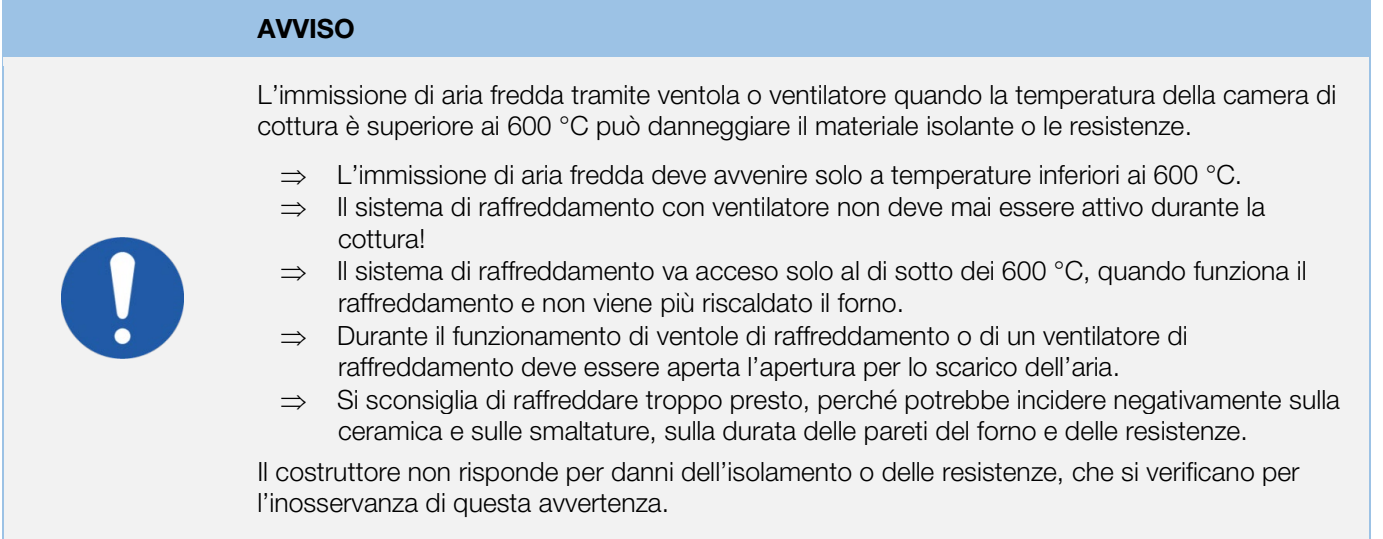

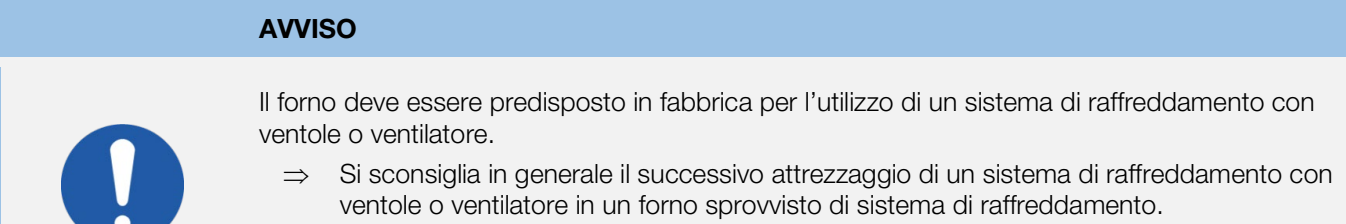

⇒ I forni con sistema di raffreddamento vengono predisposti e costruiti dal costruttore appositamente per l'impiego con sistema di raffreddamento.

Per aggiungere un sistema di raffreddamento con ventilatore nel programma di cottura, è necessario prima impostare l'uscita di commutazione aggiuntiva nella configurazione dei parametri (vedi sezione 12 / parametro n. 45) sul valore "3".

⇒ Se non è impostato il valore "3" per il parametro n. 45, viene visualizzato il menu di configurazione sbagliato.

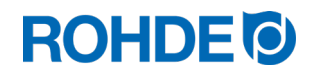

### Avviso:

1. Se non si preme alcun tasto per 30 secondi, i comandi abbandonano automaticamente il menu di configurazione per la temperatura della valvola di uscita dell'aria. Le immissioni precedenti non vengono salvate

e quindi vanno perse. Sul display principale appare "TIMEDUT" e viene emesso un segnale acustico per 3 secondi.

- 2. Durante la programmazione della temperatura del sistema di raffreddamento, il regolatore non deve seguire alcun programma (la spia di controllo "Programma in corso" deve essere spenta).
- 3. Nella sequenza descritta è importante che il tasto g venga premuto complessivamente 4 volte, altrimenti non vengono salvate le modifiche.

### Programmare il sistema di raffreddamento con ventilatore nel menu di configurazione:

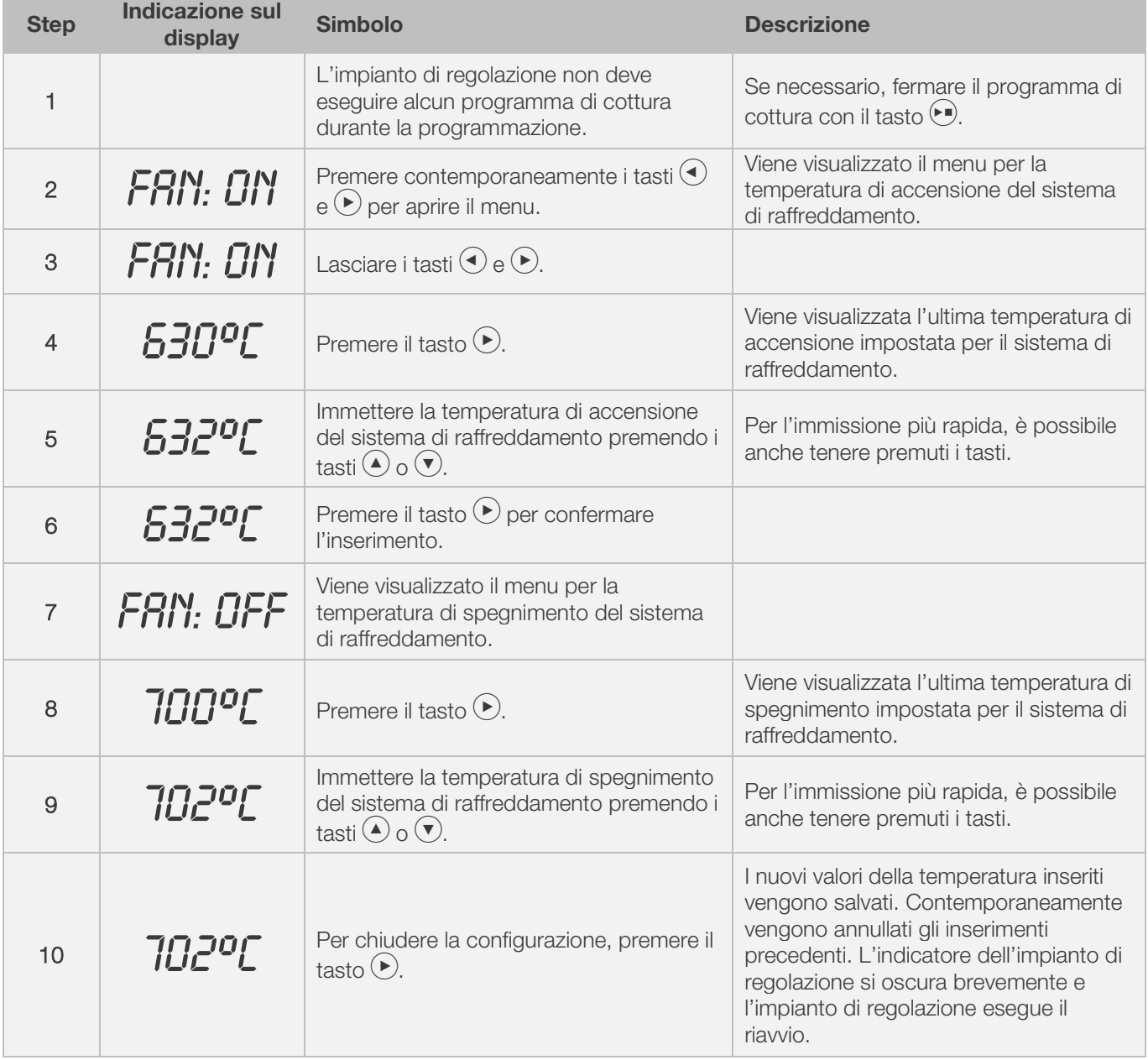

# **ROHDE O**

#### Attività del ventilatore durante la cottura:

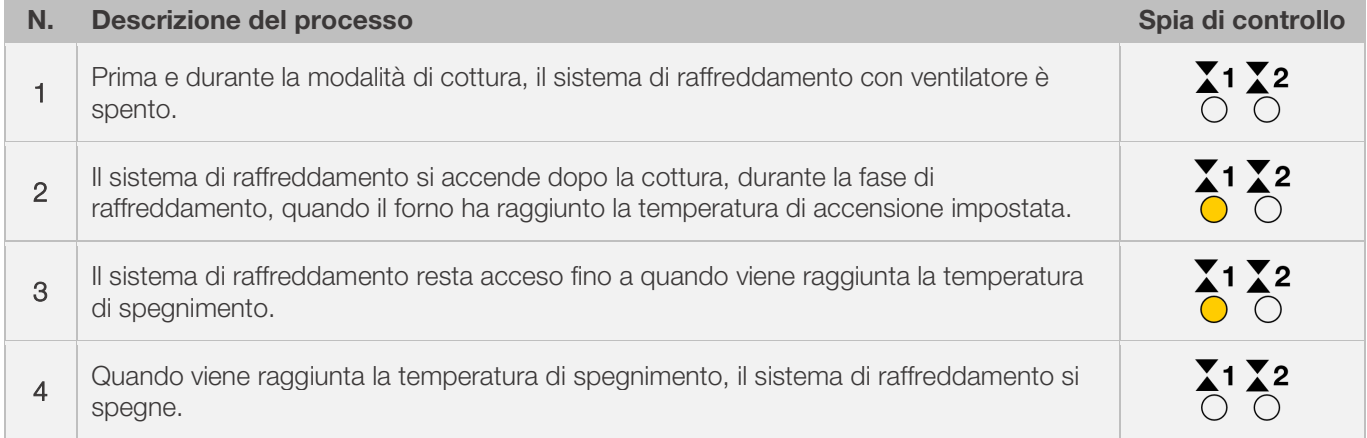

# 8. Note sui comandi

# 8.1. Processo di cottura

### 8.1.1. Comandi generali

Il processo di cottura inizia premendo il tasto  $\Theta$  e la cottura in corso viene visualizzata con la spia di controllo "Programma in corso".

### Note sull'avvio del processo di cottura:

- ⇒ Prima di avviare qualsiasi programma di cottura, è possibile inserire un ritardo nella programmazione. A questo proposito, tenere in considerazione la sezione 8.1.3.
- ⇒ Se non si prevede il ritardo nella programmazione, è possibile saltare l'inserimento premendo il tasto j e iniziare subito il programma di cottura.
- ⇒ Se non si inserisce alcun ritardo nella programmazione nell'arco di 5 secondi, il processo di cottura si avvia automaticamente.
- ⇒ Il processo di cottura può essere interrotto in qualsiasi momento premendo nuovamente il tasto j e la spia di controllo "Programma in corso" si spegne.
- ⇒ Il processo di cottura può essere riavviato premendo il tasto j. Alla riaccensione, il programma di cottura riprende dall'inizio.
- ⇒ Dopo la riaccensione, è possibile saltare i singoli step del programma con la funzione di avanzamento del programma (vedere sezione 8.1.4.), fino ad arrivare al segmento corretto.

### Avviso 1:

- Premendo il tasto j inizia il processo di cottura si consiglia di eseguire prima con il tasto g un controllo del numero e dei valori del programma.
- Se il forno viene utilizzato da più persone, è indicato registrare per iscritto i programmi di cottura utilizzati e conservare il registro nelle vicinanze del forno.

### Avviso 2:

- Durante una fase di rampa, il regolatore gestisce un riscaldamento o un raffreddamento, indicandolo nell'esecuzione del programma sul display.
- Un riscaldamento viene segnalato con la spia di controllo "Riscaldamento".
- Durante la fase di mantenimento, appaiono alternativamente sul display, a intervalli di 15 secondi, la temperatura del forno e il tempo di mantenimento rimanente.
- Alla conclusione del segmento, l'indicatore del segmento passa al numero successivo.

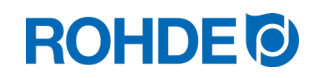

# 8.1.2. Comando con il tasto  $\Theta$

- Premendo una volta il tasto  $\bigodot$  durante la cottura, si interrompe il processo di cottura (non è una pausa).
- Premendo nuovamente il tasto  $\ddot{\bullet}$ , riparte il processo di cottura ma dall'inizio.
- Se l'attuale temperatura del forno è maggiore della temperatura di mantenimento necessaria, il regolatore gestisce automaticamente il raffreddamento dall'attuale temperatura del forno alla temperatura di mantenimento.
- Siccome questo passaggio potrebbe non essere voluto, il tasto  $\Theta$  va utilizzato solo in caso di emergenza per interrompere il processo di cottura.
- Durante l'esecuzione del programma è possibile mettere in pausa o modificare il programma. Questa procedura è preferibile rispetto ai comandi tramite tasto  $\blacklozenge$ .

### 8.1.3. Ritardo del programma

Die Programmverzögerung oder Vorlaufzeit kann genutzt werden, um das Brennprogramm zeitversetzt, zu einem bestimmten Zeitpunkt zu starten.

- ⇒ La precorsa può essere inserita o modificata direttamente dopo l'avvio del rispettivo programma.
- $\Rightarrow$  Subito dopo aver premuto il tasto j appare "00.00" sul display principale. Con i tasti  $\bigcirc$  e  $\bigcirc$  è possibile impostare il tempo di attesa per l'avvio differito della cottura.

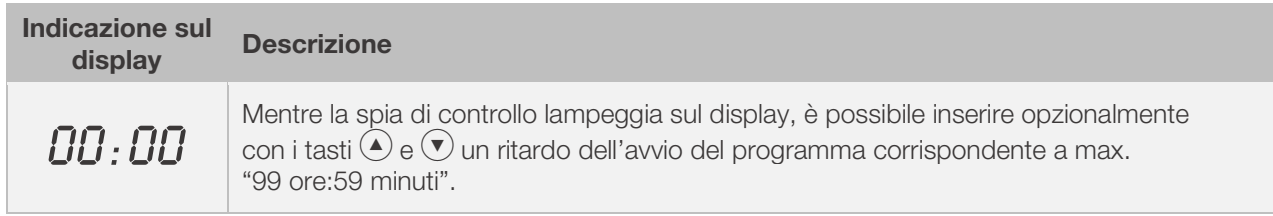

⇒ Il processo di cottura inizia premendo nuovamente il tasto  $\Theta$  o dopo 5 secondi di attesa. La spia di controllo "Programma in corso" continua a segnalare la cottura in corso.

### Avviso:

La precorsa per l'avvio differito è impostata in fabbrica su "00.00" per ogni processo di cottura.

### 8.1.4. Funzione di avanzamento del programma

- Premere il tasto  $\bigcirc$  e  $\left(\bullet\right)$  e tenerlo premuto per 3 secondi per passare alla funzione di avanzamento del programma durante la cottura.
- Il regolatore emette un segnale acustico e porta subito il programma in corso alla fase successiva.
- Il processo viene visualizzato in modo corrispondente sul display con il simbolo lampeggiante dell'esecuzione del programma.
- La funzione ha il seguente effetto:
	- Se il forno si trova in una fase di rampa, il regolatore passa al mantenimento all'attuale temperatura del forno.
	- Se il forno di trova in una fase di mantenimento, il regolatore passa al segmento successivo (se disponibile) oppure conclude la cottura.
	- Se il segmento successivo è programmato con la fine del programma "END", il fuoco in corso è terminato.
- Queste modifiche del programma hanno effetto solo sulla cottura rispettivamente in corso e non vengono salvate.

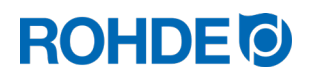

### 8.1.5. Funzione di pausa del programma

# **AVVERTENZA** Pericolo di gravi danni materiali dovuti a un tempo di mantenimento troppo lungo con la funzione di pausa del programma. ⇒ Mantenendo troppo a lungo temperature elevate, possono verificarsi danni al forno. ⇒ Con la funzione di pausa del programma viene messo in pausa il programma ma la temperatura nel forno viene mantenuta! ⇒ Mantenendo troppo a lungo temperature elevate, possono verificarsi danni ai prodotti da cuocere oppure effetti negativi sul risultato di cottura.

#### Comando:

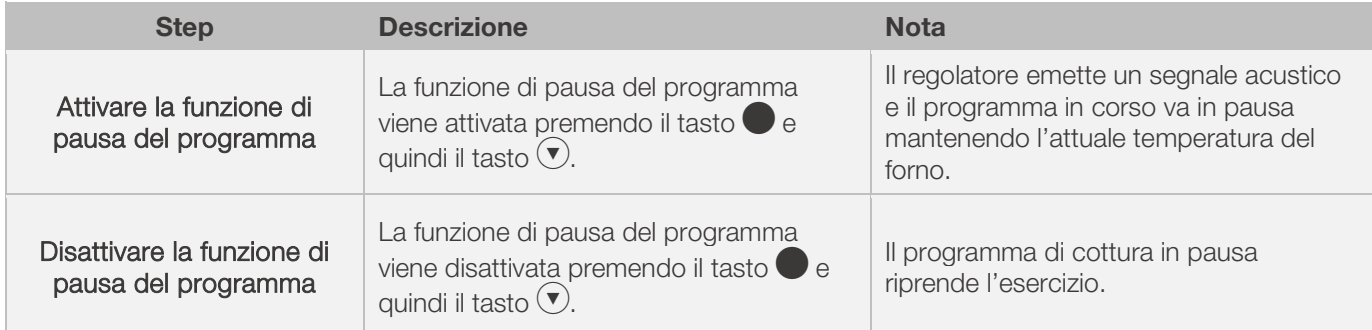

### Spia sul display:

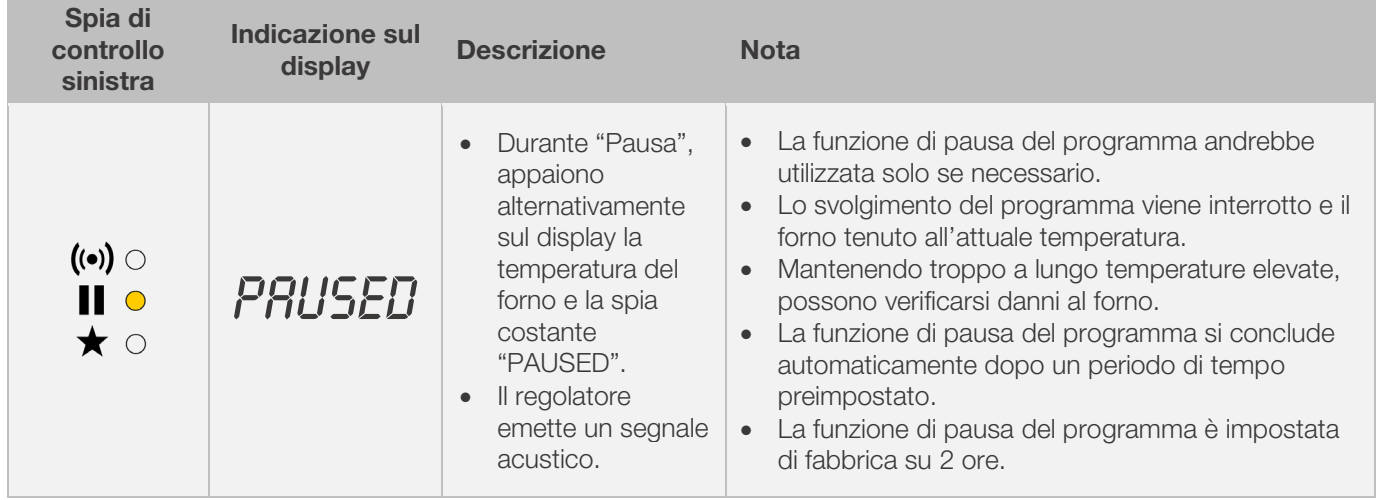

## 8.2.1. Lettura dei consumi del forno

Il regolatore è in grado di indicare la quantità di energia necessaria per la cottura:

- Il vantaggio per l'utente è che, alla fine della cottura, viene visualizzato il consumo di energia.
- Il consumo di energia può essere letto solo se nella configurazione dei parametri è stato precedentemente inserito il valore della potenza delle zone di riscaldamento (parametro n. 14/24/34) [vedere sezione 12.].
- Se sul display appare costantemente il valore "0,0", è necessario configurare anche l'indicatore del consumo di energia nella configurazione dei parametri (vedere sezione 12.).
- I valori dei consumi possono essere letti durante la cottura oppure alla fine cottura. Allo spegnimento del regolatore viene salvata l'informazione che resta disponibile fino all'avvio di un nuovo programma di cottura
- Durante la cottura viene visualizzato il consumo di energia verificatosi fino a quel momento. Dopo la cottura viene visualizzato il consumo di energia complessivo.
- Informazioni sul calcolo della quantità di energia:
	- A intervalli di 30 secondi (impostazione di fabbrica), il regolatore calcola la quantità di energia necessaria al forno.
	- Se ad esempio è necessario il 40% della potenza complessiva per mantenere una determinata quota di riscaldamento o temperatura di mantenimento, la gestione dell'alimentazione energetica ha luogo a intervalli di 30 secondi per una durata di 12 secondi.
	- Il regolatore segnala il riscaldamento con la spia di controllo "Riscaldamento attivo" a intervalli di 30 secondi e per una durata di 12 secondi.
	- Il relè di protezione del forno (se disponibile) scatta producendo un rumore non appena l'indicatore del riscaldamento si accende / spegne.
	- Se è attiva la quota di riscaldamento completa ("FULL"), l'indicazione del riscaldamento è continuamente accesa.
	- In caso di raffreddamento naturale senza ulteriore riscaldamento non viene segnalato alcun processo di riscaldamento.

### Lettura dell'energia necessaria (valori dei consumi):

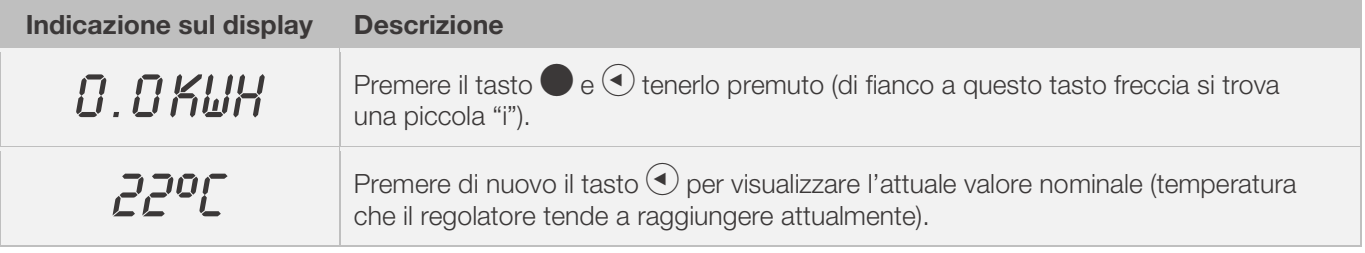

### 8.2.2. Raffreddamento

Una volta conclusa la cottura, tutti gli elementi del display si illuminano per segnalare la fine del processo di cottura.

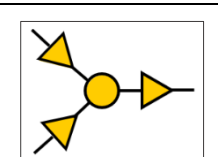

# ⇒ Il forno si spegne e inizia a raffreddarsi autonomamente.

### Indicazioni sul display durante la fase di raffreddamento:

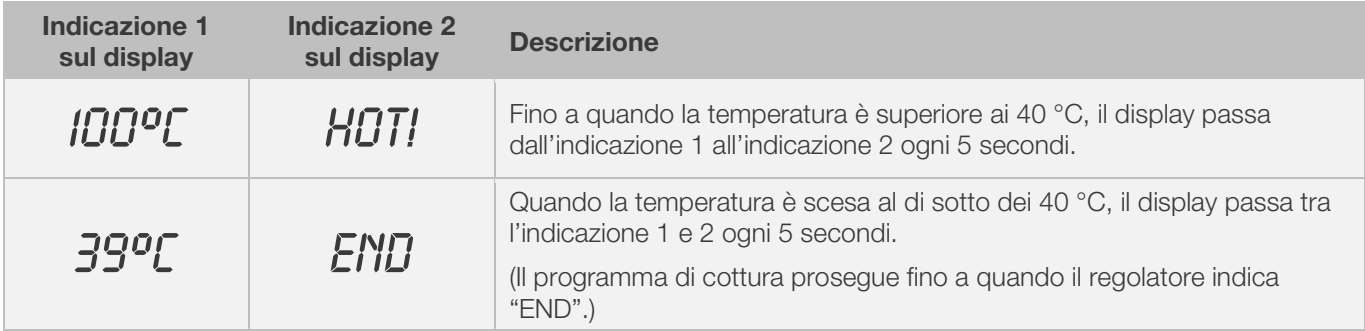

⇒ Il regolatore passa allo stato di riposo con il tasto j ed è pronto per un nuovo processo di cottura oppure per essere spento.

### 8.2.3. Proseguire la cottura in caso di black-out

- In caso di black-out durante la cottura, il regolatore permette di proseguire automaticamente la cottura dopo tale black-out.
- In caso di black-out durante la precorsa, l'avvio al ripristino della tensione di rete viene ritardato per il tempo di precorsa rimanente.
- In caso di black-out durante la fase di rampa, il regolatore ritorna alla rampa precedentemente eseguita.
- In caso di black-out durante la fase di mantenimento, il regolatore va alla temperatura di mantenimento se è impostata la quota di riscaldamento e quindi esegue il tempo di mantenimento rimanente.
- Il proseguimento della cottura in caso di black-out può essere messo fuori funzione all'occorrenza. In caso di black-out, il regolatore va quindi in blocco, spegne il forno e sul display appare "FAIL".

### 8.3. Informazioni generali sul comando

### 8.3.1. Il forno riscalda troppo lentamente

- Se è stato inserito un aumento della temperatura troppo elevato e il forno non è in grado di svolgerlo, l'impianto di regolazione passa alla quota di riscaldamento completa ("FULL") e prosegue con la rampa successiva/il segmento di mantenimento successivo non appena il forno ha raggiunto la temperatura desiderata.
- Se è stata inserita una quota di raffreddamento troppo elevata e il forno non è in grado di svolgerla, l'impianto di regolazione passa alla quota di riscaldamento nulla e, dopo un tempo di attesa, prosegue con la rampa successiva o il segmento di mantenimento successivo. Questo significa: non appena il forno ha raggiunto la temperatura desiderata.

### 8.3.2. Rampe di riscaldamento e rampe di raffreddamento

- Con l'impianto di regolazione è possibile gestire le rampe per il riscaldamento regolato e il raffreddamento regolato.
- Confrontando la temperatura di mantenimento desiderata e la temperatura di mantenimento del segmento precedente, è possibile determinare la rampa necessaria. La rampa viene quindi visualizzata sul display nell'esecuzione del programma.
- Con una rampa di raffreddamento normale, il raffreddamento non è "attivo" (sistema di raffreddamento con ventilatore) ma naturale. Durante il raffreddamento naturale, la perdita di calore del forno viene compensata tramite un riscaldamento regolato, così che il forno si raffreddi molto lentamente. Il più delle volte questa tecnica trova applicazione solo nel settore del fusing.
- Durante il raffreddamento regolato, la perdita di calore del forno viene compensata da un riscaldamento, così che il forno si raffreddi molto lentamente. Questa tecnica trova applicazione quando si trattano materiali delicati.

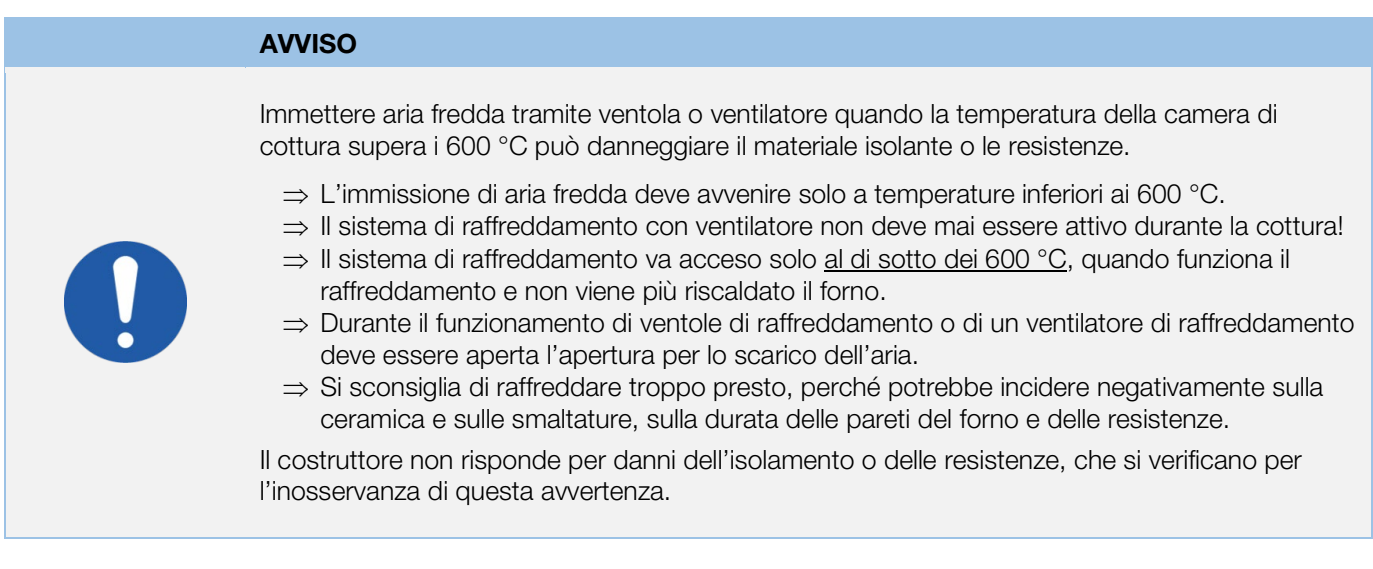

### 8.3.4. Salvataggio del programma

Non appena il regolatore si spegne, vengono salvati tutti i programmi e i dati necessari. Questi restano salvati anche dopo lo spegnimento del regolatore.

# 8.3.5. Adattamento dei valori di cottura durante la cottura

Durante l'esecuzione del programma è possibile modificare con il regolatore determinati valori di cottura:

- Selezionare con tasto  $\odot$  il parametro desiderato mentre è in corso il processo di cottura.
- Il parametro viene visualizzato in modo corrispondente tramite simbolo lampeggiante nell'esecuzione del programma sul display.
- Il valore di cottura viene indicato sul display principale e può essere adattato come di consueto con i tasti  $(\triangle)_{\theta}(\mathbf{v})$
- È possibile modificare i valori del segmento in corso o dei segmenti non ancora eseguiti.
- Durante l'operazione, il processo di cottura prosegue normalmente.
- Se non si preme alcun tasto nei 20 secondi successivi (oppure subito, se sul display appare "END"), il regolatore ritorna al rispettivo display.
- Queste modifiche del programma vengono salvate e restano a disposizione per successivi processi di cottura.

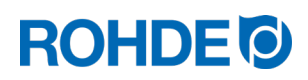

# 9. Messaggi di errore

L'impianto di regolazione riconosce un problema e reagisce in modo corrispondente con un segnale acustico di allarme e un messaggio di errore sul display.

# 9.1. Indicazione sul display

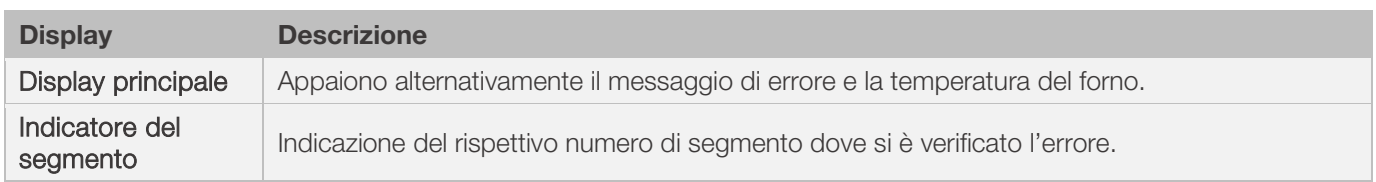

# 9.2. Lettura del messaggio di errore

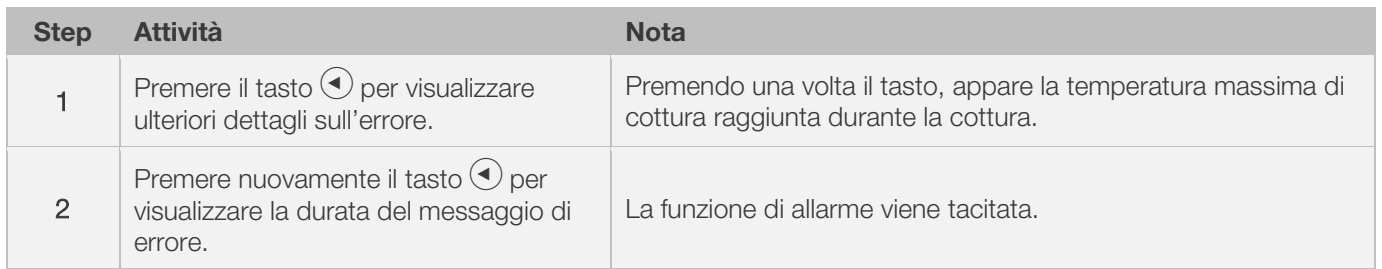

# 9.3. Messaggi di errore generali

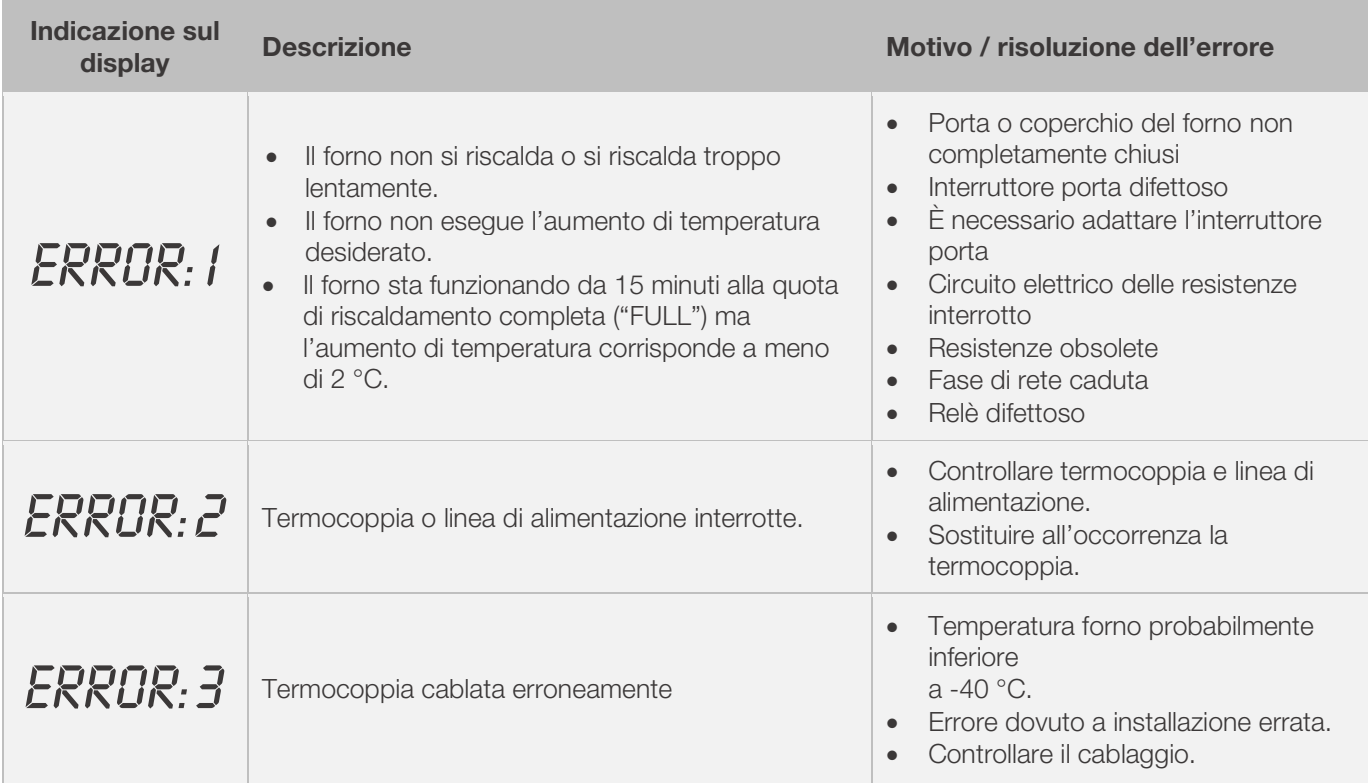

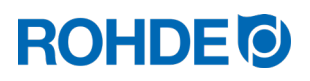

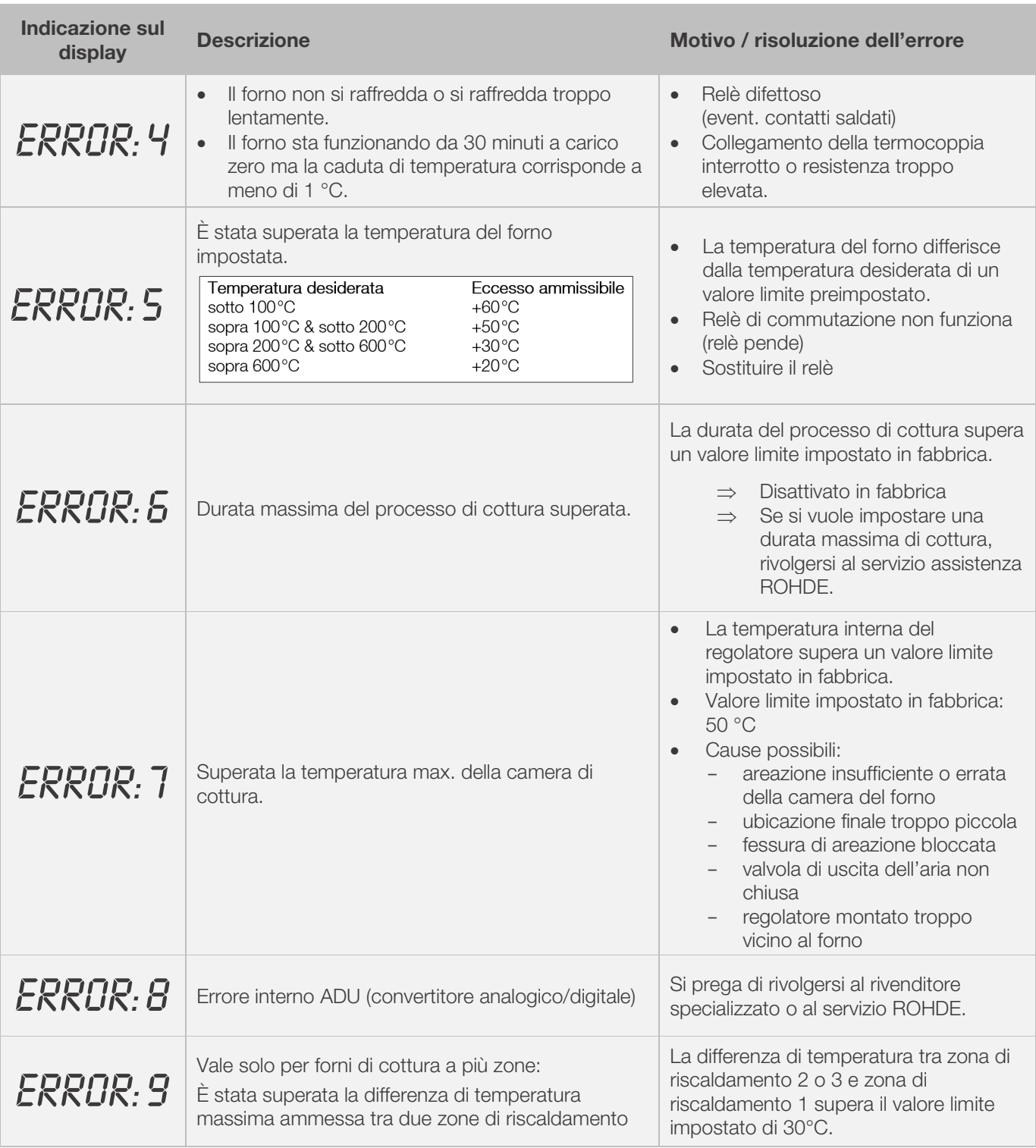

### Avviso:

- Tutti i messaggi di errore qui indicati comportano l'interruzione del processo di cottura.
- L'interruzione del processo di cottura ha lo scopo di proteggere il forno da eventuali danni.
- Viene lanciato un allarme al secondo.
- Prima di riattivare il regolatore, staccarlo dall'alimentazione elettrica e incaricare un elettricista specializzato o un tecnico dell'assistenza di controllare il problema.

### Nota tecnica:

L'uscita di commutazione della protezione di sicurezza viene aperta dai messaggi di errore.

# **ROHDE O**

## 9.4. Messaggio di errore del programma di cottura

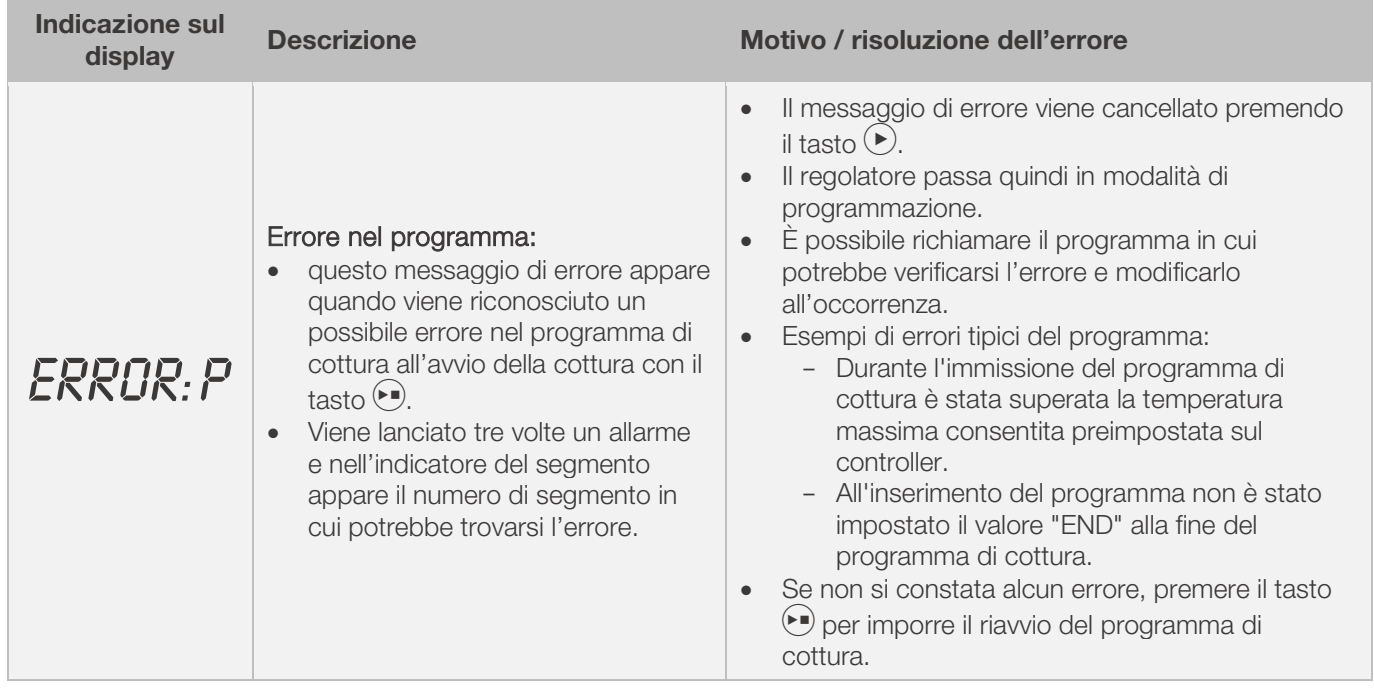

# 10. Interfacce

# 10.1. Interfaccia USB

### 10.1.1. Descrizione generale

L'interfaccia permette di collegare una chiavetta USB al regolatore. I file vengono creati con timbro dell'orario e salvati su un computer per poter rilevare i valori di misura. L'elaborazione dati con USB viene principalmente impiegata per l'utilizzo di ROHDEgraph (vedi sezione 10.3.). Inoltre è possibile trasferire nel regolatore i file di configurazione e programmazione dell'utente.

### 10.1.2. Caratteristiche dell'interfaccia

- Per la registrazione dei valori di misura sono adatte le versioni USB 1.0 o 2.0.
- La versione USB 3.0 non è compatibile.
- La chiavetta USB deve essere formattata in FAT32 o FAT16.
- Il formato NTFS non è indicato.
- Il modulo di rilevamento dei dati di misura è stato testato con comuni chiavette USB con capacità di memoria di 8 GB, 16 GB e 32 GB.
- La spia di controllo "Chiavetta USB inserita nella porta USB", che si trova sul lato superiore del corpo, conferma il collegamento con una chiavetta USB compatibile.

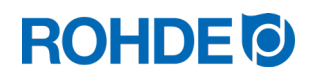

### DIVIETO

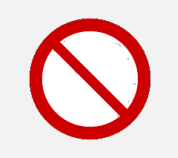

Non collegare a questa interfaccia USB altri dispositivi al di fuori di una chiavetta USB.

⇒ Non è consentito collegare a questa interfaccia USB altri dispositivi, come ad es. cellulari o computer portatili, per caricarne le batterie.

### 10.1.3. Inserire ed estrarre la chiavetta USB

- La porta USB (1) per l'inserimento della chiavetta USB si trova sul lato superiore del corpo, al di sotto di una copertura facilmente amovibile (2).
- Conservare la copertura della porta USB in modo da non perderla o per poterla riapplicare in caso di inutilizzo.
- La chiavetta USB può essere inserita o tolta nel/sul regolatore solo se nel rispettivo momento non è in corso la scrittura o il trasferimento dei dati sulla chiavetta.
- Per inserire ed estrarre la chiavetta USB non è necessario spegnere il regolatore.
- La spia di controllo "Chiavetta USB inserita nella porta USB" (3) posta sul lato superiore del corpo si spegne non appena la chiavetta USB viene estratta.

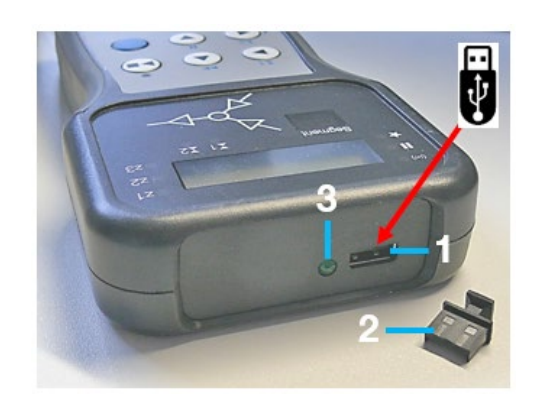

### 10.1.4. Spia di controllo "Trasferimento dati"

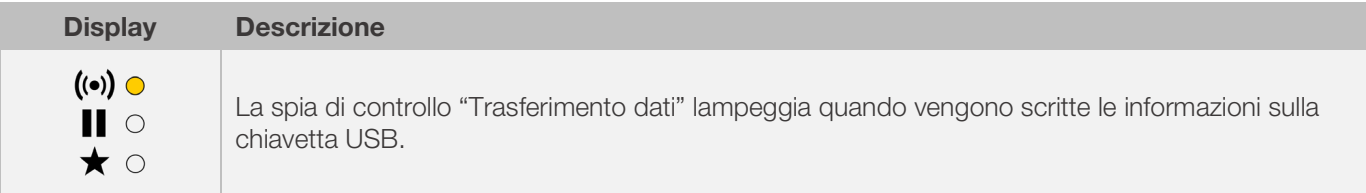

### 10.1.5. Funzione di orologio in tempo reale

- Nel modulo di rilevamento dei valori di misura è integrato un orologio in tempo reale per l'indicazione di data e orario.
- Vengono tenuti in considerazione gli anni bisestili.
- Il cambio dall'ora legale all'ora solare va eseguito manualmente.
- Con la funzione di orologio in tempo reale è possibile assegnare data e orario ai dati sui valori di misura.
- Avviso:

Data e orario dei file corrispondono al momento in cui il file è stato sovrascritto l'ultima volta e non al momento in cui è stato creato il file.

• La batteria è progettata per una durata di circa 10 anni.

### 10.1.6. Impostazione di data e orario

#### Premesse per l'impostazione:

- 1. Accendere il regolatore
- 2. Nessun processo di cottura in corso

# **ROHDE O**

### Eseguire l'impostazione:

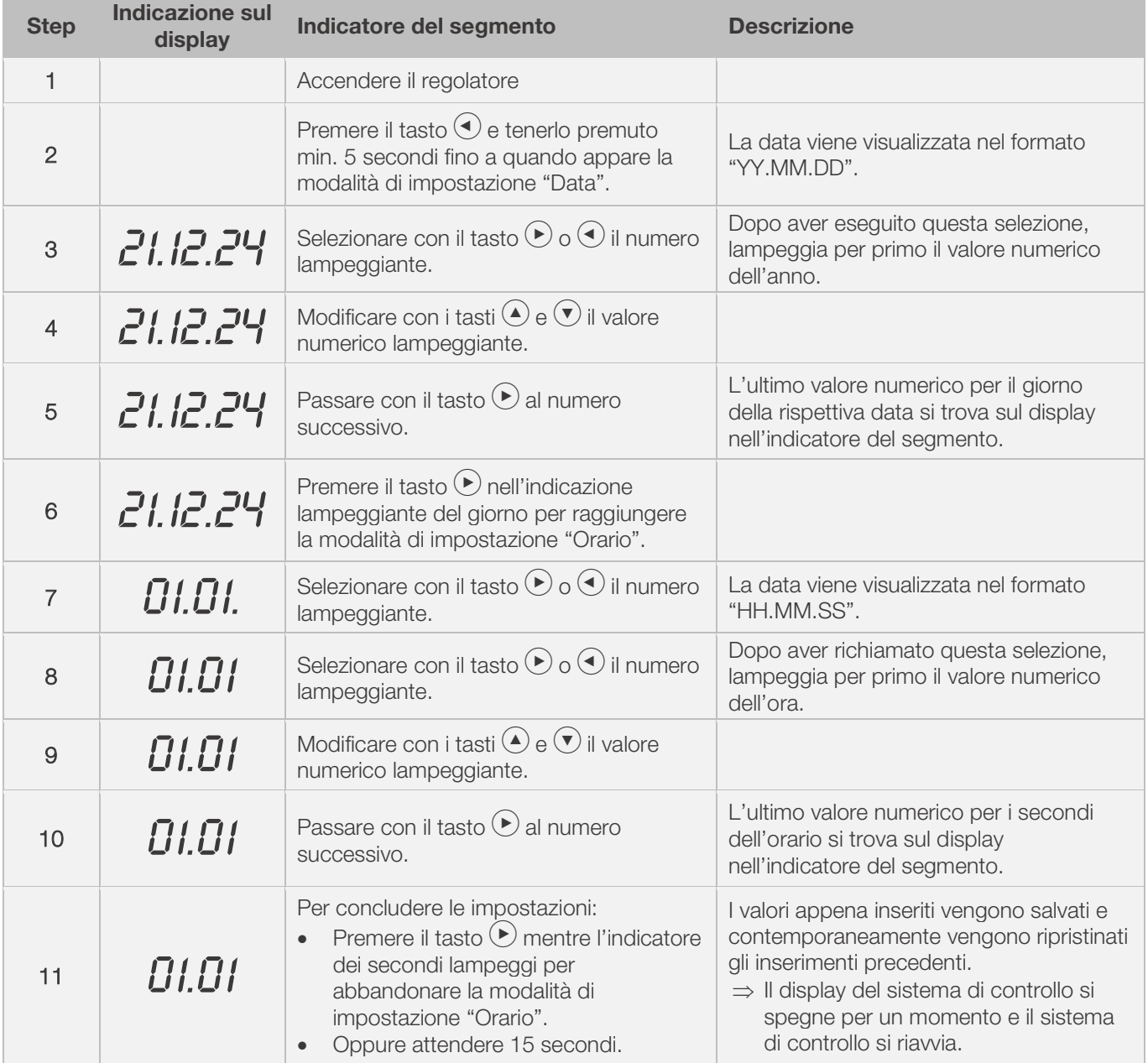

# 10.1.7. Rilevamento dei dati di misura

- Il rilevamento dei dati di misura inizia non appena parte il processo di cottura.
- L'operazione finisce non appena il forno raggiunge la temperatura di 100 °C dopo il raffreddamento.
- Sulla chiavetta USB viene creato il file "LOGxyz.CSV".
- Il primo file creato viene nominato "LOG000.CSV".
- Nei successivi processi di cottura vengono creati i file "LOG001.CSV" fino a "LOG999.CSV".
- Sulla chiavetta USB possono essere creati complessivamente solo 1000 log-file.
- Si consiglia di spostare i log-file in un altro supporto di memoria dopo alcuni processi di cottura.
- Ci vuole circa 1 secondo perché i singoli file siano indicizzati sulla chiavetta. Solo in seguito è possibile creare un nuovo file.
- Se, ad esempio, sulla chiavetta USB si trovano i file "LOG000.CSV" fino a "LOG100.CSV", questo significherebbe un ritardo di poco più di 100 secondi prima della creazione del file "LOG101.CSV" e dell'inizio del rilevamento dei dati di misura.
- I file vengono creati in formato CSV e codice ASCII e possono essere importati direttamente in tabelle Microsoft Excel.

# **ROHDE O**

### 10.1.8. Intervallo per il rilevamento dei dati di misura

L'intervallo può essere impostato nella modalità di configurazione del regolatore con il parametro P50 entro un range che va da 5 a 300 secondi (vedi sezione 12.).

### Valore preimpostato:

60 secondi

# 10.1.9. Formato del log-file

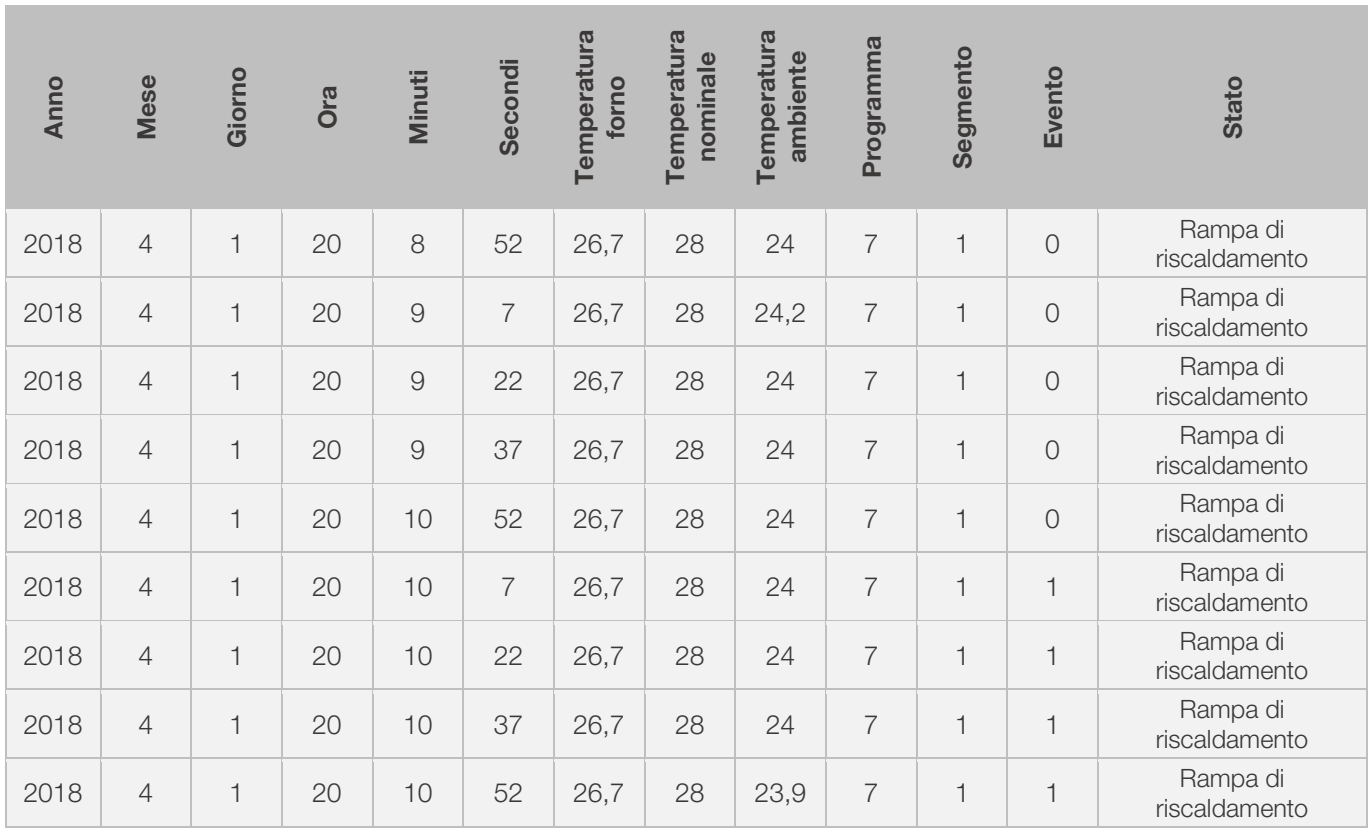

### Avviso:

- La colonna "Event" nel log-file indica col valore "1" che l'uscita di commutazione del programma di cottura concluso era attiva nel momento indicato.
	- In caso di uscita di commutazione "Event / attività", significa che Event era attivo.<br>- In caso di uscita di commutazione "Valvola", significa che la valvola era chiuse
	- In caso di uscita di commutazione "Valvola", significa che la valvola era chiusa.<br>- In caso di uscita di commutazione "Ventilatore", significa che il ventilatore era a
	- In caso di uscita di commutazione "Ventilatore", significa che il ventilatore era acceso.
- In questi casi, la spia di controllo dell'uscita di commutazione (Event), posta sopra il tasto Event sul fronte del regolatore, è accesa.
- La colonna "Event" nel log-file indica col valore "0" che l'uscita di commutazione del programma di cottura concluso non era attiva nel momento indicato.
- In questi casi, la spia di controllo dell'uscita di commutazione (Event), posta sopra il tasto Event sul fronte del regolatore, è spenta.

# 10.1.10. Salvataggio su chiavetta USB

L'impianto di regolazione non sovrascrive i file già esistenti sulla chiavetta USB inserita. Si consiglia di salvare regolarmente i dati già creati spostandoli dalla chiavetta USB al computer, in modo da salvare i file di analisi e non superare la capacità di memoria della chiavetta USB

# 10.2. Modulo W-LAN

L'impianto di regolazione può esser collegato con una rete wireless W-LAN (WIFI).

### 10.2.1. Funzioni disponibili con W-LAN

Con la connessione W-LAN è possibile eseguire diverse funzioni tra l'impianto di regolazione (forno) e il computer, il tablet o lo smartphone. Il collegamento W-LAN viene principalmente impiegato per l'utilizzo della ROHDEapp (vedi sezione 10.4.).

### Funzioni disponibili:

- I valori di misura rilevati dal regolatore possono essere inviati wireless a un computer, tablet o lo smartphone per essere analizzati.
- È possibile osservare e monitorare con un computer, tablet o uno smartphone il rispettivo funzionamento del forno (ROHDEapp).
- I dati del programma di cottura possono essere caricati sul regolatore attraverso la ROHDEapp.

### 10.2.2. Spia di controllo "Trasferimento dati"

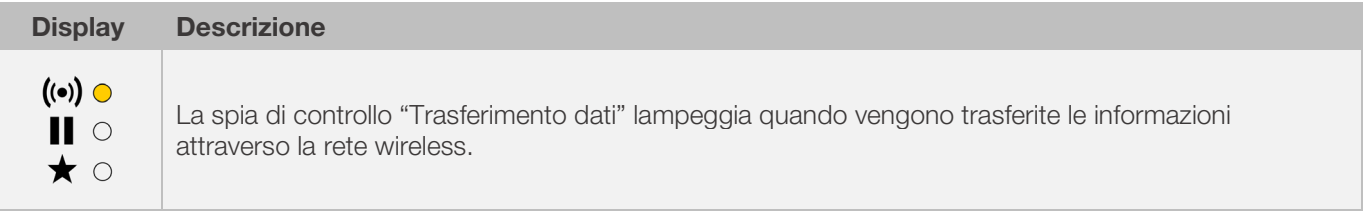

# 10.2.3. Creare una connessione tramite router W-LAN (funzione WPS)

### Collegare l'impianto di regolazione con una rete W-LAN (WIFI):

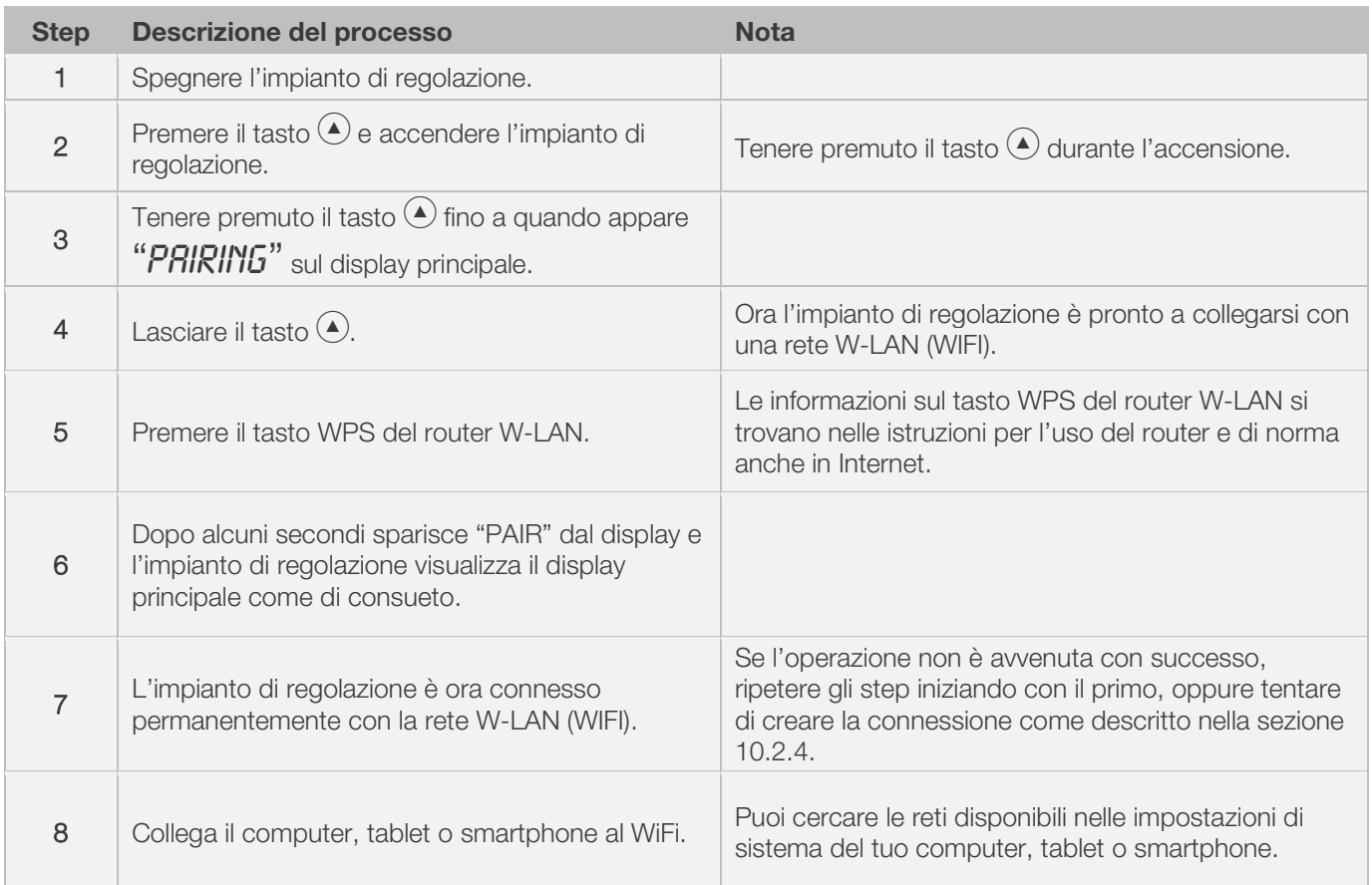

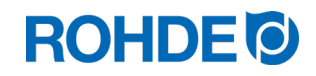

### 10.2.4. Creare una connessione manuale con il router W-LAN

### Procedura per collegare manualmente l'impianto di regolazione a una W-LAN (WIFI) tramite computer, tablet o smartphone:

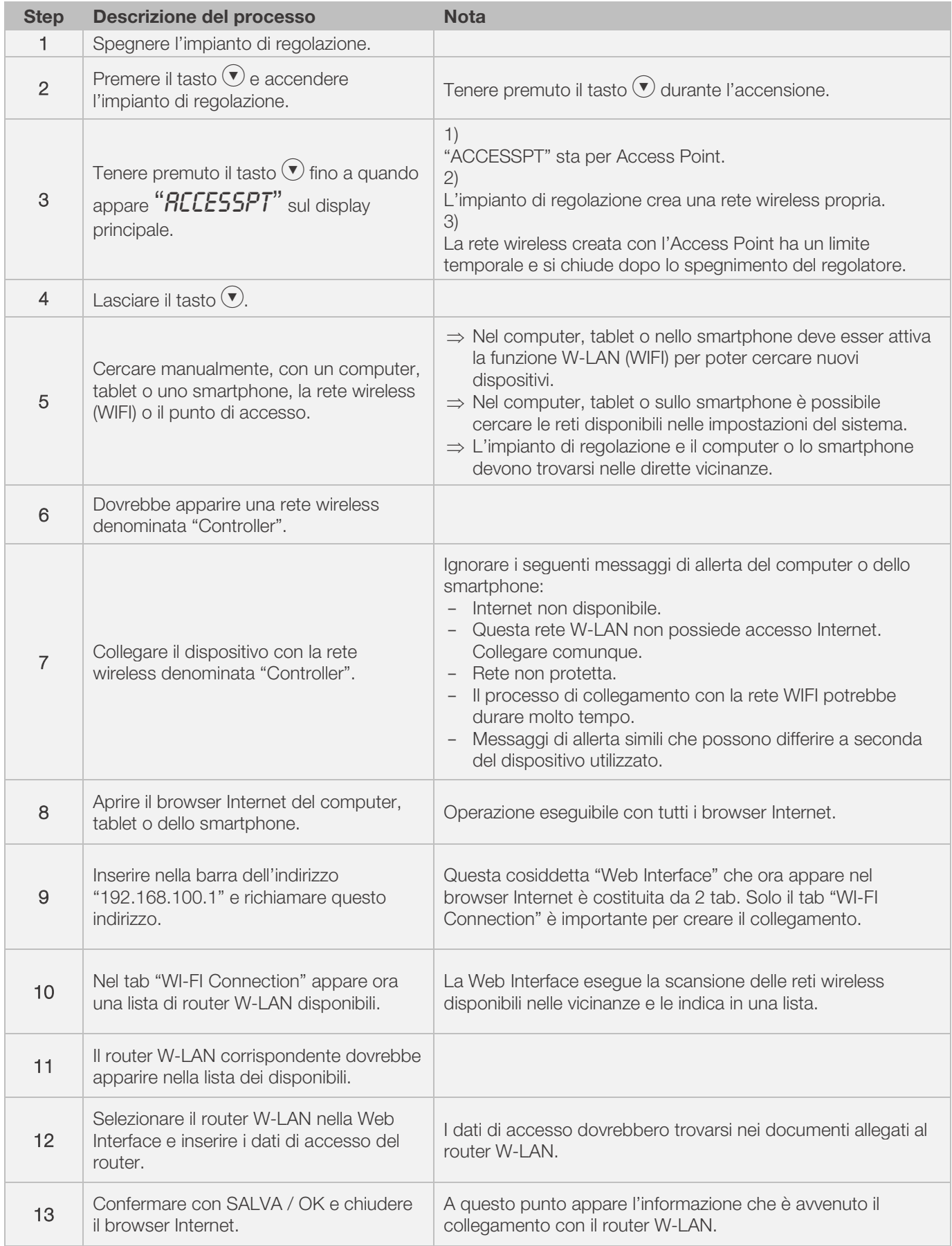

# **ROHDE<sup>I</sup>**

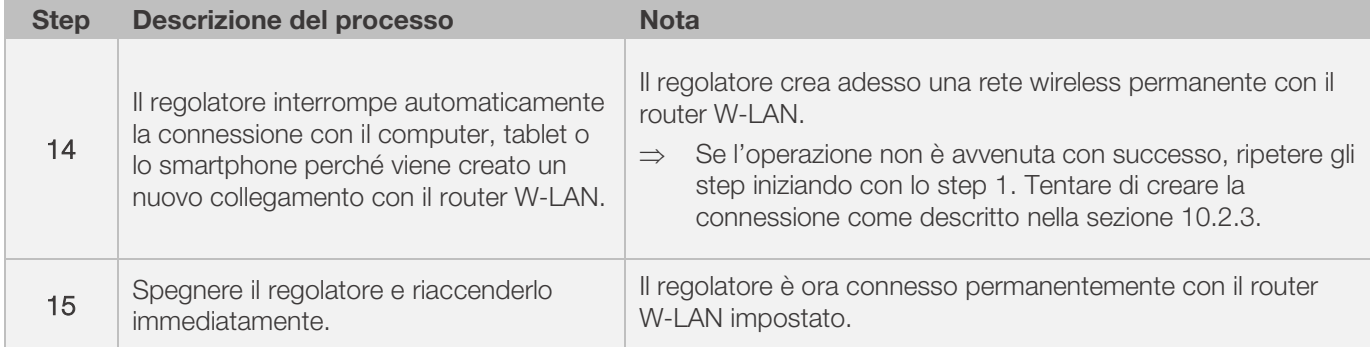

# 10.3. ROHDEgraph

L'applicazione ROHDEgraph è un software per visualizzare e archiviare le curve di cottura risultanti dai valori di misura rilevati dall'impianto di regolazione ST 630 / ST 632.

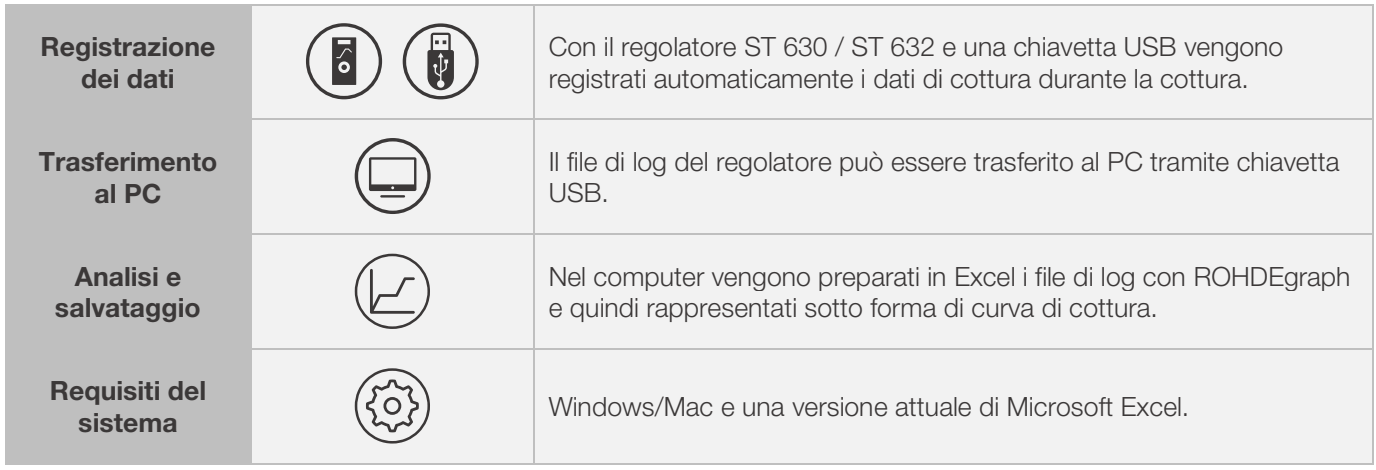

### Informazioni, funzioni e download del software su:

www.rohde.eu/graph

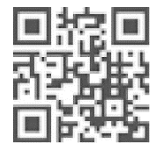

# 10.4. ROHDEapp

# 10.4.1. Informazioni generali

L'applicazione ROHDEapp è un software con app per visualizzare e archiviare le curve di cottura risultanti dai valori di misura rilevati dall'impianto di regolazione ST 630 / ST 632 e per creare, elaborare o gestire.

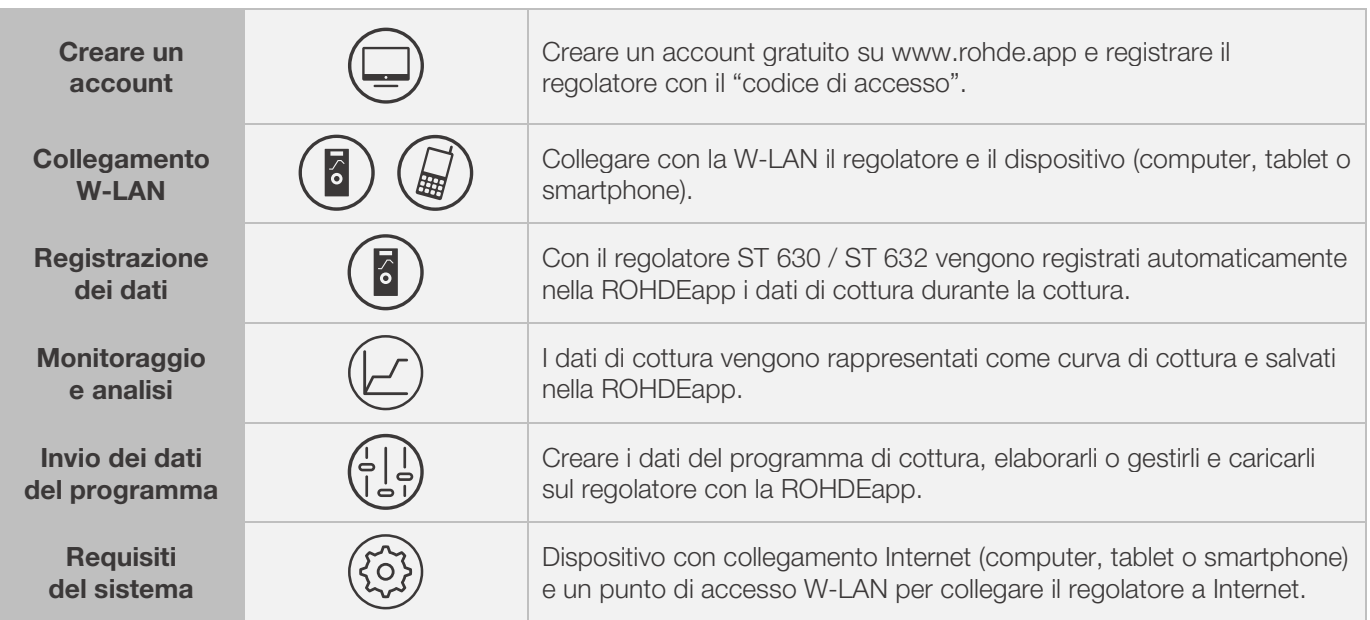

### Informazioni e account gratuito su:

www.rohde.app

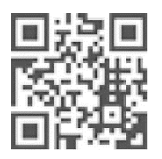

### 10.4.2. Registrare il regolatore nella ROHDEapp ("Access code")

Per registrare il regolatore nella ROHDEapp è necessario il "codice di accesso". Questo "codice di accesso" si trova sul retro del regolatore. Ogni regolatore ST 630 / ST 632 con modulo integrato di trasferimento dati wireless possiede un proprio "codice di accesso" unico.

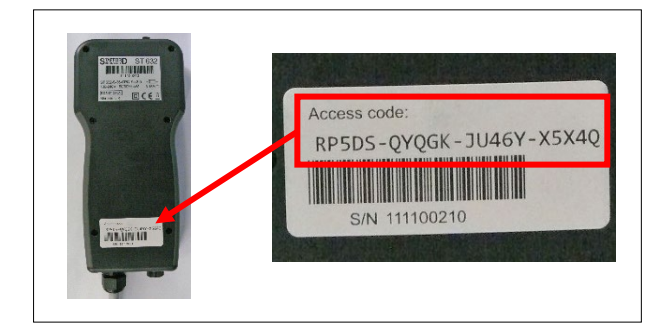

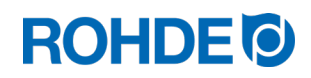

# 11. Guasti

# 11.1. Avvisi di sicurezza

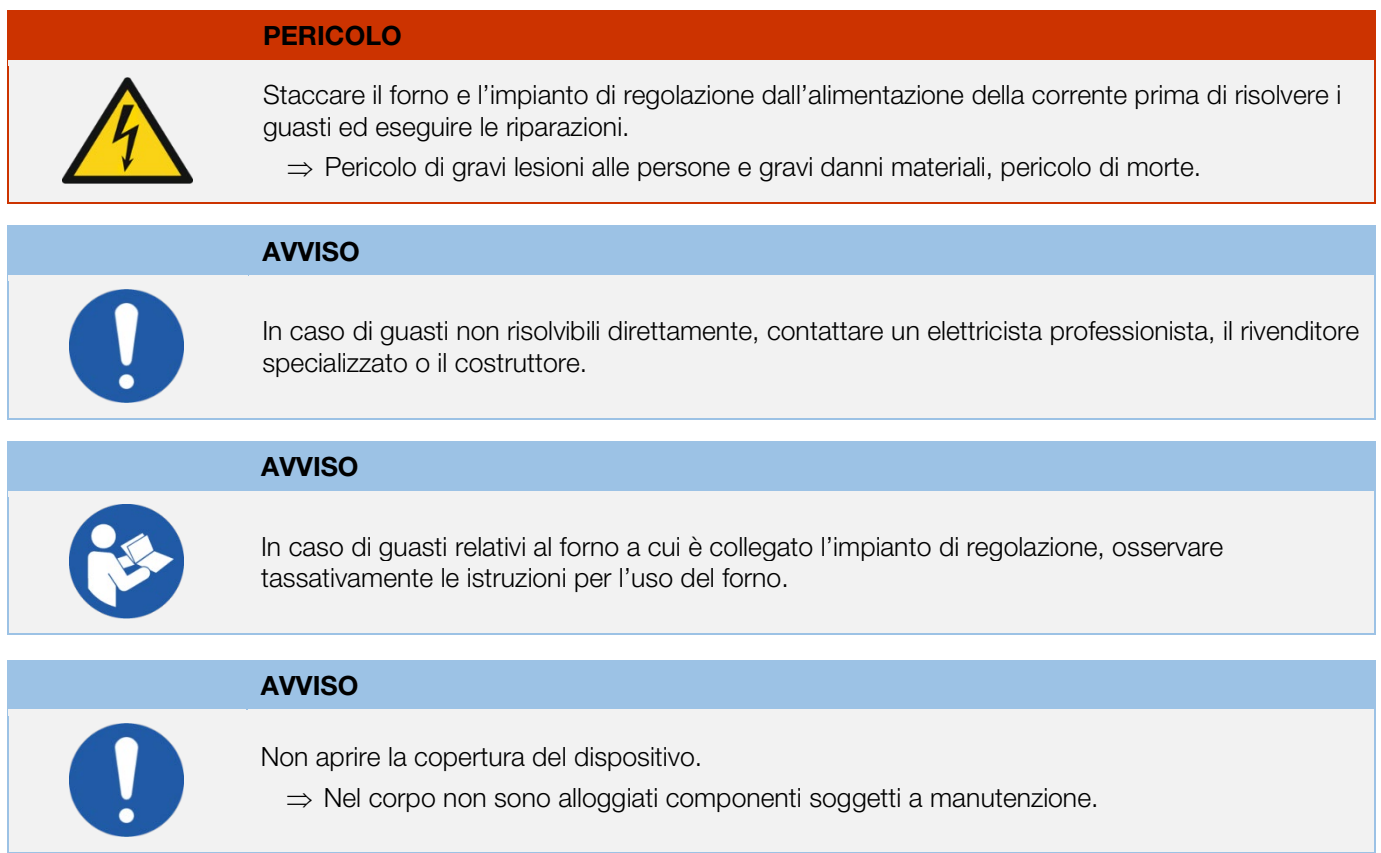

# 11.2. Guasti generali

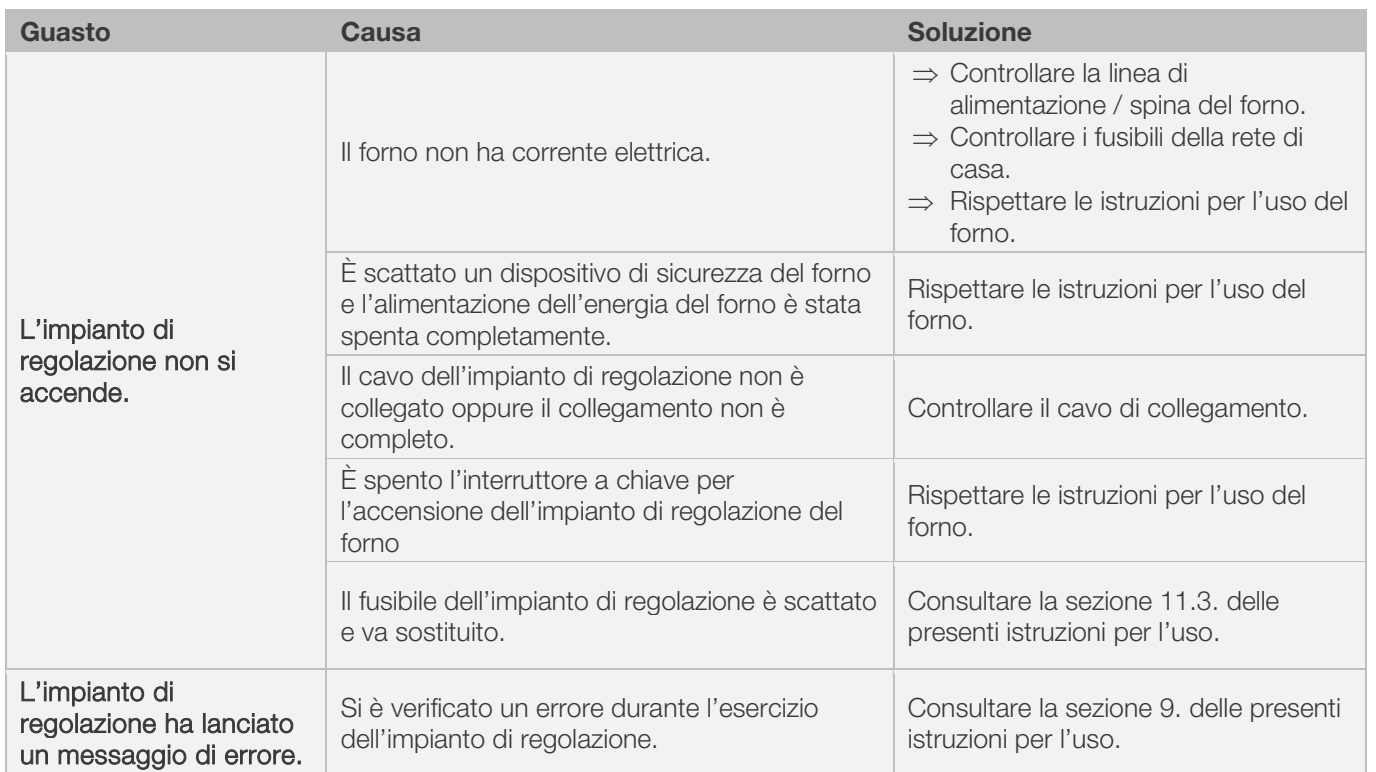

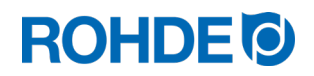

# 11.3. Guasti particolari: Sostituire il fusibile dell'impianto di regolazione

Se non è possibile accendere l'impianto di regolazione e possono essere esclusi altri guasti, sostituire il fusibile nel corpo dell'impianto di regolazione.

Pezzo di ricambio necessario: fusibile di precisione 3.15 A T articolo ROHDE n. 704851

### Sostituire il fusibile:

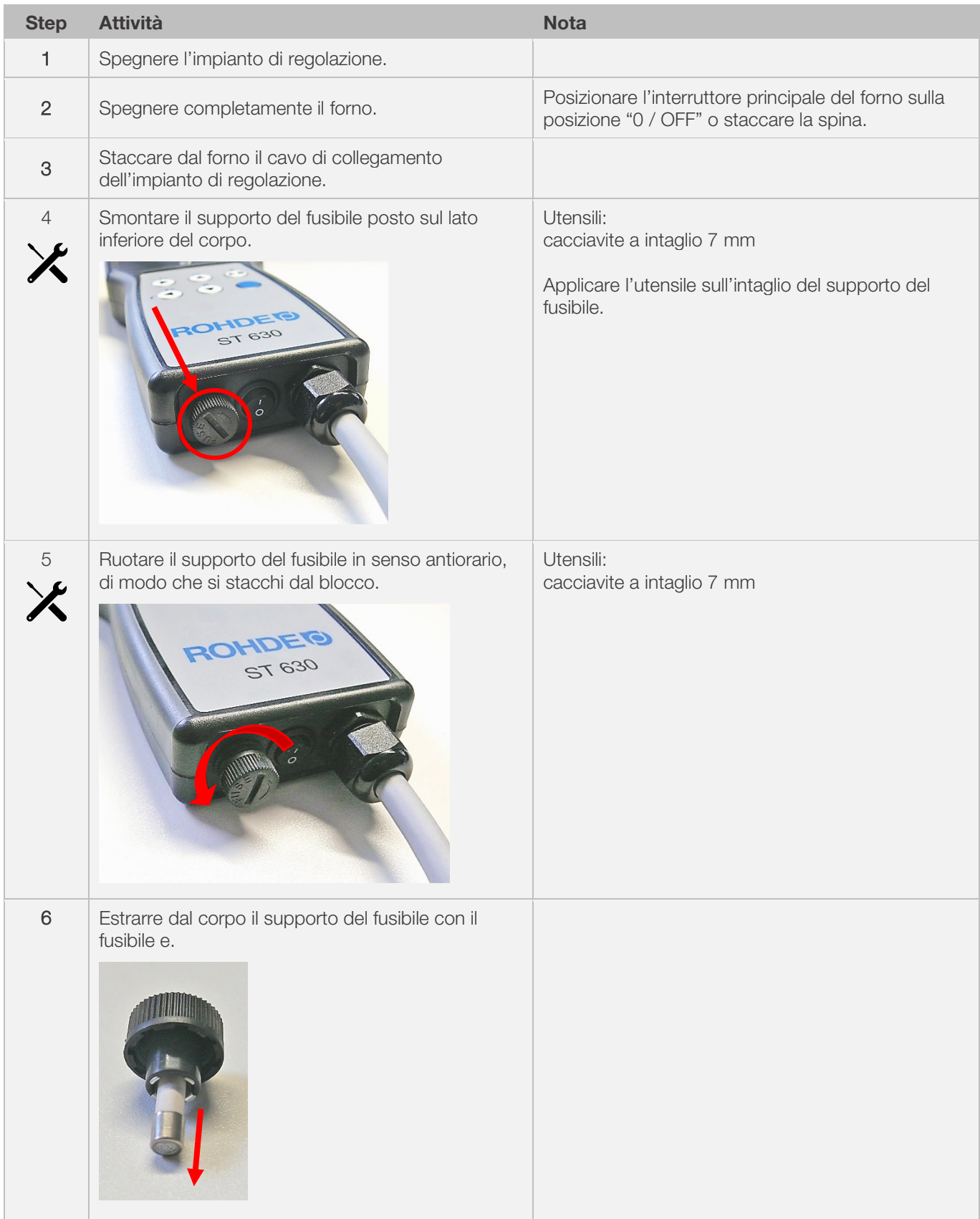

# **ROHDE<sup>I</sup>**

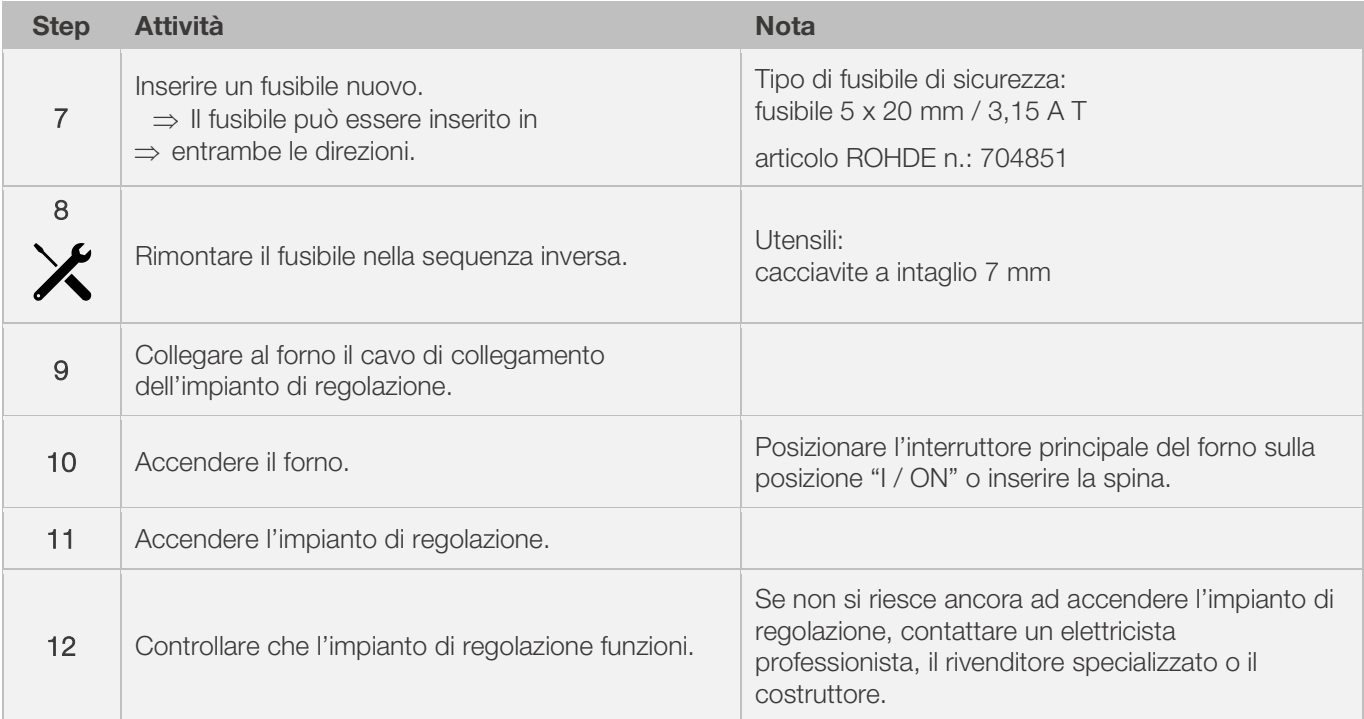

# 12.1. Parametri disponibili

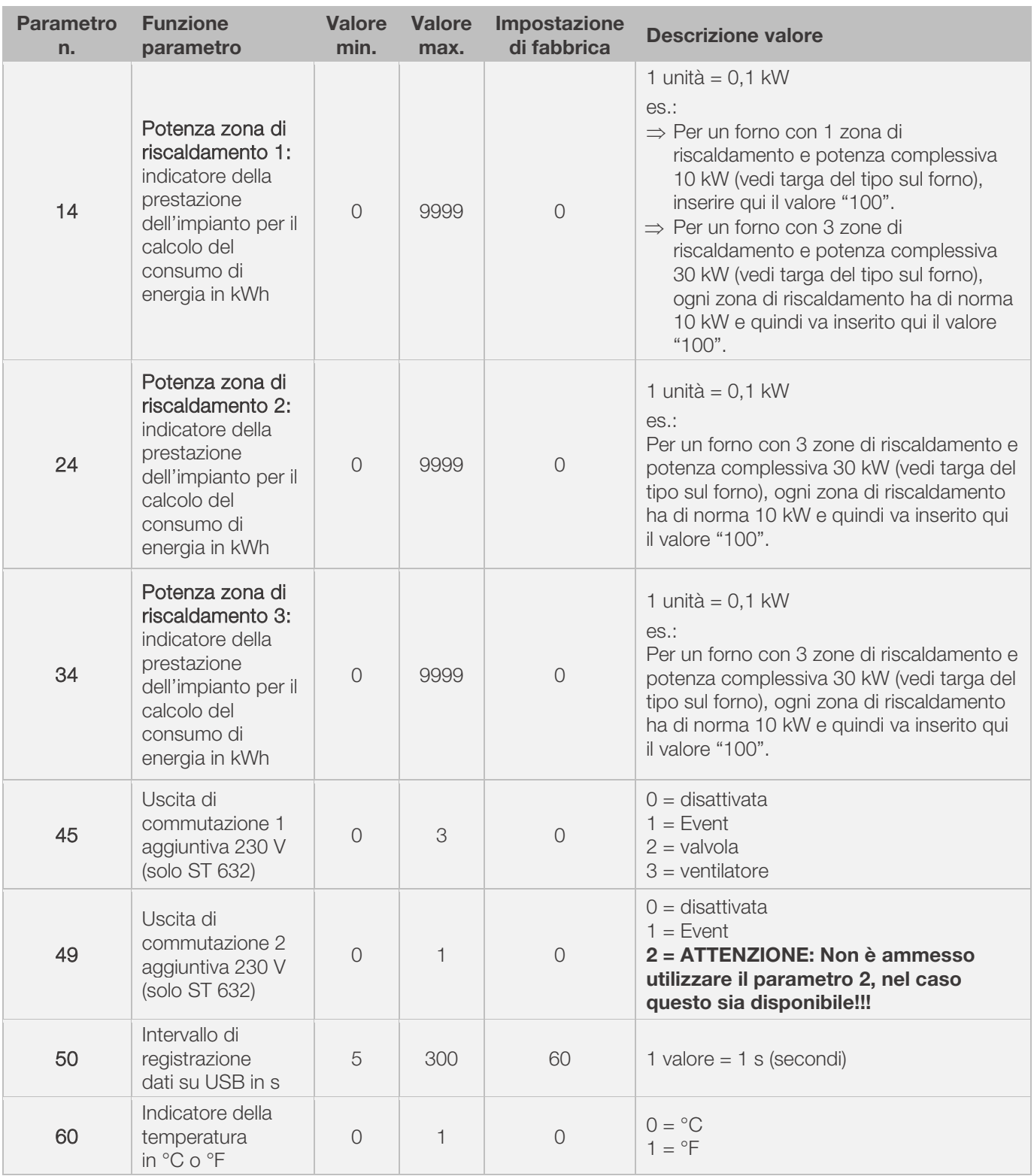

Nell'impianto di regolazione è possibile modificare liberamente diversi parametri di esercizio.

\*1: Nei forni di cottura a 1 zona di riscaldamento è possibile modificare solo il parametro n. 14 anziché anche il n. 24 e n. 34.

\*2: Nei forni di cottura s 3 zone di riscaldamento, la potenza indicata sulla targa del tipo di forno è suddivisa uniformemente tra 3 zone di riscaldamento (es.: in un forno con 3 zone e 30 kW, ogni zona di riscaldamento ha 10 kW).

# **ROHDE<sup>®</sup>**

# 12.2. Modifica dei parametri

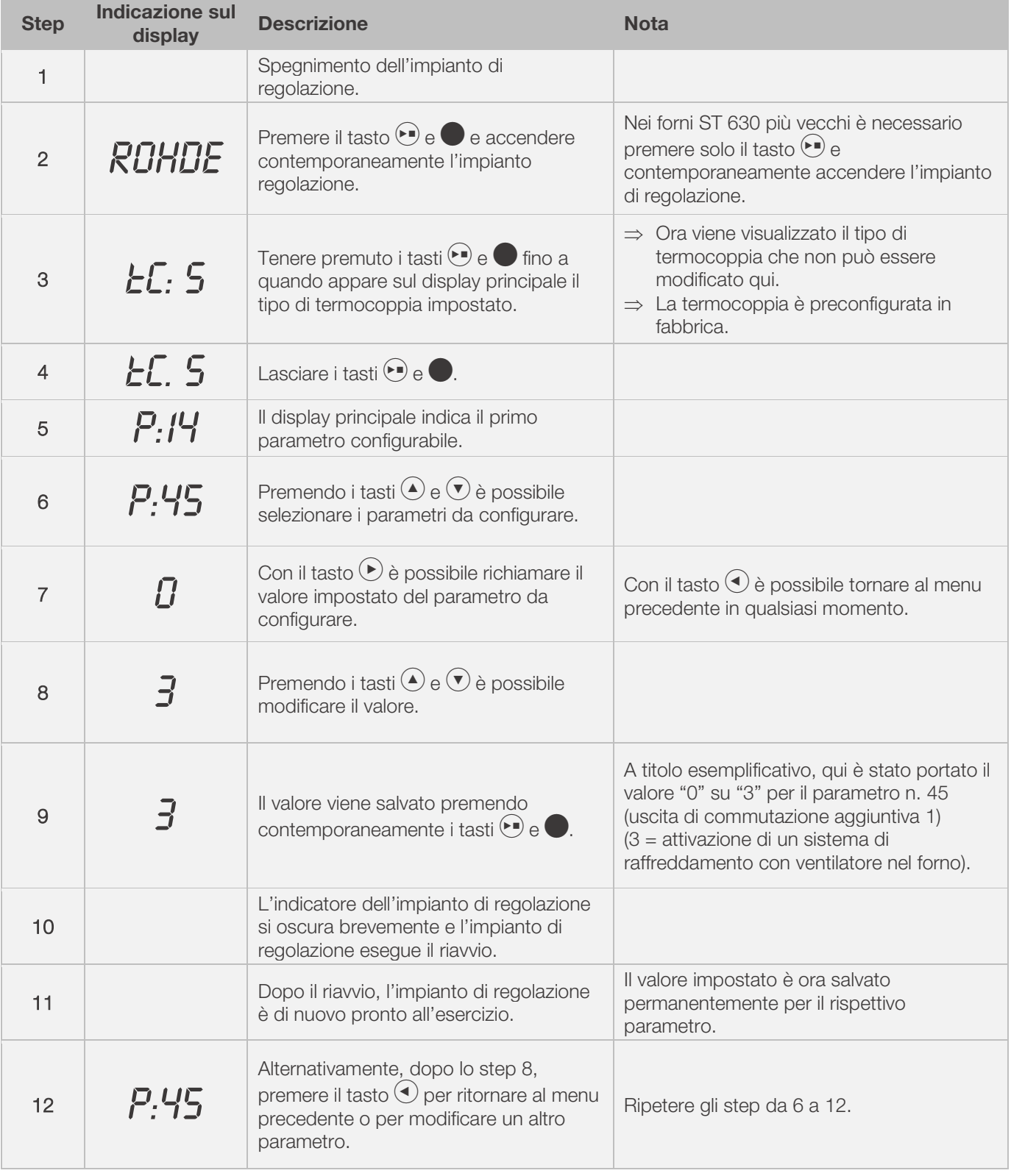

### Nota:

Se non si preme alcun tasto per 30 secondi, i comandi abbandonano automaticamente il menu di configurazione. Le immissioni precedenti non vengono salvate e quindi vanno perse. Sul display principale appare "TIMEOUT" e viene emesso un segnale acustico per 3 secondi.

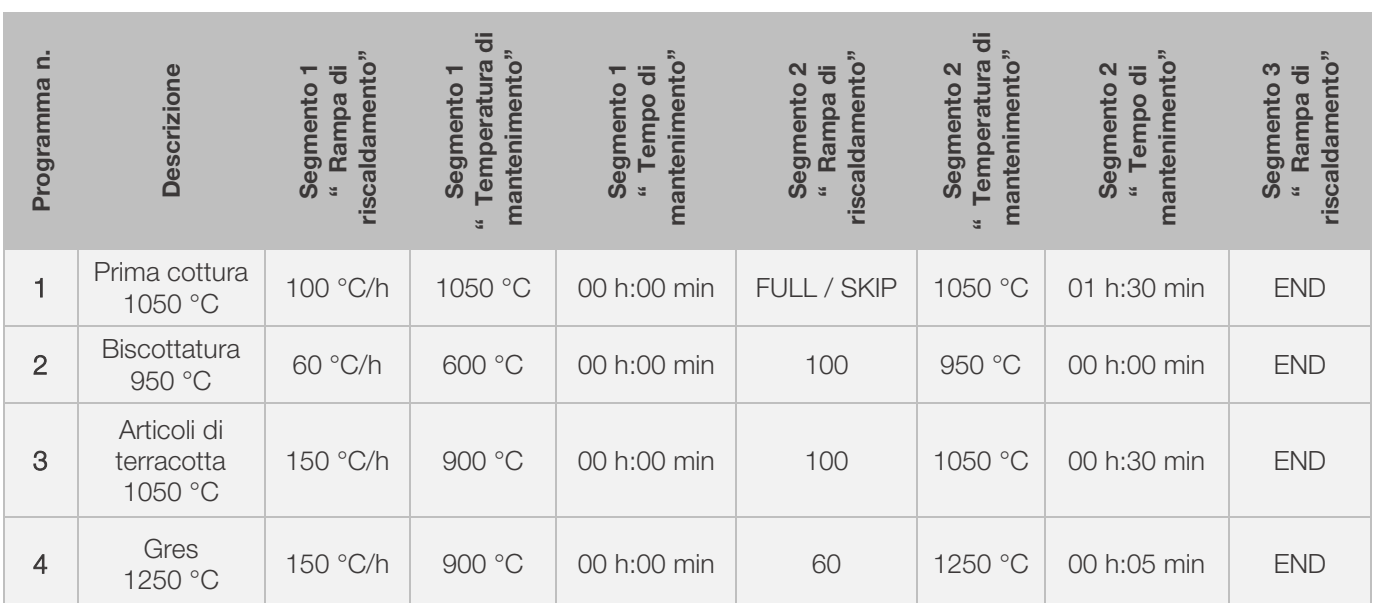

# 13.1. Esempi di programmi (ceramica)

# 13.2. Informazioni sui programmi di cottura

- I programmi preimpostati nel regolatore sono semplici programmi di esempio per la cottura di prodotti biscottati, in terracotta e gres.
- Questi programmi vanno controllati prima della cottura per adattare eventualmente la temperatura di cottura, le rampe di riscaldamento e il tempo di mantenimento ai materiali impiegati.
- Le differenze individuali a riguardo delle masse ceramiche utilizzate, degli ingobbi, delle smaltature e dei colori decorativi, del tipo e della grandezza, così come della potenza del forno utilizzato, della struttura del carico, del tipo e della quantità del materiale da cuocere sono molteplici e non è possibile fornire dei consigli generali.
- Per evitare l'usura superflua delle resistenze e del forno e per ottenere la riproducibilità dei risultati di cottura, si sconsiglia l'impiego di rampe di riscaldamento a pieno carico ("FULL") non regolate.
- Il programma preimpostato n. 1 "Prima cottura" viene utilizzato per:
	- la prima cottura del forno dopo la sua messa in funzione
	- dopo la sostituzione delle nuove resistenze (cottura di ossidazione)
	- la cottura di nuovo materiale di carico (supporti, piastre)
- Se si utilizza il programma n. 1 "Prima cottura", è necessario che le aperture del forno per l'ingresso e l'uscita dell'aria siano aperte. A questo riguardo, rispettare le istruzioni per l'uso del forno.

# 14. Pulizia dell'impianto di regolazione

### AVVISO

Non è ammesso spruzzare acqua sull'impianto di regolazione e sul forno per pulirli. Non usare nemmeno getti d'acqua, canne dell'acqua o idropulitrici a pressione.

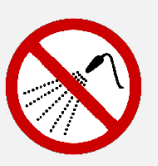

- Le possibili conseguenze sarebbero:
	- danni agli elementi strutturali
	- funzionalità compromesse
	- avaria dell'impianto di regolazione e del forno
- ⇒ La pulizia dell'impianto di regolazione e del forno va sempre eseguita a secco.
- ⇒ Non impiegare acqua o aria compressa per la pulizia.

### Istruzioni per la pulizia:

- ⇒ Eliminare lo sporco con un panno pulito e asciutto.
- ⇒ Non utilizzare detergenti.
- ⇒ Non bagnare mai l'impianto di regolazione spruzzando con getti d'acqua o utilizzando un'idropulitrice a pressione.
- ⇒ Non utilizzare aria compressa per la pulizia.

# 15. Smaltimento dell'impianto di regolazione

Alla fine del suo ciclo di vita, l'impianto di regolazione va smaltito a regola d'arte. I dispositivi elettrici non devono mai essere smaltiti nei rifiuti comuni o nei rifiuti domestici.

Questi dispositivi devono essere smaltiti a regola d'arte nella raccolta differenziata dei rifiuti. Questo permette il recupero, il riciclaggio e il riutilizzo delle materie prime.

Per tutelare l'ambiente, vengono utilizzati principalmente componenti e imballaggi che richiedono uno smaltimento poco impegnativo.

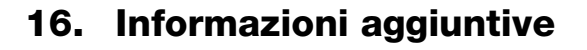

# 16.1. Disposizioni sulla garanzia

Si garantisce la lavorazione e la funzionalità a regola d'arte dell'impianto di regolazione fornito. Di norma è prevista una garanzia di 36 mesi a partire dalla data di fatturazione (esclusi i pezzi soggetti a usura).

Le eccezioni del termine di garanzia sono indicate nella fattura dell'impianto di regolazione.

- Oltre ai pezzi soggetti a usura, sono esclusi dalla garanzia i seguenti elementi:
	- fusibile di sicurezza (pezzo soggetto a usura)
	- danni causati dal cliente
	- danni dovuti a calore e calore elevato perché l'impianto di regolazione è stato appoggiato sul forno
	- danni causati da un uso improprio
	- modifiche / cambiamenti successivi dell'impianto di regolazione, non autorizzati o approvati per iscritto dal costruttore.

Si esclude qualsiasi responsabilità del costruttore in caso di utilizzo improprio e di danni ad esso collegati.

### 16.2. Diritti di protezione / marchi / esonero dalla responsabilità

Nel contenuto delle presenti istruzioni per l'uso possono verificarsi scostamenti dovuti a modifiche tecniche.

I dati di queste istruzioni per l'uso vengono controllati regolarmente. Le correzioni necessarie sono contenute nelle edizioni successive.

Le presenti istruzioni per l'uso non sono soggette al servizio automatico di modifica.

L'indicazione di nomi d'uso, nomi commerciali, denominazioni di merci ecc. delle presenti istruzioni per l'uso ha luogo senza particolare marcatura, in quanto noti. Tali nomi e denominazioni possono tuttavia essere proprietà di aziende o istituti.

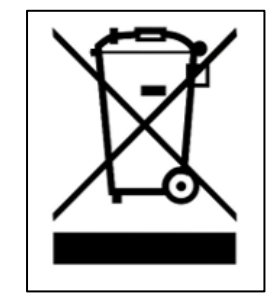

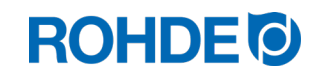

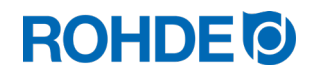

# 17. Dichiarazione di conformità

Si dichiara che vengono soddisfatti i criteri rilevanti e basilari della direttiva bassa tensione 2014/35/UE.

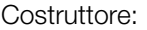

Helmut ROHDE GmbH Ried 9 83134 Prutting (Germania) Germania

Operatore aziendale incaricato della redazione delle documentazioni tecniche rilevanti: Helmut ROHDE GmbH

Stefan Meier Ried 9 83134 Prutting (Germania) Germania

Il produttore del prodotto descritto di seguito è l'unico responsabile del rilascio della presente dichiarazione di conformità.

Descrizione e identificazione

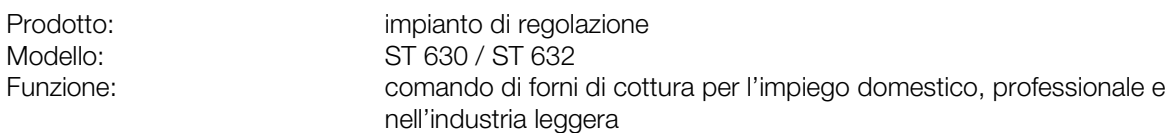

Si dichiara inoltre che sono state redatte le documentazioni tecniche dell'allegato

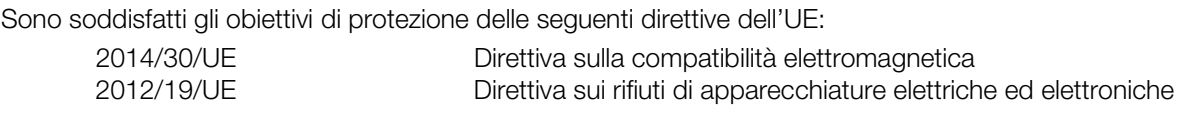

Sono state applicate tra l'altro anche le seguenti norme armonizzate:

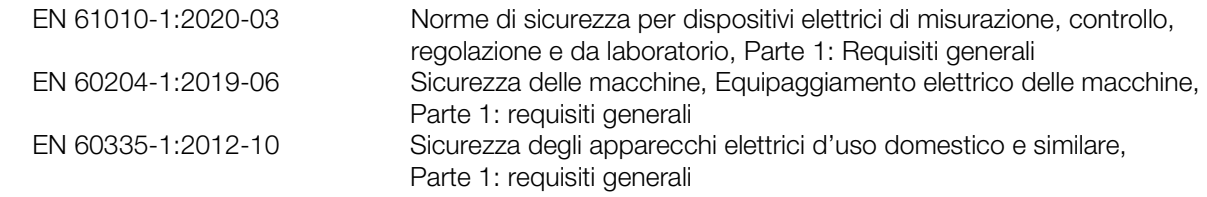

La documentazione tecnica può essere inviata su lecita richiesta di un ente degli Stati membri.

Prutting, li 04.10.2021 **Benjamin Rohde (amministratore delegato)** Benjamin Rohde (amministratore delegato)

(luogo, data) (firma)

# **ROHDE<sup>®</sup>**

# Gebruiksaanwijzing ST 630/ST 632

# **NL**

# Inhoudsopgave

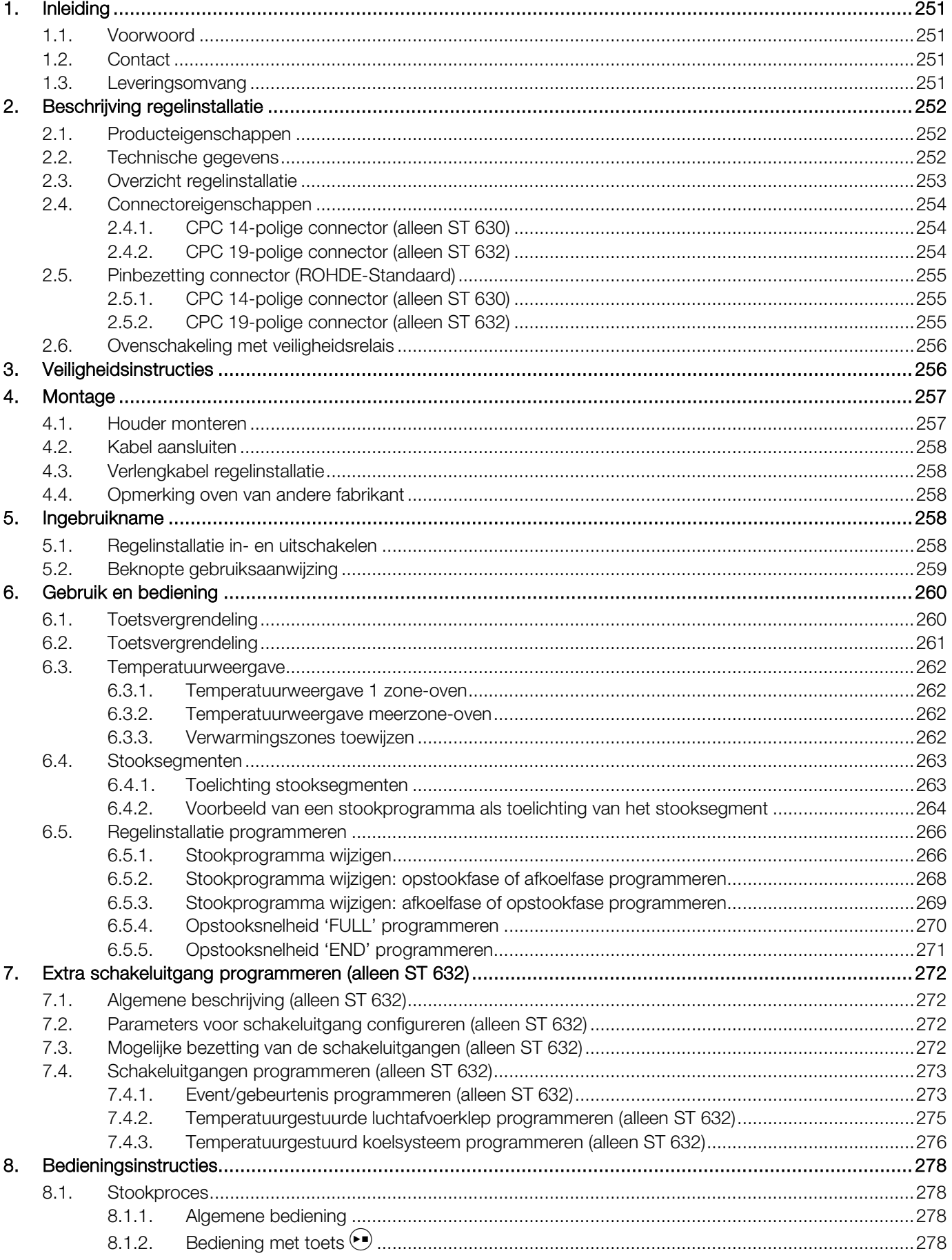

# **ROHDE<sup>I</sup>**

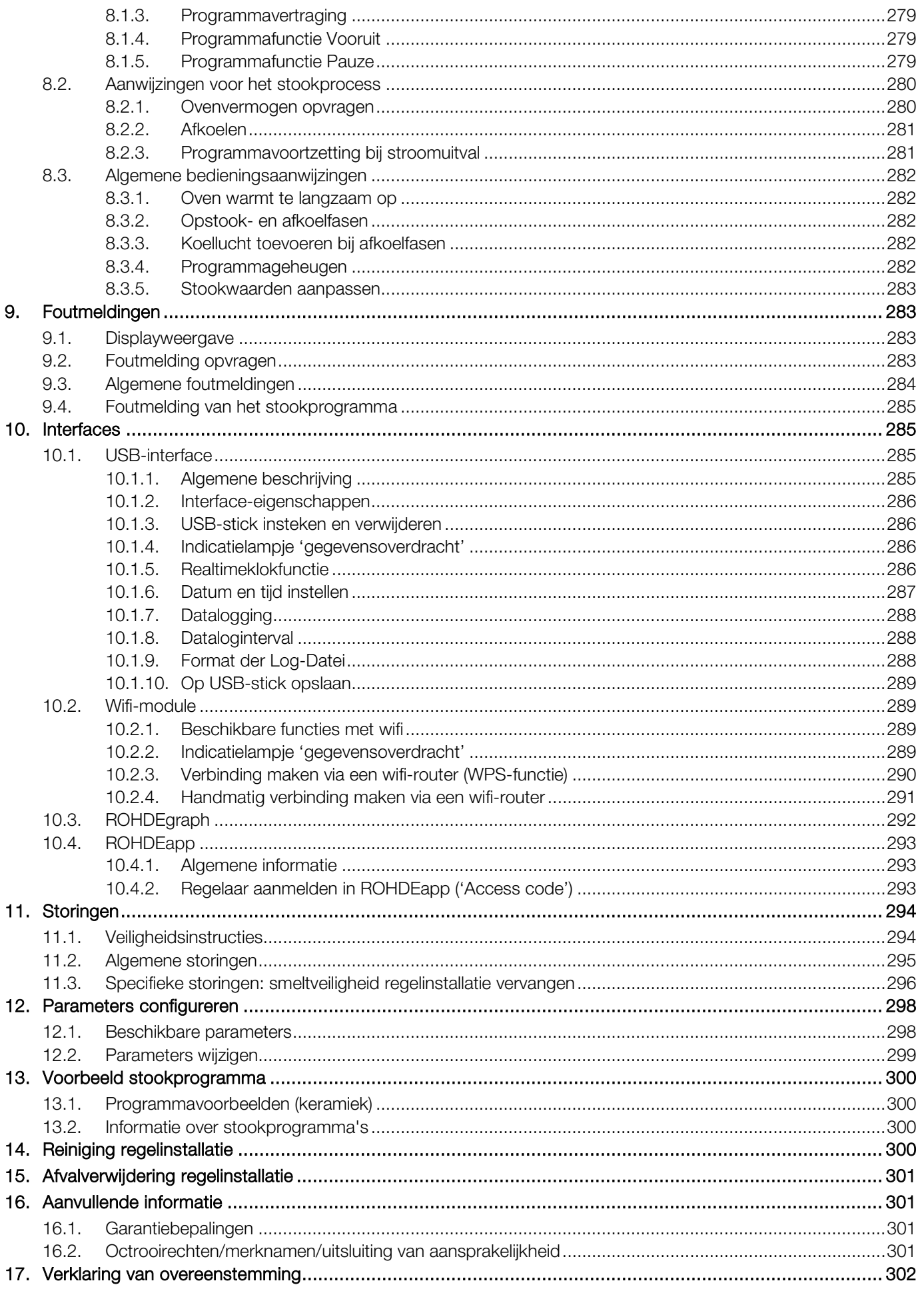
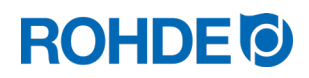

## 1. Inleiding

#### 1.1. Voorwoord

U hebt met de aanschaf van de ST 630/ST 632 voor een ovenregelaar van hoge kwaliteit gekozen. Deze regelinstallatie wordt voortdurend verder ontwikkeld met behulp van de nieuwste technologieën en is daardoor toonaangevend in zijn klasse.

Na het lezen van deze gebruiksaanwijzing kent u alle belangrijke functies van de ST 630/ST 632.

Lees de veiligheidsinstructies van de ovenfabrikant.

Monteer de regelinstallatie op voldoende afstand van de oven en zorg dat deze niet wordt blootgesteld aan directe hitte van de oven.

Leg de regelinstallatie nooit op de oven.

De afbeeldingen in deze gebruiksaanwijzing zijn bedoeld om de functies toe te lichten en kunnen deels afwijken van het daadwerkelijke product.

#### 1.2. Contact

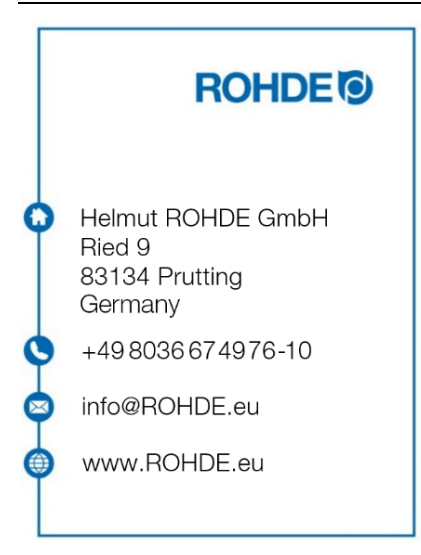

#### 1.3. Leveringsomvang

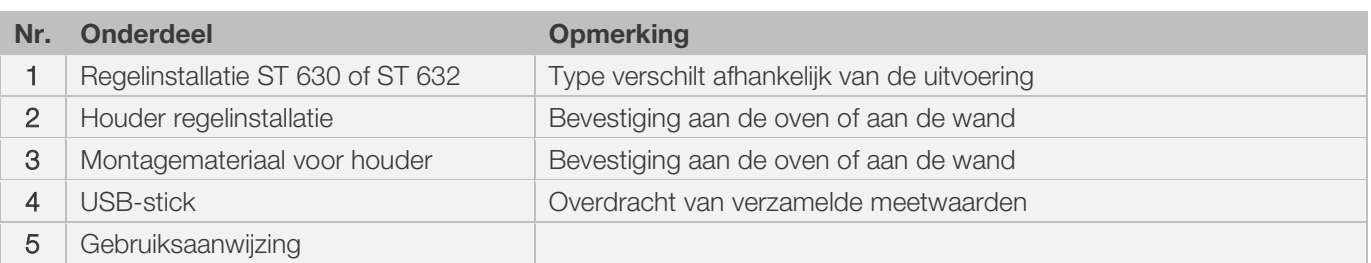

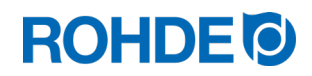

## 2. Beschrijving regelinstallatie

## 2.1. Producteigenschappen

#### ST 630/ST 632:

- Meerzoneregeling (1 tot 3 zones) van de ovenverwarming
- 32 programma's elk met maximaal 32 segmenten
- 1 gecontroleerde opstook- of afkoelfase en pendeltijd per segment
- Pendeltijden tot maximaal 99:59 h
- Opstooksnelheden tussen 1 en 999 °C/h resp. 'FULL' (VOLLAST)
- Ideaal voor keramiek en glas
- Programmawijzingen mogelijk tijdens het stookproces
- Programmafunctie Pauze
- Programmafunctie Vooruit
- Toetsvergrendeling
- Vertraagde programmastart (aanlooptijd) tot maximaal 99:59 h
- Voortzetting van het stookproces na stroomuitval
- Weergave energieverbruik
- Weergave gewenste waarde
- Alarmfunctie
- Alarmsignaal
- Temperatuurweergave naar keuze in °C of °F
- USB-interface voor datalogging
- Geïntegreerde wifi-module voor verbinding met een draadloos netwerk

#### Alleen ST 632:

• 2 extra programmeerbare schakeluitgangen

#### 2.2. Technische gegevens

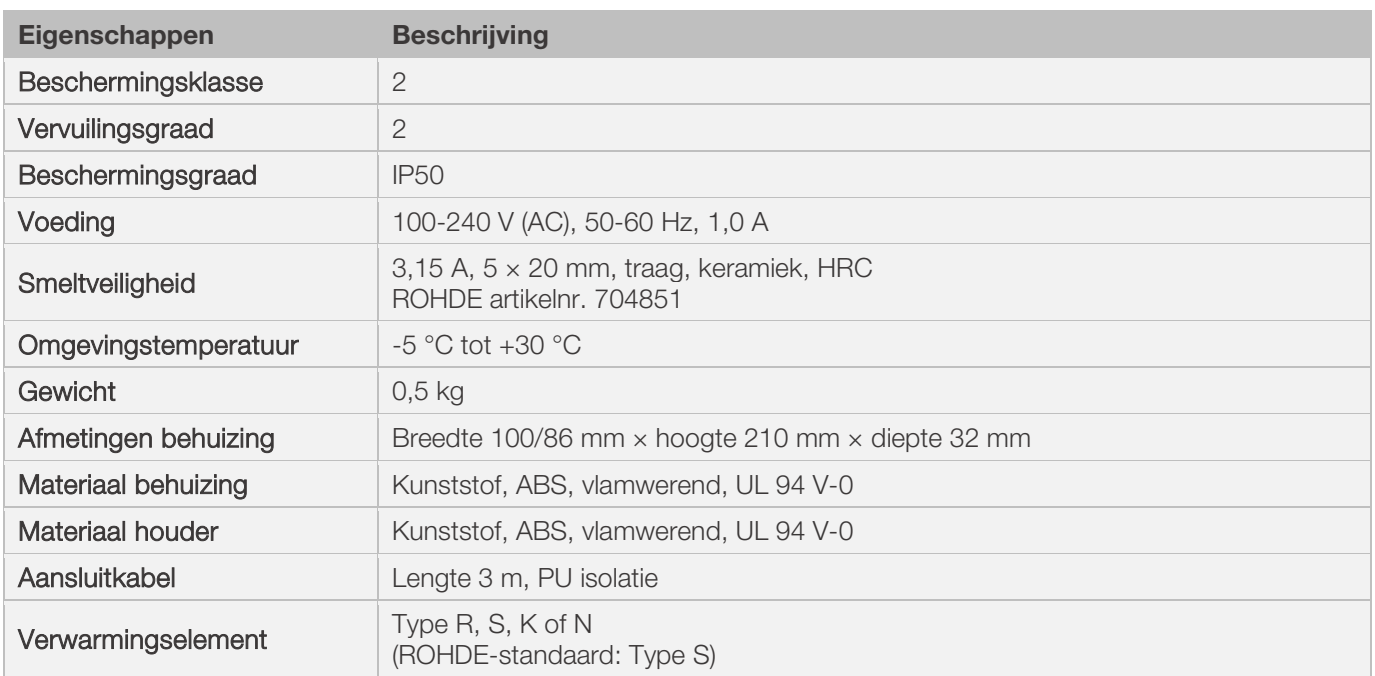

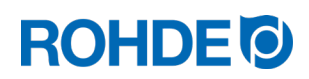

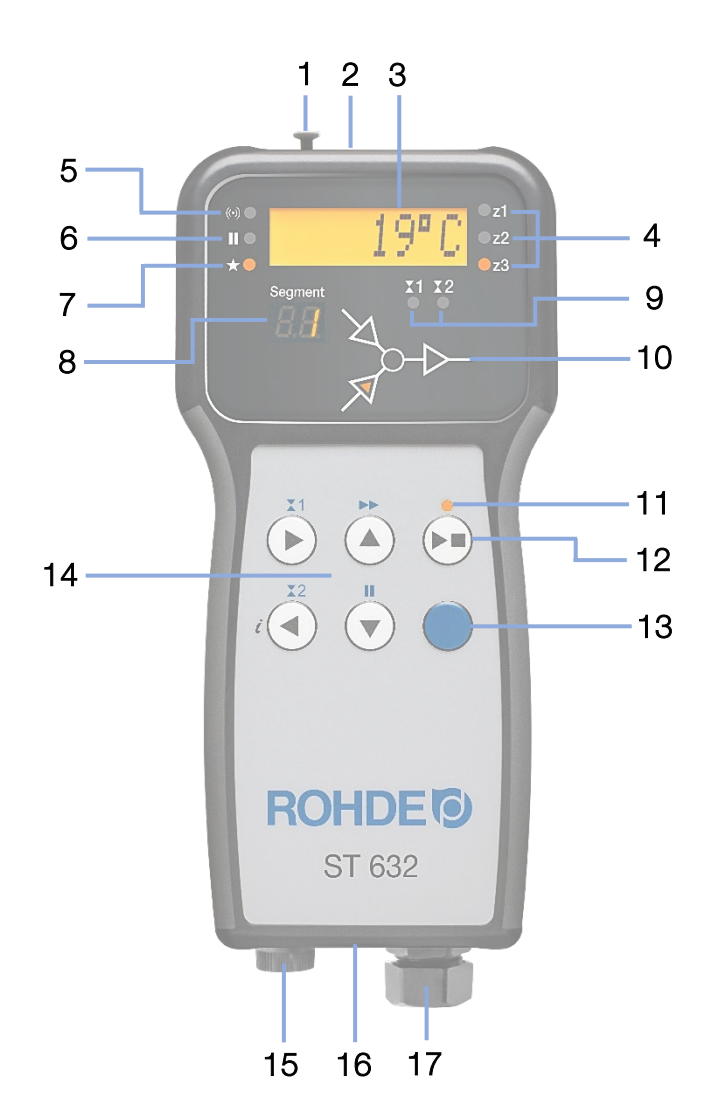

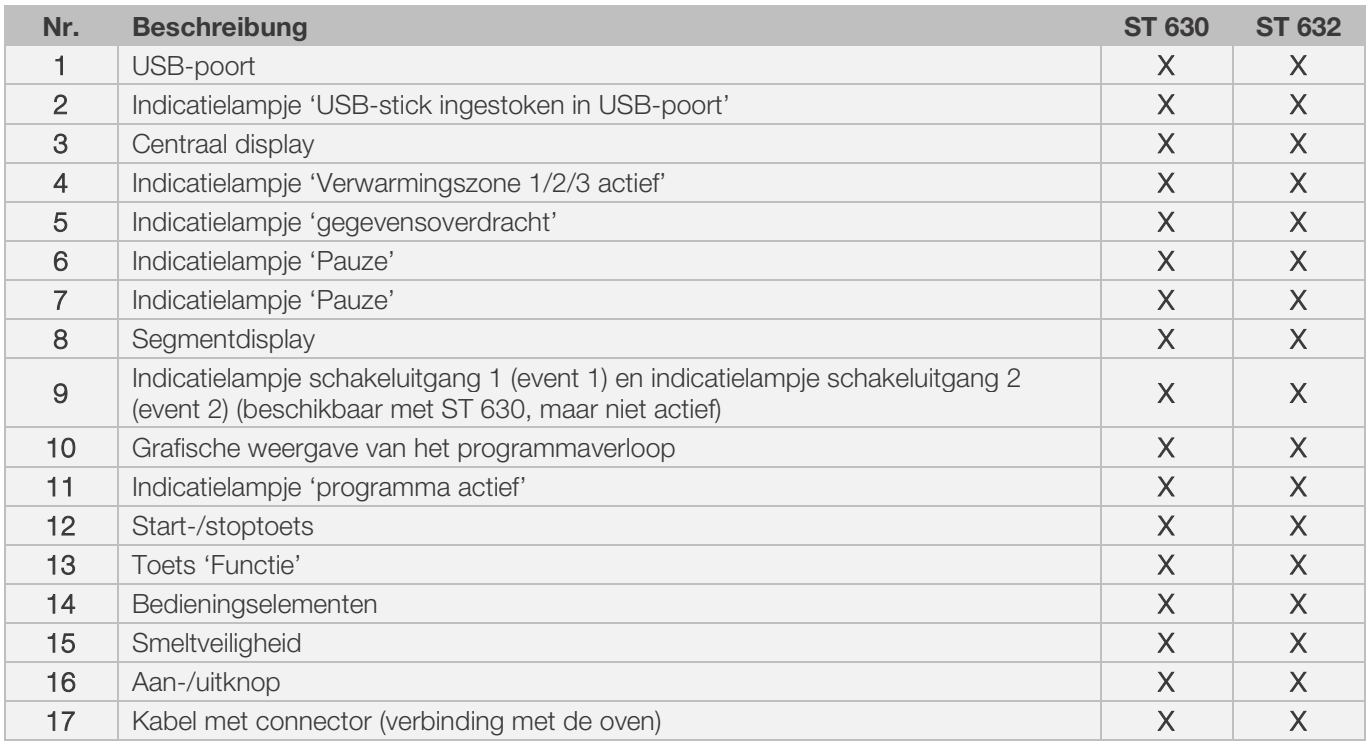

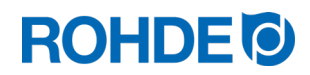

#### 2.4.1. CPC 14-polige connector (alleen ST 630)

De regelinstallatie ST 630 wordt met een 14-polige connector op de oven aangesloten.

#### Eigenschappen

- 14-polige ronde connector
- 14-polige schroefverbinding
- Bajonetsluiting

De daarvoor bestemde zwarte 14-polige ovenconnector zit aan de elektrokast van de oven (nabij elektriciteitskabel).

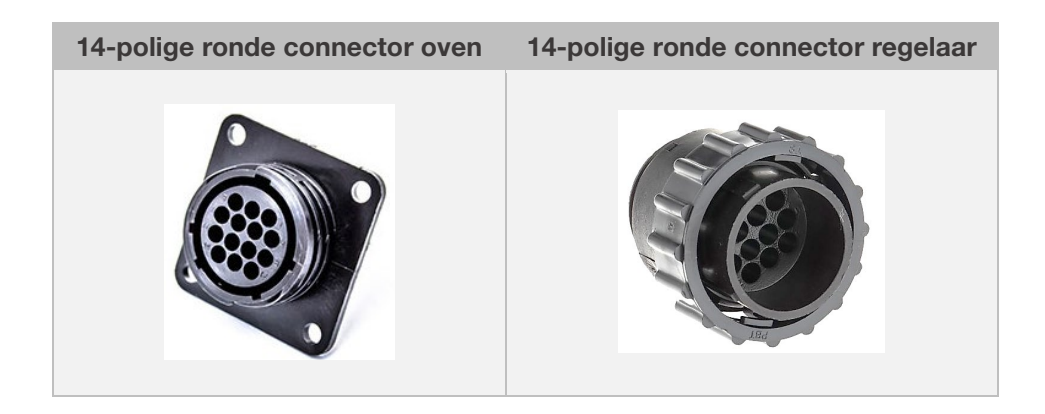

## 2.4.2. CPC 19-polige connector (alleen ST 632)

De regelinstallatie ST 630 wordt met een 19-polige connector op de oven aangesloten.

#### Eigenschappen

- 19-polige ronde connector
- 19-polige schroefverbinding
- Bajonetsluiting

De daarvoor bestemde zwarte 19-polige ovenconnector zit aan de elektrokast van de oven (nabij elektriciteitskabel).

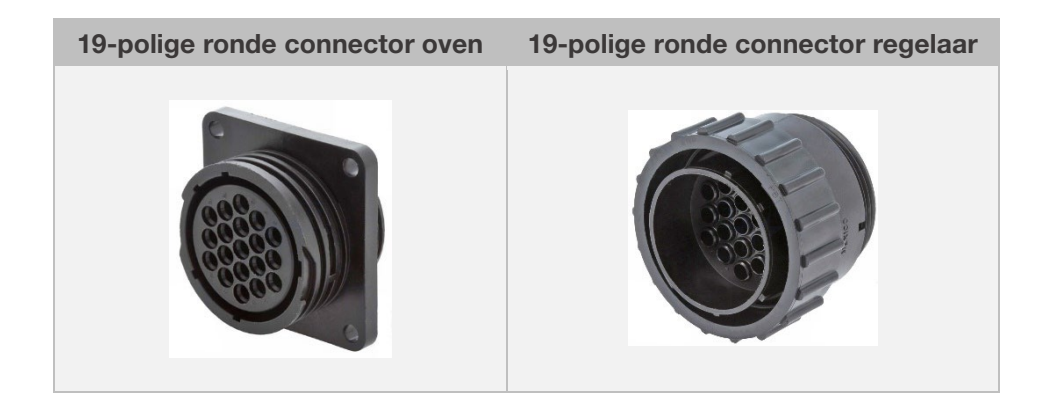

### 2.5.1. CPC 14-polige connector (alleen ST 630)

Bij 1 zone- en meerzone-ovens zonder extra schakeluitgangen (events) worden de regelaars met de 14-polige ronde connector op de oven aangesloten.

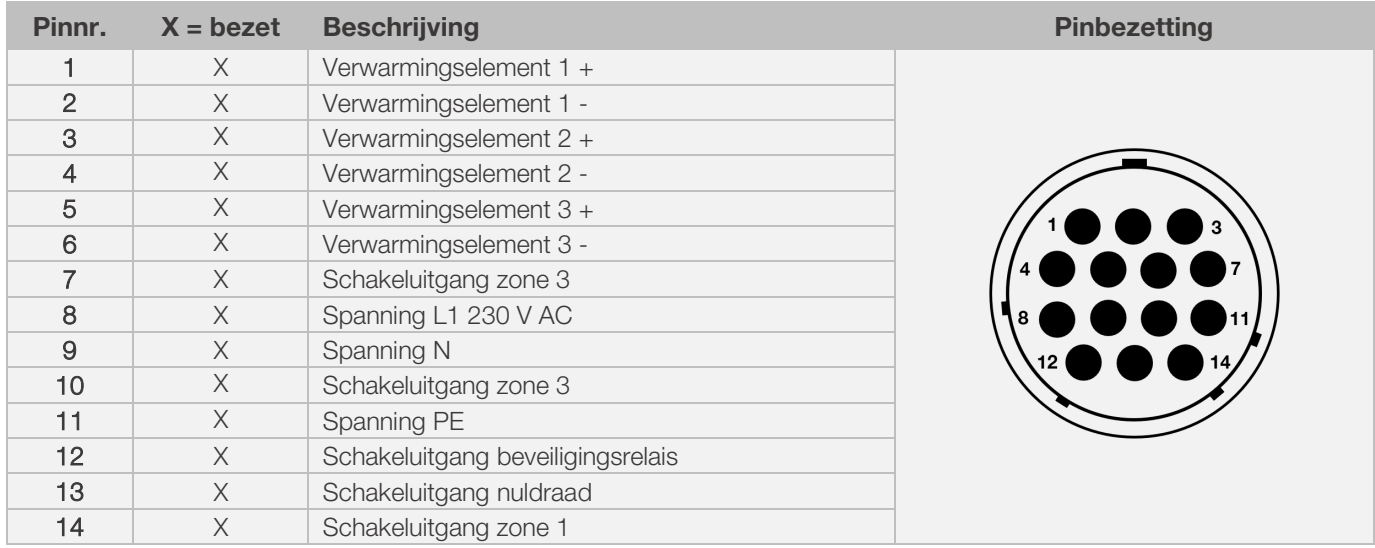

#### Aanwijzing:

- Elke schakeluitgang kan maximaal 500 mA bij 230 V schakelen.
- De pinbezetting van de bijpassende 14-polige ronde ovenconnector kan per ovenfabrikant verschillen! Controleer dit, anders kunnen de regelaar en de oven beschadigd raken.

### 2.5.2. CPC 19-polige connector (alleen ST 632)

Bij meerzone-ovens met extra schakeluitgangen (events) worden de regelaars met de 19-polige ronde connector op de oven aangesloten.

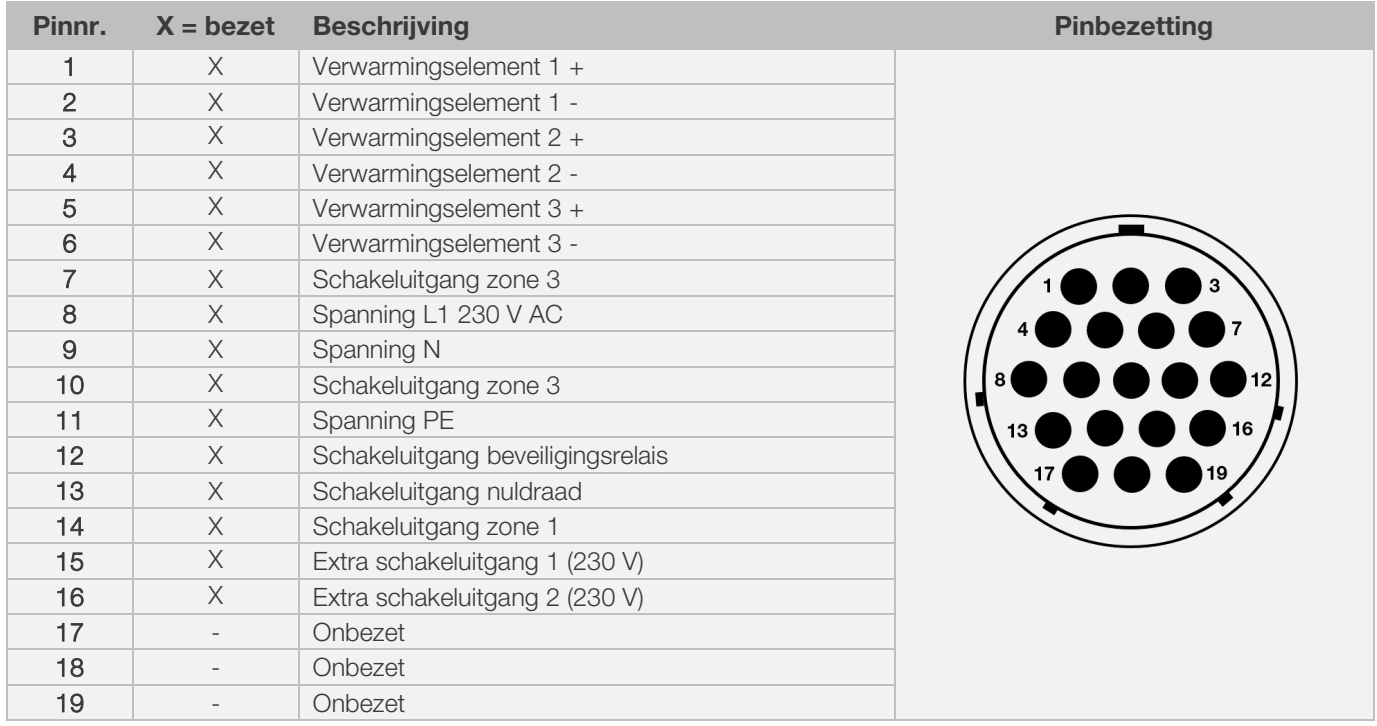

#### Aanwijzing:

- Elke schakeluitgang kan maximaal 500 mA bij 230 V schakelen.
- De pinbezetting van de bijpassende 19-polige ronde ovenconnector kan per ovenfabrikant verschillen! Controleer dit, anders kunnen de regelaar en de oven beschadigd raken.

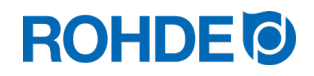

## 2.6. Ovenschakeling met veiligheidsrelais

De spoel van een veiligheidsrelais van een oven moet met een RC-kring worden ontstoord. Hiervoor moet de RC-kring aan elk relais direct via de spoelklemmen worden aangesloten. Ovens van ROHDE worden standaard zo geleverd. Voor ovens van andere fabrikanten zijn er bij de relaisfabrikanten passende toebehoren verkrijgbaar.

#### Let op!

Zorg dat de contactoren via een spanningsafhankelijke weerstand worden ontstoord, anders kan de regelaar beschadigd raken.

## 3. Veiligheidsinstructies

Lees alle veiligheidswaarschuwingen en instructies voor de regelinstallatie en lees de gebruiksaanwijzing evenals de informatie op de waarschuwingsplaatjes voor de oven waar de regelinstallatie op wordt aangesloten.

- ⇒ Zorg dat de gebruiksaanwijzing van de regelinstallatie en de gebruiksaanwijzing van de oven zo worden bewaard dat:
	- iedereen die met de oven werkt er altijd toegang toe heeft en
	- ze altijd in de buurt van de oven liggen.

## GEVAAR Voor zeer ernstig lichamelijk letsel of overlijden en zeer ernstige materiële schade als gevolg van het niet naleven van deze gebruiksaanwijzing. ⇒ Volg de richtlijnen in deze gebruiksaanwijzing! ⇒ Gebruik de regelinstallatie alleen wanneer deze in een technisch perfecte staat verkeert! ⇒ Lees de gebruiksaanwijzing van de oven waar de regelinstallatie op wordt aangesloten. ⇒ Lees de veiligheidsinstructies van de ovenfabrikant.

#### GEVAAR

**GEVAAR** 

Voor zeer ernstig lichamelijk letsel of overlijden en zeer ernstige materiële schade als gevolg van het werken met een niet vakkundig aangesloten regelinstallatie en oven of een elektrisch defecte regelinstallatie en oven.

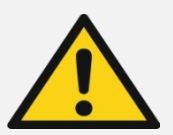

- ⇒ Controleer voor ingebruikname en daarna regelmatig of de oven en de regelinstallatie in goede staat verkeren.
- ⇒ Laat herhaaldelijk (min. een keer per jaar) controleren of de oven in goede staat verkeert.
- ⇒ Laat de controle uitsluitend uitvoeren door een elektricien.
- ⇒ Neem de regelinstallatie en oven bij schade en defecten niet in gebruik of schakel beide onmiddellijk uit.

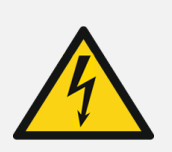

Trek de oven en de regelinstallatie voor het installeren of uitvoeren van reparaties uit het stopcontact.

• Gevaar voor zeer ernstig lichamelijk letsel of overlijden en zeer ernstige materiële schade.

#### WAARSCHUWING

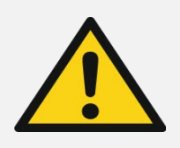

Voor ernstig lichamelijk letsel of ernstige materiële schade als gevolg van een verkeerd geplaatste regelinstallatie.

• Leg de regelinstallatie nooit op de oven, maar plaats deze alleen in de daarvoor bestemde houder.

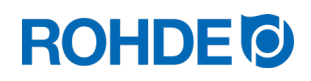

#### WAARSCHUWING

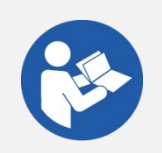

Voor ernstig lichamelijk letsel of ernstige materiële schade als gevolg van een verkeerd aangesloten regelinstallatie.

⇒ Volg de richtlijnen in deze gebruiksaanwijzing en in de gebruiksaanwijzing van de oven. ⇒ Neem alleen een volgens de voorschriften aangesloten regelinstallatie in gebruik.

#### LET OP

Maak de behuizing niet open.

• Deze bevat geen onderdelen die onderhoud vergen van de gebruiker.

## 4. Montage

#### 4.1. Houder monteren

- ⇒ De regelinstallatie wordt met een houder geleverd die aan de oven of op de opstelplaats (nabij oven of aan de wand) kan worden bevestigd.
- ⇒ De houder wordt met 2 schroeven bevestigd.
- ⇒ Let tijdens het monteren op de richting van de pijl (pijlrichting = boven).
- ⇒ Leg de regelinstallatie nooit op de oven, maar plaats deze in de houder.
- ⇒ Bij bevestiging aan de oven wordt de houder op een passende bevestigingsplaat voor de regelaar of aan de schakelkast gemonteerd.
- ⇒ Lees hiervoor de gebruiksaanwijzing van de oven.
- ⇒ Bij wandmontage wordt de regelinstallatie direct met het meegeleverde bevestigingsmateriaal aan een wand nabij de oven geschroefd.
- ⇒ Het benodigde montagemateriaal is in de levering inbegrepen.

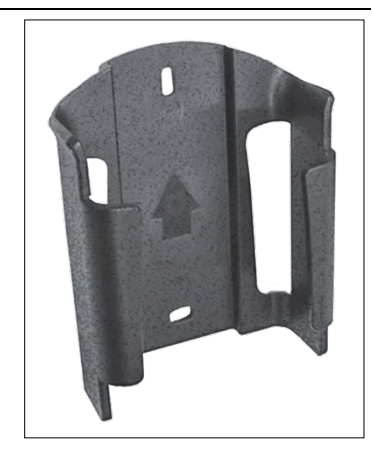

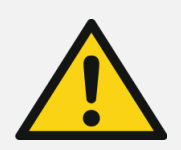

#### WAARSCHUWING

Voor ernstig lichamelijk letsel of ernstige materiële schade als gevolg van een verkeerd geplaatste regelinstallatie.

⇒ Leg de regelinstallatie nooit op de oven, maar plaats deze alleen in de daarvoor bestemde houder.

## **ROHDE O**

## 4.2. Kabel aansluiten

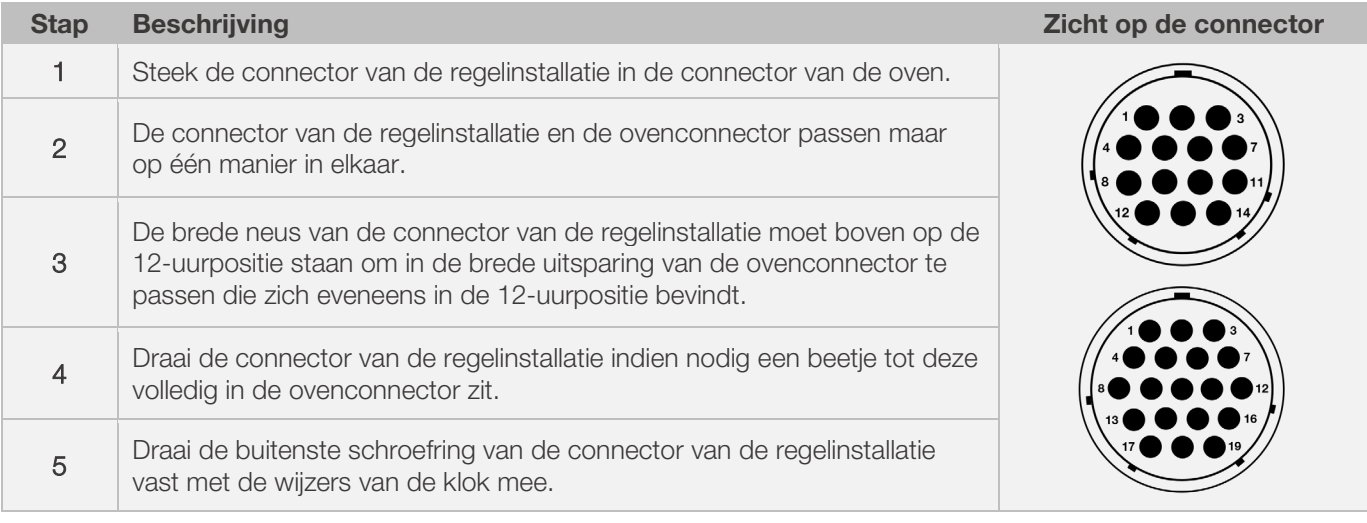

## 4.3. Verlengkabel regelinstallatie

- Als de houder van de regelinstallatie bij de opstelplaats (nabij oven of aan de wand) wordt bevestigd, kan de kabel met verlengkabels worden verlengd.
- De verlengkabel voor de regelinstallatie is optioneel verkrijgbaar in de lengtes 2,5 meter, 5 meter en 10 meter.
- Opmerking verlengkabel en omgevingsinvloeden door EMC:
	- Om aan de eisen van elektromagnetische compatibiliteit (EMC) te voldoen, mag de kabel van de regelaar niet meer dan 3 meter lang zijn.
	- Als de regelaar met een verlengkabel op de oven wordt aangesloten, mogen er in de directe omgeving van de kabel geen elektrische apparaten aanwezig zijn (elektromagnetisch strooiveld).
	- Anders kan er een verlies aan nauwkeurigheid van maximaal 3 °C optreden.

## 4.4. Opmerking oven van andere fabrikant

De pinbezetting van de bijpassende 14-polige of 19-polige ronde ovenconnector kan per ovenfabrikant verschillen!

#### Let op!

Als de pinbezetting van de regelaar verschilt van die van de oven, kunnen de regelaar en de oven beschadigd raken.

## 5. Ingebruikname

#### 5.1. Regelinstallatie in- en uitschakelen

De tuimelschakelaar voor het in- en uitschakelen van de regelinstallatie bevindt zich aan de onderkant van de behuizing.

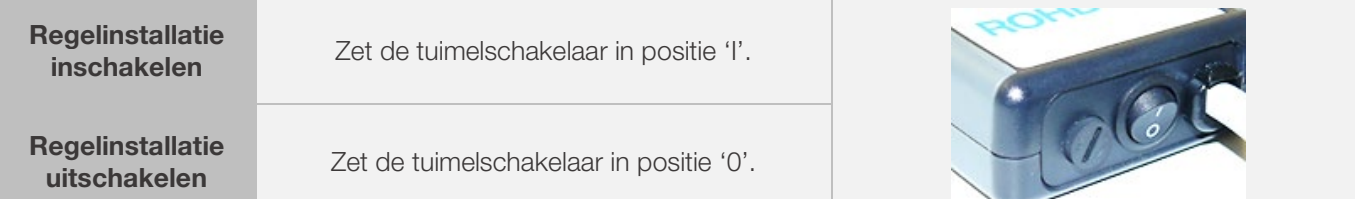

## **ROHDE O**

## 5.2. Beknopte gebruiksaanwijzing

- Schakel het apparaat in en wacht tot de oventemperatuur wordt weergegeven.
- Druk op toets  $\odot$  om het stookprogramma op te roepen.
- Druk op toets  $\odot$  of  $\odot$  om het stookprogramma te selecteren.
- Druk op toets  $\bigodot$  om het geselecteerde stookprogramma te starten.
- Druk nogmaals op toets  $\bigodot$  om het stookproces te beëindigen.
- Druk op toets  $\odot$  om de stookgegevens nogmaals op te vragen en naar de programmeermodus te gaan.
- Druk op toets  $\odot$  of  $\bigcirc$  om de stookgegevens te wijzigen en verander de weergegeven waarde.
- Druk op toets  $\bigodot$  om door te gaan naar de volgende stookwaarde of het volgende segment en controleer of wijzig indien nodig.
- Druk op toets  $\bigodot$  om terug te gaan naar de vorige waarde.
- Druk op toets  $\odot$  om de opstooksnelheid op 'END' (einde van het programma) te zetten en zo het programmaeinde vast te leggen.
- Druk op toets  $\odot$  om het stookproces te starten of wacht 20 seconden om de programmeermodus te verlaten.
- Druk op toets en houd deze 5 s ingedrukt als de toetsen zijn vergrendeld.

## 6.1. Toetsvergrendeling

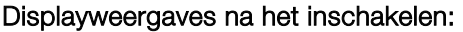

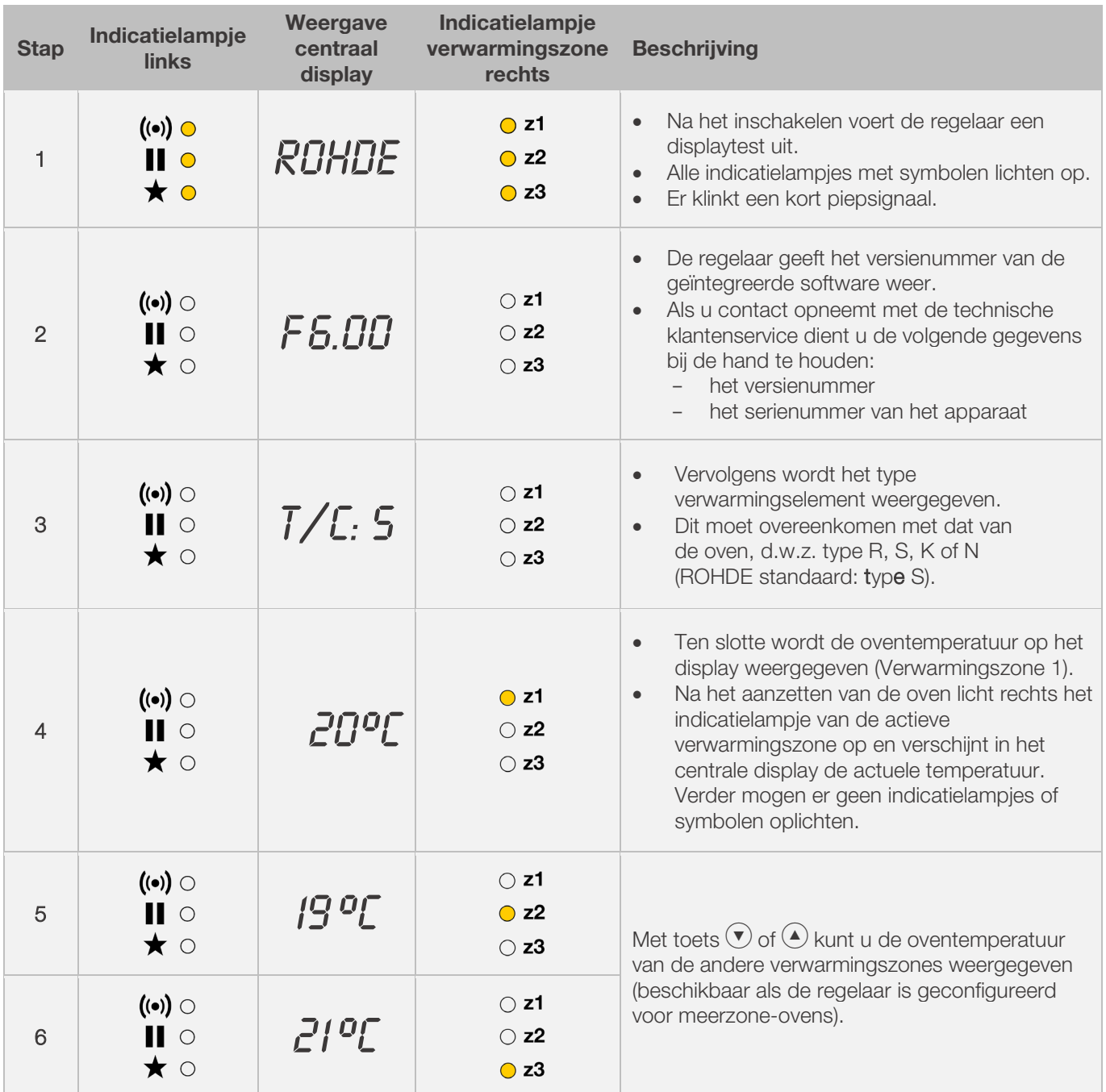

## **ROHDE<sup>®</sup>**

## Weergave tijdens het stoken:

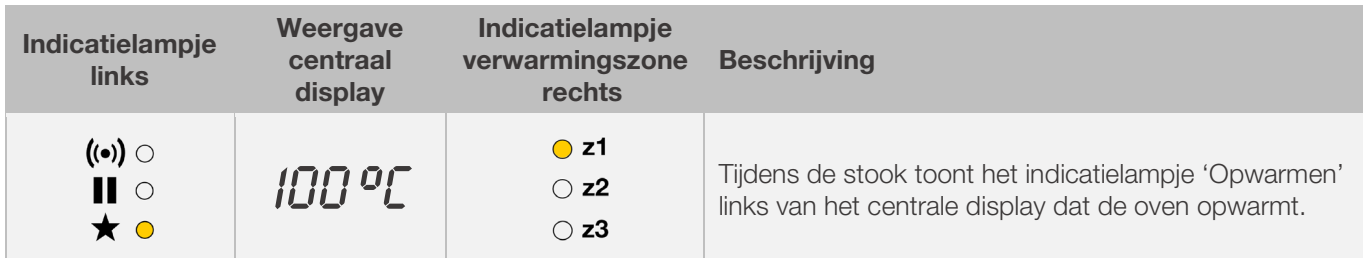

## Segmentdisplay:

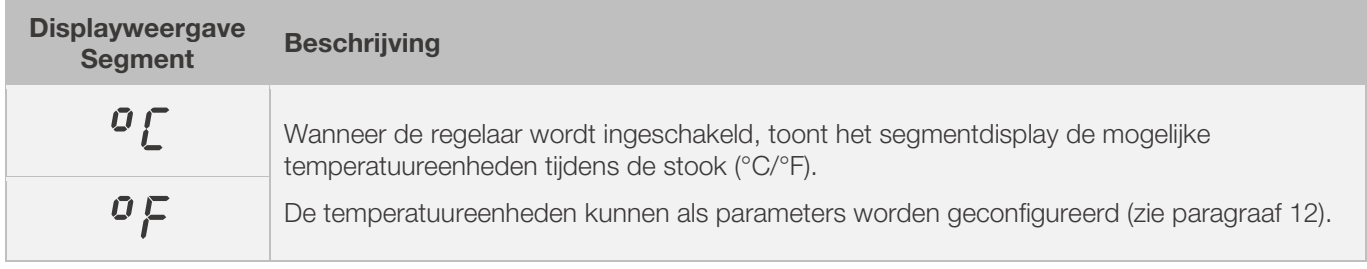

## 6.2. Toetsvergrendeling

## Toetsen ontgrendelen:

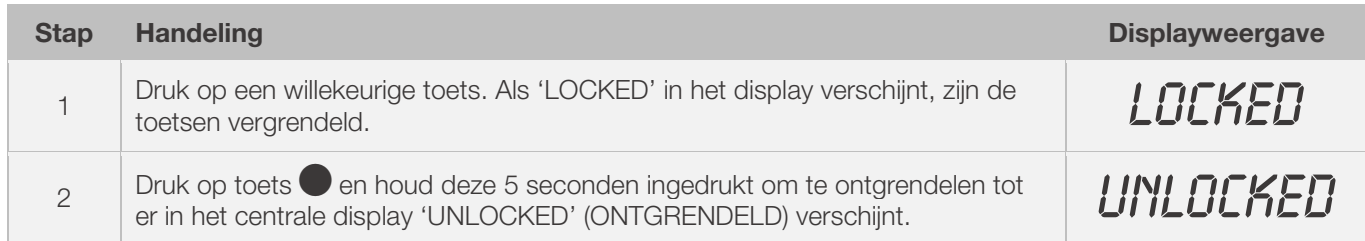

## Toetsen vergrendelen:

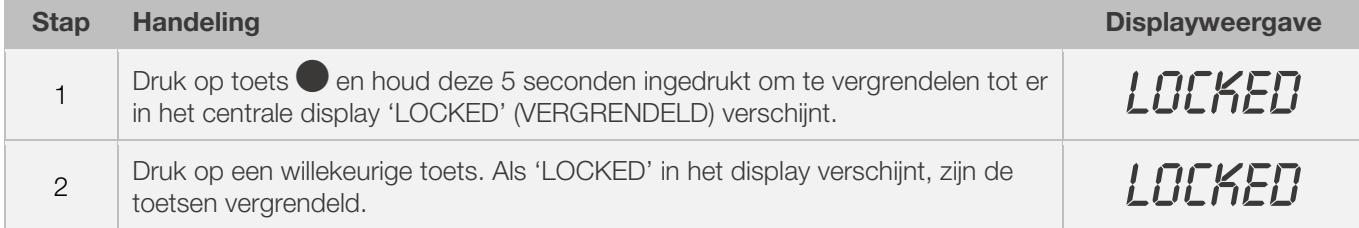

#### 6.3.1. Temperatuurweergave 1 zone-oven

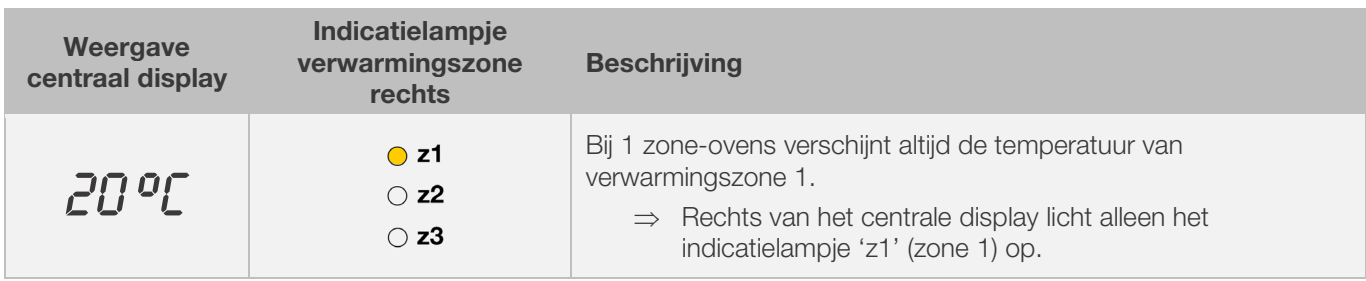

### 6.3.2. Temperatuurweergave meerzone-oven

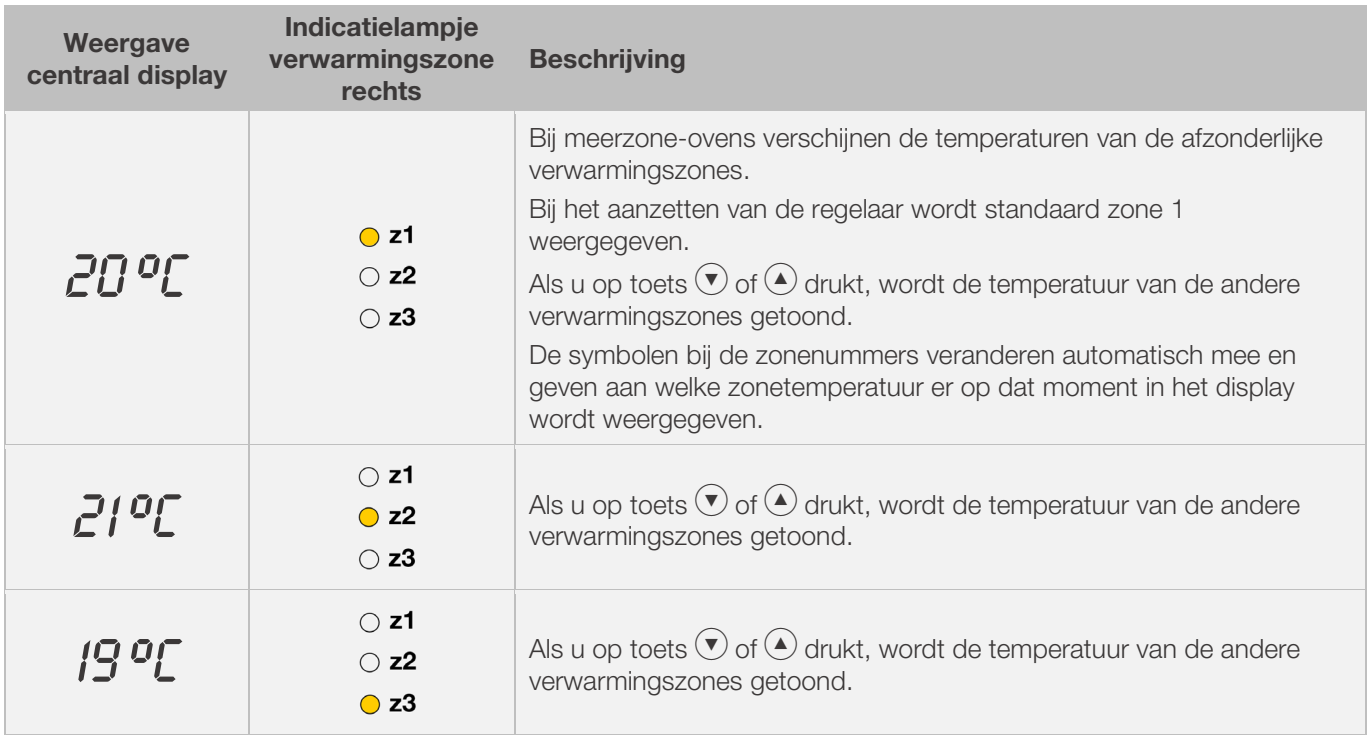

#### 6.3.3. Verwarmingszones toewijzen

#### Verwarmingszone 1:

wordt bij een meerzone-oven normaal gesproken toegewezen aan het ovenplafond.

#### Verwarmingszone 2:

wordt toegewezen aan de middelste verwarmingszone van een 3 zone-oven of aan de onderste verwarmingszone van een 2 zone-oven.

#### Verwarmingszone 3:

is de hoofdregelzone en wordt toegewezen aan de onderste verwarmingszone van een 3 zone-oven.

#### 6.4.1. Toelichting stooksegmenten

Elk stookprogramma bestaat uit afzonderlijke stooksegmenten. Elk stooksegment bestaat uit 3 waarden. De 3 waarden van een stooksegment zijn:

- een opstookfase (1.1) of afkoelfase (1.2)
- een eindtemperatuur (2)
- een pendeltijd (3)

Bij het programmeren van een stookprogramma moeten er dus drie waarden per segment worden ingevoerd.

Tijdens de programmering en het verloop van een stookprogramma toont een oplichtend ledlampje op het grafisch display welke waarde van het betreffende stooksegment op dat moment is geselecteerd of loopt.

Het display 'Segment' geeft aan in welk segment u zich tijdens de programmering en de uitvoering van het stookprogramma bevindt.

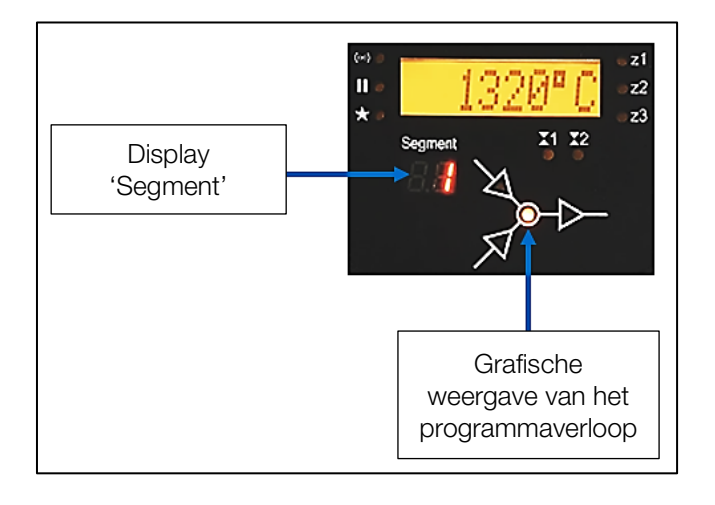

#### Grafische weergave van het programmaverloop:

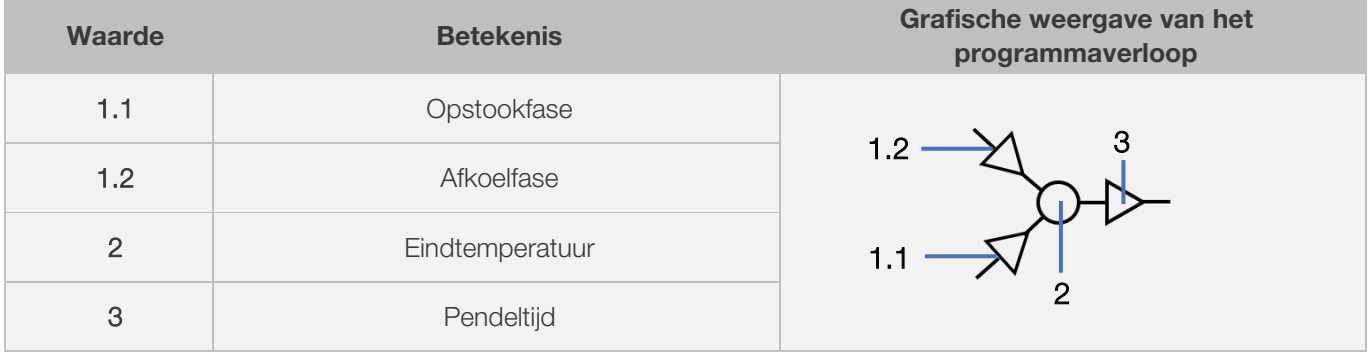

⇒ Elk segment heeft alleen een opstookfase (1.1) of een afkoelfase (1.2) – nooit beide!

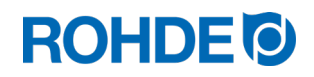

## 6.4.2. Voorbeeld van een stookprogramma als toelichting van het stooksegment

Voorbeeld van een eenvoudig stookprogramma als toelichting van het stooksegment en de waarde van het stooksegment:

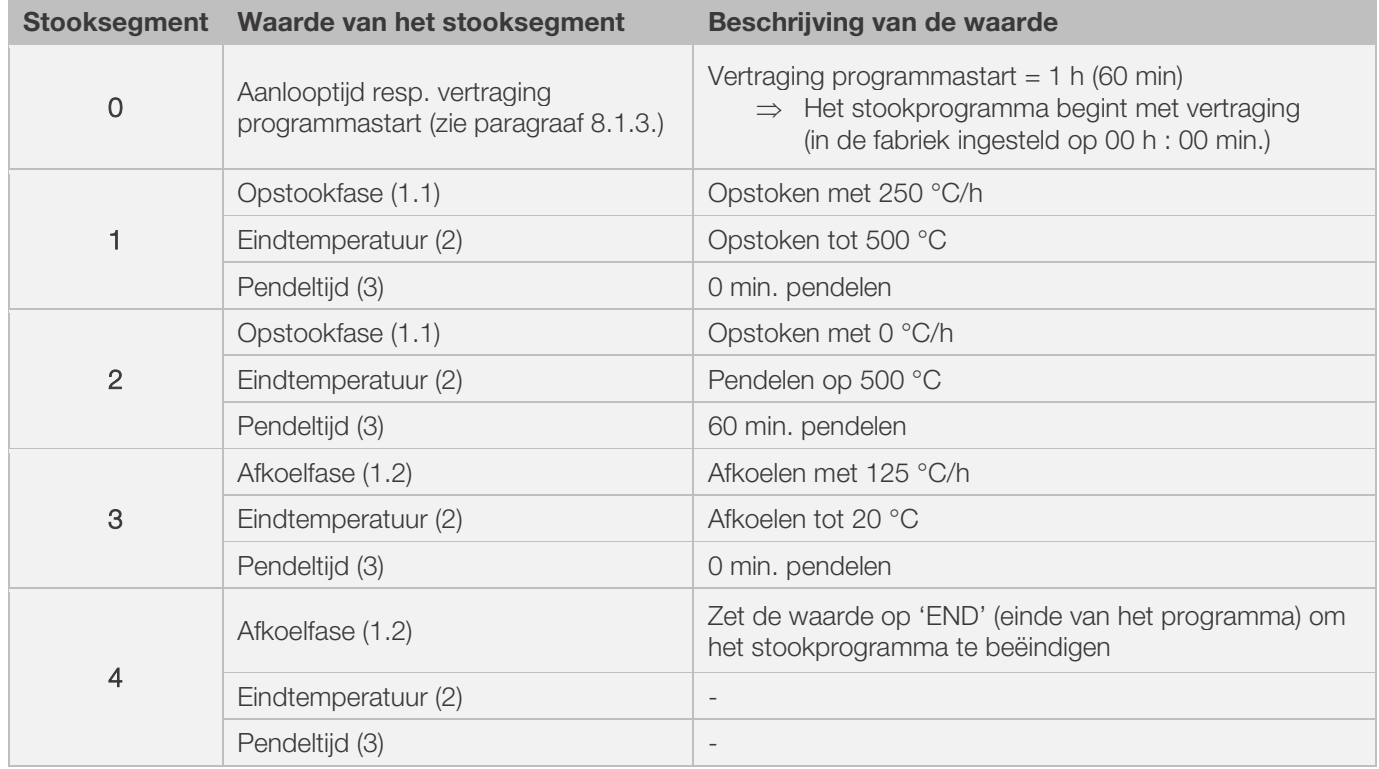

#### Visuele weergave van het voorbeeld:

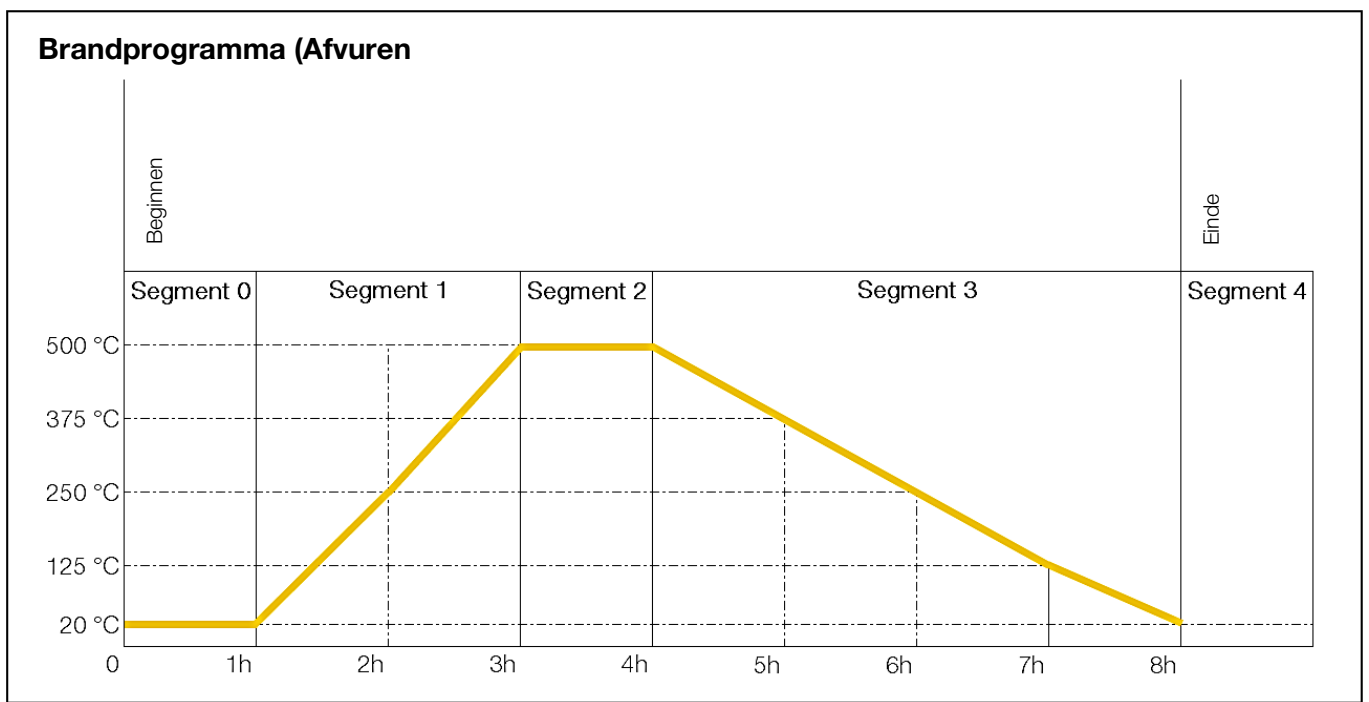

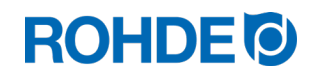

#### Verloop stookprogramma:

- De temperatuur stijgt volgens de ingevoerde opstookfase (opwarmen) [opstooksnelheid] totdat de oven de eindtemperatuur heeft bereikt.
- Wanneer de eindtemperatuur is bereikt, houdt de oven deze aan gedurende de ingestelde pendeltijd.
- Daarna voert de regelaar het volgende segment uit tot het einde van het programma.
- Opstook- en afkoelfasen kunnen worden geprogrammeerd.
- Opstook- en afkoelfasen worden aangeduid als 'opstooksnelheid'.
- De opstooksnelheid wordt ingesteld tussen 1 en 999 °C/h of als 'FULL' (VOLLAST) resp. 'END' (EINDE).
- De eindtemperatuur wordt ingevoerd in waarden tussen 0 en 1320 °C (2408 °F).
- De pendeltijd wordt ingevoerd in waarden tussen 00:00 (geen pendelen) en 99:59 h.

#### Aanwijzing:

Tijdens de pendelfase verschijnen met intervallen van 15 seconden afwisselend de oventemperatuur en de resterende pendeltijd op het display.

#### Gebruikersinformatie:

Voor een eenvoudige stook zoals de biscuitstook volstaan meestal twee segmenten. Bij complexere stookprocessen zoals kristalglazuurstook of glasstook kunnen meerdere segmenten vereist zijn.

## 6.5.1. Stookprogramma wijzigen

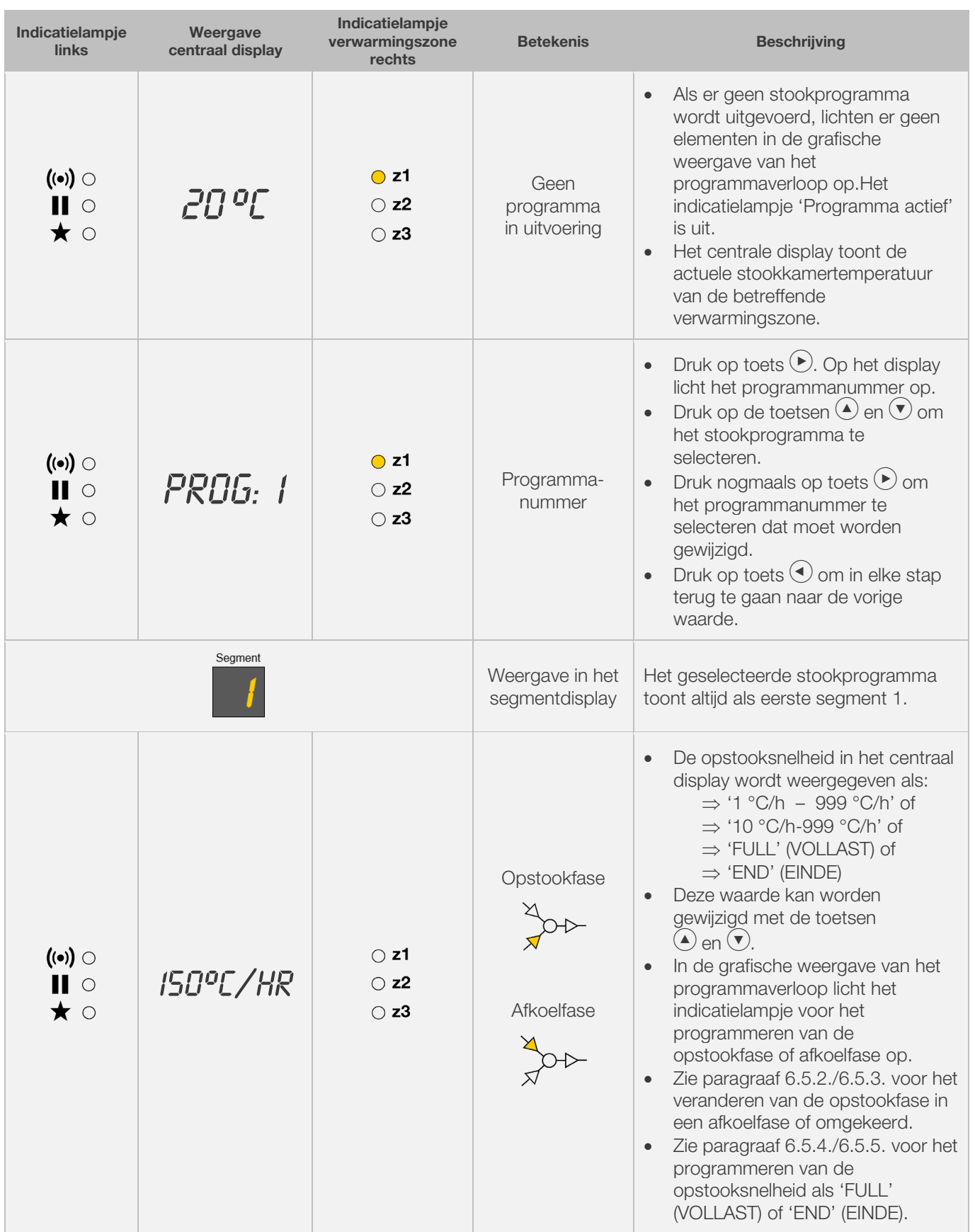

# **ROHDE<sup>I</sup>O**

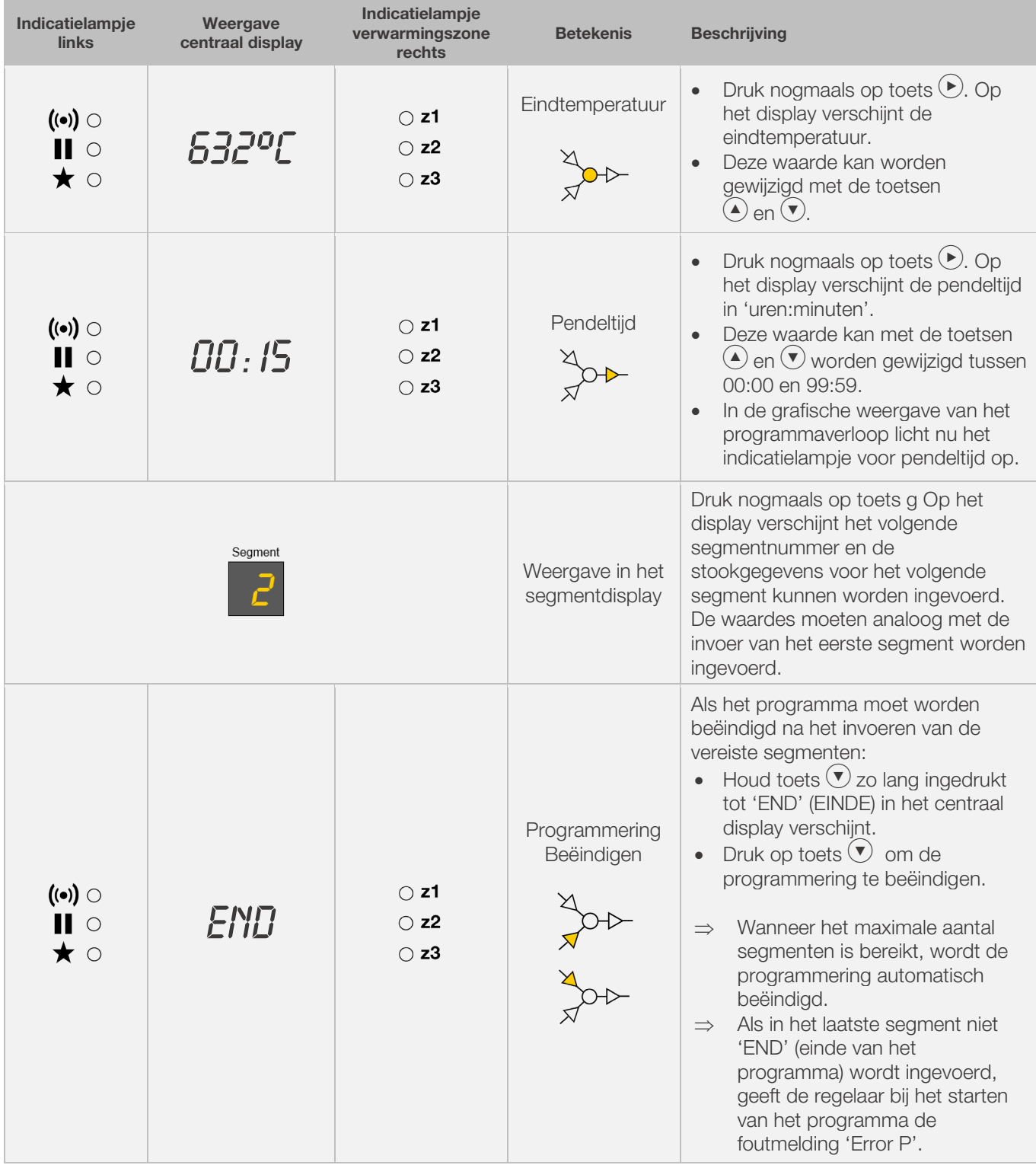

\* Houd tijdens het invoeren de toetsen  $\bigodot$  en  $\bigodot$  ingedrukt om snel tussen de weergegeven waarden te wisselen.

#### Aanwijzing:

- Het is mogelijk de programmeermodus te verlaten zonder alle hierboven beschreven stappen uit te voeren. Wacht 20 seconden zonder een toets in te drukken. De regelaar schakelt het display terug in de ruststand. Alle wijzigingen worden onmiddellijk automatisch overgenomen en opgeslagen.
- Alternatief kunt u de programmeermodus met toets  $\bigodot$  verlaten en het stookproces onmiddellijk starten. Alle ingevoerde wijzigingen worden echter automatisch opgeslagen.
- Met de toetsen  $\odot$  of  $\odot$  roept u de ingevoerde programmastappen op om deze eventueel te corrigeren of verlaat u de programmeermodus.
- Wanneer u tijdens het programmeren van de opstookfase, afkoelfase en pendeltijd op de toets schakeluitgang (event 1 of 2) drukt, kunt u de schakeluitgang (event 1 of 2) selecteren of deselecteren (zie paragraaf 7.).

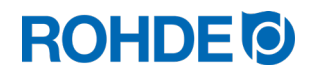

#### 6.5.2. Stookprogramma wijzigen: opstookfase of afkoelfase programmeren

Bij het wijzigen van het stookprogramma moet in het stooksegment vaak de opstooksnelheid worden veranderd van een opstookfase naar een afkoelfase.

#### Opstookfase:

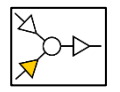

Als de eindtemperatuur van het geselecteerde segment hoger of gelijk is aan die van het vorige segment, toont de regelaar een opstookfase in het geselecteerde segment.

#### Afkoelfase:

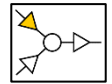

Als de eindtemperatuur van het geselecteerde segment lager is dan die van het vorige segment, toont de regelaar een afkoelfase in het geselecteerde segment.

#### Opstookfase in afkoelfase wijzigen:

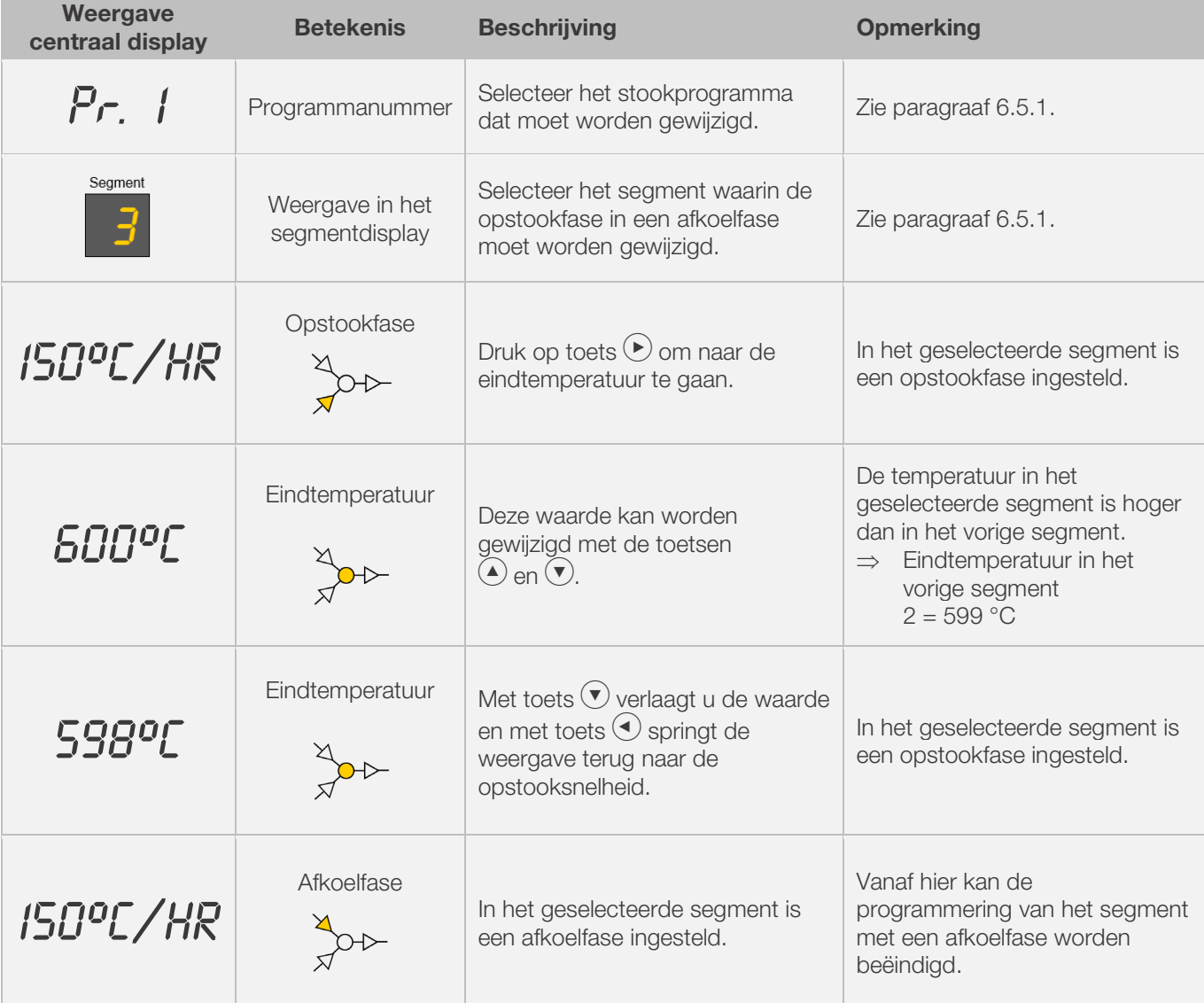

\* Houd tijdens het invoeren de toetsen  $\bigodot$  en  $\bigodot$  ingedrukt om snel tussen de weergegeven waarden te wisselen.

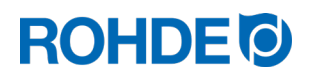

#### 6.5.3. Stookprogramma wijzigen: afkoelfase of opstookfase programmeren

Bij het wijzigen van het stookprogramma moet in het stooksegment vaak de opstooksnelheid worden veranderd van een opstookfase naar een afkoelfase en omgekeerd.

#### Opstookfase:

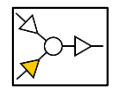

Als de eindtemperatuur van het geselecteerde segment hoger of gelijk is aan die van het vorige segment, toont de regelaar een opstookfase in het geselecteerde segment.

#### Afkoelfase:

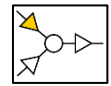

Als de eindtemperatuur van het geselecteerde segment lager is dan die van het vorige segment, toont de regelaar een afkoelfase in het geselecteerde segment.

#### Afkoelfase in opstookfase wijzigen:

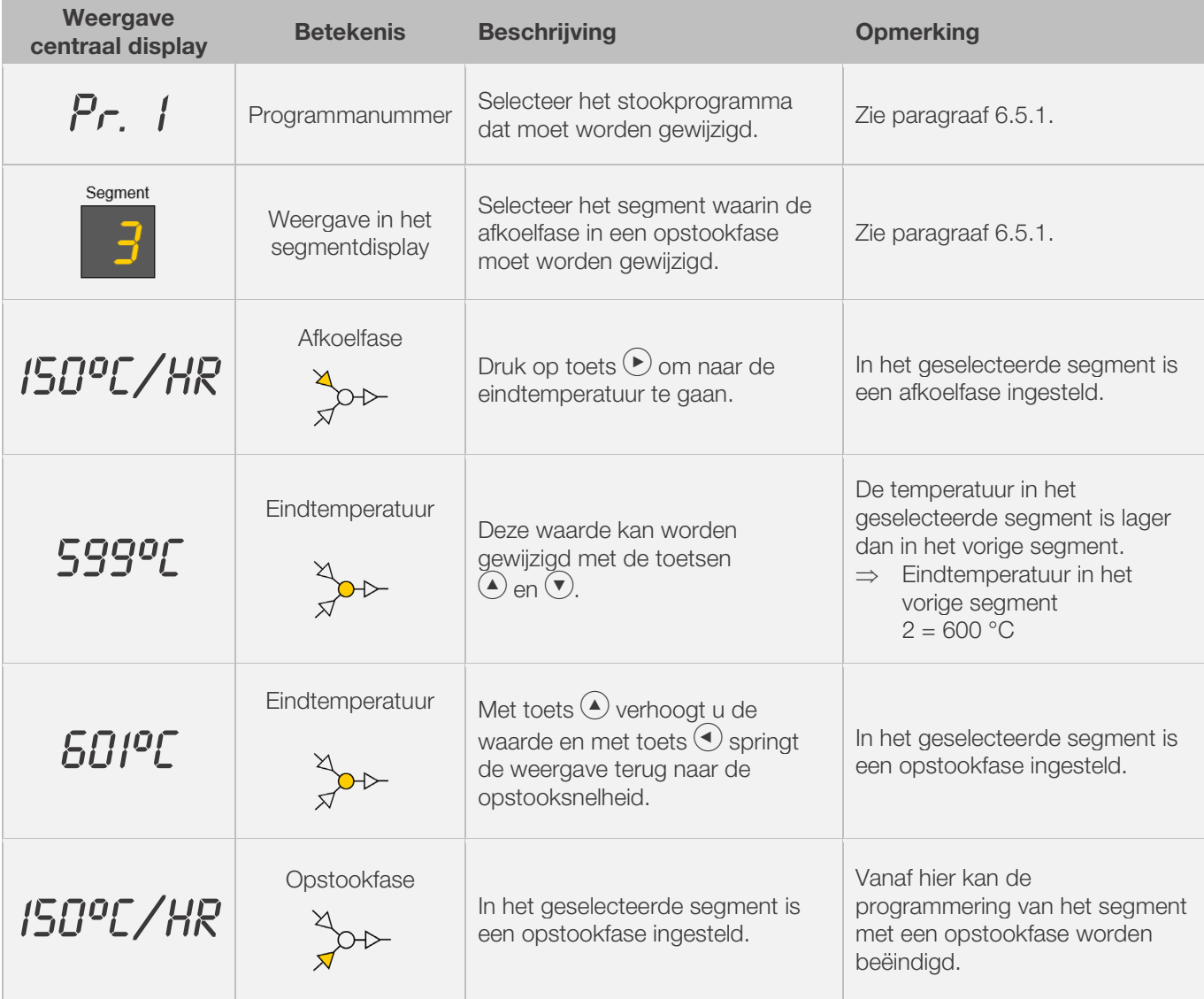

\* Houd tijdens het invoeren de toetsen  $\bigodot$  en  $\bigodot$  ingedrukt om snel tussen de weergegeven waarden te wisselen.

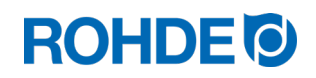

## 6.5.4. Opstooksnelheid 'FULL' programmeren

De oven kan zo geprogrammeerd worden dat deze in de opstook- of afkoelfase ongecontroleerd op vollast ('FULL') draait.

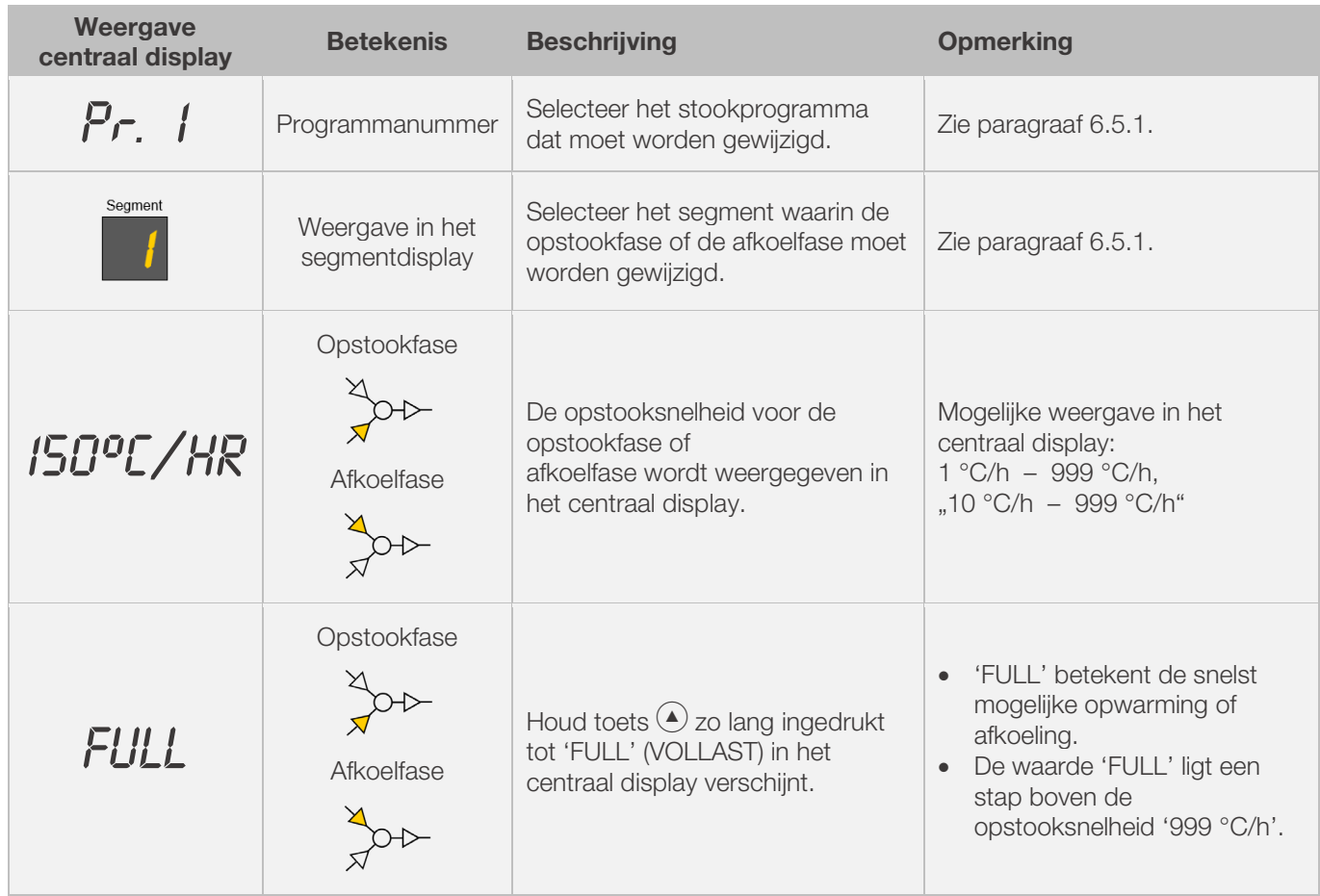

\* Houd tijdens het invoeren de toetsen  $\textcircled{\bullet}$  en  $\textcircled{\bullet}$  ingedrukt om snel tussen de weergegeven waarden te wisselen.

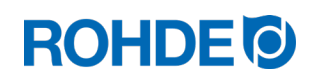

## 6.5.5. Opstooksnelheid 'END' programmeren

Om een stookprogramma te beëindigen, moet in het laatste segment 'END' (einde van het programma) worden ingevoerd.

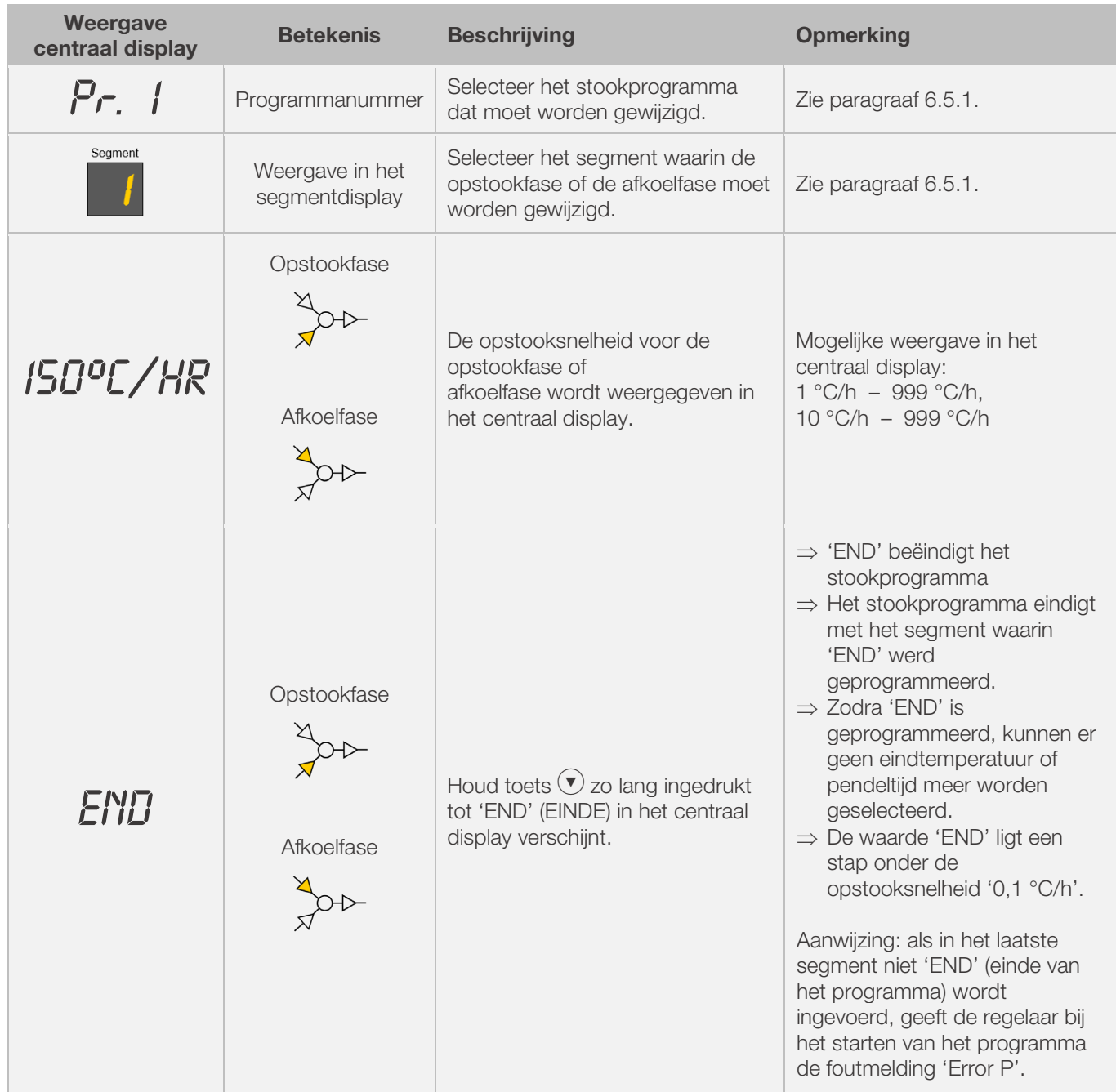

\* Houd tijdens het invoeren de toetsen  $\textcircled{\bullet}$  en  $\textcircled{\bullet}$  ingedrukt om snel tussen de weergegeven waarden te wisselen.

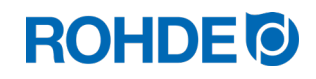

## 7. Extra schakeluitgang programmeren (alleen ST 632)

## 7.1. Algemene beschrijving (alleen ST 632)

Regelinstallatie ST 632 beschikt over 2 extra schakeluitgangen die in een stookprogramma meegeconfigureerd en meegeactiveerd kunnen worden.

- ⇒ De schakeluitgangen aan de regelaar kunnen afzonderlijk of tegelijkertijd een automatische luchtafvoerklep en/of een automatisch koelsysteem met ventilator aan de oven aansturen.
- ⇒ Elk schakelcontact geeft een spanning van 230 V AC en kan worden belast met een maximale stroomsterkte van 500 mA.

### 7.2. Parameters voor schakeluitgang configureren (alleen ST 632)

De extra schakeluitgangen moeten worden ingesteld in de parameterconfiguratie (zie paragraaf 12 parameters 45 en 49).

#### Schakeluitgang 1: parameter nr. 45

#### Schakeluitgang 2: parameter nr. 49

⇒ Het is alleen zinvol om de schakeluitgang in de parameterconfiguratie op actief te zetten als de oven ook over een geschakeld event zoals een automatisch gestuurde luchtafvoerklep, een automatisch koelsysteem met ventilator of beide beschikt.

## 7.3. Mogelijke bezetting van de schakeluitgangen (alleen ST 632)

#### Schakeluitgang 1:

#### • Event/gebeurtenis 1

Bij deze instelling wordt de schakeluitgang zo aangestuurd dat zijn status aan het begin van een opstook- en afkoelfase of aan het begin van een pendelfase verandert.

- ⇒ Het is alleen zinvol om de parameter voor de schakeluitgang (nr. 45) in te stellen op event/gebeurtenis (waarde  $= 1$ ) als de oven:
	- 1. een automatische luchtafvoerklep heeft die aan het begin van een opstook- en afkoelfase of aan het begin van een pendelfase moet worden gesloten en aan het einde van een opstook- en afkoelfase of aan het einde van een pendelfase weer moet worden geopend.
	- 2. een automatisch koelsysteem met ventilator heeft en dit aan het begin van een afkoelfase moet worden ingeschakeld en aan het einde van een afkoelfase moet worden uitgeschakeld.

#### • temperatuurgestuurde luchtafvoerklep

Bij deze instelling wordt de schakeluitgang zo aangestuurd dat een luchtafvoerklep sluit of opent wanneer geprogrammeerde temperatuurwaarden worden bereikt.

⇒ Het is alleen zinvol om de parameter voor de schakeluitgang (nr. 45) in te stellen op luchtafvoerklep (waarde  $= 2$ ) als de oven:

een automatische luchtafvoerklep heeft die bij het bereiken van een bepaalde temperatuur moet worden gesloten en bij het bereiken van een bepaalde temperatuur weer moet worden geopend.

#### • temperatuurgestuurd koelsysteem

Bij deze instelling wordt de schakeluitgang zo aangestuurd dat een koelsysteem met ventilator wordt geactiveerd of gedeactiveerd wanneer geprogrammeerde temperatuurwaarden worden bereikt.

⇒ Het is alleen zinvol om de parameter voor de schakeluitgang (nr. 45) in te stellen op ventilator (waarde = 3) als de oven:

een automatisch koelsysteem met ventilator heeft en dit bij het bereiken van een starttemperatuur moet worden ingeschakeld en bij het bereiken van een eindtemperatuur moet worden uitgeschakeld

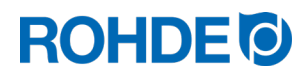

#### Schakeluitgang 2:

#### • Event/gebeurtenis 1

Bij deze instelling wordt de schakeluitgang zo aangestuurd dat zijn status aan het begin van een opstook- en afkoelfase of aan het begin van een pendelfase verandert.

- ⇒ Het is alleen zinvol om de parameter voor de schakeluitgang (nr. 45) in te stellen op event/gebeurtenis (waarde  $= 1$ ) als de oven:
	- 1. een automatische luchtafvoerklep heeft die aan het begin van een opstook- en afkoelfase of aan het begin van een pendelfase moet worden gesloten en aan het einde van een opstook- en afkoelfase of aan het einde van een pendelfase weer moet worden geopend.
	- 2. een automatisch koelsysteem met ventilator heeft en dit aan het begin van een afkoelfase moet worden ingeschakeld en aan het einde van een afkoelfase moet worden uitgeschakeld.

## 7.4. Schakeluitgangen programmeren (alleen ST 632)

#### 7.4.1. Event/gebeurtenis programmeren (alleen ST 632)

Om een event/gebeurtenis in het stookprogramma op te nemen, moet eerst de parameter voor de extra schakeluitgang worden ingesteld op waarde '1' (zie paragraaf 12 parameter 45 en 49).

#### Programmeringsstappen:

Bij het programmeren van een fase of een pendeltijd – tijdens het programmeren van een stookprogramma – drukt u op de toets Schakeluitgang (event) om de schakeluitgang voor de betreffende programmastap te selecteren.

#### Event programmeren voor een fase:

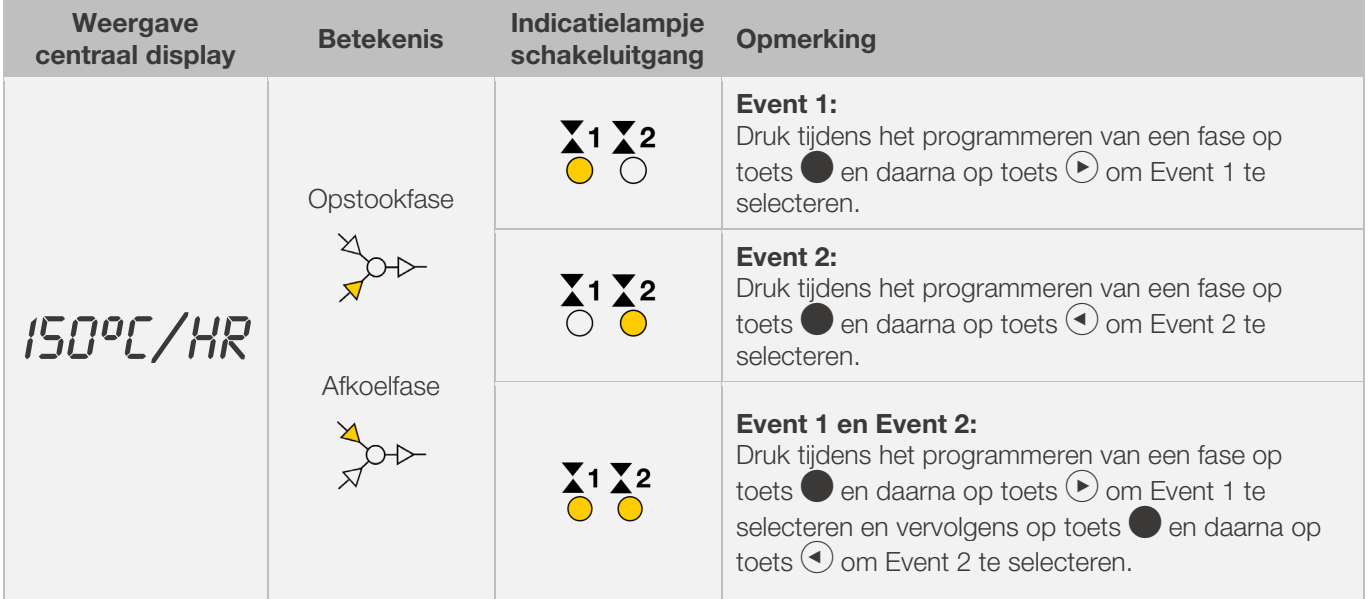

## **ROHDE<sup>I</sup>O**

#### Event voor een pendeltijd programmeren::

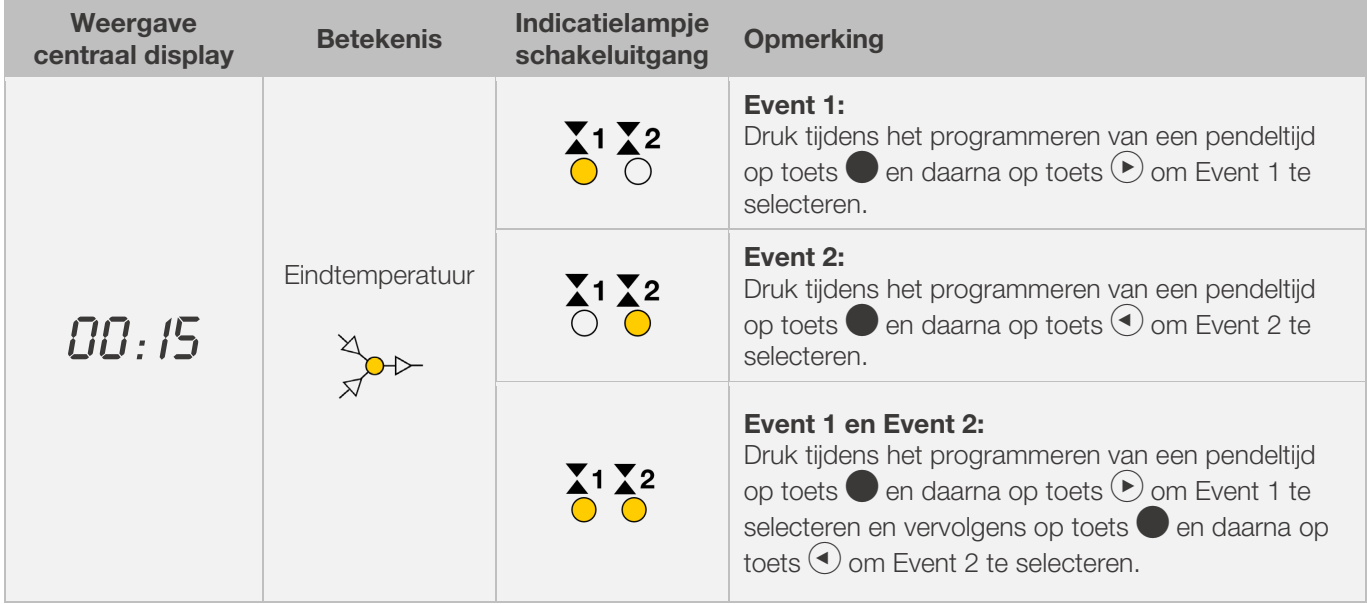

## Indicatielampjes van de schakeluitgangen (event):

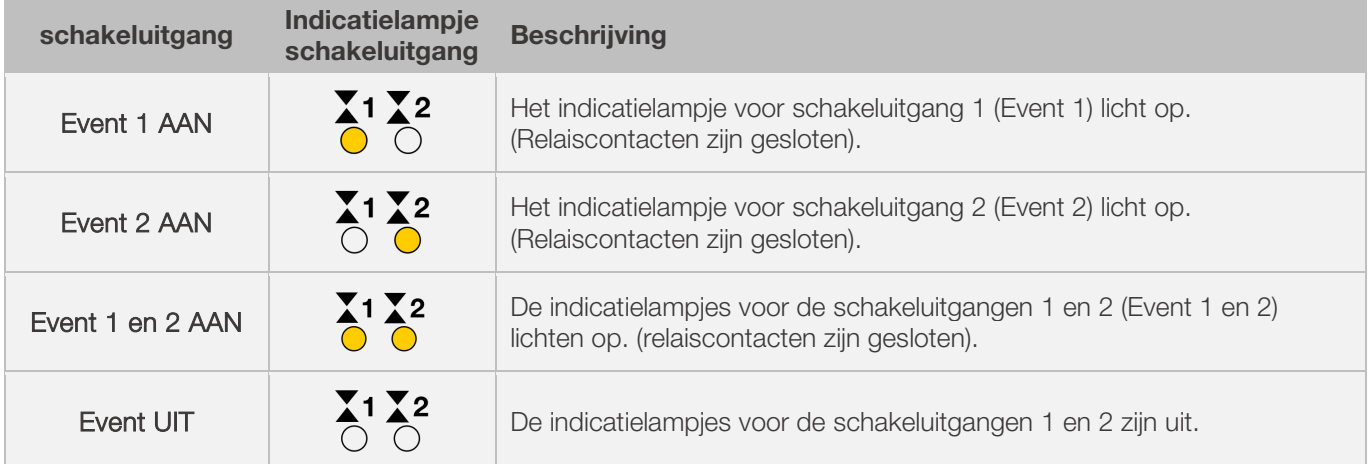

#### Aanwijzing:

Voordat het programma wordt uitgevoerd is de schakeluitgang (event) inactief (relaiscontacten open).

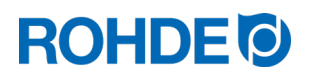

#### 7.4.2. Temperatuurgestuurde luchtafvoerklep programmeren (alleen ST 632)

Om een luchtafvoerklep in het stookprogramma op te nemen, moet eerst de parameter voor de extra schakeluitgang op waarde '2' worden ingesteld (zie paragraaf 12 parameter 45).

#### Aanwijzing:

- ⇒ Als parameter 45 niet op waarde '2' wordt ingesteld, wordt het verkeerde configuratiemenu weergegeven.
- ⇒ In deze bedrijfsmodus moet de temperatuurgestuurde luchtafvoerklep aan het begin van het programma open zijn. (ROHDE-standaard). Gebruik indien nodig (oven van een andere fabrikant) de omgekeerde schakellogica van de aandrijving van de luchtafvoerklep

#### Opmerking:

- 1. Als er 30 seconden lang niet op een toets wordt gedrukt, verlaat de besturing automatisch het configuratiemenu voor het instellen van de open- en sluittemperatuur voor de luchtafvoerklep. In het centrale display verschijnt 'TIMEOUT!' en er klinkt 3 seconden lang een piepsignaal. Eerder ingevoerde gegevens worden niet opgeslagen en gaan verloren.
- 2. De regelaar mag bij het programmeren van de open- en sluittemperatuur voor de luchtafvoerklep geen programma uitvoeren (indicatielampje 'programma actief' moet uit zijn).
- 3. Het is belangrijk dat er in de beschreven volgorde 4 keer op toets  $\blacktriangleright$  wordt gedrukt, anders worden de wijzigingen niet opgeslagen.

#### Luchtafvoerklep in het configuratiemenu programmeren:

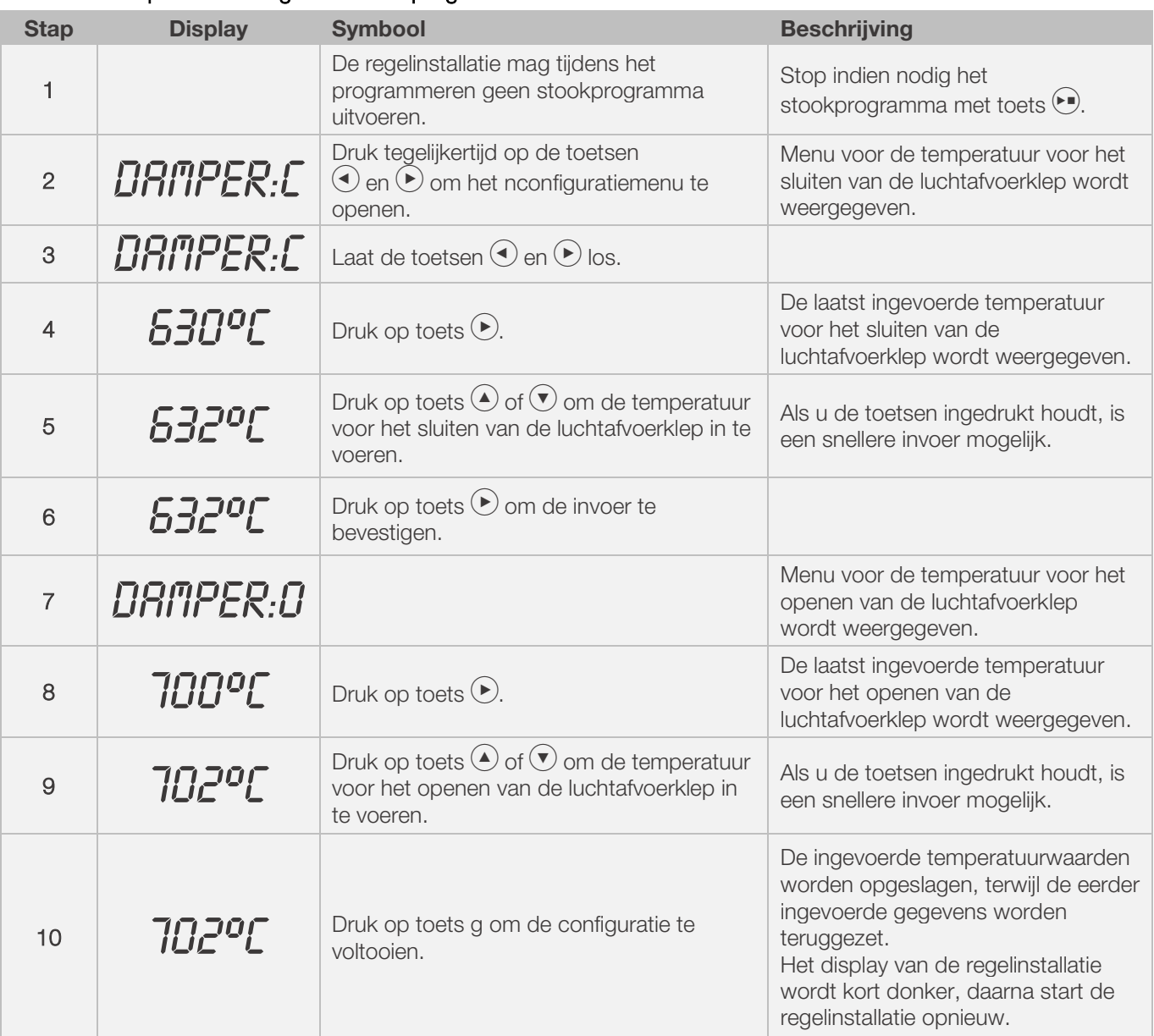

## **ROHDE O**

#### Open- en sluitproces van de luchtafvoerklep tijdens het stoken:

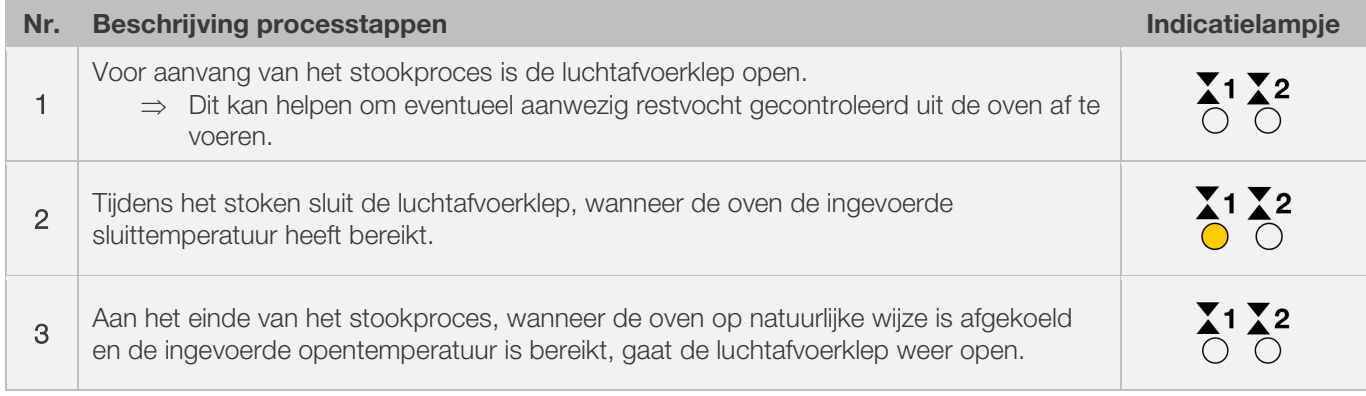

## 7.4.3. Temperatuurgestuurd koelsysteem programmeren (alleen ST 632)

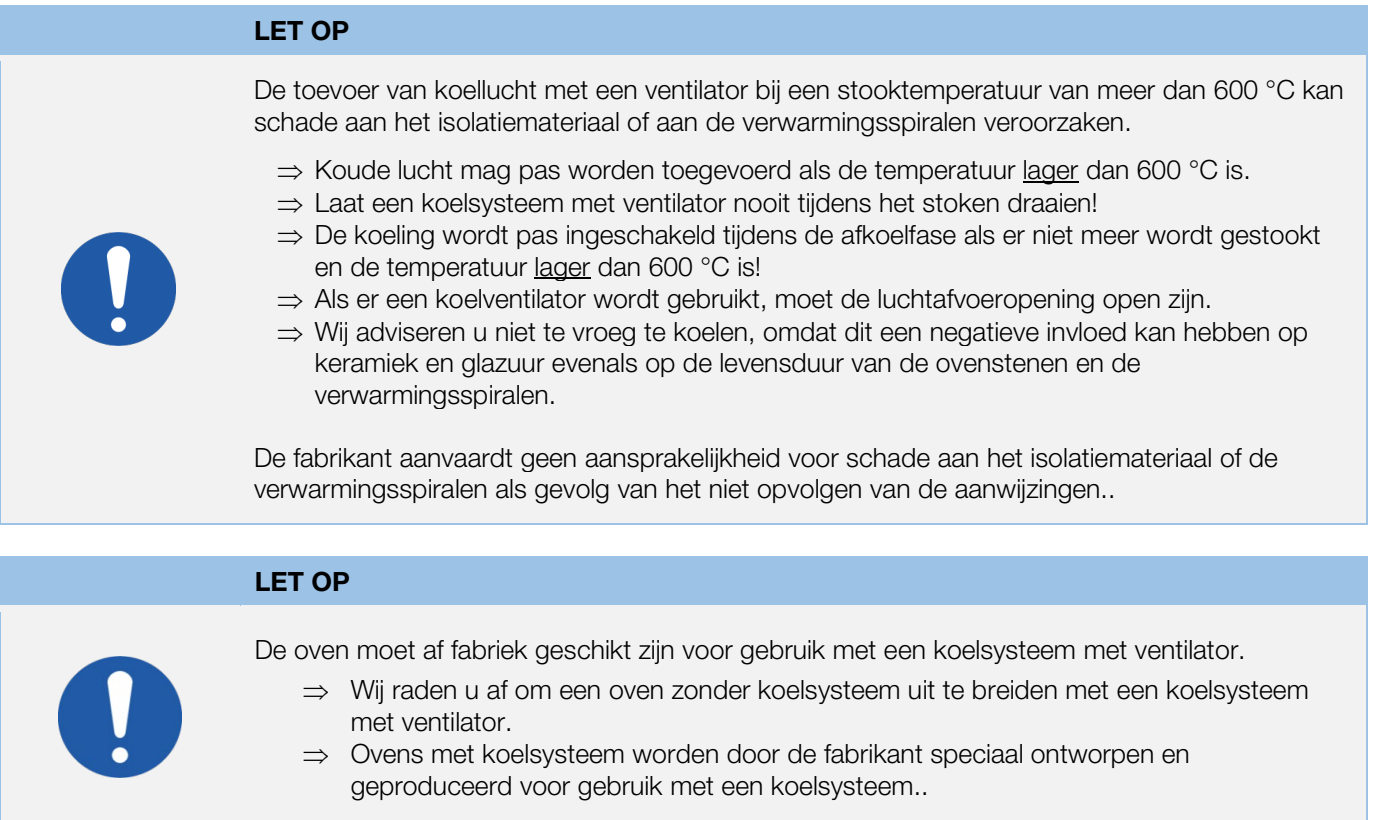

#### Aanwijzing:

Om een koelsysteem met ventilator aan het stookprogramma toe te voegen, moet eerst de parameter voor de extra schakeluitgang op waarde '3' worden ingesteld (zie paragraaf 12 parameter 45).

⇒ Als parameter 45 niet op waarde '3' wordt ingesteld, wordt het verkeerde configuratiemenu weergegeven.

#### Opmerking:

- 1. Als er 30 seconden lang niet op een toets wordt gedrukt, verlaat de besturing automatisch het configuratiemenu voor het instellen van de open- en sluittemperatuur voor de luchtafvoerklep. In het centrale display verschijnt 'TIMEOUT!' en er klinkt 3 seconden lang een piepsignaal. Eerder ingevoerde gegevens
- worden niet opgeslagen en gaan verloren. 2. De regelaar mag bij het programmeren van de open- en sluittemperatuur voor de luchtafvoerklep geen programma uitvoeren (indicatielampje 'programma actief' moet uit zijn).
- 3. Het is belangrijk dat er in de beschreven volgorde 4 keer op toets  $\odot$  wordt gedrukt, anders worden de wijzigingen niet opgeslagen.

## **ROHDE<sup>®</sup>**

## Koelsysteem met ventilator in het configuratiemenu programmeren:

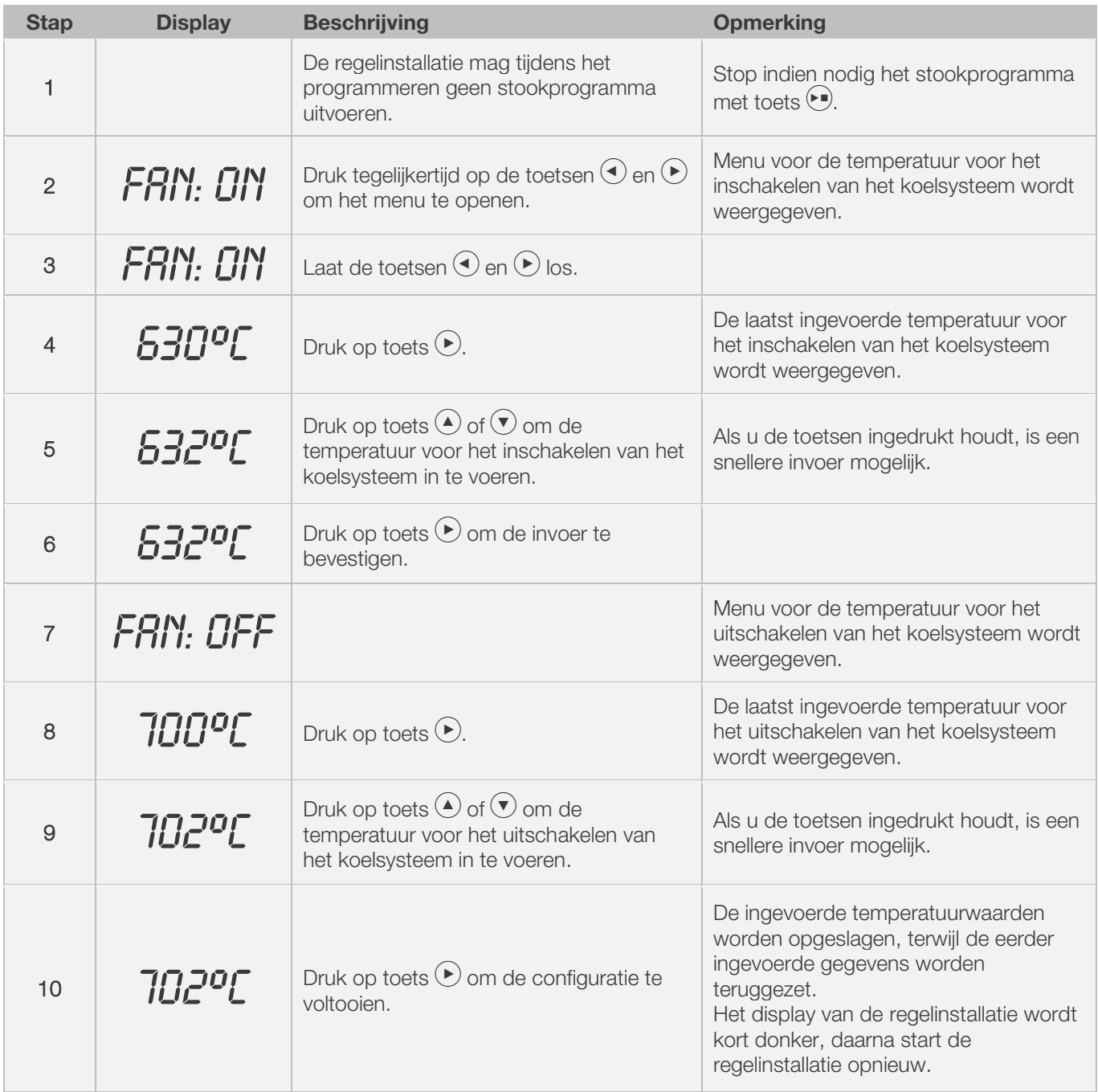

## In- en uitschakelproces van de ventilator tijdens het stoken:

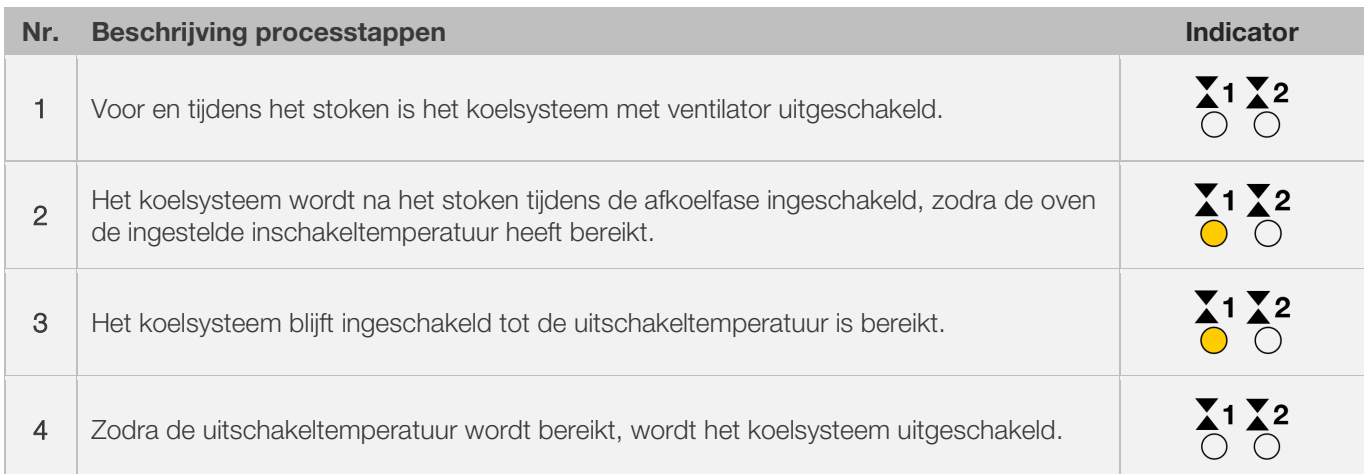

## 8.1. Stookproces

#### 8.1.1. Algemene bediening

Druk op toets  $\odot$  om het stookproces te starten. Het indicatielampje 'programma actief' licht op.

#### Aanwijzingen voor het starten van het stookproces:

- ⇒ Er kan vóór de start van een stookprogramma een aanlooptijd worden ingevoerd. Lees hiervoor paragraaf 8.1.3.
- ⇒ Als er geen aanlooptijd nodig is, kan deze worden overgeslagen door op toets (•) te drukken. Het stookprogramma start dan meteen.
- ⇒ Als er binnen ca. 5 seconden geen aanlooptijd wordt ingevoerd, start het stookproces automatisch.
- ⇒ Het stookproces kan op elk gewenst moment worden beëindigd door nogmaals op toets (•) te drukken. Het indicatielampje 'programma actief' gaat uit.
- ⇒ Het stookproces kan met toets (•) opnieuw worden gestart. Als het stookprogramma opnieuw wordt gestart, begint het weer vanaf het begin.
- ⇒ Nadat het stookprogramma opnieuw is gestart, kunt u met de programmafunctie Vooruit (zie paragraaf 8.1.4.) afzonderlijke stappen overslaan tot u weer in het juiste segment bent.

#### Opmerking 1:

- Met toets  $\odot$  wordt het stookproces gestart wij adviseren u eerst met toets  $\odot$  de programmanummers en waarden te controleren.
- Als een oven door meerdere personen wordt gebruikt, is het raadzaam om een overzicht bij te houden wie welke stookprogramma's heeft gebruikt en dit in de buurt van de oven te bewaren.

#### Opmerking 2:

- Tijdens een opstook- of afkoelfase zorgt de regelaar dat de oven gecontroleerd opstookt of afkoelt. Dit wordt in de grafische weergave van het programmaverloop weergegeven.
- Het indicatielampje 'Opwarmen' toont dat de oven opwarmt
- Tijdens de pendelfase verschijnen met intervallen van 15 seconden afwisselend de oventemperatuur en de resterende pendeltijd in het display.
- Nadat een segment is voltooid, geeft het segmentdisplay het volgende segmentnummer aan.

## 8.1.2. Bediening met toets  $\bullet$

- Wanneer er tijdens het stoken op toets  $\bigodot$  wordt gedrukt, eindigt het stookproces (geen pauze).
- Wanneer er nogmaals op toets  $\odot$  wordt gedrukt, start het stookproces opnieuw, maar wel weer vanaf het begin.
- Als de actuele oventemperatuur hoger is dan de vereiste eindtemperatuur zorgt de regelaar er automatisch voor dat de actuele oventemperatuur daalt tot de eindtemperatuur.
- Omdat deze procedure mogelijk niet wenselijk is, dient toets  $\bullet$  alleen te worden gebruikt om het stookproces in een noodgeval te stoppen.
- Het programma kan tijdens de uitvoering met pauze worden onderbroken of worden gewijzigd (zie paragraaf 8.1.5.). Dit verdient de voorkeur boven de bediening met toets  $\blacktriangleright$ .

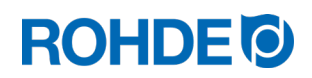

### 8.1.3. Programmavertraging

De programmavertraging of aanlooptijd (eierwekker) kan worden gebruikt om het stookprogramma later op een bepaald tijdstip te starten.

- ⇒ De aanlooptijd kan direct na de start van het betreffende programma worden ingevoerd of gewijzigd.
- ⇒ Onmiddellijk na het indrukken van toets  $\bigodot$  verschijnt '00.00' in het centraal display. Met de toetsen  $\bigodot$  en  $\nabla$ stelt u de aanlooptijd tot de start van het stookproces in.

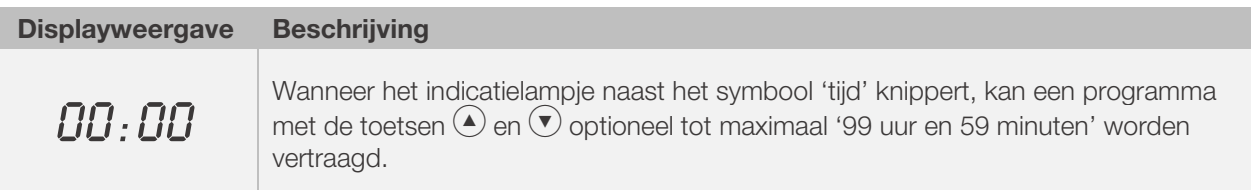

- ⇒ Het stookproces wordt handmatig gestart door nogmaals op toets j te drukken of start automatisch na 5 seconden wachten. Het indicatielampje 'programma actief' blijft branden.
- ⇒ Om technische redenen worden in het centraal display uren en minuten gescheiden door een punt en niet door een dubbele punt, zoals gebruikelijk bij tijdsaanduidingen.

#### Aanwiizing:

De aanlooptijd voor een vertraagde programmastart is in de fabriek voor elk stookproces ingesteld op '00.00'.

#### 8.1.4. Programmafunctie Vooruit

- Druk op toets  $\bigcirc$  en  $\textcircled{\textsf{A}}$  en houd deze gedurende 3 seconden ingedrukt, om tijdens het stoken naar de programmafunctie Vooruit te gaan.
- De regelaar geeft een piepsignaal en schakelt het actieve programma onmiddellijk naar het volgende segment.
- De stap wordt in de grafische weergave van het programmaverloop met een knipperend symbool weergegeven.
- De functie doet het volgende:
	- Als de oven zich in een opstook- of afkoelfase bevindt, schakelt de regelaar verder naar de modus voor het aanhouden van de actuele oventemperatuur.
	- Als de oven zich in een pendelfase bevindt, schakelt de regelaar naar het volgende segment (indien aanwezig) of beëindigt hij de stook.
	- Als het volgende segment wordt geprogrammeerd met het einde van het programma "END", wordt de huidige brand beëindigd
- Deze programmawijzigingen zijn alleen van invloed op het actuele stookproces en worden niet opgeslagen..

#### 8.1.5. Programmafunctie Pauze

#### **WAARSCHUWING**

Voor ernstige materiële schade als gevolg van een te lange pendeltijd na het gebruik van de pauzefunctie.

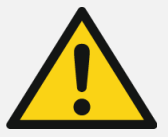

- ⇒ Wanneer het programma te lang bij hoge temperaturen wordt onderbroken, kan de oven beschadigd raken.
- ⇒ Met de pauzefunctie wordt het programma onderbroken, maar de temperatuur blijft gelijk! Het stookgoed wordt dus nog steeds aan energie blootgesteld en dat kan invloed hebben op het stookresultaat!
- ⇒ Wanneer het programma te lang bij hoge temperaturen wordt onderbroken, kan het stookgoed beschadigd raken en het stookresultaat negatief worden beïnvloed.

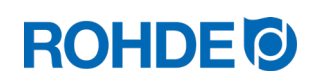

#### Bediening:

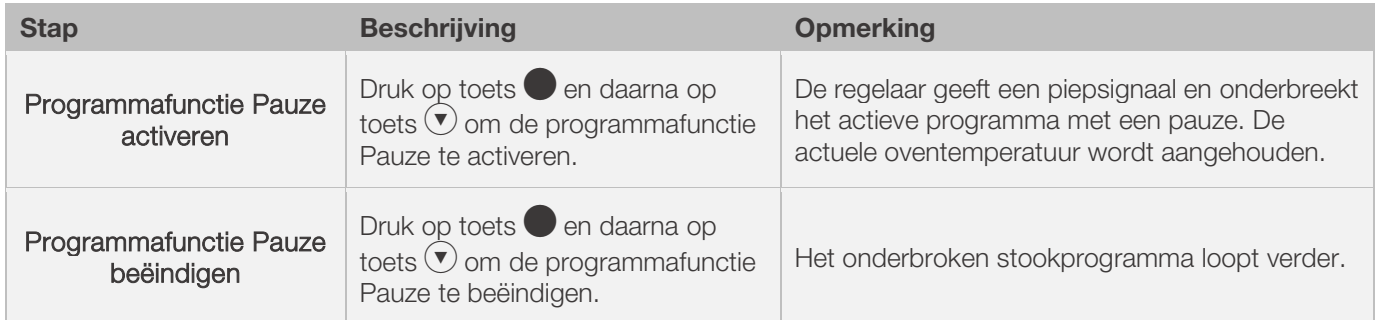

#### Weergave in het display:

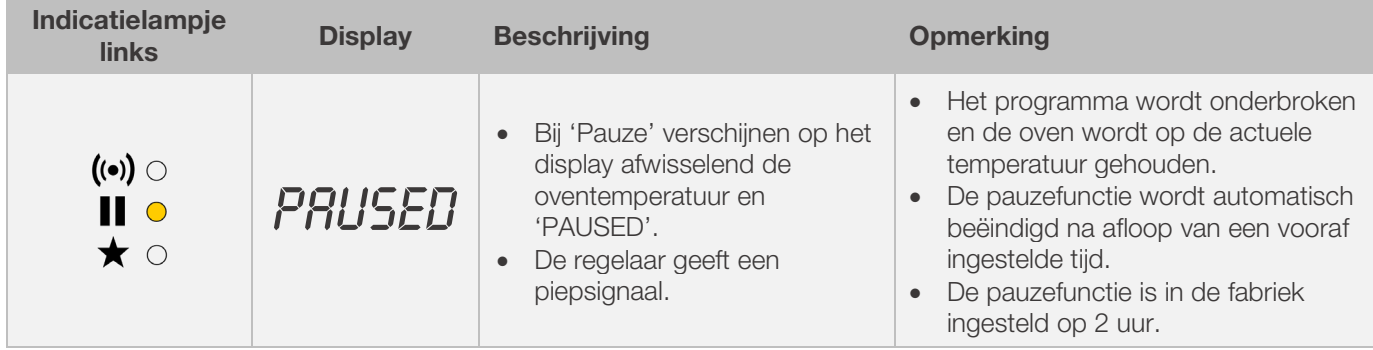

## 8.2. Aanwijzingen voor het stookprocess

#### 8.2.1. Ovenvermogen opvragen

De regelaar kan weergeven hoeveel energie er nodig is voor een stook:

- Een voordeel voor de gebruiker is dat het energieverbruik aan het einde van het stookproces wordt weergegeven.
- Het energieverbruik kan alleen worden afgelezen als van tevoren in de parameterconfiguratie de waarde voor het vermogen van de verwarmingszones is ingesteld (parameters 14, 24 en 34) [zie paragraaf 12.].
- Als het display ononderbroken de waarde '0,0' laat zien, moet in de parameterconfiguratie ook nog worden ingesteld dat het energieverbruik moet worden getoond (zie paragraaf 12).
- Het verbruik kan tijdens of na de stook worden opgevraagd. Als de regelaar wordt uitgeschakeld, wordt de informatie opgeslagen. Deze blijft beschikbaar tot er een nieuw stookprogramma wordt gestart.
- Tijdens het stookproces wordt de energie weergegeven die tot dan toe is verbruikt. Na de stook wordt het totale energieverbruik getoond.
- Informatie over de berekende hoeveelheid energie:
	- De regelaar berekent met intervallen van 30 seconden (ingesteld in de fabriek) hoeveel energie de oven nodig heeft.
	- − Als bijvoorbeeld 40% van het volledige vermogen nodig is om een bepaalde opstooksnelheid of eindtemperatuur te handhaven, wordt er met intervallen van 30 seconden gedurende 12 seconden energie toegevoerd.
	- − De regelaar geeft met intervallen van 30 seconden gedurende 12 seconden met de indicatiepunt 'verwarming actief' aan dat de oven aan het opwarmen is.
	- − Het veiligheidsrelais (indien aanwezig) schakelt hoorbaar, zodra de indicatiepunt oplicht of uitgaat.
	- − Als er op vollast wordt gestookt, licht de indicatiepunt 'verwarming actief' permanent op.
	- − Als de oven op natuurlijke wijze afkoelt zonder extra stoken, licht de indicatiepunt 'verwarming actief' niet op.

## **ROHDE O**

#### De benodigde hoeveelheid energie (verbruikswaarden) opvragen:

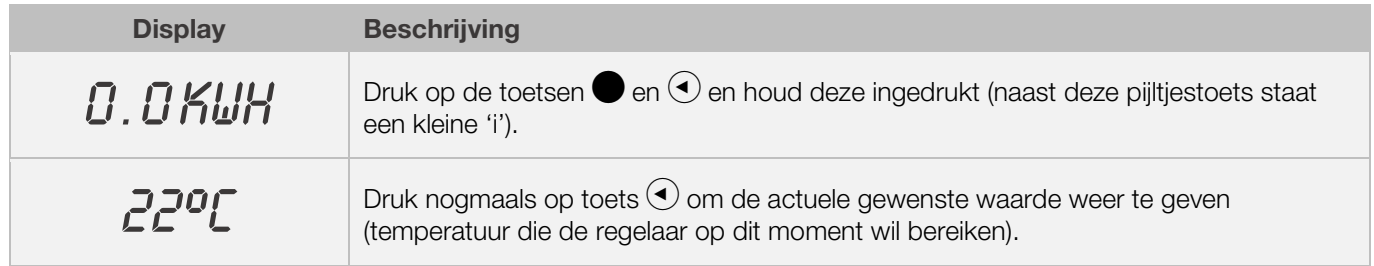

### 8.2.2. Afkoelen

Zodra het stookproces is voltooid, gaan alle indicatielampjes in de grafische weergave branden om aan te geven dat het stookproces is beëindigd.

⇒ De oven wordt uitgeschakeld en begint automatisch af te koelen.

Displayweergaves tijdens de afkoelfase:

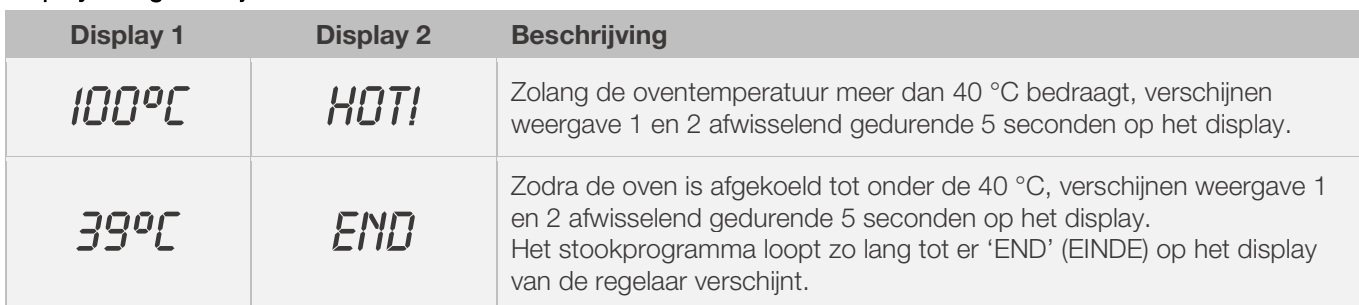

⇒ Met toets (•) schakelt de regelaar naar de ruststand. De oven is nu klaar voor een nieuw stookproces of kan worden uitgeschakeld.

#### 8.2.3. Programmavoortzetting bij stroomuitval

- Als de stroom tijdens het stoken uitvalt, kan de regelaar het stookproces na de stroomuitval automatisch voortzetten.
- Als de stroom tijdens de aanlooptijd uitvalt, wordt de start van het stookproces vertraagd met de resterende aanlooptijd, zodra de netspanning terugkeert.
- Als de stroom tijdens een opstook- of afkoelfase uitvalt, schakelt de regelaar terug naar de fase die voor de stroomuitval actief was.
- Als de stroom tijdens de pendelfase uitvalt, verwarmt de regelaar de oven met de ingestelde opstooksnelheid tot de eindtemperatuur is bereikt en stookt dan de resterende pendeltijd verder.De functie voor het voortzetten van de stook bij een stroomuitval kan indien gewenst worden gedeactiveerd.
- Als de stroom uitvalt, wordt de regelaar vergrendeld en de oven uitgeschakeld. In het display verschijnt 'FAIL' (fout).

#### 8.3.1. Oven warmt te langzaam op

- Als er een te hoge opstooksnelheid wordt ingevoerd die de oven niet kan volgen, schakelt de regelinstallatie naar stoken op vollast tot de gewenste temperatuur is bereikt. Daarna gaat de regelinstallatie verder met de volgende opstook- of afkoelfase of de volgende pendelfase.
- Als er een te hoge afkoelsnelheid wordt ingevoerd die de oven niet kan volgen, schakelt de regelinstallatie naar nullastvermogen tot de gewenste temperatuur is bereikt. Daarna gaat de regelinstallatie verder met de volgende opstook- of afkoelfase of de volgende pendelfase.

#### 8.3.2. Opstook- en afkoelfasen

- Met de regelinstallatie kan opstoken en afkoelen gecontroleerd in fasen worden geregeld.
- Door de gewenste eindtemperatuur te vergelijken met de eindtemperatuur van het vorige segment wordt de vereiste fase bepaald. Deze wordt vervolgens in de grafische weergave van het programmaverloop getoond.
- Bij een normale afkoelfase wordt niet actief (koelsysteem met ventilator), maar op natuurlijke wijze gekoeld. Bij natuurlijk koelen wordt het warmteverlies gecompenseerd door gericht 'tegenverwarmen', waardoor de oven langzaam afkoelt.
- Bij gecontroleerd koelen wordt het warmteverlies gecompenseerd door gericht 'tegenverwarmen', waardoor de oven langzaam afkoelt. Deze techniek wordt toegepast bij broos stookgoed

#### 8.3.3. Koellucht toevoeren bij afkoelfasen

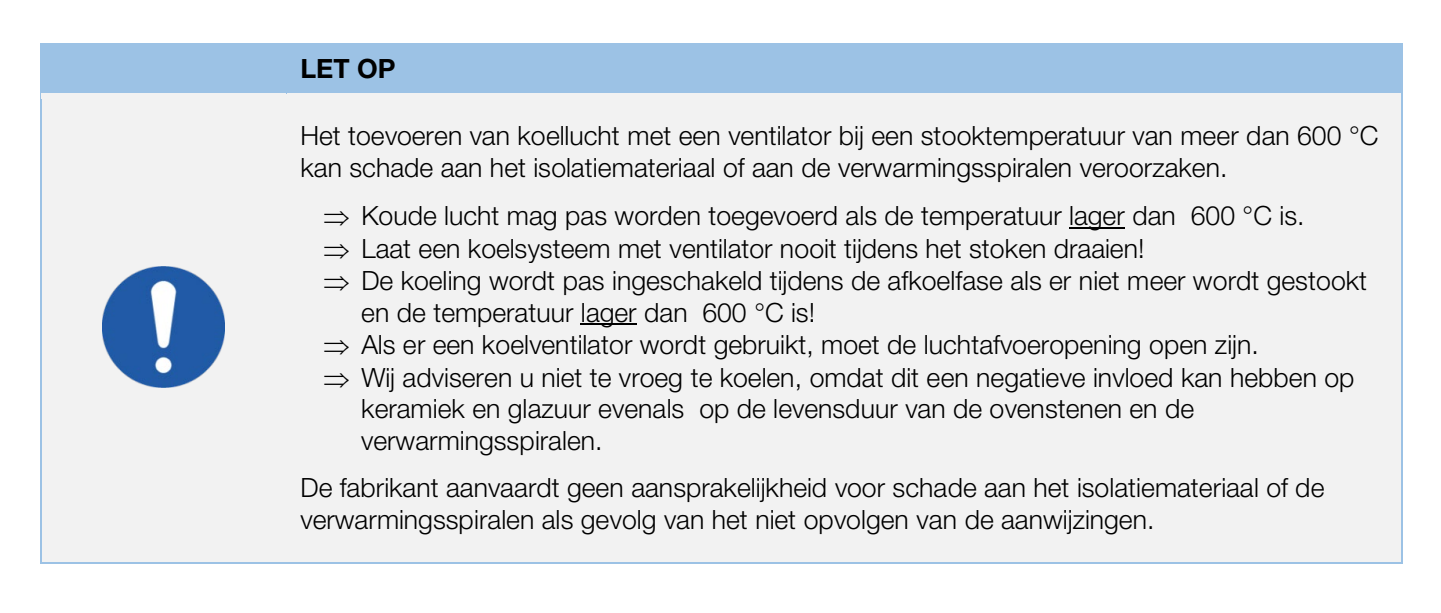

#### 8.3.4. Programmageheugen

Zodra de regelaar wordt uitgeschakeld, worden alle programma's en noodzakelijke gegevens opgeslagen. Deze blijven ook na het uitschakelen van de regelaar bewaard.

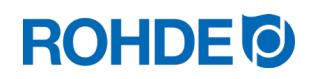

#### 8.3.5. Stookwaarden aanpassen

Met de regelaar kunnen tijdens de uitvoering van het programma bepaalde stookwaarden worden gewijzigd:

- Druk op toets  $($ **b** om tijdens het stookproces de gewenste parameter te selecteren.
- De parameter wordt in de grafische weergave van het programmaverloop met een knipperend symbool weergegeven.
- De stookwaarde wordt weergegeven op het centraal display en kan zoals gebruikelijk worden aangepast met de toetsen  $\left( \blacklozenge \right)$  en  $\left( \blacktriangledown \right)$ .
- De waarden van het actuele segment of de segmenten die nog moeten worden uitgevoerd, kunnen worden gewijzigd.
- Ondertussen loopt het stookproces gewoon verder.
- Als er in de volgende 20 seconden niet op een toets wordt gedrukt, schakelt de regelaar naar het actieve display terug (of onmiddellijk nadat 'END' (EINDE) op het display verschijnt).
- Deze programmawijzigingen worden opgeslagen en blijven beschikbaar voor latere stookprocessen.

## 9. Foutmeldingen

De regelinstallatie herkent problemen zelf en reageert met een piepsignaal en een foutmelding in het display.

## 9.1. Displayweergave

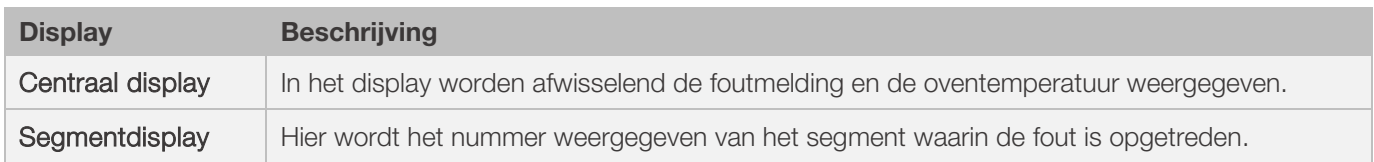

## 9.2. Foutmelding opvragen

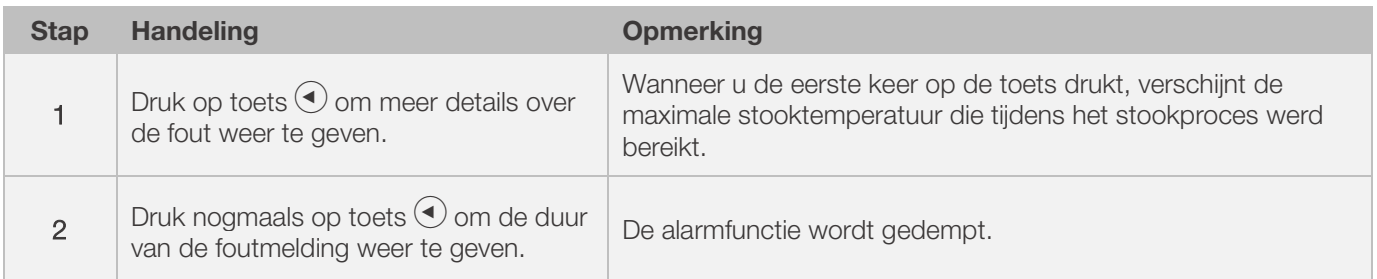

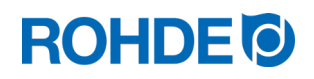

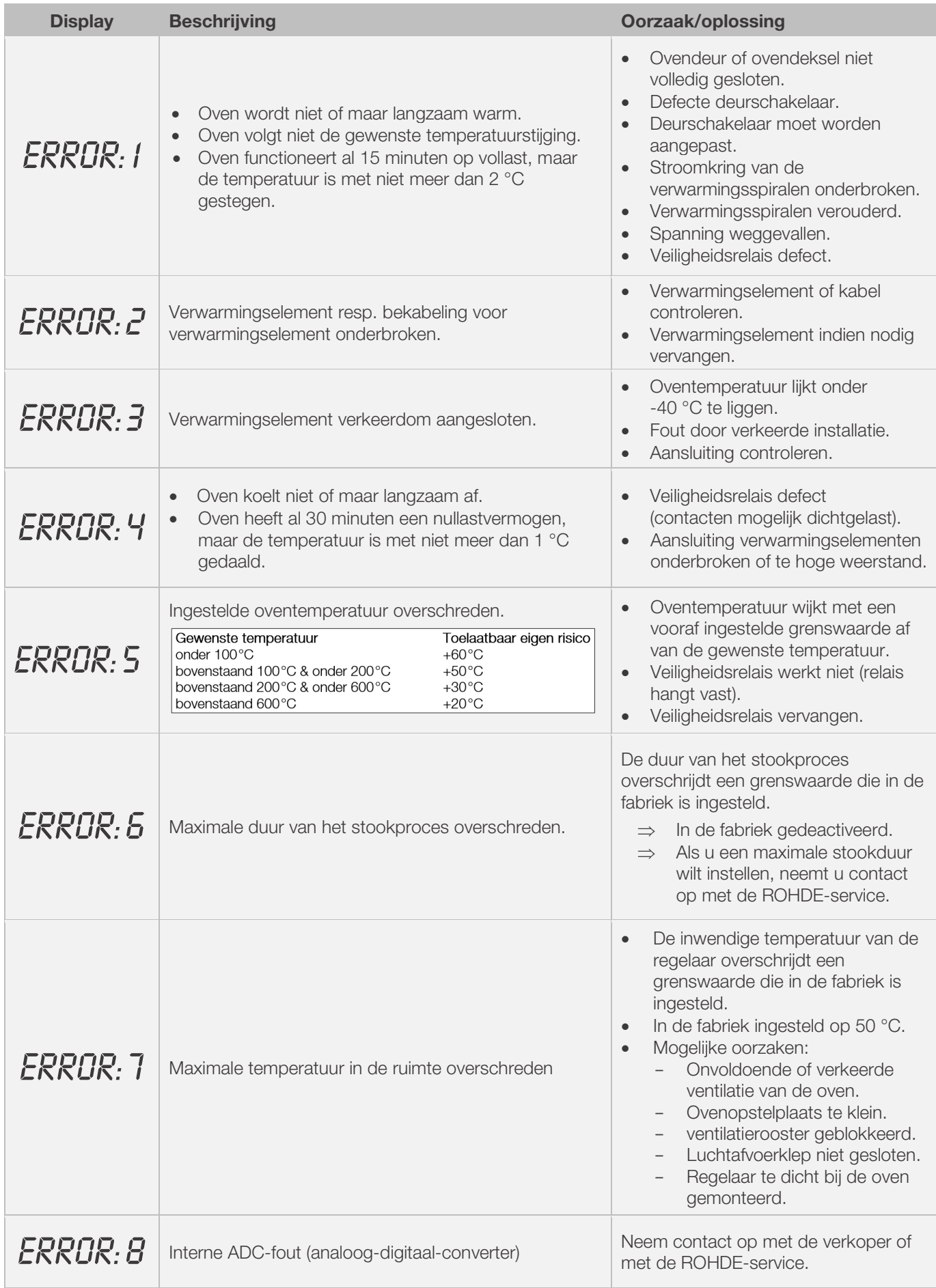

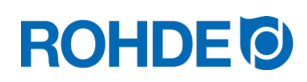

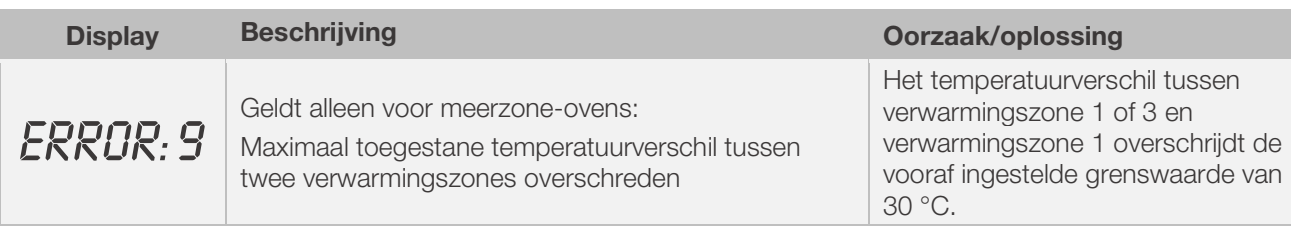

#### Aanwijzing:

- Alle genoemde foutmeldingen zorgen ervoor dat het stookproces wordt afgebroken.
- Het afbreken van het stookproces moet schade aan de oven voorkomen.
- Er klinkt elke seconde een alarmsignaal.
- Trek de regelaar uit het stopcontact voordat u de oven opnieuw start en laat een monteur of servicemedewerker het probleem onderzoeken.

#### Technische aanwijzing:

• De schakeluitgang van de veiligheidsschakelaar wordt door de foutmeldingen geopend.

## 9.4. Foutmelding van het stookprogramma

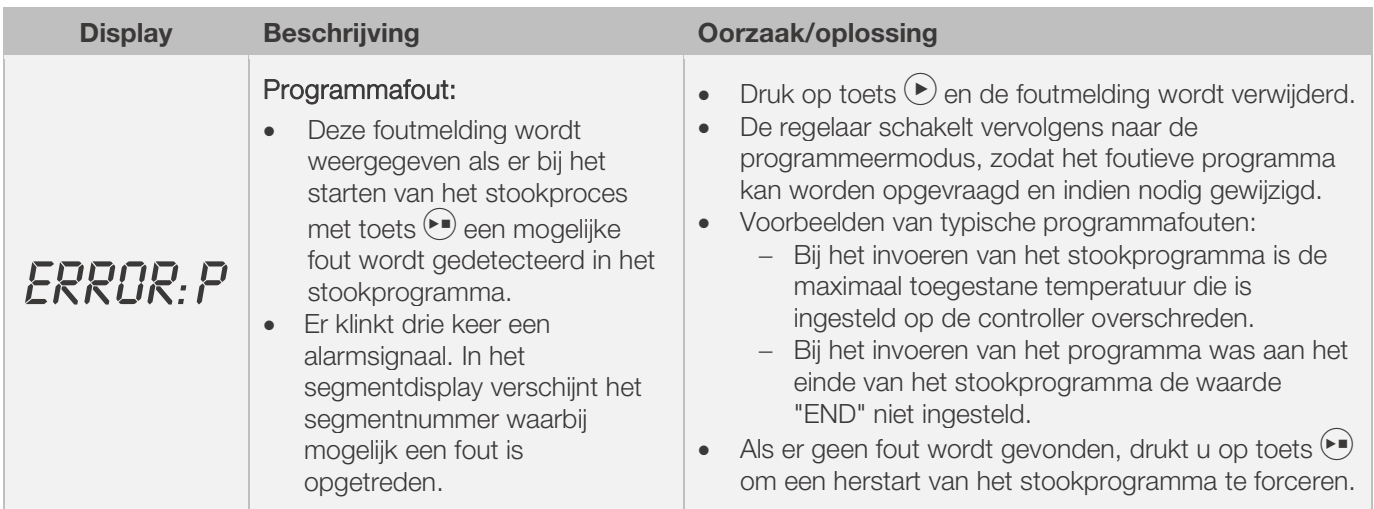

## 10. Interfaces

## 10.1. USB-interface

## 10.1.1. Algemene beschrijving

Met behulp van de interface kan er een USB-stick op de regelaar worden aangesloten. Dit is vooral bedoeld om voor meetdoeleinden bestanden met tijdstempel te genereren en op een computer op te slaan. Het opslaan van gegevens via USB is vooral bedoeld voor ROHDEgraph (zie paragraaf 10.3.). Daarnaast kunnen er configuratie- en toepassingsbestanden in de regelaar worden ingelezen.

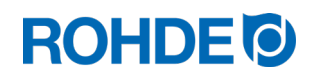

### 10.1.2. Interface-eigenschappen

- De USB-versies 1.0 en 2.0 zijn geschikt voor datalogging.
- USB 3.0 is niet compatibel.
- De USB-stick moet als FAT32 of FAT16 geformatteerd zijn (NTFS is niet geschikt).
- De datalogmodule is getest met gangbare USB-sticks met een geheugen van 8, 16 en 32 GB.
- Het indicatielampje 'USB-stick ingestoken in USB-poort' aan de bovenkant van de behuizing bevestigt dat er een compatibele USB-stick is ingestoken.

#### **VERBOD**

Sluit geen andere apparaten via de USB-interface aan, alleen USB-sticks.

⇒ Er mogen geen apparaten als mobiele telefoons of laptops aan deze USB-interface worden aangesloten om deze op te laden.

#### 10.1.3. USB-stick insteken en verwijderen

- De USB-poort (1) voor de USB-stick bevindt zich aan de bovenkant van de behuizing onder een afdekking (2) die eenvoudig kan worden verwijderd.
- Bewaar de afdekking van de USB-poort goed en plaats deze weer op de poort, wanneer deze niet wordt gebruikt.
- De USB-stick mag alleen op de regelaar worden ingestoken en weer worden verwijderd als er geen gegevens worden overgedragen van de regelaar naar de stick.
- De regelaar hoeft niet te zijn ingeschakeld om de USB-stick te kunnen insteken of verwijderen.
- Het indicatielampje 'USB-stick ingestoken in USB-poort' (3) aan de bovenkant van de behuizing gaat uit zodra de USB-stick wordt verwijderd.

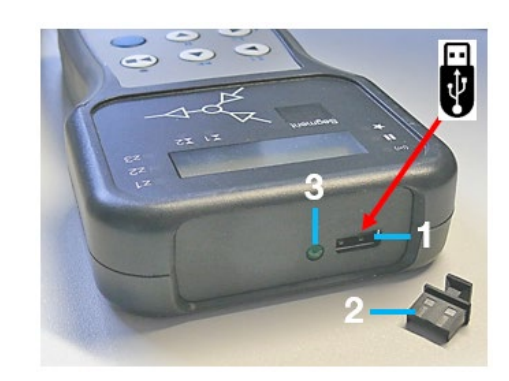

#### 10.1.4. Indicatielampje 'gegevensoverdracht'

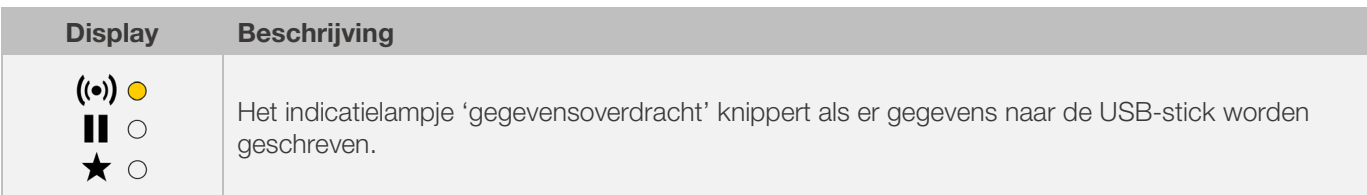

#### 10.1.5. Realtimeklokfunctie

- In de datalogmodule is een realtimeklok met back-upbatterij geïntegreerd voor de datum- en tijdsaanduiding.
- De klok houdt rekening met schrikkeljaren.
- Zomer- en wintertijden moeten handmatig worden ingesteld.
- Met de realtimeklokfunctie kunnen meetwaarden en bestanden van een datum- en tijdstempel worden voorzien.
- Aanwijzing: De datum- en tijdstempel van een bestand geeft het tijdstip weer waarop het bestand voor het laatst werd bewerkt en niet het tijdstip waarop het bestand werd aangemaakt.
- De batterij van de klok heeft een levensduur van circa 10 jaar.
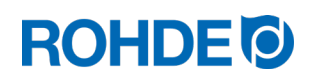

#### 10.1.6. Datum en tijd instellen

#### Voorwaarde voor het instellen:

- Regelaar ingeschakeld
- Geen actief stookproces

#### Instellen:

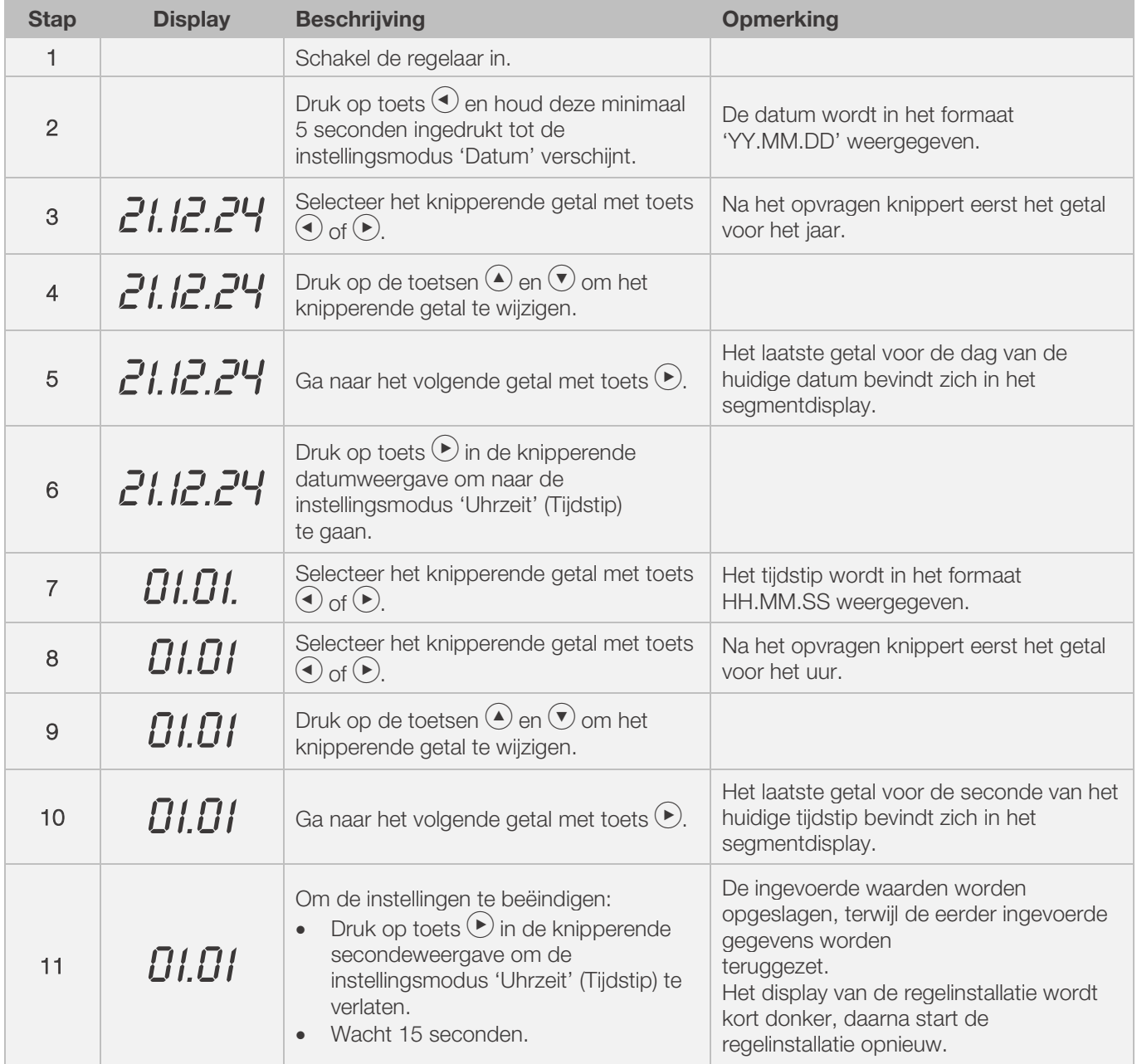

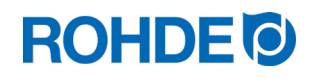

#### 10.1.7. Datalogging

- Zodra het stookproces begint, worden er meetwaarden gelogd.
- Het logproces stopt, zodra de oven na het afkoelen een temperatuur van 100 °C heeft bereikt.
- Op de USB-stick wordt het bestand 'LOGnnn.CSV' aangemaakt.
- Het eerste bestand dat wordt aangemaakt, krijgt de naam 'LOG000.CSV'.
- Bij de volgende stookprocessen worden de bestanden 'LLOG001.CSV' tot 'LLOG999.CSV' aangemaakt.
- Er kunnen maximaal 1000 logbestanden op de USB-stick worden aangemaakt.
- We adviseren u de logbestanden na een aantal stookprocessen op een ander medium op te slaan.
- Het duurt ongeveer 1 seconde om elk afzonderlijk bestand op de stick te indexeren. Daarna kan er pas een nieuw bestand worden aangemaakt.
- Wanneer de USB-stick bijvoorbeeld de bestanden 'LLOG001.CSV' tot en met 'LOG100.CSV' bevat, dan kan pas na iets meer dan 100 seconden het bestand 'LOG101.CSV' worden aangemaakt en met het loggen van meetwaarden worden begonnen.
- De bestanden worden aangemaakt als CSV-bestand en als ASCII-code en kunnen direct in Microsoft Exceltabellen worden geïmporteerd.

#### 10.1.8. Dataloginterval

De interval kan in de configuratiemodus van de regelaar worden ingesteld tussen 5 en 300 seconden (zie paragraaf 12).

Fabrieksinstelling: 60 seconden

#### 10.1.9. Format der Log-Datei

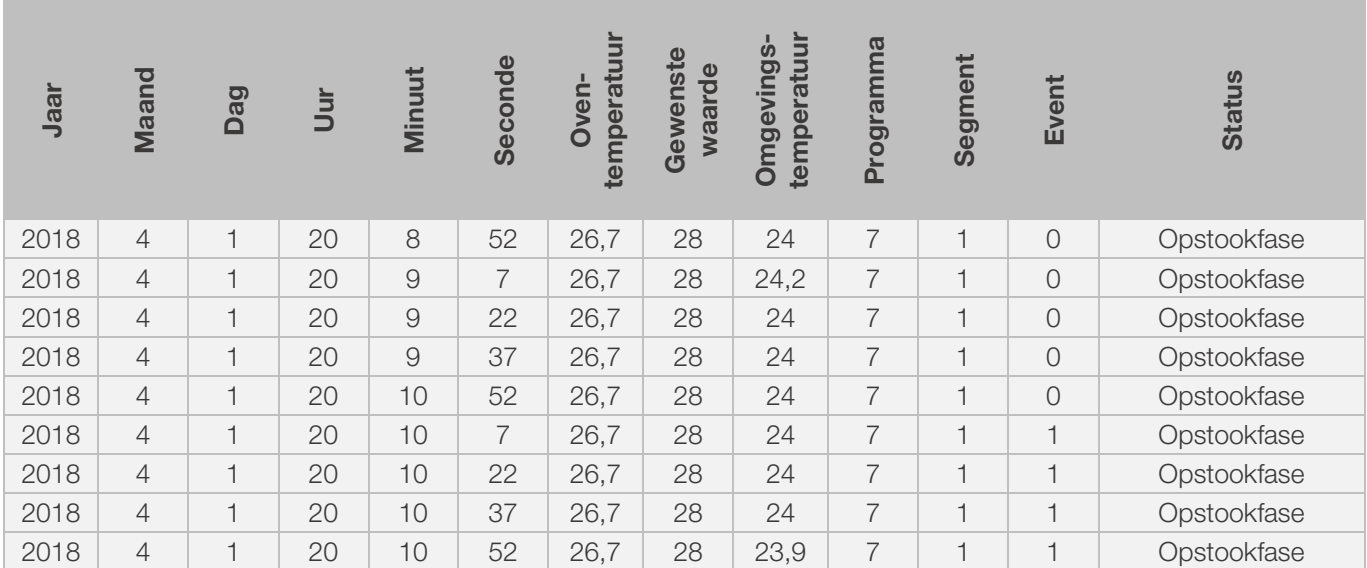

#### Aanwijzing:

- Als in het logbestand in de kolom 'Event' de waarde '1' staat, betekent dit dat de schakeluitgang in het afgelopen stookprogramma op het vermelde tijdstip actief was.
	- Bij schakeluitgang 'event' betekent dit dat de gebeurtenis actief was.
	- Bij schakeluitgang 'klep' betekent dit dat de klep was gesloten.
	- Bij schakeluitgang 'ventilator' betekent dit dat de ventilator was ingeschakeld.
- In deze gevallen licht het indicatielampje schakeluitgang (event) boven de eventtoets aan de voorkant van de regelaar op.
- Als in het logbestand in de kolom 'Event' de waarde '0' staat, betekent dit dat de schakeluitgang in het afgelopen stookprogramma op het vermelde tijdstip niet actief was.
- In deze gevallen licht het indicatielampje schakeluitgang (event) boven de eventtoets aan de voorkant van de regelaar niet op.

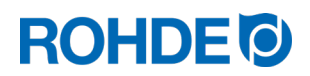

#### 10.1.10. Op USB-stick opslaan

De regelinstallatie overschrijft geen bestanden die al op de ingestoken USB-stick zijn aangemaakt. Wij adviseren u bestaande bestanden regelmatig over te zetten van de USB-stick naar uw computer. Enerzijds om deze bestanden voor analysedoeleinden op te slaan, anderzijds om de opslagcapaciteit van de USB-stick niet te overschrijden.

#### 10.2. Wifi-module

De regelinstallatie kan met een draadloos netwerk (wifi) worden verbonden.

#### 10.2.1. Beschikbare functies met wifi

Met een wifi-verbinding kunnen diverse functies tussen de regelinstallatie (oven) en een computer, tablet of smartphone worden uitgevoerd. De wifi-verbinding wordt hoofdzakelijk voor ROHDEapp gebruikt (zie paragraaf 10.4.). Stookprogrammagegevens kunnen met ROHDEapp op de regelaar worden geladen.

#### Beschikbare functies:

- U kunt verzamelde meetwaarden voor analysedoeleinden draadloos van de regelaar naar een computer of smartphone sturen.
- U kunt een lopend stookproces in realtime observeren en bewaken vanaf een computer, tablet of smartphone (ROHDEapp).
- Stookproces programmagegevens kunnen op de controller worden geladen met behulp van de ROHDEapp.

#### 10.2.2. Indicatielampje 'gegevensoverdracht'

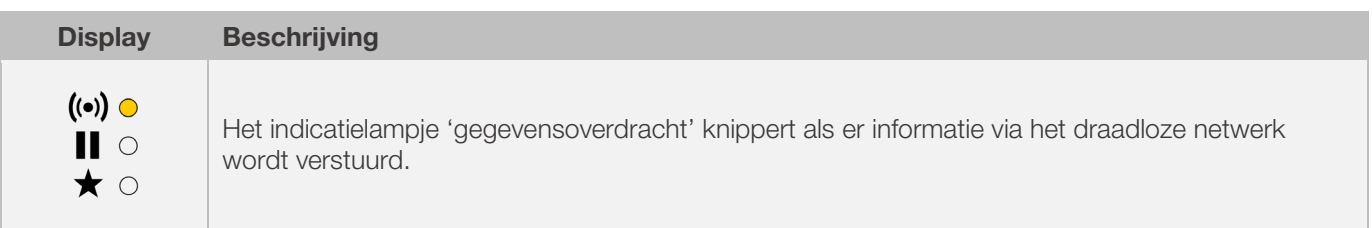

## **ROHDE O**

#### 10.2.3. Verbinding maken via een wifi-router (WPS-functie)

#### Stap Beschrijving processtappen Changes opmerking 1 | Schakel de regelinstallatie uit. 2 | Druk op toets  $\bigcirc$  en schakel de regelinstallatie in. | Houd toets  $\bigcirc$  bij het inschakelen ingedrukt. 3 Houd toets  $\bigodot$  ingedrukt tot in het centraal display 'PRIRING' verschijnt (VERBINDING OPBOUWEN). 4 Laat toets  $\bigcirc$  los. netwerk te verbinden. 5 Druk op de WPS-toets van de wifi-router. Raadpleeg de handleiding van de router of het internet voor meer informatie over de WPS-toets van de wifi-router. 6 Houd toets  $\bigodot$  ingedrukt tot in het centraal display 'PAIR' (VERBINDING OPBOUWEN) verschijnt. 7 De regelinstallatie is nu permanent met het wifinetwerk verbonden. Als deze stappen niet tot het gewenste resultaat hebben geleid, herhaalt u het proces vanaf stap 1 of probeert u verbinding te maken zoals beschreven in paragraaf 10.2.4. 8 Verbind de computer, tablet of de smartphone met het wifi-netwerk. Ga naar de systeeminstellingen van uw computer, tablet of smartphone om naar beschikbare netwerken te zoeken.

#### Regelinstallatie met een wifi-netwerk verbinden:

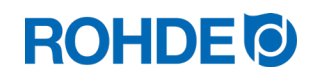

#### 10.2.4. Handmatig verbinding maken via een wifi-router

#### Stap Beschrijving stappen **Opmerking** 1 | Schakel de regelinstallatie uit. 2 Druk op toets  $\bigcirc$  en schakel de regelinstallatie in. Houd toets  $\bigcirc$  bij het inschakelen ingedrukt. 3 Houd toets  $\bigcirc$  ingedrukt tot in het centraal display 'ALLESSPT' verschijnt. 1) 'ACCESSPT' betekent Access Point. 2) De regelinstallatie creëert zijn eigen draadloze netwerk. 3) De verbinding met een draadloos netwerk via een access point is slechts tijdelijk en wordt na het uitschakelen van de regelaar beëindigd. 4 Laat toets  $\overline{(\cdot)}$  los. 5 Zoek met een computer, tablet of smartphone handmatig naar een draadloos netwerk (wifi) of access point. ⇒ Zorg dat op de computer of smartphone wifi is geactiveerd en er naar nieuwe apparaten wordt gescand. ⇒ Ga naar de systeeminstellingen van uw computer, tablet of smartphone om naar beschikbare netwerken te zoeken. ⇒ Zorg dat de regelinstallatie zich direct in de buurt van een computer of smartphone bevindt. <sup>6</sup>Er dient nu een draadloos netwerk met de naam 'Controller' te verschijnen. 7 Verbind het apparaat nu met het draadloze netwerk met de naam 'Controller'. Negeer de volgende waarschuwingen van uw computer of smartphone: Geen internet beschikbaar. - Dit wifi-netwerk heeft geen internettoegang. Toch verbinden. - Onbeveiligd netwerk. Verbindingsproces met het wifi-netwerk kan iets langer duren. Vergelijkbare waarschuwingen die per apparaat anders kunnen zijn. 8 Open de internetbrowser op uw<br>computer, tablet of smartphone. Kan met alle gangbare internetbrowsers worden uitgevoerd. **9** Typ '192.168.100.1' in de adresbalk en vraag het adres op. In de internetbrowser verschijnt nu een zogenoemde webinterface. Deze bestaat uit 2 tabbladen, maar om een verbinding te maken, is alleen het tabblad 'Wifi Connection' relevant. 10 | In het tabblad 'Wifi Connection' verschijnt nu een lijst met beschikbare wifi-routers. De webinterface scant naar beschikbare draadloze netwerken in de omgeving en toont deze in een lijst. 11 | In deze lijst dient nu de juiste wifi-router te verschijnen. 12 Selecteer de wifi-router in de webinterface en voer de toegangsgegevens van de wifi-router in. De toegangsgegevens vindt u in de documentatie van de wifirouter

Regelinstallatie ST 632 handmatig via een computer, tablet of smartphone met een wifi-netwerk te verbinden:

# **ROHDE<sup>®</sup>**

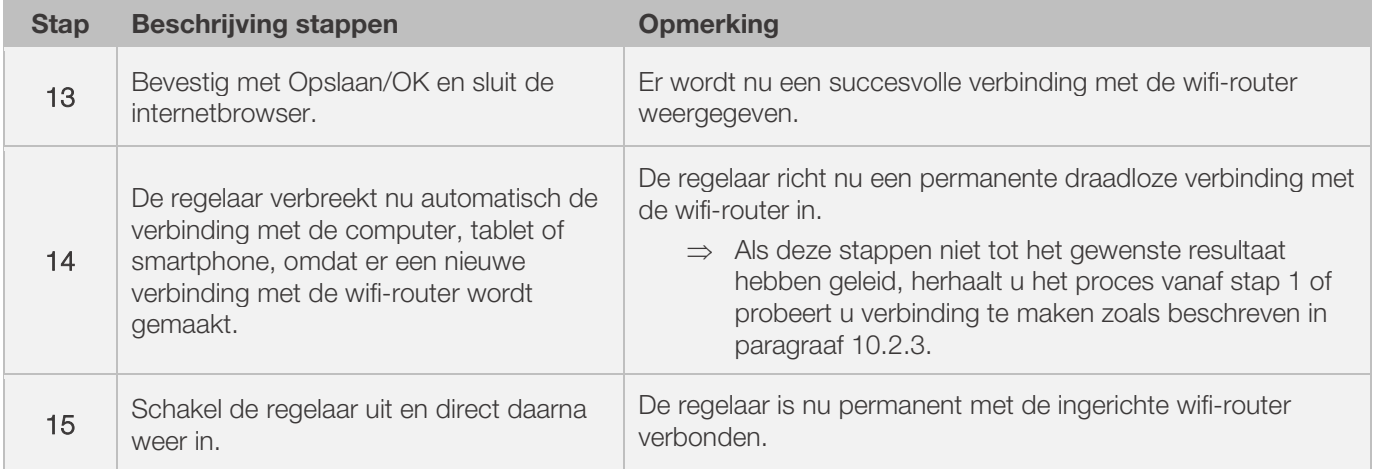

### 10.3. ROHDEgraph

De applicatie ROHDEgraph is een softwareprogramma voor het visualiseren en archiveren van stookcurves op basis van de verzamelde meetwaarden van regelinstallatie ST 630/ST 632.

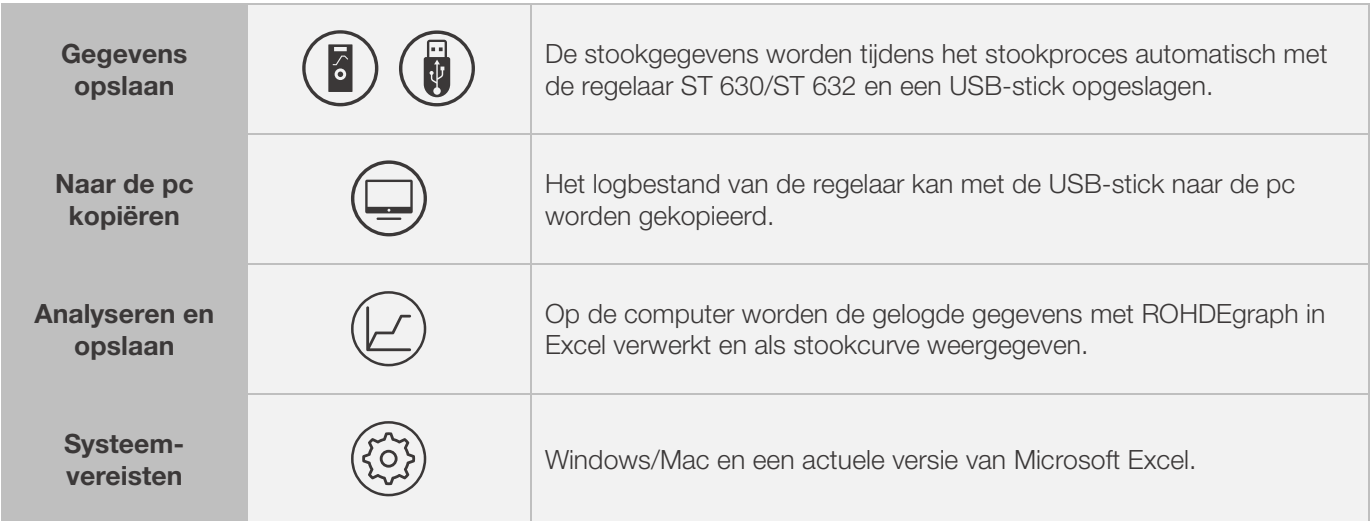

#### Informatie, functie en software downloaden op:

www.rohde.eu/graph

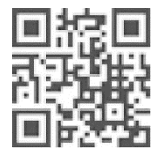

#### 10.4. ROHDEapp

#### 10.4.1. Algemene informatie

De applicatie ROHDEapp is een app-gebaseerd softwareprogramma voor het visualiseren en archiveren van stookcurves op basis van de verzamelde meetwaarden van regelinstallatie ST 630/ST 632.

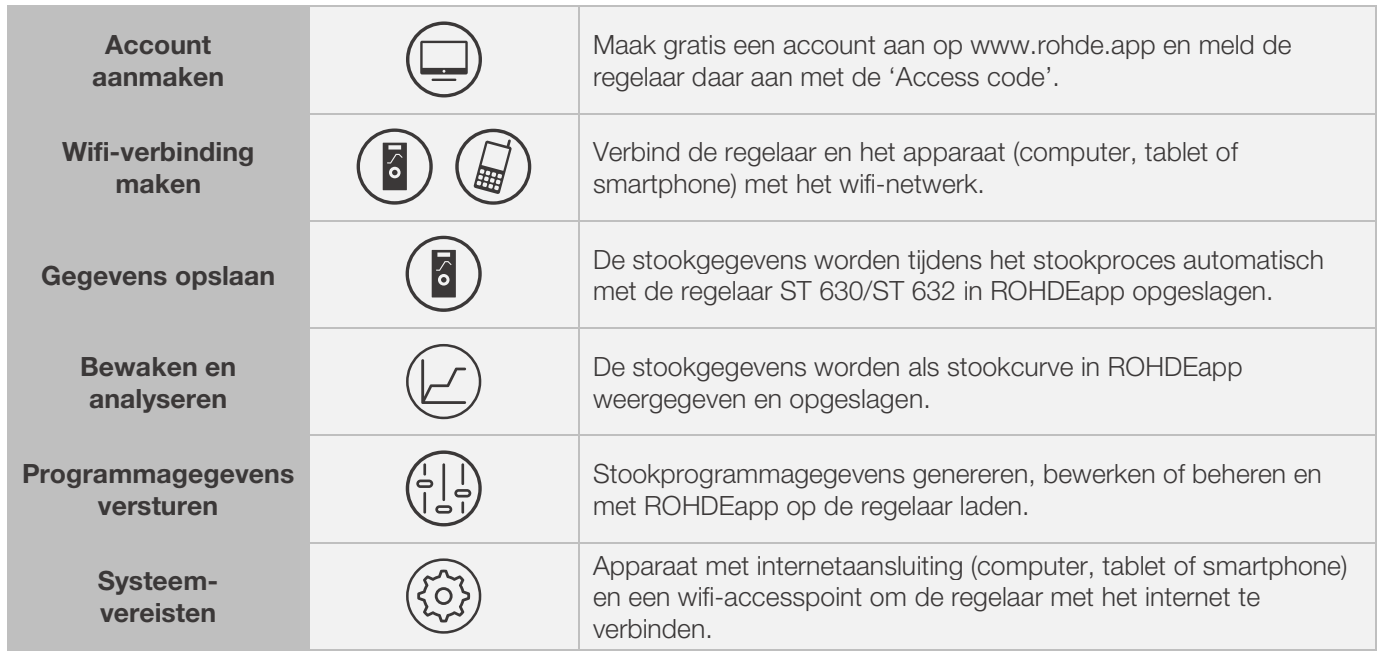

#### Informatie en gratis account op:

www.rohde.app

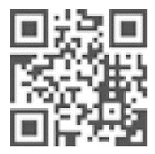

#### 10.4.2. Regelaar aanmelden in ROHDEapp ('Access code')

Om de regelaar aan te melden in ROHDEapp, hebt u een 'Access code' nodig. Deze bevindt zich op de achterzijde van de regelaar. Elke regelaar van het type ST 630/ST 632 met een geïntegreerde draadloze datatransmissiemodule heeft een eigen een eenmalige 'Access code'.

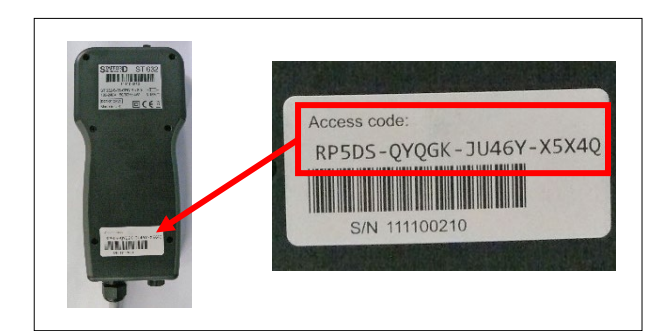

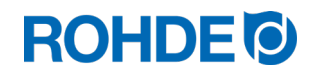

### 11. Storingen

#### 11.1. Veiligheidsinstructies

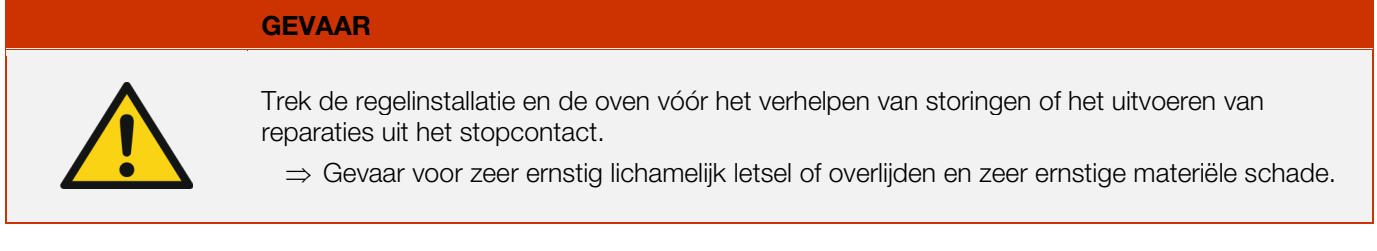

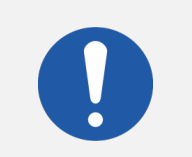

### LET OP

Neem bij storingen die u niet zelf kunt verhelpen contact op met een elektricien, met de verkoper of met de fabrikant.

#### LET OP

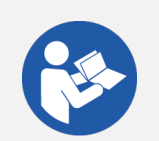

Lees bij storingen die te maken hebben met de oven waarop de regelinstallatie is aangesloten in ieder geval de gebruiksaanwijzing van de oven.

# LET OP

Maak de behuizing niet open.

⇒ Deze bevat geen onderdelen die onderhoud vergen van de gebruiker.

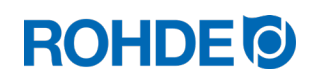

#### 11.2. Algemene storingen

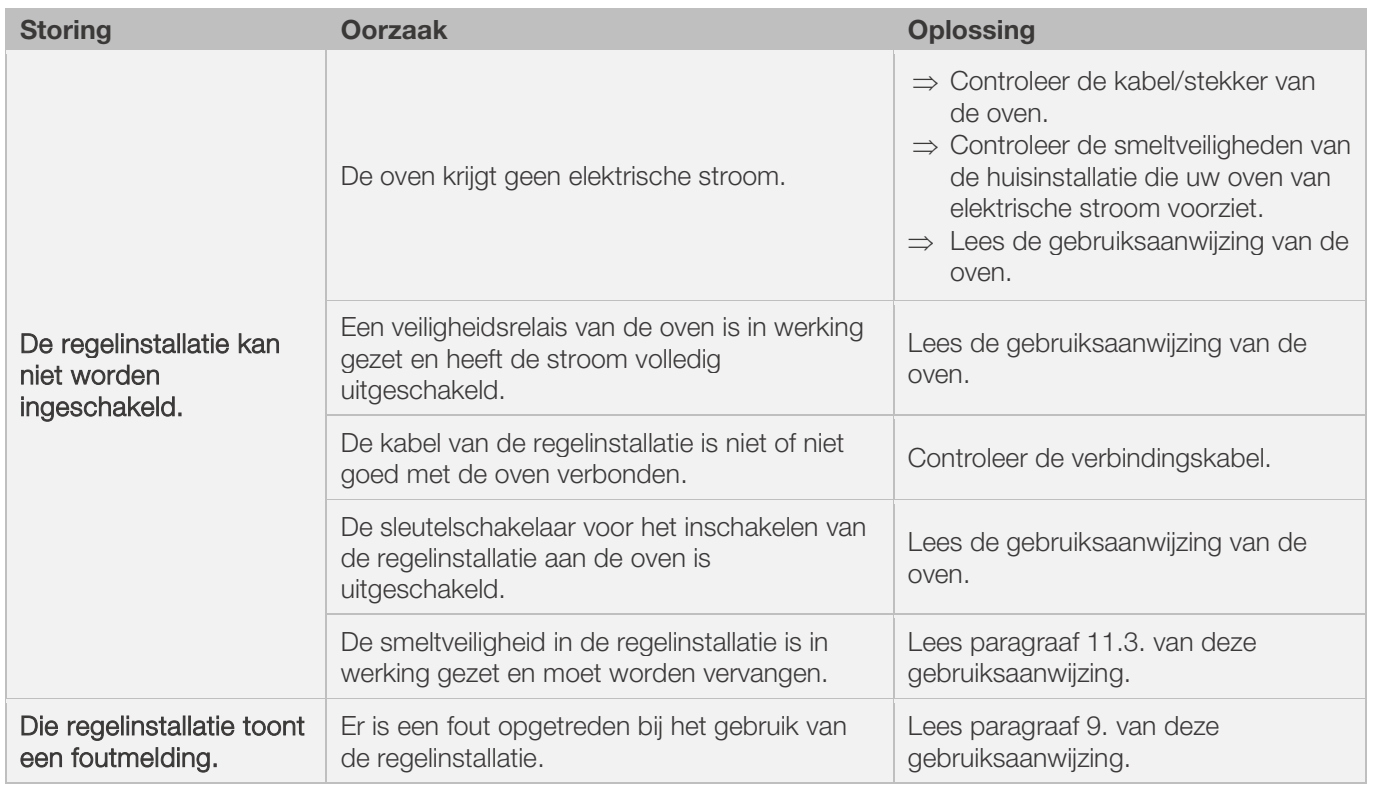

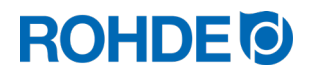

#### 11.3. Specifieke storingen: smeltveiligheid regelinstallatie vervangen

Als de regelinstallatie niet kan worden ingeschakeld en andere storingen kunnen worden uitgesloten, vervangt u de smeltveiligheid in de behuizing van de regelinstallatie.

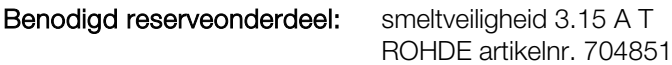

#### Smeltveiligheid vervangen:

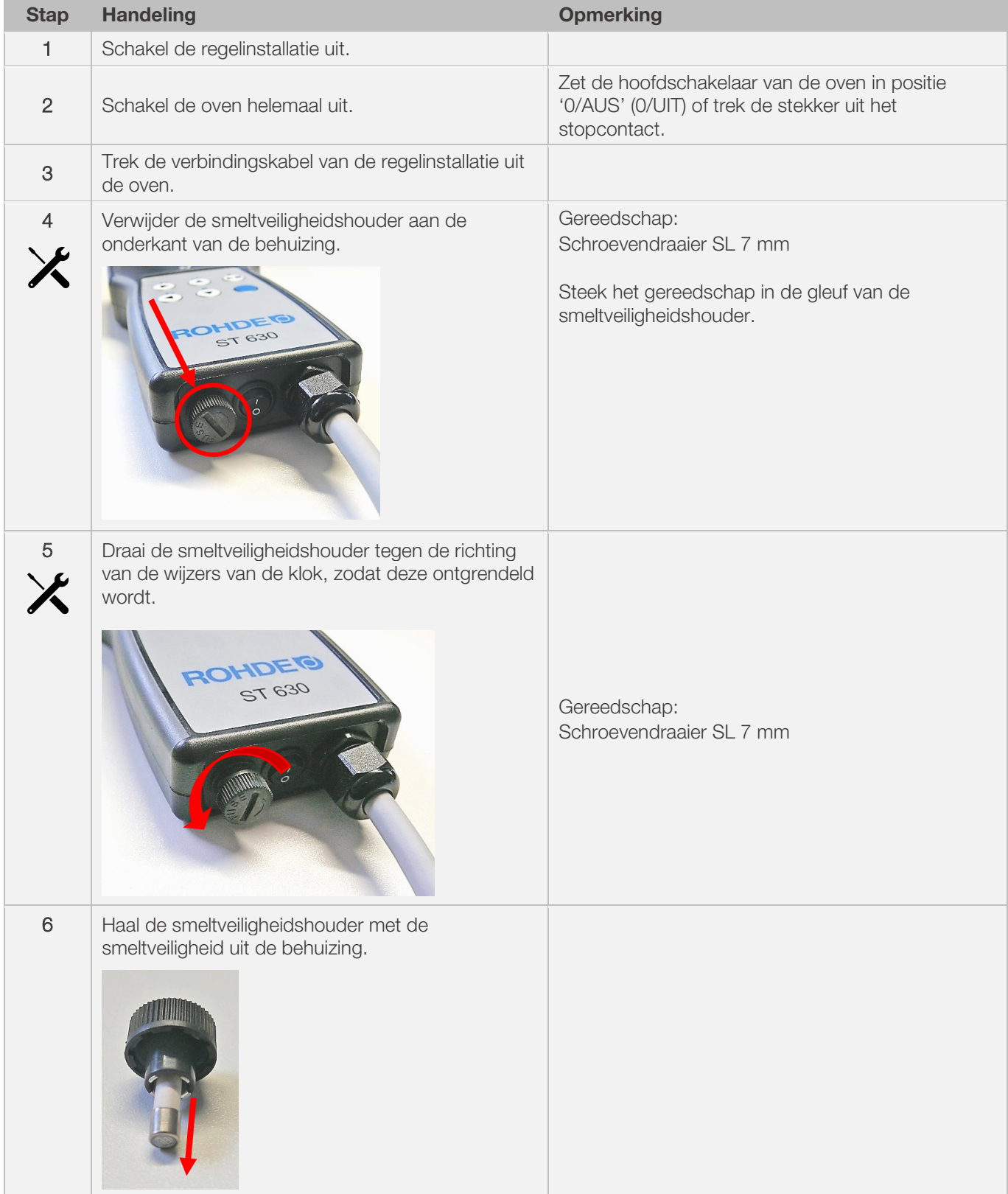

# **ROHDE<sup>I</sup>**

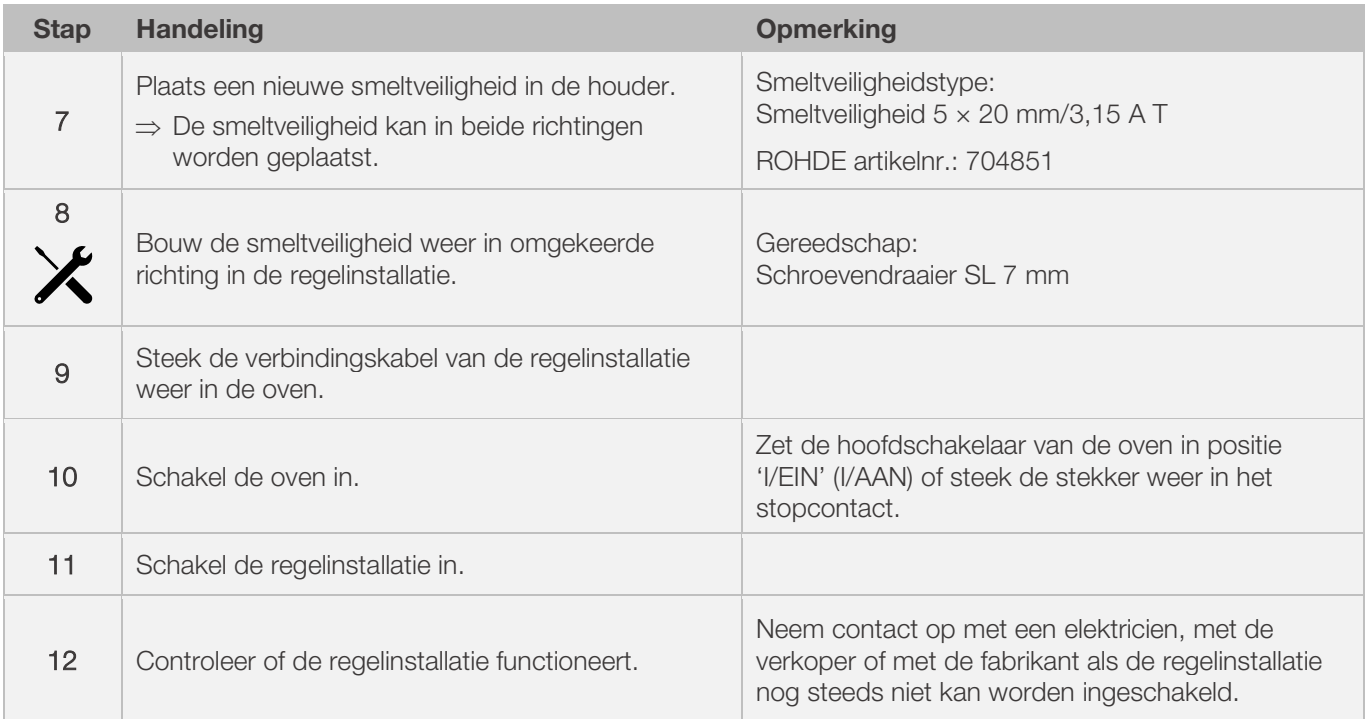

#### 12.1. Beschikbare parameters

U kunt in de regelinstallatie verschillende parameters zelf wijzigen.

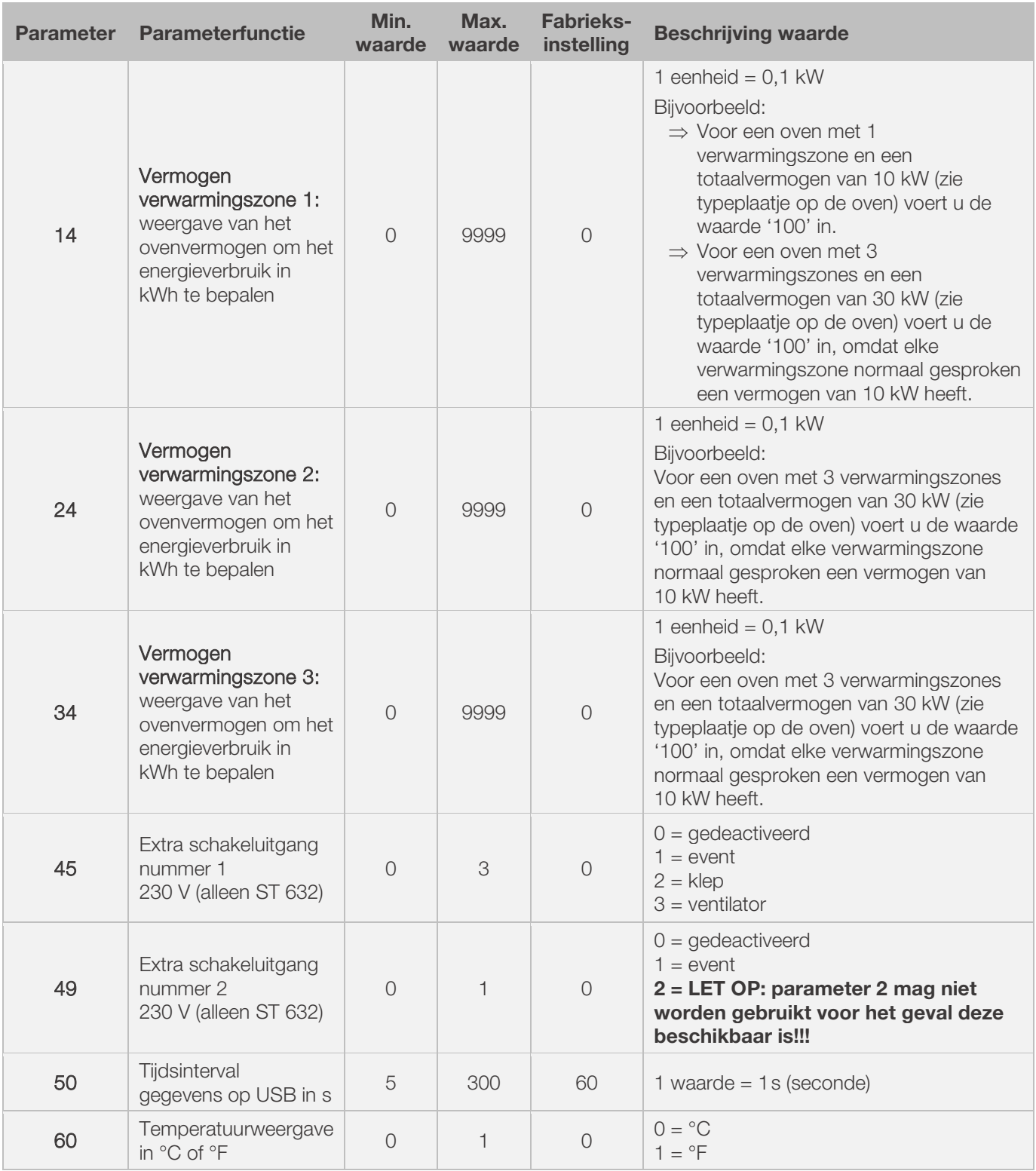

\*1: Bij ovens met 1 verwarmingszone kan alleen parameter 14 worden gewijzigd en niet ook parameter 24 en 34. \*2: Bij ovens met 3 verwarmingszones is het vermogen op het typeplaatje van de oven gelijkmatig verdeeld over de 3 verwarmingszones (bij een oven met 3 zones en een totaalvermogen van 30 kW heeft elke verwarmingszone bijvoorbeeld een vermogen van 10 kW).

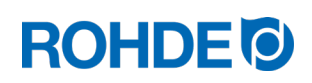

#### 12.2. Parameters wijzigen

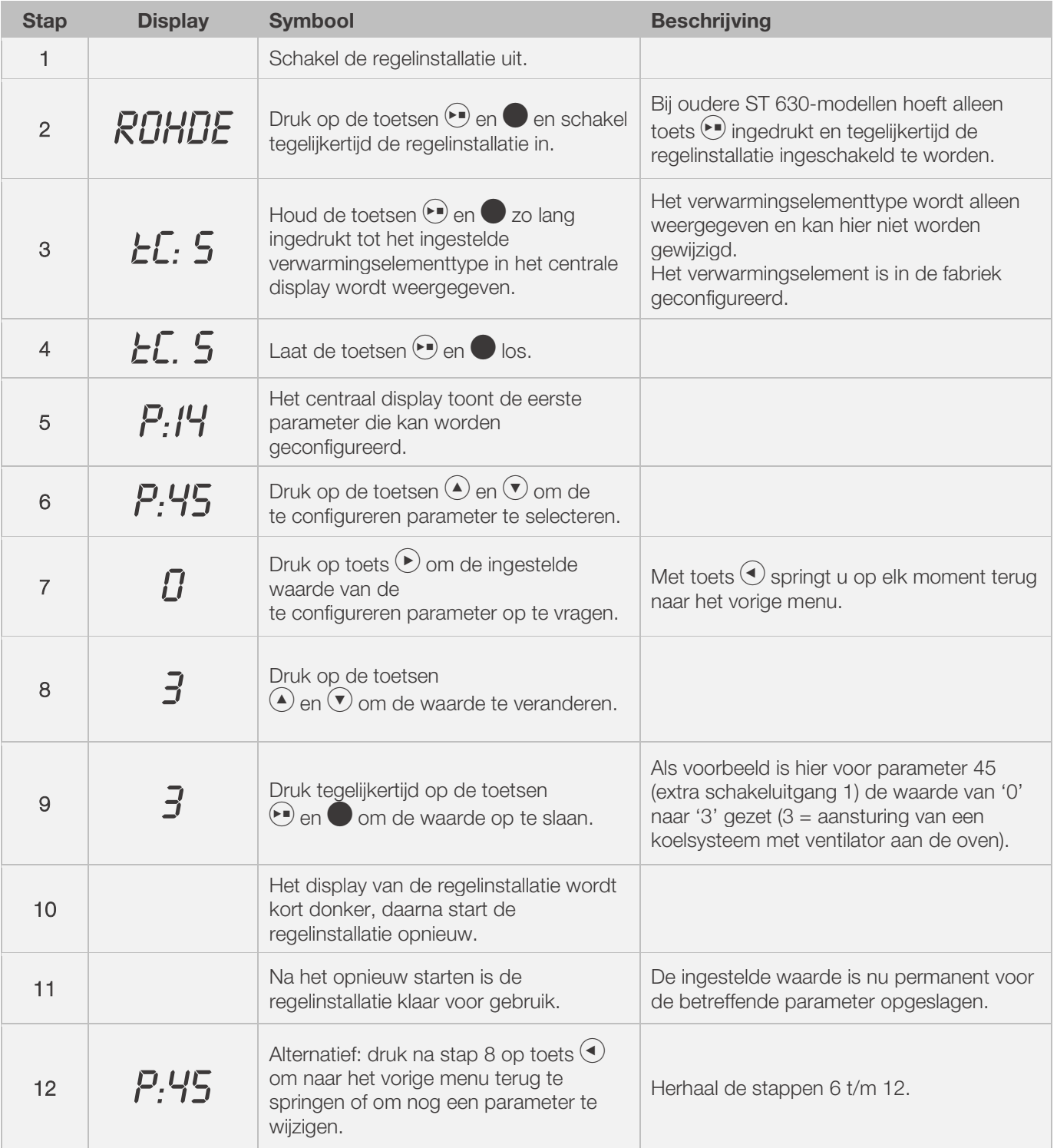

#### Aanwijzing:

Als er 30 seconden lang niet op een toets wordt gedrukt, verlaat de besturing automatisch het configuratiemenu. In het centrale display verschijnt 'TIMEDUT!' en er klinkt 3 seconden lang een piepsignaal. Eerder ingevoerde gegevens worden niet opgeslagen en gaan verloren.

#### 13.1. Programmavoorbeelden (keramiek)

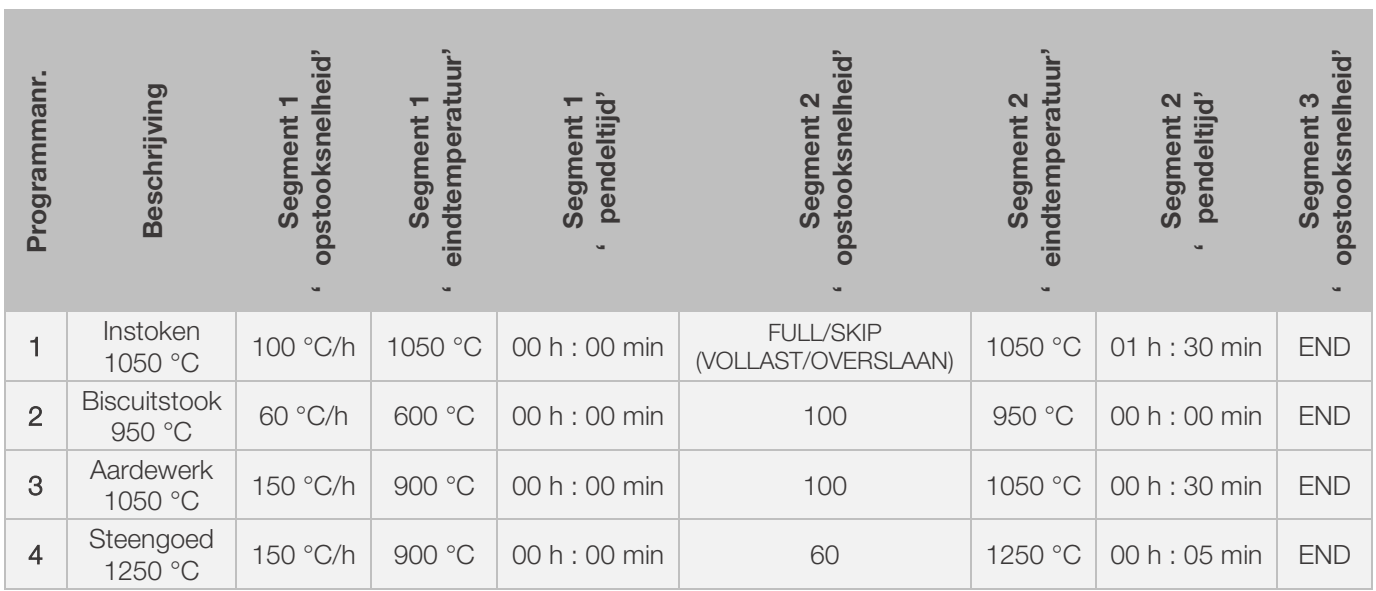

#### 13.2. Informatie over stookprogramma's

- De vooraf ingestelde programma's zijn eenvoudige voorbeeldprogramma's voor het stoken van biscuit, aardewerk en steengoed.
- Deze programma's moeten vóór de stook worden gecontroleerd om stooktemperatuur, opstooksnelheden en pendeltijd aan te passen aan de gebruikte materialen.
- Het ongekende aantal variaties in kleisoorten, engobes, glazuren en decoratieve kleuren evenals de vele verschillende ovens, stapelmogelijkheden en soorten en hoeveelheden stookgoed maken het nagenoeg onmogelijk om algemene aanbevelingen te doen.
- We adviseren u de oven niet ongecontroleerd op vollast ('FULL') in de opstookfase te laten draaien om onnodige slijtage aan de verwarmingsspiralen en de oven te voorkomen en om stookresultaten te kunnen reproduceren.
- Het vooraf ingestelde programmanr. 1 'Instoken' wordt gebruikt:
	- voor de eerste keer instoken na ingebruikname van de oven
	- na het vervangen van verwarmingsspiralen (oxiderend stoken)
	- voor het instoken van nieuw stapelmateriaal (steunelementen en platen)
- Open de luchttoevoer- en afvoeropeningen van de oven bij gebruik van programmanr. 1 'Instoken'. Lees hiervoor ook de gebruiksaanwijzing van de oven.

### 14. Reiniging regelinstallatie

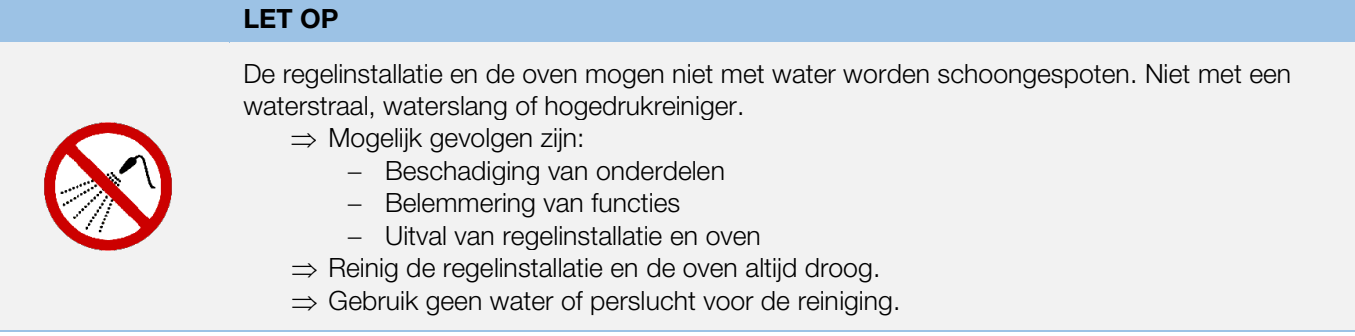

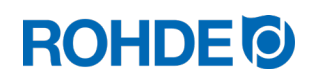

#### Reinigingsaanwijzingen:

- ⇒ Verwijder vuil met een schone, droge doek.
- ⇒ Gebruik geen schoonmaakmiddelen.
- ⇒ Spuit de regelinstallatie nooit met water of een hogedrukreiniger schoon.
- ⇒ Gebruik voor de reiniging geen perslucht.

### 15. Afvalverwijdering regelinstallatie

De regelinstallatie moet aan het einde van de levensduur volgens de voorschriften worden afgevoerd.

Vooral elektrische apparaten mogen nooit bij het gewone afval of bij het huishoudelijk afval worden aangeboden.

Deze apparaten moeten gescheiden worden ingezameld om ze volgens de voorschriften te kunnen afvoeren. Zo draagt u bij aan de terugwinning, de recycling en het hergebruik van grondstoffen.

Ter bescherming van het milieu worden er overwegend componenten en verpakkingen gebruikt die eenvoudig kunnen worden afgevoerd.

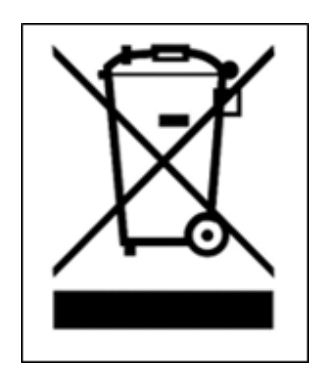

### 16. Aanvullende informatie

#### 16.1. Garantiebepalingen

Wij garanderen dat de regelinstallatie correct is verwerkt en naar behoren functioneert en bieden doorgaans 36 maanden garantie vanaf de factuurdatum (niet op slijtonderdelen).

Raadpleeg de factuur van de regelinstallatie voor uitzonderingen bij de garantieperiode.

Naast slijtonderdelen valt het volgende niet onder de garantie:

- Smeltveiligheid (slijtonderdeel).
- Door de klant veroorzaakte beschadigingen.
- Beschadigingen door hitte en warmte, omdat de regelinstallatie op de oven werd gelegd.
- Beschadigingen door verkeerd gebruik.
- Op een later tijdstip uitgevoerde veranderingen aan de regelinstallatie die niet door de fabrikant zijn geautoriseerd of schriftelijk goedgekeurd.

De fabrikant aanvaardt geen enkele aansprakelijkheid bij verkeerd gebruik en hierdoor ontstane schade.

#### 16.2. Octrooirechten/merknamen/uitsluiting van aansprakelijkheid

De inhoud van deze gebruiksaanwijzing kan afwijkingen bevatten als gevolg van technische wijzigingen.

De gegevens in deze gebruiksaanwijzing worden regelmatig gecontroleerd. Noodzakelijke correcties worden in de volgende oplagen meegenomen.

Deze gebruiksaanwijzing wordt niet automatisch gewijzigd.

In deze gebruiksaanwijzing worden algemene namen, handelsnamen, productnamen etc. zonder speciale tekens weergegeven, omdat ze algemeen bekend zijn. Deze namen kunnen echter eigendom zijn van bedrijven of instituten.

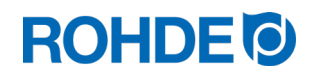

### 17. Verklaring van overeenstemming

Wij verklaren hierbij dat aan alle voorwaarden zoals beschreven in de laagspanningsrichtlijn 2014/35/EU is voldaan.

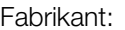

Helmut ROHDE GmbH Ried 9 83134 Prutting Duitsland

Op het grondgebied van de Unie gevestigde persoon die is gevolmachtigd de relevante technische documenten samen te stellen: Helmut ROHDE GmbH

Stefan Meier Ried 9 83134 Prutting **Duitsland** 

De fabrikant van het hieronder beschreven product is als enige verantwoordelijk voor het afgeven van deze conformiteitsverklaring.

Beschrijving en identificatie Product: Regelinstallatie Model: ST 630/ST 632 Gebruiksdoel: Besturing van ovens voor huishoudens, bedrijven en de lichte industrie

Verder verklaren wij dat de relevante technische documenten zoals beschreven opgesteld.

Er is aan de veiligheidsdoelstellingen van de volgende EU-richtlijnen voldaan: 2014/30/EU Richtlijn inzake elektromagnetische compatibiliteit 2012/19/EU Richtlijn betreffende afgedankte elektrische en elektronische apparatuur

De volgende geharmoniseerde normen zijn onder andere toegepast:

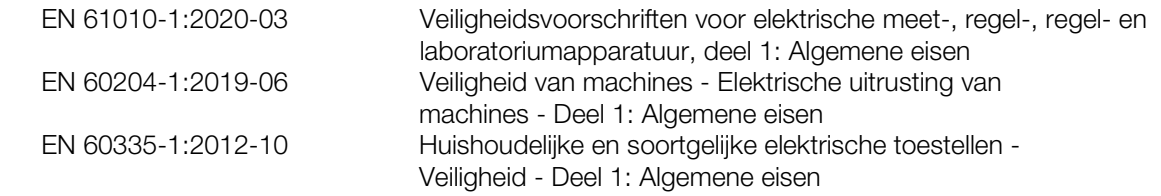

De technische documenten kunnen op grond van een met redenen omkleed verzoek van een nationale autoriteit worden doorgegeven.

Prutting, den 04-10-2021 **Benjamin Rohde (directeur)** Benjamin Rohde (directeur)

(Plaats, datum) (Handtekening)

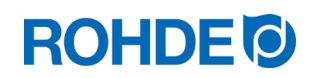

### Návod k obsluze ST 630/ST 632

### Obsah

 $CZ$ 

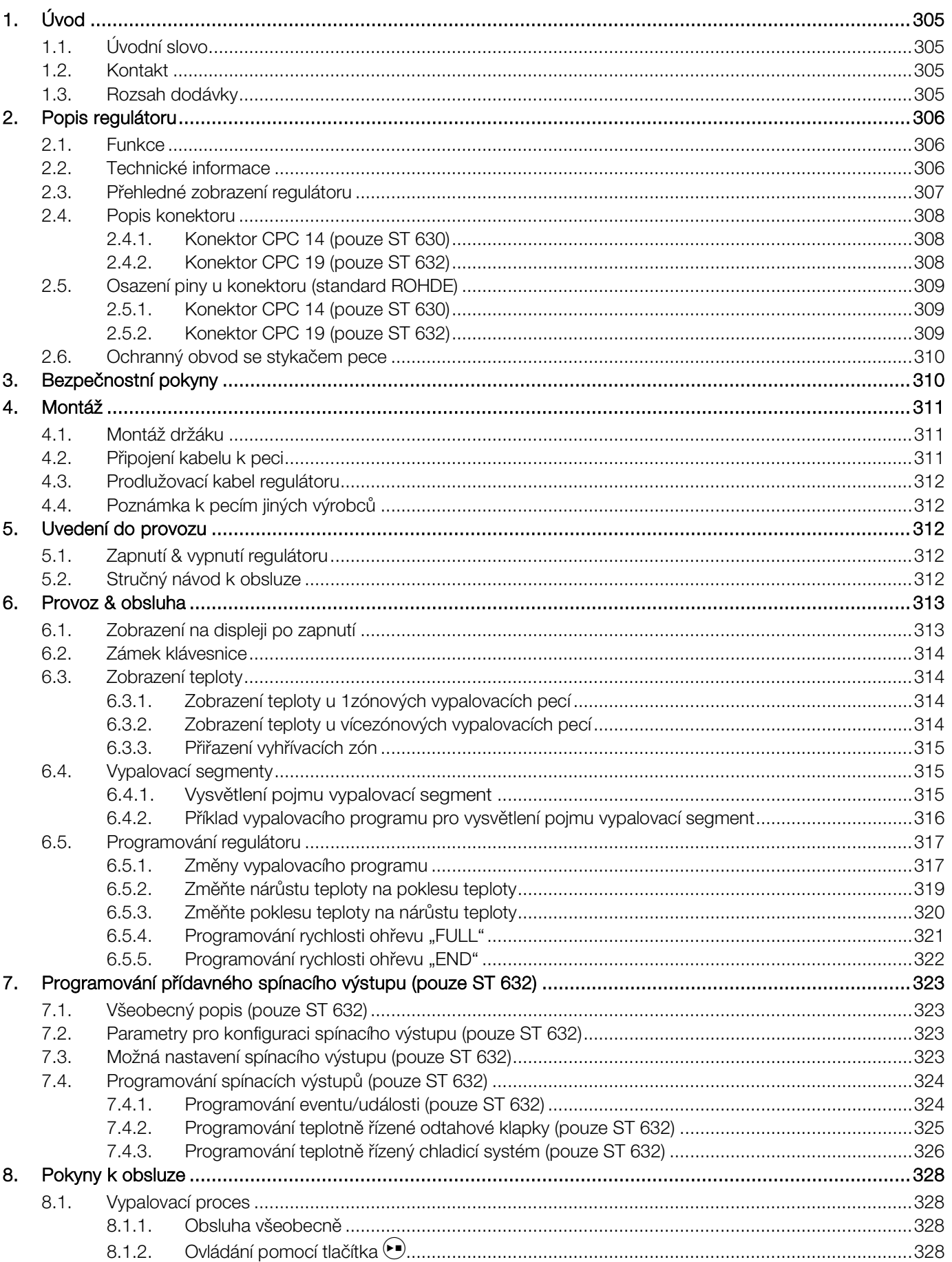

# **ROHDE<sup>I</sup>**

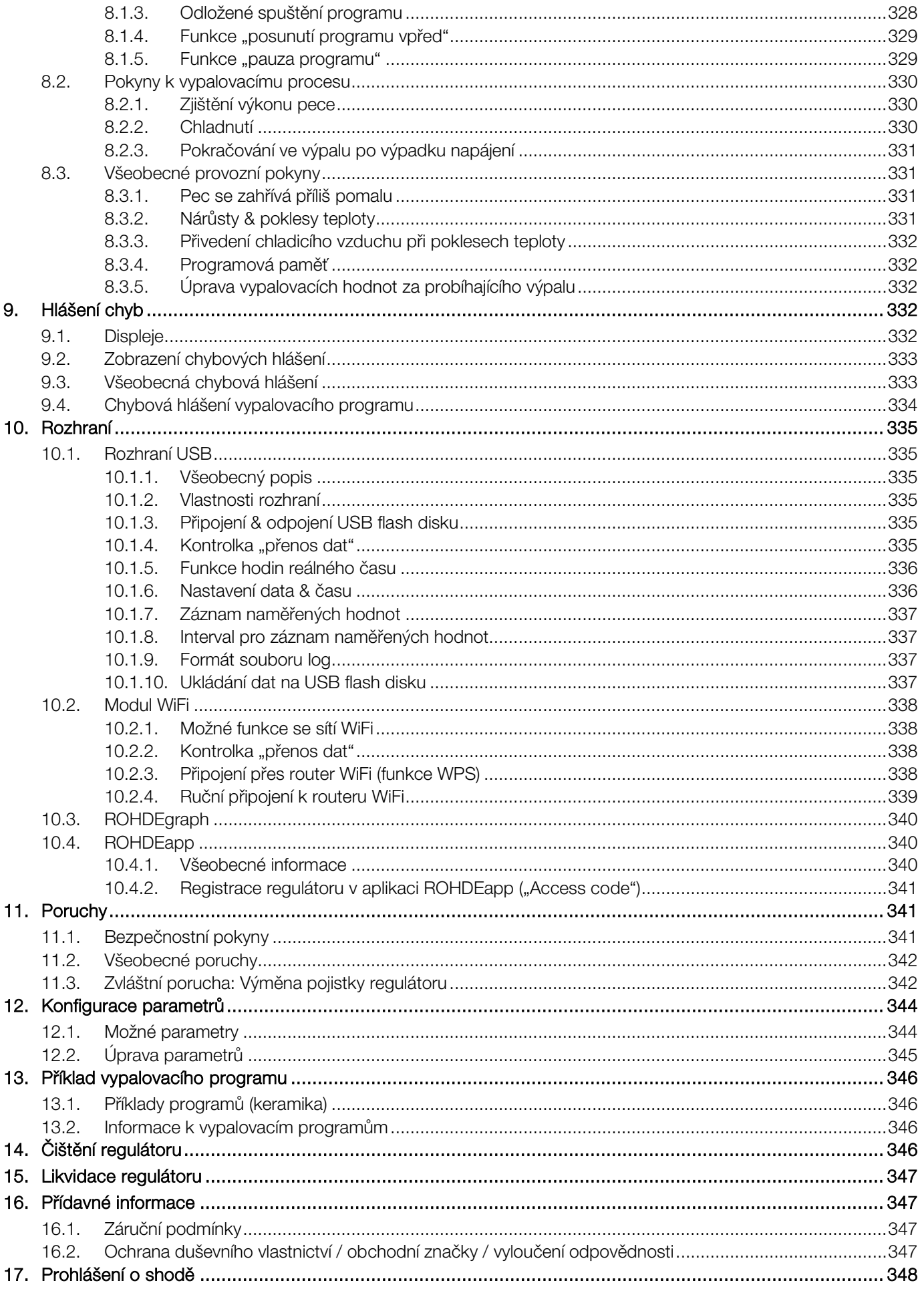

### <span id="page-306-0"></span>1. Úvod

#### <span id="page-306-1"></span>1.1. Úvodní slovo

Zakoupením regulátoru ST 630/ST 632 jste získali vysoce kvalitní ovládací zařízení pro Vaši pec. Tento regulátor Vám díky využití nejnovějších technologií a neustálému vývoji nabízí nejvyšší kvalitu v této třídě.

Po přečtení tohoto návodu budete obeznámeni se všemi důležitými funkcemi regulátoru ST 630/ST 632.

Dodržujte bezpečnostní pokyny výrobce pece.

Regulátor musí být umístěn v dostatečné vzdálenosti od pece a nesmí být vystaven přímému působení tepla od pece. Nikdy neodkládejte regulátor na pec.

Obrázky v tomto návodu k obsluze slouží k vysvětlení funkce a mohou se částečně lišit od skutečného výrobku.

#### <span id="page-306-2"></span>1.2. Kontakt

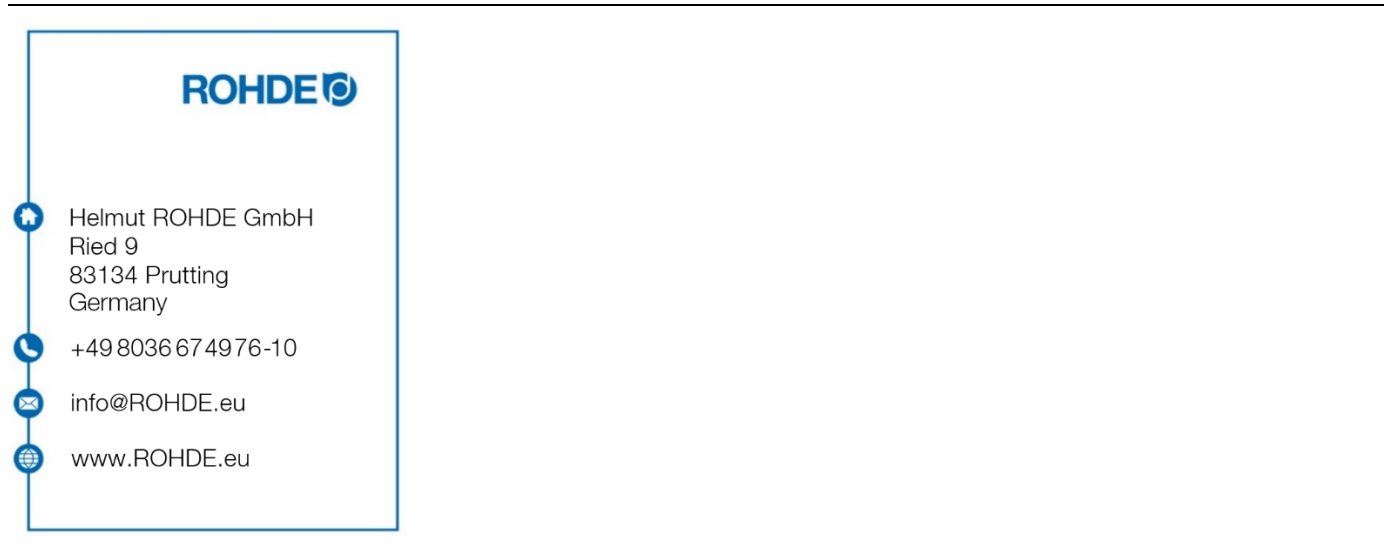

#### <span id="page-306-3"></span>1.3. Rozsah dodávky

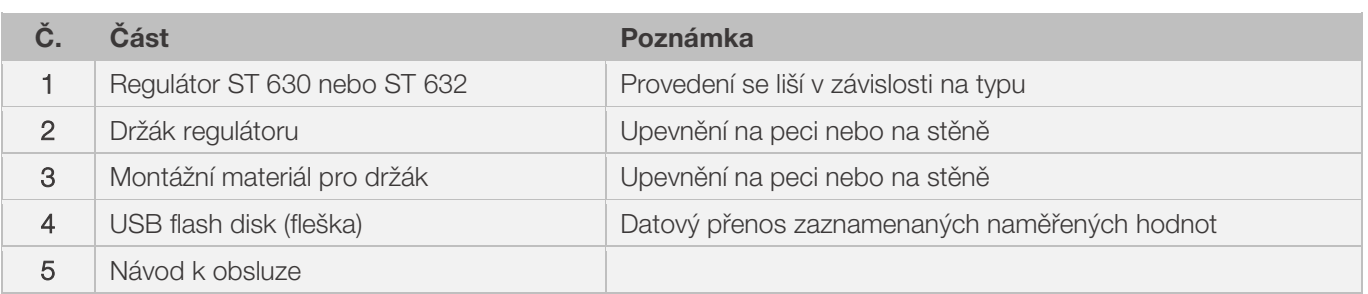

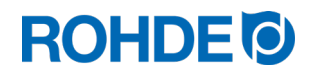

### <span id="page-307-0"></span>2. Popis regulátoru

#### <span id="page-307-1"></span>2.1. Funkce

#### ST 630/ST 632:

- Regulace několika zón (1 až 3 zóny) vyhřívání pece
- 32 programů, každý může obsahovat až 32 segmentů
- 1 řízený nárůst resp. pokles teploty a výdrž v každém segmentu
- Výdrže až do 99:59 hod.
- Rychlosti ohřevu od 1 do 999 °C/h resp. "FULL" (naplno)
- Ideální pro keramiku a sklo
- Možnost úpravy programu během provozu pece
- Funkce "pauza programu"
- Funkce "posunutí programu vpřed"
- Zámek klávesnice
- Odložené spuštění programu (doba náběhu) až 99:59 hod.
- Pokračování v provozu pece po výpadku napájení
- Zobrazení spotřeby energie
- Zobrazení nastavených hodnot
- Funkce alarmu
- Poplašný signál
- Možnost zobrazení teploty v °C nebo °F
- Rozhraní USB pro záznam naměřených hodnot

#### Pouze ST 632:

• 2 přídavné programovatelné spínací výstupy (např. automatická odtahová klapka)

#### <span id="page-307-2"></span>2.2. Technické informace

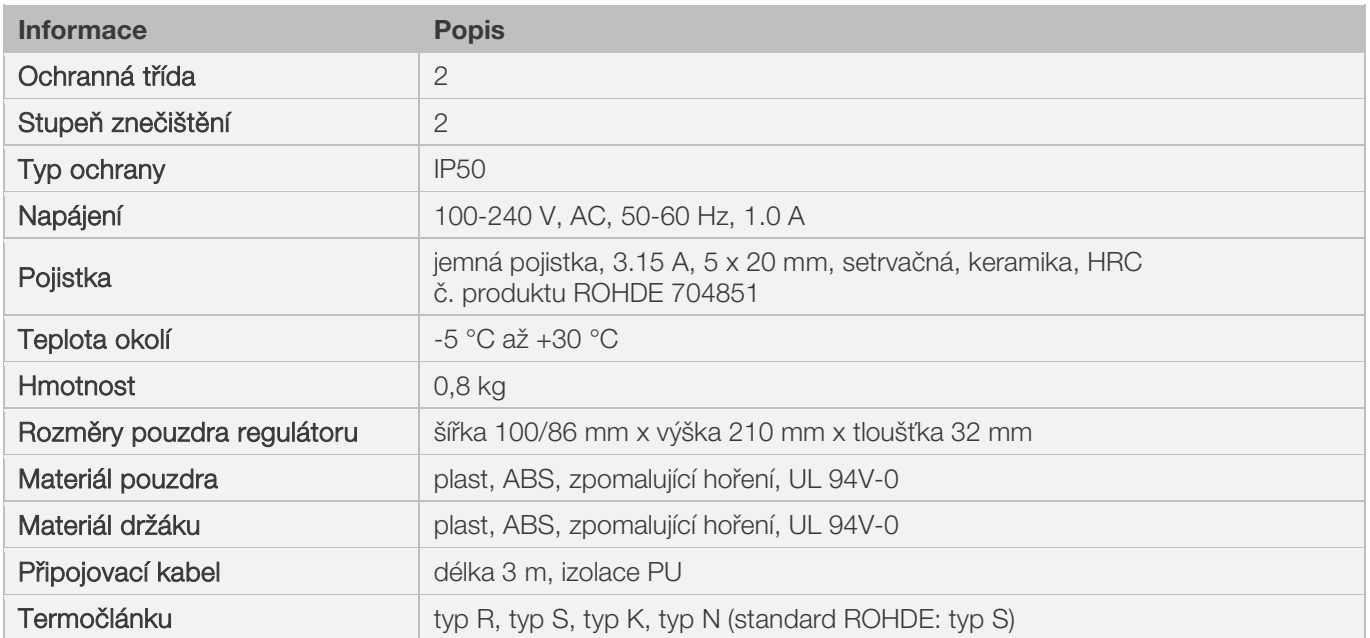

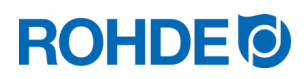

<span id="page-308-0"></span>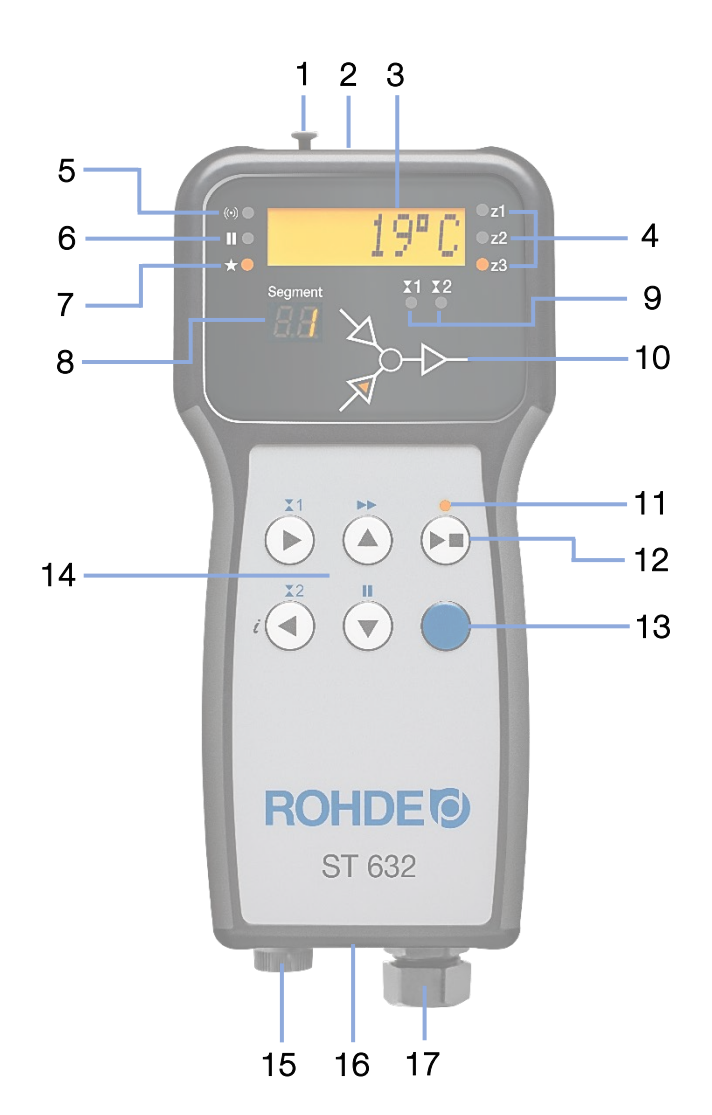

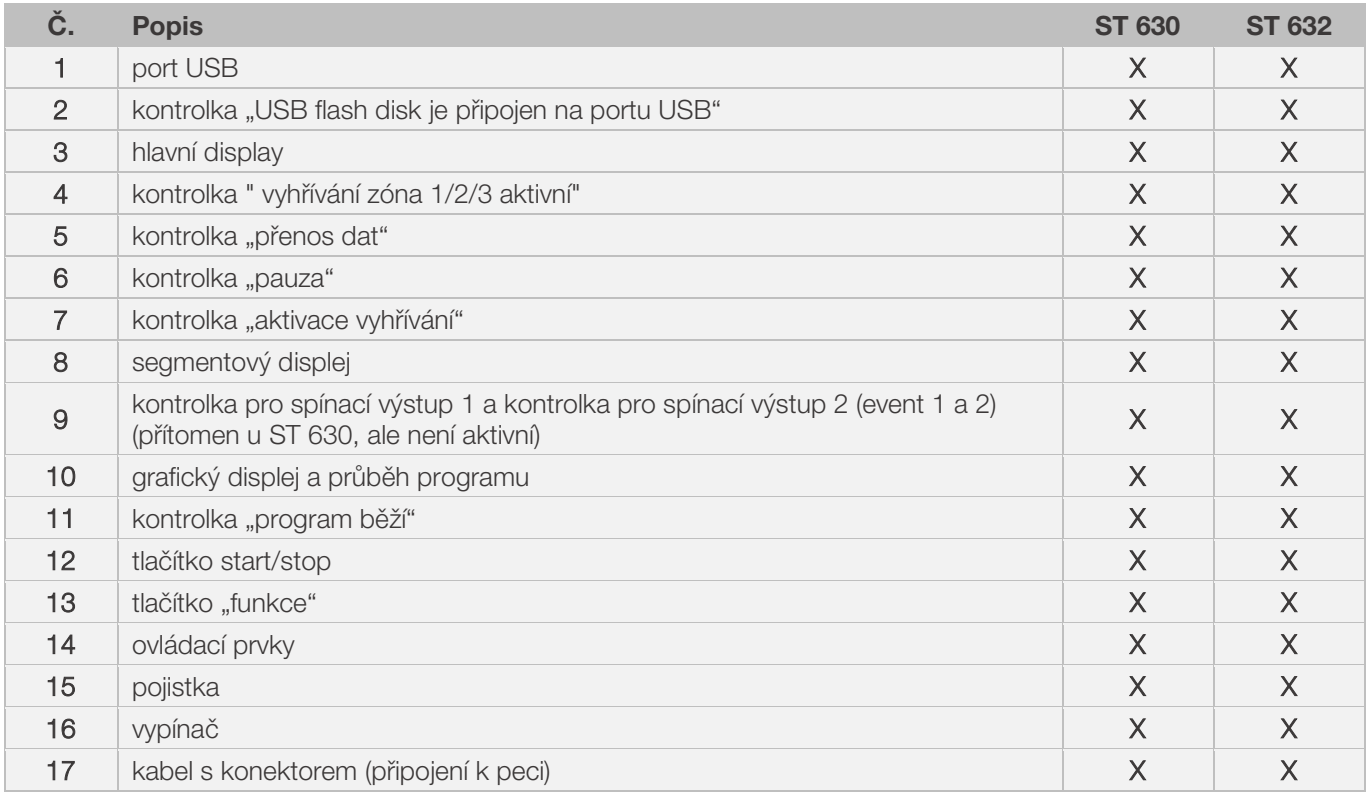

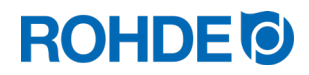

#### <span id="page-309-1"></span><span id="page-309-0"></span>2.4.1. Konektor CPC 14 (pouze ST 630)

Regulátor ST 630 je k peci připojen 14pólovým konektorem.

#### Popis:

- konektor CPC 14
- 14pólové spojení se závitem
- bajonetový uzávěr

Příslušná černá 14pólová zásuvka se nachází na spínací skříňce pece (v blízkosti napájecího vedení).

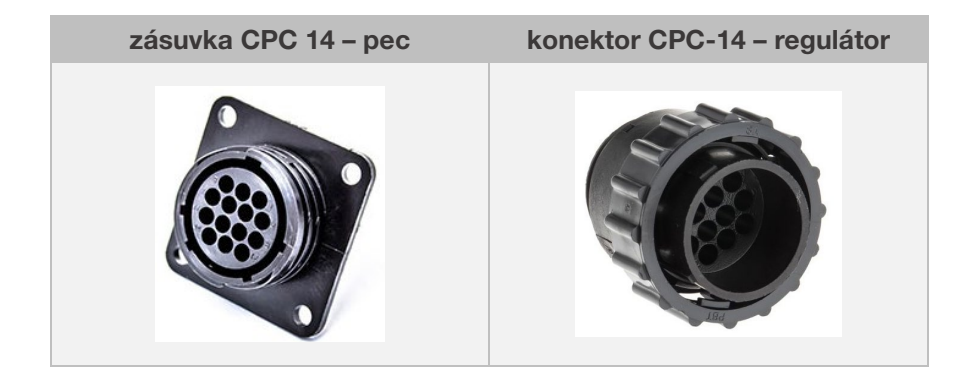

#### <span id="page-309-2"></span>2.4.2. Konektor CPC 19 (pouze ST 632)

Regulátor ST 632 je k peci připojen 19pólovým konektorem.

#### Popis:

- konektor CPC 19
- 19pólové spojení se závitem
- bajonetový uzávěr

Příslušná černá 19pólová zásuvka se nachází na spínací skříňce pece (v blízkosti napájecího vedení).

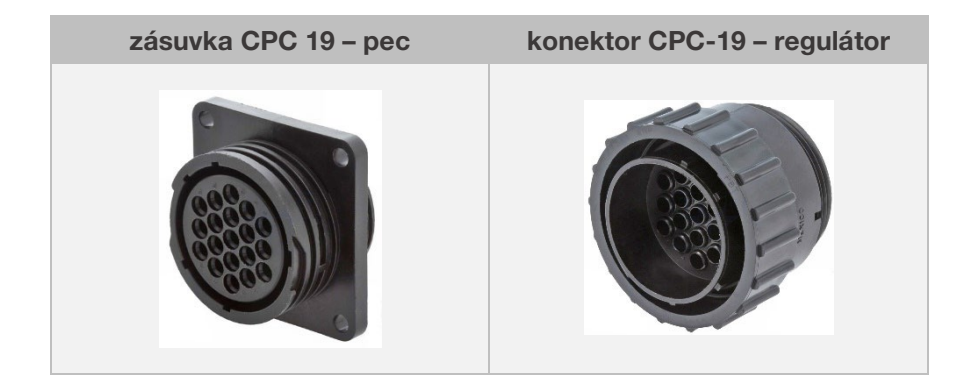

#### <span id="page-310-1"></span><span id="page-310-0"></span>2.5.1. Konektor CPC 14 (pouze ST 630)

U 1zónových a vícezónových vypalovacích pecí bez přídavných spínacích výstupů (events) se regulátory připojují k peci konektorem CPC-14.

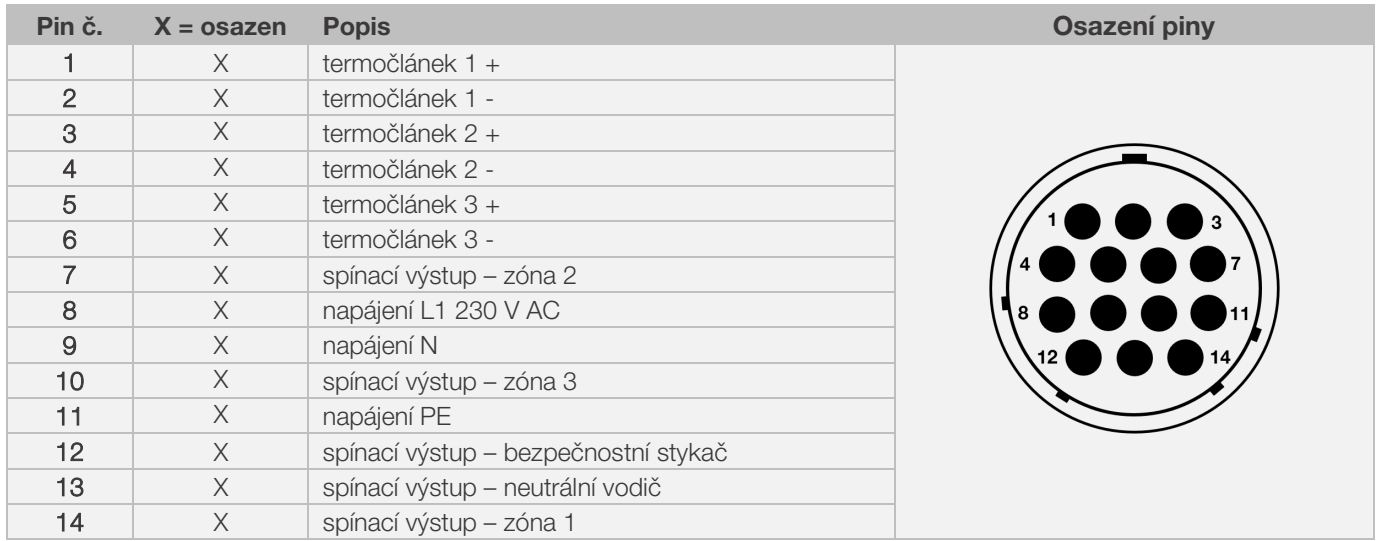

#### Upozornění:

- Každý spínací výstup může sepnout max. 500 mA při 230 V.
- Osazení příslušné zásuvky CPC 14 může být odlišné v závislosti na výrobci pece! Opomenutím této skutečnosti může dojít k poškození regulátoru a pece.

#### <span id="page-310-2"></span>2.5.2. Konektor CPC 19 (pouze ST 632)

U vícezónových vypalovacích pecí přídavných spínacích výstupů (events) se regulátory připojují k peci konektorem CPC-19.

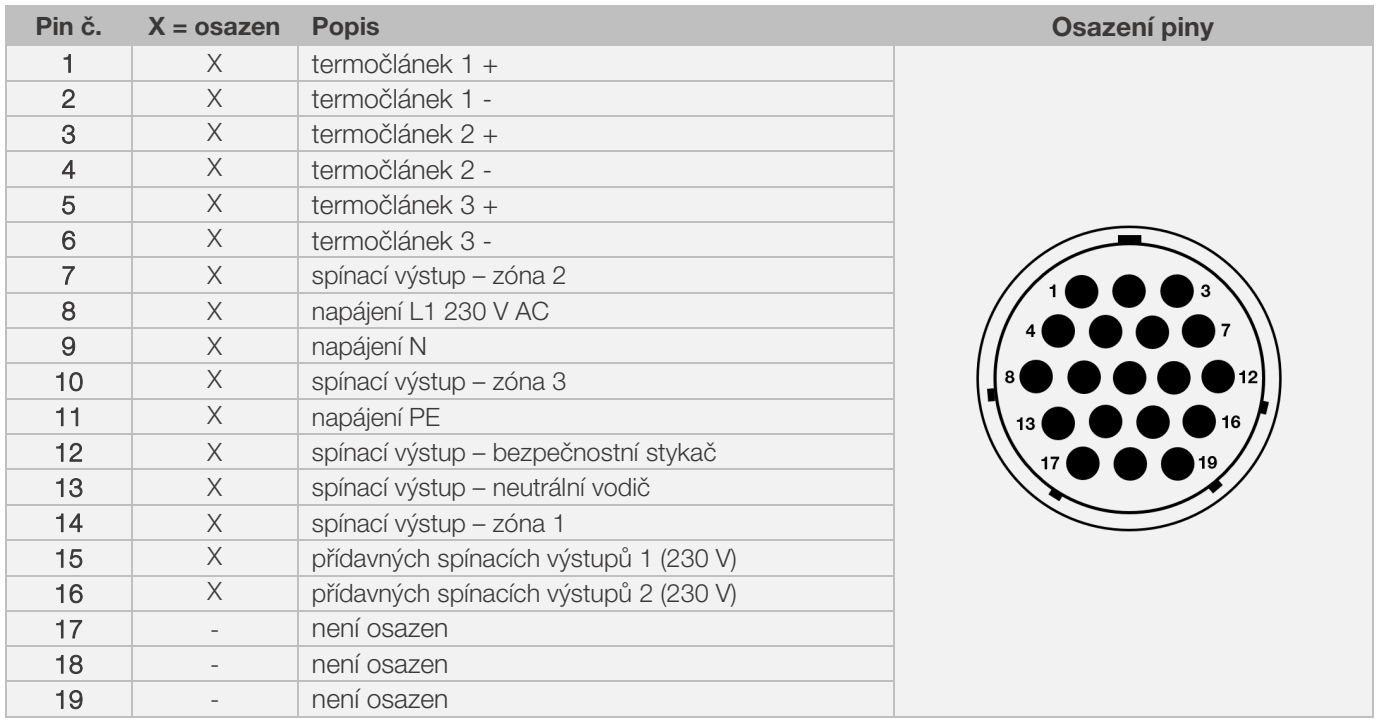

#### Upozornění:

- Každý spínací výstup může sepnout max. 500 mA při 230 V.
- Osazení příslušné zásuvky CPC 19 může být odlišné v závislosti na výrobci pece! Opomenutím této skutečnosti může dojít k poškození regulátoru a pece.

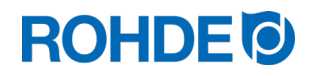

#### <span id="page-311-0"></span>2.6. Ochranný obvod se stykačem pece

Cívku bezpečnostního stykače pece je třeba odrušit členem RC. K tomuto účelu musí být člen RC připojen ke každému stykači přímo přes svorky cívky. Vypalovací pece ROHDE se standardně takto dodávají. Pro pece jiných výrobců jsou vhodné produkty k dispozici (jako příslušenství) u výrobců bezpečnostních stykačů.

#### Pozor!

Pokud se stykače neodruší varistorem, může dojít k poškození regulátoru.

### <span id="page-311-1"></span>3. Bezpečnostní pokyny

Dodržujte všechny bezpečnostní pokyny a upozornění pro regulátor a řiďte se návodem k provozu pece, jakož i informacemi na výstražných štítcích pece, ke které je regulátor připojen.

- ⇒ Uchovávejte návody k obsluze regulátoru a návody k provozu pece tak,
	- aby byly vždy přístupné všem osobám pracujícím u pece
	- a nacházely se vždy v blízkosti pece.

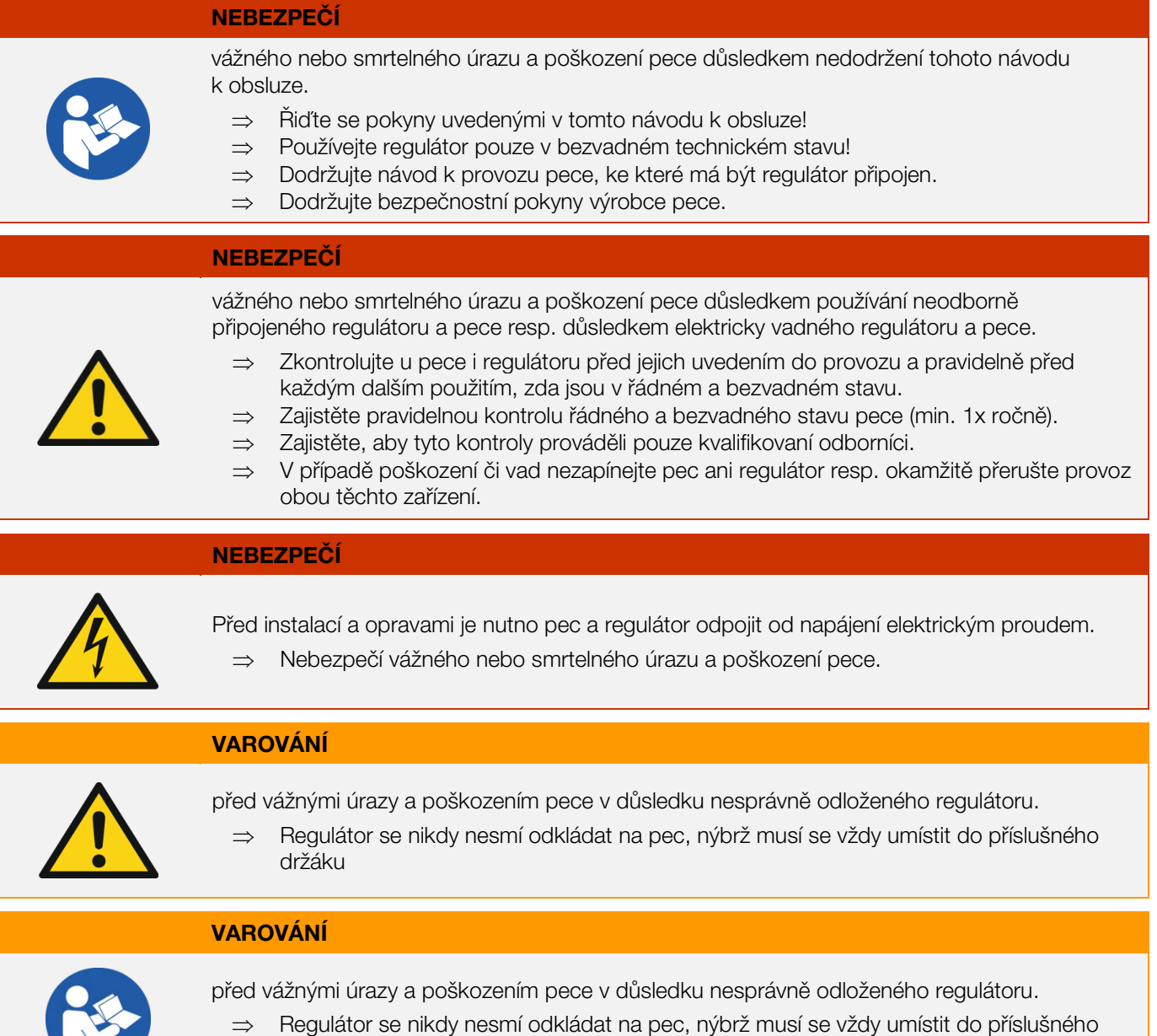

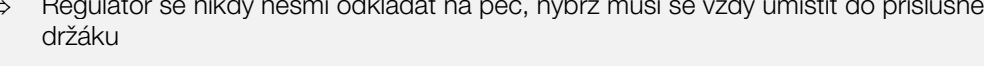

# **ROHDE O**

#### UPOZORNĚNÍ

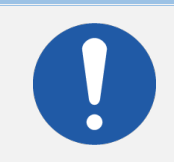

Neotevírejte pouzdro přístroje.

⇒ V pouzdru se nenacházejí komponenty, u kterých je nutná údržba uživatelem.

### <span id="page-312-0"></span>4. Montáž

#### <span id="page-312-1"></span>4.1. Montáž držáku

- Regulátor se dodává s vhodným držákem, který může být připevněn k peci nebo na místě instalace pece (v její blízkosti nebo na stěně).
- Držák se připevní 2 šrouby.
- Při montáži držáku dbejte na jeho správnou polohu (šipka musí směřovat nahoru).
- Regulátor nikdy neodkládejte na pec, nýbrž do držáku.
- Při montáži na peci se držák montuje na vhodnou upevňovací destičku nebo na spínací skříňku.
- Řiďte se přitom pokyny uvedenými v návodu k provozu pece.
- Při montáži na stěnu se držák našroubuje přiloženými upevňovacími prostředky přímo na stěnu v blízkosti pece.
- Vhodný montážní materiál je součástí dodávky.

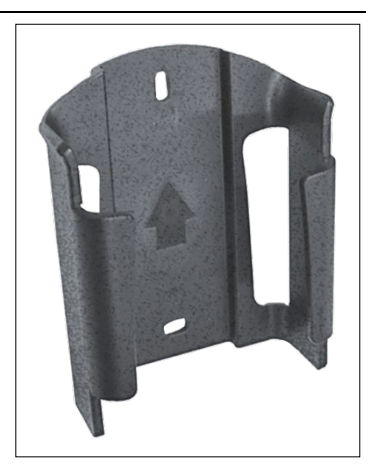

#### VAROVÁNÍ

Před vážnými úrazy a poškozením pece v důsledku nesprávně umístěného regulátoru.

⇒ Regulátor se nikdy nesmí odkládat na pec, nýbrž musí se vždy zasunout do příslušného držáku.

#### <span id="page-312-2"></span>4.2. Připojení kabelu k peci

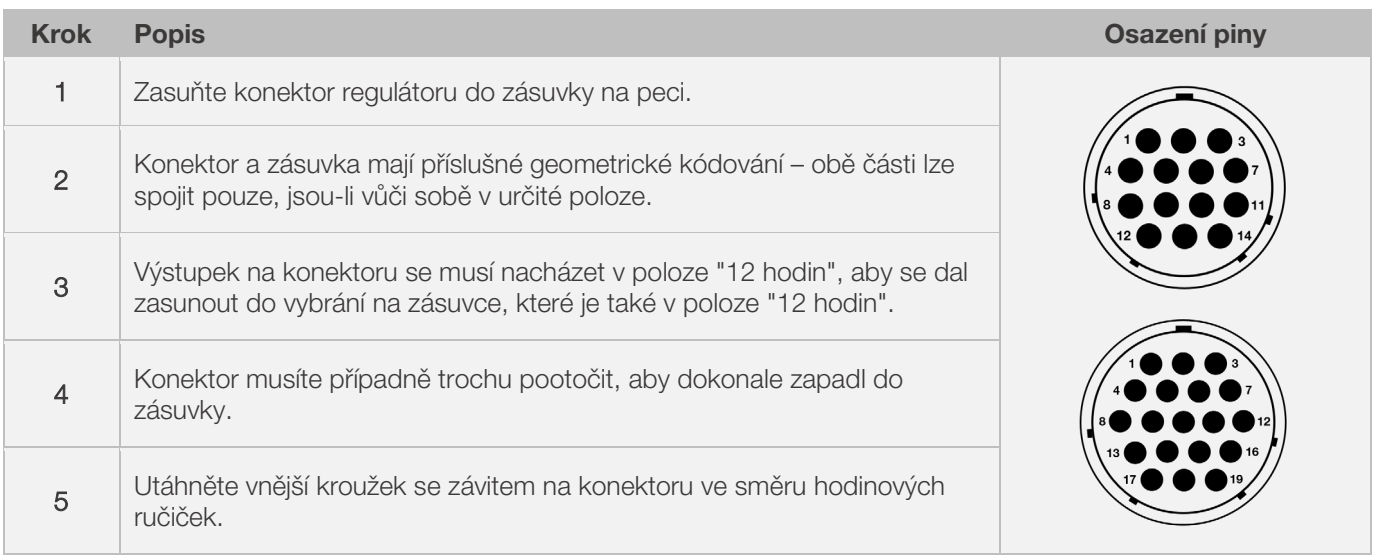

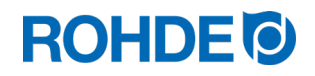

#### <span id="page-313-0"></span>4.3. Prodlužovací kabel regulátoru

- Pokud se držák regulátoru montuje na místě instalace pece (v její blízkosti nebo na stěně), lze vedení prodloužit prodlužovacím kabelem.
- Prodlužovací kabel pro regulátor lze přiobjednat, a to v délkách 2,5 metru, 5 metrů nebo maximálně 10 metrů.
- Poznámka k prodlužovacímu kabelu v souvislosti s požadavky na kompatibilitu EMC:
	- Pro splnění požadavků na elektromagnetickou kompatibilitu (EMC) by neměla délka připojovacího kabelu regulátoru překročit 3 metry.
	- Pokud je regulátor připojen k peci prodlužovacím kabelem, neměl by se v bezprostřední blízkosti kabelu nacházet žádný elektrický přístroj (elektromagnetické rozptylové pole).
	- Jinak může dojít k poklesu přesnosti až o 3 °C.

#### <span id="page-313-1"></span>4.4. Poznámka k pecím jiných výrobců

Osazení může být u odpovídajících zásuvek CPC 14 a CPC 19 na peci odlišné v závislosti na výrobci pece!

#### Pozor!

Pokud si osazení regulátoru a pece vzájemně neodpovídá, může dojít k poškození regulátoru a pece.

### <span id="page-313-2"></span>5. Uvedení do provozu

#### <span id="page-313-3"></span>5.1. Zapnutí & vypnutí regulátoru

Kolébkový přepínač pro zapnutí a vypnutí regulátoru se nachází na spodní části pouzdra.

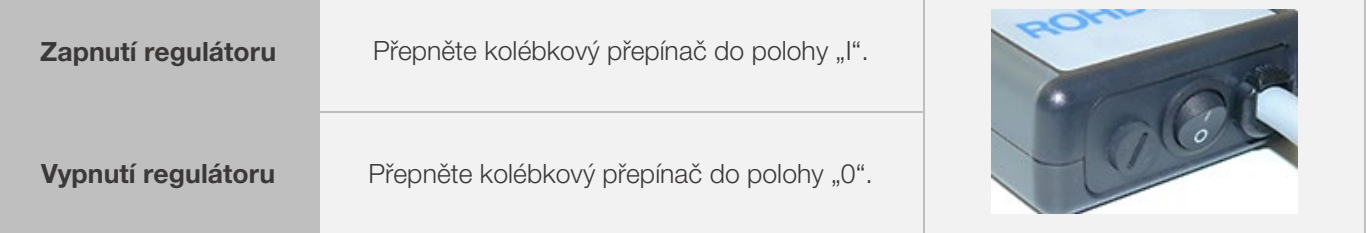

#### <span id="page-313-4"></span>5.2. Stručný návod k obsluze

- Zapněte regulátor a vyčkejte, až se zobrazí teplota pece.
- Stisknutím tlačítka  $\odot$  vyvoláte vypalovací programy.
- Pomocí tlačítka  $\odot$  nebo  $\odot$  navolíte vypalovací program.
- Stisknutím tlačítka  $\bigodot$  spustíte zvolený vypalovací program.
- Výpal ukončíte opětovným stisknutím tlačítka  $\blacktriangleright$ .
- Stisknutím tlačítka (c) můžete opět vyvolat vypalovací data a přejít do programovacího režimu.
- Vypalovací data změníte pomocí tlačítka  $\bigodot$  nebo  $\bigodot$  a upravíte zobrazenou hodnotu.
- Stisknutím tlačítka (b) přejdete k další vypalovací hodnotě či segmentu a provedete kontrolu resp. úpravy dle potřeby.
- Stisknutím tlačítka  $\bigodot$  se můžete vrátit zpět k předešlé hodnotě.
- Pomocí tlačítka  $\overline{\mathbf{v}}$  navolíte rychlost ohřevu "END" a nastavíte ukončení programu.
- Stisknutím tlačítka  $\left(\bullet\right)$  spustíte vypalovací proces nebo počkáte 20 sekund, abyste opustili programovací režim.
- Klávesnice je uzamčena, stiskněte tlačítko < po dobu 5 sekund.

#### <span id="page-314-1"></span><span id="page-314-0"></span>6.1. Zobrazení na displeji po zapnutí

#### Zobrazení na displeji po zapnutí:

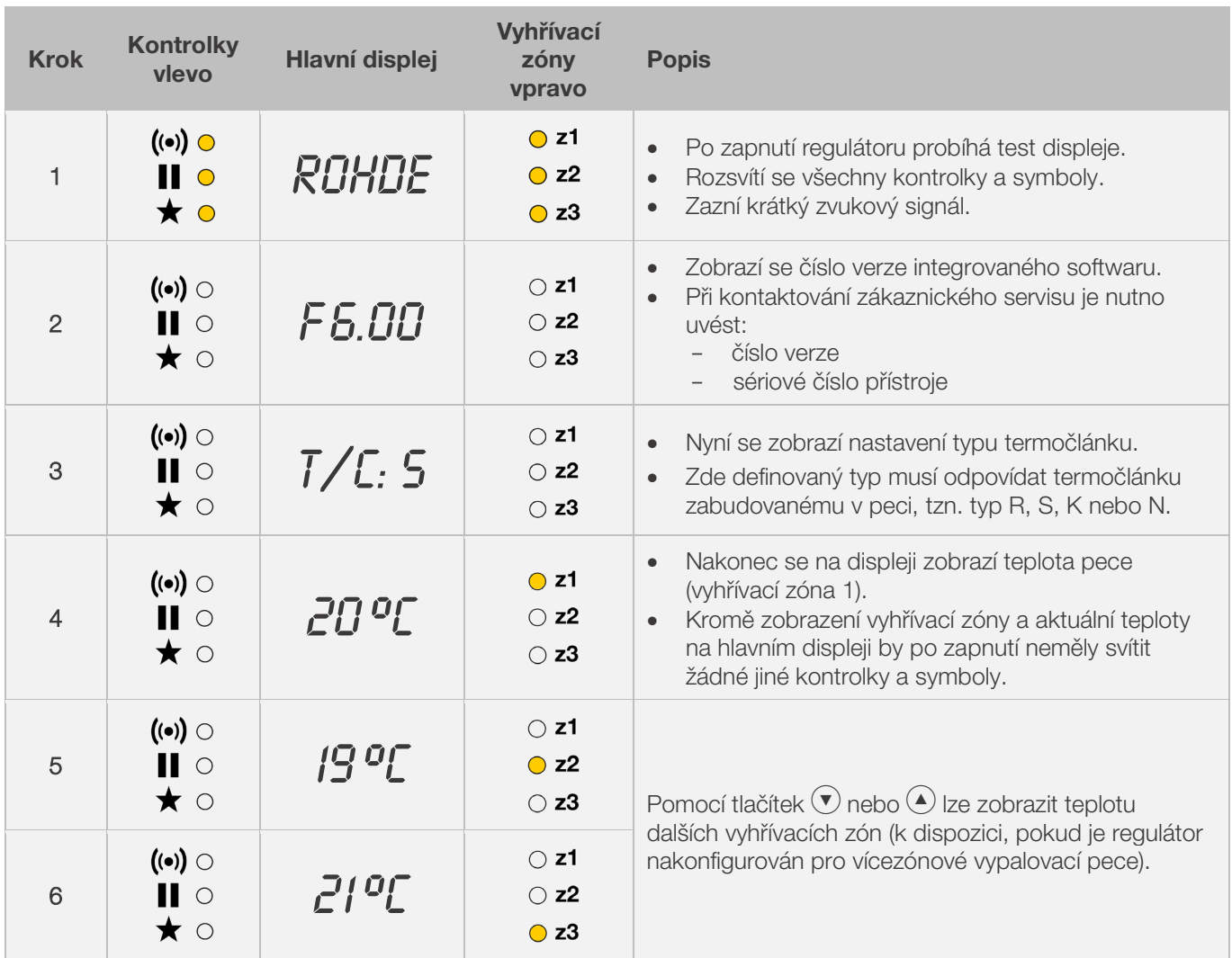

#### Zobrazení během výpalu:

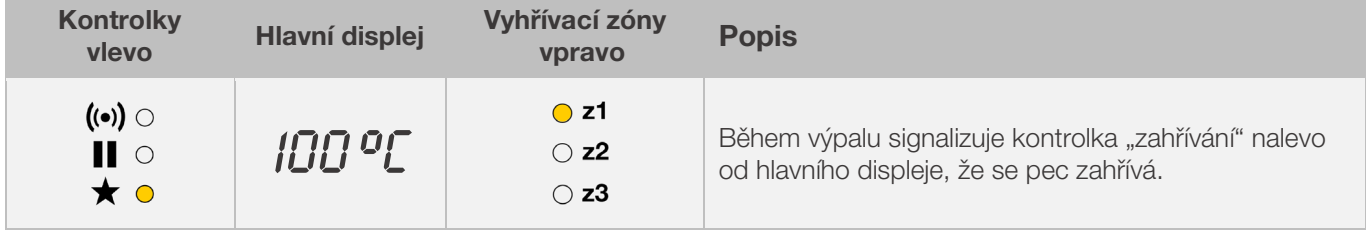

#### Segmentový displej:

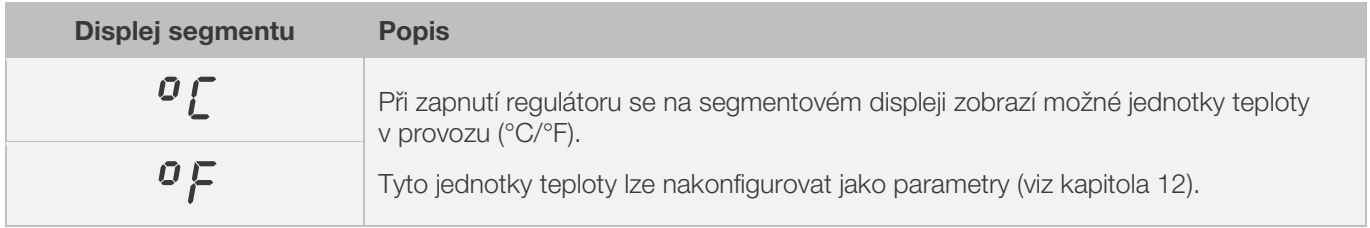

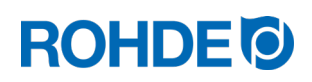

#### <span id="page-315-0"></span>6.2. Zámek klávesnice

#### Odemknutí klávesnice:

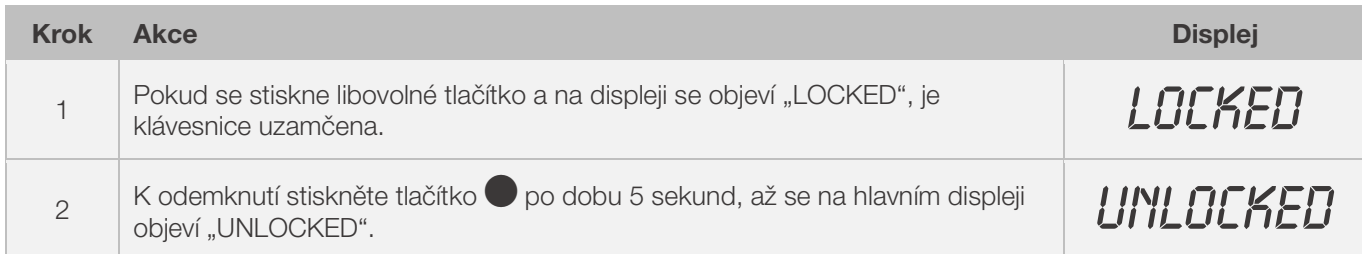

#### Uzamknutí klávesnice:

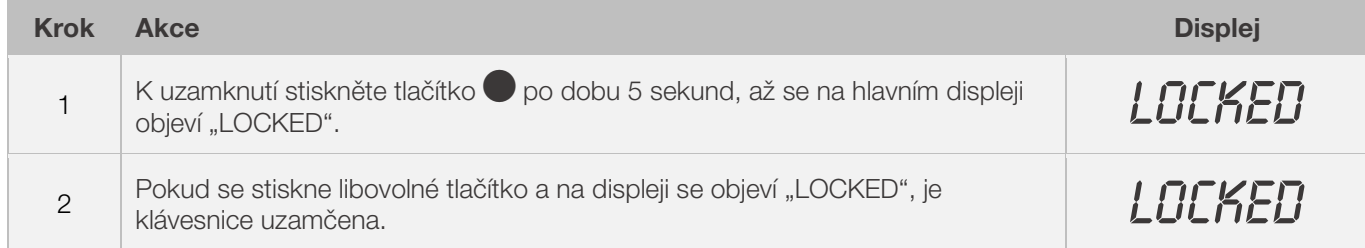

#### <span id="page-315-1"></span>6.3. Zobrazení teploty

#### <span id="page-315-2"></span>6.3.1. Zobrazení teploty u 1zónových vypalovacích pecí

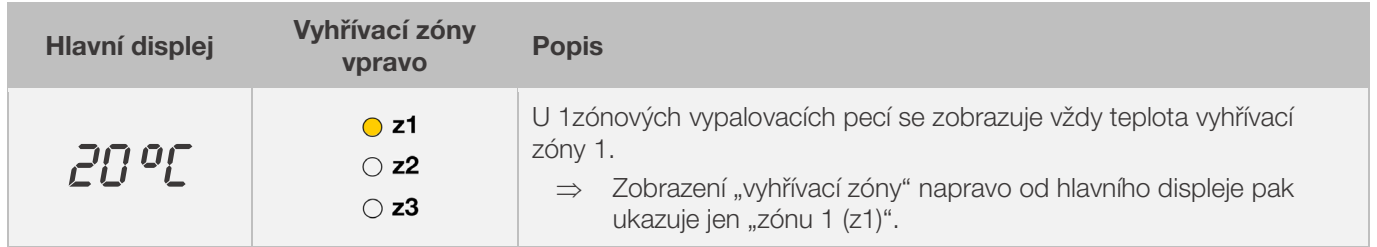

#### <span id="page-315-3"></span>6.3.2. Zobrazení teploty u vícezónových vypalovacích pecí

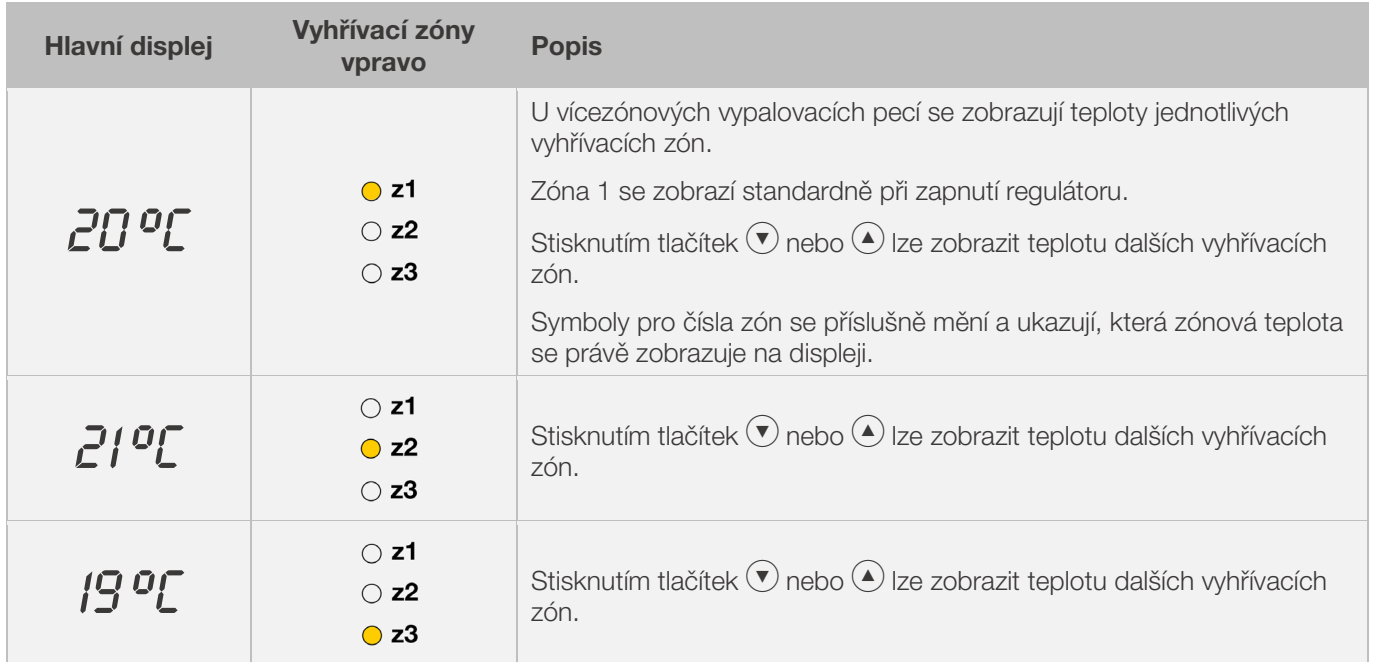

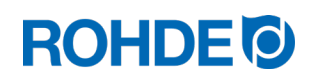

#### <span id="page-316-0"></span>6.3.3. Přiřazení vyhřívacích zón

#### Vyhřívací zóna 1:

Je u vícezónových pecí obvykle přiřazena stropu pece.

#### Vyhřívací zóna 2:

Je pak přiřazena střední vyhřívací zóně u 3zónové pece nebo spodní vyhřívací zóně u 2zónové pece.

#### Vyhřívací zóna 3:

Je hlavní regulační zóna a je u 3zónové pece přiřazena spodní vyhřívací zóně.

#### <span id="page-316-1"></span>6.4. Vypalovací segmenty

#### <span id="page-316-2"></span>6.4.1. Vysvětlení pojmu vypalovací segment

Každý vypalovací program se skládá z jednotlivých vypalovacích segmentů. Každý vypalovací segment se skládá ze 3 hodnot. Tyto 3 hodnoty každého vypalovacího segmentu jsou:

- nárůst teploty (1.1) nebo pokles teploty (1.2)
- výdržná resp. cílová teplota (2)
- výdržná doba (3)

Při programování vypalovacího programu se proto musí pro každý segment zadat tři hodnoty.

Během programování a v průběhu vypalovacího programu zobrazuje grafický displej rozsvícením ukazatele LED, která hodnota příslušného vypalovacího segmentu je právě navolena nebo právě probíhá.

Ve kterém segmentu se uživatel během programování právě nachází nebo který program právě probíhá, se zobrazuje na segmentovém displeji.

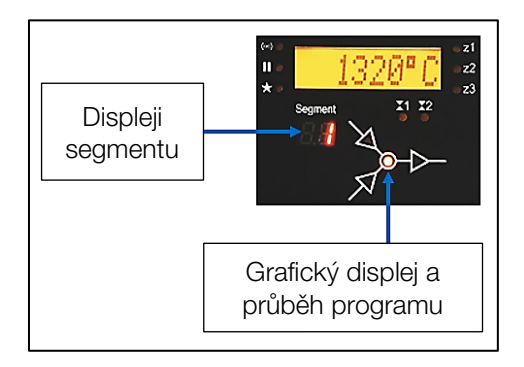

#### Grafický displej a průběh programu:

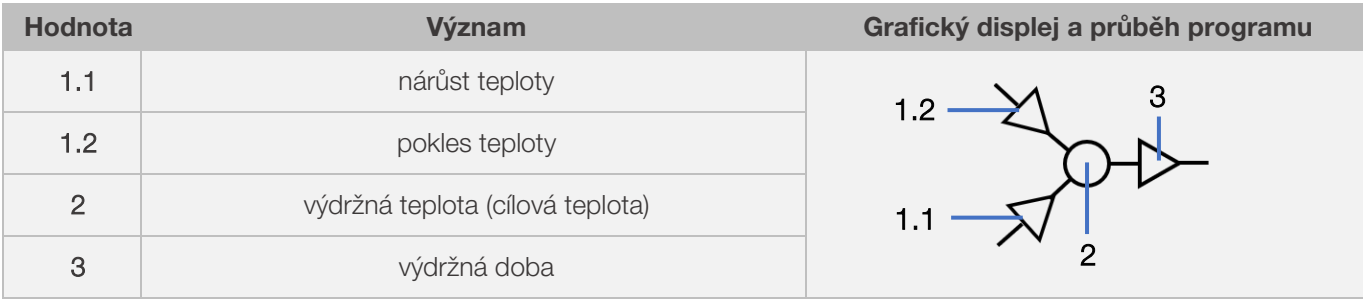

⇒ V každém vypalovacím segmentu existuje pouze jeden nárůst teploty (1.1) nebo jeden pokles teploty (1.2) – nikdy tam nemůže být obojí!

#### <span id="page-317-0"></span>6.4.2. Příklad vypalovacího programu pro vysvětlení pojmu vypalovací segment

Příklad jednoduchého vypalovacího programu pro vysvětlení pojmu vypalovací segment a hodnoty vypalovacího segmentu:

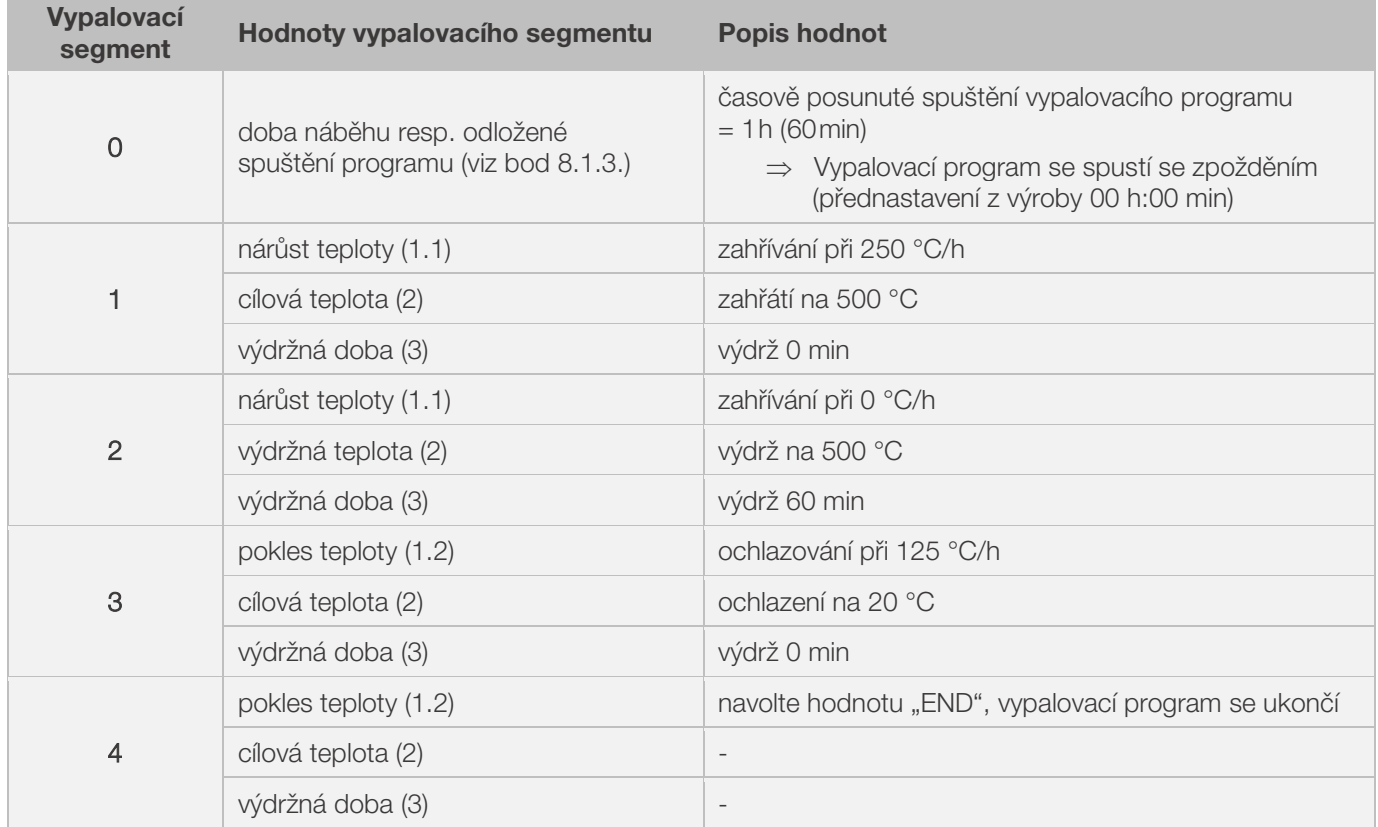

#### Grafické znázornění tohoto příkladu:

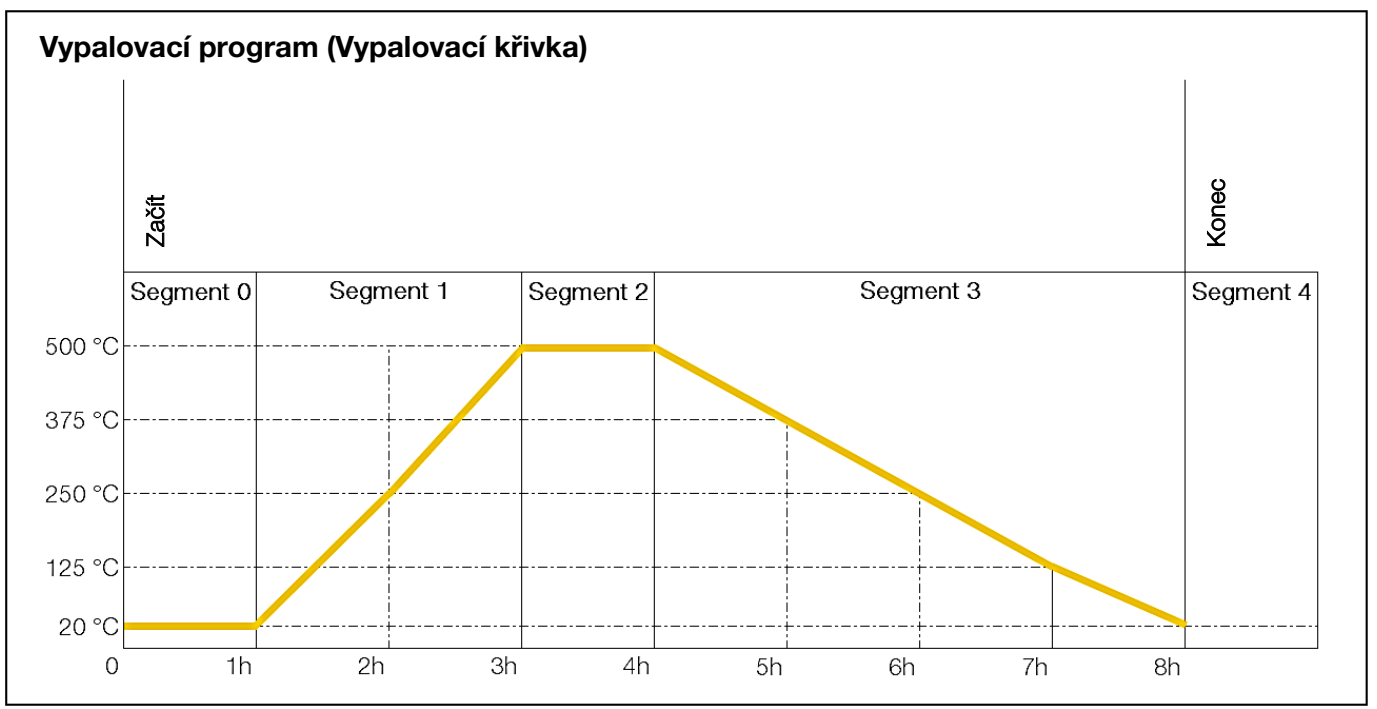

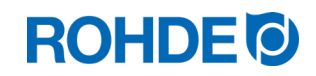

#### Průběh vypalovacího programu:

- Ke zvýšení teploty dochází při zadané hodnotě nárůstu teploty (zahřívání ) [rychlost ohřevu], dokud pec nedosáhne výdržné resp. cílové teploty.
- Po dosažení výdržné teploty setrvá pec na této teplotě po nastavenou výdržnou dobu.
- Poté regulátor pokračuje následujícími segmenty až do ukončení programu.
- Regulátorem lze řídit nárůst (zahřívání) i pokles teploty (chladnutí).
- Nárůsty teploty (zahřívání) a poklesy teploty (chladnutí) se označují jako "rychlost ohřevu".
- Rychlost ohřevu se zadává v rozmezí 1 až 999 °C/h nebo jako "FULL" (zahřívání na plný výkon) resp. "END" (ukončení programu).
- Výdržná resp. cílová teplota se zadává v rozmezí 0 °C až 1 320 °C (2 408 °F).
- Výdržná doba se zadává v rozmezí 00:00 (bez výdrže) až 99:59 hod.

#### Upozornění:

V intervalech 15 sekund se během fáze výdrže na displeji střídavě zobrazuje teplota pece a zbývající výdržná doba.

#### Informace pro uživatele:

Pro jednoduchý výpal (např. přežah) stačí dva segmenty; složitější výpaly (např. pro vytavení křišťálových glazur nebo zpracování skla) vyžadují více segmentů.

#### <span id="page-318-0"></span>6.5. Programování regulátoru

#### <span id="page-318-1"></span>6.5.1. Změny vypalovacího programu

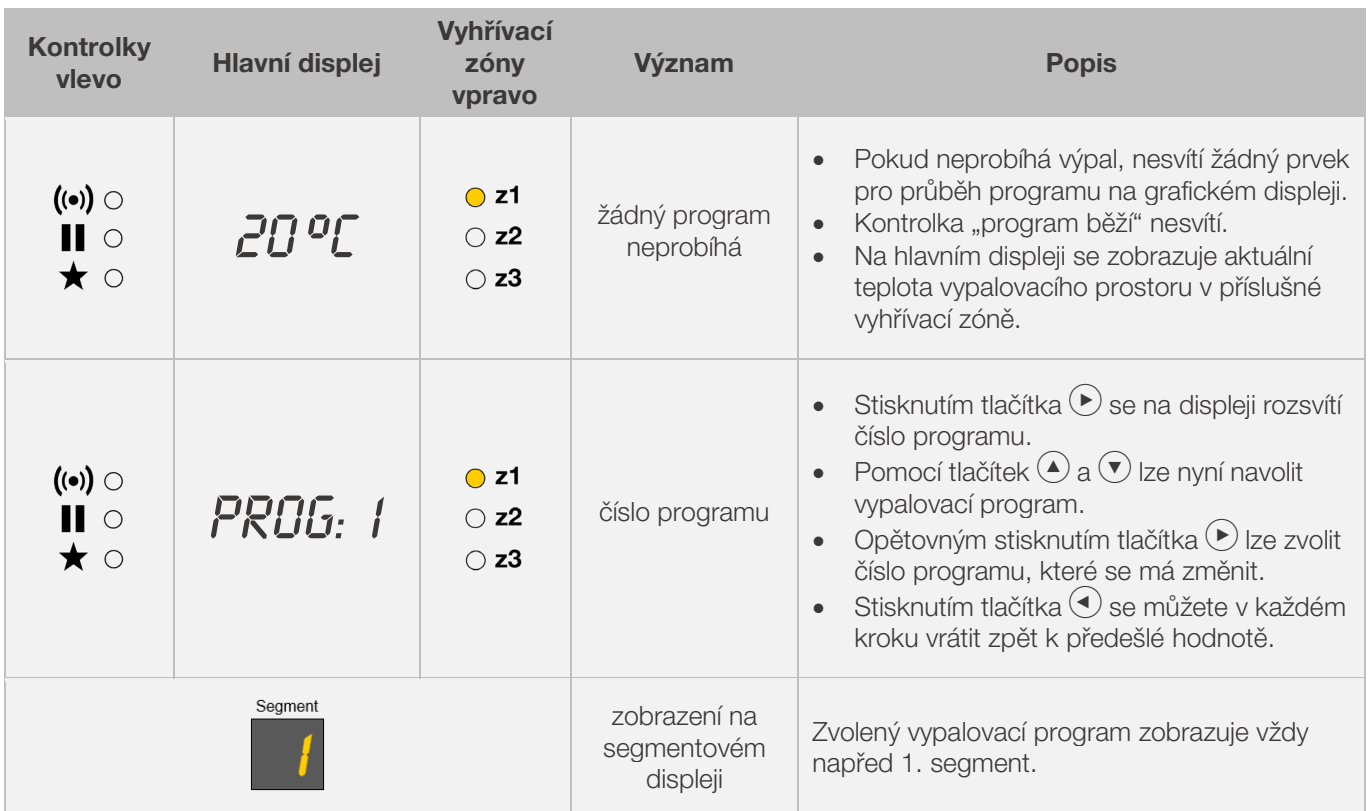

# **ROHDE<sup>I</sup>O**

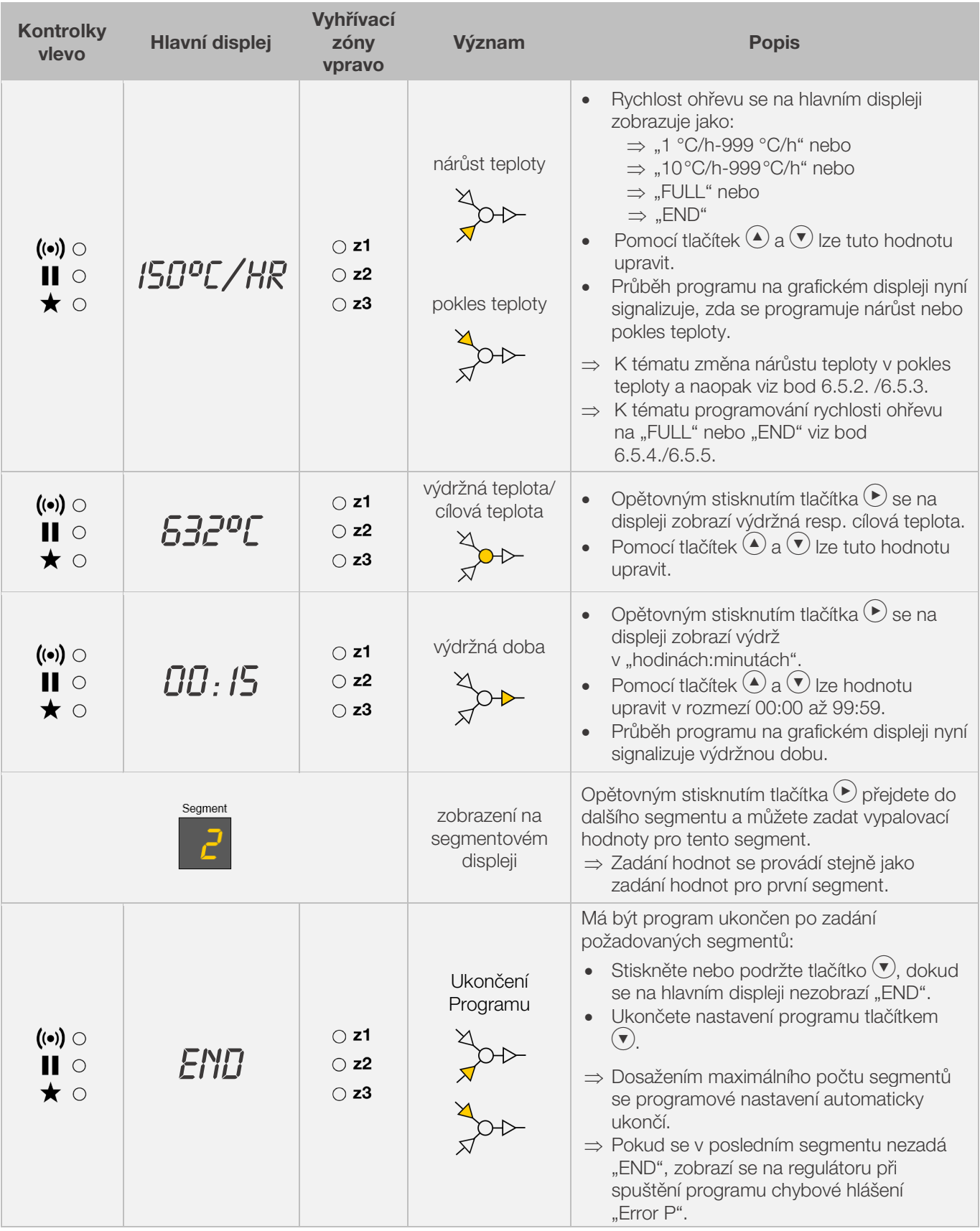

\* Stisknutím a podržením kláves  $\textcircled{2}$  a  $\textcircled{7}$  při zadávání můžete rychle přepínat mezi zobrazenými hodnotami.

#### Upozornění:

- Programovací režim lze opustit i bez provedení všech výše popsaných kroků. Počkejte 20 sekund, bez stisknutí jakéhokoliv tlačítka. Regulátor se vrátí do klidového režimu. Všechny změny budou okamžitě automaticky převzaty a uloženy.
- Alternativně lze programovací režim opustit tlačítkem  $\odot$  a ihned spustit vypalovací proces; všechny zadané změny budou automaticky uloženy.

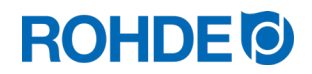

- Pomocí tlačítek  $\odot$  nebo  $\odot$  lze prohlížet a upravovat zadané programové kroky resp. opustit programovací režim.
- Stisknutím tlačítka spínací výstup (event 1 nebo 2) během programování nárůstu teploty, poklesu teploty a výdržné doby lze vždy přidat nebo zrušit spínací výstup (viz bod 7.).

#### <span id="page-320-0"></span>6.5.2. Změňte nárůstu teploty na poklesu teploty

Při změnách vypalovacího programu se často musí měnit rychlost ohřevu ve vypalovacím segmentu, a to z nárůstu teploty na pokles teploty.

#### Nárůst teploty:

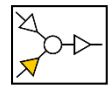

Pokud je výdržná/cílová teplota zvoleného segmentu vyšší nebo stejná jako výdržná/cílová teplota předešlého segmentu, zobrazuje regulátor nárůst teploty ve zvoleném segmentu.

#### Pokles teploty:

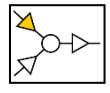

Pokud je výdržná/cílová teplota zvoleného segmentu nižší než výdržná/cílová teplota předešlého segmentu, zobrazuje regulátor pokles teploty ve zvoleném segmentu.

#### Změna nárůstu teploty v pokles teploty:

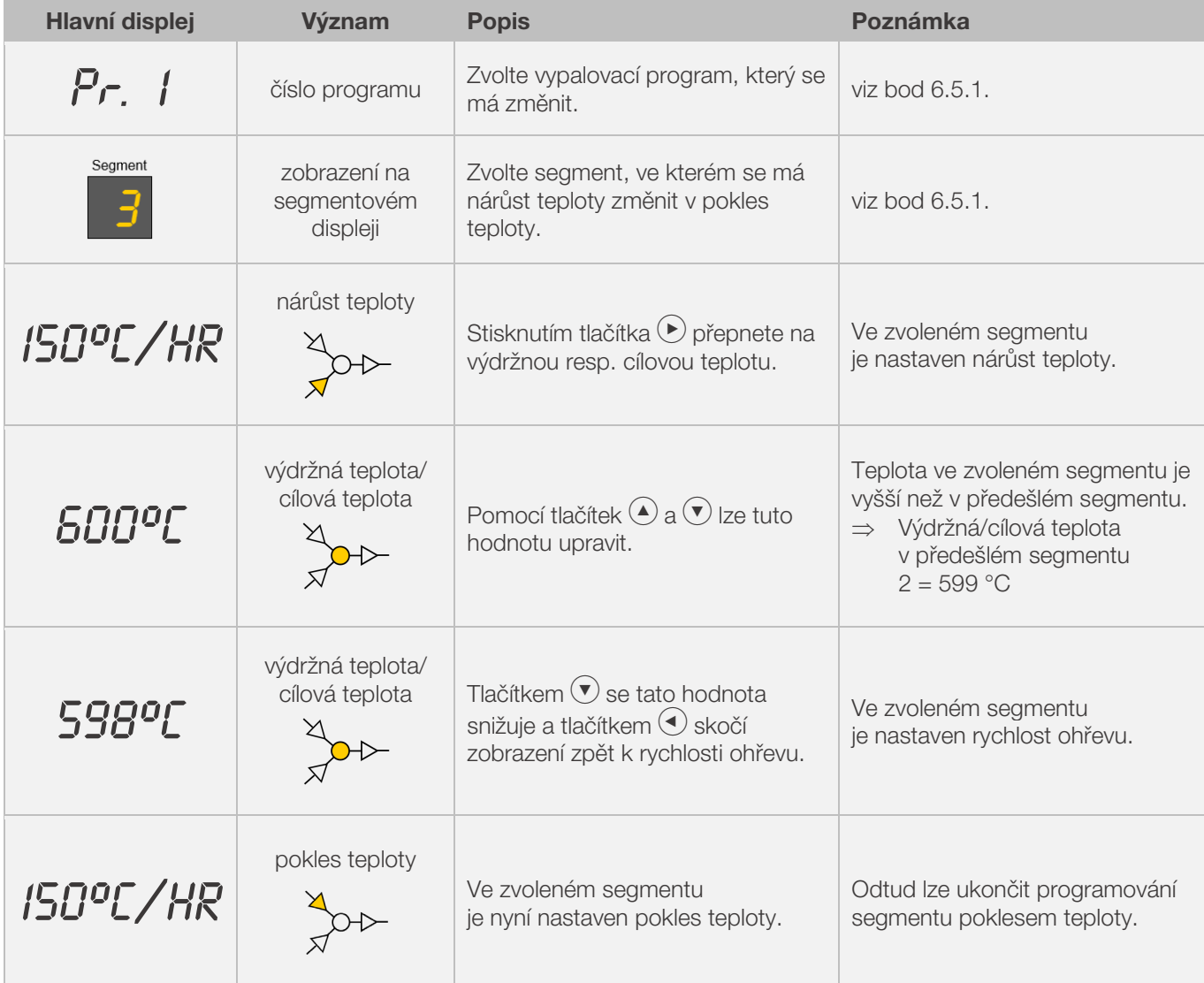

\* Stisknutím a podržením kláves  $\bigodot$  a  $\bigcirc$  při zadávání můžete rychle přepínat mezi zobrazenými hodnotami.

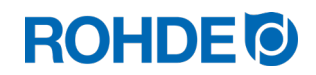

#### <span id="page-321-0"></span>6.5.3. Změňte poklesu teploty na nárůstu teploty

Při změnách vypalovacího programu se často musí měnit rychlost ohřevu ve vypalovacím segmentu, a to z pokles teploty na nárůstu teploty.

#### Nárůst teploty:

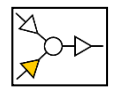

Pokud je výdržná/cílová teplota zvoleného segmentu vyšší nebo stejná jako výdržná/cílová teplota předešlého segmentu, zobrazuje regulátor nárůst teploty ve zvoleném segmentu.

#### Pokles teploty:

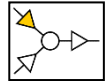

Pokud je výdržná/cílová teplota zvoleného segmentu nižší než výdržná/cílová teplota předešlého segmentu, zobrazuje regulátor pokles teploty ve zvoleném segmentu.

#### Změna poklesu teploty v nárůst teploty:

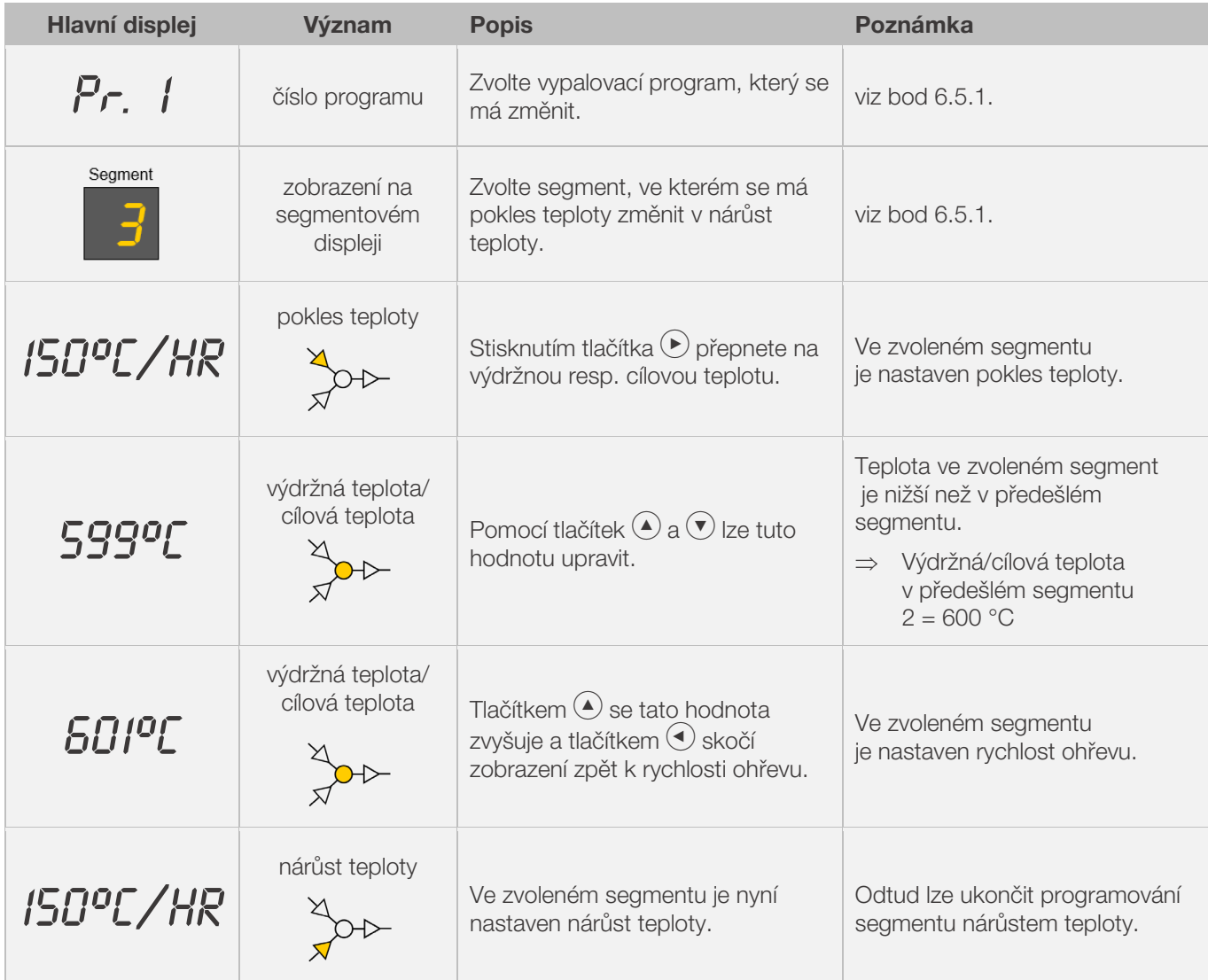

\* Stisknutím a podržením kláves  $\bigodot$  a  $\bigodot$  při zadávání můžete rychle přepínat mezi zobrazenými hodnotami.

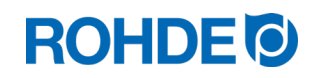

#### <span id="page-322-0"></span>6.5.4. Programování rychlosti ohřevu "FULL"

Lze naprogramovat neřízený nárůst resp. pokles teploty (teplotní rampu) na plný výkon ("FULL").

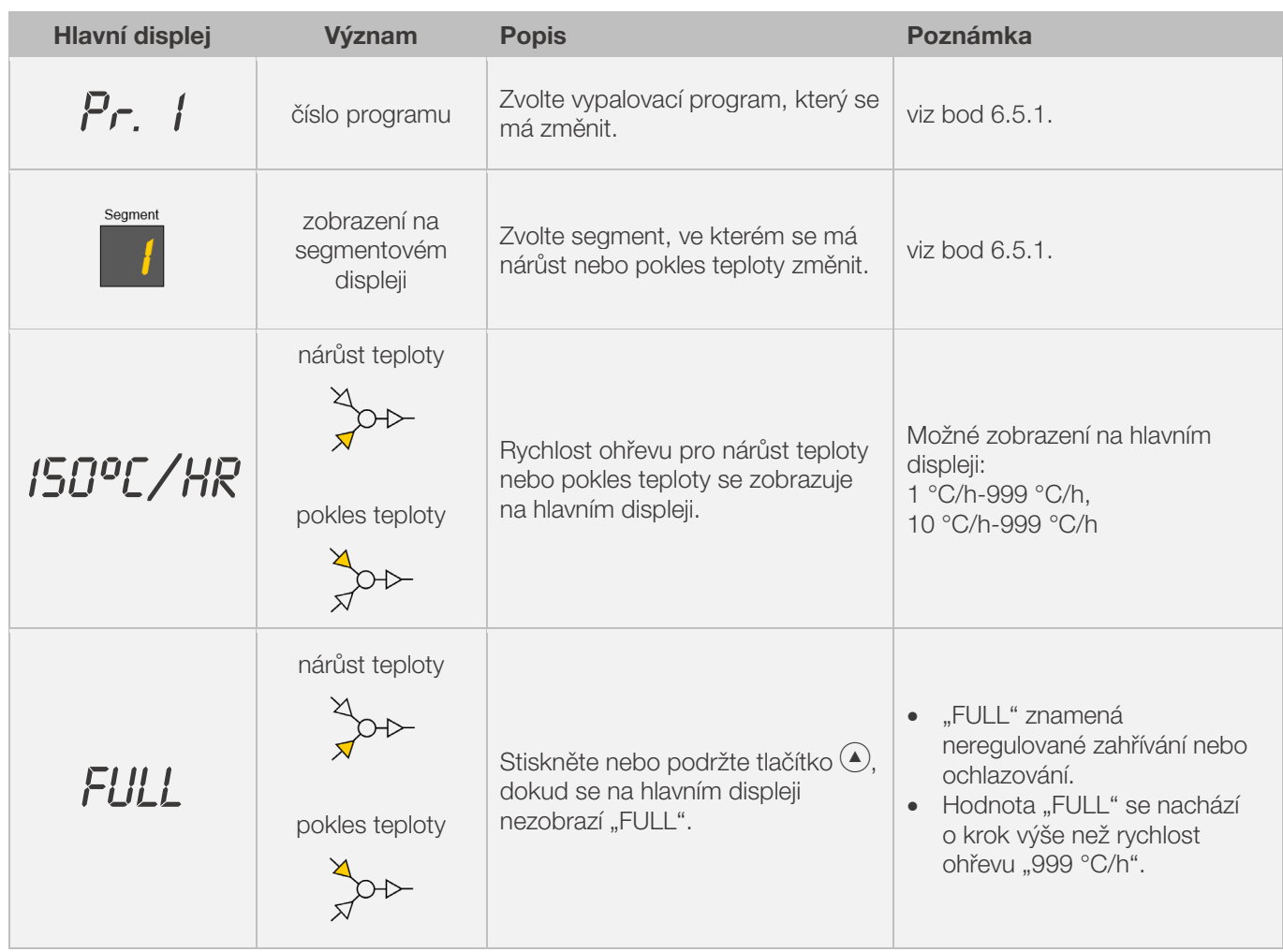

\* Stisknutím a podržením kláves  $\textcircled{\textbf{1}}$  a  $\textcircled{\textbf{7}}$  při zadávání můžete rychle přepínat mezi zobrazenými hodnotami.

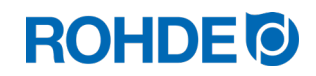

### <span id="page-323-0"></span>6.5.5. Programování rychlosti ohřevu "END"

K ukončení vypalovacího programu se musí v posledním segmentu naprogramovat "END"..

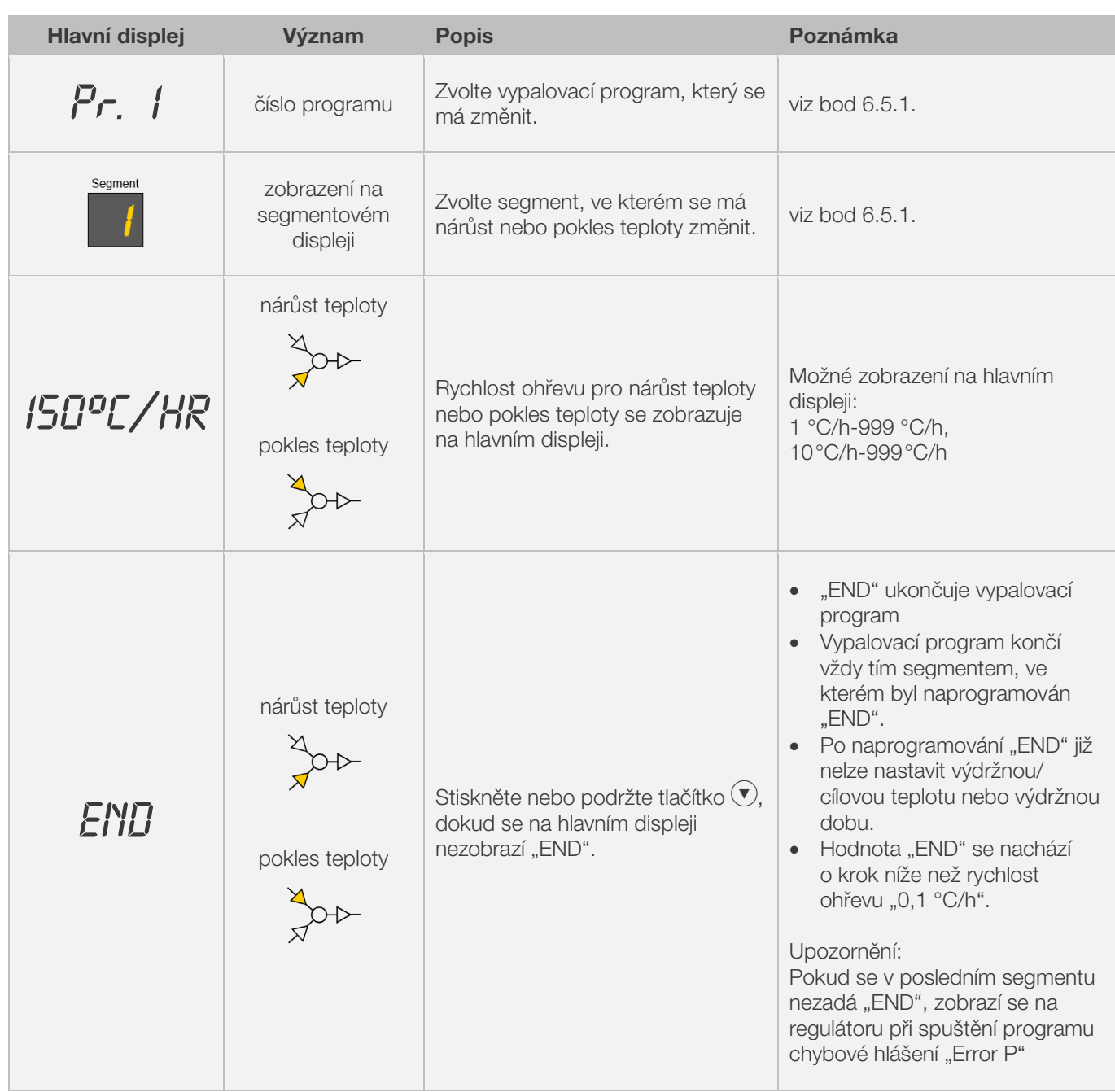

\* Stisknutím a podržením kláves  $\textcircled{\textbf{1}}$  a  $\textcircled{\textbf{7}}$  při zadávání můžete rychle přepínat mezi zobrazenými hodnotami.
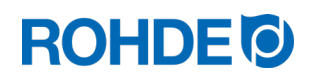

## 7. Programování přídavného spínacího výstupu (pouze ST 632)

## 7.1. Všeobecný popis (pouze ST 632)

Regulátor ST 632 je opatřen 2 přídavnými spínacími výstupy, které lze nakonfigurovat a aktivovat ve vypalovacím programu.

- ⇒ Spínací výstupy na regulátoru mohou u pece ovládat automatickou odtahovou klapku nebo automatický chladicí systém s ventilátorem, a to odděleně nebo současně.
- ⇒ Každý spínací kontakt má napětí 230 V AC a může být zatížen maximálním proudem 500 mA.

## 7.2. Parametry pro konfiguraci spínacího výstupu (pouze ST 632)

Přídavný spínací výstup je nutno nastavit v rámci konfigurace parametrů (viz kapitola 12. / parametr č. 45 a parametr č. 49).

#### spínacího výstupu 1: parametr č. 45

#### spínacího výstupu 2: parametr č. 49

⇒ Aktivace spínacího výstupu v konfiguraci parametrů má smysl pouze v případě, že je pec vybavena odpovídajícím příslušenstvím (tzv. event = událost) – jako automatickou odtahovou klapkou nebo automatickým chladicím systémem s ventilátorem resp. obojím současně.

## 7.3. Možná nastavení spínacího výstupu (pouze ST 632)

#### Spínací výstup 1:

#### • Event/událost 1

Při tomto nastavení je spínací výstup řízen tak, že se jeho stav změní na začátku teplotní "rampy" (nárůst teploty a pokles teploty) resp. na začátku výdržné doby.

- ⇒ Nastavení spínacího výstupu v konfiguraci parametrů (č. 45) na event/událost 1 (hodnota = 1) má smysl pouze tehdy, je-li pec vybavena:
	- 1. automatickou odtahovou klapkou, která se má na začátku teplotní rampy (nárůst teploty a pokles teploty) resp. na začátku výdržné doby uzavřít a na konci teplotní rampy (nárůst teploty a pokles teploty) resp. na konci výdržné doby opět otevřít
	- 2. automatickým chladicím systémem s ventilátorem, který se má zapnout na počátku poklesu teploty a vypnout konci poklesu teploty.

#### • Teplotně řízená odtahová klapka

Při tomto nastavení je spínací výstup řízen tak, že se po dosažení naprogramovaných hodnot teploty uzavře nebo otevře odtahová klapka.

⇒ Nastavení spínacího výstupu v konfiguraci parametrů (č. 45) na odtahovou klapku (hodnota = 2) má smysl pouze tehdy, je-li pec vybavena: automatickou odtahovou klapkou, která se má uzavřít po dosažení určité teploty a opět otevřít po dosažení určité teploty.

#### • Teplotně řízený chladicí systém

Při tomto nastavení je spínací výstup řízen tak, že se po dosažení naprogramovaných hodnot teploty zapne nebo vypne chladicí systém s ventilátorem.

⇒ Nastavení spínacího výstupu v konfiguraci parametrů (č. 45) na ventilátor (hodnota = 3) má smysl pouze tehdy, je-li pec vybavena:

automatickým chladicím systémem s ventilátorem, který se má zapnout po dosažení určité teploty a vypnout po dosažení určité teploty.

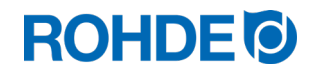

### Spínací výstup 2:

## • Event/Ereignis 2

Při tomto nastavení je spínací výstup řízen tak, že se jeho stav změní na začátku teplotní "rampy" (nárůst teploty a pokles teploty) resp. na začátku výdržné doby.

- ⇒ Nastavení spínacího výstupu v konfiguraci parametrů (č. 49) na event/událost 2 (hodnota = 1) má smysl pouze tehdy, je-li pec vybavena:
	- 1. automatickou odtahovou klapkou, která se má na začátku teplotní rampy (nárůst teploty a pokles teploty) resp. na začátku výdržné doby uzavřít a na konci teplotní rampy (nárůst teploty a pokles teploty) resp. na konci výdržné doby opět otevřít
	- 2. automatickým chladicím systémem s ventilátorem, který se má zapnout na počátku poklesu teploty a vypnout konci poklesu teploty.

## 7.4. Programování spínacích výstupů (pouze ST 632)

## 7.4.1. Programování eventu/události (pouze ST 632)

Pro přidání eventu/události k vypalovacímu programu se předtím musí přídavný spínací výstup v konfiguraci parametrů nastavit na hodnotu "1" (viz kapitola 12./parametr č. 45).

## Postup programování:

Při programování nárůstu nebo poklesu teploty (teplotní rampy) nebo výdržné doby – během programování vypalovacího programu – lze stisknutím tlačítka spínací výstup (event) navolit pro příslušný programový krok přídavný spínací výstup.

## Programování eventu pro teplotní rampu:

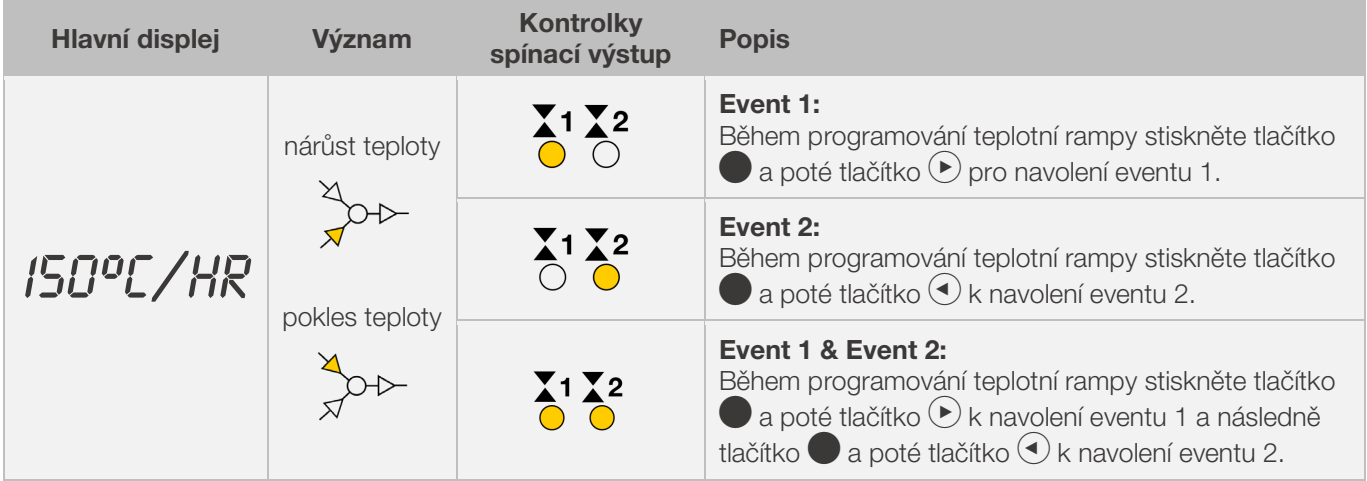

#### Programování eventu pro výdrž:

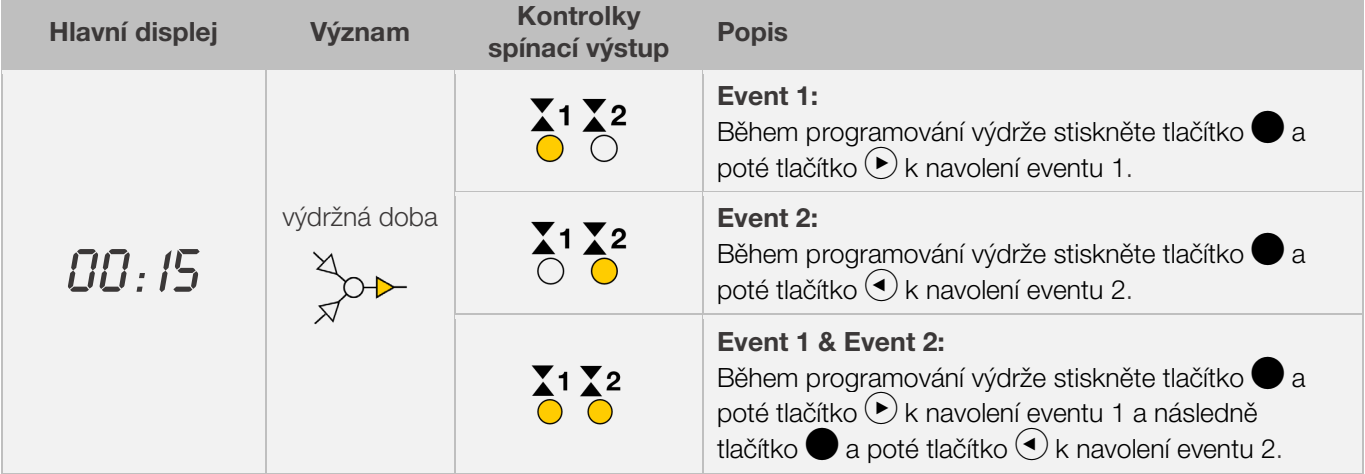

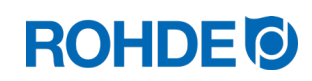

## Kontrolky spínacích výstupů (event):

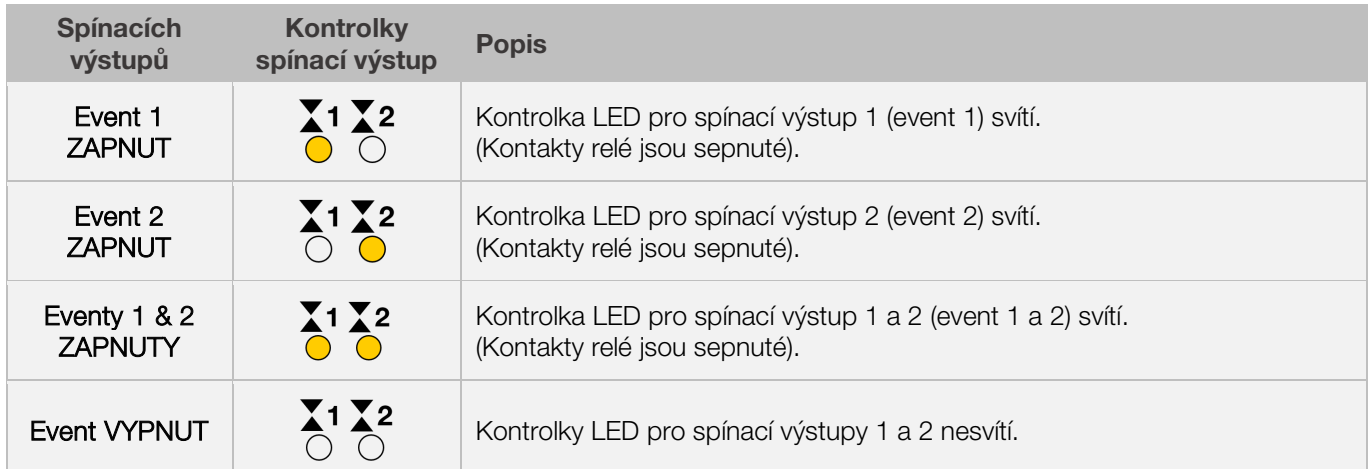

## Upozornění:

Před průběhem programu není spínací výstup (event) aktivní (kontakty relé jsou otevřené).

## 7.4.2. Programování teplotně řízené odtahové klapky (pouze ST 632)

Pro přidání teplotně řízené odtahové klapky k vypalovacímu programu se předtím musí přídavný spínací výstup v konfiguraci parametrů nastavit na hodnotu "2" (viz kapitola 12./parametr č. 45).

## Upozornění:

- ⇒ Pokud není pro parametr č. 45 nastavena hodnota "2", zobrazí se nesprávná konfigurační nabídka.
- ⇒ V tomto provozním režimu musí být teplotně řízená odtahová klapka na začátku programu otevřena (standard ROHDE). V určitých případech (pec jiného výrobce) je třeba obrátit logiku zapojení pohonu odtahové klapky.

#### Poznámka:

- 1. Pokud se 30 sekund nestiskne žádné tlačítko, opustí regulátor automaticky konfigurační nabídku teploty pro odtahovou klapku. Na hlavním displeji se objeví. "TIMEDUT!" a po dobu 3 sekund zazní zvukový signál. Předtím zadaná data se neuloží a dojde k jejich ztrátě.
- 2. Na regulátoru nesmí během programování teploty pro odtahovou klapku běžet žádný program (kontrolka "program běží" nesmí svítit).
- 3. V popsaném postupu je důležité, aby se tlačítko v stisklo celkem 4x, jinak nebudou uloženy provedené změny.

#### Programování teplotně řízené odtahové klapky v konfigurační nabídce:

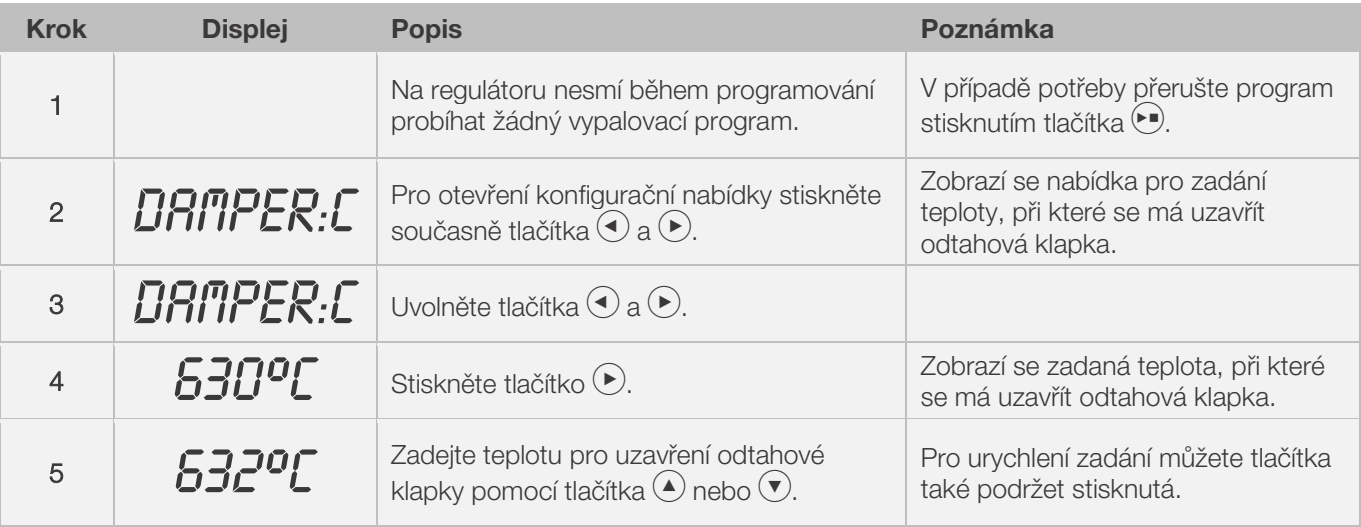

# **ROHDE<sup>I</sup>O**

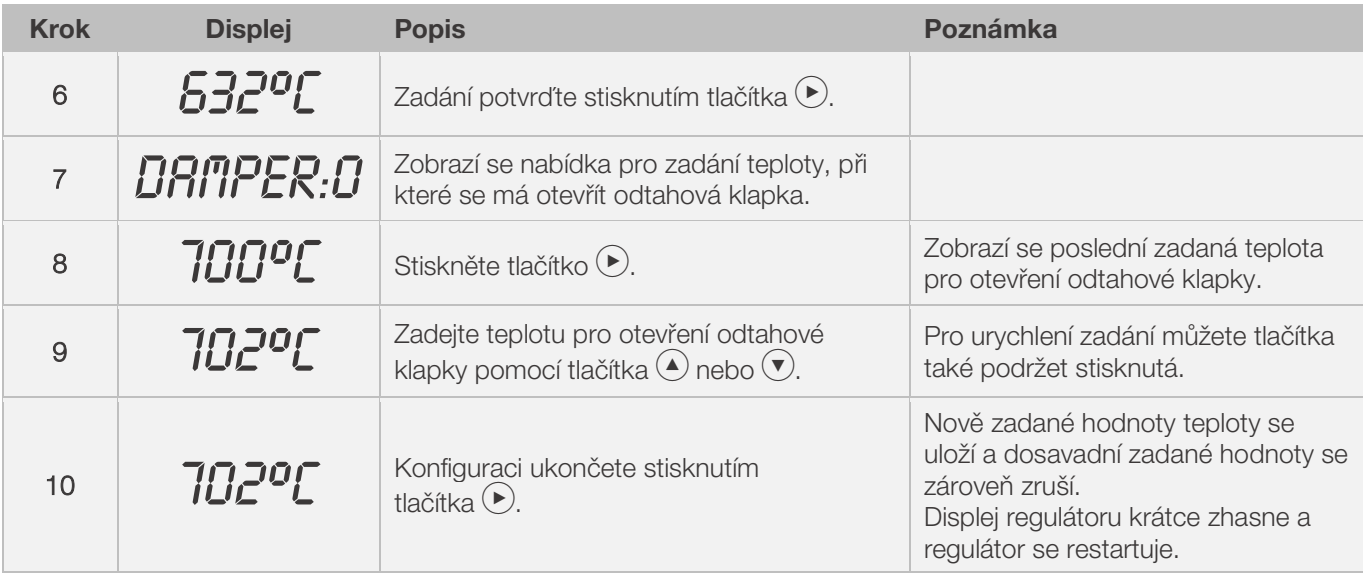

## Sled činností teplotně řízené odtahové klapky během výpalu:

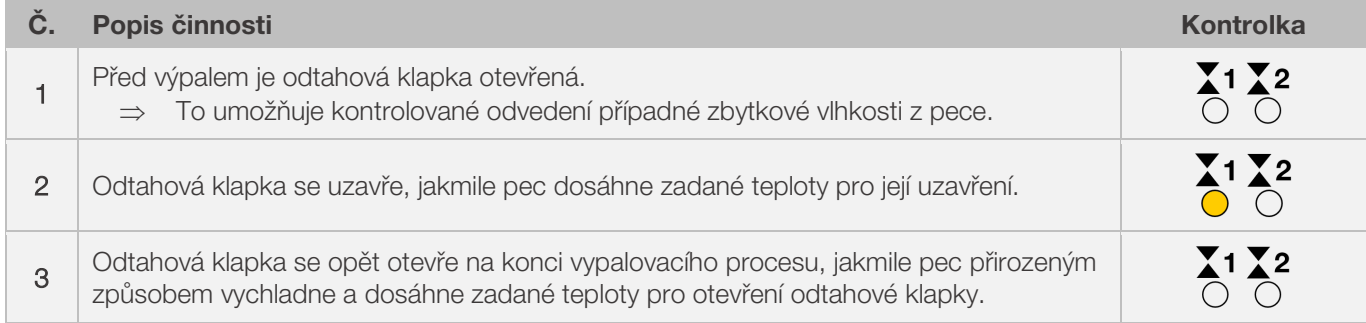

## 7.4.3. Programování teplotně řízený chladicí systém (pouze ST 632)

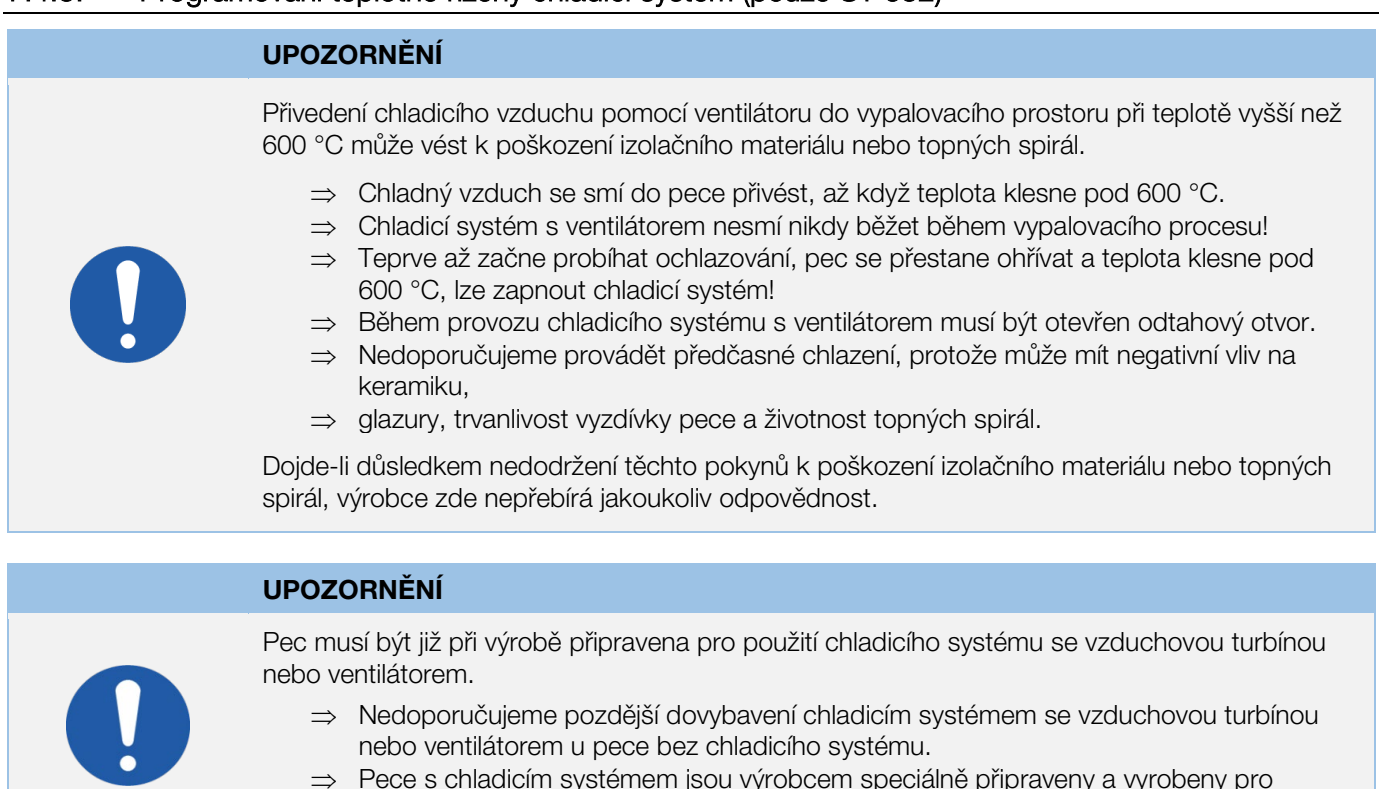

⇒ Pece s chladicím systémem jsou výrobcem speciálně připraveny a vyrobeny pro provozování s chladicím systémem.

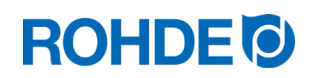

## Upozornění:

Pro přidání chladicího systému s ventilátorem k vypalovacímu programu se předtím musí přídavný spínací výstup v konfiguraci parametrů nastavit na hodnotu "3" (viz kapitola 12./parametr č. 45).

⇒ Pokud není pro parametr č. 45 nastavena hodnota "3", zobrazí se nesprávná konfigurační nabídka

## Poznámka:

- 1. Pokud se 30 sekund nestiskne žádné tlačítko, opustí regulátor automaticky konfigurační nabídku teplotně řízený chladicí systém. Na hlavním displeji se objeví. "TIMEDUT!" a po dobu 3 sekund zazní zvukový signál. Předtím zadaná data se neuloží a dojde k jejich ztrátě.
- 2. Na regulátoru nesmí během programování teploty pro odtahovou klapku běžet žádný program (kontrolka "program běží" nesmí svítit).
- 3. V popsaném postupu je důležité, aby se tlačítko ▶ stisklo celkem 4x, jinak nebudou uloženy provedené změny.

#### Programování chladicího systému s ventilátorem v konfigurační nabídce:

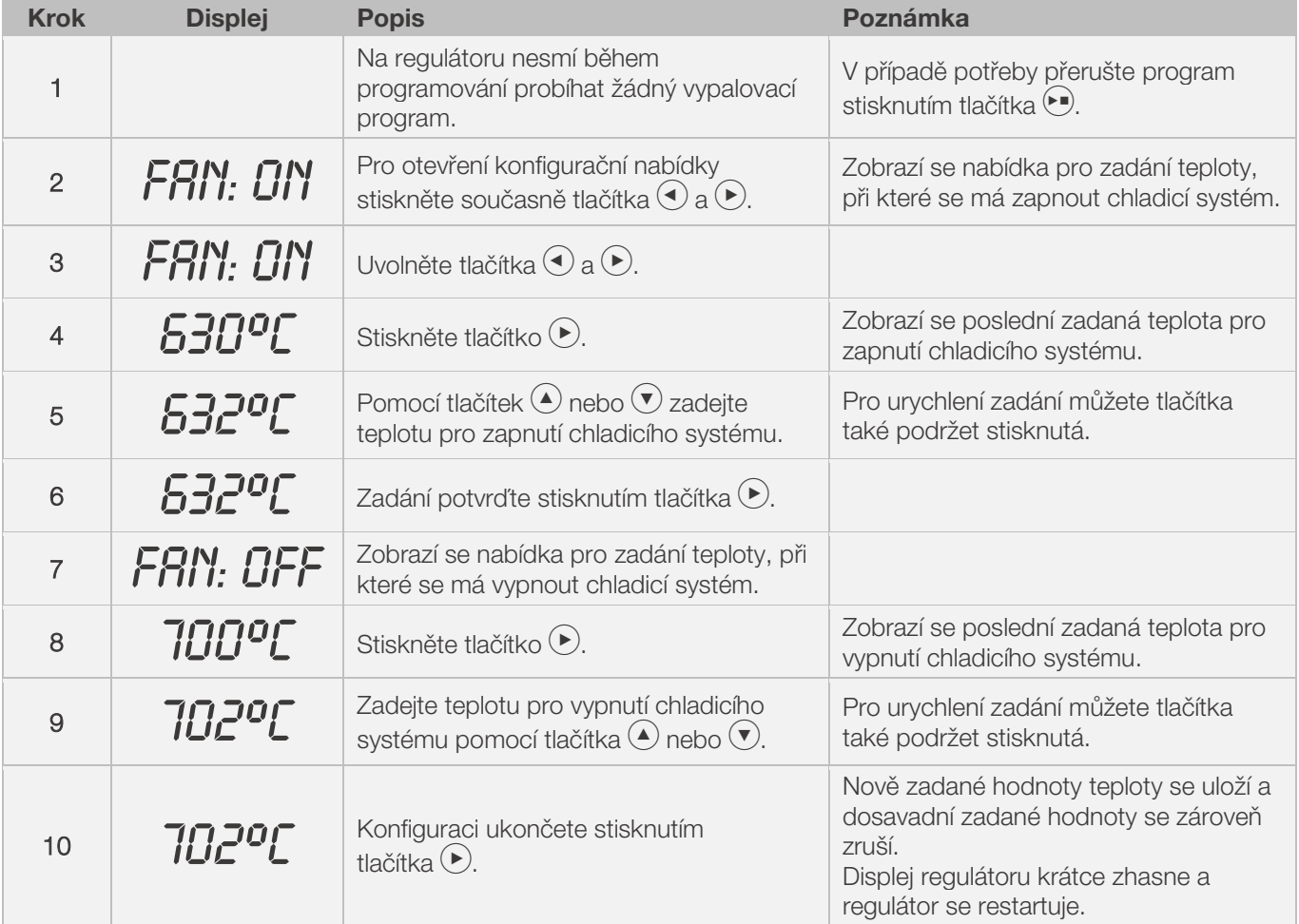

#### Sled činností teplotně řízený chladicí systém během výpalu:

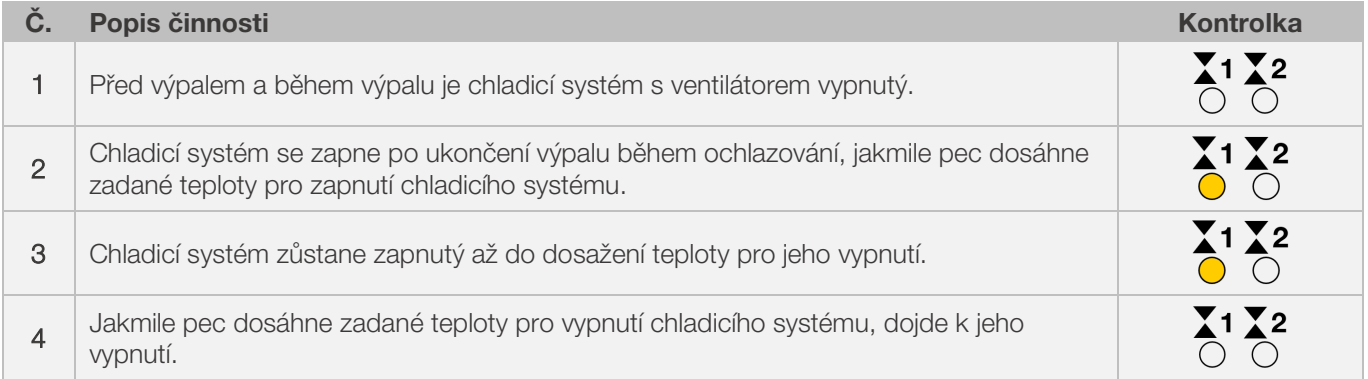

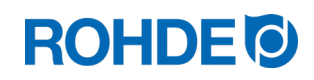

## 8. Pokyny k obsluze

## 8.1. Vypalovací proces

#### 8.1.1. Obsluha všeobecně

Vypalovací proces se spustí tlačítkem  $\odot$  a rozsvícená kontrolka začne signalizovat, že "program běží".

#### Poznámky ke spuštění vypalovacího procesu:

- ⇒ Před spuštěním každého vypalovacího programu lze zadat odložené spuštění programu. Postupujte přitom dle části 8.1.3.
- ⇒ Pokud odložené spuštění programu není nutné, lze toto zadání přeskočit stisknutím tlačítka (•) a vvpalovací program se okamžitě spustí.
- ⇒ Pokud během 5 sekund nedojde k zadání odloženého spuštění programu, spustí se výpal automaticky.
- ⇒ Vypalovací proces lze kdykoli předčasně ukončit opětovným stisknutím tlačítka (•), přičemž zhasne kontrolka "program běží".
- ⇒ Vypalovací proces lze restartovat stisknutím tlačítka (••). Po restartu se vvpalovací program spustí opět od začátku.
- ⇒ Po restartu lze pomocí funkce "posunutí programu vpřed" (viz bod 8.1.4.) přeskočit jednotlivé kroky v programu, dokud se nedostanete opět do správného segmentu

## Upozornění 1:

- Stisknutím tlačítka  $\bigodot$  se spustí vypalovací proces. doporučujeme předtím pomocí tlačítka  $\bigodot$  zkontrolovat číslo programu a nastavené hodnoty.
- Pokud pec užívá několik osob, je vhodné vést písemné záznamy o použitých vypalovacích programech a uchovávat je v blízkosti pece.

#### Upozornění 2:

- Během rampové fáze (nárůst / pokles teploty) řídí regulátor buď zahřívání nebo chladnutí a zobrazuje toto v průběhu programu na grafickém displeji.
- Zahřívání pece je signalizováno kontrolkou "zahřívání".
- V intervalech 15 sekund se během fáze výdrže na displeji střídavě zobrazuje teplota pece a zbývající výdržná doba.
- Po ukončení segmentu se pořadové číslo na segmentovém displeji automaticky zvýší o jednu.

## 8.1.2. Ovládání pomocí tlačítka (

- Stisknutím tlačítka  $\bigcirc$  během výpalu se zastaví vypalovací proces (nejedná se o pauzu).
- Opětovným stisknutím tlačítka  $\odot$  se vypalovací proces opět spustí, ale od začátku.
- Pokud je aktuální teplota pece vyšší než požadovaná výdržná teplota, zajistí regulátor automatické ochladnutí z aktuální teploty pece na výdržnou teplotu.
- Protože tento postup někdy nemusí být žádoucí, mělo by se tlačítko  $\Theta$  používat k zastavení vypalovacího procesu pouze v případě nouze.
- Během probíhajícího programu lze provést jeho přerušení (tj. pauzu) nebo změnu. Tento postup je vhodnější než použití tlačítka  $\blacktriangleright$  (viz kapitola 8.1.5.).

## 8.1.3. Odložené spuštění programu

Odložené spuštění programu resp. dobu náběhu lze využít, pokud se má vypalovací program spustit sám v určitou pozdější dobu.

⇒ Dobu náběhu lze zadat nebo upravit ihned po startu příslušného programu.

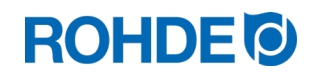

 $\Rightarrow$  Ihned po stisknutí tlačítka  $\odot$  se na hlavním displeji objeví "00.00". Pomocí tlačítek  $\bigcirc$  a  $\bigcirc$  lze nastavit dobu čekání před spuštěním výpalu.

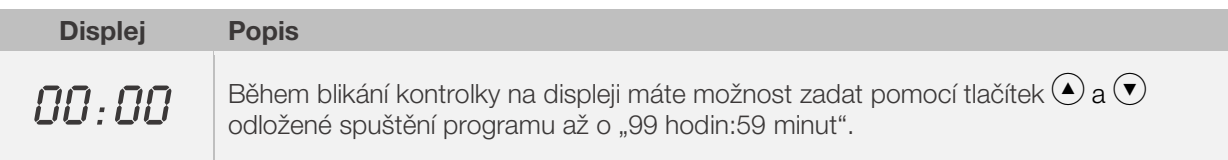

⇒ Vypalovací proces se spouští opětovným stisknutím tlačítka  $\odot$  nebo automaticky po uplynutí 5 sekund. Kontrolka "program běží" nadále signalizuje probíhající výpal.

#### Upozornění:

Doba náběhu pro odložené spuštění programu je u každého výpalu přednastavena z výroby na "00.00".

## 8.1.4. Funkce "posunutí programu vpřed"

Je možné přeskočit na další, následující sekci vypalovacího programu, když je spuštěný vypalovací program stisknutím tlačítka.

- Stisknutím tlačítka  $\bigcirc$  a  $\bigcirc$  po dobu 3 sekund přepnete během výpalu na funkci "posunutí programu vpřed".
- Z regulátoru se ozve zvukový signál a probíhající program se okamžitě posune do dalšího úseku.
- Tato operace je v zobrazení průběhu programu na grafickém displeji příslušně signalizována jako blikající symbol.
- Tato funkce způsobí následující kroky:
	- Pokud je pec ve fázi "rampy" (nárůst / pokles teploty), přepne regulátor na výdrž při aktuální teplotě pece.
	- Pokud je pec ve fázi výdrže, přejde regulátor do dalšího segmentu (pokud existuje) nebo ukončí výpal.
	- Pokud je další segment naprogramován s koncem programu "END", aktuální požár je ukončen
- Tyto programové změny ovlivňují pouze probíhající výpal a neukládají se.

## 8.1.5. Funkce "pauza programu"

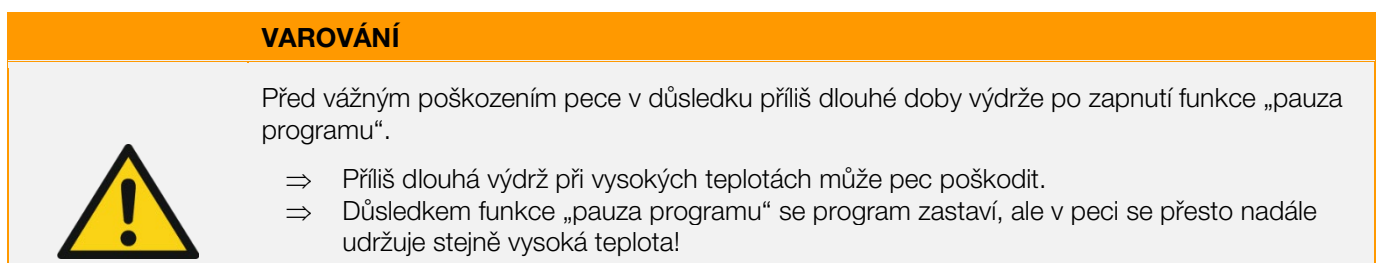

⇒ Příliš dlouhá výdrž při vysokých teplotách může pec poškodit nebo negativně ovlivnit výsledek výpalu.

#### Obsluha:

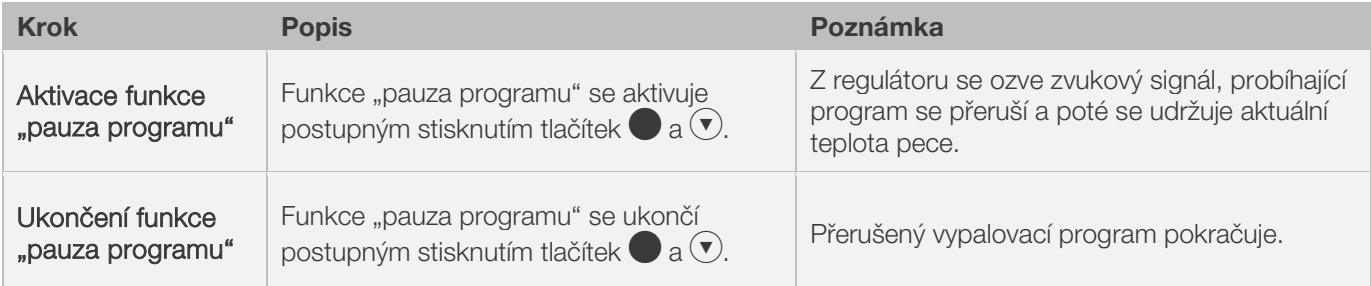

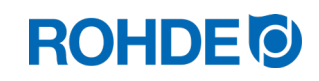

#### Zobrazení na displeji:

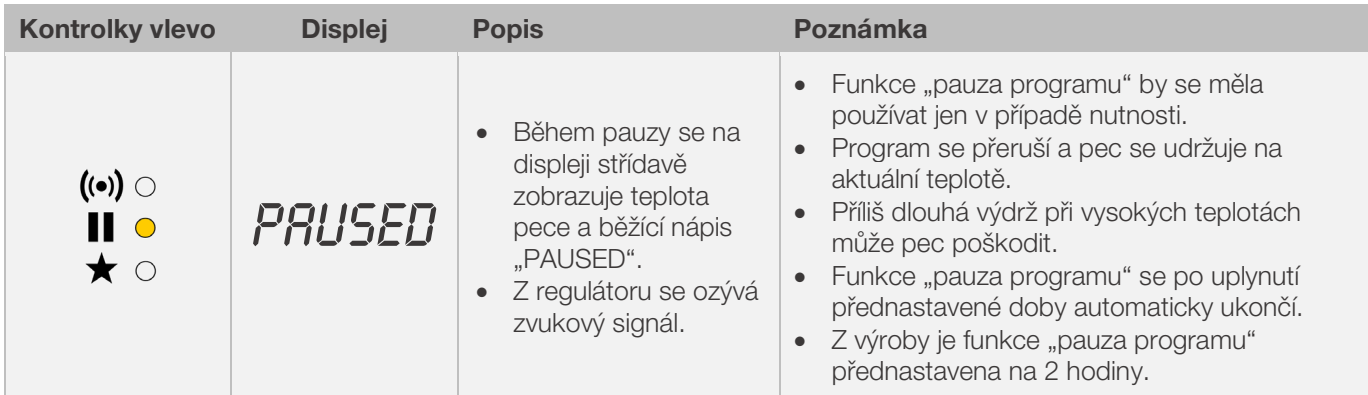

## 8.2. Pokyny k vypalovacímu procesu

## 8.2.1. Zjištění výkonu pece

Na regulátoru lze zobrazit množství energie potřebné na jeden výpal:

- Výhoda pro uživatele spočívá v tom, že se na konci výpalu zobrazuje spotřebovaná energie.
- Množství spotřebované energie lze zjistit jen za předpokladu, že se předtím v konfiguraci parametrů zadá výkon vyhřívacích zón (parametr č. 14/24/34) [viz kapitola 12.].
- Pokud se na displeji průběžně zobrazuje hodnota "0,0", musí se zobrazení spotřeby energie rovněž ještě nakonfigurovat v konfiguraci parametrů (viz kapitola 12.).
- Hodnoty spotřeby energie lze zobrazit během výpalu nebo po jeho ukončení. Při vypnutí regulátoru se tato informace uloží a je k dispozici až do spuštění nového vypalovacího programu.
	- Během výpalu se zobrazuje dosud spotřebovaná energie. Po výpalu se zobrazí celková spotřeba energie.
- Informace k vypočítanému množství energie:
	- V intervalech 30 sekund (tovární nastavení) vypočítává regulátor množství energie potřebné k provozu pece.
	- Pokud je např. pro udržení určité rychlosti ohřevu nebo teploty výdrže zapotřebí 40 % plného výkonu, regulace přísunu energie se provádí v intervalech 30 sekund po dobu 12 sekund.
	- Regulátor signalizuje zahřívání kontrolkou "aktivace zahřívání" v intervalech 30 sekund po dobu 12 sekund.
	- Stykač pece (pokud je jím vybavena) se hlasitě přepne, jakmile se kontrolka zahřívání rozsvítí nebo zhasne.
	- Při zahřívání na plný výkon svítí kontrolka nepřetržitě.
	- Při přirozeném chladnutí bez ohřevu kontrolka zahřívání nesvítí.

#### Zobrazení potřebného množství energie (hodnoty spotřeby energie):

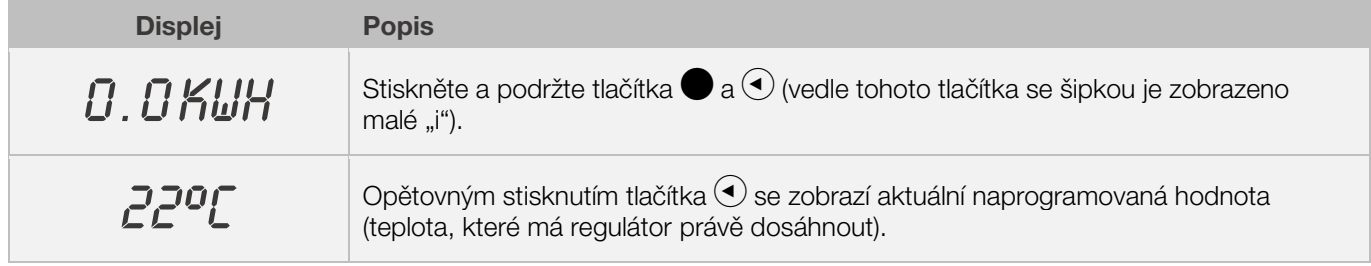

## 8.2.2. Chladnutí

Po ukončení výpalu signalizuje grafický displej rozsvícením všech prvků konec vypalovacího procesu.

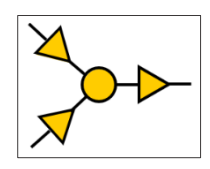

⇒ Pec se vypne a začne přirozeně chladnout.

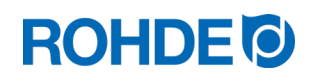

## Zobrazení na displeji během fáze chladnutí:

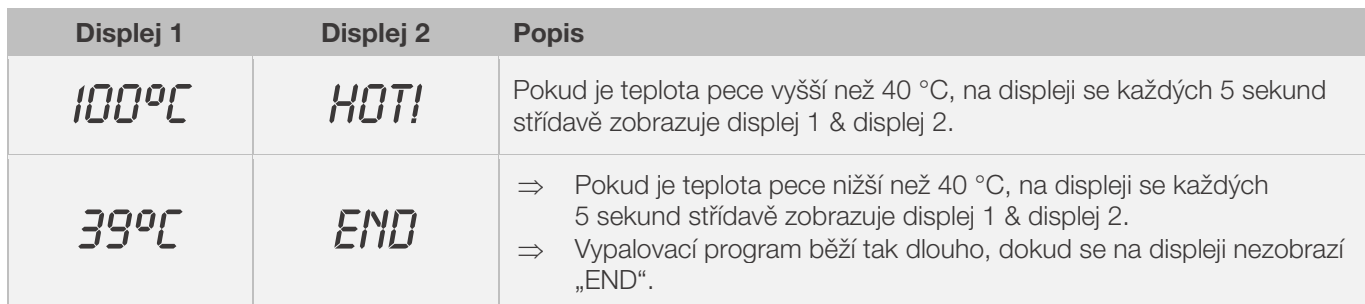

⇒ Pomocí tlačítka  $\bigodot$  se regulátor přepne do klidového režimu a je připraven na spuštění dalšího vypalovacího procesu (nebo se pak může vypnout)

## 8.2.3. Pokračování ve výpalu po výpadku napájení

- Při výpadku napájení během výpalu může regulátor po výpadku automaticky pokračovat ve výpalu.
- Při výpadku napájení během doby náběhu se spuštění zpozdí o zbylou dobu náběhu, jakmile se obnoví síťové napětí.
- Při výpadku napájení během fáze "rampy" (nárůst / pokles teploty) se regulátor vrátí k předtím prováděné fázi "rampy".
- Při výpadku napájení během fáze výdrže přejde regulátor při nastavené rychlosti ohřevu na teplotu výdrže a poté provede zbývající dobu výdrže.
- Funkci "pokračování ve výpalu po výpadku napájení" může servis ROHDE v případě potřeby deaktivovat.
	- $\Rightarrow$  Při výpadku napájení se regulátor uzamkne, vypne pec a na displeji se objeví "FAIL"

## 8.3. Všeobecné provozní pokyny

#### 8.3.1. Pec se zahřívá příliš pomalu

- Pokud je zadaná rychlost ohřevu příliš vysoká a pec ji nemůže dodržet, přechází regulátor na plný výkon a pokračuje další teplotní rampou (nárůst / pokles teploty) nebo dalším segmentem výdrže teprve, až pec dosáhne požadované teploty.
- Pokud je zadaná rychlost chladnutí příliš vysoká a pec ji nemůže dodržet, přechází regulátor na nulový výkon a pokračuje teprve po určité čekací době další teplotní rampou (nárůst / pokles teploty) nebo dalším segmentem výdrže, až pec dosáhne požadované teploty.

## 8.3.2. Nárůsty & poklesy teploty

- Regulátorem lze ovládat nárůsty a poklesy teploty (teplotní rampy) pro řízené zahřívání a chladnutí.
- Porovnáním požadované výdržné teploty a výdržné teploty předchozího segmentu lze stanovit požadovaný nárůst / pokles teploty. Tento nárůst / pokles teploty se pak zobrazí ve znázornění průběhu programu na grafickém displeji.
- U normálního poklesu teploty se nechladí "aktivně (chladicí systém s ventilátorem)", nýbrž přirozenou cestou. Při přirozeném chladnutí se cíleným ohřevem vyvažuje tepelná ztráta pece, aby se pec ochlazovala jen velmi pomalu. Toto technické řešení se používá hlavně v oblasti fusingu.
- Při řízeném chladnutí se cíleným ohřevem vyrovnává tepelná ztráta pece, aby se pec ochlazovala jen velmi pomalu. Tento postup se užívá u choulostivých vypalovaných předmětů.

## **ROHDE O**

## 8.3.3. Přivedení chladicího vzduchu při poklesech teploty

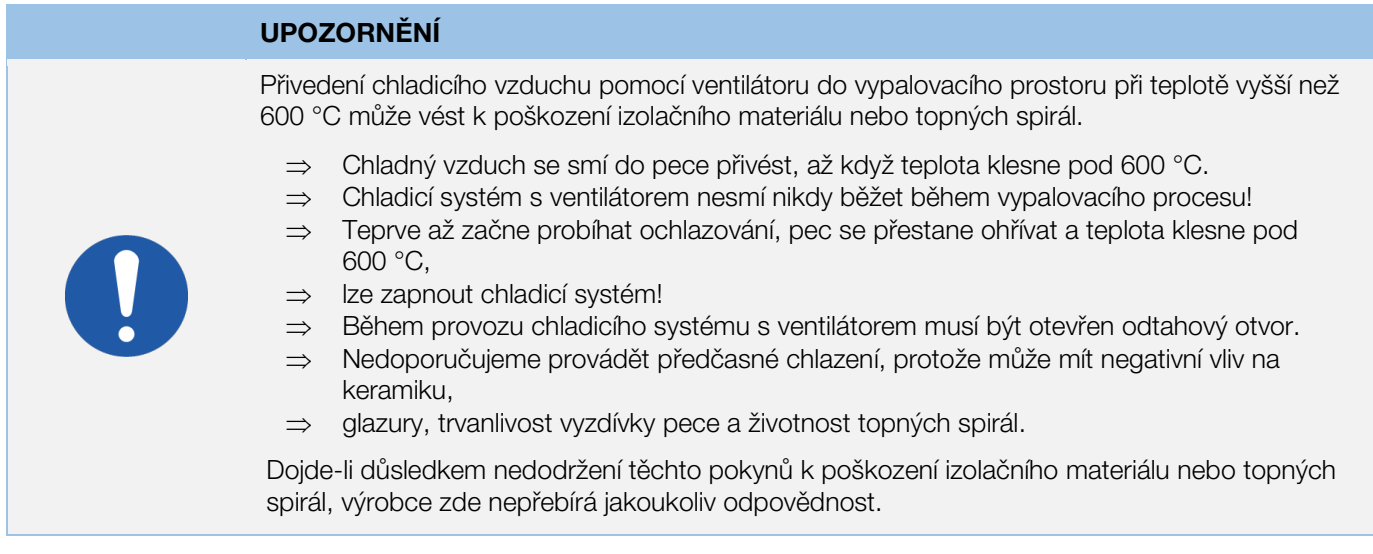

## 8.3.4. Programová paměť

Při vypnutí regulátoru se všechny programy a potřebná data uloží a zůstávají k dispozici i po jeho vypnutí.

## 8.3.5. Úprava vypalovacích hodnot za probíhajícího výpalu

Během probíhajícího programu lze regulátorem upravit určité vypalovací hodnoty:

- Stisknutím tlačítka  $\blacktriangleright$  během vypalovacího procesu se navolí požadovaný parametr.
- Tento parametr se objeví v zobrazení průběhu programu na grafickém displeji jako blikající symbol.
- Vypalovací hodnota se zobrazí na hlavním displeji a může být nyní upravena obvyklým způsobem pomocí tlačítek  $(\triangle)$  a  $(\triangledown)$
- Hodnoty právě probíhajícího segmentu nebo následujících segmentů je možno změnit.
- Vypalovací proces přitom normálně pokračuje.
- Pokud během následujících 20 sekund nestisknete žádné tlačítko, regulátor se vrátí na aktuální displej (nebo ihned poté, co se na displeji zobrazí "END").
- Tyto programové úpravy se uloží a jsou k dispozici pro následující vypalovací procesy.

## 9. Hlášení chyb

Regulátor je schopen detekovat problém a příslušně reagovat poplašným signálem a chybovým hlášením na displeji.

## 9.1. Displeje

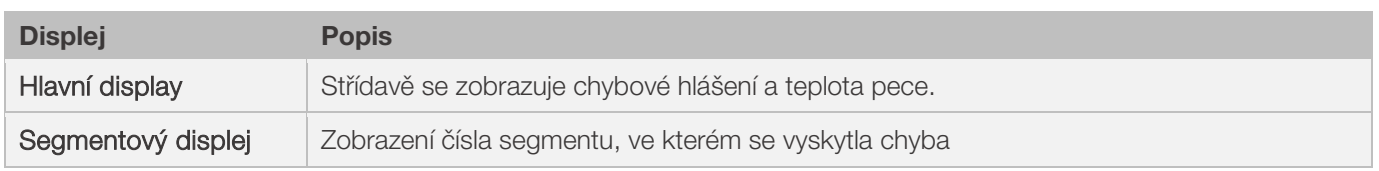

## **ROHDE<sup>®</sup>**

## 9.2. Zobrazení chybových hlášení

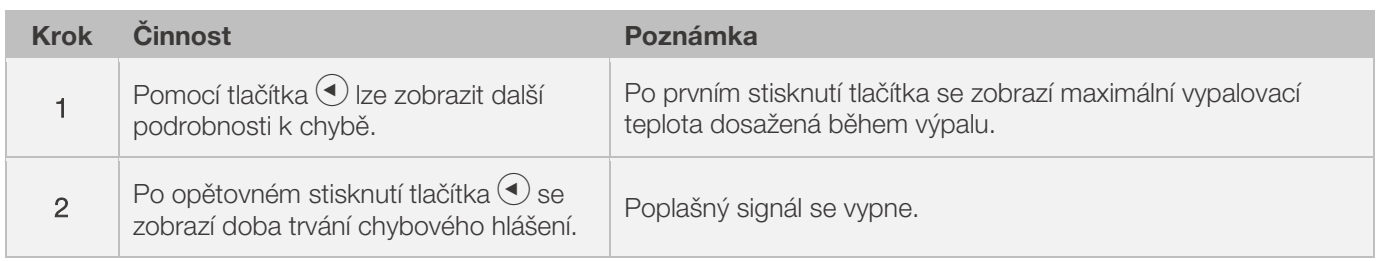

## 9.3. Všeobecná chybová hlášení

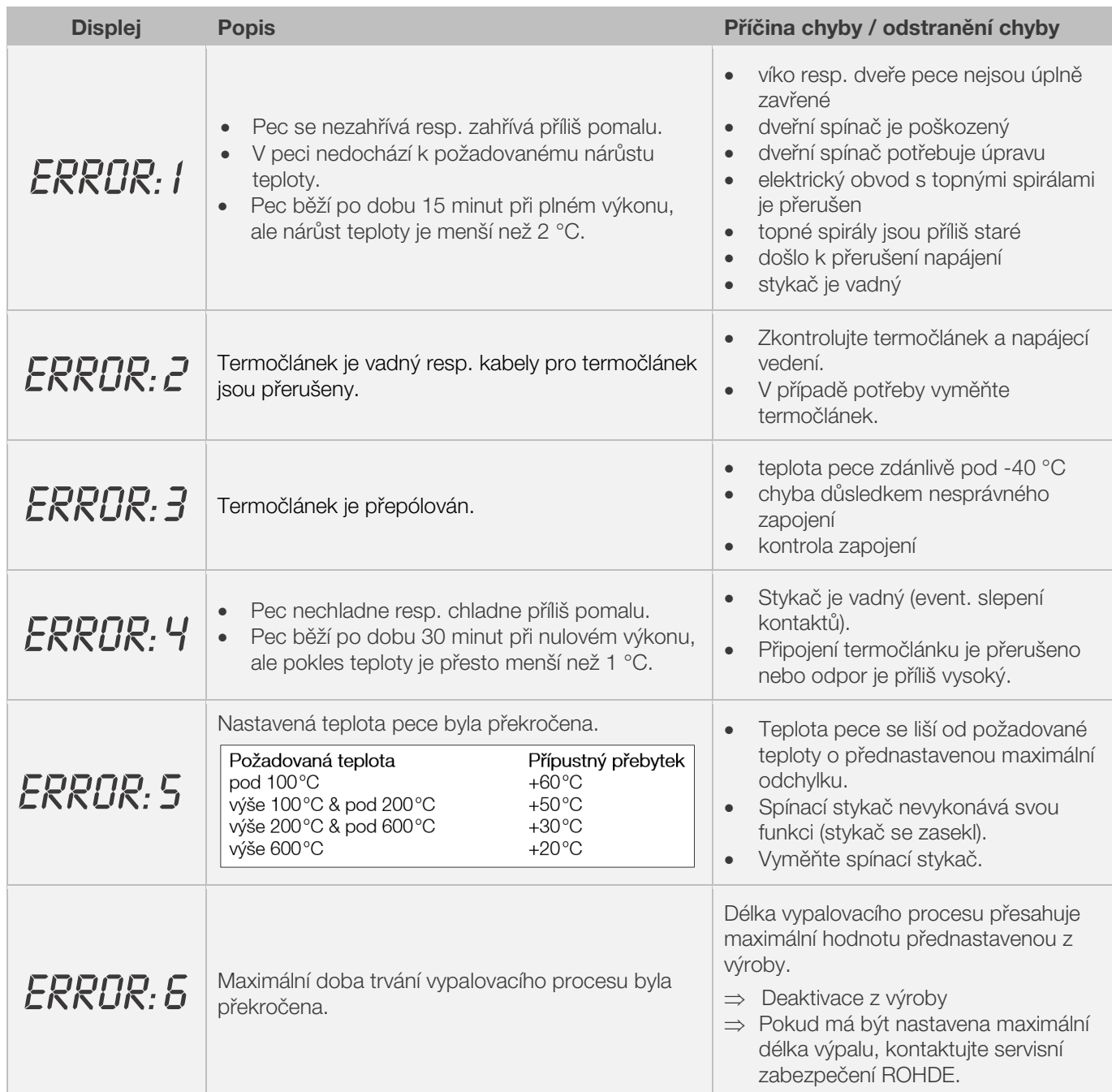

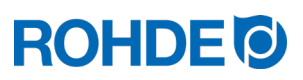

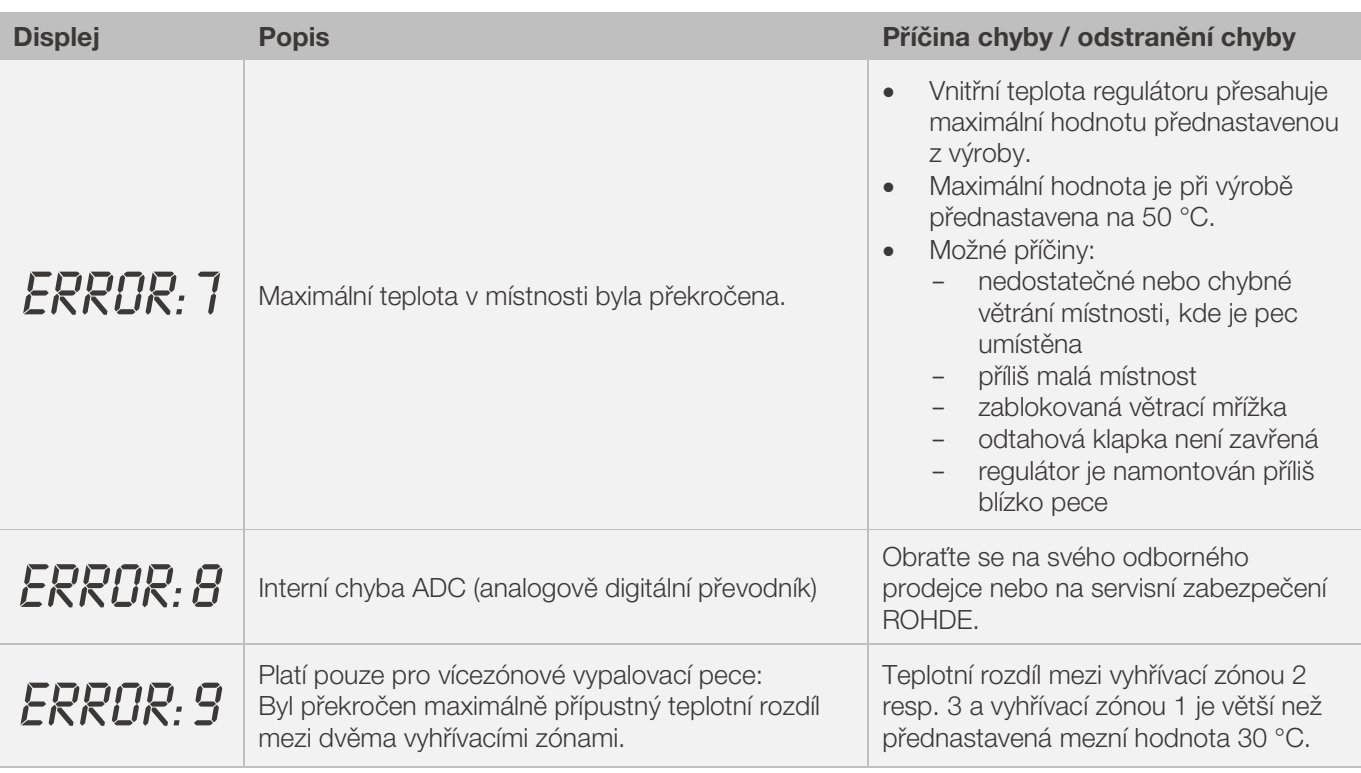

## Upozornění:

- Všechna tato chybová hlášení vedou k přerušení vypalovacího procesu.
- Přerušení vypalovacího procesu chrání pec před poškozením.
- Každou sekundu zazní poplašný signál.
- Před restartem je nutno odpojit regulátor od napájení a kontaktovat kvalifikovaného elektrikáře nebo servisního technika, aby provedl kontrolu zařízení.

#### Technické upozornění:

• Bezpečnostní stykač na spínacím výstupu se důsledkem těchto chybových hlášení rozepne.

## 9.4. Chybová hlášení vypalovacího programu

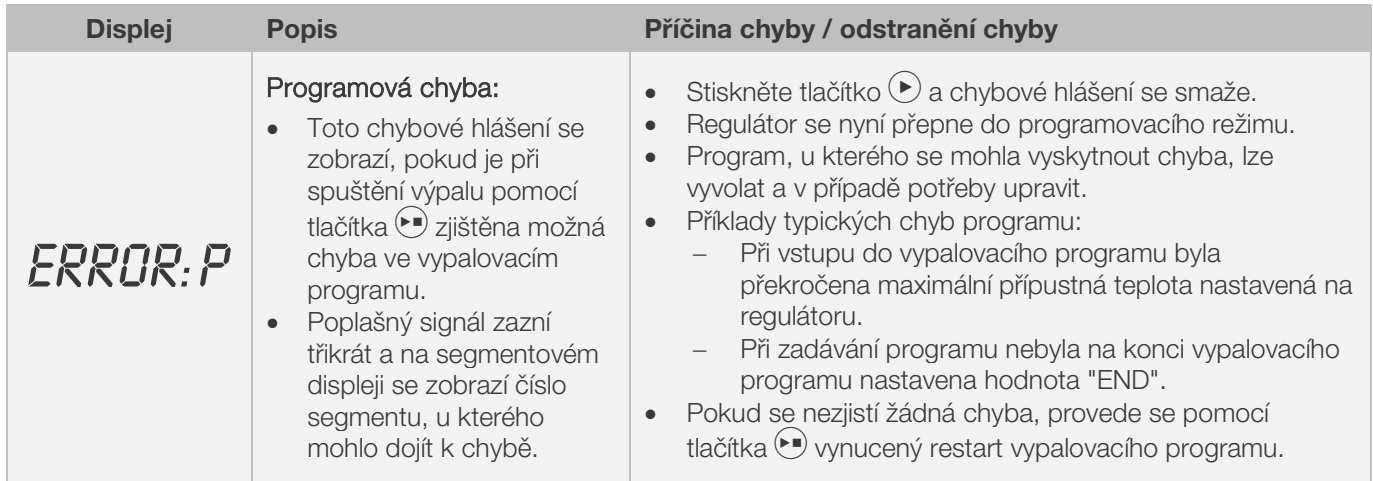

## 10. Rozhraní

## 10.1. Rozhraní USB

## 10.1.1. Všeobecný popis

Toto rozhraní umožňuje připojení USB flash disku k regulátoru. Soubory se generují s časovými razítky a lze je ukládat na počítači za účelem protokolování naměřených hodnot. Tato data nasbíraná rozhraním USB se využívají hlavně v softwaru ROHDEgraph (viz část 10.3.). Kromě toho lze do regulátoru načíst konfigurační nebo programové soubory.

## 10.1.2. Vlastnosti rozhraní

- Pro záznam naměřených hodnot jsou vhodné verze USB 1.0 nebo 2.0.
- USB 3.0 není kompatibilní.
- USB flash disk musí mít formát FAT32 nebo FAT16.
- Formát NTFS není vhodný.
- Modul pro záznam naměřených hodnot byl testován pomocí standardních USB flash disků s úložnou kapacitou 8 GB, 16 GB a 32 GB.
- Kontrolka "USB flash disk je připojen na portu USB" na horní části pouzdra potvrzuje, že je k němu připojen kompatibilní USB flash disk.

#### ZÁKAZ

Nepřipojujte k rozhraní USB žádné jiné přístroje kromě USB flash disku.

⇒ K tomuto rozhraní USB nesmí být připojeny žádné přístroje (jako mobilní telefony nebo laptopy) za účelem nabíjení.

## 10.1.3. Připojení & odpojení USB flash disku

- Port USB (1) k připojení USB flash disku se nachází na horní části pouzdra
- pod lehce odstranitelným krytem (2). • Uchovávejte kryt portu USB na bezpečném místě nebo jej
- nasaďte na port, pokud port nepoužíváte. • USB flash disk se smí připojit a odpojit od regulátoru, jen pokud se zrovna nezapisují data z regulátoru na USB flash disk.
- Při připojení a odpojení USB flash disku může být regulátor v provozu.
- Kontrolka "USB flash disk je připojen na portu USB" (3) na horní části pouzdra zhasne, jakmile se USBflash disk odstraní.

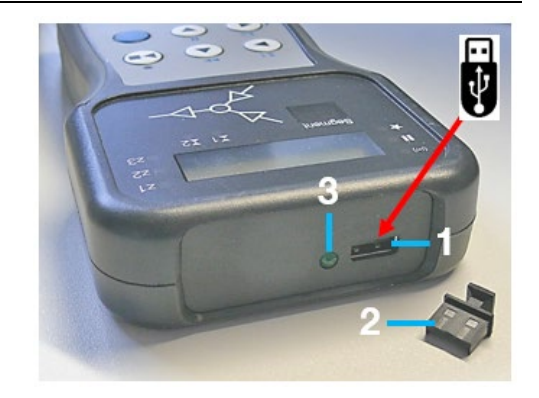

#### 10.1.4. Kontrolka "přenos dat"

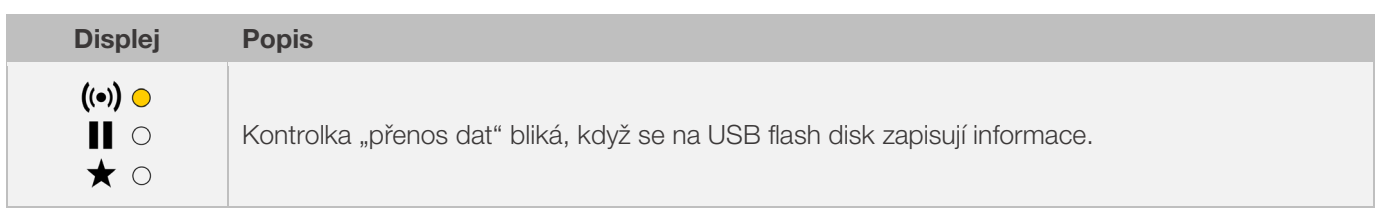

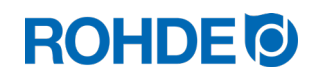

## 10.1.5. Funkce hodin reálného času

- V modulu pro záznam naměřených hodnot jsou integrovány hodiny reálného času zálohované baterií, které zobrazují datum a čas.
- Jsou v nich zohledněny přestupné roky.
- Přechod z letního na zimní čas se musí provést ručně.
- Tato funkce umožňuje opatřit naměřené hodnoty a soubory datem a časovým razítkem.
- Upozornění: Datum a časové razítko souboru odpovídá okamžiku, kdy byl soubor naposledy upraven, a nikoli okamžiku vytvoření souboru.
- Hodinová baterie má plánovanou životnost zhruba 10 let.

## 10.1.6. Nastavení data & času

#### Předpoklady pro nastavení:

- 1. Regulátor musí být zapnutý
- 2. Nesmí probíhat výpal

## Postup nastavení:

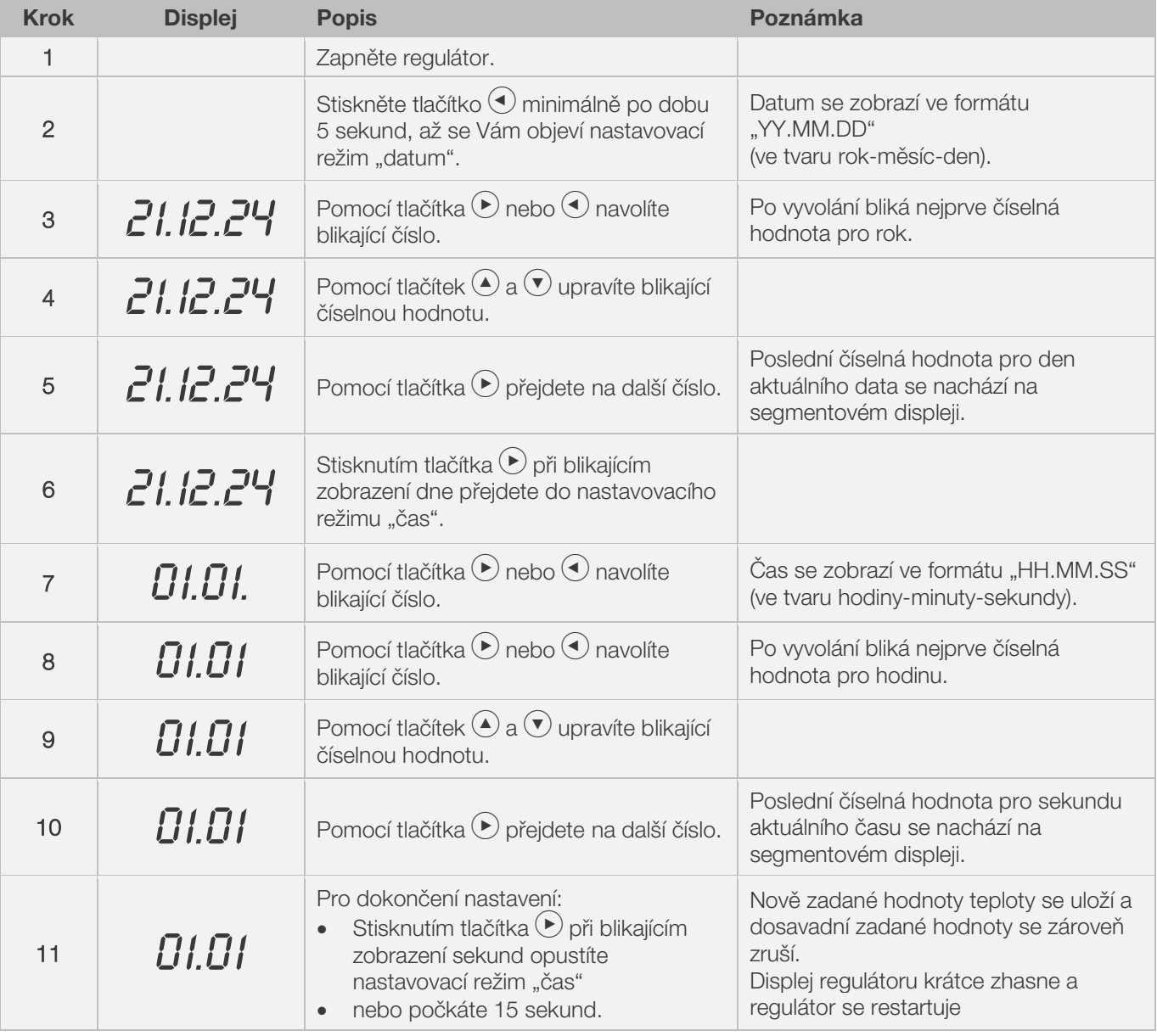

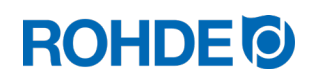

## 10.1.7. Záznam naměřených hodnot

- Záznam naměřených hodnot začíná ihned po spuštění vypalovacího procesu.
- Končí, jakmile pec po ochladnutí dosáhne teploty 100 °C.
- Na USB flash disku se vytvoří soubor "LOGxyz.CSV".
- První vytvořený soubor má název "LOG000.CSV".
- V následujících vypalovacích procesech se vytvoří soubory "LOG001.CSV" až "LOG999.CSV".
- Na USB flash disku lze vygenerovat celkem pouze 1000 souborů log.
- Doporučujeme, abyste soubory log po několika málo výpalech přesunuli na jiné paměťové médium.
- Trvá přibližně 1 sekundu, než se na USB flash disku provede indexování jednotlivých souborů. Teprve poté lze vytvořit nový soubor.
- Pokud jsou například na USB flash disku soubory "LOG000.CSV" až "LOG100.CSV", dojde ke zpoždění o více než 100 sekund, než bude možno vytvořit soubor "LOG101.CSV" a začít se záznamem naměřených hodnot.
- Soubory se vytvářejí ve formátu CSV a v kódu ASCII a lze je importovat přímo do tabulek aplikace Microsoft Excel.

## 10.1.8. Interval pro záznam naměřených hodnot

Interval lze nastavit v konfiguračním režimu regulátoru, prostřednictvím parametru P50, v rozsahu 5 až 300 sekund (viz kapitola 12.).

## Přednastavená hodnota:

60 sekund

## 10.1.9. Formát souboru log

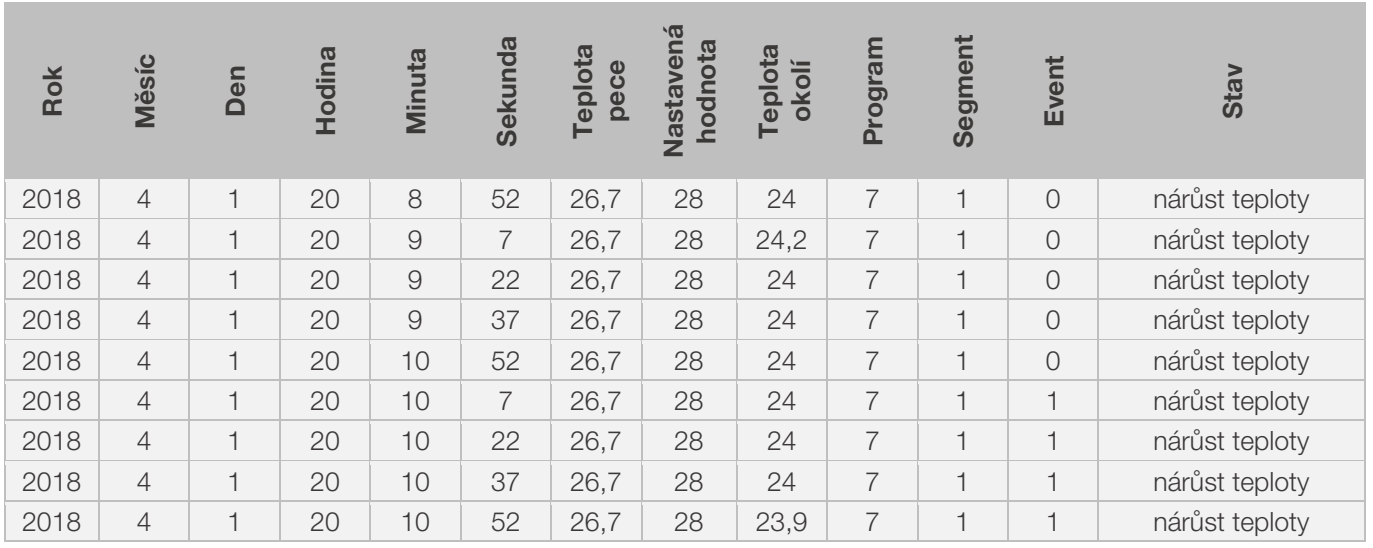

## Upozornění:

- Hodnota "1" ve sloupci "Event" v souboru log ukazuje, že byl spínací výstup v posledním vypalovacím programu v udaném okamžiku aktivní.
	- U spínacího výstupu nastaveného na "event/událost" to znamená, že byla událost aktivní.
	- U spínacího výstupu nastaveného na "odtahovou klapku" to znamená, že byla odtahová klapka uzavřená.
	- U spínacího výstupu nastaveného na "ventilátor" to znamená, že byl ventilátor zapnutý.
- V těchto případech svítí kontrolka nad tlačítkem spínací výstup (event) na přední straně regulátoru.
- Hodnota "0" ve sloupci "Event" v souboru log ukazuje, že spínací výstup nebyl v posledním vypalovacím programu v udaném okamžiku aktivní.
- V těchto případech nesvítí kontrolka nad tlačítkem spínací výstup (event) na přední straně regulátoru.In diesen Fällen leuchtet die Kontrollanzeige Schaltausgang 1/2 (Event 1/2) auf der Vorderseite des Reglers nicht.

## 10.1.10. Ukládání dat na USB flash disku

Regulátor nepřepisuje soubory, které již byly vytvořeny na připojeném USB flash disku. Doporučuje se přesunovat vytvořené soubory pravidelně z USB flash disku na příslušný počítač, aby se tyto soubory zálohovaly pro vyhodnocování a aby se nepřekročila kapacita paměti USB flash disku.

## 10.2. Modul WiFi

Regulátor lze připojit k bezdrátové síti WiFi.

## 10.2.1. Možné funkce se sítí WiFi

Připojením k síti WiFi lze mezi regulátorem (pecí) a počítačem, tabletem nebo smartphonem provádět různé funkce. Připojení k síti WiFi se používá hlavně pro software ROHDEapp (viz část 10.4.).

#### Možné funkce:

- Zaznamenané naměřené hodnoty regulátoru lze bezdrátově odesílat k vyhodnocení na počítačem, tabletem nebo smartphonem.
- Probíhající provoz pece lze v reálném čase pozorovat a monitorovat z počítače nebo smartphonu (ROHDEapp).
- Vypalovací programová data lze pomocí aplikace ROHDEapp načíst do regulátoru

#### 10.2.2. Kontrolka "přenos dat"

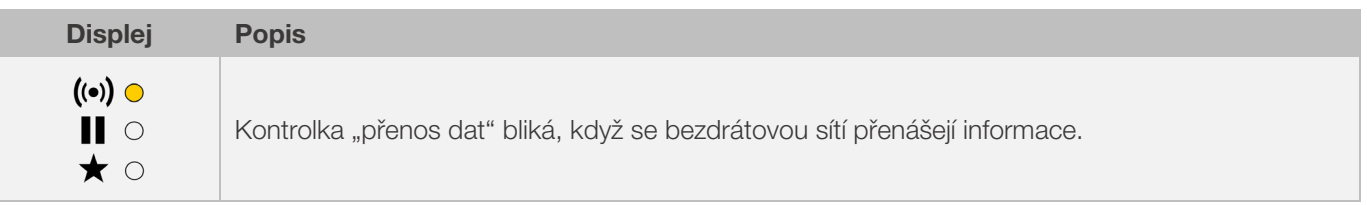

## 10.2.3. Připojení přes router WiFi (funkce WPS)

#### Připojení regulátoru k síti WiFi:

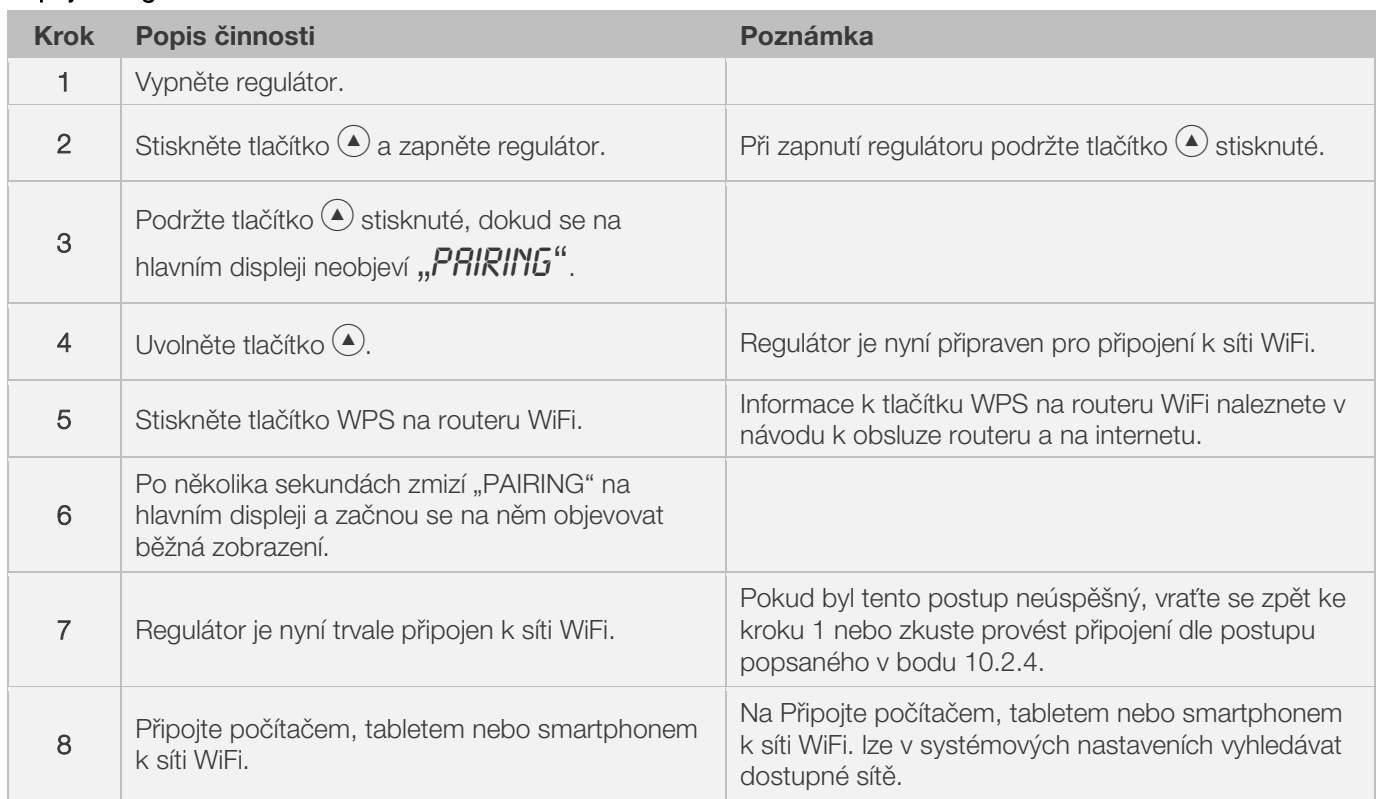

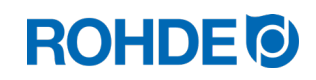

## 10.2.4. Ruční připojení k routeru WiFi

## Postup ručního připojení regulátoru pomocí počítače, tabletem nebo smartphonu k síti WiFi

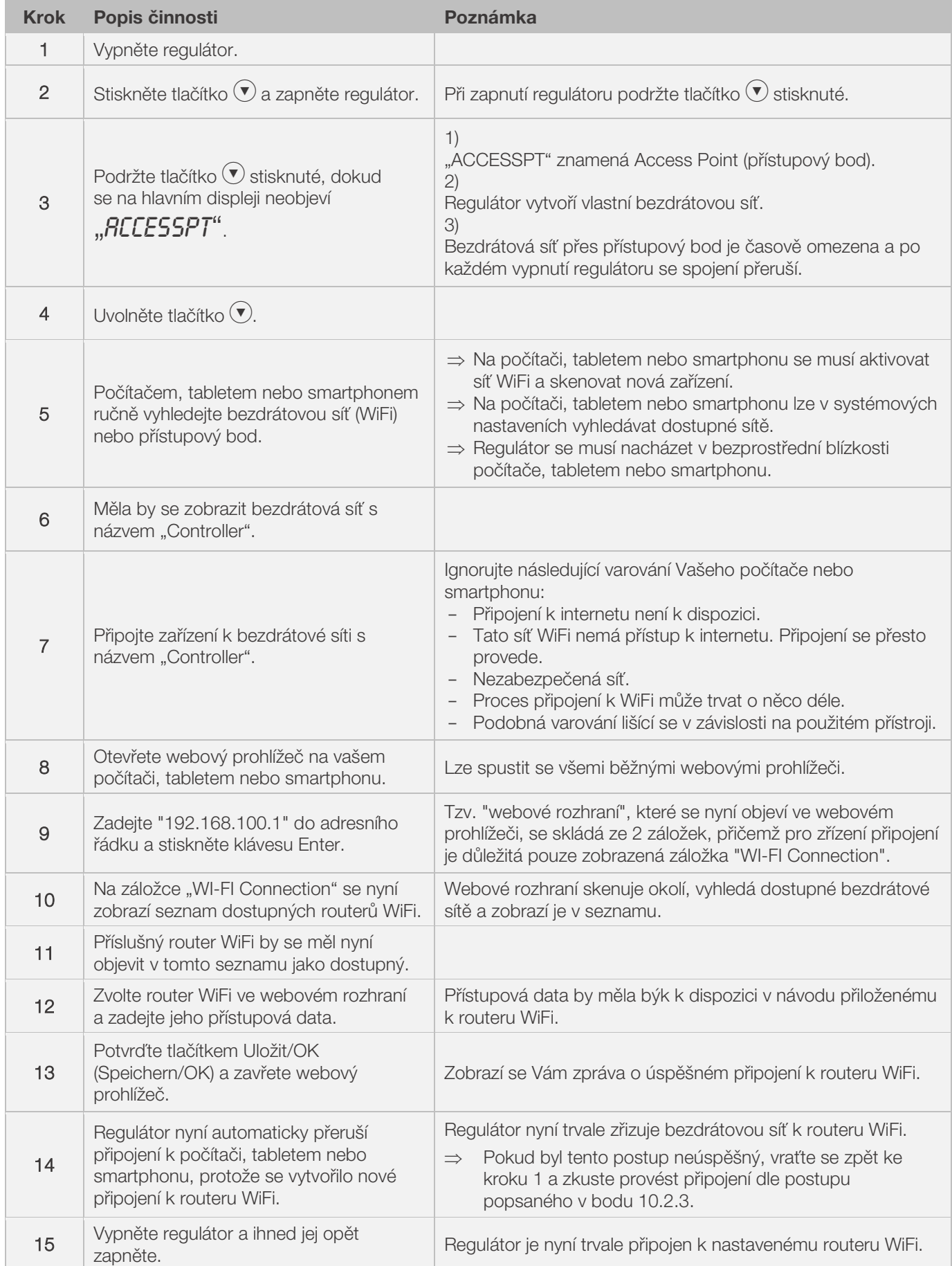

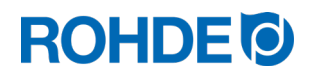

## 10.3. ROHDEgraph

ROHDEgraph je počítačový software k vizualizaci a archivaci vypalovacích křivek z nasbíraných hodnot naměřených regulátorem ST 630/ST 632.

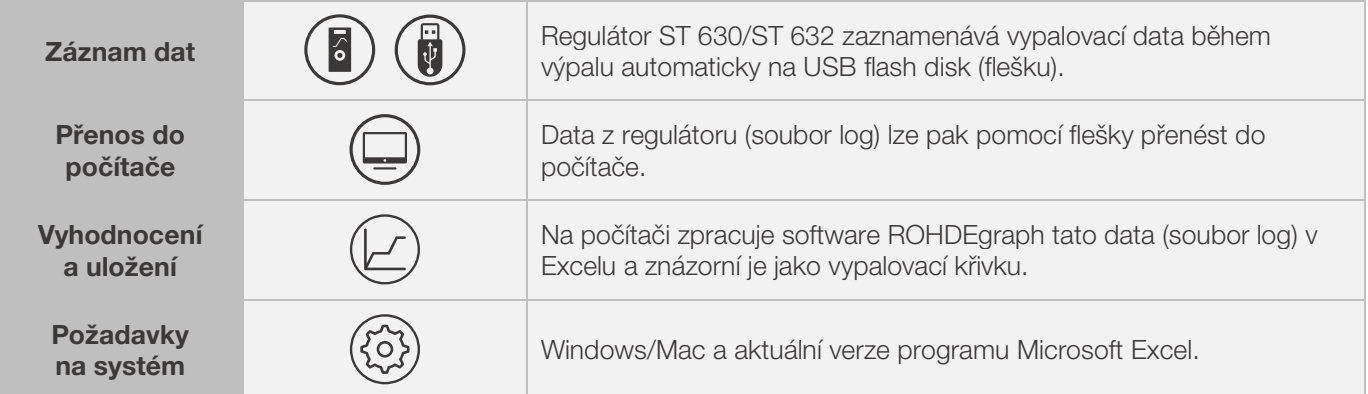

#### Informace, funkce a software ke stažení pod:

www.rohde.eu/graph

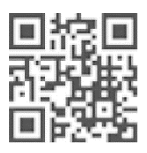

## 10.4. ROHDEapp

## 10.4.1. Všeobecné informace

ROHDEapp je softwarová aplikace k vizualizaci a archivaci vypalovacích křivek z nasbíraných hodnot naměřených regulátorem ST 630/ST 632.

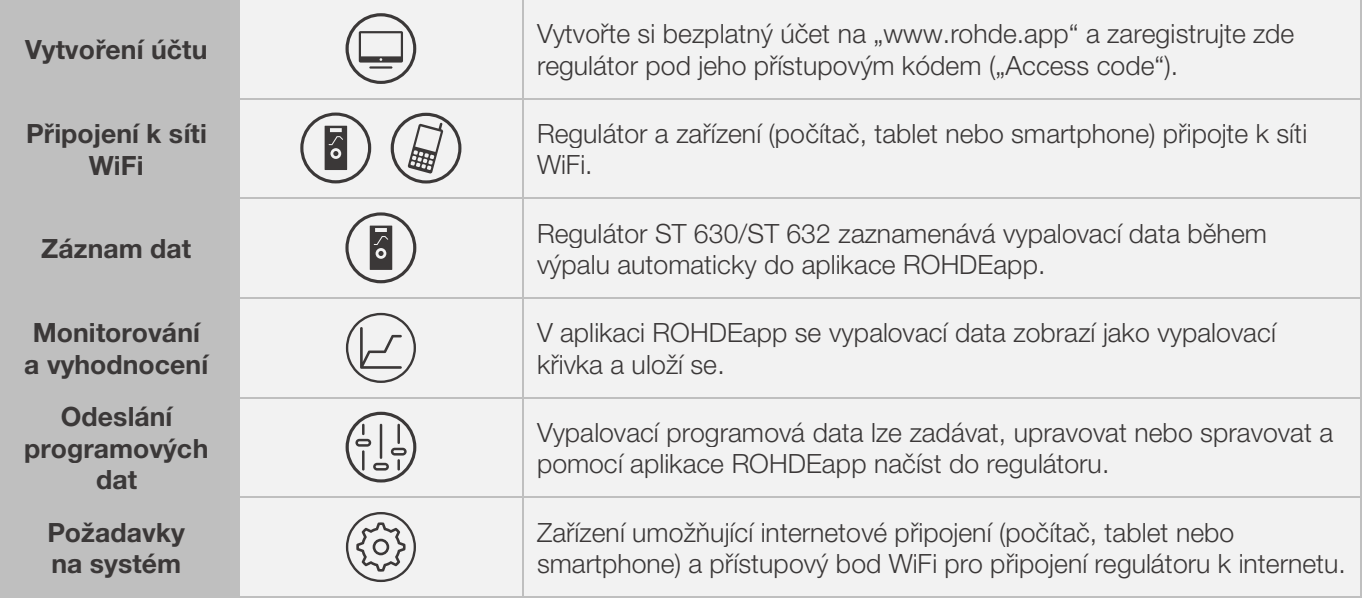

#### Informace a bezplatný účet jsou k dispozici na:

www.rohde.app

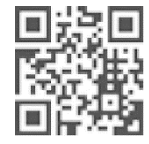

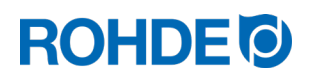

## 10.4.2. Registrace regulátoru v aplikaci ROHDEapp ("Access code")

Pro registraci regulátoru v aplikaci ROHDEapp je nutný přístupový kód ("Access code") regulátoru. Tento "Access code" se nachází na zadní straně regulátoru. Každý regulátor ST 630/ST 632 s integrovaným modulem pro bezdrátový přenos dat má vlastní a jednoznačný "Access code".

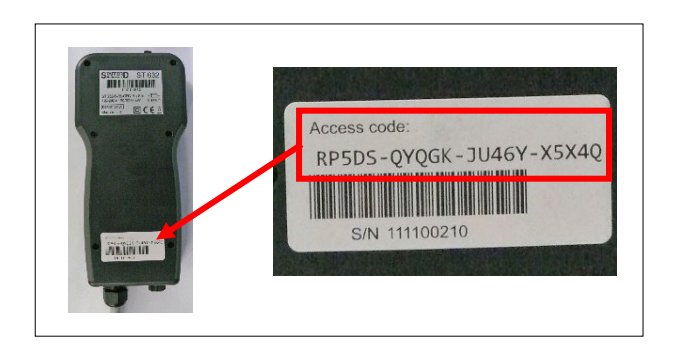

## 11. Poruchy

## 11.1. Bezpečnostní pokyny

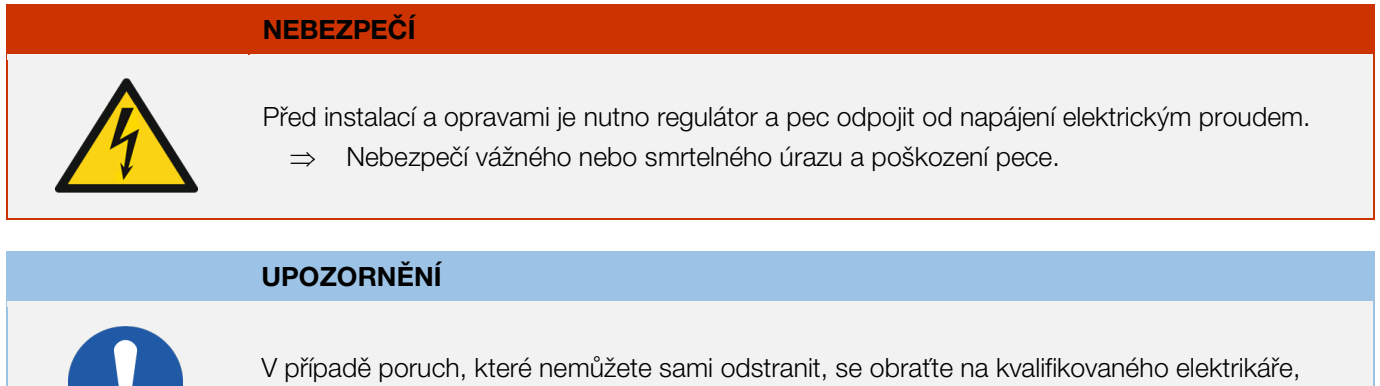

odborného prodejce nebo výrobce.

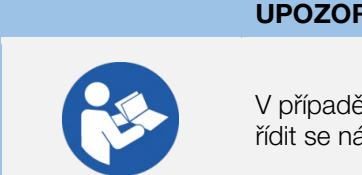

## UPOZORNĚNÍ

V případě poruch, které souvisejí s pecí, ke které je připojen regulátor, je bezpodmínečně nutno řídit se návodem k provozu pece.

#### UPOZORNĚNÍ

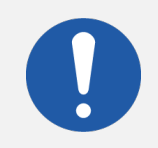

Neotevírejte pouzdro přístroje.

⇒ V pouzdru se nenacházejí komponenty, u kterých je nutná údržba uživatelem.

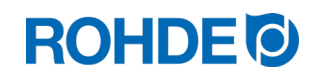

## 11.2. Všeobecné poruchy

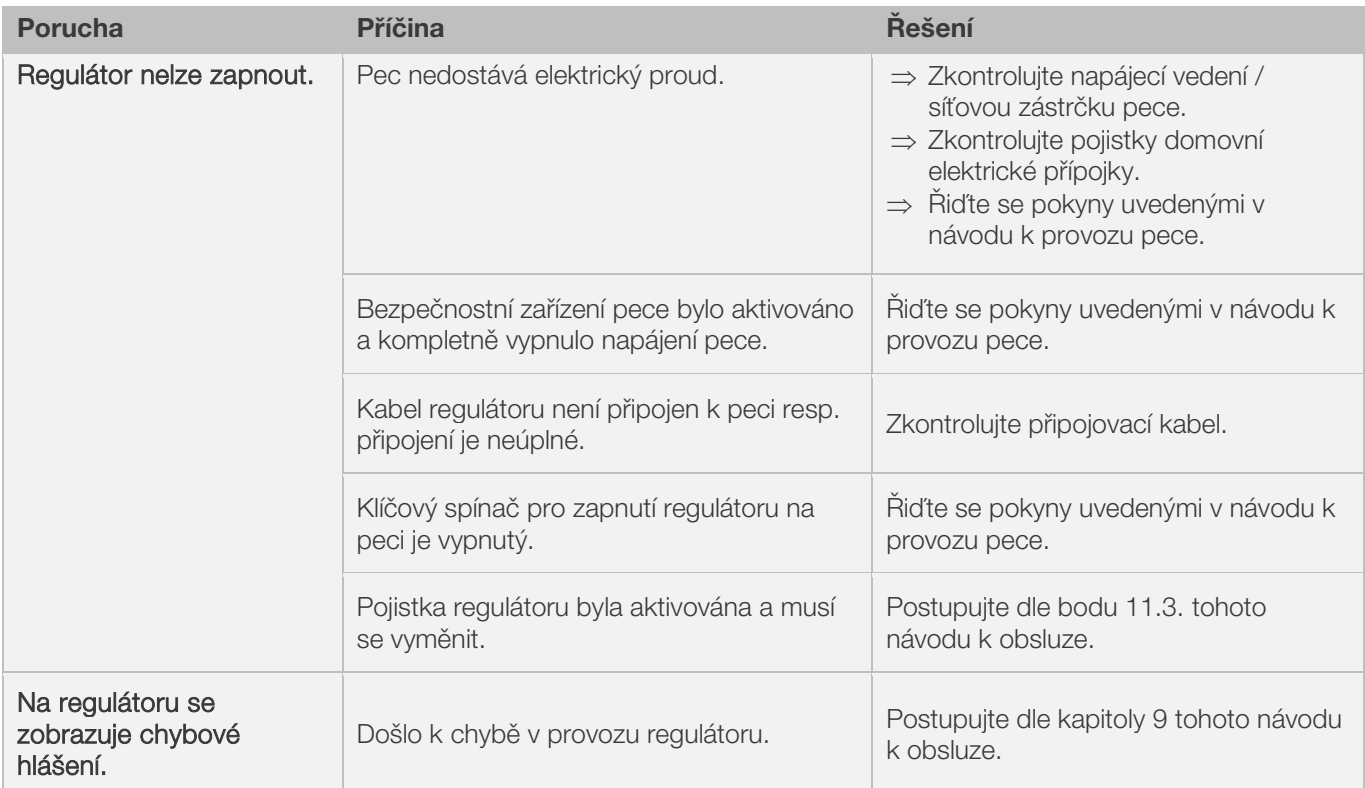

## 11.3. Zvláštní porucha: Výměna pojistky regulátoru

Pokud regulátor nelze zapnout a jsou vyloučeny ostatní poruchy, vyměňte tavnou pojistku v pouzdru regulátoru.

Potřebný náhradní díl: jemná pojistka 3.15 A T č. produktu ROHDE 704851

## Výměna pojistky:

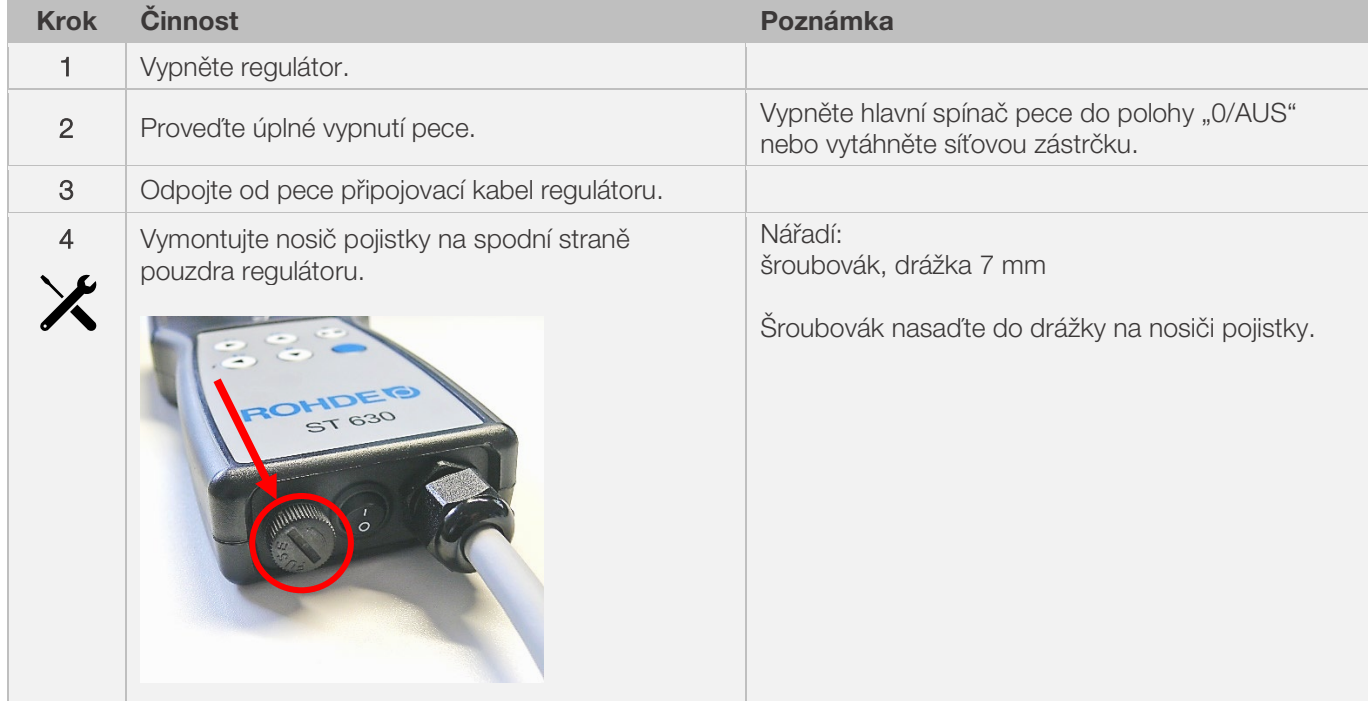

## **ROHDE<sup>I</sup>**

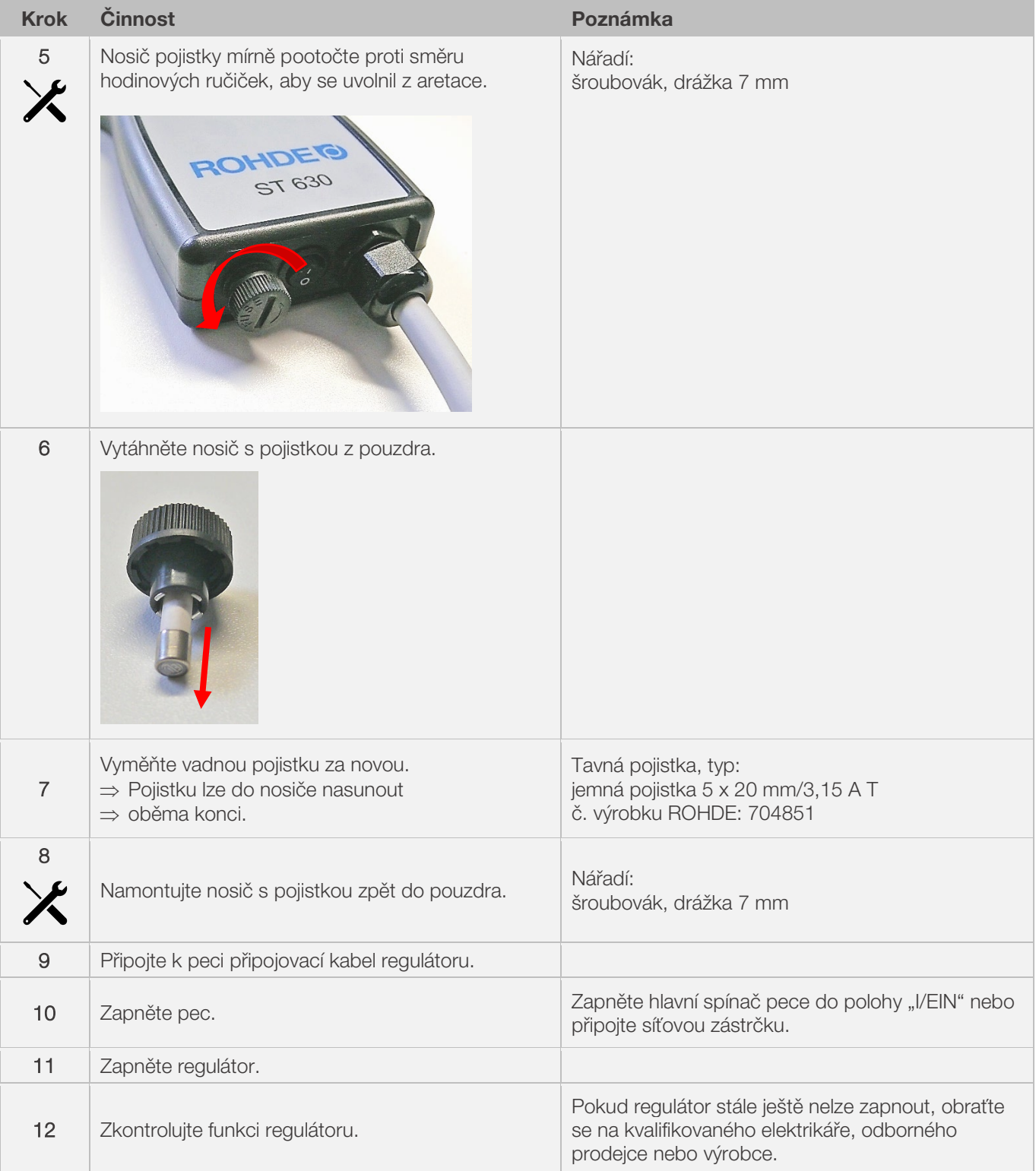

## 12.1. Možné parametry

Na regulátoru lze libovolně upravovat různé provozní parametry.

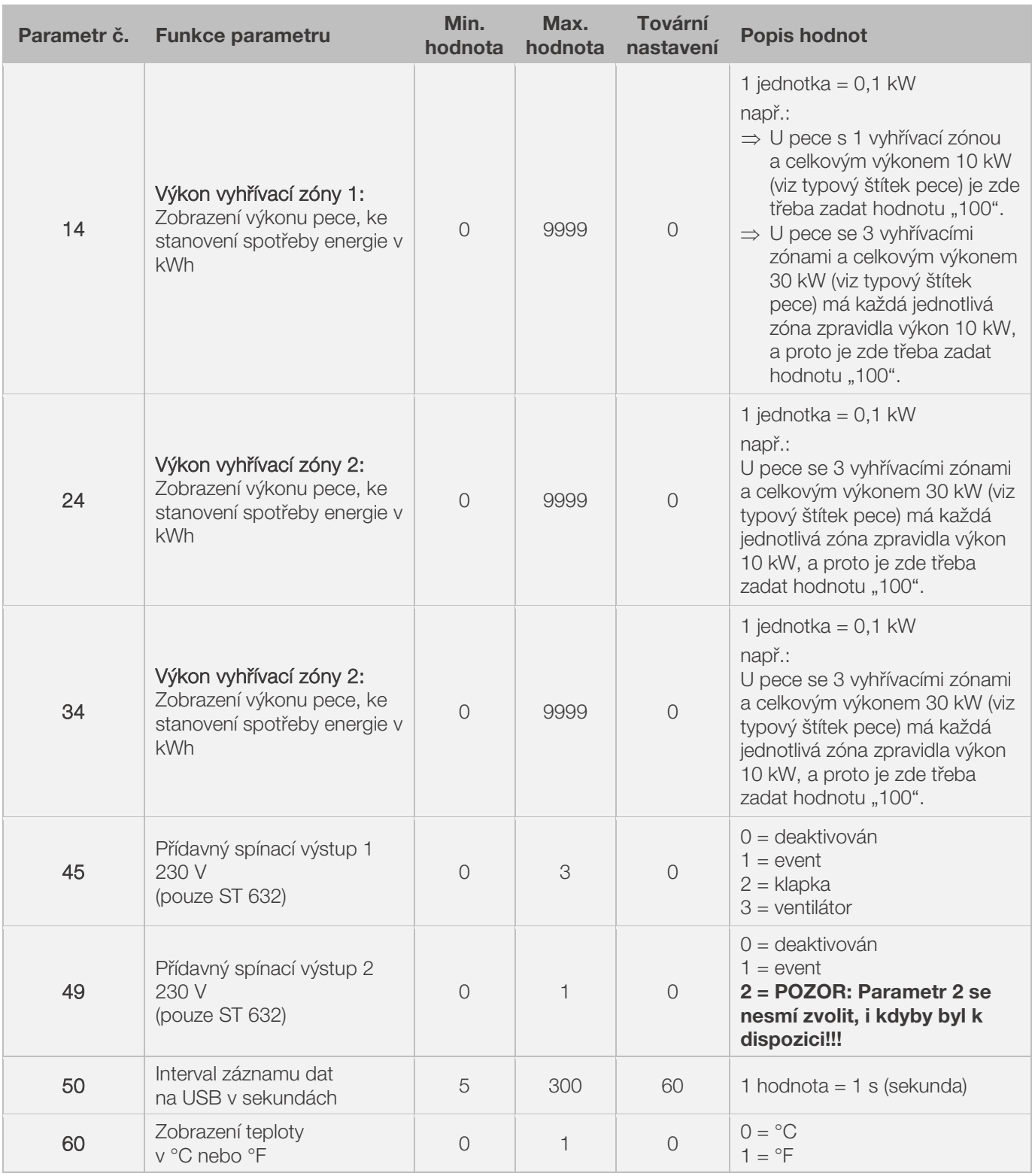

\*1: U vypalovacích pecí s 1 vyhřívací zónou lze změnit pouze parametr č. 14 – a ne navíc ještě parametry č. 24 a č. 34. \*2: U vypalovacích pecí se 3 vyhřívacími zónami je výkon udaný na typovém štítku pece rovnoměrně rozdělen na všechny 3 vyhřívací zóny (např. u pece se 3 vyhřívacími zónami a celkovým výkonem 30 kW má každá jednotlivá zóna výkon 10 kW).

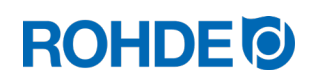

## 12.2. Úprava parametrů

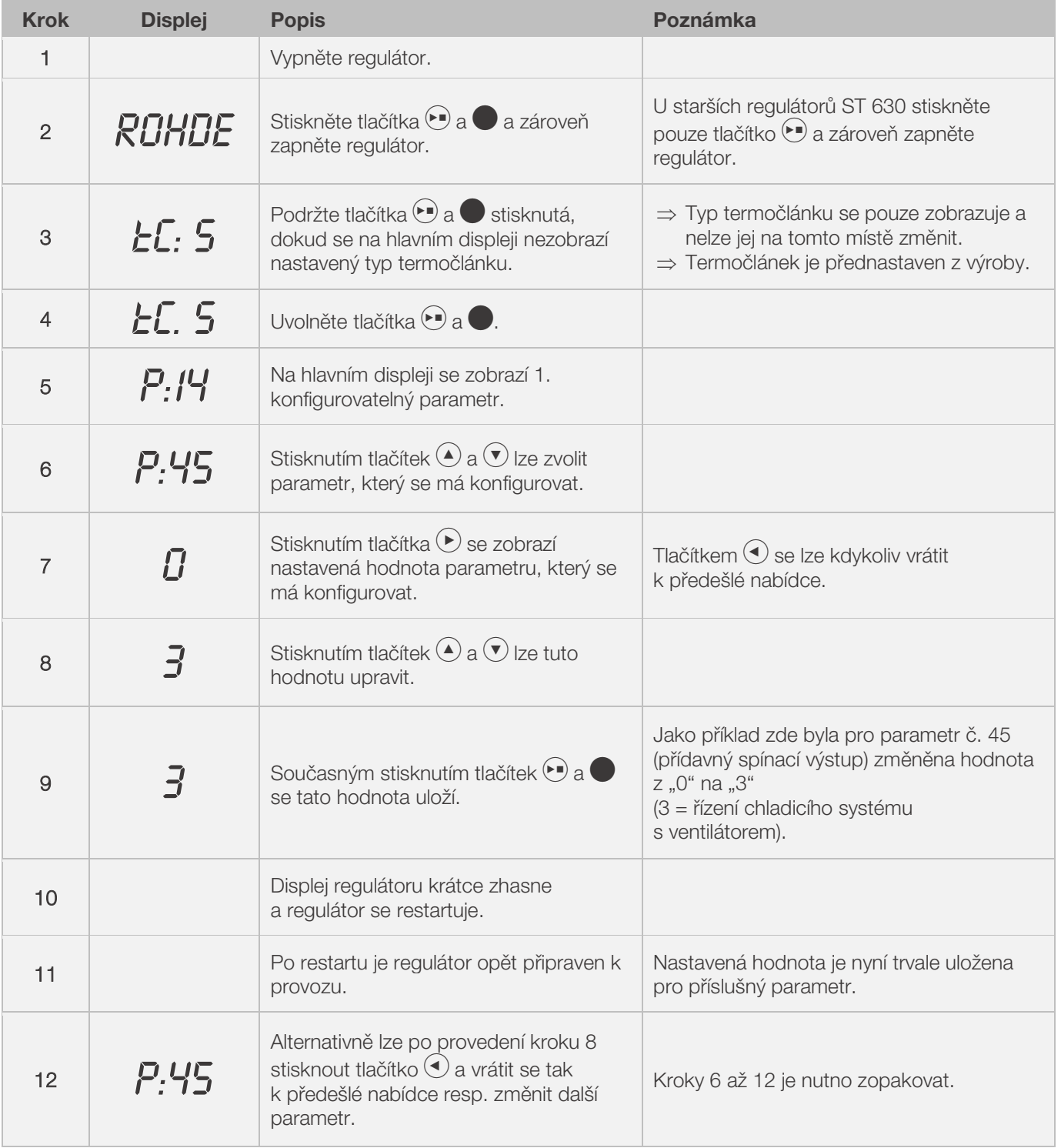

## Upozornění:

Pokud se 30 sekund nestiskne žádné tlačítko, opustí regulátor automaticky konfigurační nabídku. Na hlavním displeji se objeví. "**TIMEOUT!**" a po dobu 3 sekund zazní zvukový signál. Předtím zadaná data se neuloží a dojde k jejich ztrátě.

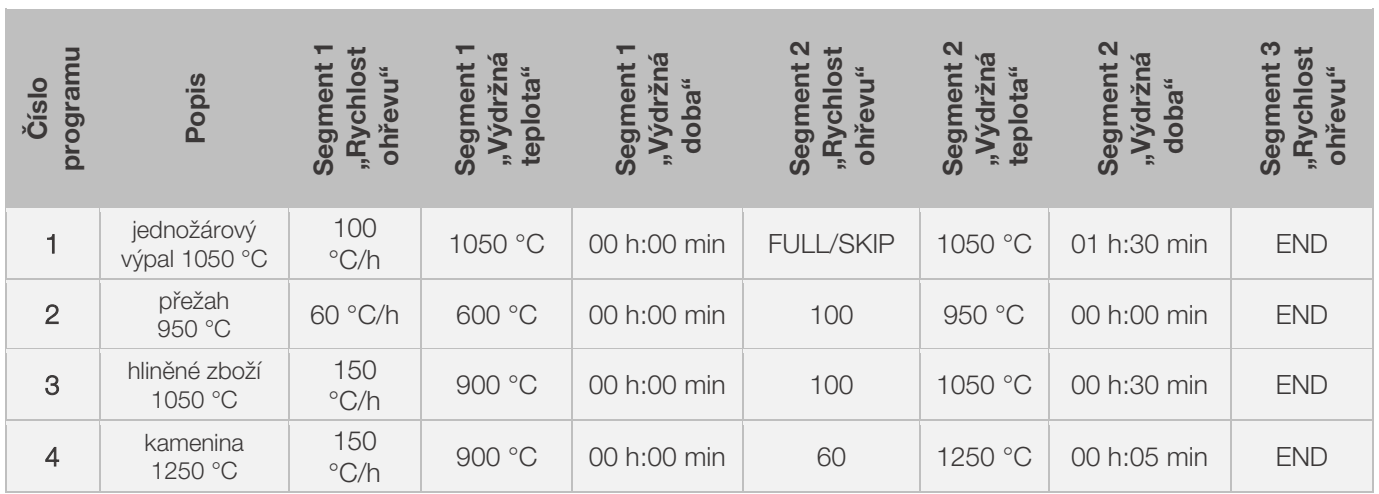

## 13.1. Příklady programů (keramika)

## 13.2. Informace k vypalovacím programům

- U programů přednastavených v regulátoru se jedná o jednoduché příklady vypalovacích programů pro přežah, hliněné zboží a kameninu.
- Tyto programy je nutno před výpalem zkontrolovat, aby se vypalovací teplota, rychlosti ohřevu a doby výdrže případně přizpůsobily použitým materiálům.
- Individuální rozdíly (co se týče použitých keramických hmot, engob, glazur a dekorativních barev, typu a velikosti, jakož i výkonu použité pece, způsobu osazení, typu a množství vypalovaného zboží) jsou příliš velké na to, abychom zde mohli uvádět univerzálně platná doporučení.
- Aby se zabránilo zbytečnému opotřebení topných spirál i pece a dosáhlo opakovatelnosti výsledků výpalu, nedoporučujeme užívat neřízené nárůsty teploty na plný výkon ("FULL").
- Přednastavený program č. 1 "jednožárový výpal" se doporučuje:
	- pro první výpal ve Vaší peci po uvedení do provozu
		- po výměně topných spirál (oxidační výpal)
		- pro první výpal s novým zakládacím materiálem (sloupky a desky)
- Při použití programu č. 1 "jednožárový výpal" musí být otevřeny přívodní a odtahové otvory pece. Dodržujte přitom také návod k provozu pece.

## 14. Čištění regulátoru

## UPOZORNĚNÍ

Regulátor a pec se při čištění nesmí ostřikovat vodou. Používat tlakovou vodu, hadici nebo tlakovou myčku je zakázáno.

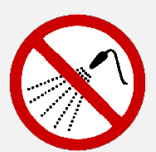

- ⇒ Možné důsledky jsou:
	- poškození částí zařízení
		- poruchy funkcí
	- selhání regulátoru a pece
	- Čistěte regulátor a pec vždy jen nasucho.
- ⇒ Nepoužívejte vodu nebo stlačený vzduch.

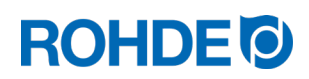

#### Pokyny pro čištění:

- ⇒ Nečistoty odstraňte čistým a suchým hadříkem.
- ⇒ Nepoužívejte žádné čisticí prostředky.
- ⇒ Nikdy nestříkejte na regulátor vodu a nepoužívejte tlakovou myčku.
- ⇒ K čištění nepoužívejte stlačený vzduch.

## 15. Likvidace regulátoru

Regulátor je nutno na konci životnosti řádně zlikvidovat. Především elektrické spotřebiče se nikdy nesmí likvidovat jako komunální nebo domovní odpad.

Tyto přístroje se musí separovat na sběrných místech a likvidovat jako elektroodpad. Tímto způsobem napomáháte vytřiďování, recyklaci a opětovnému použití surovin.

Pro ochranu životního prostředí používáme především komponenty a obaly, které lze snadno likvidovat.

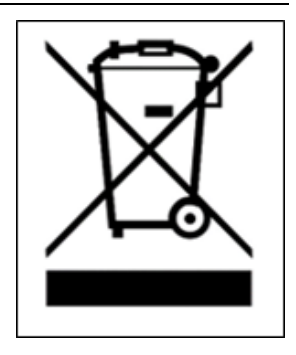

## 16. Přídavné informace

## 16.1. Záruční podmínky

Ručíme za bezvadnou kvalitu a funkci dodaného regulátoru a poskytujeme obvykle záruku 36 měsíců od data faktury (s výjimkou opotřebitelných dílů).

Informace o výjimkách, na které se tato záruční lhůta nevztahuje, naleznete na faktuře k regulátoru.

Ze záruky jsou vyloučeny, kromě opotřebitelných dílů, následující případy:

- vadné tavné pojistky (opotřebitelný díl)
- poškození způsobené zákazníkem
- poškození horkem a teplem způsobené odložením regulátoru na pec
- poškození důsledkem neodborného používání
- dodatečné úpravy nebo změny na regulátoru, které výrobce nepovolil nebo písemně neschválil.

Jakákoliv odpovědnost výrobce je vyloučena při nesprávném zacházení a škodách tímto vzniklých..

## 16.2. Ochrana duševního vlastnictví / obchodní značky / vyloučení odpovědnosti

V tomto návodu k obsluze může dojít k úpravám v důsledku technických změn.

Informace v tomto návodu k obsluze jsou pravidelně kontrolovány, nezbytné opravy jsou obsaženy v jeho následujících vydáních.

V tomto návodu k obsluze se neprovádějí automatické změny.

Užívání běžných jmen, obchodních názvů, označení výrobků atd. v tomto návodu k obsluze nevyžaduje zvláštní identifikaci, protože tyto jsou běžně známé. Tyto názvy a označení však mohou být majetkem společností nebo ústavů.

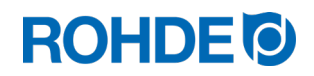

## 17. Prohlášení o shodě

Prohlašujeme, že byly dodrženy všechny relevantní a podstatné požadavky Směrnice o zařízeních nízkého napětí 2014/35/EU.

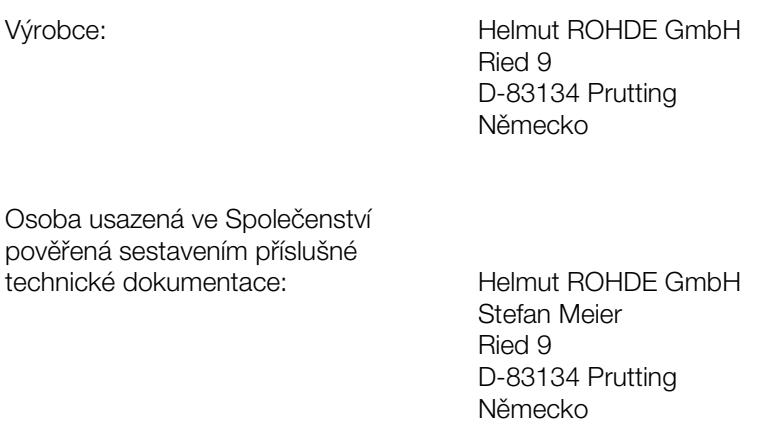

Za vydání tohoto prohlášení o shodě nese výhradní odpovědnost výrobce níže popsaného produktu.

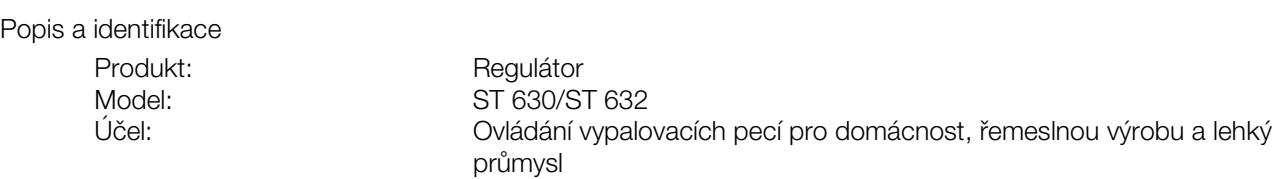

Dále prohlašujeme, že byla vypracována příslušná technická dokumentace.

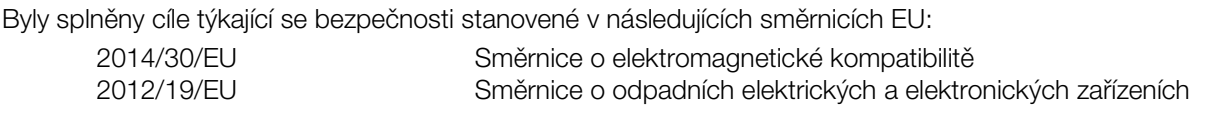

#### Byly užity mj. následující harmonizované normy:

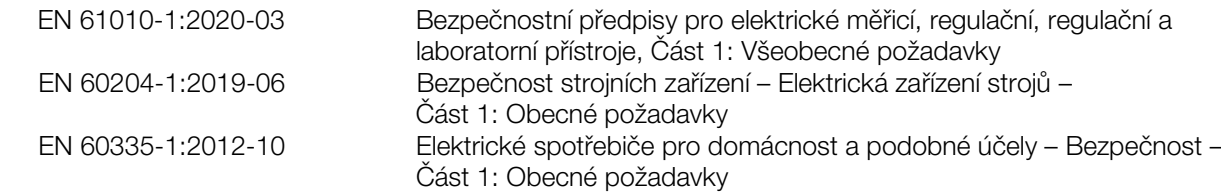

Technické dokumenty mohou být na odůvodněnou žádost poskytnuty příslušnému vnitrostátnímu orgánu.

Prutting dne 04.10.2021 **Benjamin Rohde (jednatel)** Benjamin Rohde (jednatel)

## **ROHDE<sup>®</sup>**

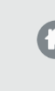

## **6** Helmut Rohde GmbH

Ried 9 83134 Prutting

 $\bigodot$  +49 8036 674976-10

 $\bullet$  +49 8036 674976-19

sinfo@rohde.eu www.rohde.eu

20211004-01